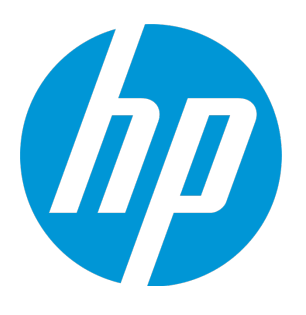

# **HP Virtualisation de service**

Version du logiciel : 3.70

Manuel de l'utilisateur

Date de publication du document : Juin 2015 Date de lancement du logiciel : Juin 2015

### Avis juridiques

#### **Garantie**

Les seules garanties applicables aux produits et services HP sont celles figurant dans les déclarations de garantie expresse accompagnant les dits produits et services. Aucun terme de ce document ne peut être interprété comme constituant une garantie supplémentaire. HP ne peut en aucun cas être tenu pour responsable des erreurs ou omissions techniques ou rédactionnelles du présent document.

Les informations contenues dans le présent document sont susceptibles d'être modifiées sans préavis.

#### Légende de restriction des droits

Logiciel confidentiel. Licence HP valide requise pour la détention, l'utilisation ou la copie. En accord avec les articles FAR 12.211 et 12.212, les logiciels informatiques, la documentation des logiciels et les informations techniques commerciales sont concédés au gouvernement américain sous licence commerciale standard du fournisseur.

#### Copyright

© Copyright 2011-2015 Hewlett-Packard Development Company, L.P.

#### Avis de marques déposées

Adobe™ est une marque déposée de Adobe Systems Incorporated.

Internet Explorer®, SQL Server®, Microsoft®, Windows®, Windows Server®, Windows® XP et Windows® 7 sont des marques déposées de Microsoft Corporation aux États-Unis.

Oracle, Java et JDBC sont des marques déposées d'Oracle et/ou de ses filiales.

IBM®, WebSphere®, IMS™ et CICS® sont des marques ou des marques déposées de International Business Machines Corporation, IBM, aux États-Unis et dans les autres pays.

TIBCO® est une marque déposée ou une marque de TIBCO Software, Inc. et/ou ses filiales aux États-Unis et dans les autres pays.

Intel®, Core™2 et Xeon® sont des marques de Intel Corporation aux États-Unis et/ou dans les autres pays.

SAP® et SAP NetWeaver® sont des marques déposées de SAP AG en Allemagne et dans plusieurs autres pays.

### Mises à jour de la documentation

La page de titre du présent document contient les informations d'identifications suivantes :

- le numéro de version du logiciel ;
- la date de publication du document, qui change à chaque mise à jour de ce dernier ;
- la date de lancement du logiciel.

Pour obtenir les dernières mises à jour ou vérifier que vous disposez de l'édition la plus récente d'un document, accédez à la page : [https://softwaresupport.hp.com](https://softwaresupport.hp.com/).

Pour accéder à ce site, vous devez créer un compte HP Passport et vous connecter comme tel. Pour obtenir un identifiant HP Passport, accédez à l'adresse : [https://softwaresupport.hp.com](https://softwaresupport.hp.com/) et cliquez sur **Register**.

### **Assistance**

Visitez le site d'assistance HP Software à l'adresse : [https://softwaresupport.hp.com](https://softwaresupport.hp.com/)

Ce site fournit les informations de contact et les détails sur les offres de produits, de services et d'assistance HP Software.

L'assistance en ligne de HP Software propose des fonctions de résolution autonome. Le site constitue un moyen efficace d'accéder aux outils interactifs d'assistance technique nécessaires à la gestion de votre activité. En tant que client privilégié de l'assistance, vous pouvez depuis ce site :

- rechercher des documents de connaissances présentant un réel intérêt ;
- soumettre et suivre des demandes d'assistance et des demandes d'améliorations ;
- télécharger des correctifs logiciels ;
- gérer des contrats d'assistance ;
- rechercher des contacts de l'assistance HP ;
- **.** consulter les informations sur les services disponibles ;
- participer à des discussions avec d'autres utilisateurs d'un même logiciel ;
- rechercher des cours de formation sur les logiciels et vous y inscrire.

Pour accéder à la plupart des offres d'assistance, vous devez vous enregistrer en tant qu'utilisateur disposant d'un compte HP Passport et vous identifier comme tel. De nombreuses offres nécessitent en outre un contrat d'assistance. Pour obtenir un identifiant HP Passport, accédez à l'adresse suivante : [https://softwaresupport.hp.com](https://softwaresupport.hp.com/) et cliquez sur **Register**.

Les informations relatives aux niveaux d'accès sont détaillées à l'adresse suivante : <https://softwaresupport.hp.com/web/softwaresupport/access-levels>.

#### Solutions logicielles HP & Intégrations et pratiques conseillées

Consultez la page **HP Software Solutions Now** à l'adresse <https://h20230.www2.hp.com/sc/solutions/index.jsp> pour explorer les nouvelles possibilités offertes par les produits du catalogue logiciel HP en matière d'intégration, d'échange d'informations et de réponse aux besoins métier.

La page **Cross Portfolio Best Practices Library**, à l'adresse <https://hpln.hp.com/group/best-practices-hpsw>, permet d'accéder à différents documents et matériaux relatifs aux pratiques conseillées.

## Table des matières

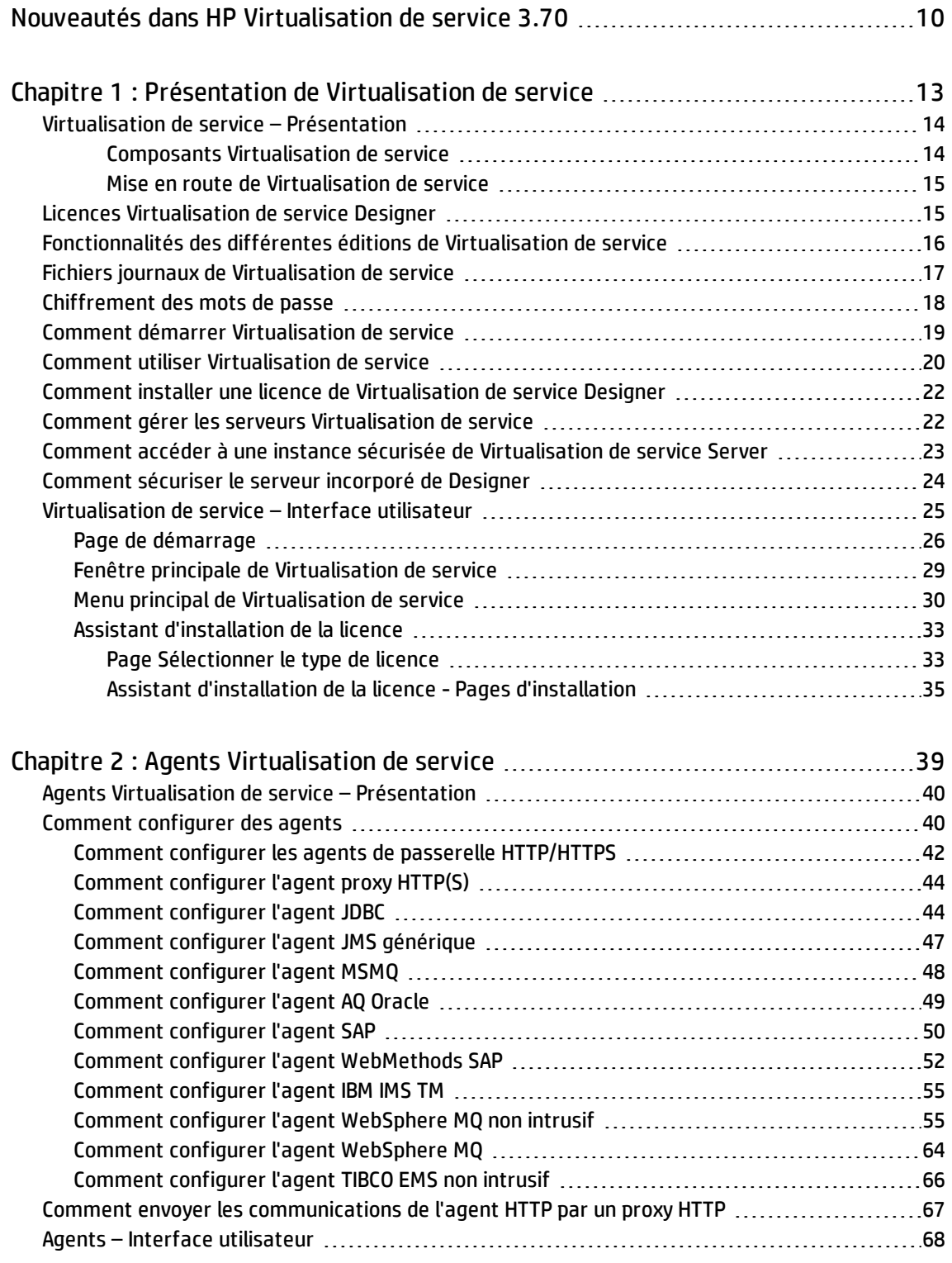

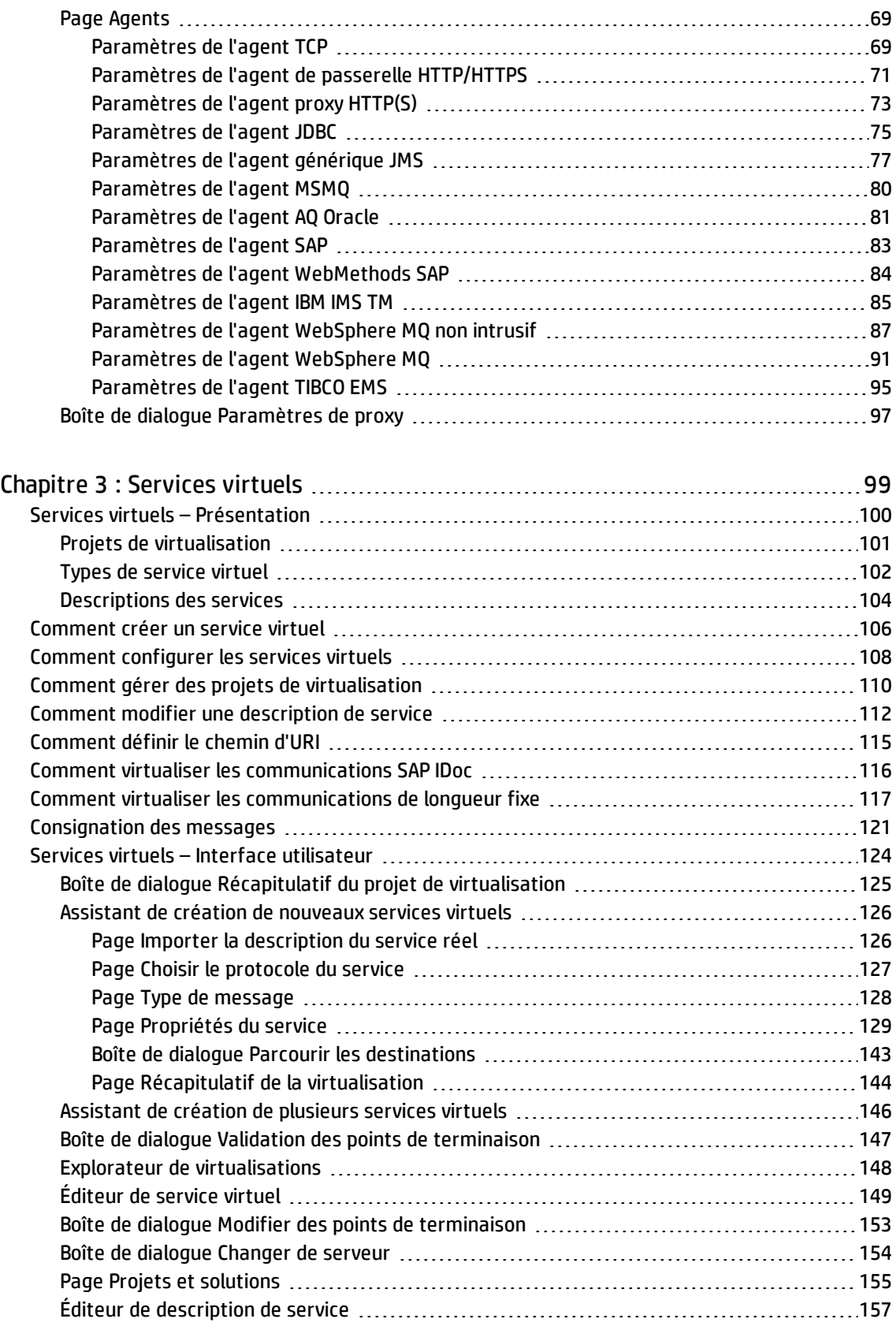

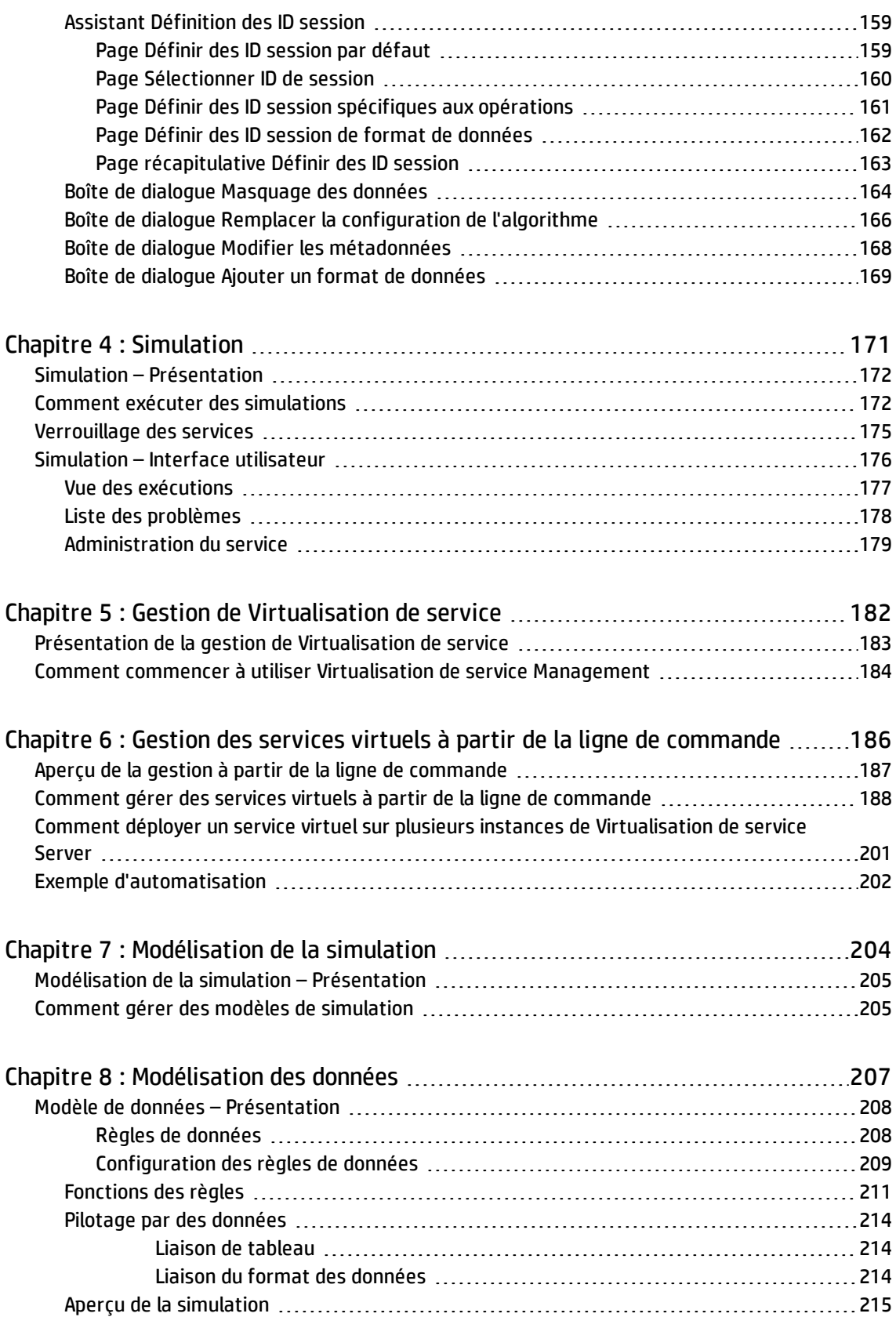

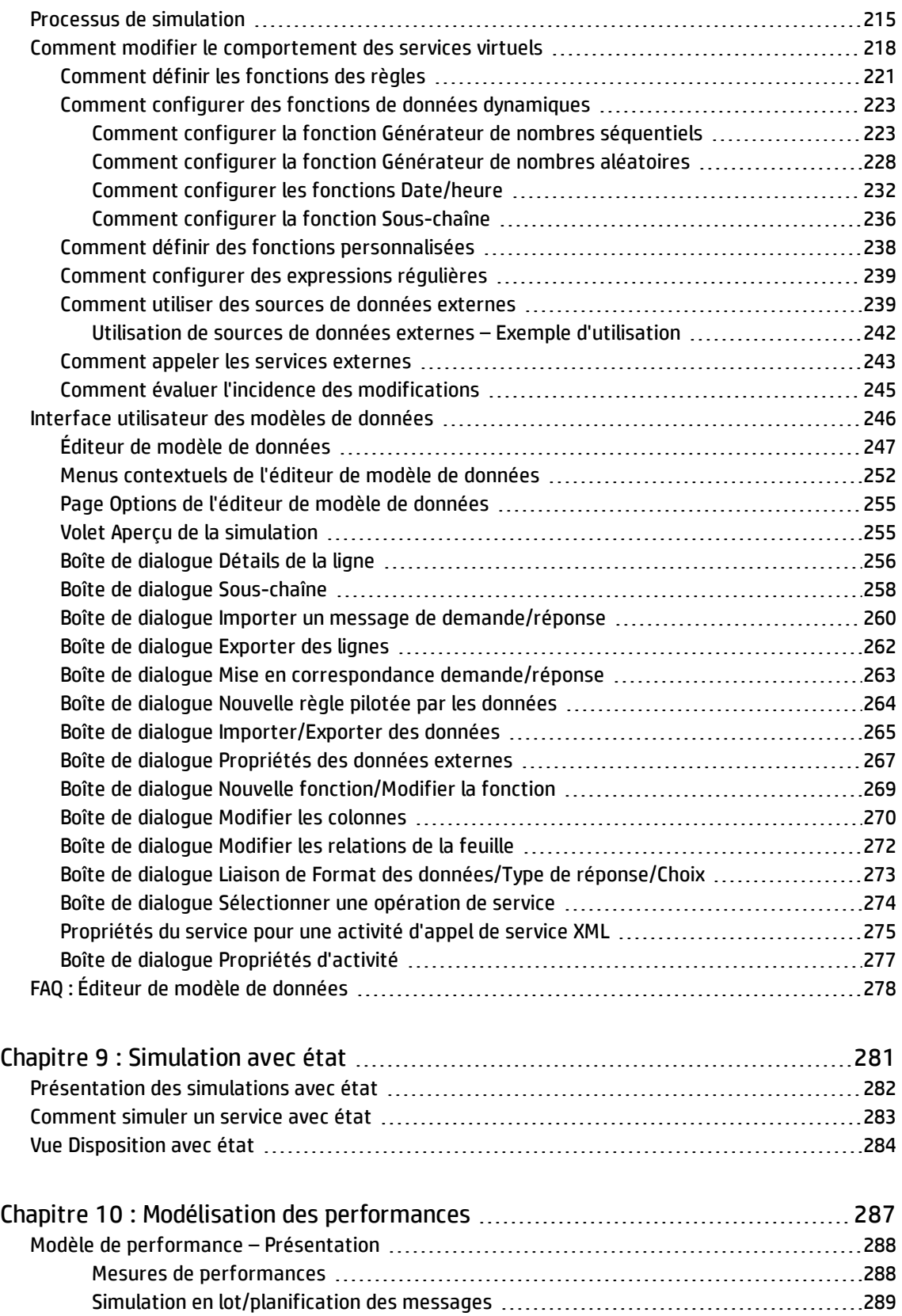

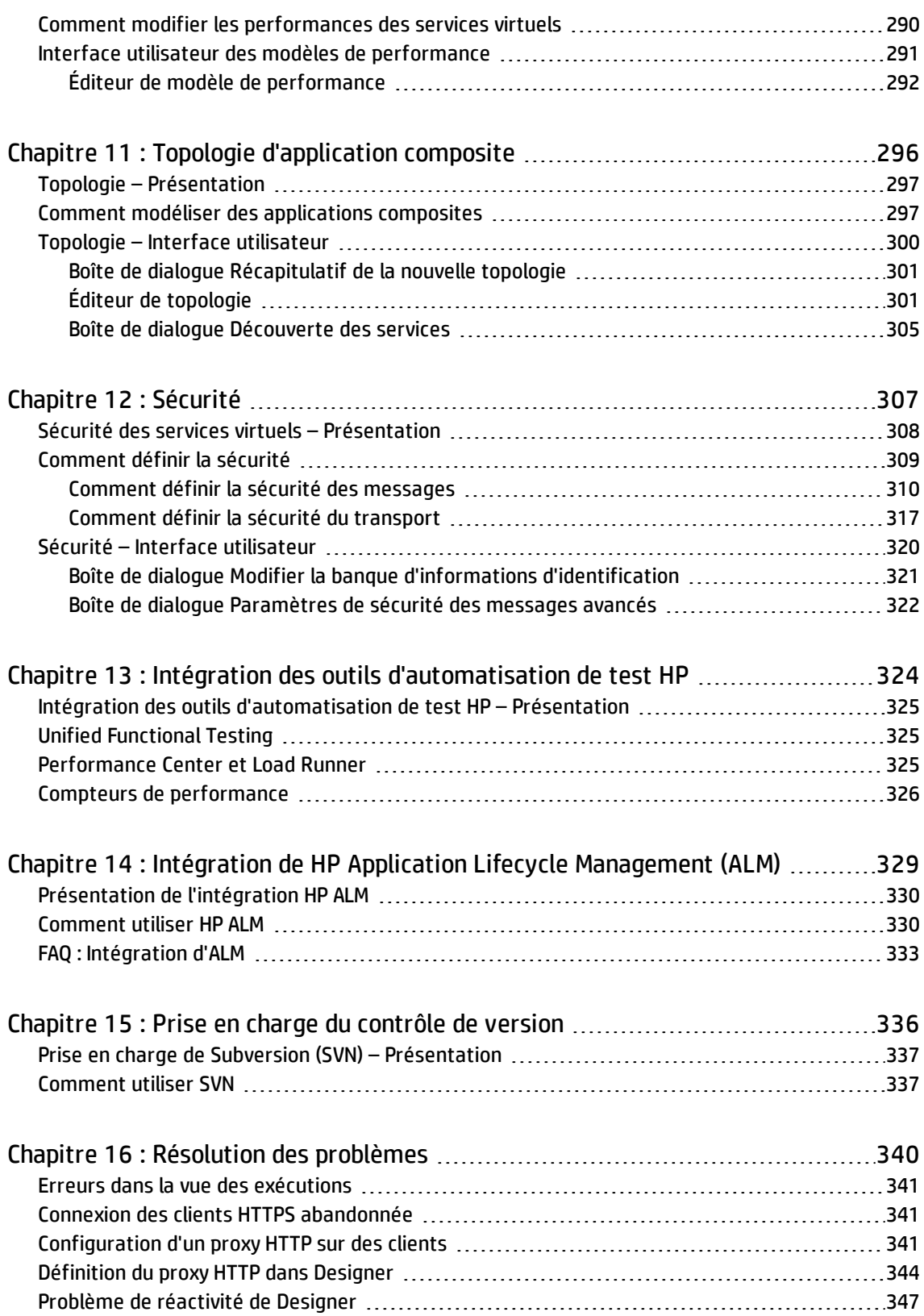

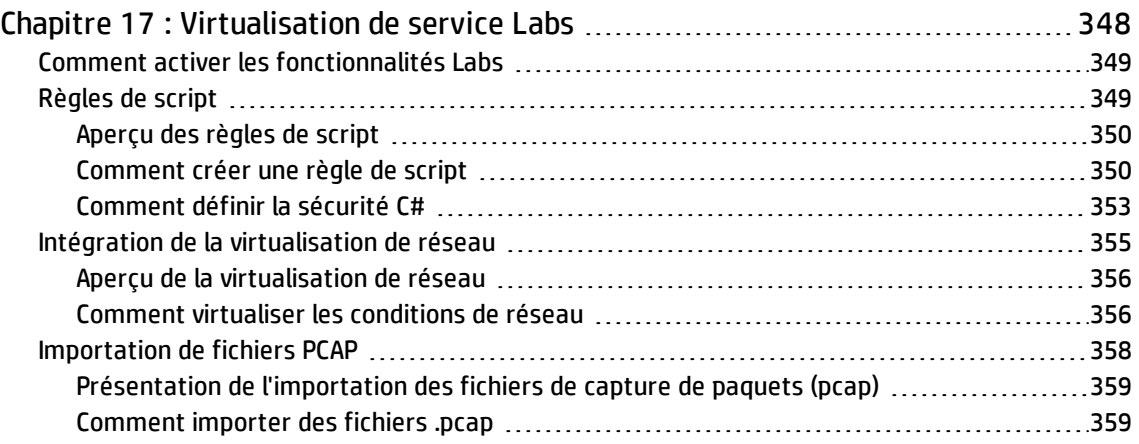

# <span id="page-9-0"></span>Nouveautés dans HP Virtualisation de service 3.70

Cette section donne un aperçu des fonctionnalités qui ont été introduites ou améliorées dans HP Virtualisation de service 3.70.

#### **Améliorations en matière de protocole et de virtualisation**

- <sup>l</sup> **SOAP sur WebSphere MQ.** Prise en charge ajoutée pour SOAP sur WebSphere MQ. Le protocole englobe à la fois la virtualisation MQ intrusive et non intrusive.
- <sup>l</sup> **Évolutivité de Websphere MQ.** Meilleure saturation de la virtualisation MQ pour un grand nombre de processeurs logiques configurés dans le système d'exploitation.
- <sup>l</sup> **Améliorations de l'activité d'appel de service (SCA).** SCA inclut désormais la capacité d'ajouter davantage de protocoles pour la simulation hybride et la communication hors simulation.
	- <sup>l</sup> **Nouvelle prise en charge des protocoles JMS et MQ.** Options prises en charge :
		- <sup>o</sup> XML sur MQ
		- <sup>o</sup> XML sur JMS
		- <sup>o</sup> SOAP sur JMS
	- <sup>l</sup> **Un éditeur de description de service SCA** a été ajouté pour permettre la modification des entêtes SCA. Il permet, par exemple, d'utiliser l'en-tête personnalisé HTTP X-Custom-Header.
	- <sup>l</sup> **Amélioration des performances** de l'activité d'appel de services (SCA) HTTP.
	- <sup>l</sup> Ajout de la prise en charge du **protocole Mutual SSL**.
	- <sup>l</sup> Ajout de la prise en charge de la **consignation des messages**.

Pour plus d'informations, voir " [Comment](#page-242-0) appeler les services externes " , page 243.

#### **Améliorations de la modélisation et de la conception des services virtuels**

- <sup>l</sup> **Modélisation des services virtuels REST.** Les fonctions de modélisation REST permettent désormais une modélisation plus souple des URI et une définition plus précise des services virtuels par point de terminaison.
	- <sup>l</sup> **Amélioration de la modélisation et de la paramétrisation des URI.**
		- <sup>o</sup> Les caractères génériques « \* » (un segment d'URI) et « \*\* » (un ou plusieurs segments d'URI) peuvent être utilisés en tout point du chemin d'URI (dans les points de terminaison et dans les opérations).
		- $\circ$  Pour préserver la compatibilité, la fonctionnalité du caractère générique «  $^*$  » de Virtualisation de service 3.62 et des versions précédentes est émigrée dans la fonctionnalité du nouveau caractère générique « \*\* » des versions 3.70 et ultérieures.

Pour plus d'informations, voir " [Comment](#page-114-0) définir le chemin d'URI " , page 115.

- <sup>l</sup> **Activation de plusieurs services sur un URI de point de terminaison.**
- <sup>l</sup> **Amélioration du contrôle de collision des URI.**
- <sup>o</sup> Chaque URI est évalué pendant la simulation et l'apprentissage.
- <sup>o</sup> Un message de saisie est affecté à l'opération associée à la priorité la plus élevée. Une priorité supérieure est affectée à une définition spécifique.
- <sup>l</sup> **Plus grande convivialité.** L'URL du service virtuel indiquant une opération spécifique et la ligne du modèle de données est désormais disponible dans le menu contextuel associé aux lignes. Pour plus d'informations, voir " Menus [contextuels](#page-251-0) de l'éditeur de modèle de données " , page 252.
- <sup>l</sup> **Exportation des données des lignes.** Il est possible d'exporter les messages appris dans leur forme brute d'origine et de les réutiliser, par exemple, dans des applications clientes ou dans des tests :
	- <sup>l</sup> Exporter des lignes à partir de l'éditeur de modèle de données dans un fichier texte au format source/brute.
	- Exporter plusieurs lignes simultanément.
	- Exporter des en-têtes en même temps que les données des lignes.

Pour plus d'informations, voir " Boîte de dialogue [Exporter](#page-261-0) des lignes " , page 262.

<sup>l</sup> **Règle de script C#.** Exporter des structures vers le format JSON et en importer à partir de ce même format. Ceci concerne le format interne de Virtualisation de service, basé sur la structure de message commune telle qu'affichée dans l'éditeur de modèle de données.

#### **Améliorations de l'intégration et de l'automatisation**

- <sup>l</sup> **SVConfigurator Améliorations de l'interface de ligne de commande et de la bibliothèque Java.**
	- <sup>l</sup> **Ajout du mode apprentissage du service virtuel.** Il est désormais possible d'apprendre les services virtuels sur Virtualisation de service Server sans Designer, en utilisant uniquement la ligne de commande.
	- <sup>l</sup> **Ajout de la commande Mettre à jour du service virtuel.** Permet le téléchargement d'ensembles de données depuis le Virtualisation de service Server et fusionne ces derniers avec les fichiers de service virtuel originaux dans le système de fichiers.
	- <sup>l</sup> **Déploiement du service virtuel sur plusieurs serveurs SV.** Une seule commande suffit désormais pour déployer un service virtuel sur plusieurs instance de Virtualisation de service Server.
	- <sup>l</sup> **Améliorations de la sécurité.** Il n'est plus nécessaire de révéler un mot de passe sous forme de paramètre CLI.

Pour plus d'informations, voir " Gestion des services virtuels à partir de la ligne de [commande](#page-185-0) " , page [186](#page-185-0).

- <sup>l</sup> **Amélioration de l'intégration avec HP LoadRunner et HP Unified Functional Testing (UFT).**
	- <sup>l</sup> **Nouvelle** boîte de dialogue d'intégration **Virtualisation de service**. Des boîtes de dialogue d'intégration facilitent désormais la configuration de services virtuels dans des scripts automatisés.
	- <sup>l</sup> **Améliorations de l'installation des services virtuels :**
		- $\circ$  Simplification de la configuration de la virtualisation des scripts de test (LR, UFT).
		- <sup>o</sup> Ajouter des services directement à partir de Virtualisation de service Server.
		- <sup>o</sup> La configuration est disponible après l'exécution du script.
		- <sup>o</sup> Les services virtuels associés sont déployés automatiquement.
	- <sup>l</sup> **Améliorations de l'exécution des services virtuels :**
- <sup>o</sup> Gestion de l'exécution : les modifications apportées à la virtualisation sont effectives immédiatement.
- <sup>o</sup> Possibilité de modifier les conditions de virtualisation alors que le script est déjà en cours d'exécution.
- <sup>o</sup> Analyser les problèmes liés à l'exécution des services.

#### **Améliorations de l'infrastructure**

<sup>l</sup> **Ajout de la prise en charge de FIPS.** Il est désormais possible d'installer Virtualisation de service sur des ordinateurs compatibles FIPS.

La bibliothèque cliente AutoPass a été mise à jour. Lors de l'utilisation de licences flottantes, AutoPass License Server 8.3 doit être utilisé.

**Remarque :** Ne s'applique pas à la mise à jour. Si vous procédez à une mise à niveau à partir d'une version antérieure, attendez que l'installation de Service Virtualization Server 3.70 soit terminée pour activer FIPS.

- <sup>l</sup> **Virtualisation de service L'exécution a été migrée vers .NET 4.5.**
- <sup>l</sup> **Ajout de la prise en charge de TLS 1.2.**
- <sup>l</sup> **Consignation des messages.** Les recherches plein texte ne tiennent plus compte de la casse.

# <span id="page-12-0"></span>Chapitre 1 : Présentation de Virtualisation de service

#### Contenu de ce chapitre :

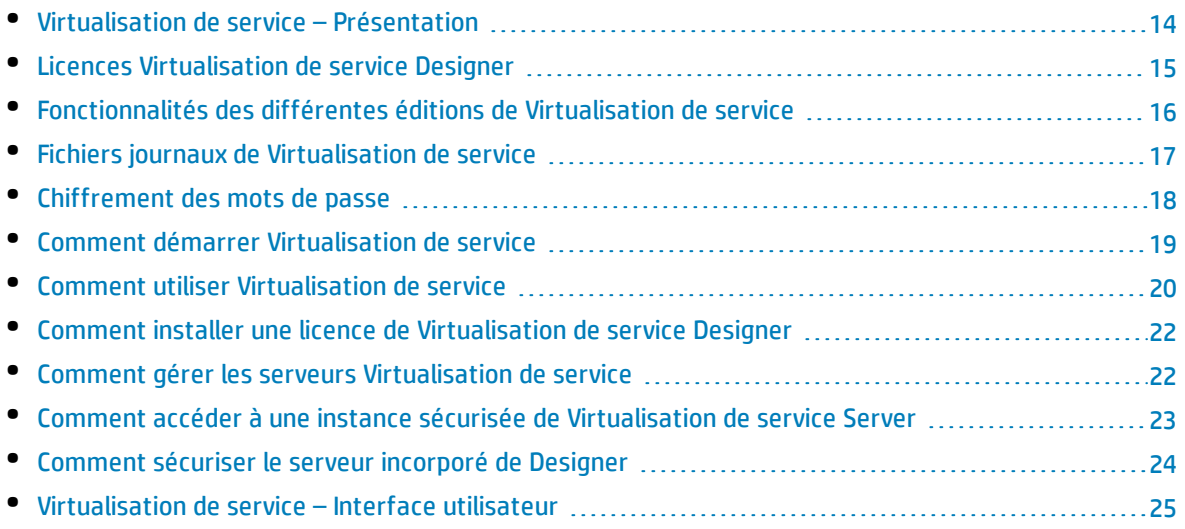

## <span id="page-13-0"></span>Virtualisation de service – Présentation

Le logiciel HP Virtualisation de service offre aux développeurs et aux testeurs la possibilité d'accéder à des services non disponibles ou dont l'accès est limité dans un environnement simulé. Les équipes de développeurs peuvent ainsi réduire les coûts et les temps de test en détectant les anomalies plus tôt dans le cycle de vie des applications, à un stade où leur correction est plus aisée, plus rapide et moins coûteuse. Le logiciel améliore la qualité en permettant aux équipes d'assurance qualité (AQ) de tester des éléments qui autrement ne le seraient pas. Il aide en outre à isoler des problèmes liés à la dépendance entre différents services dans des applications composites. Ceci permet de réduire considérablement les délais et de gérer les coûts et la complexité du développement et du test des applications composites.

Virtualisation de service fournit une structure pour créer les services virtuels à utiliser pour tester vos applications en cours de développement. Virtualisation de service place un service virtuel entre l'application cliente (application testée) et le service réel auquel vous devez accéder. Après avoir créé des services virtuels pour simuler les services réels dont vous avez besoin, vous devez reconfigurer les applications clientes pour qu'elles utilisent ces services virtuels au lieu des services réels.

Virtualisation de service permet en outre d'effectuer les opérations suivantes :

- <sup>l</sup> **Concevoir des services virtuels.** Ajoutez des données à un service virtuel en important des messages, en ajoutant des sources de données externes ou en les saisissant manuellement.
- <sup>l</sup> **Apprendre le comportement d'un service.** Enregistrez le comportement d'un service réel pour faciliter la création d'un service virtuel qui imite son comportement.
- <sup>l</sup> **Personnaliser des modèles de simulation.** Vous pouvez créer et manipuler des modèles de données et de performance en vue de leur utilisation dans les services virtuels.
- <sup>l</sup> **Créer des modèles visuels.** Modélisez des applications composites en créant un mappage visuel des services et de leurs relations.
- <span id="page-13-1"></span><sup>l</sup> **Intégrer.** Intégrez aux outils d'automatisation de test HP.

### Composants Virtualisation de service

Virtualisation de service comporte les applications suivantes :

- **Designer.** Une application cliente vous permettant de créer des services virtuels et d'exécuter des simulations du comportement des services réels. Virtualisation de service Designer permet de concevoir et de valider des services virtuels au sein d'un même environnement de bureau et comporte un serveur incorporé pour l'hébergement de services virtuels.
- <sup>l</sup> **Server.** *(Facultatif)* Application serveur autonome qui héberge l'exécution des services virtuels. Virtualisation de service Server est optimisé pour des performances optimales, peut contenir beaucoup plus de services que Designer et plusieurs installations Designer peuvent y accéder.

Pour plus d'informations sur la configuration de Virtualisation de service Server, voir *HP Service Virtualization – Manuel d'installation*.

Pour plus de détails sur l'utilisation de Virtualisation de service Server, voir " [Comment](#page-21-1) gérer les serveurs [Virtualisation](#page-21-1) de service " , page 22.

<sup>l</sup> **Interface de gestion.** *(Facultatif.)* Application Web vous permettant d'afficher et de gérer tous les

services à partir des serveurs configurés Virtualisation de service, sans ouvrir Designer ou les projets individuels. L'Service Virtualization Management est installée par défaut lorsque vous installez Virtualisation de service Server.

Pour plus d'informations, voir " Gestion de [Virtualisation](#page-181-0) de service " , page 182.

<span id="page-14-0"></span>Pour plus d'informations sur le démarrage des composants Virtualisation de service, voir " [Comment](#page-18-0) démarrer [Virtualisation](#page-18-0) de service " , page 19.

### Mise en route de Virtualisation de service

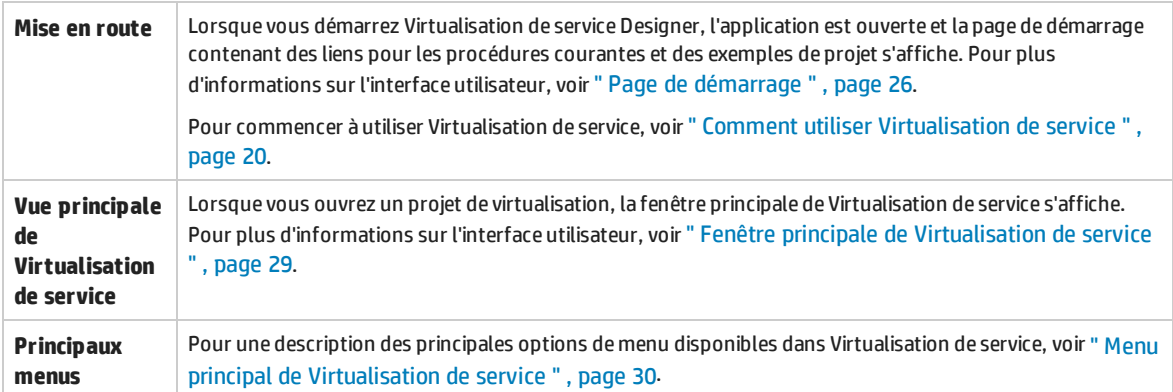

## <span id="page-14-1"></span>Licences Virtualisation de service Designer

Virtualisation de service Designer est installé avec une licence d'évaluation valable 30 jours. Pour continuer d'utiliser Designer, vous devez installer une licence d'HP.

Vous pouvez obtenir des licences HP par l'intermédaire du portail HP Software [Licensing](https://h30580.www3.hp.com/poeticWeb/portalintegration/hppWelcome.htm).

Pour migrer une licence après l'installation d'un nouvelle version de Virtualisation de service Designer, consultez le service HP [Software](http://licensing.hp.com/) License Manager.

**Remarque :** Une fois la période d'évaluation expirée, Designer ne fonctionnera plus mais vos données seront conservées.

Les types de licences suivants sont disponibles :

- **Licence d'évaluation.** Licence d'évaluation de 30 jours pouvant être fournie par HP.
- **Licence par poste.** Pour une utilisation sur un seul ordinateur exécutant Virtualisation de service Designer.
- **· Licence simultanée.** Plusieurs utilisateurs partagent un pool de licences gérées par le serveur de licences HP Autopass.
- **· Licence itinérante.** Licence temporaire obtenue par le serveur de licences qui permet l'utilisation hors ligne de Designer. Vous pouvez ensuite continuer à utiliser Designer lorsque vous avez un accès limité ou aucun accès au serveur de licences.

#### **Remarque :**

- <sup>l</sup> Les licences simultanées et itinérantes nécessitent l'accès au serveur de licences HP Autopass. Pour plus de détails sur l'installation du serveur de licences HP Autopass, voir *HP Service Virtualization – Manuel d'installation*.
- <sup>l</sup> Pour plus de détails sur l'installation d'une licence, voir " [Comment](#page-21-0) installer une licence de [Virtualisation](#page-21-0) de service Designer " , page 22.

## <span id="page-15-0"></span>Fonctionnalités des différentes éditions de Virtualisation de service

Plusieurs éditions de HP Virtualisation de service sont disponibles, donnant accès à des fonctionnalités spécifiques dans l'application.

- <sup>l</sup> L'**édition Premium** donne accès à l'ensemble des fonctionnalités de Virtualisation de service.
- <sup>l</sup> L'**édition Express** donne accès à un sous-ensemble des fonctionnalités de Virtualisation de service, comme indiqué ci-après.

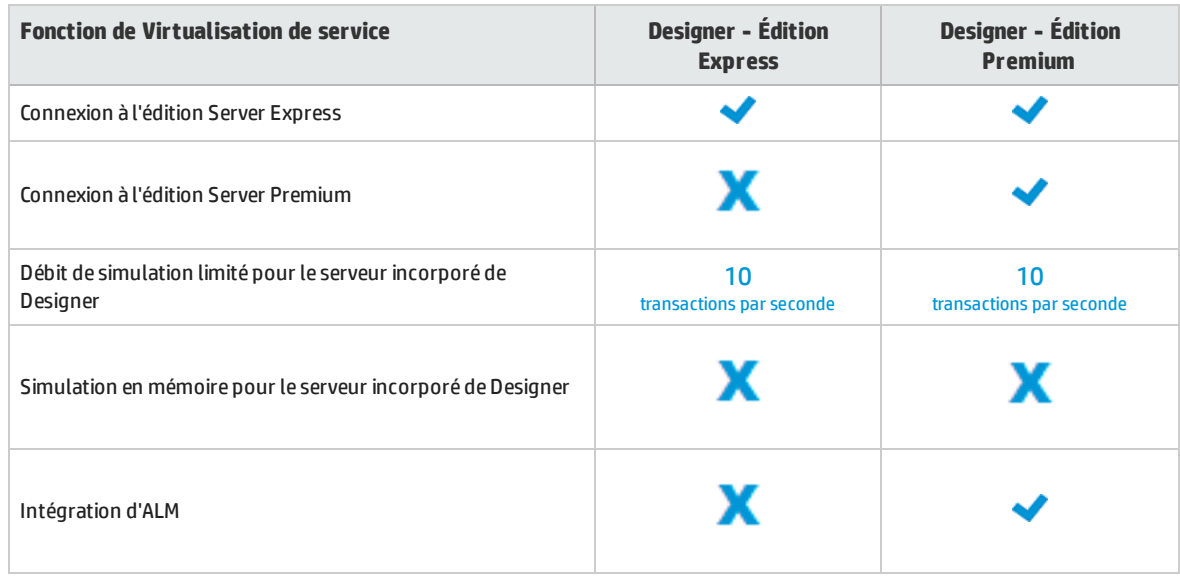

#### **Éditions de Virtualisation de service Designer :**

#### **Éditions de Virtualisation de service Server :**

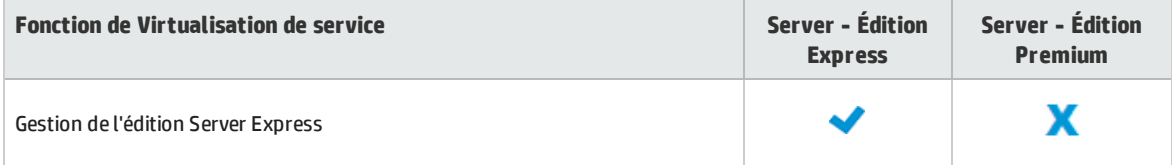

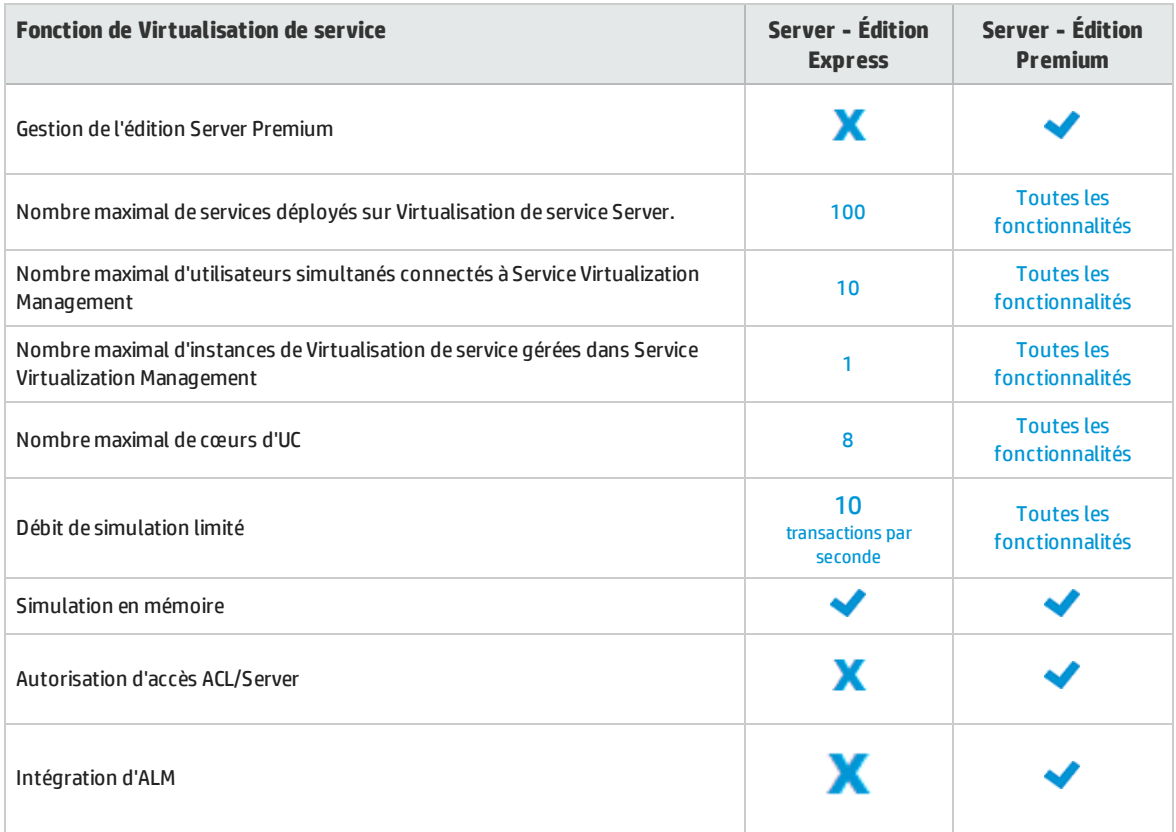

Informations complémentaires :

- Les limites indiquées correspondent aux paramètres par défaut des différentes éditions. Votre contrat de licence peut en définir des différentes.
- Mise à niveau de votre édition : Vous pouvez mettre à niveau votre édition en ajoutant la licence appropriée. Vous pouvez sauvegarder votre serveur sur une édition et le restaurer sur une autre.
- <span id="page-16-0"></span>• Lors de l'installation initiale de Virtualisation de service Designer ou Server, une licence d'évaluation valable 30 jours est installée. Elle permet d'exécuter l'édition Premium.

## Fichiers journaux de Virtualisation de service

Les journaux d'application de Virtualisation de service incluent des messages liés à chacun des composants logiciel de Virtualisation de service - Designer, Server et Service Virtualization Management, ainsi que des journaux de sauvegarde et de restauration, d'installation et de licence.

Vous pouvez accéder aux fichiers journaux de Virtualisation de service dans le menu Démarrer de Windows sous Tous les programmes > HP Software > HP Virtualisation de service Designer/Server > Dossier des fichiers journaux de Designer/Server.

Les journaux résident dans les dossiers suivants :

• Designer :

%APPDATA%\Hewlett-Packard\VirtualServiceDesigner\logs

• Server :

%ALLUSERSPROFILE%\Hewlett-Packard\HP Service Virtualization Server\logs

#### **Configurer la consignation**

Les messages sont écrits dans les fichiers journaux basés sur les niveaux de consignation définis dans les fichiers de configuration de l'application. Les niveaux de consignation incluent WARN, DEBUG, INFO, et ERROR.

Vous pouvez changer les niveaux de consignation à l'aide des fichiers de configuration de Virtualisation de service :

**.** Fichier de configuration de Virtualisation de service Server :

%[RÉPERTOIRE D'INSTALLATION]%\Server\bin\HP.SV.StandaloneServer.exe.config

**.** Fichier de configuration de Designer :

%[RÉPERTOIRE D'INSTALLATION]%\Designer\bin\VirtualServiceDesigner.exe.config

Les modifications apportées à la configuration de consignation sont prises en compte immédiatement et ne nécessitent pas de redémarrage de l'application. Pour désactiver la possibilité d'apporter des modifications san redémarrer l'application, recherchez la ligne suivante dans le fichier des configuration et définissez la valeur sur **False:**

<add key="log4net.Config.Watch" value="True"/>

## <span id="page-17-0"></span>Chiffrement des mots de passe

Vous pouvez chiffrer les données sensibles stockées dans Virtualisation de service, comme les mots de passe stockés dans les fichiers de configuration des agents ou dans la banque d'informations d'identification de Virtualisation de service.

Virtualisation de service chiffre les données avec un mot de passe fourni par vos soins. Vous pouvez activer le chiffrement des mots de passe en définissant un mot de passe de chiffrement pour les composants d'application suivants :

- <sup>l</sup> **Virtualisation de service Chiffrement des serveurs.** Lors de l'installation d'un serveur, vous pouvez sélectionner l'option de chiffrement de serveur et définir le mot de passe à utiliser pour le chiffrement. Ce mot de passe est stocké pour le compte utilisateur de Windows et utilisé pour le chiffrement de tous les serveurs.
- <sup>l</sup> **Chiffrement de Designer/d'un serveur intégré.** Lors de l'installation de Designer, ou si vous exécutez Designer pour la première fois, vous pouvez définir un mot de passe pour chiffrer les informations sensibles stockées sur le serveur. Chaque utilisateur de Windows qui exécute Designer peut définir un mot de passe de chiffrement et l'utiliser pour chiffrer leurs propres données et leurs informations de configuration.
- <sup>l</sup> **Chiffrement des projets.** Vous pouvez définir un mot de passe pour chiffrer des projets de

virtualisation. Lorsque vous exportez un projet de virtualisation et qu'une archive de projet **.vproja** est créée, le projet est chiffré à l'aide du mot de passe de chiffrement. Vous devez fournir ce mot de passe de chiffrement aux autres utilisateurs pour leur permettre d'ouvrir le projet exporté.

Pour plus d'informations sur l'activation du chiffrement des projets, voir " Page [Projets](#page-154-0) et [solutions](#page-154-0) " , page 155.

Pour connaître des options complémentaires relatives à la configuration du chiffrement des mots de passe dans Virtualisation de service, consultez le manuel *HP Service Virtualization – Manuel d'installation*.

### <span id="page-18-0"></span>Comment démarrer Virtualisation de service

Cette section explique comment démarrer les applications Virtualisation de service. Pour plus d'informations sur chaque composant, voir " [Virtualisation](#page-13-0) de service – Présentation " , page 14.

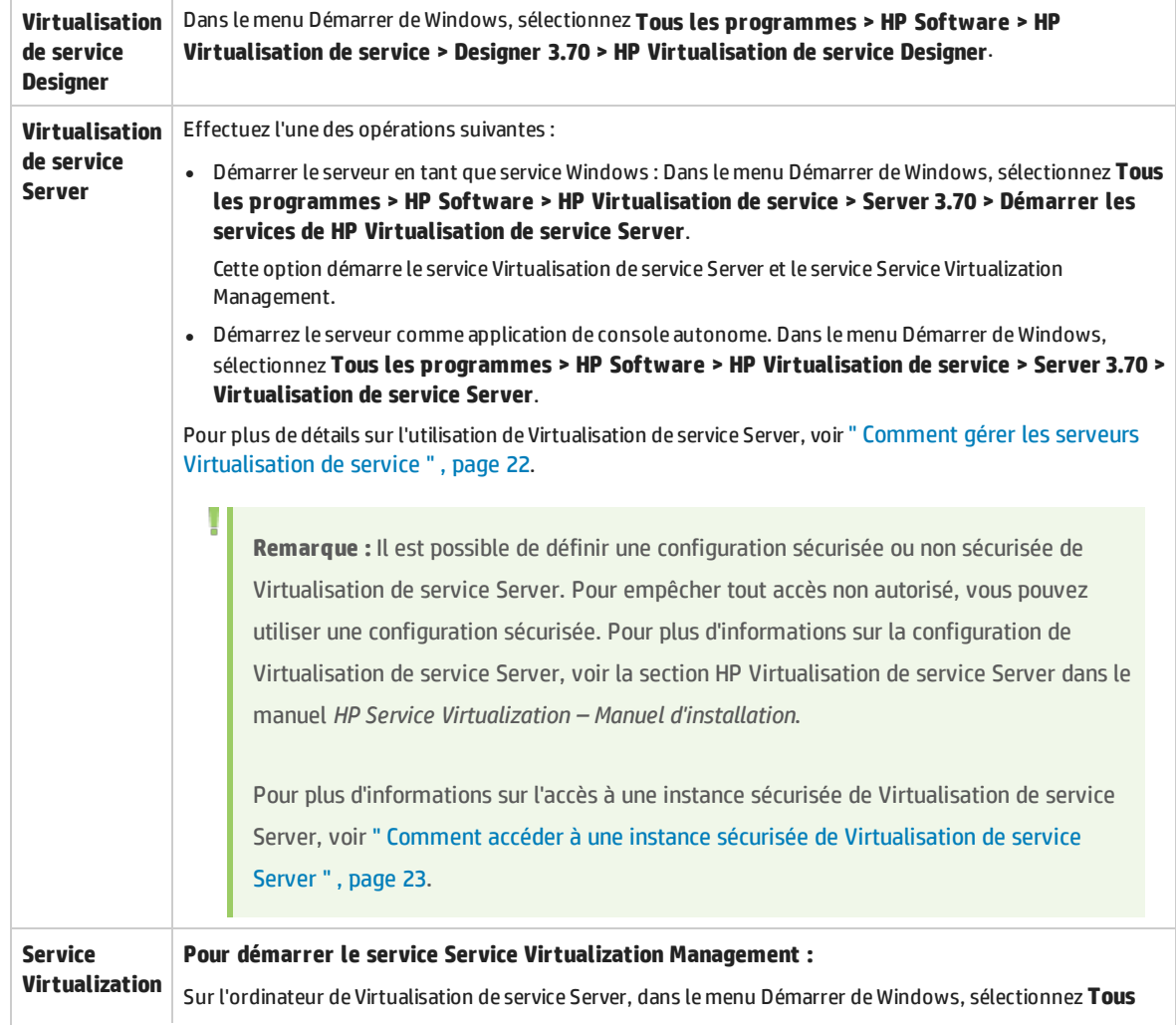

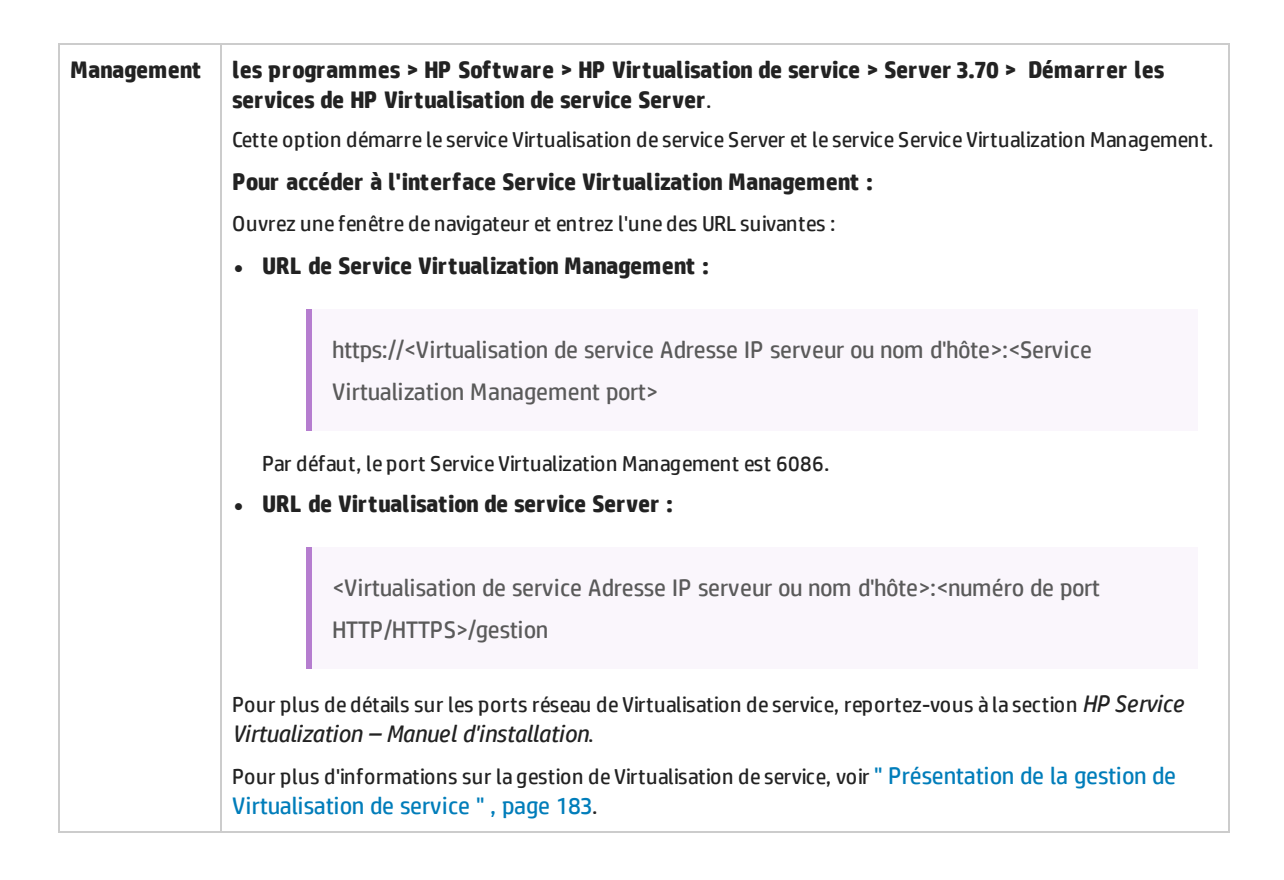

## <span id="page-19-0"></span>Comment utiliser Virtualisation de service

Cette tâche décrit le flux de travail global de Virtualisation de service.

#### 1. **Démarrer les composants Virtualisation de service**

Virtualisation de service inclut un module Designer avec un serveur incorporé, un serveur autonome facultatif et une interface de gestion.

Pour plus d'informations sur ces composants, voir " [Virtualisation](#page-13-0) de service – Présentation " , page [14.](#page-13-0)

Pour plus d'informations sur le démarrage des composants, voir " [Comment](#page-18-0) démarrer [Virtualisation](#page-18-0) de service " , page précédente.

#### 2. **Installer une licence Virtualisation de service Designer**

Designer est installé avec une licence d'évaluation valable 30 jours. Pour continuer d'utiliser Designer, vous devez obtenir et installer une licence valide d'HP.

Pour plus de détails sur l'installation d'une licence Designer, voir " [Comment](#page-21-0) installer une licence de [Virtualisation](#page-21-0) de service Designer " , page 22.

#### 3. **Configurer des agents Virtualisation de service**

Configurez les agents spécifiques d'un protocole qui gèrent les communications entre les clients et les services réels ou virtuels. Pour plus d'informations, voir " Comment [configurer](#page-39-1) des agents " ,

[page](#page-39-1) 40.

#### 4. *Facultatif :* **Modéliser des applications composites**

Créez un mappage visuel des services dans les applications composites et des relations qu'ils entretiennent. Réunissez les services dans des regroupements plus importants, marquez les types de service et affichez les appels de service entre les applications. Pour plus d'informations, voir ["](#page-296-1) Comment modéliser des [applications](#page-296-1) composites " , page 297.

#### 5. **Créer des services virtuels**

Créez des services virtuels pour simuler des services réels avec un accès limité ou non disponibles. Pour plus d'informations, voir " [Comment](#page-105-0) créer un service virtuel " , page 106.

#### 6. **Configurer des services virtuels**

Configurez vos services virtuels afin de créer une simulation en vue des tests. Configurez les paramètres de sécurité, de connexion, du protocole et du serveur en fonction de vos besoins. Pour plus d'informations, voir " Comment [configurer](#page-107-0) les services virtuels " , page 108.

#### 7. **Configurer des clients**

Reconfigurez les applications clientes afin d'utiliser des services virtuels à la place des services réels. Virtualisation de service permet de manipuler des services virtuels afin d'obtenir des résultats différents.

#### 8. **Apprendre le comportement d'un service**

Enregistrez le comportement du service réel pour apprendre les demandes et les réponses associées. Pour plus d'informations, voir " Comment exécuter des [simulations](#page-171-1) " , page 172.

#### 9. **Exécuter des simulations**

Utilisez des services virtuels pour simuler des services réels pendant la procédure de test. Pour plus d'informations, voir " Comment exécuter des [simulations](#page-171-1) " , page 172.

#### 10. **Examiner et surveiller des services**

Surveillez les services pendant les sessions d'apprentissage et de simulation. Pour plus d'informations, voir " Comment exécuter des [simulations](#page-171-1) " , page 172.

#### 11. **Concevoir et configurer des modèles de simulation**

Créez et personnalisez des modèles de données et de performance en fonction de vos besoins. Apprenez le comportement d'un service réel, créez des règles personnalisées pour le comportement d'un service virtuel, ajoutez des appels de service et ajoutez des sources de données externes. Pour plus d'informations, voir " Comment gérer des modèles de [simulation](#page-204-1) " , [page](#page-204-1) 205.

#### 12. *Facultatif :* **Intégrer aux outils d'automatisation de test HP**

Intégrez Virtualisation de service aux outils d'automatisation de test HP. Pour plus d'informations, voir " Intégration des outils [d'automatisation](#page-323-0) de test HP " , page 324.

#### 13. **Gérer les services virtuels**

Déployez, annulez le déploiement, déverrouillez, affichez ou modifiez le mode d'exécution des services virtuels d'une instance de Virtualisation de service Server.

Pour plus d'informations, voir :

- <sup>l</sup> " Comment commencer à utiliser [Virtualisation](#page-183-0) de service Management " , page 184
- <span id="page-21-0"></span><sup>l</sup> " Comment gérer des services virtuels à partir de la ligne de [commande](#page-187-0) " , page 188

## Comment installer une licence de Virtualisation de service Designer

Cette tâche décrit comment installer une licence pour Virtualisation de service Designer.

Pour plus d'informations, voir " Licences [Virtualisation](#page-14-1) de service Designer " , page 15.

- 1. À partir du menu Aide, sélectionnez **Gestion des licences**.
- 2. Sélectionnez un type de licence. Pour plus d'informations sur l'interface utilisateur, voir " [Page](#page-32-1) [Sélectionner](#page-32-1) le type de licence " , page 33.
- <span id="page-21-1"></span>3. Installez la licence. Pour plus d'informations sur l'interface utilisateur, voir " Assistant [d'installation](#page-34-0) de la licence - Pages [d'installation](#page-34-0) " , page 35.

## Comment gérer les serveurs Virtualisation de service

Cette tâche explique comment utiliser les serveurs Virtualisation de service pour vos services virtuels.

Pour plus d'informations sur le démarrage d'une instance de Virtualisation de service, voir ["](#page-18-0) Comment démarrer [Virtualisation](#page-18-0) de service " , page 19.

#### **Afficher, ajouter ou supprimer des serveurs**

La page Serveurs présente toutes les instances de Virtualisation de service Server configurées pour Designer.

Dans le menu principal, sélectionnez **Outils > Options**. Cliquez sur l'onglet **Serveurs**.

Lorsque vous ajoutez un serveur, ce dernier est ajouté à la liste des serveurs disponibles, ce qui vous permet de le sélectionner lorsque vous créez un projet Virtualisation de service.

#### **Afficher le statut du serveur**

La page Serveurs affiche des informations de statut pour chaque instance de Virtualisation de service Server configurée pour Designer.

Dans le menu principal, sélectionnez **Outils > Options**. Cliquez sur l'onglet **Serveurs**.

Indicateurs de statut :

- Vert en ligne.
- Rouge non exécuté.
- Jaune indication d'un problème de connexion, par exemple, des informations d'identification incorrectes ou un certificat approuvé manquant.

#### **Changer les serveurs**

Déplacez les services virtuels dans le projet ouvert vers un autre serveur.

Dans le menu principal, sélectionnez **Projet > Changer de serveur**.

#### **Se connecter à un serveur avec un autre nom d'utilisateur**

Si vous utilisez une instance sécurisée de Virtualisation de service, votre accès est peut-être limité en fonction des autorisations affectées à votre utilisateur. Pour plus d'informations, voir " [Comment](#page-22-0) accéder à une instance sécurisée de [Virtualisation](#page-22-0) de service Server " , ci-dessous.

Pour vous connecter à un serveur avec un autre nom d'utilisateur, à partir du menu principal, sélectionnez **Outils > Options** et cliquez sur l'onglet **Serveurs**. Cliquez avec le bouton droit sur un serveur et sélectionnez **Se connecter à l'aide d'informations d'identification différentes**.

Pour plus d'informations sur l'authentification des serveurs et des autorisations d'accès des utilisateurs, consultez le manuel *HP Service Virtualization – Manuel d'installation*.

#### **Configurer des agents Virtualisation de service**

Les agents Virtualisation de service gèrent la communication entre un client et un service réel ou virtuel. Les agents sont spécifiques à un protocole. Vous devez configurer des agents pour chaque protocole que vos services utilise sur chaque serveur Virtualisation de service ou sur le serveur incorporé de Designer sur lequel les services sont déployés.

Vous pouvez gérer les agents à l'aide de Designer et de Service Virtualization Management.

**Dans Designer :** gérez les agents dans la page Agents. Pour plus d'informations sur l'interface utilisateur, voir " Page [Agents](#page-68-0) " , page 69.

**Remarque :** Pour plus d'informations sur la gestion des agents dans Service Virtualization Management, voir l'aide de Service Virtualization Management dans l'application.

## <span id="page-22-0"></span>Comment accéder à une instance sécurisée de Virtualisation de service Server

Lorsque HP Virtualisation de service Designer contacte pour la première fois une instance sécurisée de Virtualisation de service Server, l'utilisateur doit saisir des informations pour établir un canal de communication sécurisé.

L'URL de Virtualisation de service Server permet de déterminer s'il s'agit ou non d'une instance sécurisée. L'URL d'un serveur non sécurisé commence par **http**, alors que celle d'un serveur sécurisé commence par **https**. Par exemple, https://mymachine.com:6085/management est une URL de serveur sécurisé. De plus, le port d'un serveur sécurisé est différent de celui d'un serveur non sécurisé.

#### **Remarque :**

• Lorsque vous utilisez une instance sécurisée de Virtualisation de service Server, les actions disponibles et les informations affichées dans Virtualisation de service Designer dépendent de vos droits d'accès utilisateur. Par exemple, un utilisateur qui n'est affecté à aucun des groupes d'utilisateurs Virtualisation de service ne peut pas afficher des données d'agent ou des services déployés sur le serveur.

Pour plus d'informations sur les groupes d'utilisateurs de Virtualisation de service, voir *HP Service Virtualization – Manuel d'installation*.

• Vous pouvez vous reconnecter à un serveur avec un autre nom d'utilisateur. Dans le menu principal, sélectionnez **Outils > Options** et cliquez sur l'onglet **Serveurs**. Cliquez avec le bouton droit sur un serveur et sélectionnez **Se connecter à l'aide d'informations d'identification différentes**.

#### **Pour accéder à une instance sécurisée de Virtualisation de service Server :**

- 1. Lorsque HP Virtualisation de service Designer contacte pour la première fois un serveur sécurisé Virtualisation de service, une boîte de dialogue s'affiche. Vous pouvez vérifier les informations de certificat, puis sélectionner **Approuver définitivement le certificat** pour éviter que Designer ne redemande les informations. Cliquez sur **Oui** pour accepter le certificat.
- 2. Entrez les informations d'identification pour établir la connexion avec Virtualisation de service Server. Pour plus de détails sur la validation des informations d'identification et sur l'authentification des utilisateurs, consultez le manuel *HP Service Virtualization – Manuel d'installation*.

## <span id="page-23-0"></span>Comment sécuriser le serveur incorporé de Designer

Les outils automatiques de test HP qui s'intègrent avec Virtualisation de service peuvent accéder aux services exécutés sur une instance de Virtualisation de service ou sur un serveur incorporé de Designer. Pour plus d'informations sur l'intégration d'outils de test, voir " Intégration des outils [d'automatisation](#page-323-0) de [test HP](#page-323-0) " , page 324.

Pour limiter l'accès à un serveur incorporé, vous pouvez configurer le serveur incorporé de Designer pour nécessiter une connexion utilisateur. Pendant l'installation de Designer, vous avez l'option d'activer l'authentification pour sécuriser Designer. L'option de serveur sécurisé est sélectionnée par défaut.

Si l'authentification n'est pas activée pendant l'installation, vous pouvez l'activer ultérieurement en utilisant le fichier de configuration de Designer.

#### **Pour sécuriser le serveur incorporé :**

1. Ouvrez le fichier de configuration de Designer, situé sous :

#### **%[RÉPERTOIRE D'INSTALLATION]%\Designer\bin\VirtualServiceDesigner.exe.config**

Il s'agit par défaut de C:\Program Files (x86)\HP\HP Service Virtualization Designer\Designer\bin\VirtualServiceDesigner.exe.config.

2. Dans la section **services**, définissez **bindingConfiguration** sur **secured**.

```
<services>
     <!-- Service name must match bean id of WCF REST service. -->
     <service name="RestManagementService">
       <endpoint binding="webHttpBinding" contract="ServerManagement.IRestClient"
                 bindingConfiguration="unsecured" behaviorConfiguration="restDispatchBehavior"/>
     </service>
    </services>
```
#### **Pour utiliser un certificat personnalisé :**

Par défaut, le certificat configuré pour le serveur incorporé est le même certificat qui est utilisé pour les agents de passerelle HTTPS et proxy HTTPS Virtualisation de service. Vous pouvez définir un certificat différent comme suit :

1. Ouvrez le fichier de configuration de Designer, situé sous :

#### **%[RÉPERTOIRE D'INSTALLATION]%\Designer\bin\VirtualServiceDesigner.exe.config**

Il s'agit par défaut de C:\Program Files (x86)\HP\HP Service Virtualization Designer\Designer\bin\VirtualServiceDesigner.exe.config.

2. Dans la section suivante, modifiez le chemin et le mot de passe :

```
<restManagementServiceConfiguration
certificatePath="..\..\ConfigurationTools\certificates\server-cert.p12"
certificatePassword="changeit" openFirewall="true" />
```
### <span id="page-24-0"></span>Virtualisation de service – Interface utilisateur

Contenu de cette section :

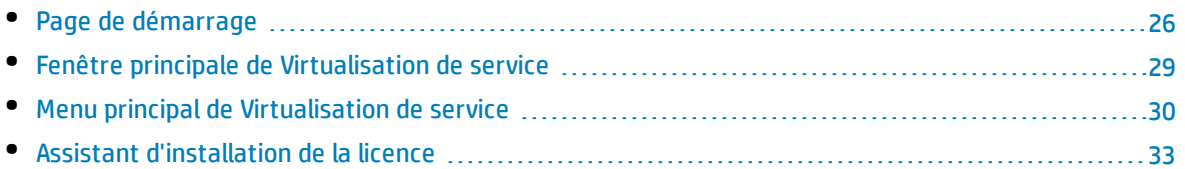

### <span id="page-25-0"></span>Page de démarrage

Cette page contient des liens vers les derniers projets ouverts, d'autres vers des procédures courantes et un onglet pour les exemples de projet installés.

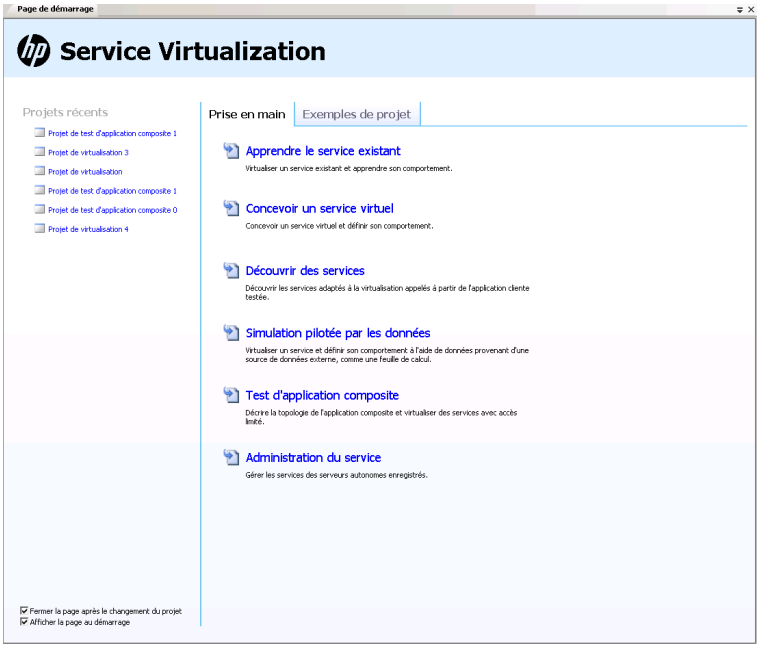

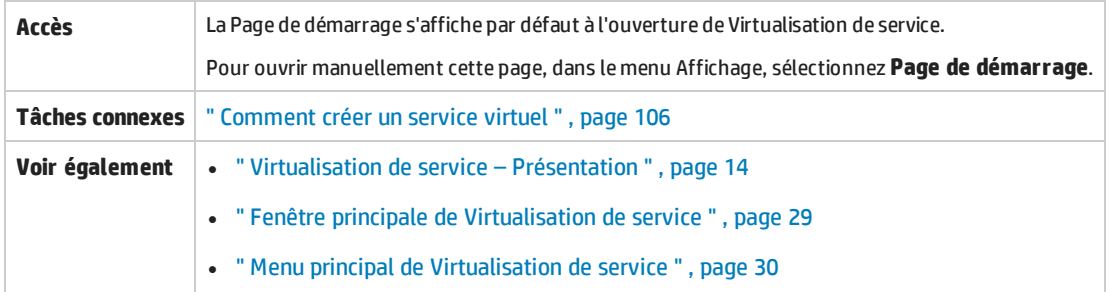

#### **Général**

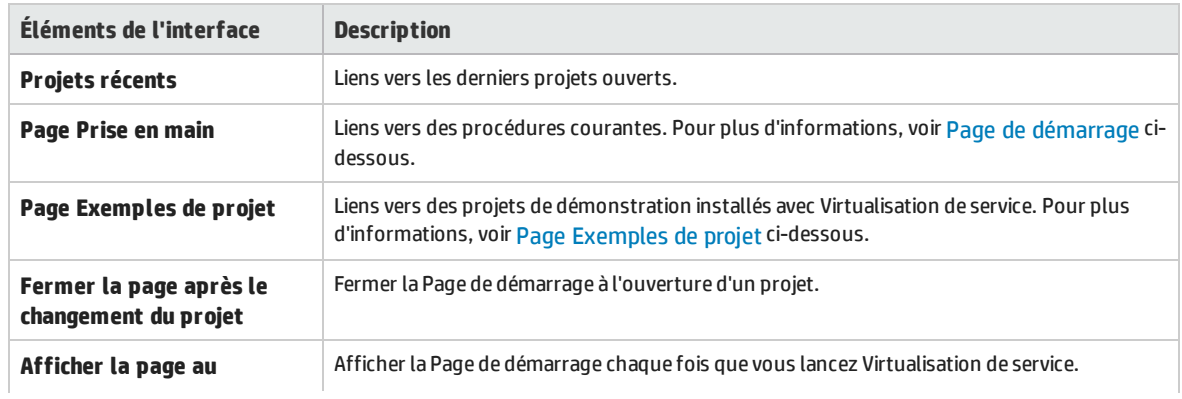

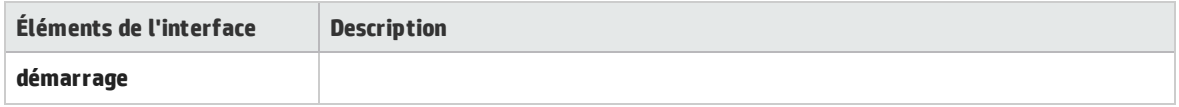

#### <span id="page-26-0"></span>**Page Prise en main**

Cette page contient des liens pour plusieurs procédures courantes pouvant être effectuées dans Virtualisation de service.

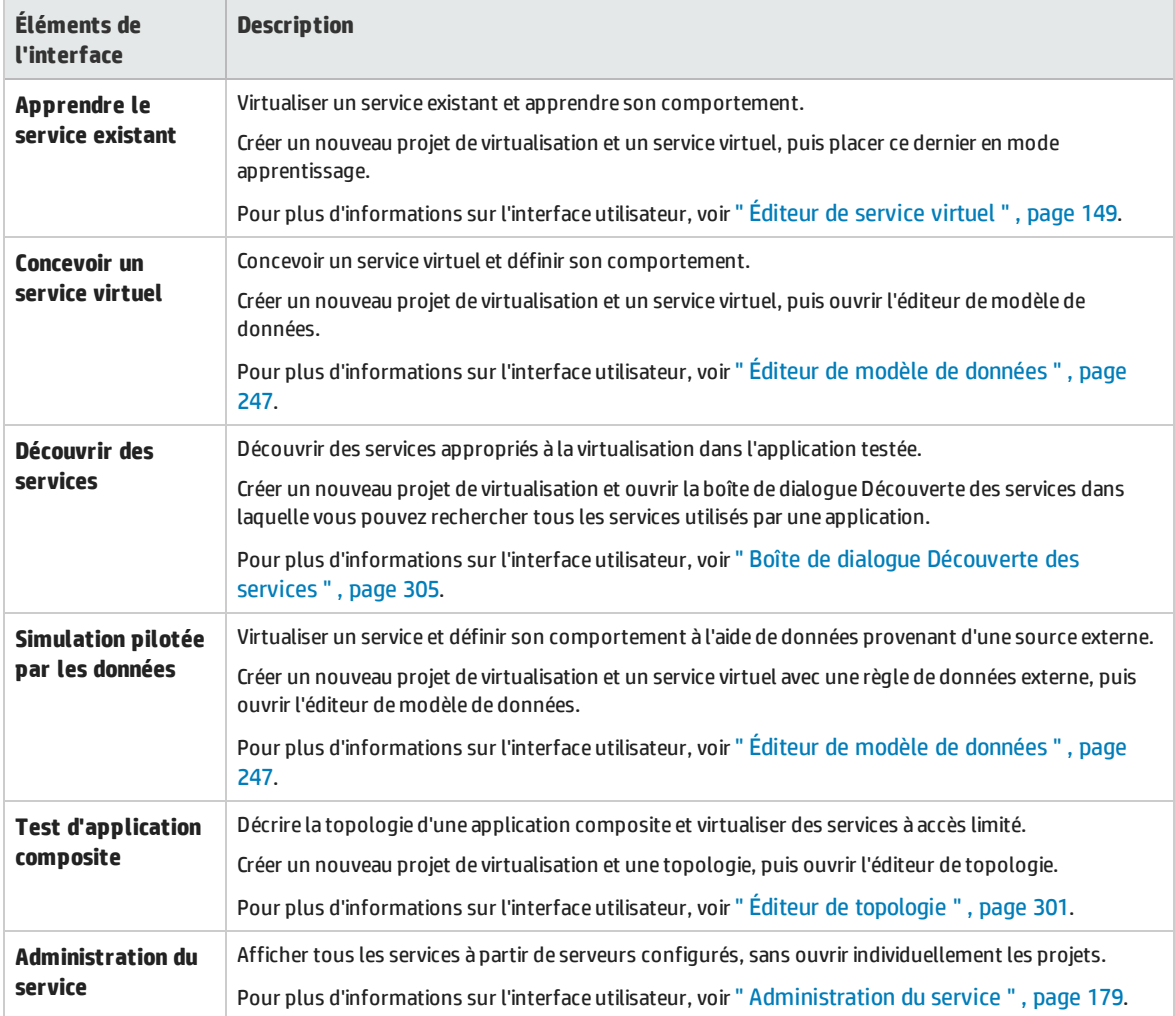

#### <span id="page-26-1"></span>**Page Exemples de projet**

Des démonstrations de l'application Virtualisation de service sont installées en option pendant le processus d'installation de Virtualisation de service Designer. Chaque exemple de projet est associé à un fichier Lisez-moi (format PDF) qui donne des informations supplémentaires sur leur l'utilisation. Par défaut, les dossiers des exemples de projet se trouvent dans le dossier **<Mes documents>\HP Service Virtualization\Demos**.

Les démonstrations suivantes sont fournies :

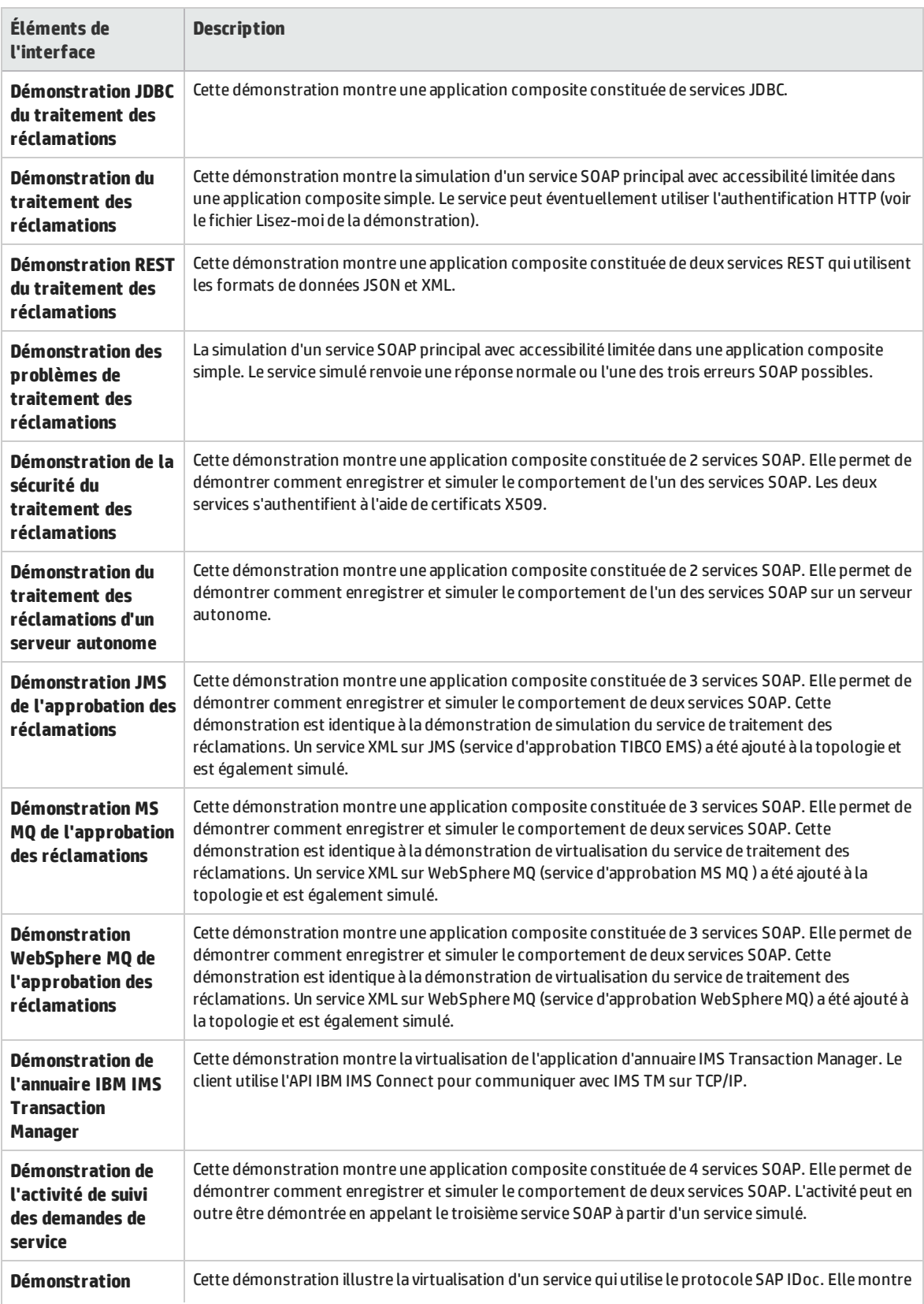

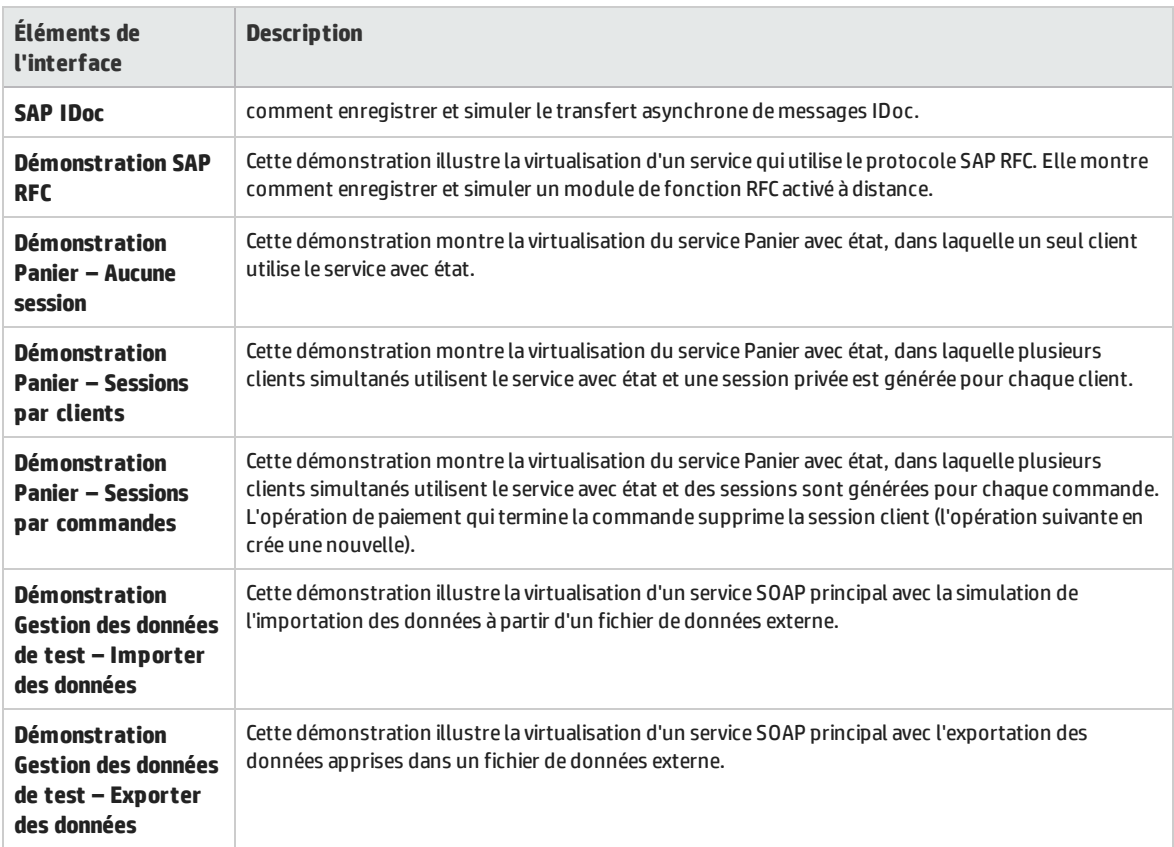

### <span id="page-28-0"></span>Fenêtre principale de Virtualisation de service

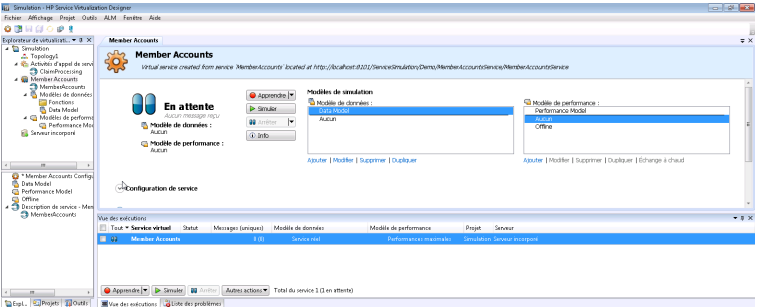

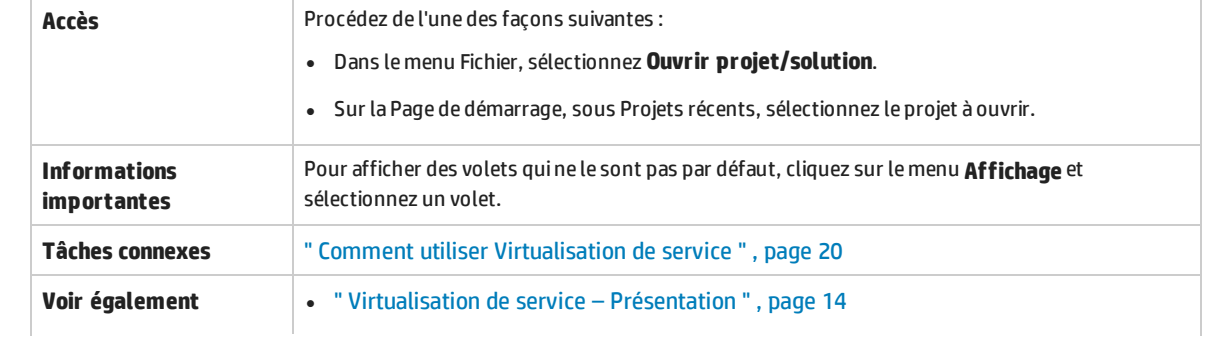

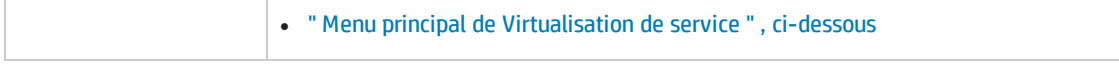

#### Le tableau suivant décrit les principaux éléments de la fenêtre de Virtualisation de service Designer (ceux dépourvus d'icônes apparaissent entre crochets) :

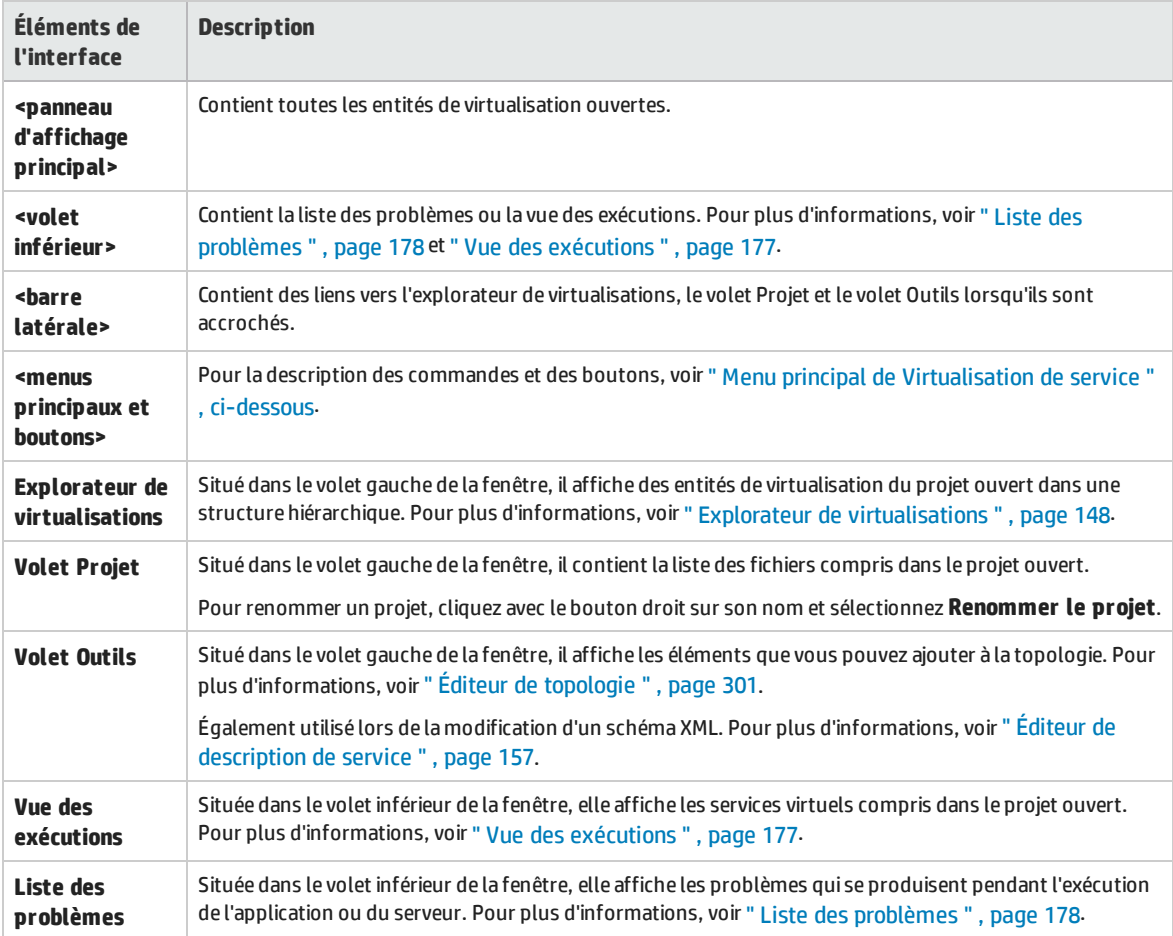

### <span id="page-29-0"></span>Menu principal de Virtualisation de service

Cette section décrit les options du menu principal disponibles dans Virtualisation de service.

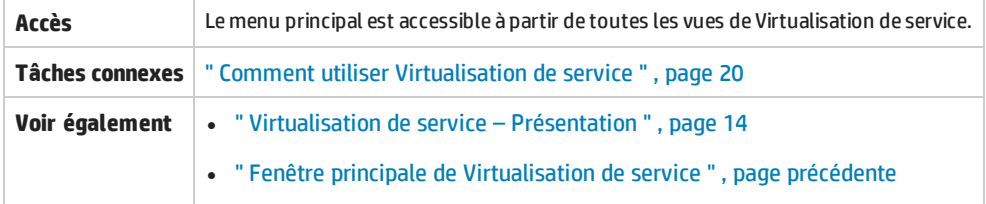

#### Le tableau ci-dessous décrit les éléments de l'interface utilisateur :

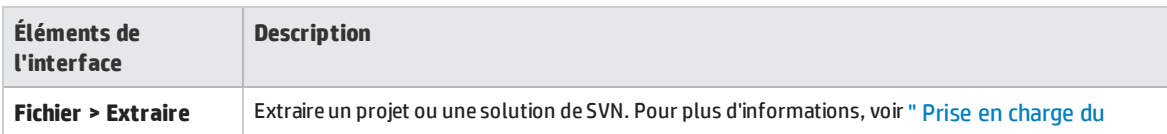

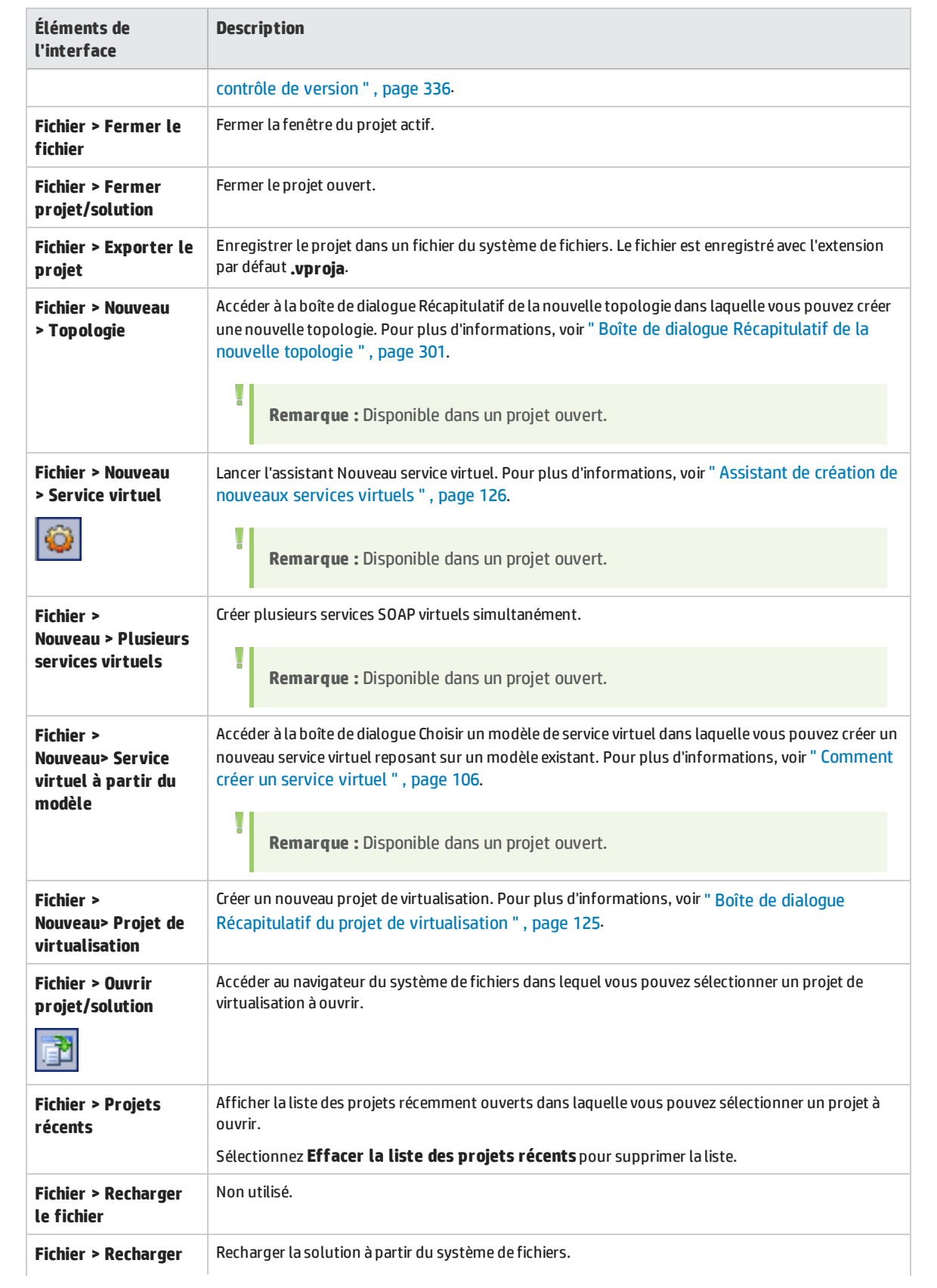

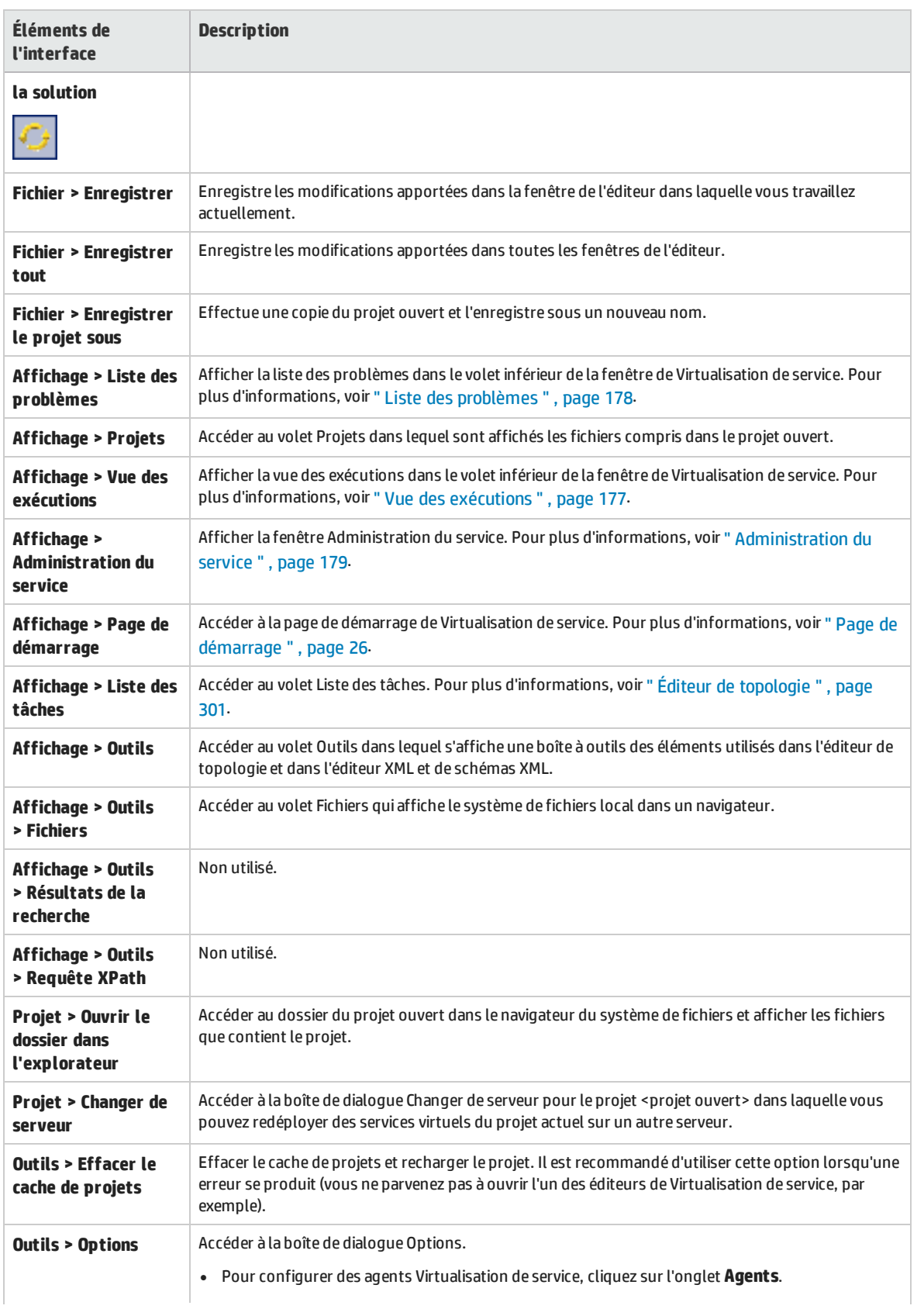

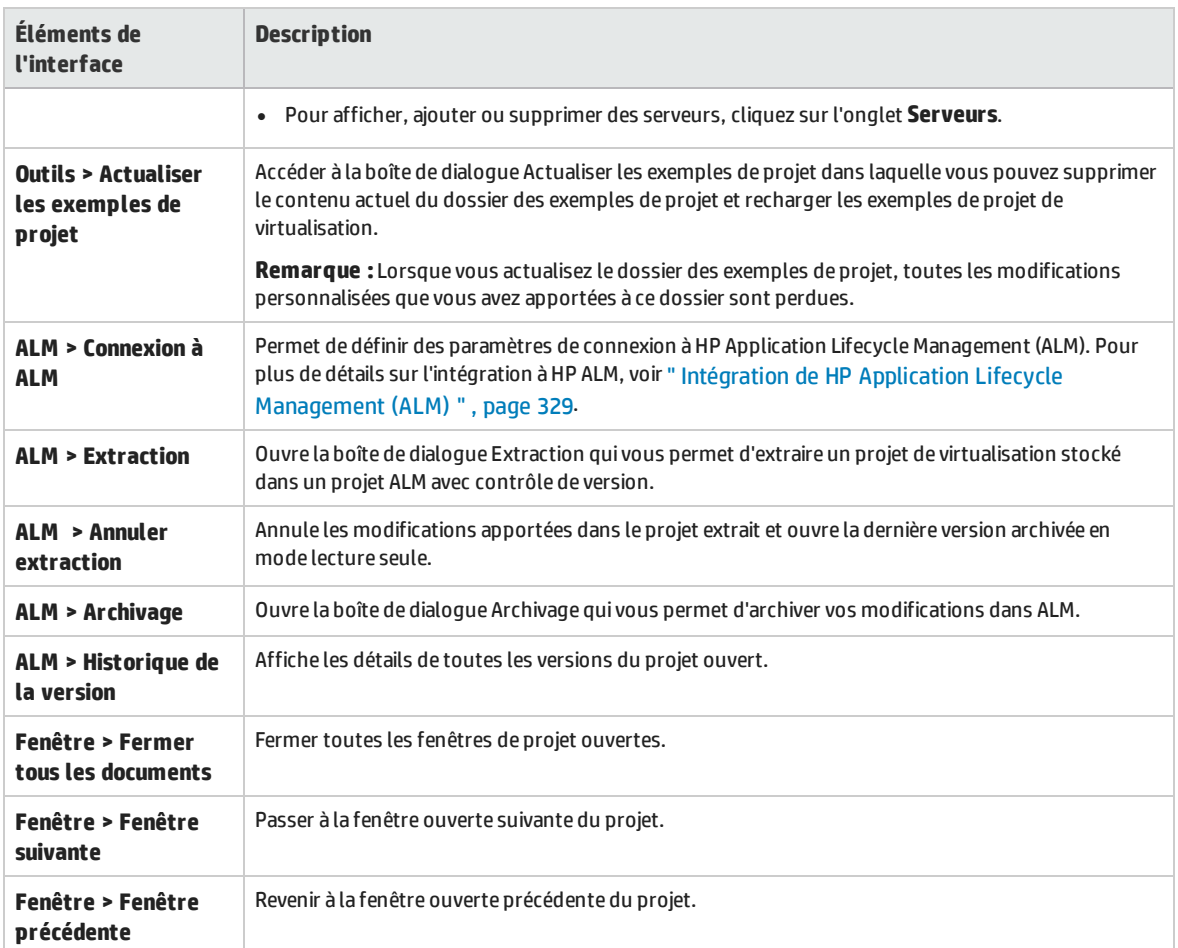

### <span id="page-32-0"></span>Assistant d'installation de la licence

#### Contenu de cette section :

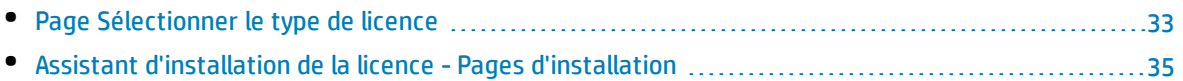

### <span id="page-32-1"></span>Page Sélectionner le type de licence

Cette page de l'assistant permet de :

- Sélectionner une licence de Virtualisation de service à installer
- Afficher les licences actuellement installées

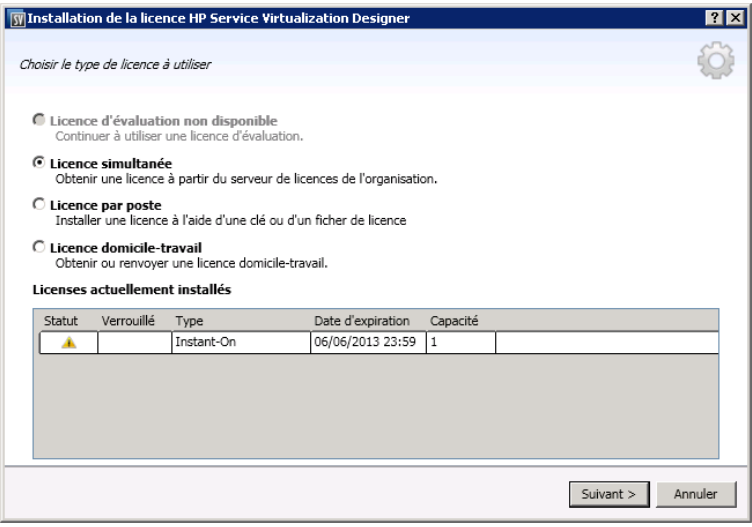

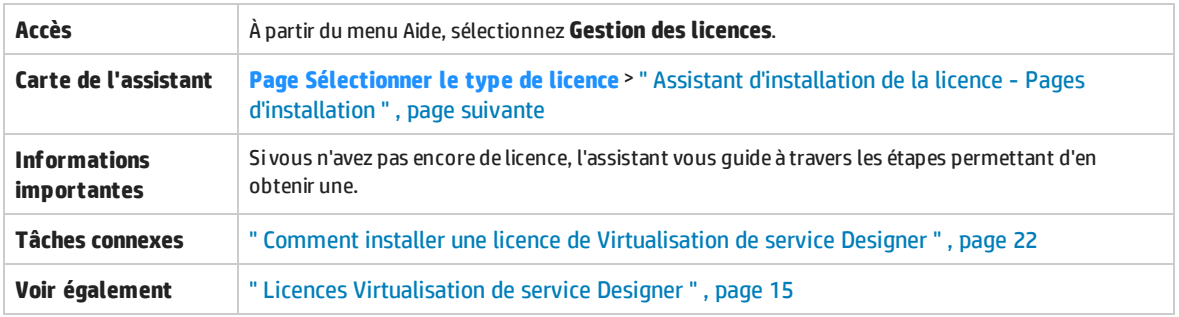

Contenu de cette section :

- <sup>l</sup> " Types de licence " , [ci-dessous](#page-33-0)
- <sup>l</sup> " Licences [actuellement](#page-34-1) installées " , page suivante

<span id="page-33-0"></span>Le tableau ci-dessous décrit les éléments de l'interface utilisateur :

#### **Types de licence**

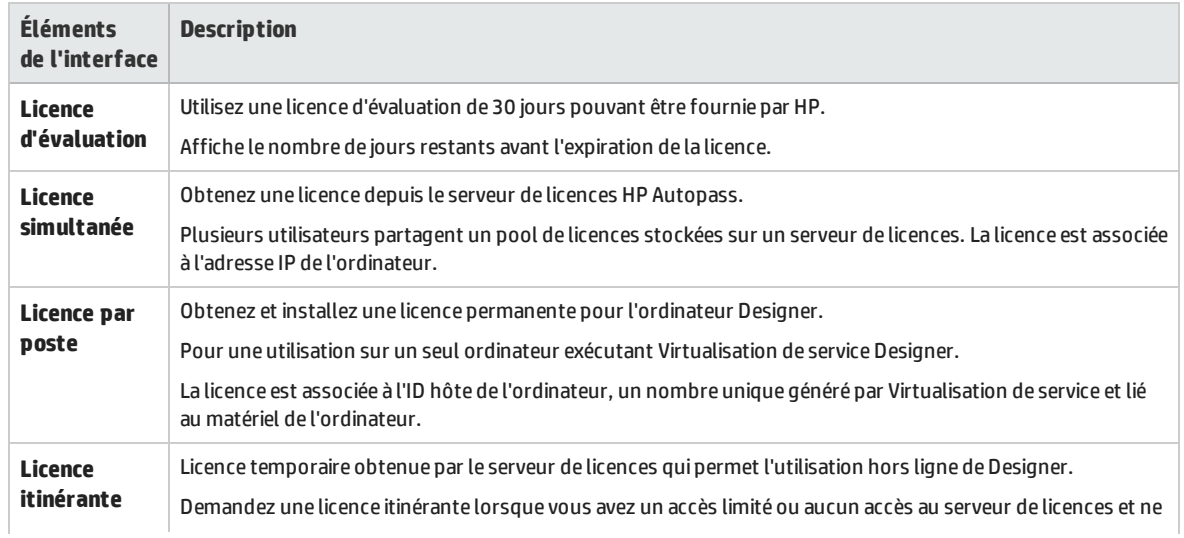

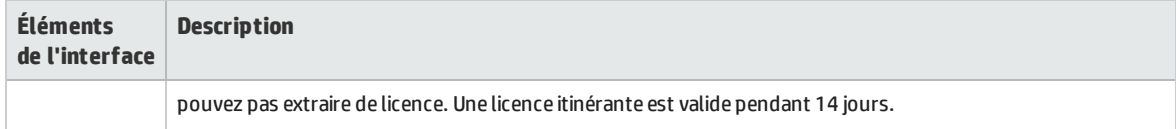

#### <span id="page-34-1"></span>**Licences actuellement installées**

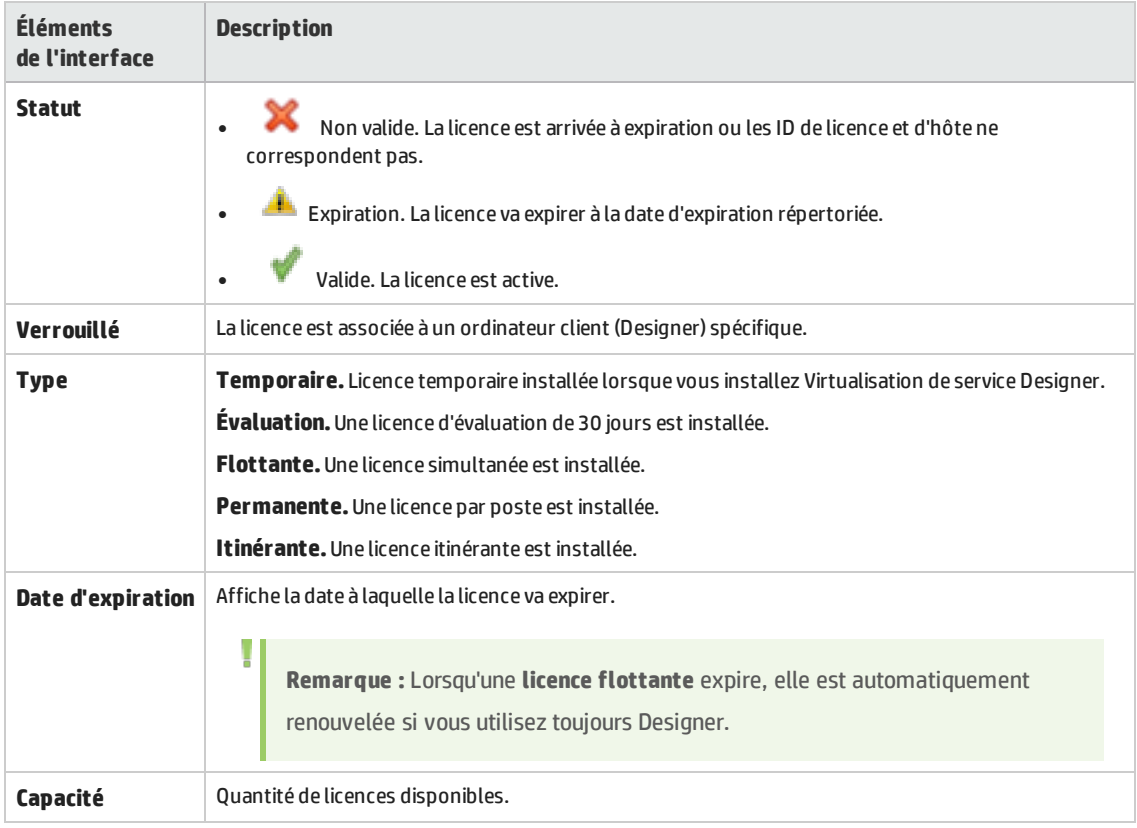

### <span id="page-34-0"></span>Assistant d'installation de la licence - Pages d'installation

Ces pages de l'assistant permettent de :

- Demander une licence flottante ou itinérante au serveur de licences
- Demander une nouvelle licence par poste à HP
- Installer une licence
- Renvoyer une licence itinérante au serveur de licences

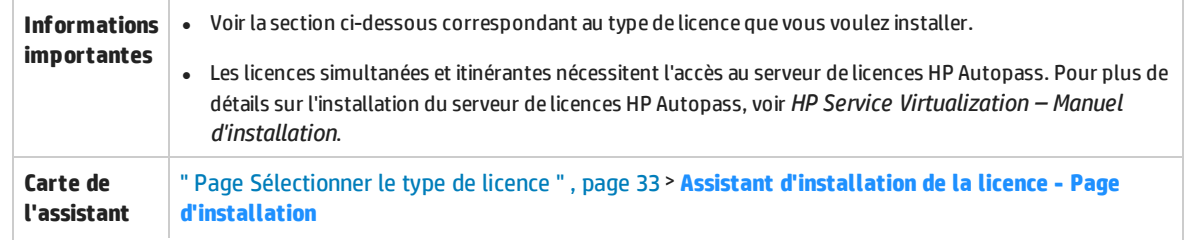

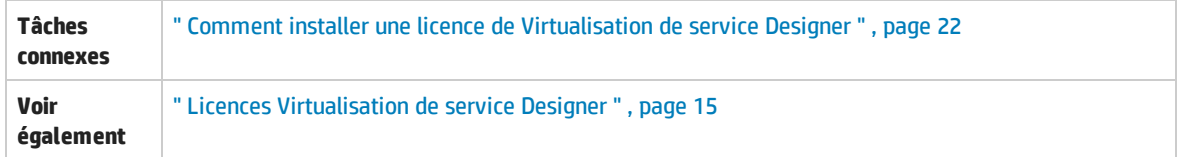

Contenu de cette section :

- <sup>l</sup> " [Installation](#page-35-0) de la licence simultanée " , ci-dessous
- <sup>l</sup> " [Installation](#page-36-0) de la licence par poste " , page suivante
- <sup>l</sup> " [Installation](#page-37-0) de la licence itinérante " , page 38

<span id="page-35-0"></span>Le tableau ci-dessous décrit les éléments de l'interface utilisateur :

#### **Installation de la licence simultanée**

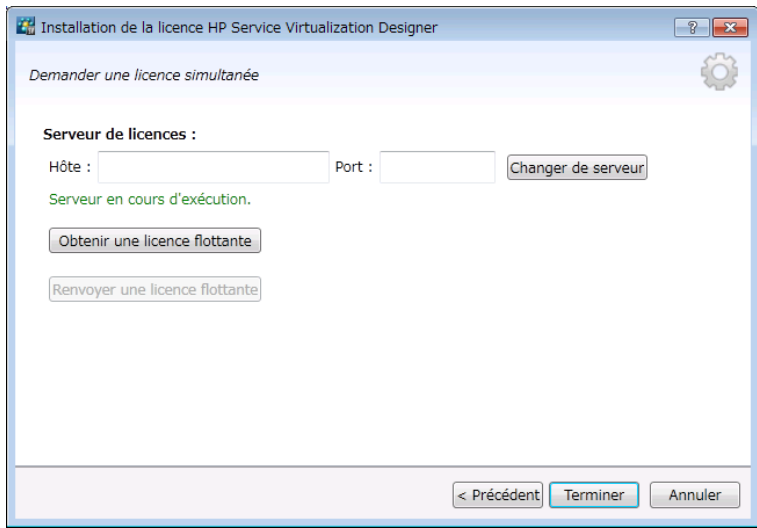

La page de la licence simultanée comprend les options suivantes :

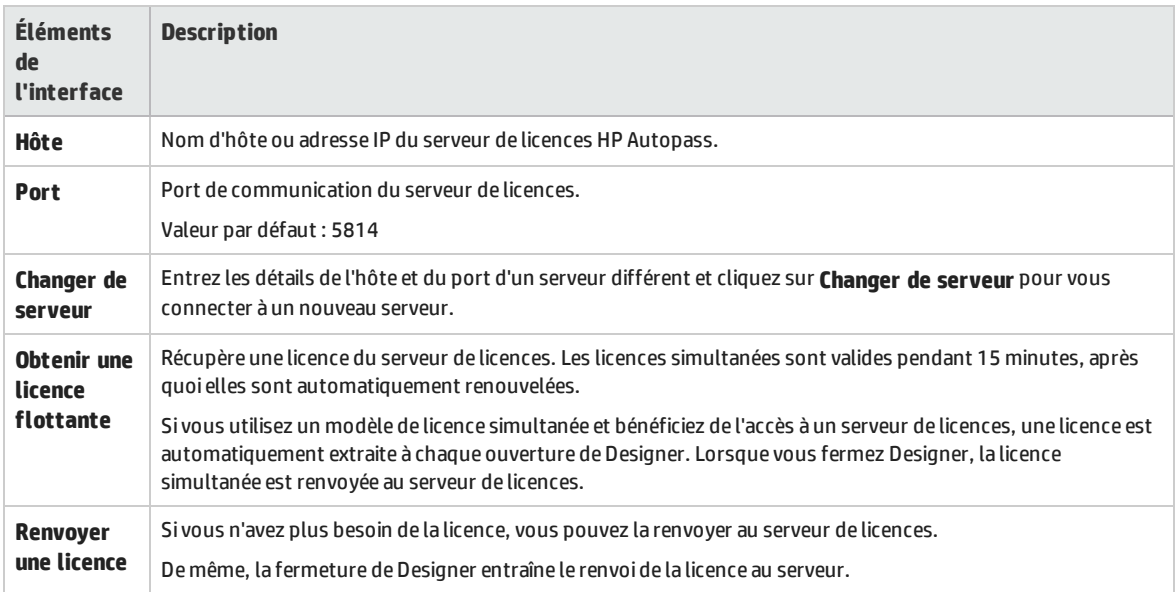
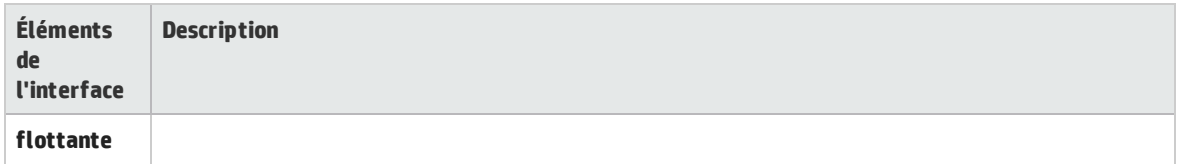

## **Installation de la licence par poste**

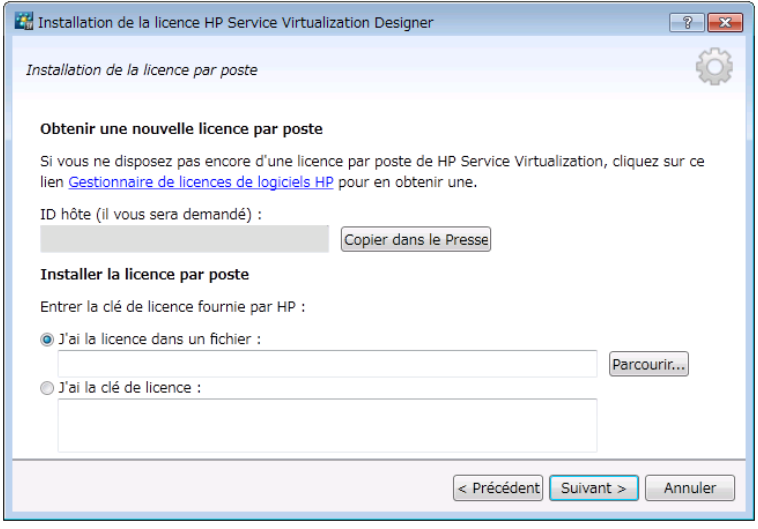

La page de la licence par poste comprend les options suivantes :

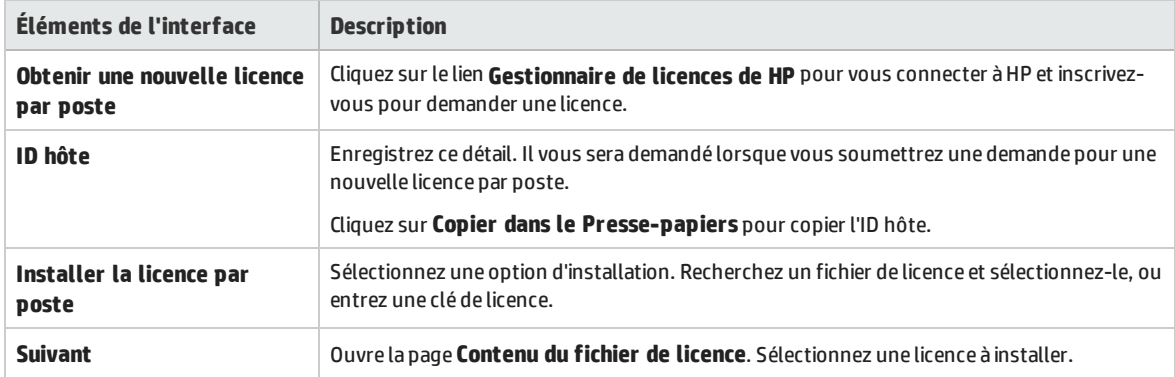

## **Installation de la licence itinérante**

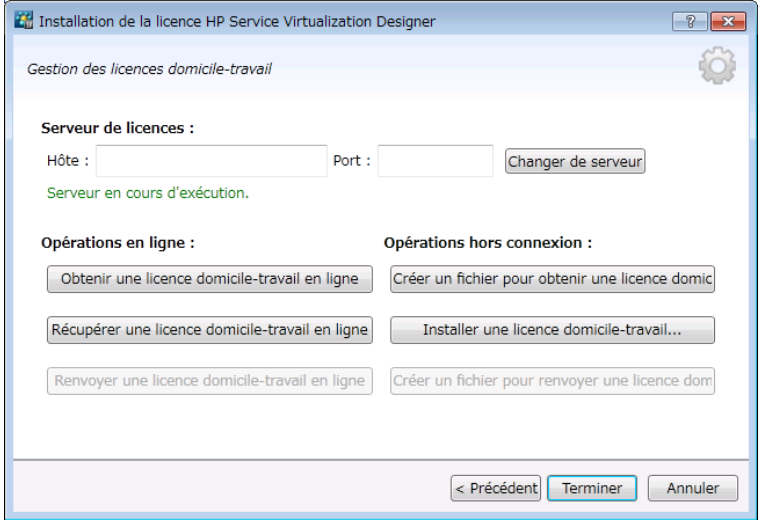

La page de la licence itinérante comprend les options suivantes :

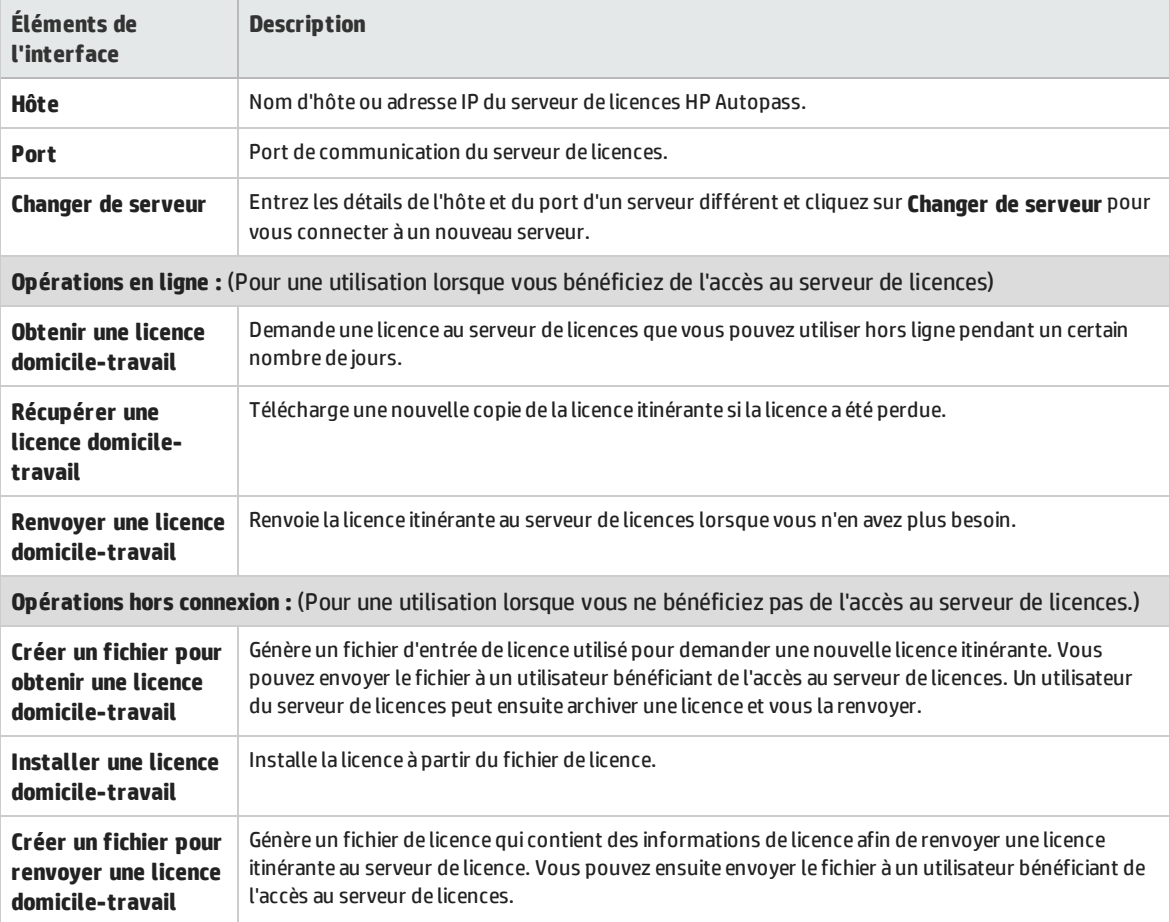

# Chapitre 2 : Agents Virtualisation de service

Contenu de ce chapitre :

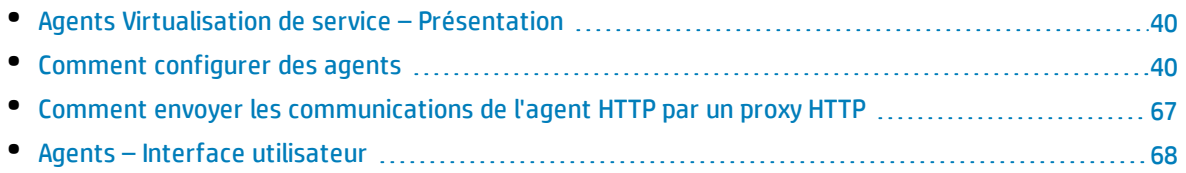

# <span id="page-39-0"></span>Agents Virtualisation de service – Présentation

Ce chapitre donne des instructions sur la configuration des agents Virtualisation de service. Les agents gèrent la communication entre un client et un service réel ou virtuel. Chaque agent gère les communications propres aux protocoles de transport et de message que vous utilisez. Vous devez configurer l'agent Virtualisation de service pour chaque protocole que vos services utilisent.

Les agents Virtualisation de service doivent être configurés sur tous les serveurs (incorporés ou autonomes) sur lesquels les services sont déployés. Vous pouvez ajouter plusieurs instances d'un agent sur le même serveur et les configurer différemment.

**Remarque :** Les agents ne sont pas tous installés par défaut. Pour plus d'informations sur l'installation manuelle d'un agent, consultez la rubrique d'aide relative à l'agent dont vous avez besoin.

<span id="page-39-1"></span>Pour plus d'informations sur la configuration des agents Virtualisation de service, voir " [Comment](#page-39-1) configurer des agents " , [ci-dessous](#page-39-1).

# Comment configurer des agents

Cette tâche explique comment configurer des agents Virtualisation de service. Il existe plusieurs instances d'agents préconfigurées avec des configurations par défaut. Vous pouvez utiliser ces instances, les modifier ou en définir des nouvelles.

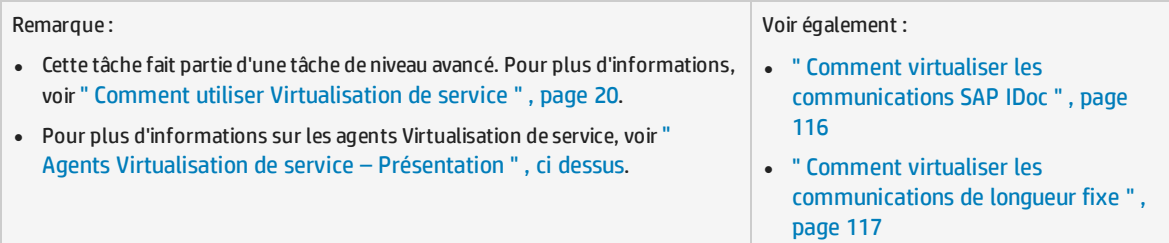

#### **Pour configurer un agent :**

- 1. Dans le menu principal, sélectionnez **Outils >Options** et cliquez sur la page **Agents**.
- 2. Dans le volet gauche, développez le serveur pour afficher les agents et les configurations disponibles.
- 3. Sélectionnez l'agent à configurer et définissez les propriétés.
- 4. Pour ajouter une configuration d'agent, procédez de l'une des façons suivantes :
	- **.** Cliquez sur Ajouter. Une nouvelle configuration est ajoutée et vous pouvez modifier ses paramètres.
	- <sup>l</sup> Cliquez sur **Importer**. Sélectionnez un fichier de configuration d'agent exporté depuis un serveur Virtualisation de service Server (incorporé ou autonome) et enregistré sur le système de fichiers.

Si le fichier de configuration que vous importez contient plusieurs configurations, sélectionnez les configurations à importer.

Si vous choisissez d'importer une configuration d'agent identique à une configuration existante sur votre serveur, vous pouvez remplacer votre configuration existante ou en créer une autre.

Vous pouvez en outre supprimer, dupliquer et exporter les configurations d'agent. Pour plus d'informations sur l'interface utilisateur, voir " Page [Agents](#page-68-0) " , page 69.

Cette section inclut également :

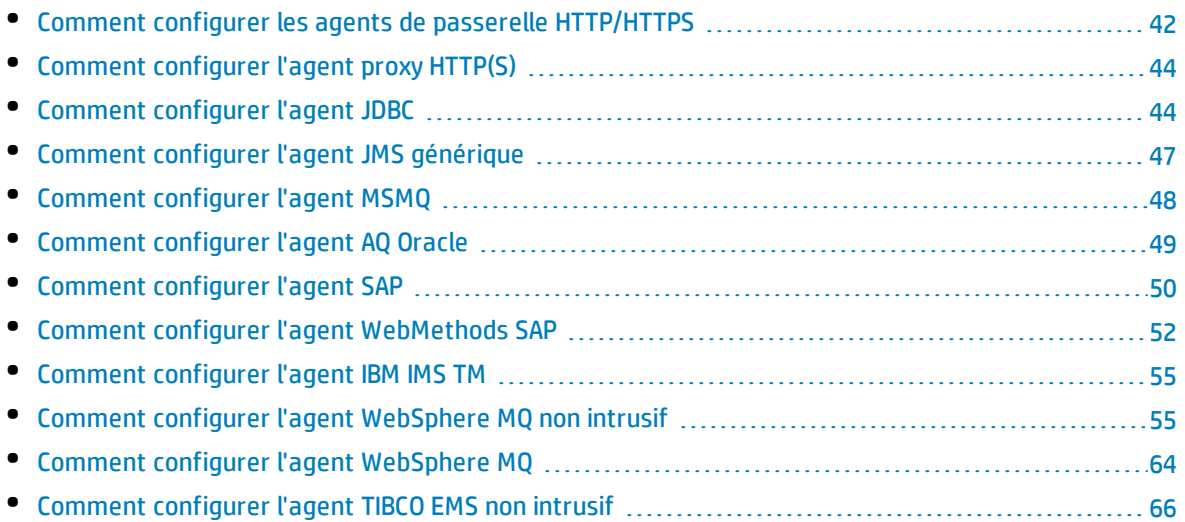

## <span id="page-41-0"></span>Comment configurer les agents de passerelle HTTP/HTTPS

Cette tâche explique comment configurer les agents de passerelle HTTP/HTTPS de Virtualisation de service.

Les agents de passerelle HTTP/HTTPS permettent de virtualiser les communications HTTP. Un point de terminaison HTTP virtuel est créé pour faire la médiation entre un client et le point de terminaison HTTP d'un service réel. Pendant le processus d'apprentissage, les communications réelles sont acheminées vers le point de terminaison HTTP du service réel et sont enregistrées.

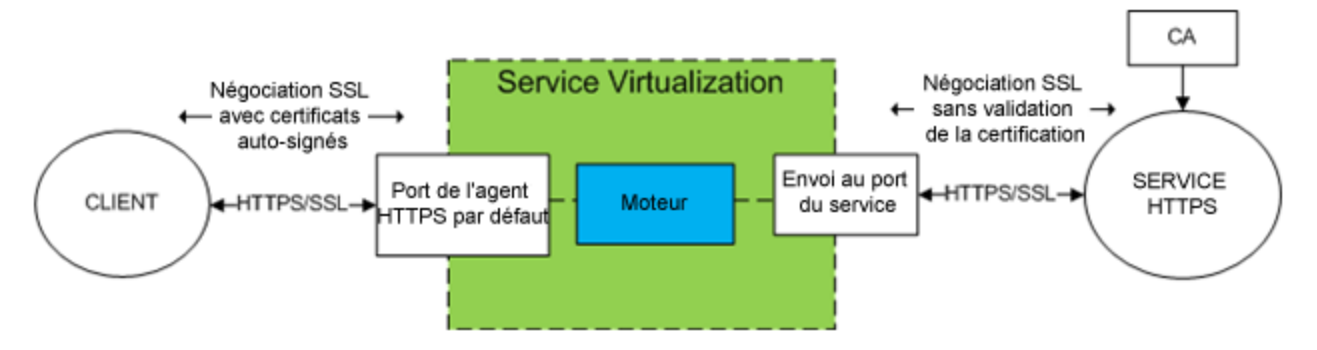

## 1. **Configuration des paramètres de l'agent**

Dans le menu principal, sélectionnez **Outils > Options**. Sur la page Agents, sélectionnez **Passerelle HTTP** ou **Passerelle HTTPS**. Pour plus d'informations sur l'interface utilisateur, voir ["](#page-70-0) Paramètres de l'agent de passerelle [HTTP/HTTPS](#page-70-0) " , page 71.

## 2. **Envoi des demandes des points de terminaison inconnus**

Si vous ne parvenez pas à reconfigurer des clients au niveau des services (c.-à-d. remplacer le point de terminaison de chaque service par un service virtuel), et que tous les services HTTP(S) résident sur un hôte unique, vous pouvez utiliser l'option **Envoyé à l'hôte** de la page Agents.

Exemple : Le client appelle plusieurs services principaux : http://esb.demo.hp.com:8080/BackendServices/MemberAccounts http://esb.demo.hp.com:8080/BackendServices/ExchangeRate http://esb.demo.hp.com:8080/BackendServices/Approval

Vous ne virtualisez que le service MemberAccounts, mais vous pouvez uniquement reconfigurer l'application afin d'utiliser un autre hôte pour tous les services et non changer le point de terminaison du seul service MemberAccounts dans l'application.

Vous reconfigurez l'application afin d'utiliser la passerelle HTTP de SV Server à l'adresse

http://svserver.hp.com:7200 au lieu de l'adresse http://esb.demo.hp.com:8080

L'application accédera aux services principaux sur ces points de terminaison :

http://svserver.hp.com:7200/BackendServices/MemberAccounts

http://svserver.hp.com:7200/BackendServices/ExchangeRate

http://svserver.hp.com:7200/BackendServices/Approval

Vous créez le service MemberAccounts pour que cela soit opérationnel, mais l'application ne pourra alors plus accéder aux autres services tant que vous ne les aurez pas tous virtualisés.

Pour éviter la virtualisation de tous les services principaux, associez l'hôte cible par défaut à

http://esb.demo.hp.com:8080

Désormais, toutes les demandes adressées aux services non virtualisés sont envoyées à l'hôte http://esb.demo.hp.com:8080 et atteignent les services réels que vous n'envisagez pas de virtualiser maintenant.

**Remarque :** Le champ **Envoyé à l'hôte** peut contenir une URL de base sous différents formats : l'hôte, le port facultatif et le chemin de base facultatif, soit : http://esb.demo.hp.com, http://esb.demo.hp.com:8080

### 3. **Configurer un agent proxy**

Pour définir les propriétés de configuration d'un agent proxy, voir " Comment [configurer](#page-43-0) l'agent proxy HTTP(S) " , page [suivante.](#page-43-0)

## <span id="page-43-0"></span>Comment configurer l'agent proxy HTTP(S)

Cette tâche explique comment configurer l'agent proxy HTTP(S) de Virtualisation de service.

L'agent proxy HTTP(S) permet de virtualiser les communications HTTP et HTTPS. Aucun point de terminaison n'est créé et un proxy HTTP(S) est utilisé pour recevoir et envoyer les communications du client au point de terminaison HTTP ou HTTPS d'un service réel.

## 1. **Configuration des paramètres de l'agent**

L'agent proxy HTTP(S) génère des certificats de façon dynamique à la volée pour les hôtes demandés. Les certificats sont signés par l'autorité de certification configurée. Configurez le certificat de l'autorité de certification et la clé privée dans la configuration de l'agent proxy HTTP (S).

Dans le menu principal, sélectionnez **Outils > Options**. Sur la page Agents, sélectionnez **Proxy HTTP (S)**. Pour plus d'informations sur l'interface utilisateur, voir " [Paramètres](#page-72-0) de l'agent proxy HTTP(S) " , [page](#page-72-0) 73.

## 2. **Configuration du client**

Le client doit approuver les certificats signés à l'aide d'une autorité de certification configurée, sinon la communication peut échouer suite au rejet par le client.

## <span id="page-43-1"></span>Comment configurer l'agent JDBC

Cette tâche explique comment configurer l'agent JDBC. L'agent JDBC permet de virtualiser des applications J2EE et J2SE qui utilisent l'API JDBC™ pour accéder au stockage persistant.

L'agent JDBC comprend ces deux composants :

- **Agent JDBC.** La configuration de l'agent JDBC s'effectue dans Virtualisation de service. Il écoute les demandes provenant du pilote JDBC.
- <sup>l</sup> **Pilote JDBC.** Le pilote JDBC doit être installé dans l'application testée. Il communique à distance avec l'agent JDBC qui se trouve dans Virtualisation de service. Il intercepte chaque appel de l'API JDBC et dirige le trafic en fonction du mode de service en cours. Si le service virtuel est en mode en attente ou apprentissage, le pilote dirige le trafic vers le pilote JDBC réel. Si le service virtuel est en mode simulation, il simule la réponse de l'API.

Le pilote JDBC est généré de façon unique en fonction de la configuration de l'agent JDBC et de l'hôte d'agent que vous définissez dans Virtualisation de service. Le pilote est invoqué uniquement si une chaîne de connexion de virtualisation JDBC est utilisée (J2SE), ou si la source de données virtuelle est créée de façon explicite et utilisée par l'application (J2EE). Si une chaîne de connexion ou une source de données autre que de virtualisation est utilisée, le pilote JDBC de virtualisation est désactivé et n'a aucune incidence sur l'application testée.

### 1. **Conditions préalables :**

Les types de scénario d'intégration suivants sont pris en charge :

- $\bullet$  Une application J2SE qui utilise l'API JDBC 3.0 ou 4.0/4.1.
- Une application basée sur Java™ déployée sur un serveur d'applications J2EE (J2EE version 1.4

ou une version ultérieure).

2. **Configuration des paramètres de l'agent :**

Dans le menu principal de Virtualisation de service, sélectionnez **Outils > Options**. Sur la page Agents, sélectionnez Agent JDBC. Pour plus d'informations sur l'interface utilisateur, voir ["](#page-74-0) [Paramètres](#page-74-0) de l'agent JDBC " , page 75.

- 3. **Reconfiguration d'une application J2SE ou J2EE standard :**
	- $\cdot$  [J2SE](#page-44-0)
	- $\cdot$  [J2EE](#page-44-1)

### <span id="page-44-0"></span>**Reconfiguration d'une application J2SE standard**

Pour reconfigurer une application Java Standard Edition (J2SE) classique pour la virtualisation avec l'API JDBC :

- a. Vérifiez que vous avez configuré correctement les paramètres de l'agent.
- b. Téléchargez le pilote JDBC. Sur la page Agents, cliquez sur **Télécharger le pilote JDBC pour cette configuration**.
- c. Déployez le pilote dans le chemin de classe de l'application.
- d. Créez un service virtuel **SQL sur JDBC**, et utilisez la chaîne de connexion JDBC réelle comme chaîne de connexion réelle du service virtuel.
- e. Reconfigurez l'application testée pour utiliser un point de terminaison virtuel. Si vous utilisez JDBC version 3.0, vous devez également remplacer le nom de classe du pilote JDBC par le nom de classe du pilote de virtualisation, soit com.hp.sv.jdbc.agent.jdbc3.VirtualDriver.

## <span id="page-44-1"></span>**Reconfiguration d'une application J2EE standard**

Pour reconfigurer une application Java Enterprise Edition (J2EE) classique qui utilise des sources de données JDBC pour la virtualisation avec l'API JDBC :

- a. Vérifiez que vous avez configuré correctement les paramètres de l'agent.
- b. Téléchargez le pilote JDBC. Sur la page Agents, cliquez sur **Télécharger le pilote JDBC pour cette configuration**.
- c. Créez une source de données J2EE supplémentaire à l'aide du nouveau pilote JDBC virtuel que vous avez téléchargé à partir de la page Agents de Virtualisation de service. Pour plus d'informations, consultez la documentation du serveur d'applications J2EE.
- d. Reconfigurez l'application testée pour qu'elle utilise la nouvelle source de données.
- e. Créez un service virtuel **SQL sur JDBC**, et utilisez le nom de la nouvelle source de données comme chaîne de connexion réelle.

#### 4. **Configuration du serveur d'applications :**

- [WebLogic](#page-45-0) 12c
- [WebSphere](#page-45-1) 8
- [WebSphere](#page-45-2) 6
- [WebMethods](#page-46-1)

## <span id="page-45-0"></span>**Ajout d'une source de données virtuelle à un serveur d'applications WebLogic 12c**

- a. Placez le pilote JDBC que vous avez téléchargé à partir de la page Agents de Virtualisation de service dans le répertoire WL\_HOME\server\lib.
- b. Modifiez WEBLOGIC\_CLASSPATH dans WL\_HOME\common\bin\commEnv.cmd (ou commEnv.sh), comme indiqué dans la documentation WebLogic.
- c. Dans la console d'administration WebLogic Server, créez une nouvelle source de données. Indiquez le nom JNDI de la source de données réelle à l'aide de la propriété RealDataSourceName.

Vous pouvez également configurer le pilote virtuel JNDI en définissant la propriété **realUrl** afin d'utiliser une connexion directe à la base de données. Exemple :

realUrl=jdbc:oracle:thin:@database.host.com:1521:orcl.

<span id="page-45-1"></span>d. Redémarrez le serveur WebLogic.

## **Ajout d'une source de données virtuelle à un serveur d'applications WebSphere 8**

a. Dans la console d'administration de WebSphere, dans **Resources > JDBC > JDBC Providers**, ajoutez un nouveau fournisseur JDBC virtuel.

**Type de base de données :** définie par l'utilisateur

**Nom de classe d'implémentation :** com.hp.sv.jdbc.agent.jdbc4.VirtualDataSource

**Classpath :** entrez le chemin d'accès au pilote JDBC virtuel téléchargé

b. Créez une nouvelle source de données à l'aide du fournisseur JDBC que vous venez de créer et définissez des propriétés personnalisées.

Indiquez le nom JNDI de la source de données réelle à l'aide de la propriété **realDataSourceName**.

Vous pouvez également configurer le pilote virtuel JNDI en définissant la propriété **realUrl** afin d'utiliser une connexion directe à la base de données. Exemple : realUrl=jdbc:oracle:thin:@database.host.com:1521:orcl.

Il est inutile de définir des propriétés pour le nom d'utilisateur et le mot de passe si vous utilisez l'alias **JAAS - J2C authentication data** dans les paramètres de sécurité de la source de données virtuelle.

<span id="page-45-2"></span>c. Exécutez l'opération de connexion du test WebSphere sur la source de données virtuelle.

## **Ajout d'une source de données virtuelle à un serveur d'applications WebSphere 6**

a. Dans la console d'administration de WebSphere, dans **Resources > JDBC > JDBC Providers**, ajoutez un nouveau fournisseur JDBC virtuel.

**Type de base de données :** définie par l'utilisateur

**Nom de classe d'implémentation :** com.hp.sv.jdbc.agent.jdbc3.VirtualDataSource

**Classpath :** entrez le chemin d'accès au pilote JDBC virtuel téléchargé

b. Créez une nouvelle source de données virtuelle à l'aide du fournisseur JDBC que vous venez de générer.

- c. Désactivez la mise en mémoire cache des instructions. Dans les propriétés des sources de données de WebSphere Application Server, réglez la taille de « Statement Cache size » sur 0.
- d. Définissez les propriétés personnalisées pour la source de données virtuelle :

Indiquez le nom JNDI de la source de données réelle à l'aide de la propriété **realDataSourceName**.

Vous pouvez également configurer le pilote virtuel JNDI en définissant la propriété **realUrl** afin d'utiliser une connexion directe à la base de données. Exemple :

realUrl=jdbc:oracle:thin:@database.host.com:1521:orcl.

Il est inutile de définir des propriétés pour le nom d'utilisateur et le mot de passe si vous utilisez l'alias **JAAS - J2C authentication data** dans les paramètres de sécurité de la source de données virtuelle.

<span id="page-46-1"></span>e. Exécutez l'opération de connexion du test WebSphere sur la source de données virtuelle.

## **Configuration d'une instance de WebMethods Integration Server**

Dans le champ **Other Properties** de l'adaptateur JDBC, utilisez la propriété realUrl à la place de realDataSourceName et entrez la chaîne de connexion à la base de données réelle. Pour définir plusieurs propriétés, comme serverHost et serverPort, séparez-les par un point-virgule (;).

Exemple :

realUrl=jdbc:oracle:thin:@database.host.com:1521:svdb2QA;serverHost=virtualizat ion.com;serverPort=12345

<span id="page-46-0"></span>**Remarque :** Les espaces ne sont pas autorisées dans le champ **Other Properties**.

## Comment configurer l'agent JMS générique

Cette tâche explique comment configurer l'agent JMS générique de Virtualisation de service.

L'agent JMS générique permet de virtualiser la communication JMS au sein des fournisseurs JMS (IBM® WebSphere® MQ, Weblogic, JBoss, ...). Il utilise l'API JMS générale et JNDI pour rechercher et utiliser des ressources JMS (fabriques de contexte, fabriques de connexion, files d'attente, rubriques). Il charge une JVM (Java Virtual Machine) avec les bibliothèques du fournisseur JMS requises pour la communication JMS en cours.

**Remarque :** L'agent JMS générique prend en charge uniquement les messages JMS de type BytesMessage et TextMessage en fonction des spécifications SOAP sur JMS.

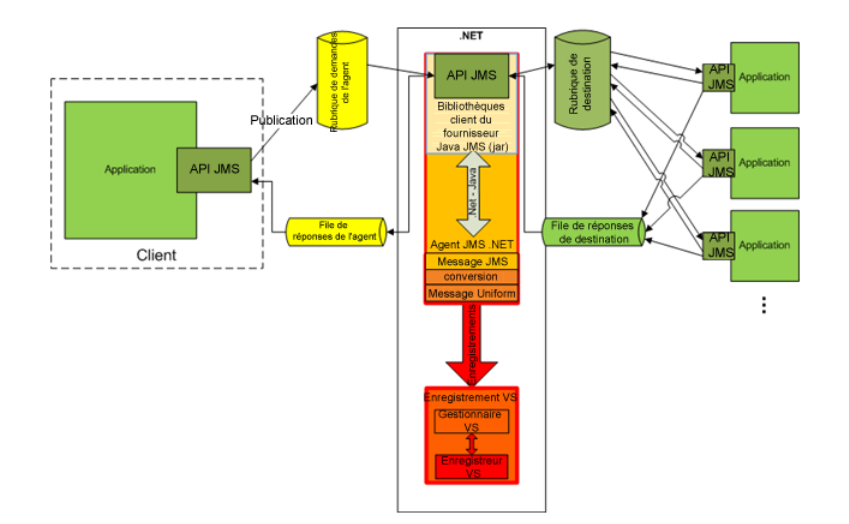

## 1. **Conditions préalables**

L'agent JMS générique utilise une API JMS standard avec des recherches JNDI. Vous devez commencer par configurer un environnement avec des ressources JMS.

- a. **Configurez JMS.** Créez une ou plusieurs destinations virtuelles sur le serveur JMS (WebSphere MQ, Weblogic, JBoss, …).
	- i. Créez une destination Demande virtuelle.
	- ii. Pour utiliser une destination **Répondre à** permanente, créez une destination Réponse virtuelle. Sinon, une destination **Répondre à** temporaire est utilisée.
- b. **Configurez JNDI.** La configuration du mappage JNDI pour les destinations virtuelles permet à l'agent de rechercher des destinations dans JNDI.
	- i. Configurez le mappage de la destination Demande virtuelle.
	- ii. Si une destination **Répondre à** permanente est utilisée, configurez le mappage de la destination Réponse virtuelle.

## 2. **Configuration des paramètres de l'agent**

Dans le menu principal, sélectionnez **Outils > Options**. Sur la page Agents, sélectionnez **JMS**. Pour plus d'informations sur l'interface utilisateur, voir " Paramètres de l'agent [générique JMS](#page-76-0) " , page [77.](#page-76-0)

## <span id="page-47-0"></span>Comment configurer l'agent MSMQ

Cette tâche explique comment configurer l'agent Microsoft Message Queuing (MSMQ).

### 1. **Conditions préalables**

La fonctionnalité Windows suivante doit être installée sur l'ordinateur Virtualisation de service :

Microsoft Message Queue (MSMQ) Server > Intégration des services de domaine Active Directory MSMQ (pour les ordinateurs liés à un domaine)

Pour plus d'informations, consultez la documentation Microsoft.

## 2. **Configuration des paramètres de l'agent**

Dans le menu principal, sélectionnez **Outils > Options**. Sur la page Agents, sélectionnez **Microsoft MQ**. Pour plus d'informations sur l'interface utilisateur, voir " [Paramètres](#page-79-0) de l'agent MSMQ " , page [80.](#page-79-0)

### **Limitations de l'agent MSMQ**

Virtualisation de service utilise des noms de format direct. Les files d'attente et les hôtes MSMQ définis dans Virtualisation de service sont convertis, comme dans l'exemple suivant :

```
Hôte : www.exemple.com
File d'attente : private$\request.virtual.queue
Résultat : DIRECT=OS:www.example.com\private$\request.virtual.queue
```
Les éléments suivants ne sont pas pris en charge :

- <sup>l</sup> Authentification différente pour différentes files d'attente MSMQ. Le même utilisateur est utilisé pour exécuté Virtualisation de service Server (incorporé ou autonome) et pour l'authentification de toutes les files d'attente MSMQ définies dans les services MSMQ sur Virtualisation de service Server.
- Messages ActiveX sur MSMQ
- Transactions MSMQ
- Consignation MSMQ
- Extensions MSMQ
- <span id="page-48-0"></span>• Chiffrement MSMQ

## Comment configurer l'agent AQ Oracle

Cette tâche explique comment configurer l'agent AQ Oracle de Virtualisation de service.

L'agent AQ Oracle de Virtualisation de service est utilisé pour virtualiser les communications entre des applications qui utilisent Oracle Advanced Queuing. Il prend en charge les files d'attente multiutilisateurs en mémoire tampon et persistantes avec des charges utiles UDT et XML.

L'agent AQ Oracle de Virtualisation de service requiert les éléments suivants :

- Un agent d'abonnement AQ dans la base de données Oracle affecté à la virtualisation afin d'écouter la file d'attente des demandes.
- <sup>l</sup> facultatif, un deuxième agent AQ dans la base de données Oracle pour écouter la file d'attente des réponses lorsque le service virtuel et en mode apprentissage et en attente et pour publier les réponses lorsque le service virtuel est en mode simulation.

Les demandes et les réponses sont corrélées à l'aide d'un identifiant de corrélation du message AQ. Il est possible de combiner des demandes UDT à des réponses XML et vice versa. Pour plus d'informations sur Oracle Advanced Queuing et les identifiants de corrélation, consultez la documentation Oracle.

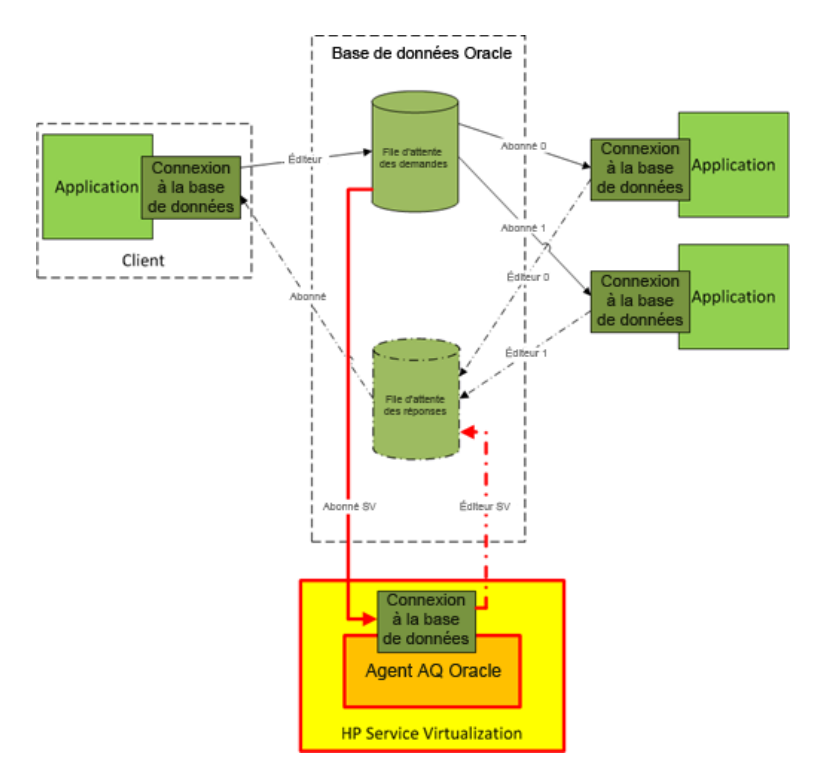

- 1. Conditions préalables
	- a. Pour permettre à Virtualisation de service d'accéder à la base de données Oracle, vous devez installer Oracle Data Provider for .NET 11g sur l'ordinateur hébergeant Virtualisation de service qui exécute l'agent AQ Oracle de Virtualisation de service. L'agent AQ Oracle requiert Oracle Data Provider for .NET 11g pour accéder à la base de données Oracle. Oracle Data Provider for .NET 11g fait partie de ODAC 11.2, que vous pouvez télécharger à partir du site de téléchargement d'Oracle.

**Remarque :** L'agent AQ Oracle a été testé uniquement avec ODAC 11.2 et peut ne pas fonctionner sur d'autres versions.

- b. Vous devez créer un agent d'abonnement dans la base de données Oracle, dédié à la virtualisation des messages entrant dans la file d'attente des demandes (**SV Subscriber** dans l'illustration ci-dessus) et éventuellement un deuxième agent, dédié à la virtualisation des messages entrant dans la file d'attente des réponses (**SV Publisher** dans l'illustration cidessus).
- 2. Configuration des paramètres de l'agent

Dans le menu principal, sélectionnez **Outils > Options**. Sur la page Agents, sélectionnez **OracleAQ**. Pour plus d'informations sur l'interface utilisateur, voir " [Paramètres](#page-80-0) de l'agent AQ Oracle " , page [81.](#page-80-0)

## <span id="page-49-0"></span>Comment configurer l'agent SAP

Cette tâche explique comment configurer l'agent SAP. L'agent SAP traite la communication SAP RFC ou SAP IDOC entre un système SAP® ou SAP NetWeaver® Process Integration (PI) et un service SAP réel ou

#### virtuel.

Voir également : " Comment virtualiser les [communications](#page-115-0) SAP IDoc " , page 116

### 1. **Conditions préalables**

Assurez-vous que les éléments suivants sont configurés sur chaque instance de Virtualisation de service ou chaque serveur autonome Virtualisation de service sur lequel vous utilisez l'agent SAP :

#### a. **SAP Java Connector version 3.0.11 ou ultérieur.**

- i. Téléchargez la bibliothèque SAP Java Connector du site de prise en charge SAP, comme suit :
	- Pour Designer ou Virtualisation de service Server 32 bits : Téléchargez la bibliothèque 32 bits. (Elle peut être répertoriée sous IA32.)
	- Pour Virtualisation de service Server 64 bits : Téléchargez la bibliothèque 64 bits. (Elle peut être répertoriée sous x64.)
- ii. Extrayez et copiez les fichiers suivants des bibliothèques Java vers le dossier Virtualisation de service\bin **du répertoire d'installation de** : sapjco3.jar, sapjco3.dll et sapjco3.pdb.
- iii. Redémarrez Virtualisation de service Server.

#### b. **SAP GUI.**

Si SAP GUI n'est pas installé, vous pouvez mettre à jour le fichier de services Windows, situé sous %WinDir%\System32\drivers\etc.

Ajoutez les lignes suivantes en remplaçant *xx* par votre numéro de système SAP :

<sup>o</sup> sapgw*xx* 33*xx*/tcp

### 2. **Configuration des paramètres de l'agent**

Dans le menu principal, sélectionnez **Outils > Options**. Sur la page Agents, sélectionnez **SAP**. Pour plus d'informations sur l'interface utilisateur, voir " Page [Agents](#page-68-0) " , page 69.

### 3. **Reconfiguration du client de façon à ce qu'il pointe vers le service virtuel**

**Pour un serveur SAP :** Si votre système SAP source est un serveur SAP, vous devez reconfigurer la destination SAP RFC de façon à ce qu'elle pointe vers le service virtuel.

- a. Sur le serveur SAP, accédez à la transaction **sm59**. Recherchez et supprimez la destination d'origine.
- b. Sous TCP/IP Connections, créez une destination et configurez les éléments suivants :
	- <sup>o</sup> **RFC destination.** Attribuez le même nom que la destination d'origine.
	- <sup>o</sup> **Registered Server Program.** Sélectionnez cette option et entrez l'**ID programme**. La valeur affectée à l'ID programme doit être identique à l'ID programme entré dans les propriétés du service virtuel dans Virtualisation de service.
	- <sup>o</sup> **Gateway Options.** Entrez l'**hôte de passerelle** et le **nom du service de passerelle** SAP Ces valeurs doivent être identique à celles entrées dans la page Virtualisation de service Agents.
- c. Cliquez sur **Connection Test** pour tester votre configuration. Votre service virtuel doit être déployé pour effectuer ce test.

**Pour SAP PI :** Si votre système SAP source est SAP PI, vous devez reconfigurer le canal de communication.

Dans SAP PI Integration Builder, accédez au canal de communication du récepteur RFC approprié et configurez les éléments suivants :

- <sup>l</sup> **RFC Server Type.** Sélectionnez **External RFC Server**.
- <sup>l</sup> **Application Server (Gateway).** Entrez l'hôte de passerelle SAP (système PI). La valeur doit être identique à celle entrée dans la page Virtualisation de service Agents.
- <sup>l</sup> **Application Server Service (Gateway).** Entrez le nom du service de passerelle SAP. La valeur doit être identique à celles entrées dans la page Virtualisation de service Agents.
- **· Program ID.** La valeur affectée doit être identique à l'ID programme entré dans les propriétés du service virtuel dans Virtualisation de service.

## <span id="page-51-0"></span>Comment configurer l'agent WebMethods SAP

Cette tâche décrit le processus de virtualisation et la façon de configurer l'Virtualisation de service agent WebMethods SAP.

L'agent vous permet de virtualiser l'échange de document IDOC entre les services de flux hébergés sur le serveur d'intégration WebMethods et un système SAP utilisant l'instrumentation JVM.

L'agent comprend ces deux composants :

- <sup>l</sup> **instrumentation Java.** Fournit une instrumentation de WebMethods Integration Server et capture les données échangées entre le service et le système SAP. Vous devez configurer le JVM de WebMethods Integration Server afin qu'il puisse communiquer avec l'agent WebMethods SAP exécuté sur le serveur Virtualisation de service.
- <sup>l</sup> **Agent WebMethods SAP.** Offre une interface entre le composant d'instrumentation Java et Virtualisation de service Server.

#### **Que souhaitez-vous faire ?**

- En lire davantage sur le processus de [virtualisation](#page-51-1)
- <span id="page-51-1"></span>• [Configurer](#page-53-0) l'agent

#### **Processus de virtualisation**

Le scénario que nous souhaitons virtualiser est le suivant :

- WebMethods Integration Server héberge les services de flux.
- Les services de flux utilisent l'adaptateur WebMethods SAP pour publier des IDOC sur un système SAP distant.
- . Le système SAP distant publie les réponses IDCO via l'adaptateur WebMethods SAP sur les services de flux hébergés par le serveur WebMethods Integration Server.

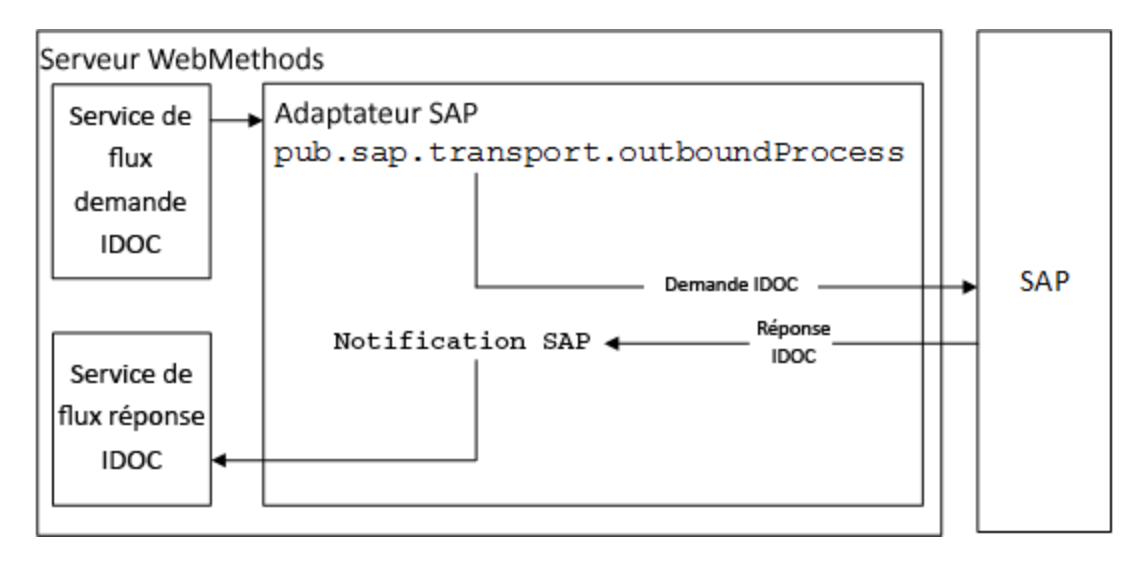

Lorsque le service virtuel est en mode apprentissage ou en attente, l' agent distant SV sur le serveur WebMethods Integration Server communique avec Virtualisation de service pour enregistrer ou transmettre les données.

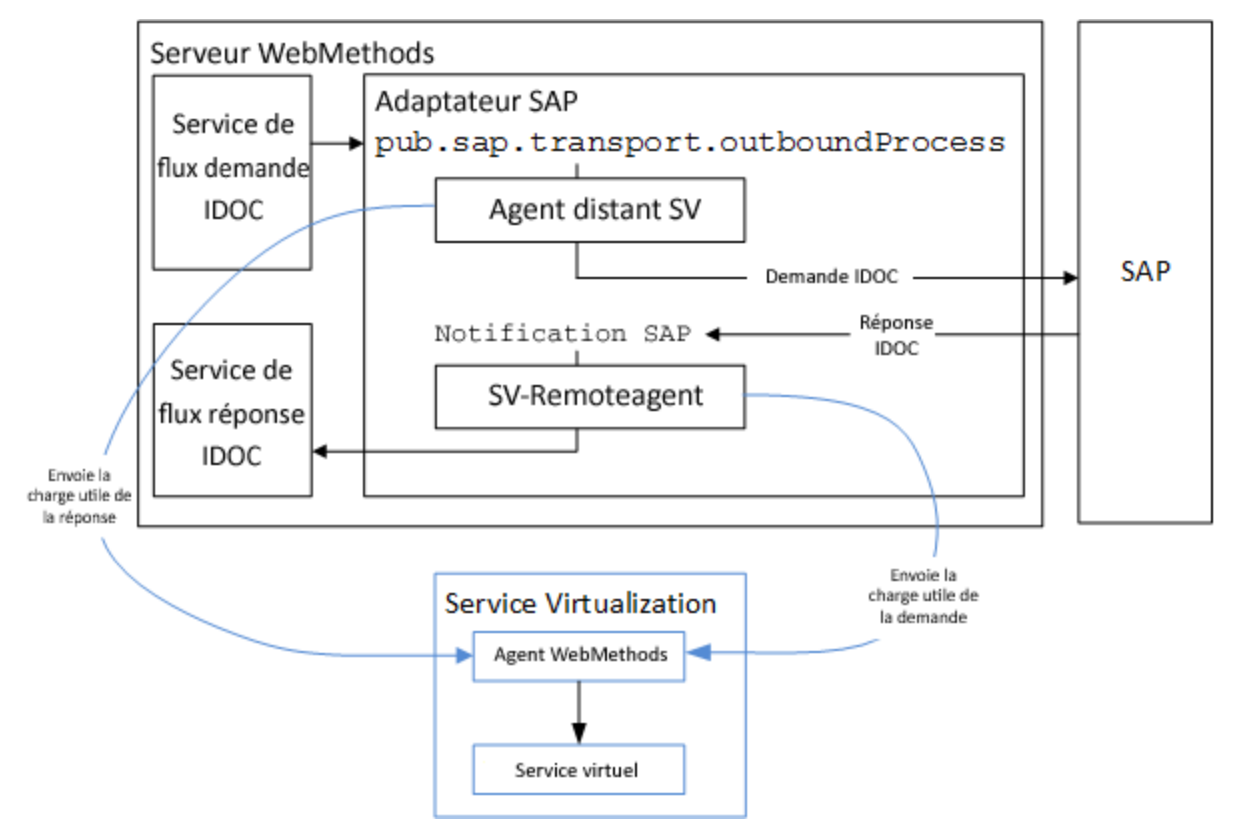

Pendant la simulation, l'agent Virtualisation de service WebMethods SAP simule entièrement la communication entre l'adaptateur WebMethods SAP et le système SAP distant.

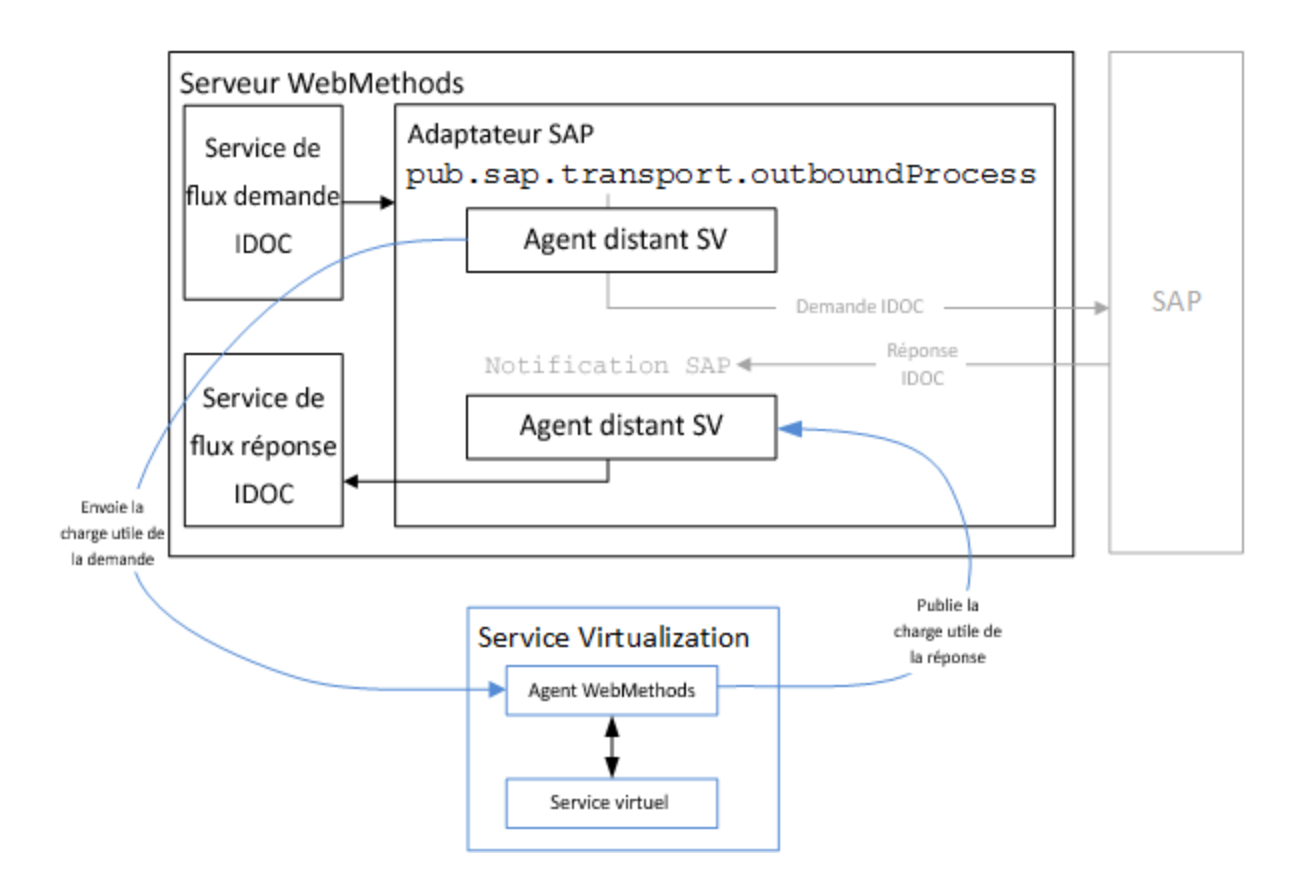

### <span id="page-53-0"></span>**Configurer l'agent WebMethods SAP :**

### 1. **Conditions préalables**

- a. WebMethods Integration Server 8.2 avec SAP Adapter 7.1.
- b. Afin que le service virtuel se connecte au serveur SAP distant, l'agent WebMethodes SAP nécessite toutes les conditions préalables pour l'agent SAP. Pour plus d'informations, voir ["](#page-49-0) Comment [configurer](#page-49-0) l'agent SAP " , page 50.

## 2. **Configuration des paramètres de l'agent**

Dans le menu principal, sélectionnez **Outils > Options**. Sur la page Agents, sélectionnez WebMethods SAP , puis cliquez sur **Ajouter**. Définissez les paramètres de la nouvelle configuration. Pour plus d'informations sur l'interface utilisateur, voir " Paramètres de [l'agent WebMethods](#page-83-0) SAP " , [page](#page-83-0) 84.

## 3. **Configurer l'instrumentation Java**

a. Accédez au dossier **WebMethods** du répertoire d'installation de Virtualisation de service. Par défaut :

Pour le serveur Virtualisation de service : C:\Program Files\HP\HP Service Virtualization Server\Tools\WebMethods

Pour Designer : C:\Program Files (x86)\HP\HP Service Virtualization Designer\Tools\WebMethods

b. Copiez les fichiers suivants dans le dossier WM\_IS\_HOME\lib\jars du répertoire d'installation

de WebMethods Integration Server, par exemple C:\SoftwareAG\IntegrationServer.

- <sup>o</sup> HP.SV.JavaBcAgent.jar
- <sup>o</sup> javassist.jar
- <sup>o</sup> HP.SV.WmSapRemote.jar
- c. Ajouter ce qui suit au fichier WM\_IS\_HOME\bin\server.bat :

```
set JAVA AGENT=-javaagent:WM IS HOME\lib\jars\HP.SV.JavaBcAgent.jar
```

```
set JAVA_OPTS=%JAVA_AGENT% %JAVA_OPTS%
```
## <span id="page-54-0"></span>Comment configurer l'agent IBMIMS TM

Cette tâche explique comment configurer l'agent IBM IMS TM. L'agent IBM IMS TM permet de virtualiser les services IBM IMS Transaction Manager (TM) exposés à l'aide du protocole IMS Connect sur un réseau TCP/IP.

L'agent IBM IMS TM tient lieu de passerelle IMS TM. Les clients communiquent directement avec l'agent. Ce dernier envoie ensuite le trafic à IMS TM pendant le relais (mode en attente) ou l'enregistrement (mode apprentissage), ou il simule la réponse. Les communications sont toujours envoyées à IMS TM si elles n'appartiennent à aucun des services déployés. Pour plus d'informations, voir " [Comment](#page-105-0) créer un [service](#page-105-0) virtuel " , page 106.

## 1. **Conditions préalables**

Les types de scénario d'intégration suivants sont pris en charge :

- Un client qui utilise l'API IMS Connect.
- Un client qui utilise l'adaptateur de ressources d'IMS TM (géré et non géré).

## 2. **Configuration des paramètres de l'agent**

Dans le menu principal, sélectionnez **Outils > Options**. Sur la page Agents, sélectionnez IBM IMS TM et cliquez sur **Ajouter**. Définissez les paramètres de la nouvelle configuration. Pour plus d'informations sur l'interface utilisateur, voir " [Paramètres](#page-84-0) de l'agent IBM IMS TM " , page 85.

## <span id="page-54-1"></span>Comment configurer l'agent WebSphere MQ non intrusif

Cette tâche décrit comment configurer l'agent Virtualisation de service IBM WebSphere MQ non intrusif, configurez votre instance de WebSphere MQ Server et virtualisez la communication MQ.

Contenu de cette section :

- **.** " [Présentation](#page-55-0) " , page suivante
- <sup>l</sup> " [Plate-formes](#page-56-0) prises en charge " , page 57
- <sup>l</sup> " [Configuration](#page-57-0) de l'agent Virtualisation de service " , page 58
- <sup>l</sup> " [Restrictions](#page-58-0) liées à l'agent " , page 59
- " Configurer le serveur [WebSphere](#page-58-1) MQ ", page 59
- <sup>l</sup> " Options [supplémentaires](#page-60-0) de configuration du gestionnaire de files d'attente " , page 61
- <span id="page-55-0"></span>• " [Création](#page-62-0) d'un nouveau service virtuel ", page 63

### **Présentation**

L'agent Virtualisation de service WebSphere MQ non intrusif vous permet de virtualiser la communication WebSphere MQ sans devoir reconfigurer vos applications en cours de test. Vous devez uniquement déployer plusieurs bibliothèques sur le serveur MQ et reconfigurer un gestionnaire de files d'attente. Aucune file d'attente virtuelle n'est requise.

En modes apprentissage et en attente, les messages arrivent non touchés par le serveur MQ, mais Virtualisation de service reçoit une copie des messages.

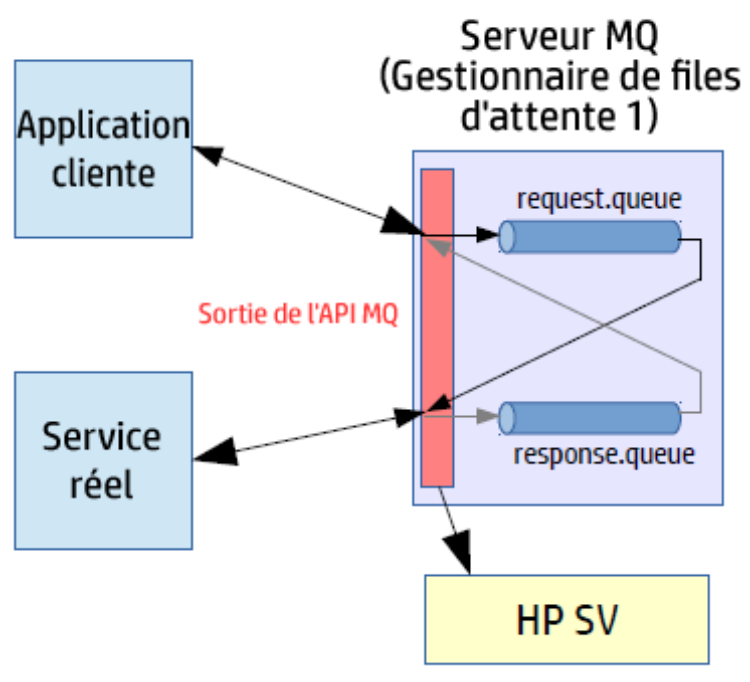

## Mode en attente, apprentissage

En mode simulation, les messages sont traités par Virtualisation de service tandis que le service réel est toujours en cours d'exécution, mais le service réel ne reçoit aucune communication.

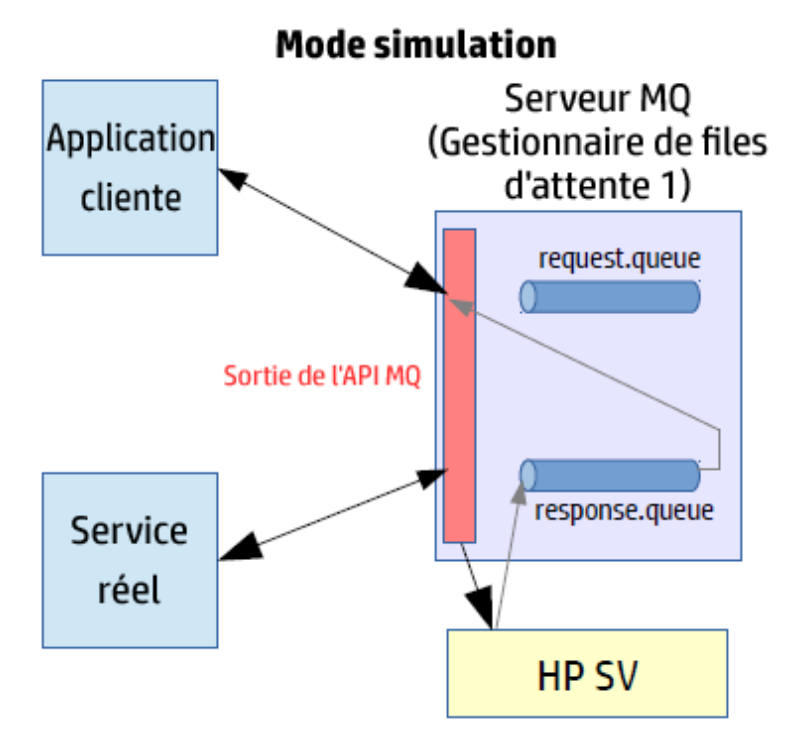

## <span id="page-56-0"></span>**Plate-formes prises en charge**

- Solaris 5.10 x86\_64, MQ Server v7.0.1.x
- Solaris 5.10, SPARC V9, MQ 8.0.0.0
- Red Hat Enterprise Linux 6.4 x86\_64, MQ Server v7.0.1.x
- $\bullet$  Red Hat Enterprise Linux 5.8 x86\_64, MQ 7.0.1.3
- <sup>l</sup> Windows 2008 R2 x86\_64, MQ Server v7.0.1.x
- HP UX 11.31 Intel Itanium IA64, MQ Server v7.0.1.x
- AIX 5.3, PowerPC Power5, MQ 7.0.1.3

#### **Remarque :**

- Pour obtenir les informations les plus récentes sur les versions prises en charge, reportezvous à la matrice de prise en charge sur le site d'HP Software Support à l'adresse : [http://h20230.www2.hp.com/sc/support\\_matrices.jsp](http://h20230.www2.hp.com/sc/support_matrices.jsp).
- . Les modules HP SV MQ API Exits sont compilés par rapport à des versions spécifiques des systèmes d'exploitation et des serveurs MQ. Les tests ont été effectués sur les mêmes configurations que celles sur lesquelles ils ont été compilés. Des versions plus nouvelles des

systèmes d'exploitation et des serveurs MQ pris en charge peuvent ne pas fonctionner correctement.

Le fichier **mq-version.txt** contient la version de MQ qui était utilisée pour la compilation des bibliothèques. Le fichier est situé dans le dossier des bibliothèques dans le dossier d'installation de Virtualisation de service. Pour plus d'informations, voir " [Configurer](#page-58-1) le serveur [WebSphere](#page-58-1) MQ ", page suivante.

## <span id="page-57-0"></span>**Configuration de l'agent Virtualisation de service**

1. Conditions préalables

### **Installez le client WebSphere MQ.**

Par défaut, l'agent WebSphere MQ n'est pas installé. Il dépend du client IBM WebSphere MQ 7.0.1.6 ou une version ultérieure (bibliothèque amqmdnet.dll avec la version 1.0.0.3 et ses dépendances). L'installation complète du client IBM WebSphere MQ place la bibliothèque requise dans le GAC (Global Assembly Cache), rendant l'agent disponible. Si vous installez le client alors que Virtualisation de service Server ou Designer est en cours d'exécution, vous devez redémarrer l'application avant d'activer l'agent.

L'agent WebSphere MQ utilise le client IBM WebSphere MQ en interne. Ceci permet d'utiliser tous les outils et tous les journaux de diagnostic fournis par le client pour vérifier les problèmes rencontrés avec les communications WebSphere MQ entre HP Service Virtualization et le serveur IBM WebSphere MQ.

Pour télécharger le client **WebSphere MQ version 7.0**, consultez la page [http://www-](http://www-01.ibm.com/support/docview.wss?uid=swg24019253)[01.ibm.com/support/docview.wss?uid=swg24019253](http://www-01.ibm.com/support/docview.wss?uid=swg24019253).

Pour télécharger le client **WebSphere MQ version 7.5**, consultez la page [http://www-](http://www-01.ibm.com/support/docview.wss?uid=swg24032744)[01.ibm.com/support/docview.wss?uid=swg24032744](http://www-01.ibm.com/support/docview.wss?uid=swg24032744).

#### **Remarque :**

- . Un identificateur IBM individuel est nécessaire pour les téléchargements.
- WebSphere MQ 8.0 est également pris en charge mais pas sur Windows Server 2008.
- <span id="page-57-1"></span>2. Configurer les paramètres de l'agent Virtualisation de service

Dans le menu principal, sélectionnez **Outils > Options**. Sur la page Agents, sélectionnez **WebSphere MQ non intrusif**. Pour plus d'informations sur l'interface utilisateur, voir " [Paramètres](#page-86-0) de l'agent [WebSphere MQ](#page-86-0) non intrusif " , page 87.

3. *Facultatif :* Effectuer une configuration globale supplémentaire

Vous pouvez configurer des paramètres supplémentaires à l'aide des fichiers de configuration de Virtualisation de service.

- a. Ouvrez le fichier approprié :
	- <sup>o</sup> Fichier de configuration de serveur autonome :

%[RÉPERTOIRE D'INSTALLATION]%\Server\bin\HP.SV.StandaloneServer.exe.config

<sup>o</sup> Fichier de configuration de Designer :

%[RÉPERTOIRE D'INSTALLATION]%\Designer\bin\VirtualServiceDesigner.exe.config

b. Vous pouvez définir l'élément suivant à la section **appSettings** des fichiers de configuration. Cet élément de configuration paramètre le comportement global du traitement des messages WebSphere MQ.

o

<add key="MQAgent.DefaultCharacterSet" value="0"/>

Configure le jeu de caractères par défaut défini pour les réponses XML simulées. Utilisez cette configuration si le jeu de caractères n'est pas enregistré en tant que métadonnées du message. Le jeu de caractères n'est pas défini si la valeur est réglée sur 0.

## <span id="page-58-0"></span>**Restrictions liées à l'agent**

- L'instance de l'agent WebSphere MQ non intrusif peut uniquement utiliser les files d'attente d'un seul gestionnaire de files d'attente.
- L'instance de l'agent WebSphere MQ non intrusif peut uniquement utiliser un seul canal TCP pour se connecter au gestionnaire de files d'attente.
- La configuration CCSID dans l'instance de l'agent WebSphere MQ non intrusif nécessite le redémarrage de l'application.
- La configuration CCSID affecte l'ensemble de l'application. Deux agents ne peuvent pas avoir des configurations CCSID différentes.

## <span id="page-58-1"></span>**Configurer le serveur WebSphere MQ**

**Remarque :** Vous devez avoir des droits d'administrateur MQ pour effectuer cette configuration sur le serveur MQ.

1. Extrayez les bibliothèques HP Virtualisation de service MQ API Exit.

Après avoir installé Virtualisation de service, les bibliothèques se trouvent dans les emplacements suivants :

- <sup>l</sup> **Designer** : C:\Program Files (x86)\HP\HP Service Virtualization Designer\Tools\WebSphere MQ Extensions\HP.SV.WebSphere\_MQ\_API\_Exits.zip
- **· Server**: C:\Program Files\HP\HP Service Virtualization Server\Tools\WebSphere MQ Extensions\HP.SV.WebSphere\_MQ\_API\_Exits.zip
- 2. Décompressez le fichier et copiez les bibliothèques HP SV MQ API Exit appropriées dans les dossiers de destination suivant sur votre serveur MQ.

#### **Solaris :**

- De <extracted root>/<solaris version>/32bit à /var/mqm/exits
- De <extracted root>/<solaris version>/64bit à /var/mqm/exits64

#### **Red Hat Enterprise Linux :**

- De <extracted root>/<linux version>/32bit à /var/mqm/exits
- De <extracted root>/<linux version>/64bit à /var/mqm/exits64

#### **Windows :**

- De <extracted root>\<windows version>\32bit à C:\Program Files (x86) \IBM\WebSphere MQ\exits
- <sup>l</sup> De <extracted root>\<windows version>\64bit à C:\Program Files (x86) \IBM\WebSphere MQ\exits64

#### **HP UX :**

- De <extracted root>/<hpux version>/32bit à /var/mqm/exits
- De <extracted root>/<hpux version>/bit à /var/mqm/exits64

#### **IBM AIX :**

I

- De <extracted root>/<AIX version>/32bit à /var/mqm/exits
- De <extracted root>/<AIX version>/64bit à /var/mqm/exits64
- 3. Activez le port TCP/IP.

Autorisez vos pare-feux à se connecter de MQ Server à Virtualisation de service Server sur un port que vous spécifiez. Ce port doit être le même que vous utilisez dans les paramètres d'agent Virtualisation de service WebSphere MQ non intrusif, dans le champ **Port du serveur non intrusif**, comme défini dans l'[étape 2](#page-57-1)ci-dessus.

4. Sur MQ Server, mettez à jour la configuration du gestionnaire de files d'attente.

Ajoutez les lignes suivantes à votre fichier de configuration du gestionnaire de files d'attente. Par défaut, le fichier est situé sur MQ Server dans <WebSphere MQ root>/qmgrs/<votre QM>/qm.ini.

**Remarque :** Le paramètre **Données** est limité à un maximum de 32 caractères.

#### **Solaris, Linux, HP UX, AIX :**

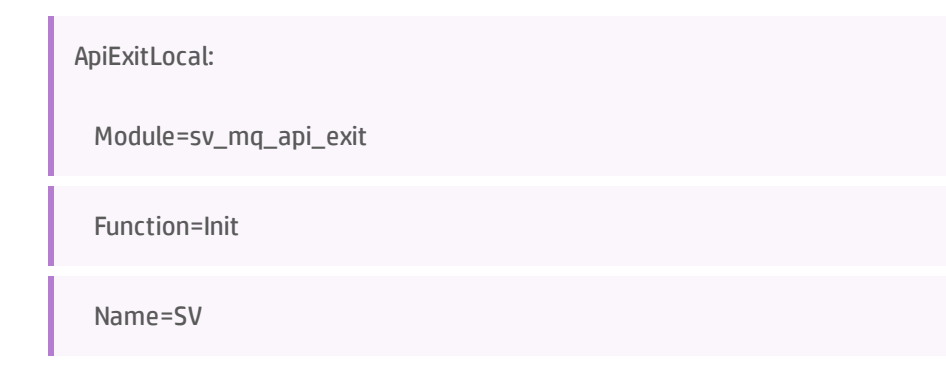

#### Sequence=100

Données=<nom d'hôte ou IP Virtualisation de service>:<Virtualisation de service Port TCP/IP>

#### **Windows :**

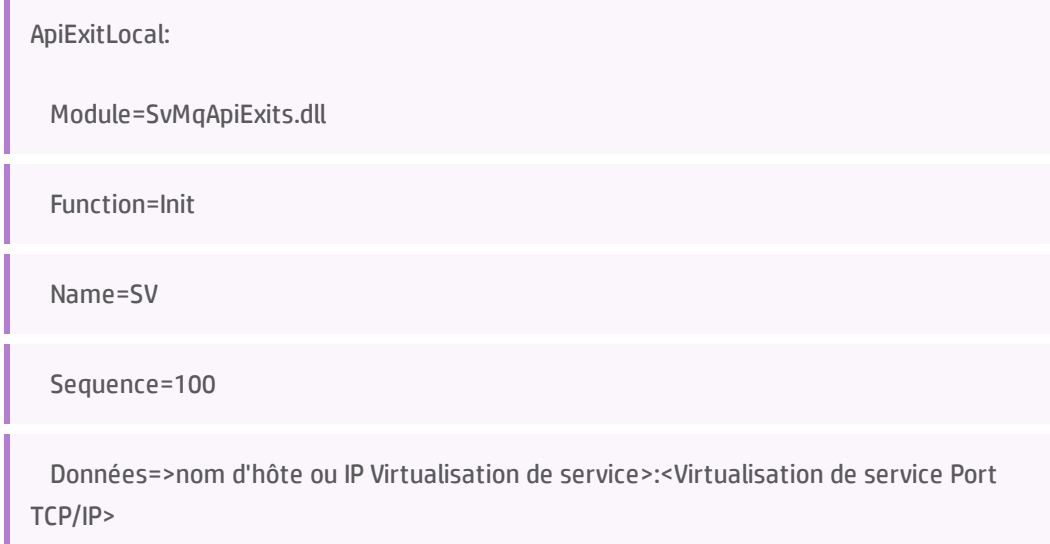

#### où :

U

<sup>l</sup> **<nom d'hôte ou adresse IP>** = Nom d'hôte, DNS ou adresse IP de l'ordinateur Virtualisation de service, comme exemple.com ou 192.168.0.2.

**Remarque :** Les adresses Raw IPv6 ne sont pas prises en charge. Pour contourner ce problème, vous pouvez mapper l'adresse IP sur un nom d'hôte dans le fichier **hôte** de l'ordinateur et utiliser ensuite le nom d'hôte dans le fichier qm.ini.

<sup>l</sup> **<Port TCP>** (obligatoire) = le port TCP d'un agent Virtualisation de service, par exemple 5500 ou 5000.

Pour des paramètres de configuration supplémentaires, voir " Options [supplémentaires](#page-60-0) de [configuration](#page-60-0) du gestionnaire de files d'attente " , ci-dessous.

5. Arrêtez puis redémarrez votre gestionnaire de files d'attente. Sur un système Windows, vous devez peut-être aussi arrêter et redémarrer le service du système IBM MQ.

## <span id="page-60-0"></span>**Options supplémentaires de configuration du gestionnaire de files d'attente**

Vous pouvez définir des paramètres de configuration supplémentaires dans le fichier de configuration du gestionnaire de files d'attente pour les paramètres de débogage et de délai d'expiration.

Dans qm.ini, configurez la section **Données** de la définition de MQ API Exit au format suivant (jusqu'à 32 caractères) :

<nom d'hôte ou adresse IP>:<Port TCP><délai d'expiration><niveau de consignation>

où :

Ī

- <sup>l</sup> **<délai d'expiration>** (facultatif) = La valeur du délai d'expiration de la connexion TCP, selon le tableau ci-dessous.
- **· <niveau de connexion>** (facultatif) = Le niveau de consignation du module API Exit, selon le tableau ci-dessous.

#### **Remarque :**

- Les fichiers journaux peuvent nécessiter un important volume d'espace disque. Cette fonctionnalité doit être activée uniquement pour le débogage et doit être désactivée par défaut.
- Lorsque la consignation est activée, les fichiers journaux avec le modèle sv\_mqexit\_\*.log sont créés. Ces fichiers sont placés dans les dossiers suivants sur l'ordinateur MQ Server :
	- <sup>o</sup> Windows : Le dossier temporaire par défaut C:\temp.
	- <sup>o</sup> Linux/UNIX : Le dossier temporaire par défaut /tmp.

Vous devez affecter des autorisation en écriture pour MUSR\_ADMIN et d'autres comptes utilisateur liés à MQ afin de générer avec succès des fichiers journaux et d'empêcher le module Exit de se bloquer.

### **Valeurs des paramètres du délai d'expiration**

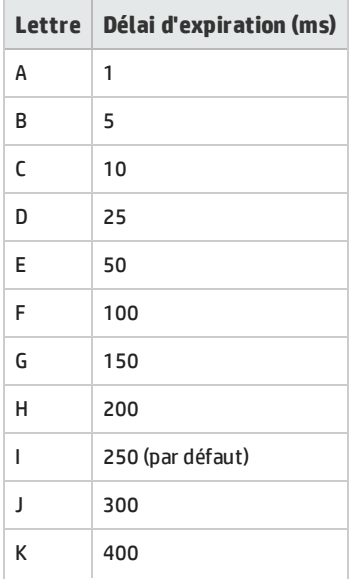

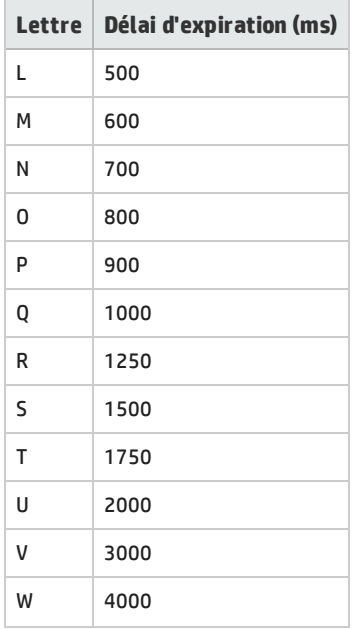

## **Valeurs du paramètre Niveau de consignation**

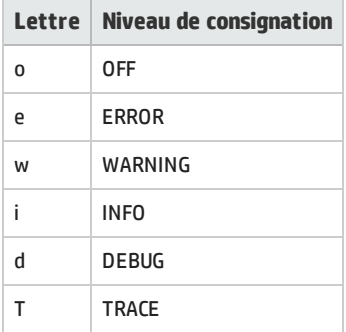

## **Exemple**

sv.domain.com:5501Ki

où :

- <sup>l</sup> nom d'hôte = sv.domain.com
- $\bullet$  Numéro de port TCP = 5501
- <sup>l</sup> délai d'expiration de la connexion = 400 ms
- niveau de consignation = INFO

## <span id="page-62-0"></span>**Création d'un nouveau service virtuel**

Créez un service virtuel et sélectionnez l'option WebSphere MQ non intrusif appropriée pour votre

protocole de messagerie. Pour plus d'informations sur l'interface utilisateur, voir " [Assistant](#page-125-0) de création de [nouveaux](#page-125-0) services virtuels " , page 126.

<span id="page-63-0"></span>Vous pouvez maintenant virtualiser n'importe quelle paire de files d'attente de demande/réponse à partir du gestionnaire de files d'attente.

## Comment configurer l'agent WebSphere MQ

Cette tâche explique comment configurer l'agent WebSphere MQ.

L'agent WebSphere MQ utilise le client IBM WebSphere MQ en interne. Ceci permet d'utiliser tous les outils et tous les journaux de diagnostic fournis par le client pour vérifier les problèmes rencontrés avec les communications WebSphere MQ entre HP Virtualisation de service et le serveur IBM WebSphere MQ.

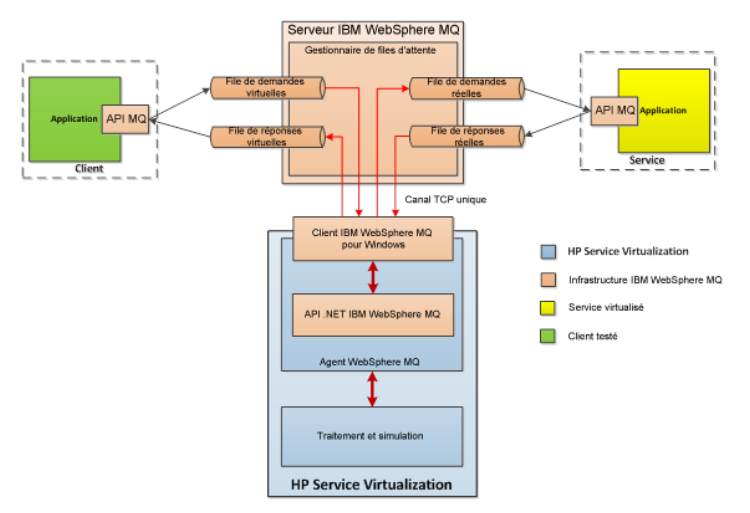

## 1. **Conditions préalables**

Par défaut, l'agent WebSphere MQ n'est pas installé. Il dépend du client IBM WebSphere MQ 7.0.1.6 ou une version ultérieure (bibliothèque amqmdnet.dll avec la version 1.0.0.3 et ses dépendances). L'installation complète du client IBM WebSphere MQ place la bibliothèque requise dans le GAC (Global Assembly Cache), rendant l'agent disponible. Si vous installez le client alors que Virtualisation de service Server ou Designer est en cours d'exécution, vous devez redémarrer l'application avant d'activer l'agent.

L'agent WebSphere MQ utilise le client IBM WebSphere MQ en interne. Ceci permet d'utiliser tous les outils et tous les journaux de diagnostic fournis par le client pour vérifier les problèmes rencontrés avec les communications WebSphere MQ entre HP Service Virtualization et le serveur IBM WebSphere MQ.

Pour télécharger le client **WebSphere MQ version 7.0**, consultez la page [http://www-](http://www-01.ibm.com/support/docview.wss?uid=swg24019253)[01.ibm.com/support/docview.wss?uid=swg24019253](http://www-01.ibm.com/support/docview.wss?uid=swg24019253).

Pour télécharger le client **WebSphere MQ version 7.5**, consultez la page [http://www-](http://www-01.ibm.com/support/docview.wss?uid=swg24032744)[01.ibm.com/support/docview.wss?uid=swg24032744](http://www-01.ibm.com/support/docview.wss?uid=swg24032744).

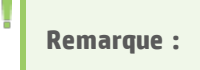

I

- . Un identificateur IBM individuel est nécessaire pour les téléchargements.
- WebSphere MQ 8.0 est également pris en charge mais pas sur Windows Server 2008.

## 2. **Configuration des paramètres de l'agent**

Dans le menu principal, sélectionnez **Outils > Options**. Sur la page Agents, sélectionnez **WebSphere MQ**. Pour plus d'informations sur l'interface utilisateur, voir " Paramètres de l'agent [WebSphere MQ](#page-90-0) " , [page](#page-90-0) 91.

### 3. *Facultatif :* **Configuration globale supplémentaire**

Vous pouvez configurer des paramètres supplémentaires à l'aide des fichiers de configuration de Virtualisation de service.

- a. Ouvrez le fichier approprié :
	- <sup>o</sup> Fichier de configuration de serveur autonome :

%[RÉPERTOIRE D'INSTALLATION]%\Server\bin\HP.SV.StandaloneServer.exe.config

<sup>o</sup> Fichier de configuration de Designer :

%[RÉPERTOIRE D'INSTALLATION]%\Designer\bin\VirtualServiceDesigner.exe.config

b. Vous pouvez définir l'élément suivant à la section **appSettings** des fichiers de configuration. Cet élément de configuration paramètre le comportement global du traitement des messages WebSphere MQ.

<add key="MQAgent.DefaultCharacterSet" value="0"/>

Configure le jeu de caractères par défaut défini pour les réponses XML simulées. Utilisez cette configuration si le jeu de caractères n'est pas enregistré en tant que métadonnées du message. Le jeu de caractères n'est pas défini si la valeur est réglée sur 0.

#### **Restrictions liées à l'agent**

o

- L'instance de l'agent WebSphere MQ peut utiliser les files d'attente d'un seul gestionnaire de files d'attente.
- L'instance de l'agent WebSphere MQ peut utiliser un seul canal TCP pour se connecter au gestionnaire de files d'attente.
- La configuration CCSID dans l'instance de l'agent WebSphere MQ nécessite le redémarrage de l'application.
- La configuration CCSID affecte l'ensemble de l'application. Deux agents ne peuvent pas avoir des configurations CCSID différentes.

## <span id="page-65-0"></span>Comment configurer l'agent TIBCO EMS non intrusif

L'agent TIBCO EMS non intrusif permet de virtualiser les communications JMS dans TIBCO Enterprise Message Service™ (TIBCO EMS). Aucun point de terminaison n'est créé et il n'est pas nécessaire de reconfigurer une application cliente. L'agent écoute les rubriques du système où toutes les communications peuvent être surveillées. Lorsque le service passe en mode simulation, il intervient sur les autorisations du compte JMS du service dans le bus JMS (EMS) pour empêcher un service réel de recevoir des communications du client. Les informations d'identification du compte d'administrateur dans TIBCO EMS sont obligatoires.

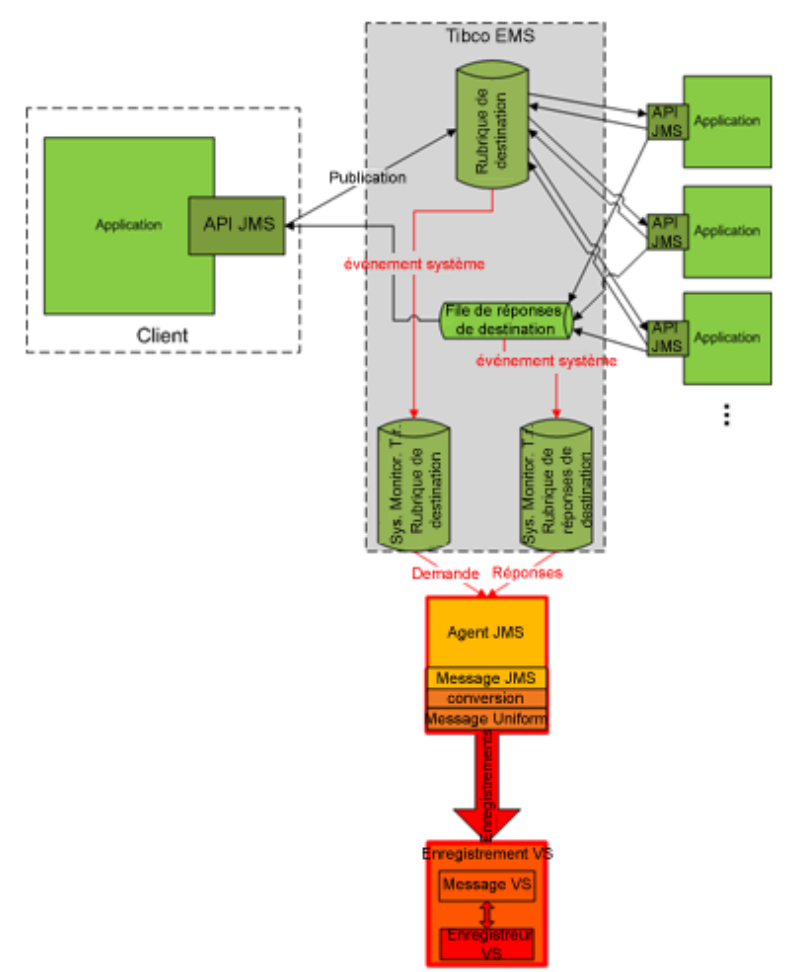

### 1. **Conditions préalables**

L'agent TIBCO EMS non intrusif a besoin de deux bibliothèques DLL qui ne sont pas fournies avec le produit : Tibco.EMS.dll et Tibco.EMS.Admin.dll. Ces bibliothèques sont fournies lors de l'installation de TIBCO Enterprise Message Service™ (EMS) et se trouvent dans le répertoire bin du dossier d'installation d'EMS. Par défaut, l'emplacement est le suivant :c:\tibco\ems\6.0\bin\.

**Remarque :** Les bibliothèques DLL TIBCO sont disponibles en versions 32 bits et 64 bits. La

J

Ţ

version DLL doit correspondre à la version de Virtualisation de service Server.

Copiez les deux bibliothèques dans le dossier bin du répertoire d'installation de Virtualisation de service :

- <sup>l</sup> **Pour Virtualisation de service Server :** Par défaut, le serveur est installé dans le répertoire C:\Program Files\HP\HP Service Virtualization Server\Server\bin.
- <sup>l</sup> **Pour le serveur intégré de Designer :** Par défaut, Designer est installé dans le répertoire C:\Program Files\HP (x86)\HP Service Virtualization Designer\Designer\bin.

**Remarque :** Après avoir copié les bibliothèques dans le répertoire, vous devez redémarrer Virtualisation de service.

## 2. **Configuration des paramètres de l'agent**

Dans le menu principal, sélectionnez **Outils > Options**. Sur la page Agents, sélectionnez **TIBCO EMS non intrusif**. Pour plus d'informations sur l'interface utilisateur, voir " [Paramètres](#page-94-0) de [l'agent TIBCO EMS](#page-94-0) " , page 95.

# <span id="page-66-0"></span>Comment envoyer les communications de l'agent HTTP par un proxy HTTP

Cette tâche explique comment envoyer des communications HTTP/HTTPS entre les agents de passerelle HTTP/de passerelle HTTPS/proxy HTTP(S) et un service réel par le biais d'un proxy supplémentaire (chaînage de proxy).

Pour permettre le chaînage de proxy, procédez comme suit :

- 1. Dans le menu principal, sélectionnez **Outils > Options**. Sur la page Agents, sélectionnez l'une des options suivantes :
	- Passerelle HTTP
	- Proxy  $HTTP(S)$
	- Passerelle HTTPS

Pour plus d'informations sur l'interface utilisateur, voir " Page [Agents](#page-68-0) " , page 69.

- 2. Sélectionnez l'option **Utiliser un autre serveur proxy pour communiquer avec les services réels** et cliquez sur **Paramètres**.
- 3. Dans la boîte de dialogue Paramètres de proxy, configurez les paramètres. Pour plus d'informations sur l'interface utilisateur, voir " Boîte de dialogue [Paramètres](#page-96-0) de proxy " , page 97.

# <span id="page-67-0"></span>Agents – Interface utilisateur

Contenu de cette section :

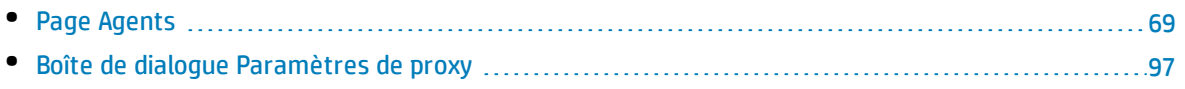

## <span id="page-68-0"></span>Page Agents

Contenu de cette section :

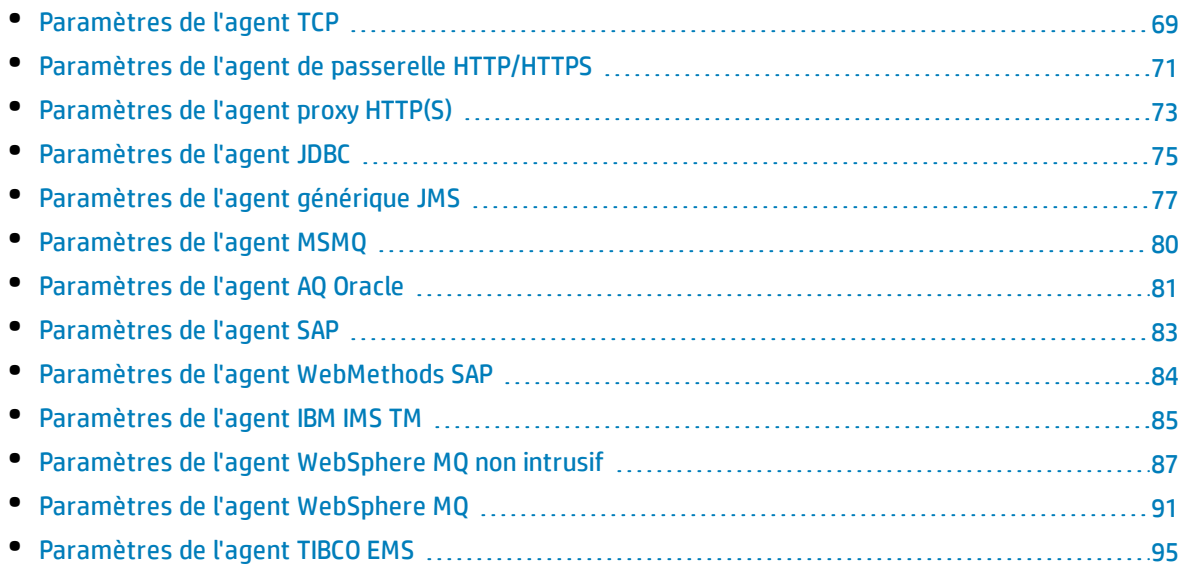

## <span id="page-68-1"></span>Paramètres de l'agent TCP

Cette boîte de dialogue permet de configurer l'agent TCP de Virtualisation de service. L'agent gère la communication entre un client et un service réel ou virtuel.

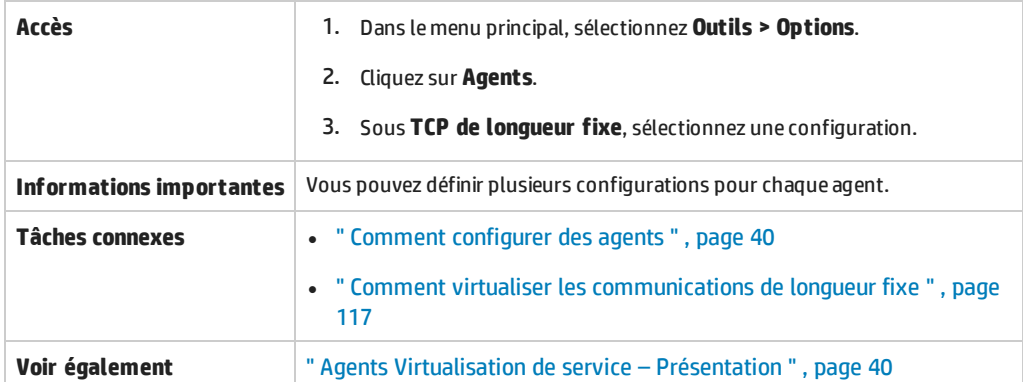

Le tableau ci-dessous décrit les éléments de l'interface utilisateur (ceux dépourvus d'icônes apparaissent entre crochets) :

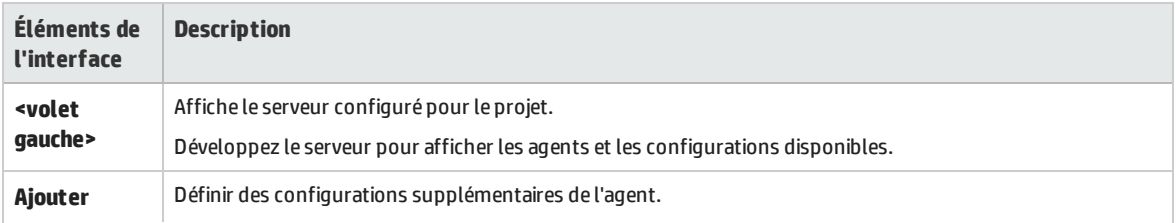

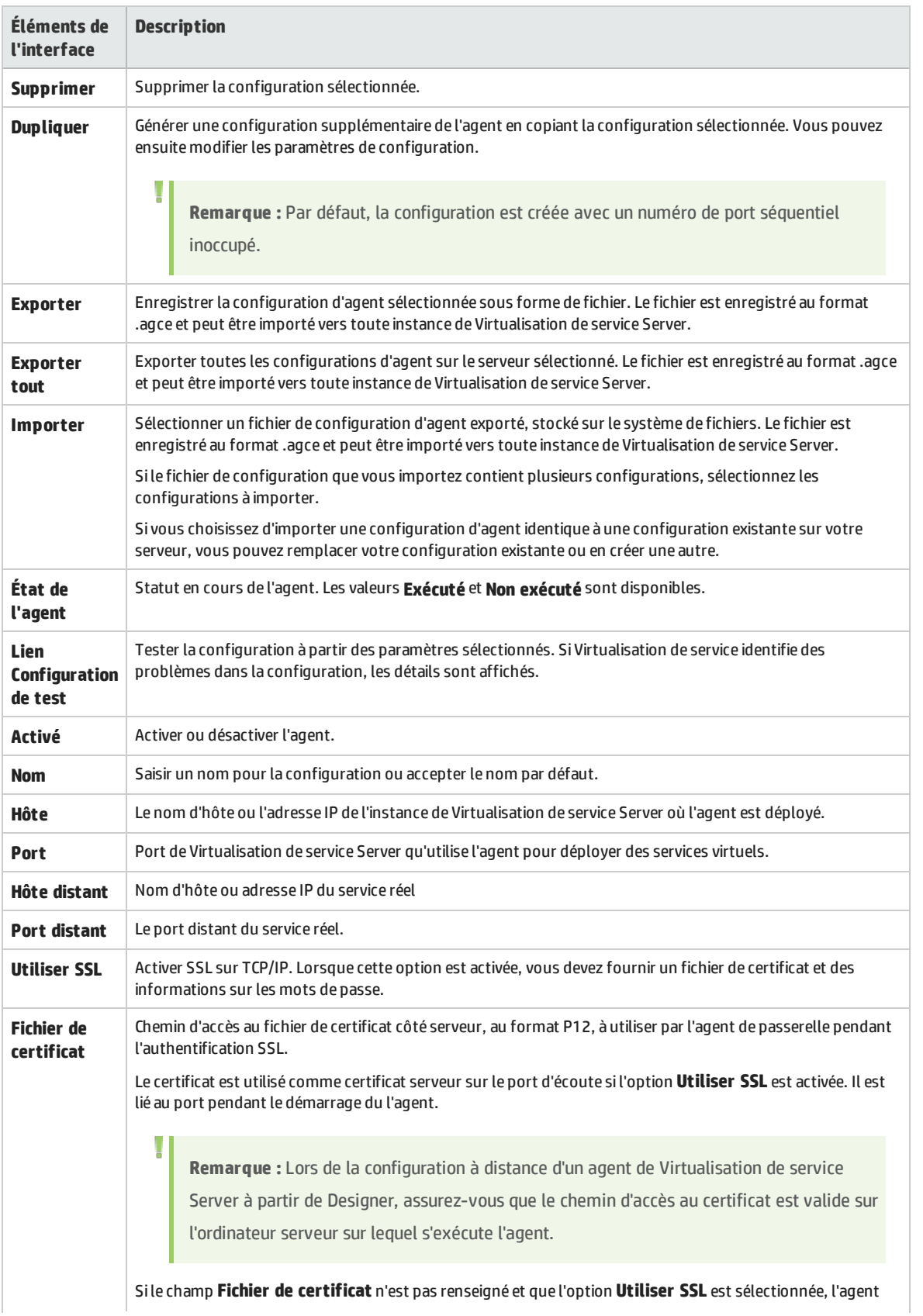

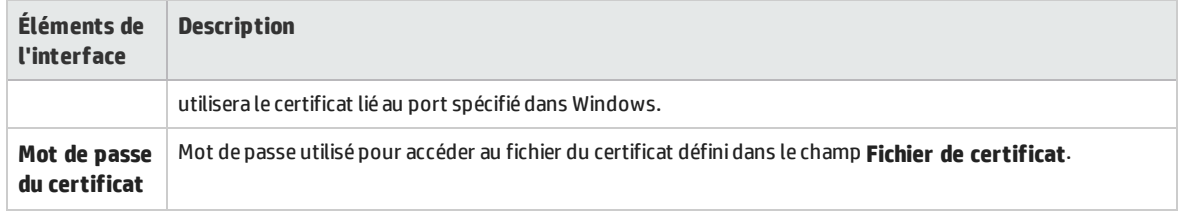

## <span id="page-70-0"></span>Paramètres de l'agent de passerelle HTTP/HTTPS

Cette boîte de dialogue permet de configurer l'agent de passerelle HTTP/HTTPS de Virtualisation de service. L'agent gère la communication entre un client et un service réel ou virtuel.

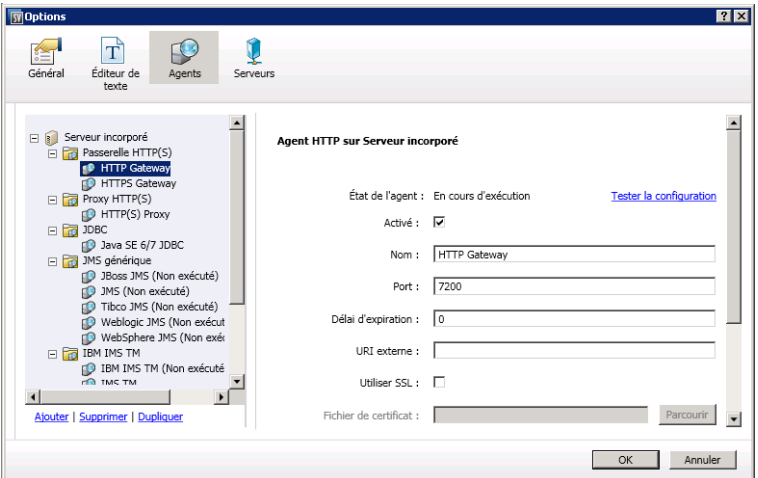

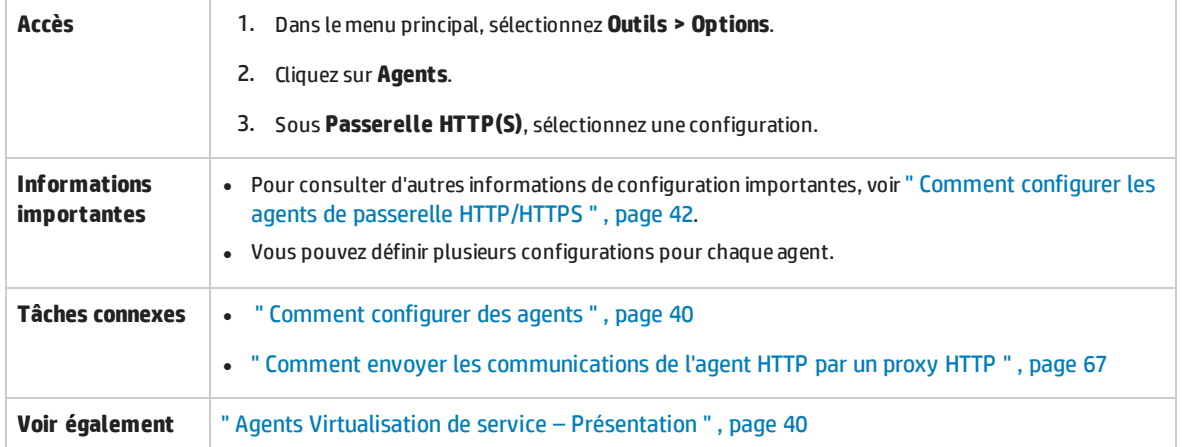

Le tableau ci-dessous décrit les éléments de l'interface utilisateur (ceux dépourvus d'icônes apparaissent entre crochets) :

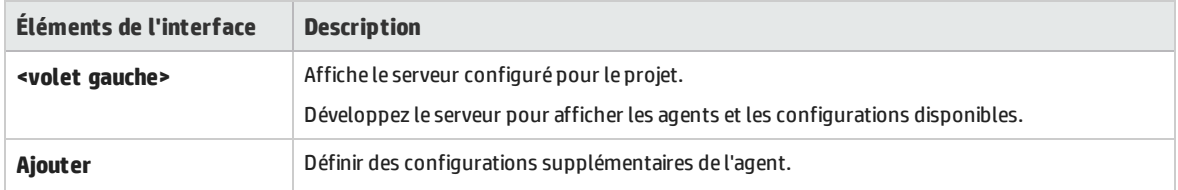

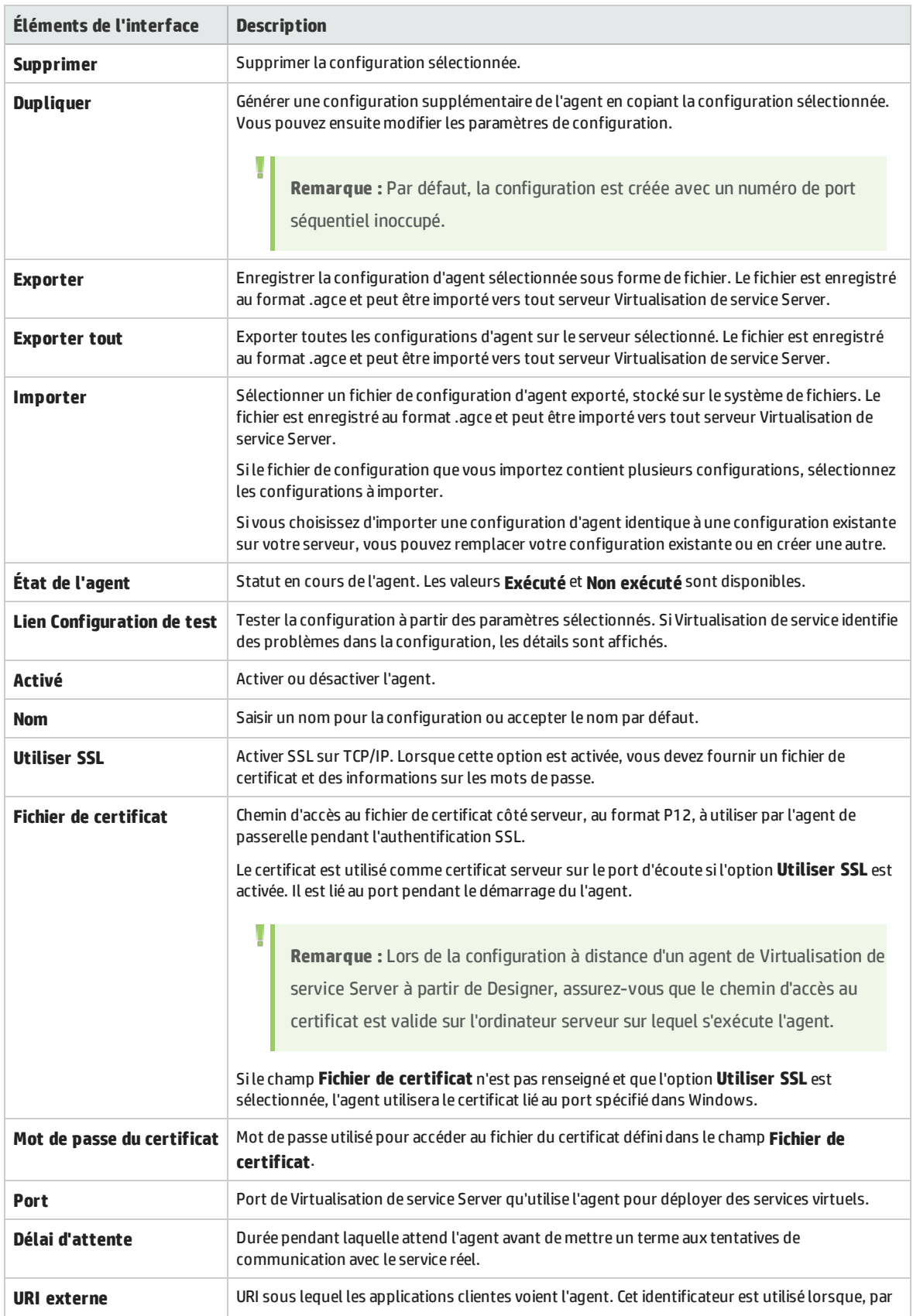
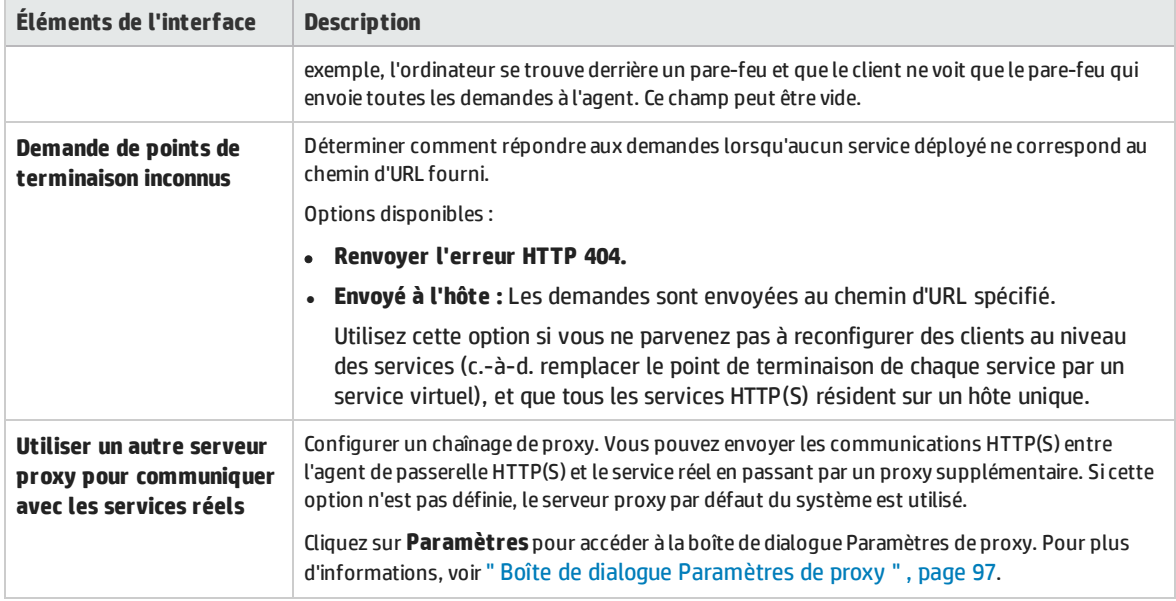

# Paramètres de l'agent proxy HTTP(S)

Cette boîte de dialogue permet de configurer l'agent proxy HTTP(S) de Virtualisation de service. L'agent gère la communication entre un client et un service réel ou virtuel.

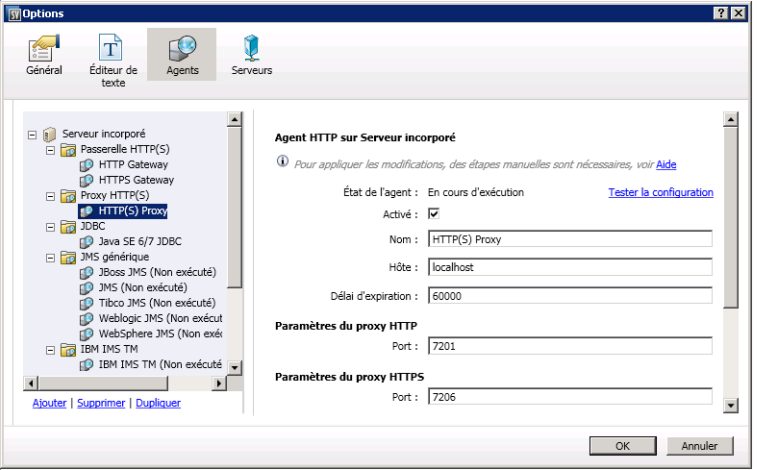

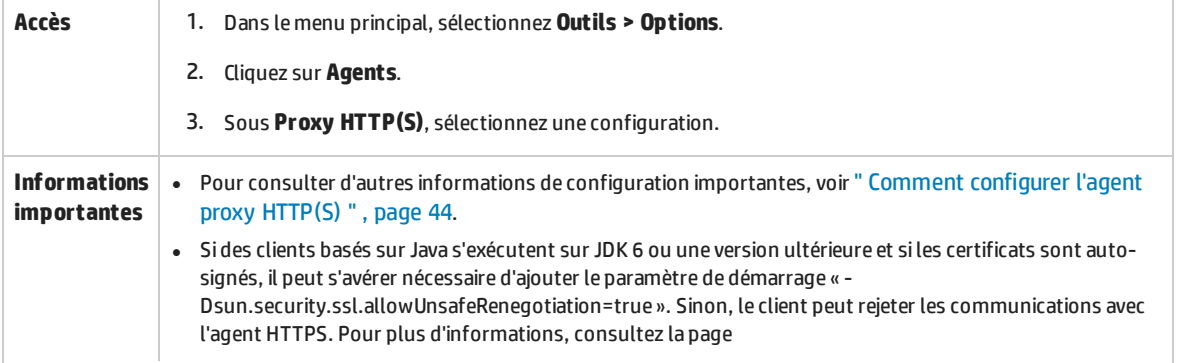

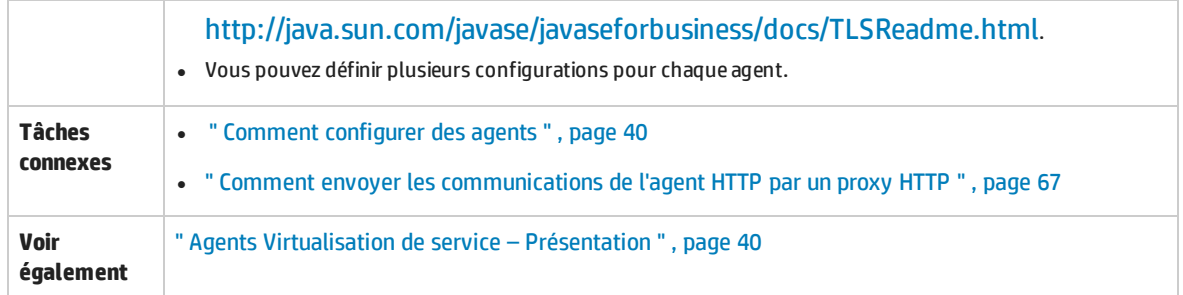

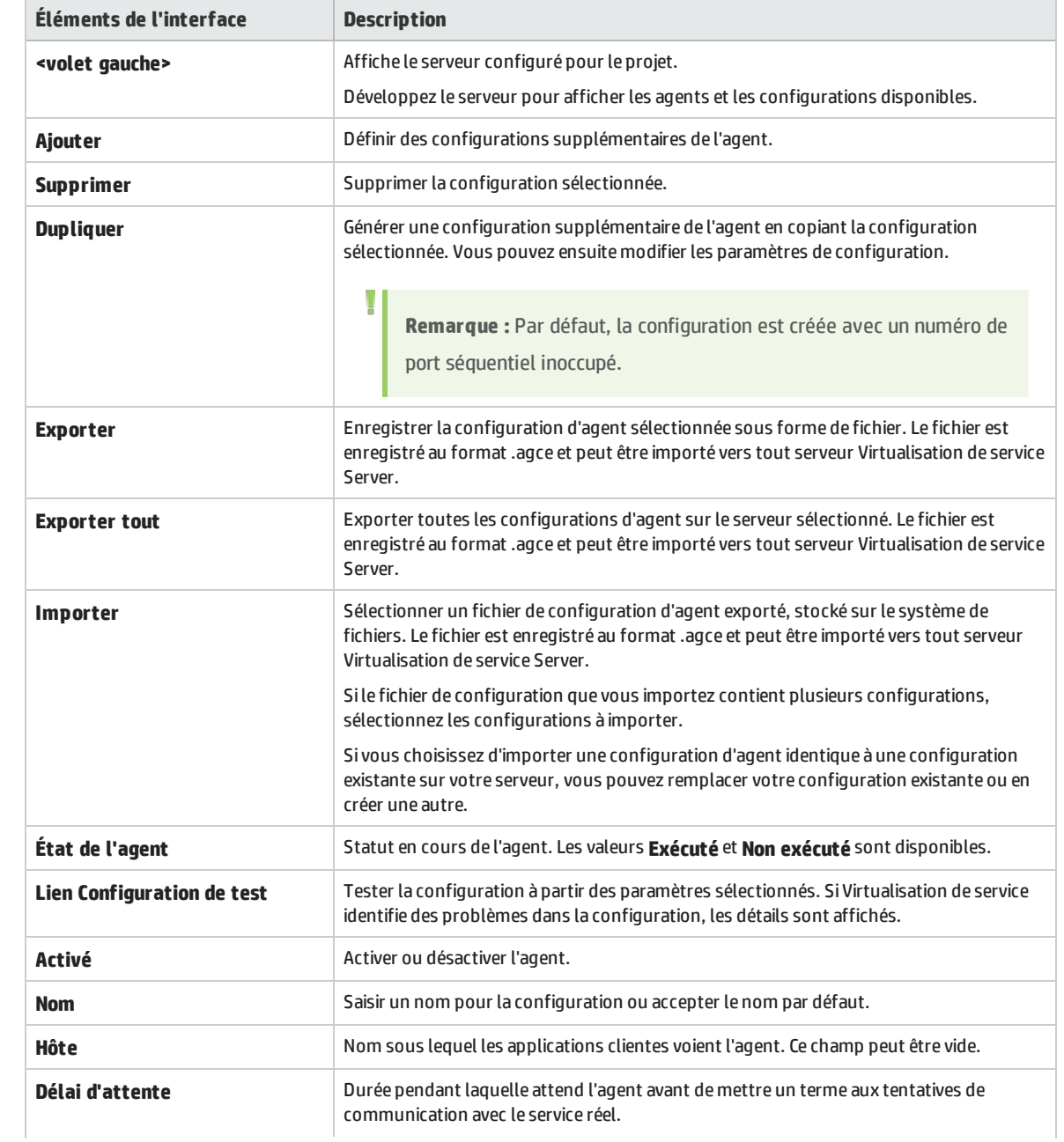

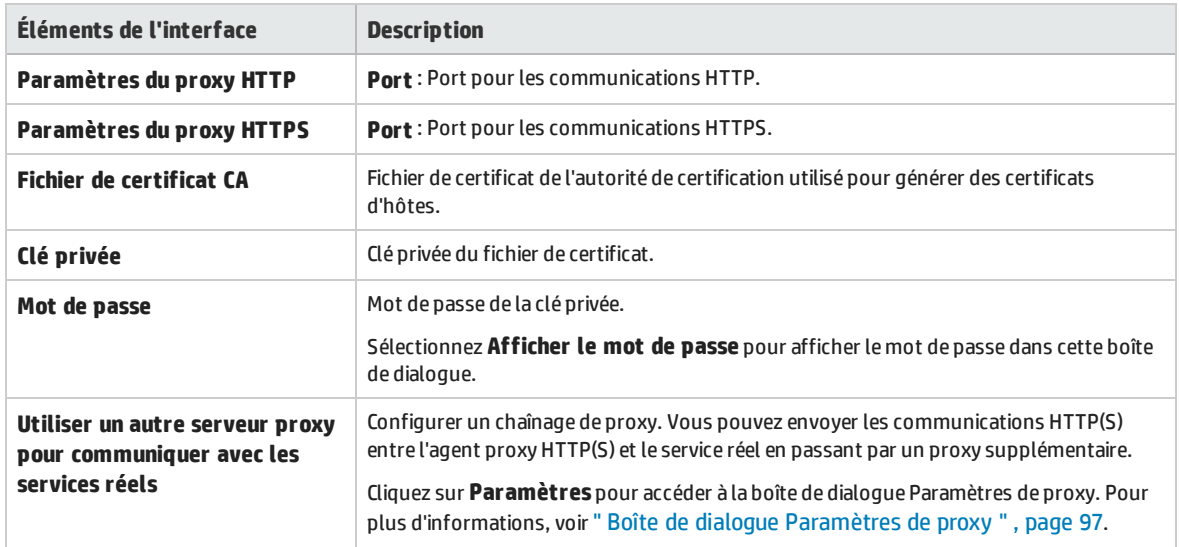

### Paramètres de l'agent JDBC

Cette boîte de dialogue permet de configurer l'agent JDBC de Virtualisation de service. L'agent gère la communication entre un client et un service réel ou virtuel.

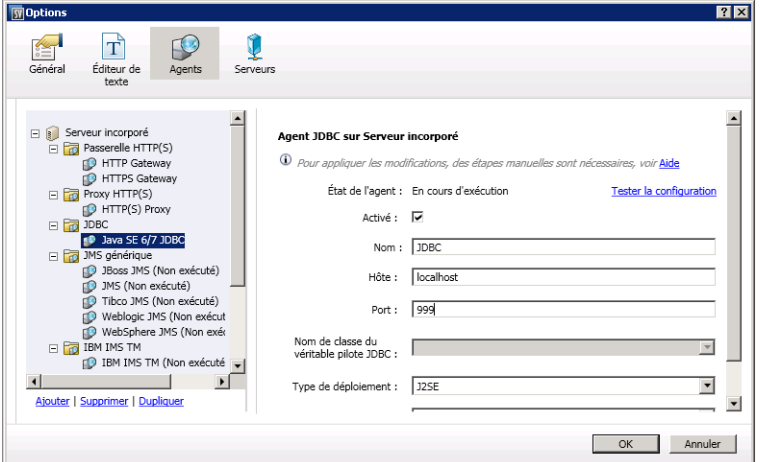

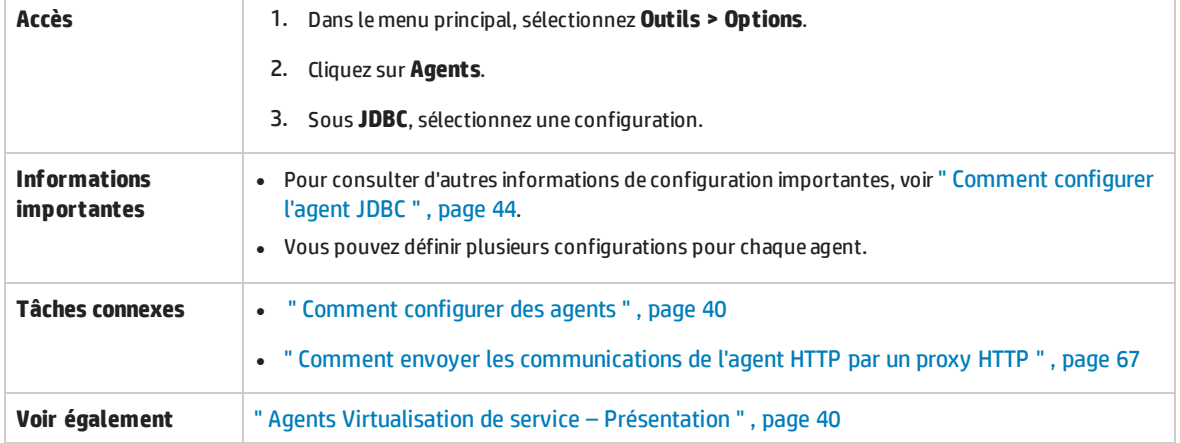

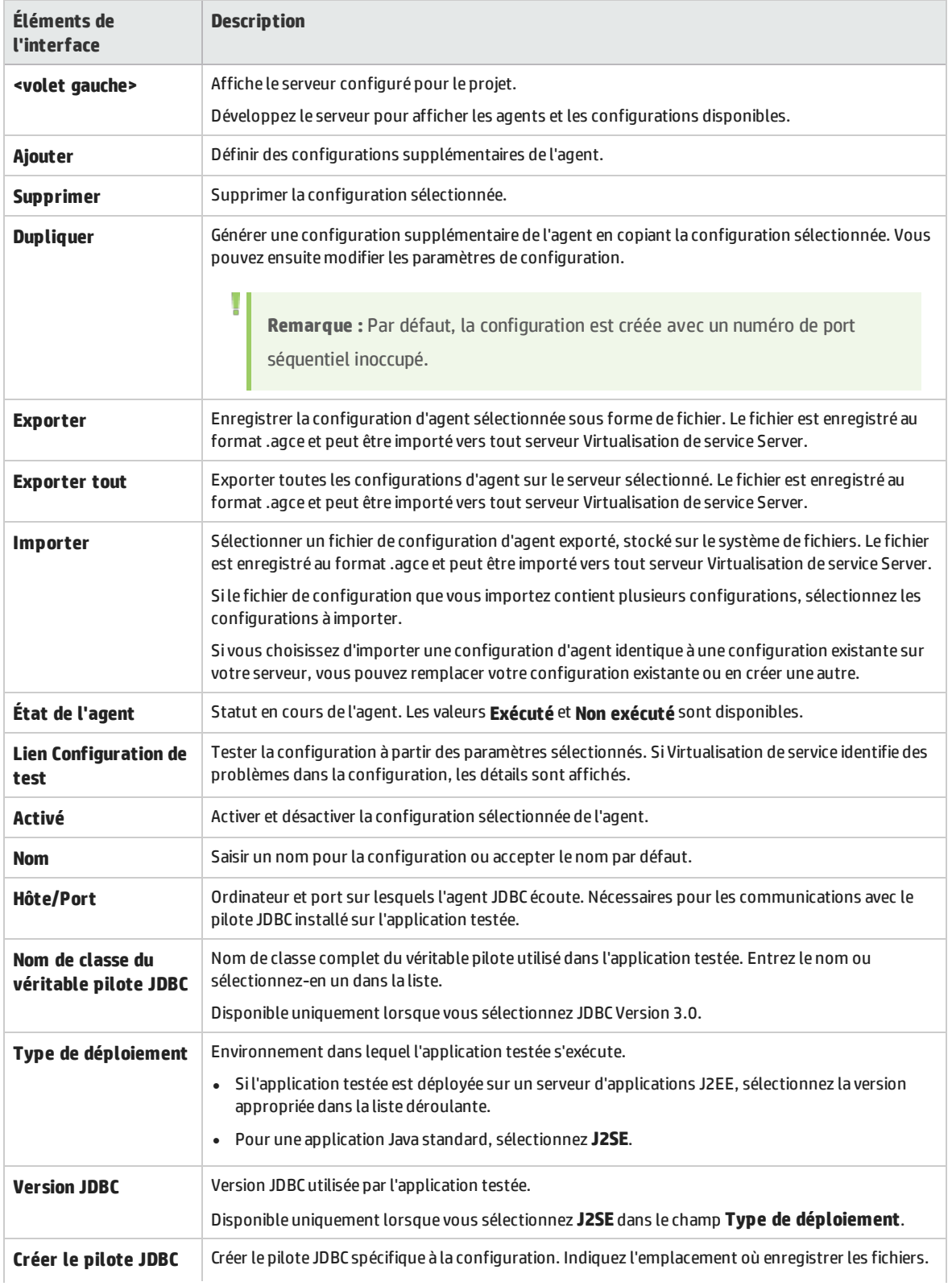

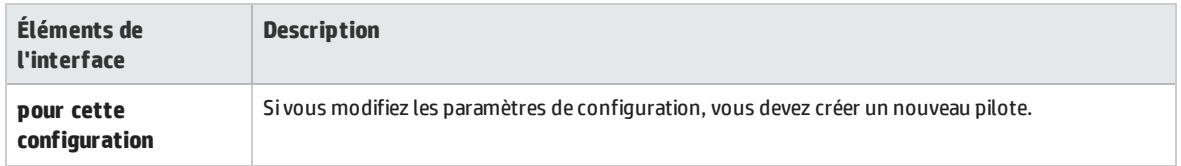

### Paramètres de l'agent générique JMS

Cette boîte de dialogue permet de configurer l'agent JMS générique de Virtualisation de service. L'agent gère la communication entre un client et un service réel ou virtuel.

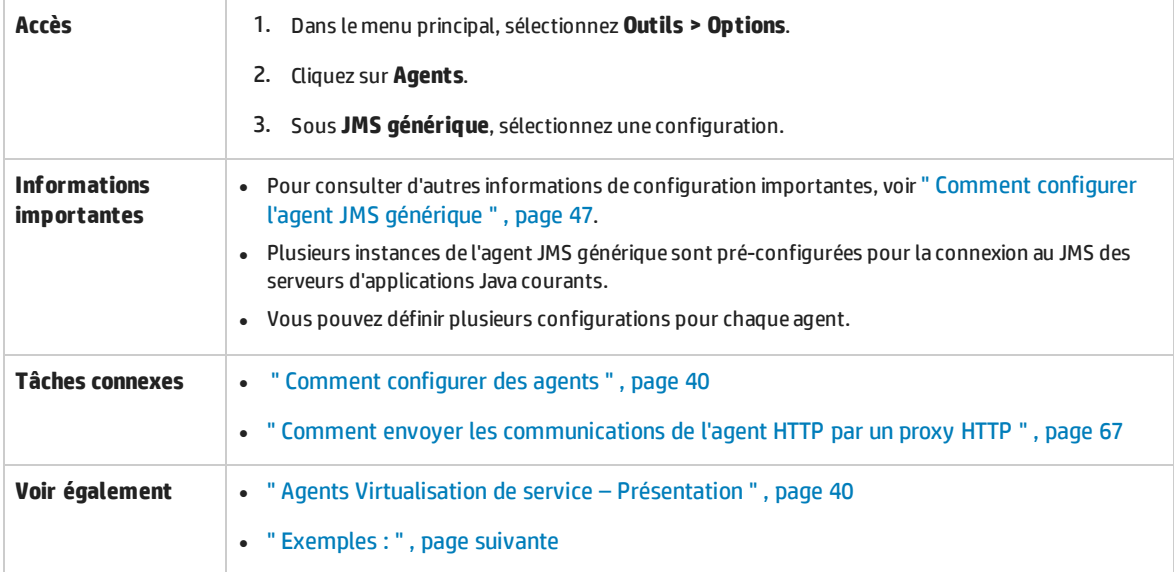

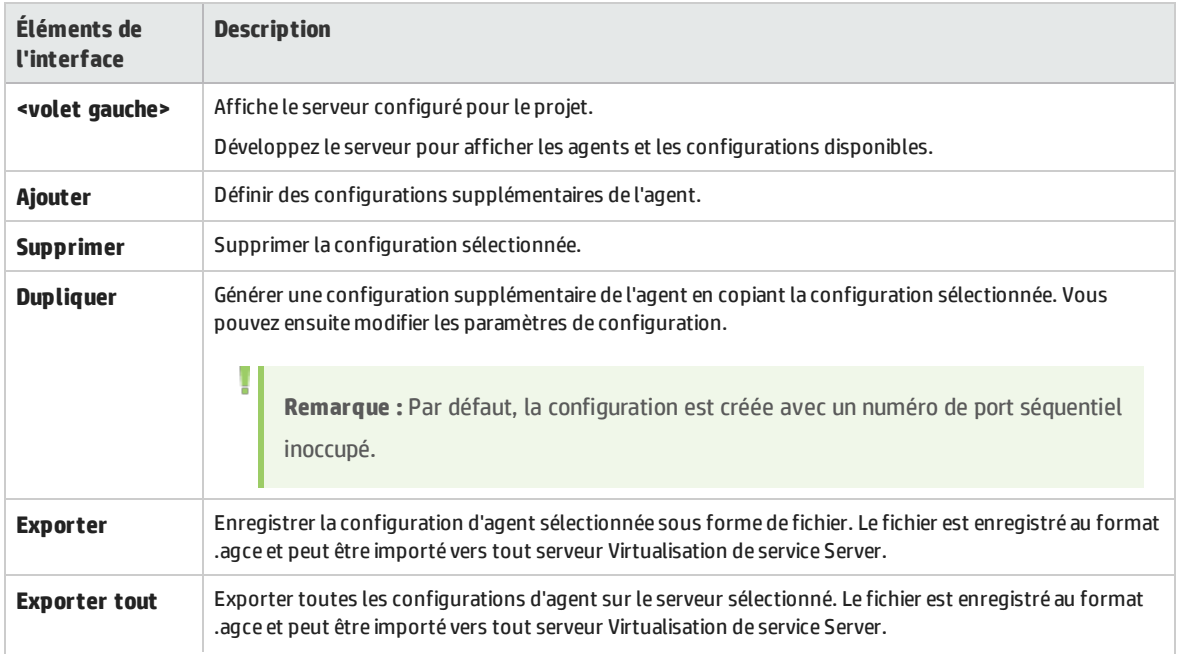

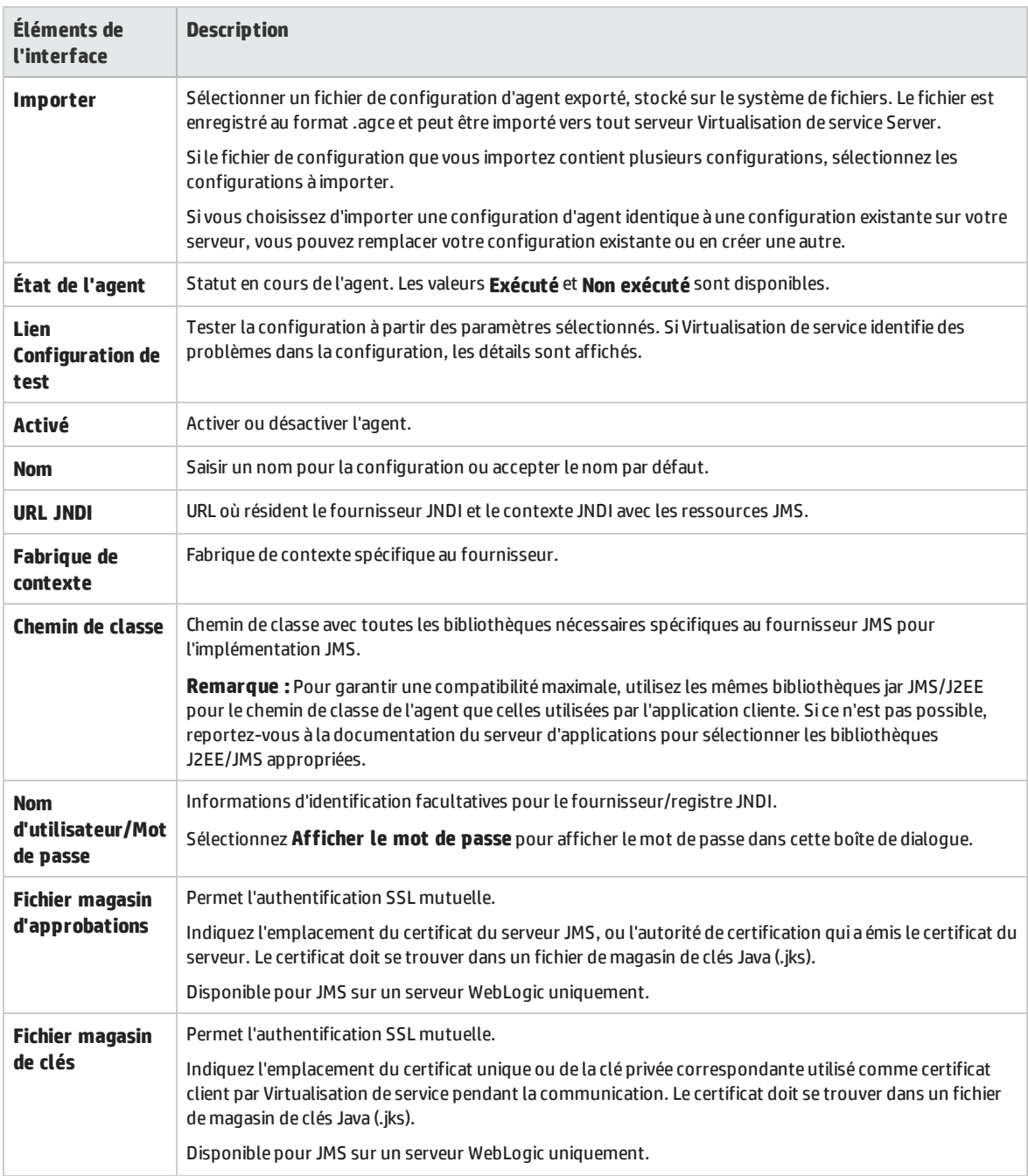

### <span id="page-77-0"></span>**Exemples :**

### **Configuration de l'agent pour WebLogic 10.3**

- <sup>l</sup> URL JNDI : t3://czvm58.devlab.ad:7001/
- <sup>l</sup> Fabrique de contexte : weblogic.jndi.WLInitialContextFactory
- Chemin de classe :

```
C:\Temp\WL103\wlthint3client.jar
```
**Remarque :** L'exemple ci-dessus utilise un client léger T3 WebLogic. En cas de problème, utilisez d'autres bibliothèques client Weblogic (« Client complet WebLogic » avec « wlfullclient.jar », par exemple). Pour plus d'informations, consultez le chapitre 2 de « Overview of Stand-alone Clients » (Présentation des clients autonomes) dans la documentation « Oracle® Fusion Middleware Programming Stand-alone Clients for Oracle WebLogic Server 11g Release 1 ».

### **Configuration de l'agent pour MQ-7.0.1.3 sur WAS-6.1.0**

- <sup>l</sup> URL JNDI : corbaloc::czvm24.devlab.ad:2809/NameServiceServerRoot
- <sup>l</sup> URL JNDI : corbaloc::czvm24.devlab.ad:2809/NameServiceServerRoot
- <sup>l</sup> URL JNDI : corbaloc::czvm24.devlab.ad:2809/NameServiceServerRoot
- $\bullet$  Chemin de classe :
	- C:\Temp\WAS6\com.ibm.mq.jar;
	- C:\Temp\WAS6\com.ibm.mq.jmqi.jar;
	- C:\Temp\WAS6\com.ibm.mqjms.jar;
	- C:\Temp\WAS6\com.ibm.ws.admin.client 6.1.0.jar;
	- C:\Temp\WAS6\com.ibm.ws.runtime 6.1.0.jar;
	- C:\Temp\WAS6\connector.jar;
	- C:\Temp\WAS6\dhbcore.jar;
	- C:\Temp\WAS6\fscontext.jar;
	- C:\Temp\WAS6\ibmorb.jar;
	- C:\Temp\WAS6\jms.jar;
	- C:\Temp\WAS6\jndi.jar;
	- C:\Temp\WAS6\ldap.jar;
	- C:\Temp\WAS6\providerutil.jar

### **Configuration de l'agent pour JBoss 6.0**

- <sup>l</sup> URL JNDI : jnp://[nom de l'ordinateur]:1099/
- Fabrique de contexte : org.jnp.interfaces.NamingContextFactory
- $\bullet$  Chemin de classe :
	- C:\Temp\JBAS6\concurrent.jar;
	- C:\Temp\JBAS6\hornetq-core-client.jar;
	- C:\Temp\JBAS6\hornetq-jms-client.jar;
	- C:\Temp\JBAS6\jboss-client.jar;
	- C:\Temp\JBAS6\jboss-ejb3-core-client.jar;
	- C:\Temp\JBAS6\jboss-ejb3-ext-api.jar;
	- C:\Temp\JBAS6\jboss-jms-api 1.1 spec.jar;

C:\Temp\JBAS6\jboss-logging.jar; C:\Temp\JBAS6\jnp-client.jar;

C:\Temp\JBAS6\netty.jar

### Paramètres de l'agent MSMQ

Cette boîte de dialogue permet de configurer l'agent MSMQ de Virtualisation de service. L'agent gère la communication entre un client et un service réel ou virtuel. Vous pouvez virtualiser les messages binaires et XML sur MSMQ.

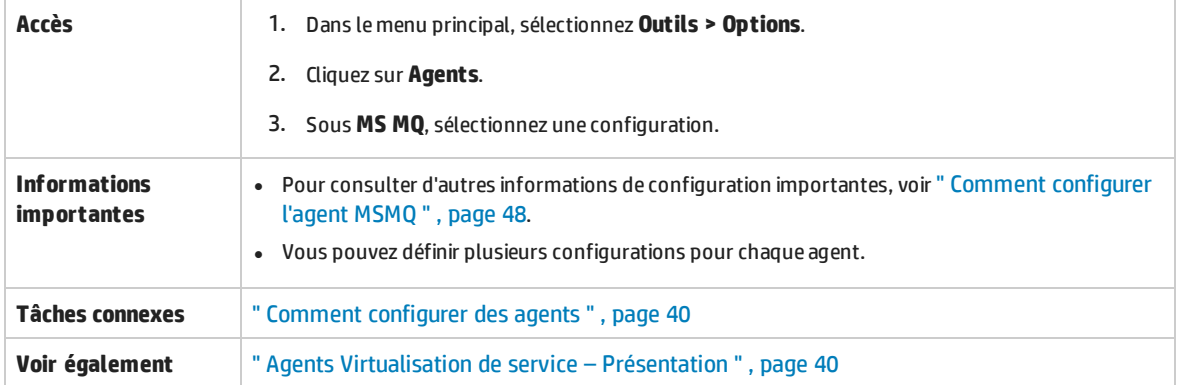

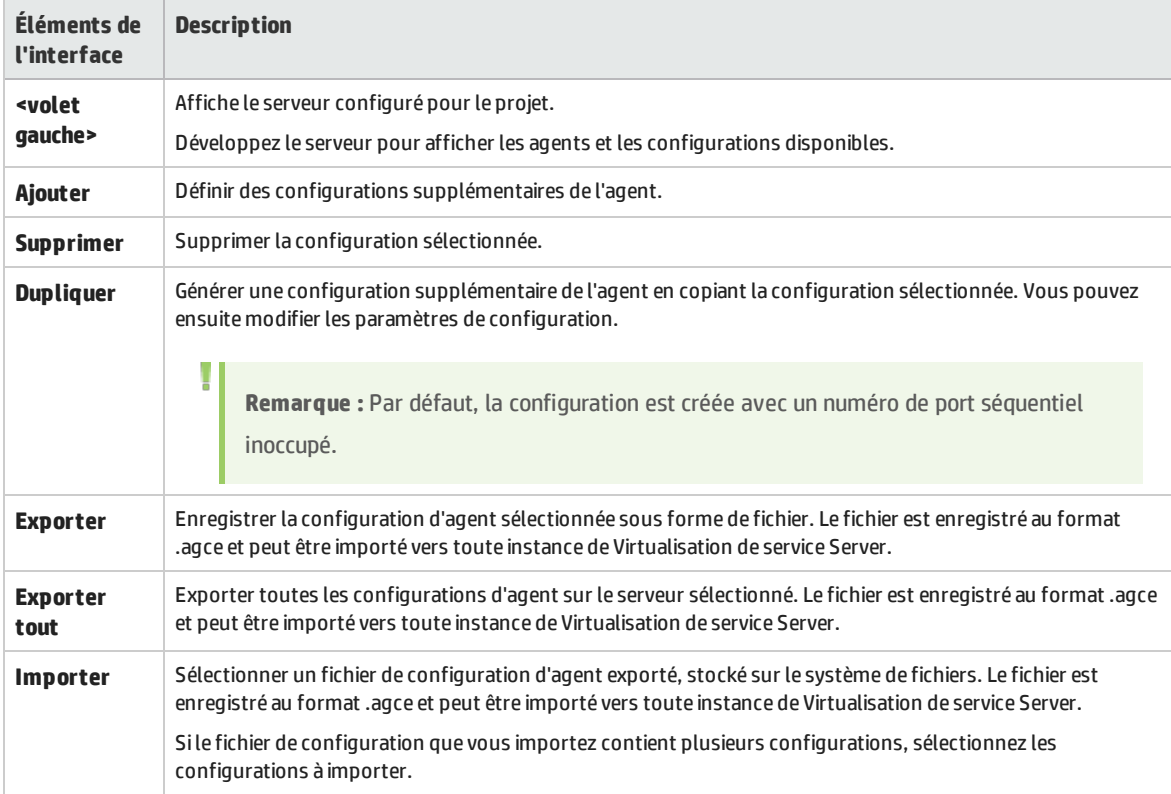

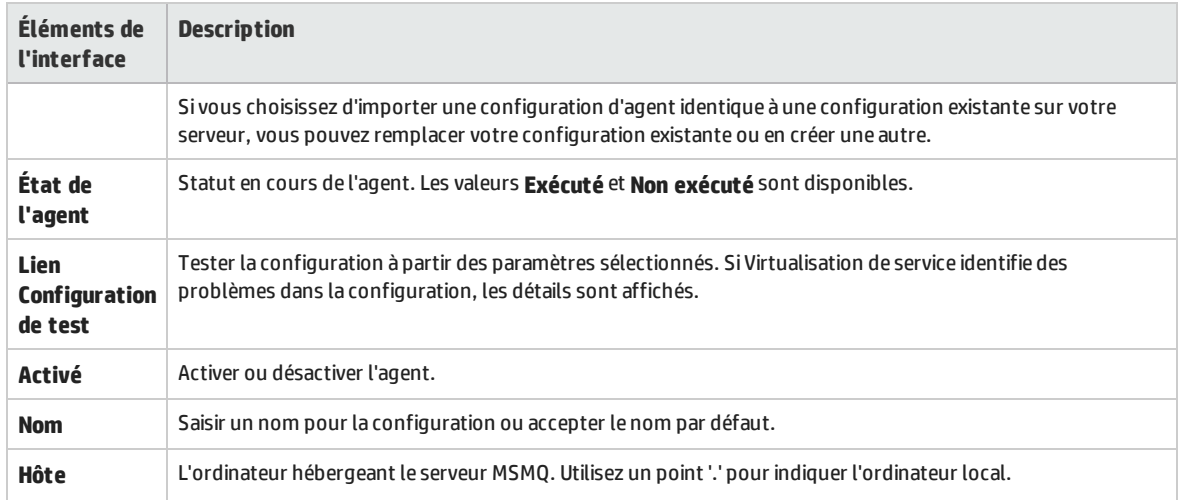

### Paramètres de l'agent AQ Oracle

Cette boîte de dialogue permet de configurer l'agent AQ Oracle de Virtualisation de service. L'agent Oracle gère les communications entre les applications qui utilisent Oracle Advanced Queuing.

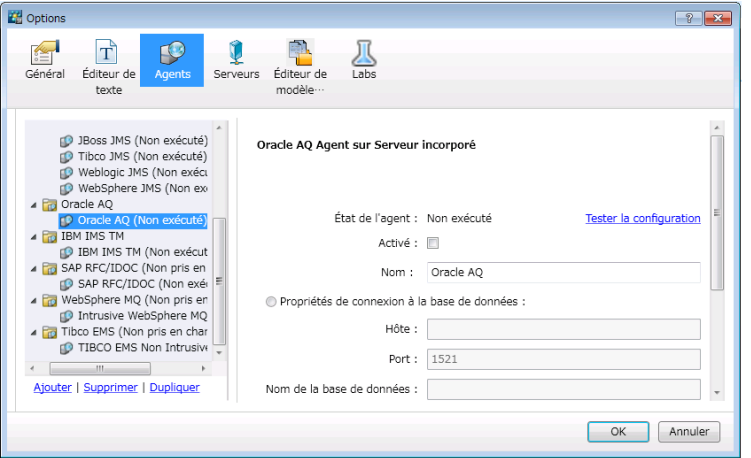

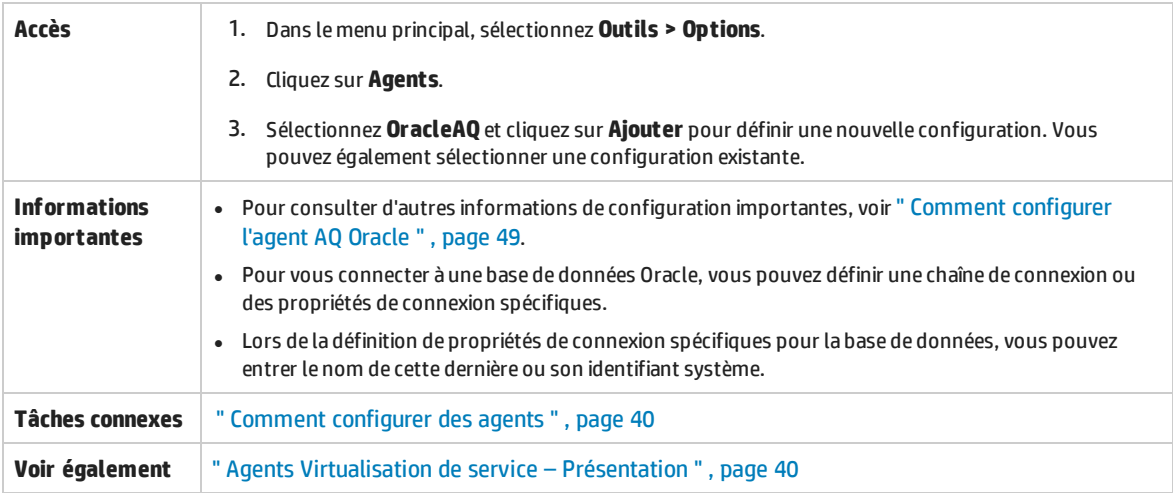

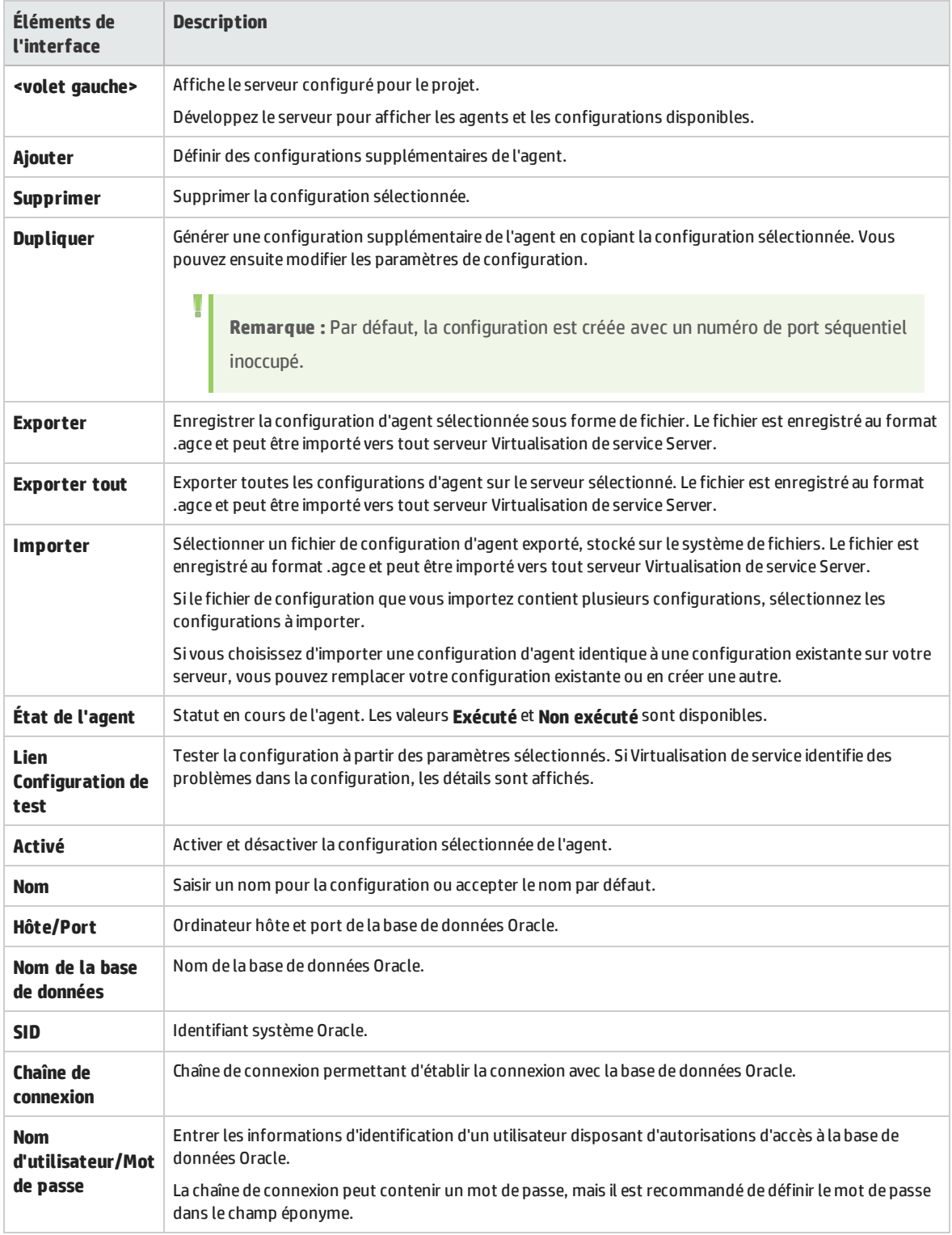

### Paramètres de l'agent SAP

Cette boîte de dialogue permet de configurer l'agent SAP de Virtualisation de service. L'agent gère les communications SAP RFC ou SAP IDOC entre un système SAP® ou SAP NetWeaver® Process Integration (PI) et un service SAP réel ou virtuel.

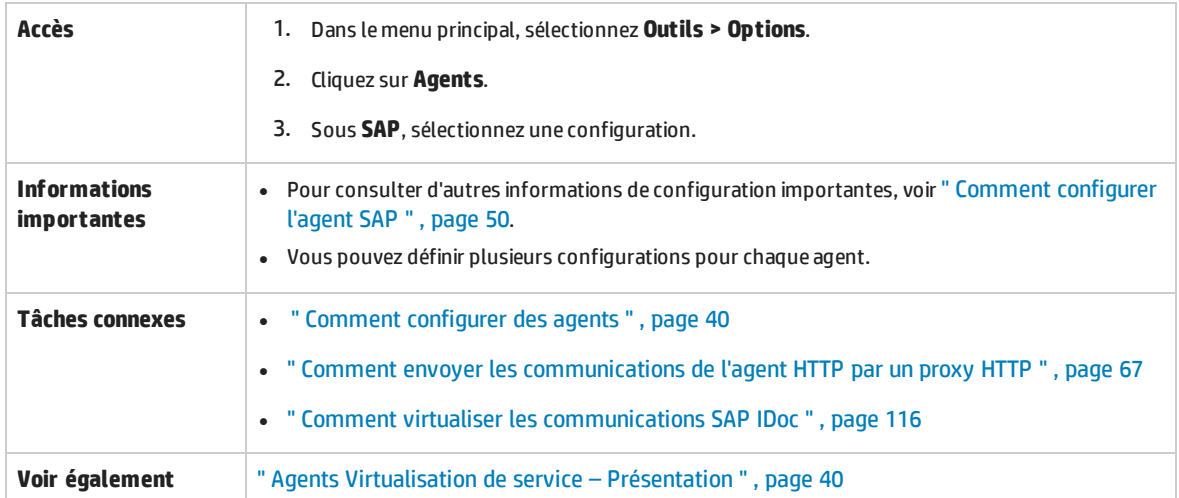

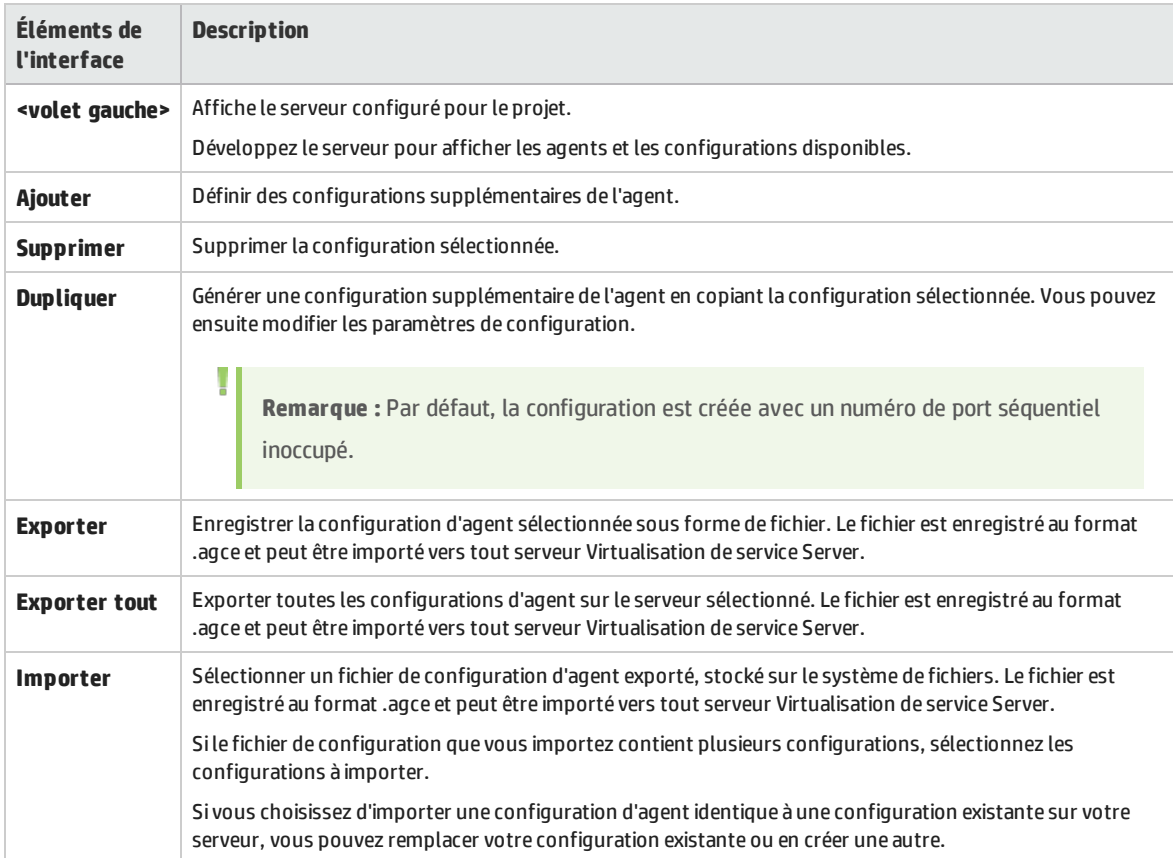

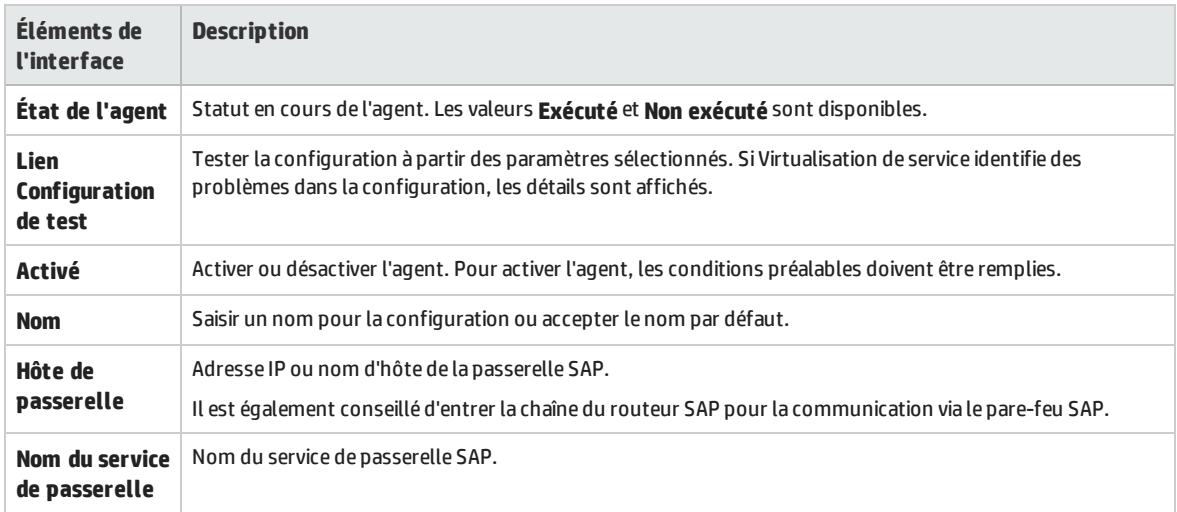

### Paramètres de l'agent WebMethods SAP

Cette boîte de dialogue permet de configurer l'agent SAP WebMethods de Virtualisation de service. L'agent vous permet de virtualiser l'échange de document IDOC entre les services de flux hébergés sur le serveur d'intégration WebMethods et un système SAP utilisant l'instrumentation JVM.

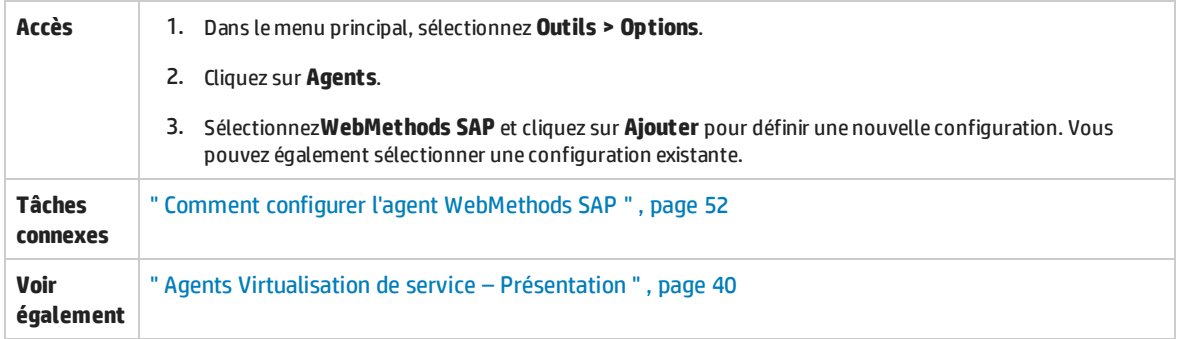

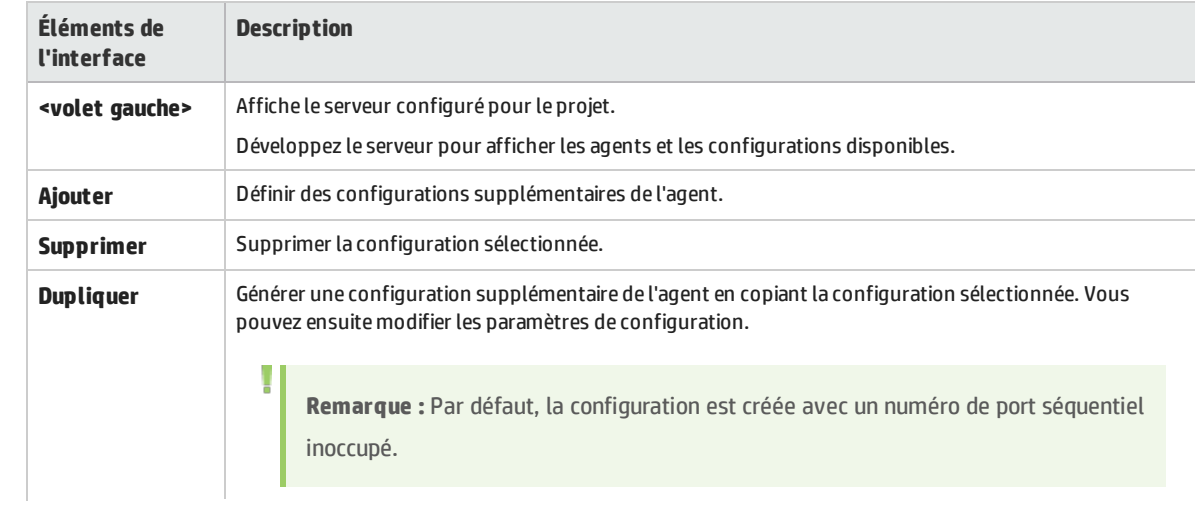

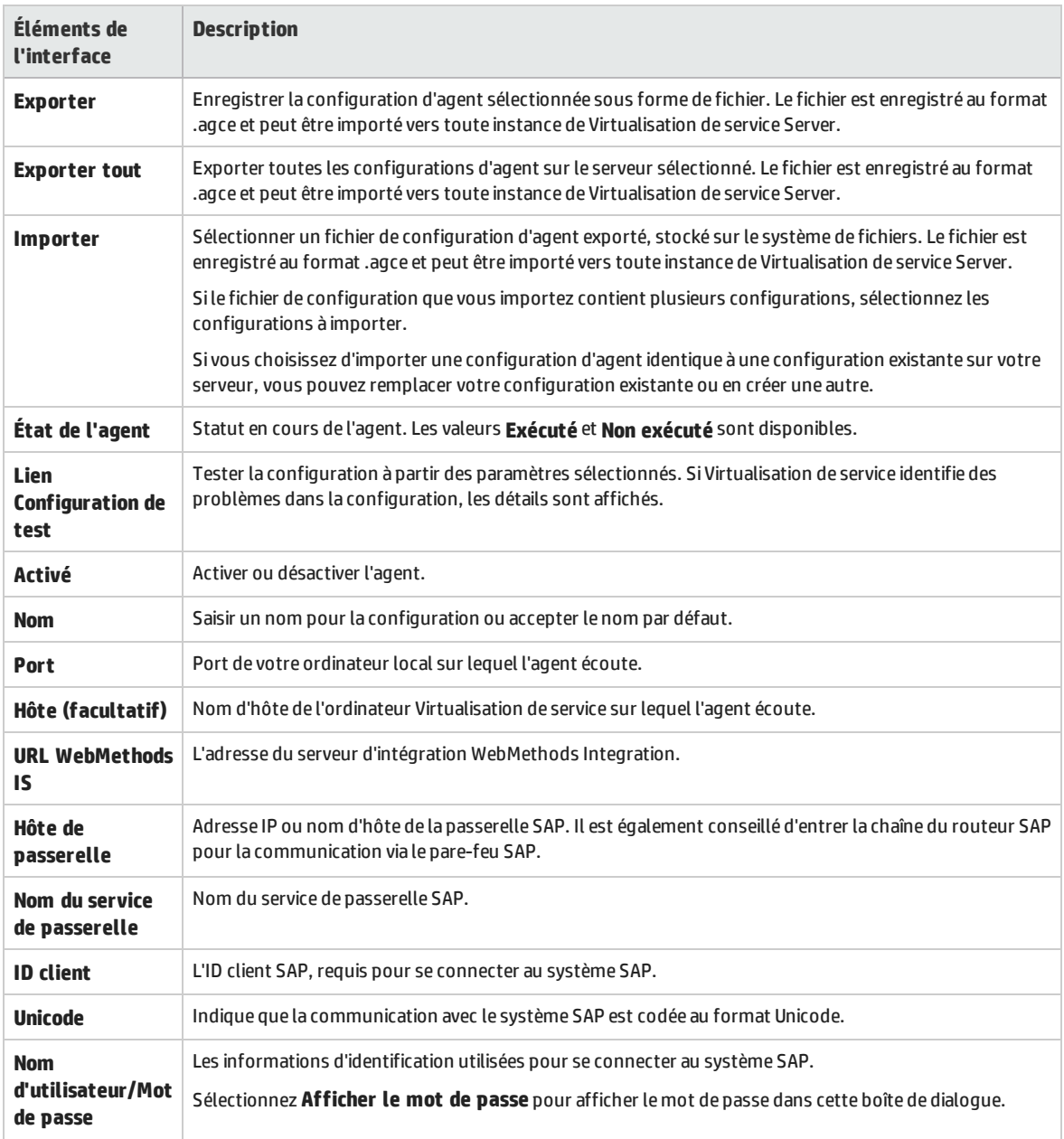

### Paramètres de l'agent IBM IMS TM

Cette boîte de dialogue permet de configurer l'agent IBM IMS TM de Virtualisation de service. L'agent gère la communication entre un client et un service réel ou virtuel.

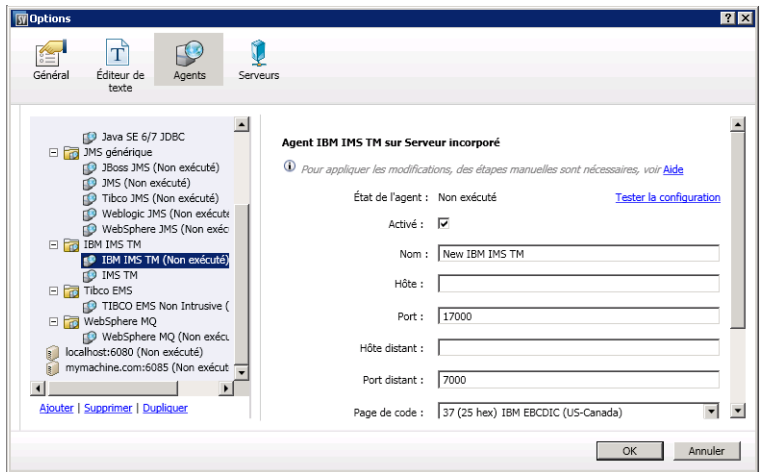

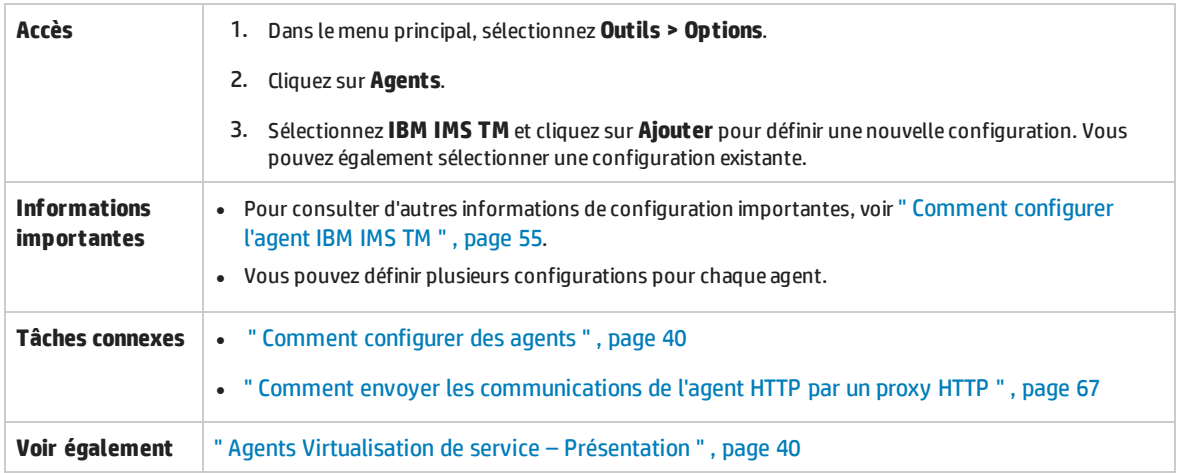

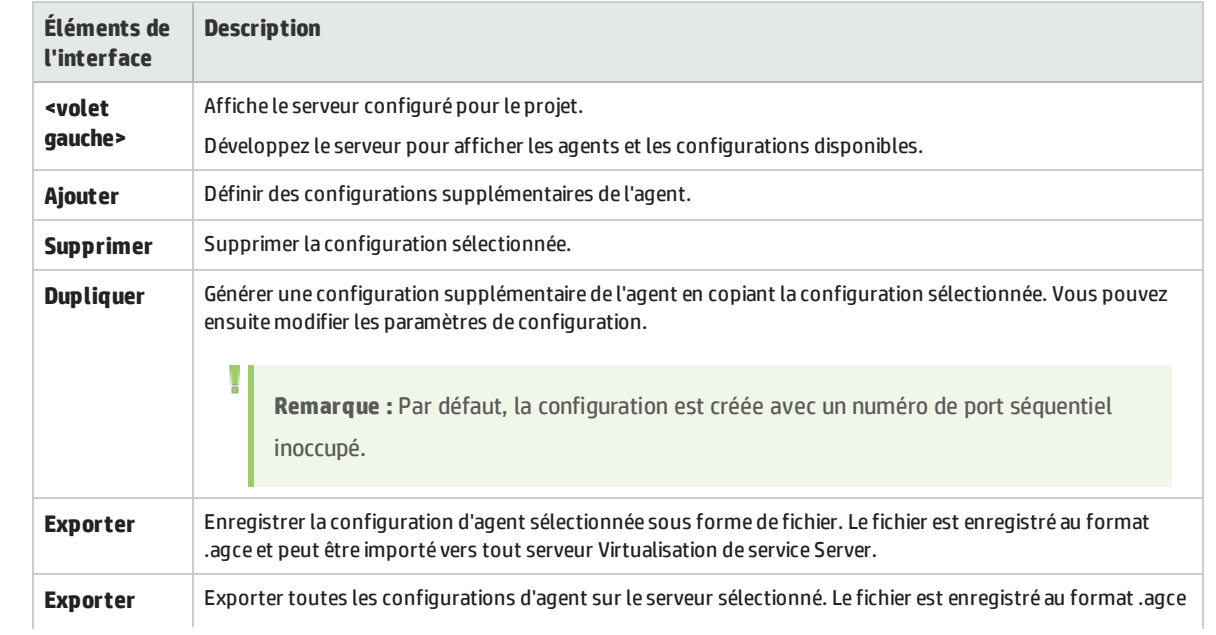

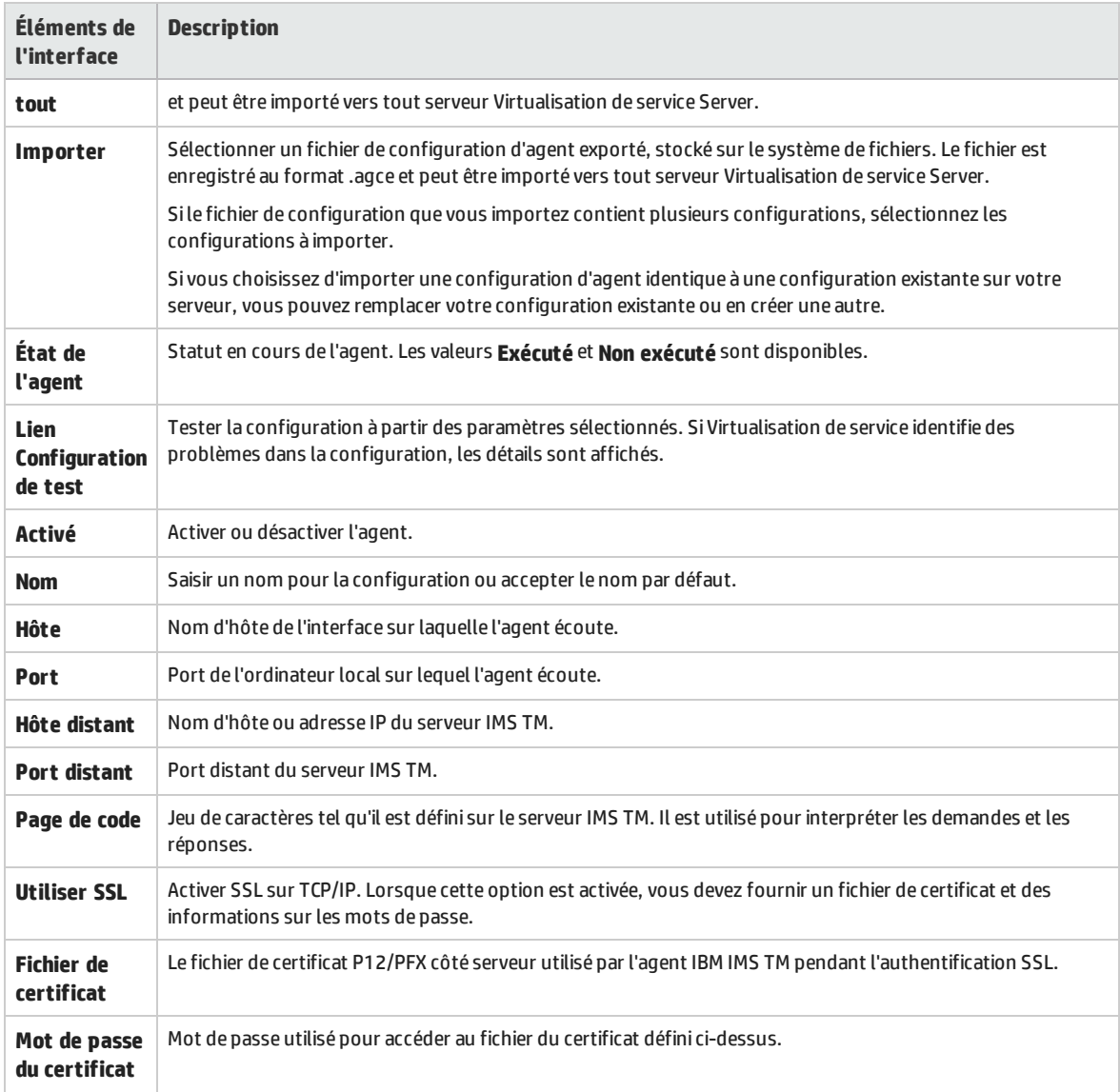

## Paramètres de l'agent WebSphere MQ non intrusif

Cette boîte de dialogue permet de configurer l'agent WebSphereVirtualisation de serviceMQ non intrusif de . L'agent gère la communication entre un client et un service réel ou virtuel.

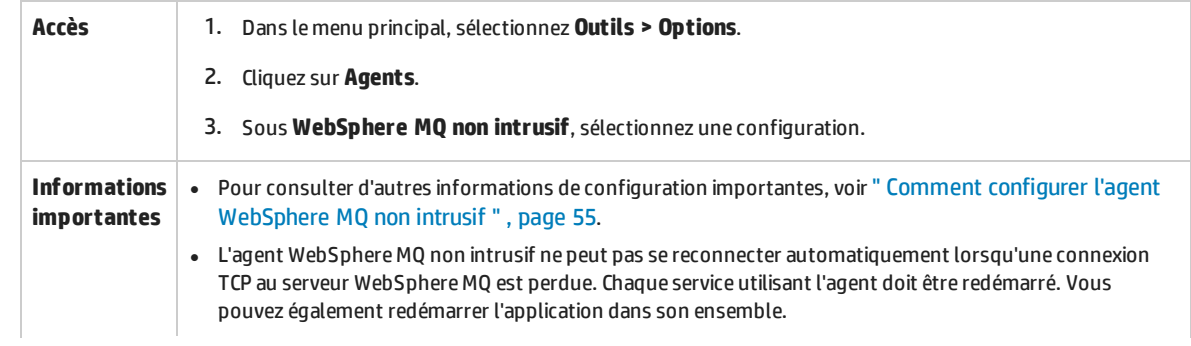

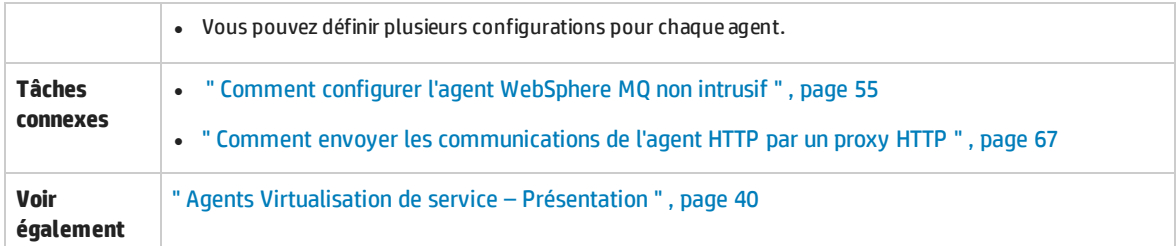

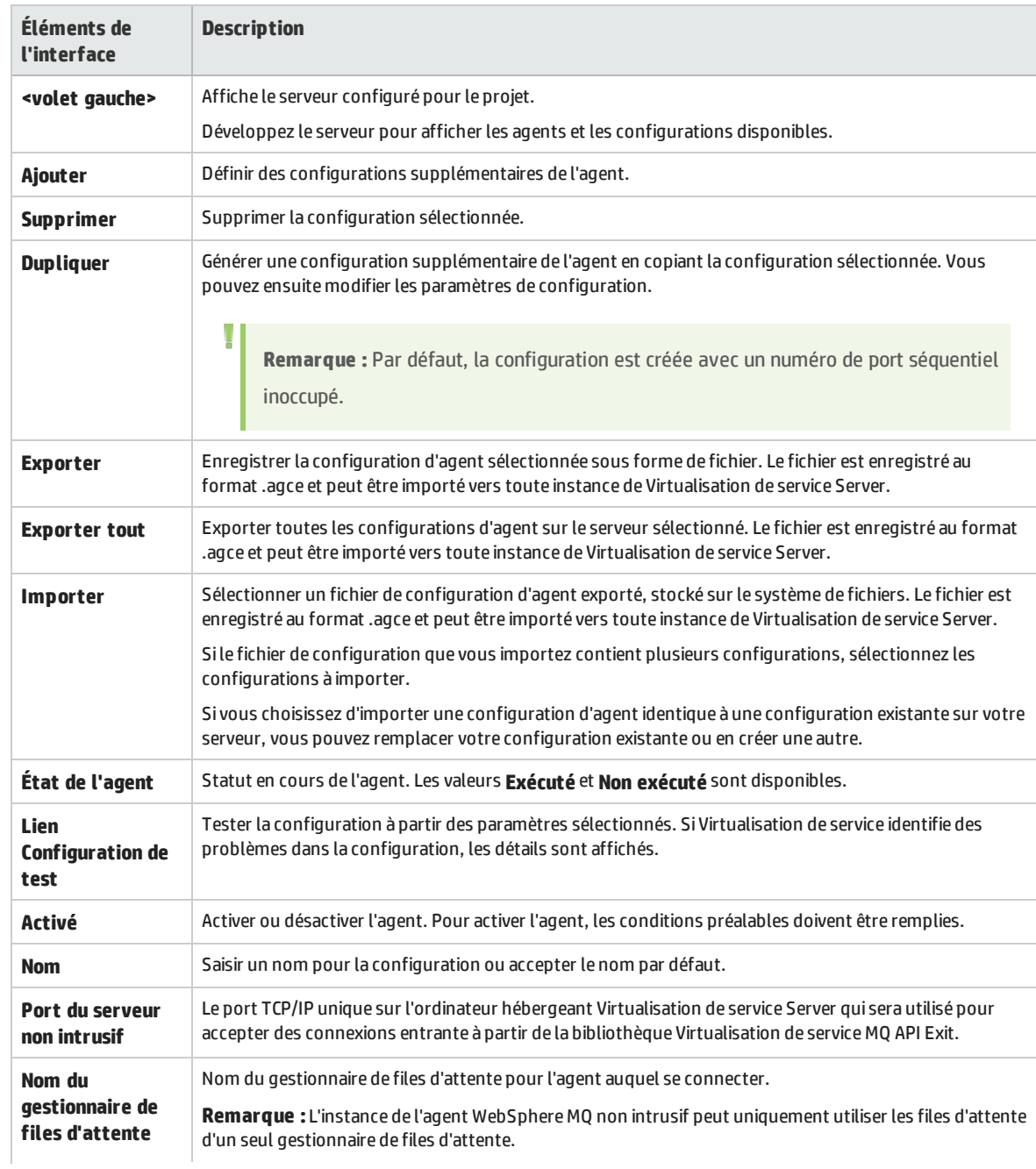

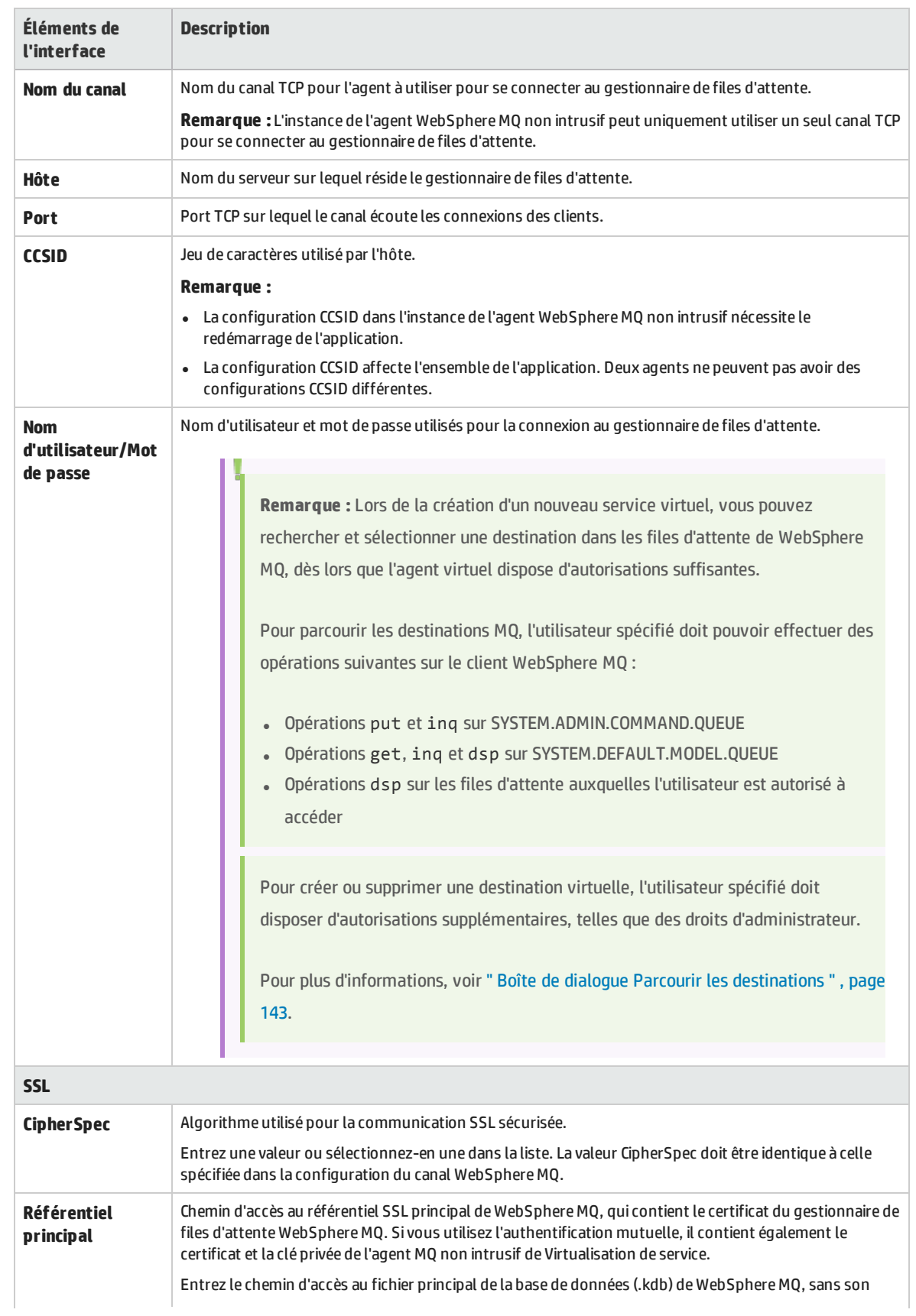

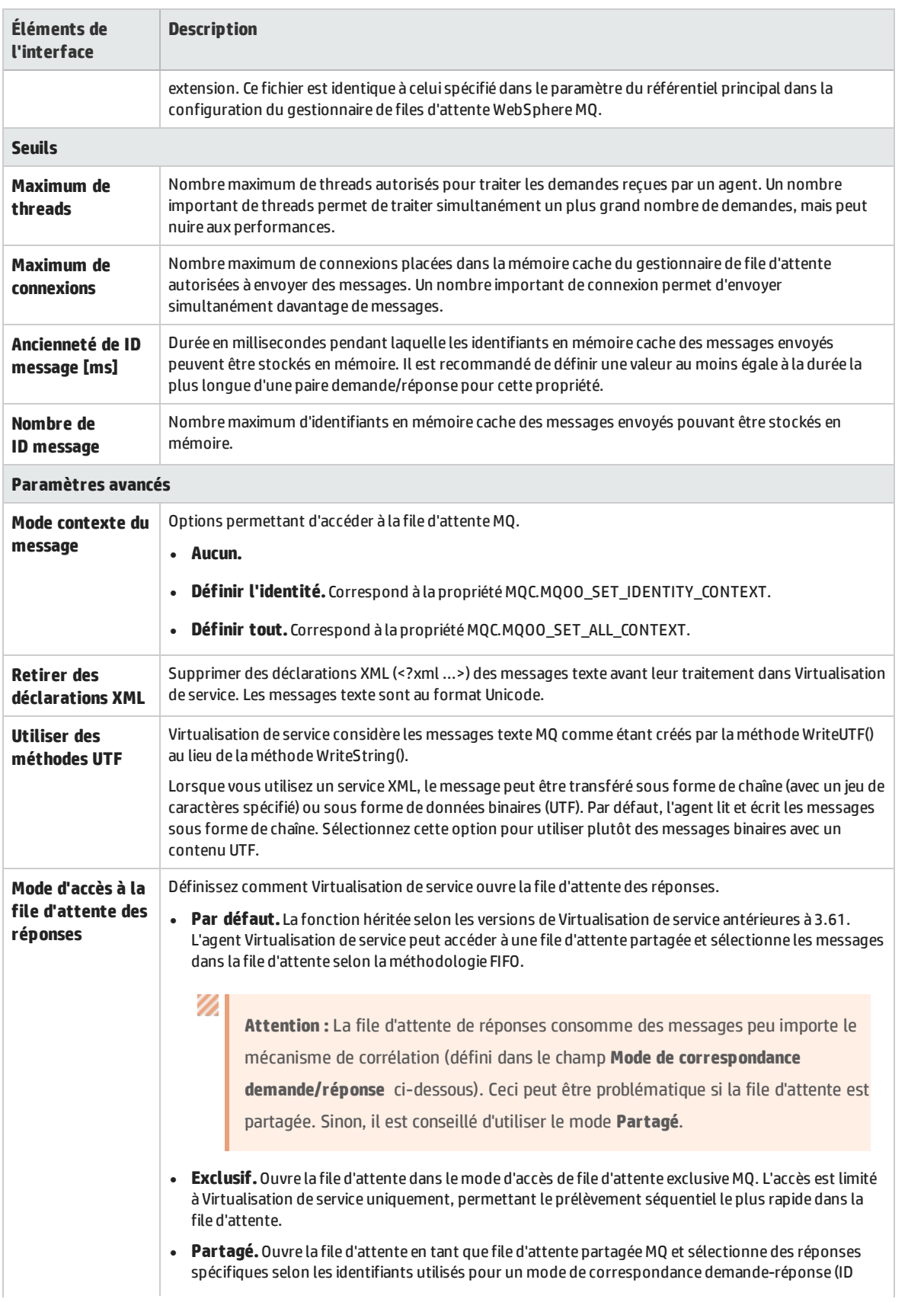

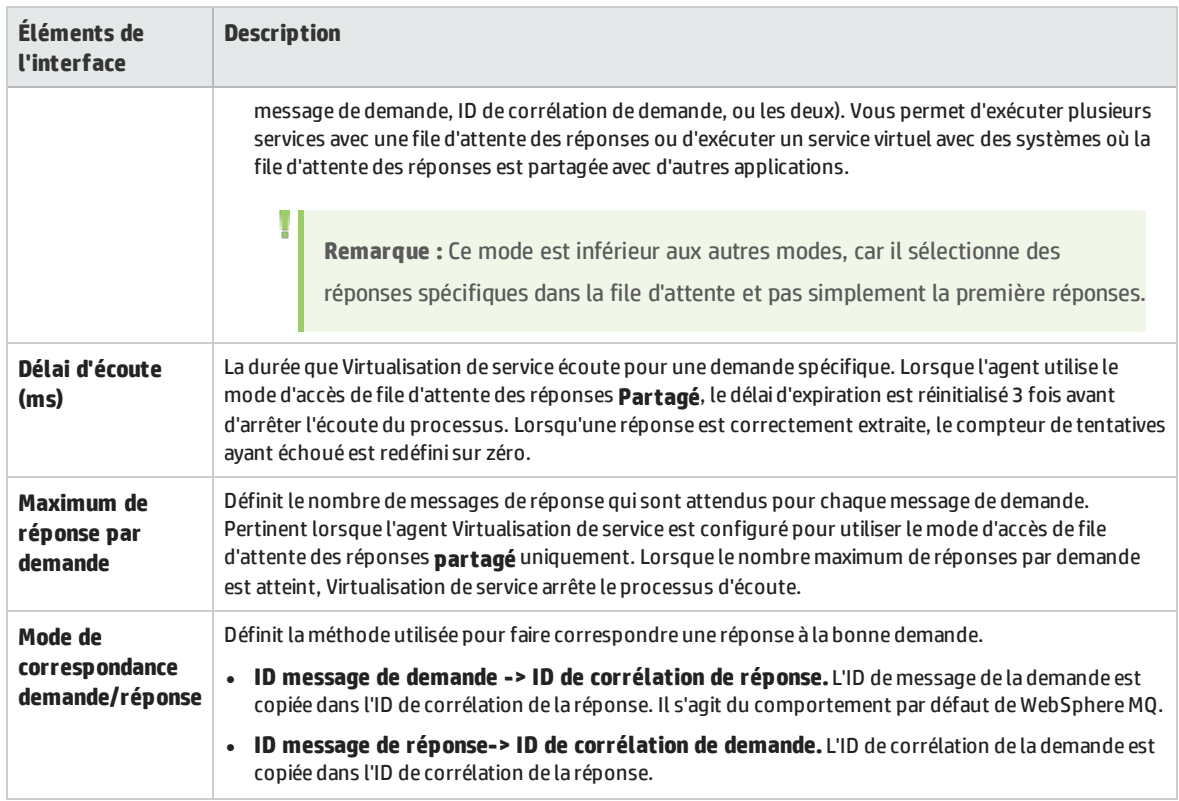

### Paramètres de l'agent WebSphere MQ

Cette boîte de dialogue permet de configurer l'agent WebSphere MQ de Virtualisation de service. L'agent gère la communication entre un client et un service réel ou virtuel.

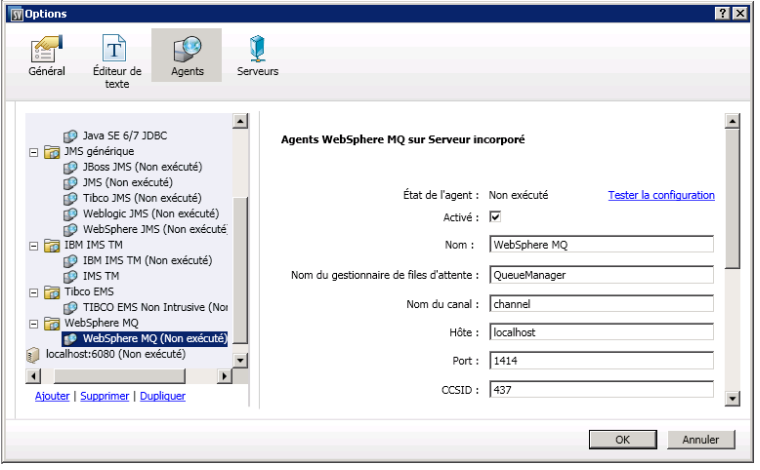

**Accès** 1. Dans le menu principal, sélectionnez **Outils > Options**.

- 2. Cliquez sur **Agents**.
- 3. Sous **WebSphere MQ**, sélectionnez une configuration.

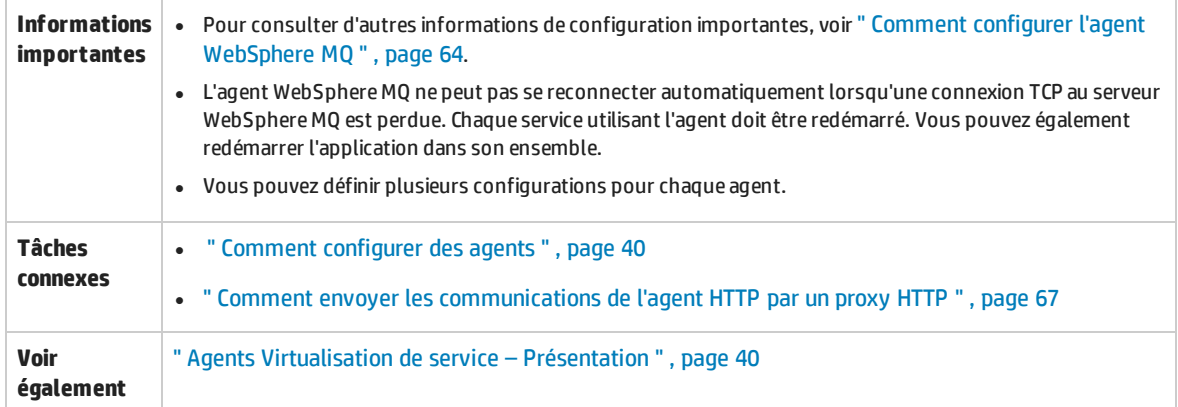

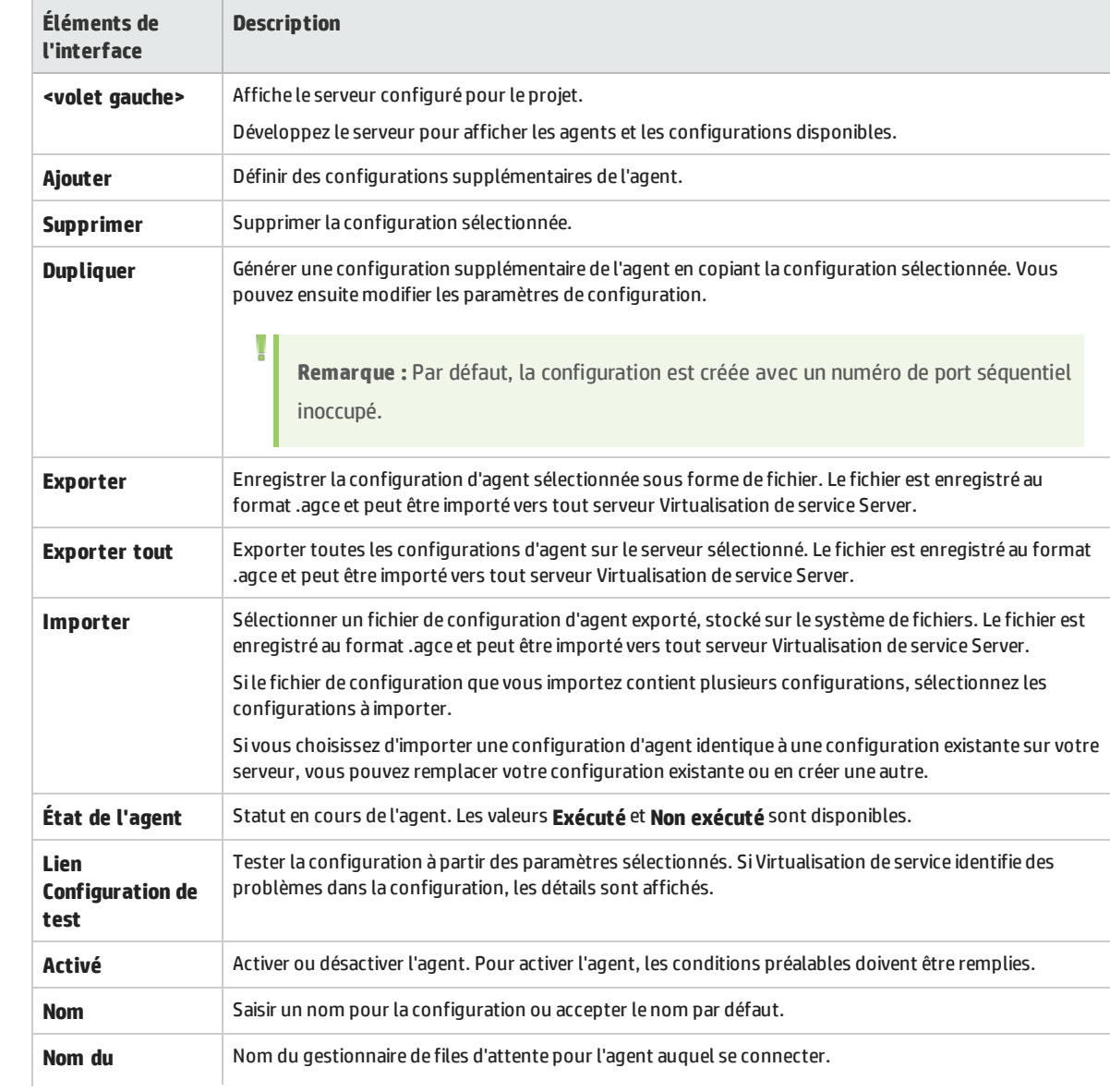

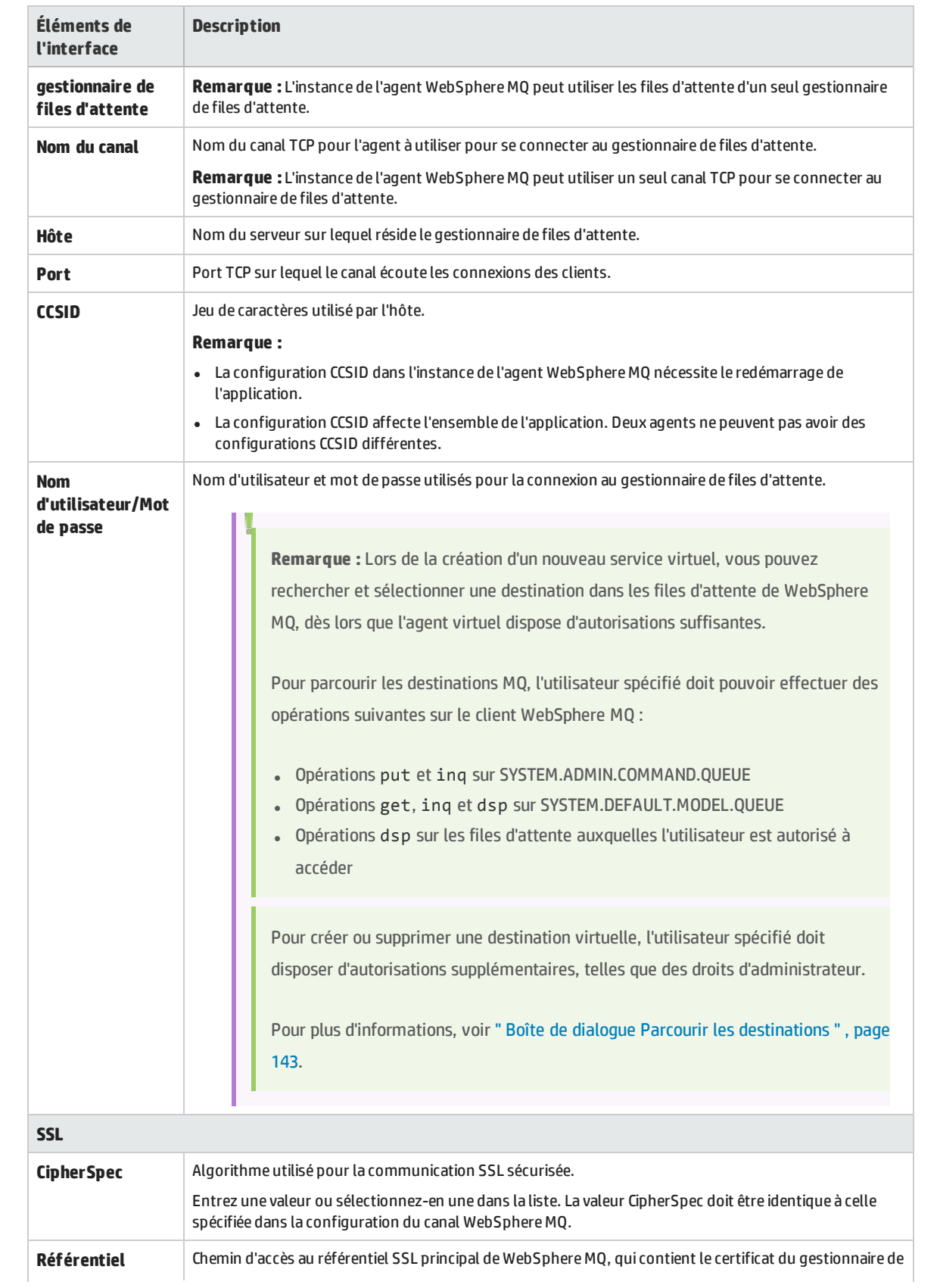

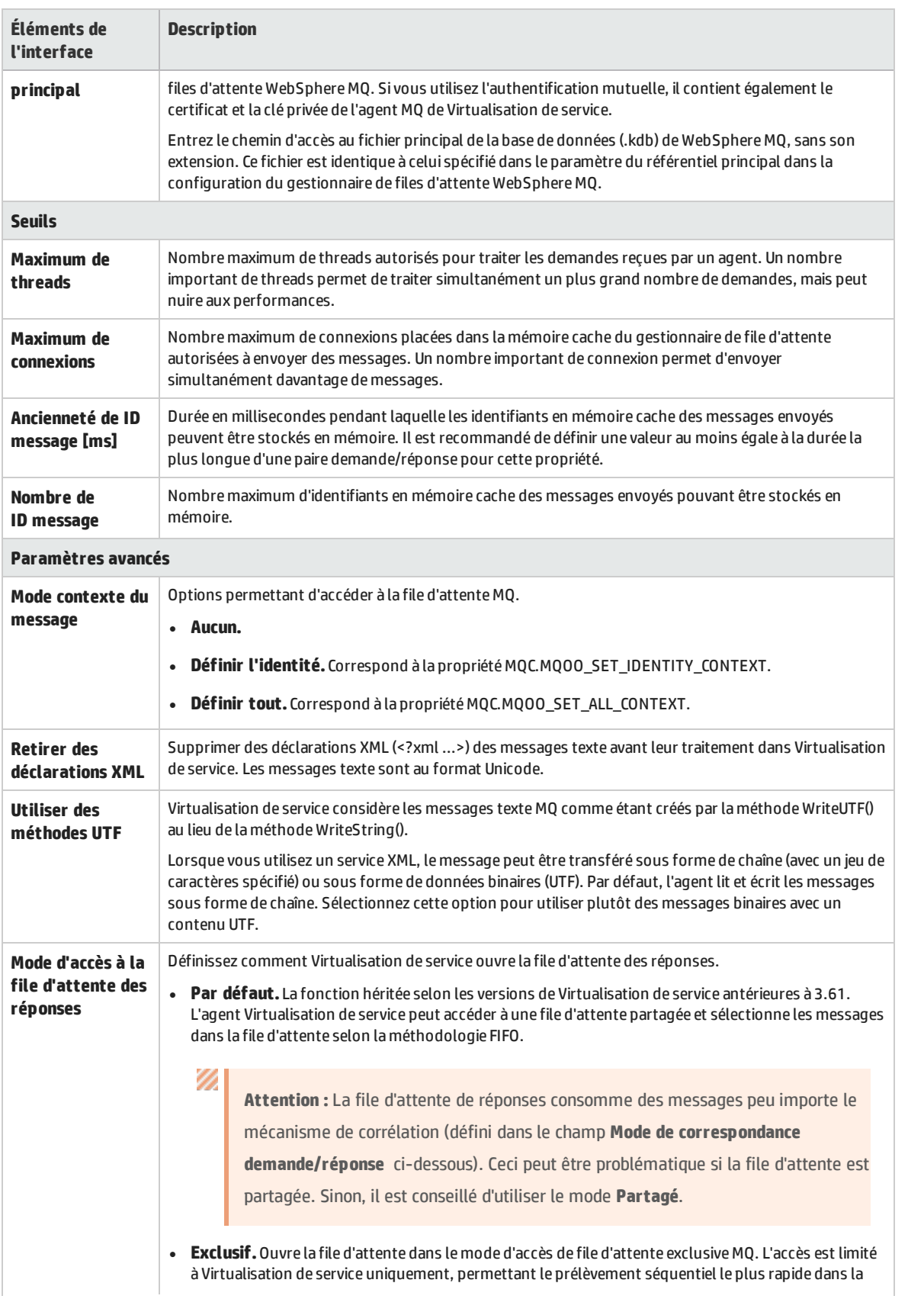

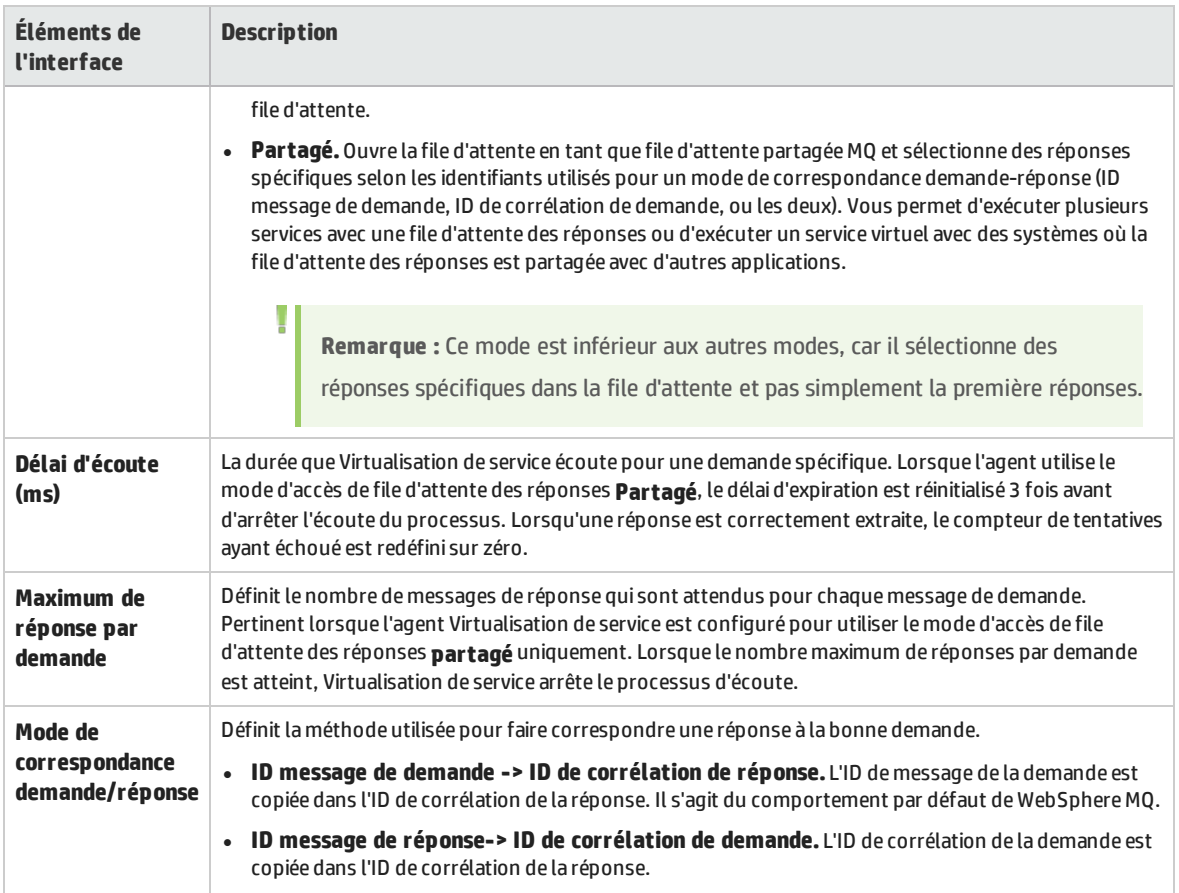

### Paramètres de l'agent TIBCO EMS

Cette boîte de dialogue permet de configurer l'agent TIBCO EMS de Virtualisation de service. L'agent gère la communication entre un client et un service réel ou virtuel.

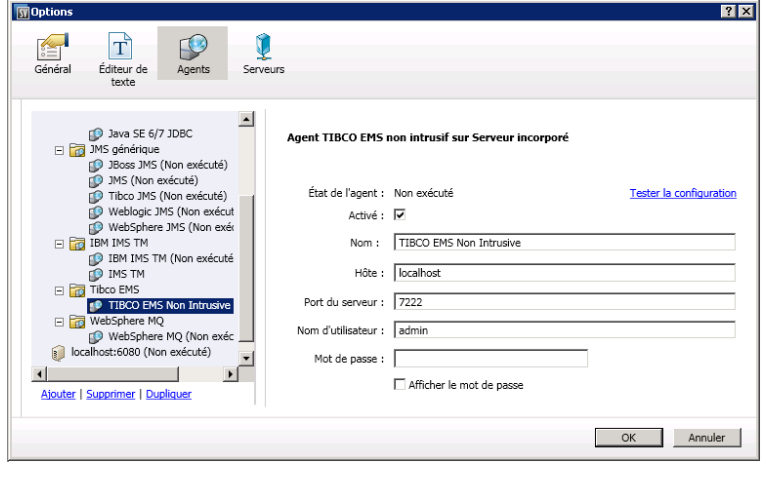

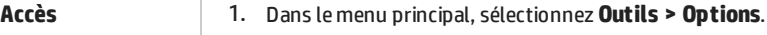

2. Cliquez sur **Agents**.

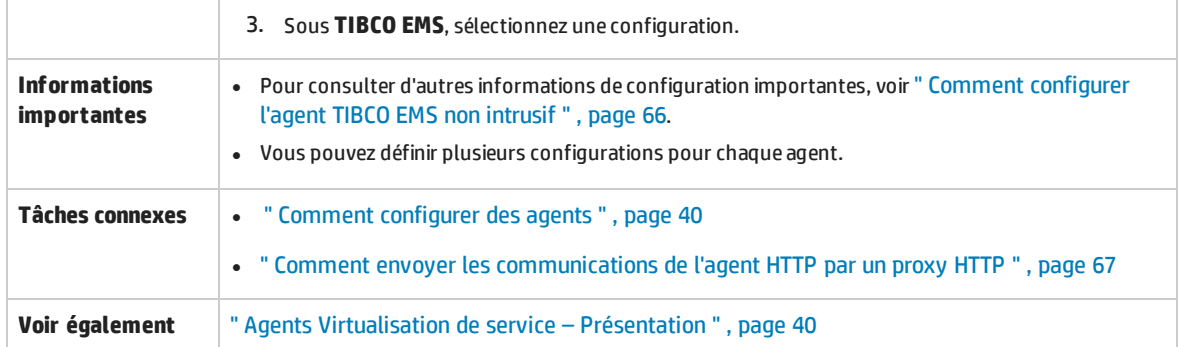

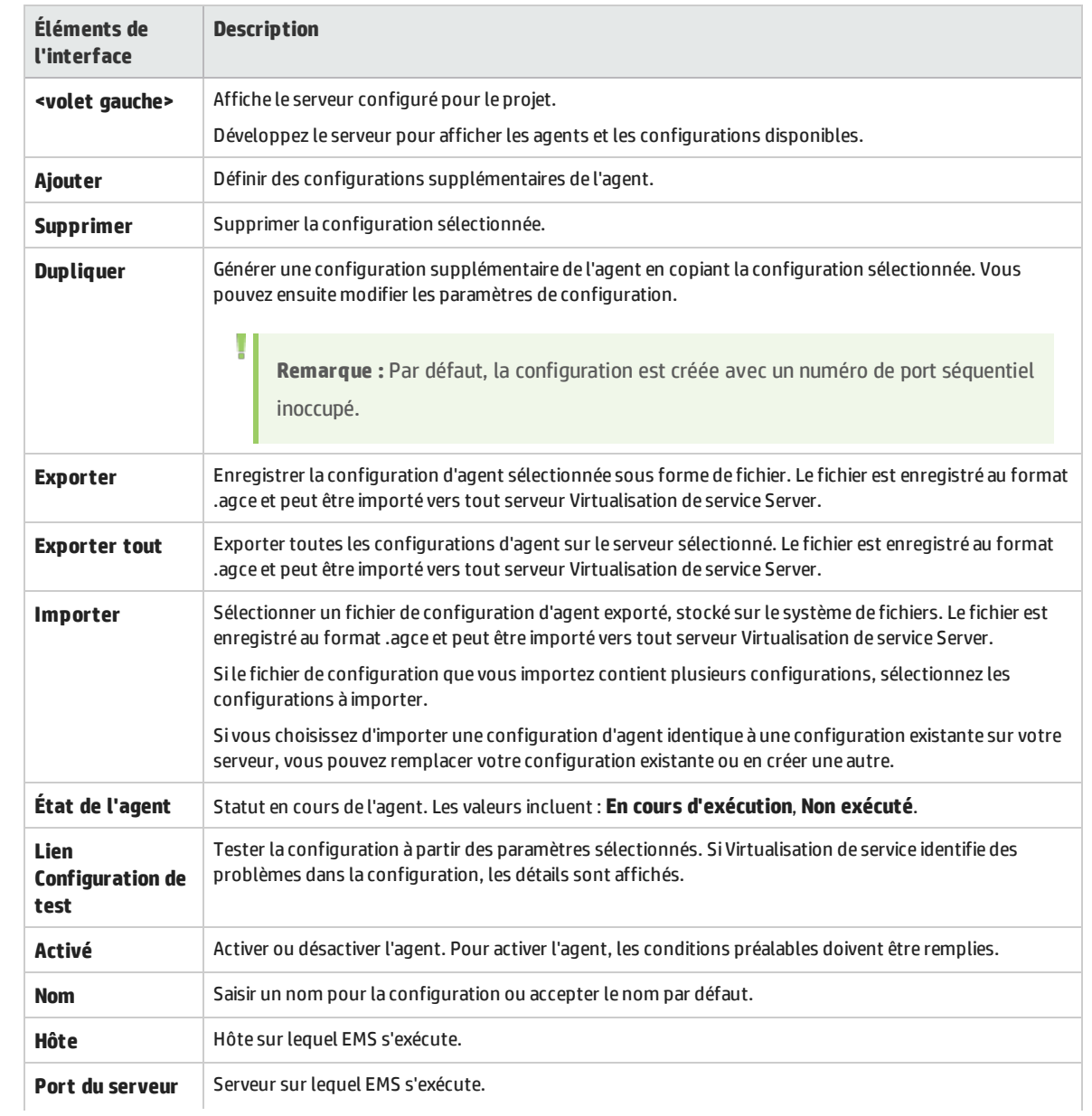

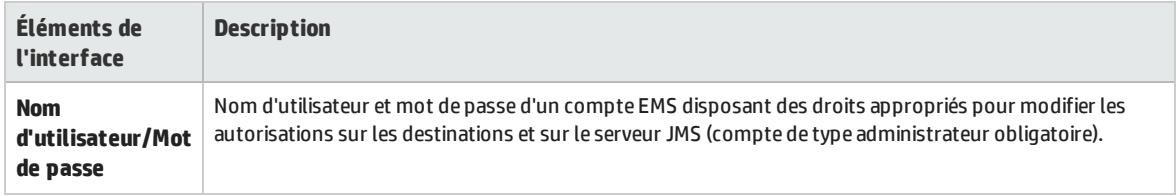

### <span id="page-96-0"></span>Boîte de dialogue Paramètres de proxy

Cette boîte de dialogue permet de configurer le chaînage de proxy. Vous pouvez envoyer des communications HTTP/HTTPS entre les agents de passerelle HTTP/de passerelle HTTPS/proxy HTTP(S) et un service réel par le biais d'un proxy supplémentaire.

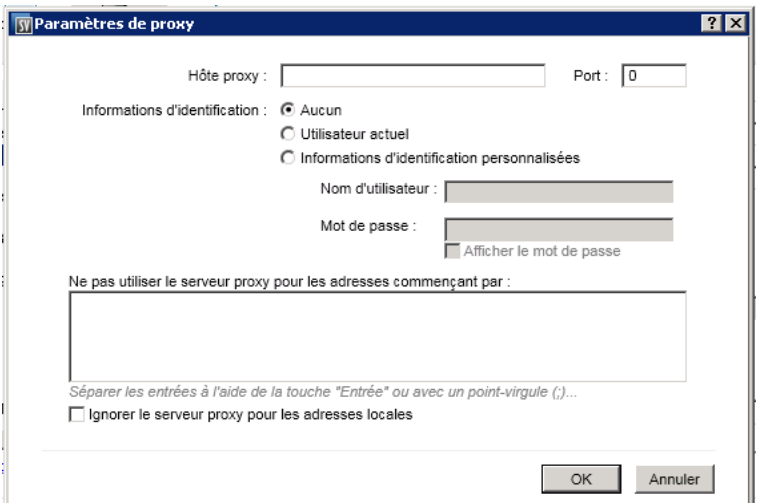

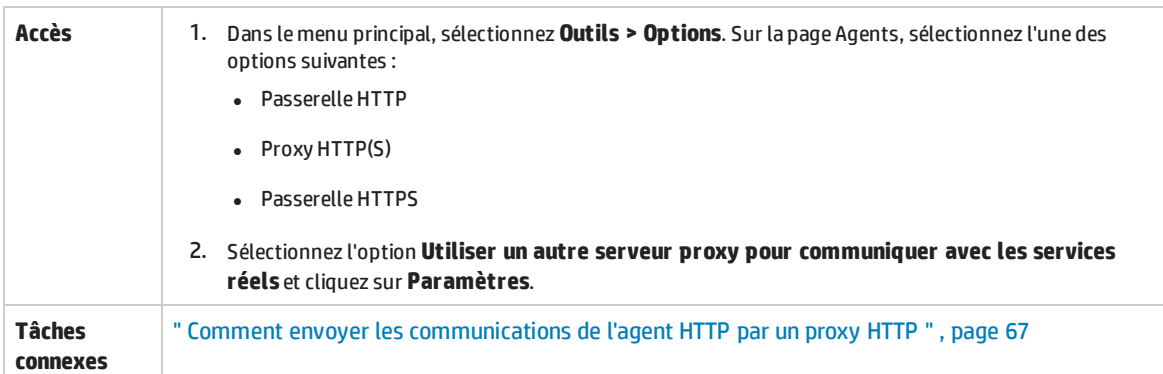

#### Le tableau ci-dessous décrit les éléments de l'interface utilisateur :

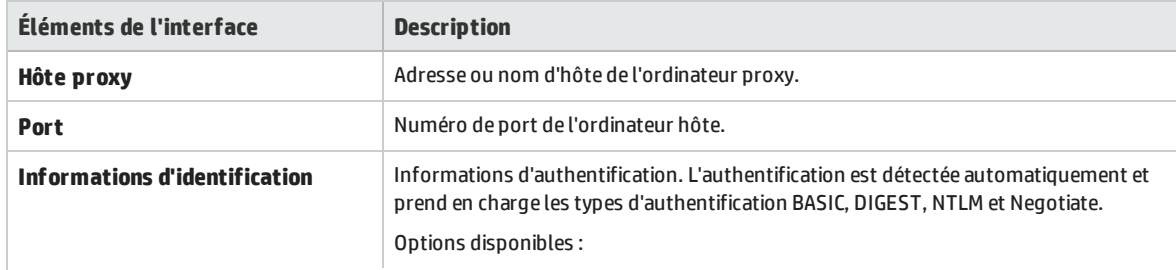

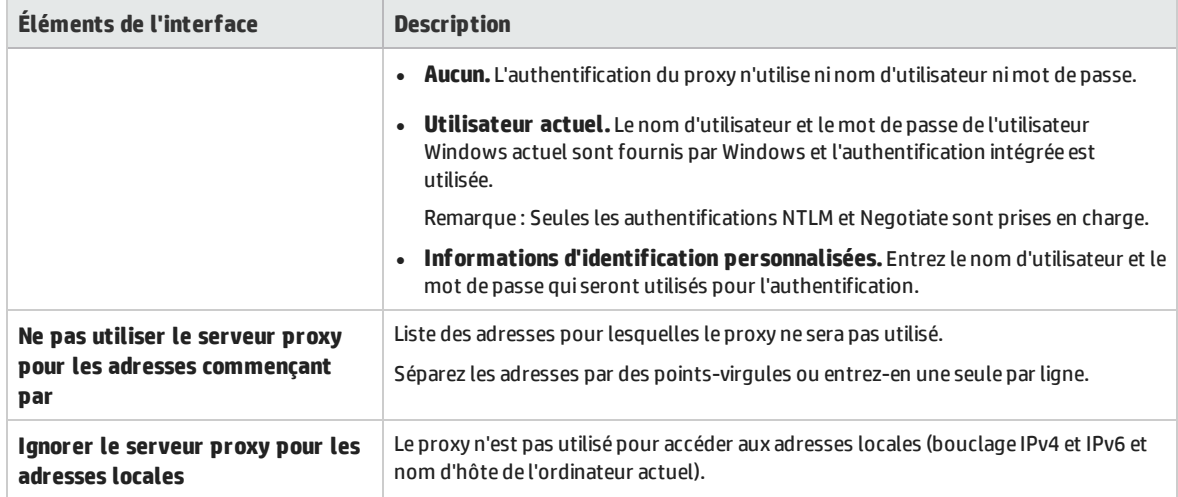

# Chapitre 3 : Services virtuels

Contenu de ce chapitre :

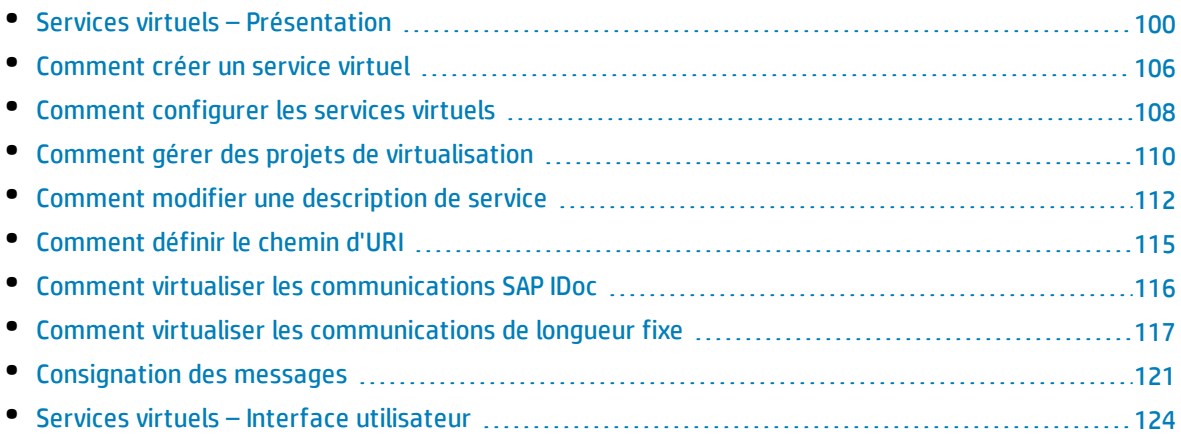

# <span id="page-99-0"></span>Services virtuels – Présentation

Virtualisation de service place un service virtuel entre l'application cliente (application testée) et le service réel que vous souhaitez simuler.

Pour simuler le comportement du service réel, vous créez un service virtuel que vous configurez en fonction de vos besoins. Après avoir conçu le service virtuel, vous reconfigurez l'application cliente pour qu'elle utilise le **point de terminaison** de ce service virtuel à la place du service réel.

Pour créer des services virtuels, importez un document de description de service existant ou créez un nouveau service basé sur l'un des protocoles pris en charge par Virtualisation de service.

Vous pouvez également créer des **modèles de service**. Après avoir créé un service, vous pouvez l'enregistrer en tant que modèle pour pouvoir le réutiliser dans plusieurs environnements de test, ou réutiliser sa configuration, ses fonctions personnalisées, ses données et ses vues.

Pour plus d'informations, voir " [Comment](#page-105-0) créer un service virtuel " , page 106.

Pour configurer votre service virtuel, concevez des modèles de données et de performance pour simuler le comportement du service réel. Vous pouvez enregistrer l'activité du service réel et l'utiliser pour créer ces modèles, ou personnaliser manuellement les modèles. Pour plus d'informations, voir ["](#page-107-0) Comment [configurer](#page-107-0) les services virtuels " , page 108.

L'organisation du service virtuel s'articule autour du **projet** de virtualisation. Le projet de virtualisation contient vos services virtuels, les modèles de simulation que vous utilisez pour simuler le comportement des services réels et d'autres entités de configuration que vous pouvez personnaliser en fonction de vos besoins. Pour plus d'informations, voir " Projets de [virtualisation](#page-100-0) " , page suivante.

Après les avoir créés, vous gérez vos services virtuels en manipulant les **modes** de service virtuel, soit apprentissage, en attente et simulation. Pour plus d'informations, voir " [Simulation](#page-170-0) " , page 171.

Cette section inclut également :

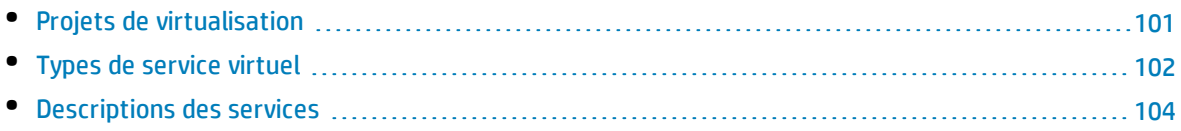

### <span id="page-100-0"></span>Projets de virtualisation

L'organisation dans Virtualisation de service s'articule autour du **projet** de virtualisation.

Le projet de virtualisation contient vos services virtuels, les modèles de simulation que vous utilisez pour simuler le comportement des services réels et d'autres entités de configuration que vous pouvez personnaliser en fonction de vos besoins.

L'explorateur de virtualisations permet de visualiser la structure du projet. Pour plus d'informations, voir " Explorateur de [virtualisations](#page-147-0) " , page 148.

Lorsque vous créez un projet, il est créé dans une **solution**. Une solution est un conteneur pour un ou plusieurs projets que vous souhaitez gérer en tant que groupe. Vous pouvez afficher le projet et la solution dans le volet **Projets**.

### **Mise à jour des projets**

Les projets créés dans les versions précédentes de HP Service Virtualization sont entièrement compatibles avec Virtualisation de service 3.70. Lors de l'ouverture d'un projet créé dans une version précédente de Virtualisation de service, une fenêtre contextuelle s'affiche, vous informant que le projet contient des ressources de format plus ancien. Cliquez sur **Oui** pour confirmer la mise à jour du projet existant.

Pour plus de détails, voir "Migration de projet" dans le *HP Service Virtualization – Manuel d'installation*.

#### **Regrouper les services apparentés**

Vous pouvez souhaiter regrouper un ensemble de services virtuels apparentés dans un même projet. Toutefois, si un même projet contient trop de services, leur gestion peut s'avérer complexe. Il est recommandé d'inclure environ 20 services virtuels maximum par projet. Sinon, il est conseillé de créer un projet supplémentaire.

### **Ajouter des projets à une solution**

Vous pouvez ajouter des projets nouveaux ou existants à une solution existante. La présence de plusieurs projets dans une même solution n'est pas sans avantages, car vous pouvez gérer tous les services dans la vue des exécutions. Cette dernière donne un aperçu de la communication entre les services virtuels pendant les sessions d'apprentissage ou de simulation.

### **Exportation des projets**

Vous pouvez enregistrer un projet en tant qu'archive dans le système de fichiers.

**Conseil :** Pour plus de sécurité, vous pouvez chiffrer le fichier du projet. Pour plus d'informations sur le chiffrement, voir " [Chiffrement](#page-17-0) des mots de passe " , page 18.

Pour plus d'informations, voir " Comment gérer des projets de [virtualisation](#page-109-0) " , page 110.

### <span id="page-101-0"></span>Types de service virtuel

Lors de la création d'un nouveau service virtuel, vous définissez le protocole de transport et le protocole de message qu'utilisera ce service.

- Pour obtenir la liste complète des protocoles et versions pris en charge, reportez-vous à la matrice de prise en charge sur le site d'HP Software Support à l'adresse : [http://h20230.www2.hp.com/sc/support\\_matrices.jsp,](http://h20230.www2.hp.com/sc/support_matrices.jsp) ou contactez l'assistance.
- Pour plus d'informations sur la création de services virtuels, voir " [Comment](#page-105-0) créer un service virtuel " , [page](#page-105-0) 106.

Cette section donne des informations complémentaires requises pour les types de service suivants :

- <sup>l</sup> " Services XML " , [ci-dessous](#page-101-1)
- **.** " Services binaires ", [ci-dessous](#page-101-2)
- <sup>l</sup> " Services SOAP " , [ci-dessous](#page-101-3)
- <sup>l</sup> " [Services REST](#page-102-0) " , page suivante
- " Services [virtuels IBM IMS TM](#page-102-1) " , page suivante
- <sup>l</sup> " [Services COBOL](#page-102-2) sur IBM CICS TS HTTP " , page suivante
- <sup>l</sup> " [ServicesSQL](#page-103-1) " , page 104
- <sup>l</sup> " Services [SAP IDoc](#page-103-2) et SAP RFC " , page 104
- <span id="page-101-1"></span>• " Types de [service](#page-101-0) virtuel ", ci dessus

### **Services XML**

Outre la création d'un service virtuel XMl pour simuler un service XMl réel, vous pouvez créer un service virtuel XMl pour simuler un service SOAP. Vous pouvez importer un fichier .xsd lors de la création du service virtuel.

### <span id="page-101-2"></span>**Services binaires**

Si le service utilise un protocole de transport inconnu, il est préférable de créer un service binaire. Si l'application Virtualisation de service ne parvient pas à comprendre le format du message, elle peut l'enregistrer au format binaire, même si elle ne reconnaît pas parfaitement la structure.

### <span id="page-101-3"></span>**Services SOAP**

Pour créer des services SOAP, procédez de l'une des façons suivantes :

- Importez des documents WSDL directement dans Virtualisation de service pour décrire les services SOAP. Pour actualiser une description de service SOAP ultérieurement, vous pouvez charger un nouveau document de description de service.
- <sup>l</sup> Importez un schéma à partir d'un fichier .xsd.
- <sup>l</sup> Créez un nouveau service sans importer de description de service. Vous pouvez ensuite mettre le service virtuel en mode apprentissage afin d'enregistrer le comportement du service réel.

### <span id="page-102-0"></span>**Services REST**

Les services REST n'utilisent pas de documents de description de service importés dans Virtualisation de service. Après avoir créé un service REST, vous pouvez enregistrer le comportement du service réel pour connaître la structure du service.

### <span id="page-102-1"></span>**Services virtuels IBM IMS TM**

Suivant le protocole de transport et de message du client, plusieurs options permettent la virtualisation des services IBM® Information Management System Transaction Manager (IMS™ TM).

Voici un aperçu des protocoles permettant l'analyse complète de la structure des messages. Un copybook COBOL doit être associé à chacun.

- 1. Charge utile COBOL sur l'adaptateur de ressources d'IBM IMS TM
	- a. Le client est une application J2EE qui utilise l'adaptateur de ressources d'IBM IMS TM pour accéder à IMS TM.
	- b. Des messages COBOL basés sur des copybooks COBOL connus constituent la charge utile.
	- c. Le service virtuel est créé en se basant sur au moins un des éléments suivants : le nom TPipe, l'ID client, le nom du magasin de données, le code transaction.
- 2. Charge utile COBOL sur le protocole de l'API IBM IMS Connect
	- a. Le client est une application J2EE qui utilise l'API Java IBM IMS Connect pour accéder à IMS TM.
	- b. Des messages COBOL basés sur des copybooks COBOL connus constituent la charge utile.
	- c. Le service virtuel est créé en se basant sur au moins un des éléments suivants : le nom LTerm, l'ID client, le nom du magasin de données, le code transaction.

Si l'analyse complète de la structure des messages n'est pas nécessaire, ou si le copybook COBOL n'est pas disponible, les protocoles suivants offrent les meilleures possibilités. Notez que la charge utile est un objet binaire et non structuré.

- 1. Messages binaires sur IMS
	- a. Tout type de client utilisant IMS TM sur un réseau TCP/IP.
	- b. Tout type de charge utile.
	- c. Le service virtuel est créé en se basant sur au moins un des éléments suivants : le nom TPipe, l'ID client, le nom du magasin de données, le code transaction.
- 2. Messages binaires sur WebSphere MQ
	- a. Le client utilise IMS-MQ Bridge pour accéder à IMS TM.
	- b. Tout type de charge utile.

### <span id="page-102-2"></span>**Services COBOL sur IBM CICS TS HTTP**

Si le client communique avec le service à l'aide de messages COBOL sur un transport HTTP, comme les applications avec des capacités Web telles qu'IBM CICS Transaction Server, vous pouvez simuler des services avec les protocoles suivants. Les types d'agent de proxy et de passerelle HTTP ne sont pas pris en charge.

- 1. Messages COBOL sur IBM CICS TS HTTP
	- a. Le client est une application qui utilise des messages COBOL reposant sur un ou plusieurs copybooks COBOL.
	- b. Le service virtuel est créé à partir du chemin URI HTTP.
	- c. Le message est parfaitement structuré.
- 2. Messages binaires sur HTTP
	- a. Le client correspond à toute application utilisant des messages (COBOL compris).
	- b. Le service virtuel est créé à partir du chemin URI HTTP.
	- c. Le message n'est pas structuré. Seuls les en-têtes HTTP sont affichés.

Les services COBOL sur un transport IBM CICS TS HTTP utilisent généralement deux codages : un pour le protocole HTTP et l'autre pour les messages COBOL. Virtualisation de service attend un transport HTTP codé en US-ASCII. Il est toutefois possible de sélectionner le codage exact des messages COBOL lors de la création des services virtuels.

### <span id="page-103-1"></span>**ServicesSQL**

Vous pouvez créer des services SQL virtuels qui seront utilisés avec JDBC. Un service SQL virtuel peut simuler les applications client J2SE et J2EE.

Lorsque vous configurez l'agent JDBC Virtualisation de service pour l'utiliser avec des services JDBC, vous entrez des paramètres pour l'environnement cible spécifique dans lequel vous travaillez. Virtualisation de service configure ensuite un agent unique pour le système.

### <span id="page-103-2"></span>**Services SAP IDoc et SAP RFC**

Vous pouvez importer des fonctions RFC ou des opérations IDoc à partir d'un serveur SAP, ou apprendre les fonctions et les opérations en enregistrant un comportement de service réel.

Virtualisation de service prend en charge les actions suivantes :

- La communication SAP RFC ou SAP IDOC entre deux serveurs SAP® ou entre un serveur SAP et un système SAP NetWeaver® Process Integration (PI).
- Destination SAP TCP/IP uniquement.
- Authentification de base uniquement pour la connexion à un système SAP.
- La communication RFC prise en charge inclut le type synchrone ou l'un des trois types asynchrones (asynchrone, transactionnel ou en file d'attente). Pour les types asynchrones, les demandes sont collectées puis traitées en lot.

### <span id="page-103-0"></span>Descriptions des services

Pour virtualiser un service, Virtualisation de service doit connaître sa fonction, ainsi que les points de terminaison qu'il utilise.

Vous pouvez fournir ces informations de différentes façons :

**· Apprentissage.** Lorsque vous mettez un service virtuel en mode apprentissage, Virtualisation de service apprend la structure du service réel et met à jour automatiquement le service virtuel. Si vous souhaitez apporter des modifications supplémentaires, vous pouvez ensuite modifier manuellement la description de service. L'apprentissage de la description de service est disponible pour les services XML, REST, SOAP, SQL et SAP.

- <sup>l</sup> **Importer des documents de description de service.** Virtualisation de service dispose d'un assistant d'importation qui analyse le contenu du document et vous permet de l'associer à un service virtualisé particulier.
- <sup>l</sup> **Configurer une description de service.** Vous pouvez ajouter des opérations et des espaces d'URI, importer et modifier des schémas XML et configurer d'autres composants des services. Par exemple, les services REST n'utilisent pas de documents de description de service importés. Après avoir créé un service REST, vous pouvez enregistrer le comportement du service réel pour connaître la structure du service. Vous pouvez ensuite modifier la description de service dans Service Virtualization.

### **Importation de documents de description de service**

Vous pouvez importer les types de document de description de service suivants dans Virtualisation de service :

<sup>l</sup> **WSDL**

Les documents WSDL (Web-Service Definition Language) sont les plus couramment utilisés pour décrire des services SOAP. Ils contiennent souvent des références à d'autres documents WSDL et XSD qui doivent être disponibles aux emplacements indiqués pour pouvoir les importer et décrire correctement les services qu'ils définissent.

<sup>l</sup> **XSD**

Les documents de schémas XML peuvent également décrire des services XML. Ils contiennent souvent des références à d'autres documents XSD (XML Schema Definition) qui doivent être disponibles aux emplacements indiqués pour pouvoir les importer et décrire correctement les services qu'ils définissent.

<sup>l</sup> **Copybook COBOL**

Les documents copybook COBOL décrivent la structure des messages en entrée et en sortie des applications sur ordinateur central héritées.

Pour plus d'informations, voir " [Comment](#page-105-0) créer un service virtuel " , page suivante.

### **Configuration des descriptions de service**

Vous pouvez modifier une description de service dans Virtualisation de service. Il est possible de configurer les composants suivants :

**Remarque :** Pour actualiser une description de service SOAP, vous pouvez également charger un nouveau document de description de service. Vous pouvez modifier les métadonnées HTTP et définir des identifiants de session dans Virtualisation de service ne figurant pas dans le document WSDL du service.

<sup>l</sup> **Opérations et espaces d'URI.** Dans le cas d'un service XML, vous pouvez ajouter de nouvelles opérations. En ce qui concerne les services REST, vous pouvez créer plus d'espaces d'URI dans lesquels placer les données. Ceci permet de fractionner les données en groupes plus petits en fonction du chemin d'URI des ressources.

**· Métadonnées.** Les métadonnées sont des paramètres qui contiennent des informations spécifiques au protocole telles que des horodatages, des informations de corrélation ou des codes de statut. Elles font partie du message de protocole, mais ne figurent pas dans le corps du message, comme les paramètres d'URL ou les en-têtes HTTP. Vous pouvez modifier ces métadonnées dans Virtualisation de service.

Certains types de métadonnées, tels que les en-têtes HTTP, ne sont pas obligatoires dans les applications testées. Elles peuvent être importantes pour le protocole, mais elles sont inutiles pour l'application et ne sont pas apprises pour la virtualisation. Par défaut, elles sont désactivées dans la demande, mais il est possible de les activer et de modifier les données afin de les utiliser dans une simulation. Les métadonnées telles que les paramètres URI sont généralement utilisées par les applications testées et sont activées par défaut.

- **· Schémas XML.** Pour les services XML, REST ou SOAP. Vous pouvez ajouter, modifier ou renommer des schémas XML.
- <sup>l</sup> **Identifiants de session.** Pour effectuer une simulation avec état, vous devez pouvoir identifier les demandes provenant de la même source. Par exemple, vous pouvez souhaiter identifier toutes les demandes provenant d'une même session de navigateur. Virtualisation de service utilise ces informations pour créer différentes séquences basées sur les données apprises, et utilise ces séquences pour créer différentes sessions pendant la simulation. Virtualisation de service affecte des identifiants de session par défaut en fonction du protocole du service que vous pouvez ensuite modifier.
- <sup>l</sup> **Formats des données.** Vous pouvez ajouter ou supprimer des formats de données de demande et de réponse. Pour ajouter un nouveau format de données à une description de service, copiez-le à partir d'un espace d'URI existant (dans un service REST), ou créez-le.
- <sup>l</sup> **Masquage des données.** Pour masquer les données sensibles, vous pouvez brouiller des éléments de données spécifiques. Par exemple, il existe peut-être des données sensibles que vous n'êtes pas autorisé à stocker sur disque. Vous pouvez configurer les éléments pour le masquage des données de sorte que les données enregistrées pendant l'apprentissage soient masquées et ne puissent pas être affichées dans le modèle de données.

<span id="page-105-0"></span>Pour plus d'informations, voir " Comment modifier une [description de](#page-111-0) service " , page 112.

# Comment créer un service virtuel

Cette tâche explique comment créer un service virtuel. Pour plus d'informations sur des types de service spécifiques, voir " Types de [service](#page-101-0) virtuel " , page 102.

- Cette tâche fait partie d'une tâche de niveau avancé. Pour plus d'informations, voir ["](#page-19-0) Comment utiliser [Virtualisation](#page-19-0) de service " , page 20.
- <sup>l</sup> Pour plus d'informations sur les services virtuels, voir " Services virtuels [Présentation](#page-99-0) " , [page](#page-99-0) 100.

### 1. *Facultatif :* **Créer un projet**

Lorsque vous sélectionnez une tâche dans la page Prendre en main, ces tâches créent tout d'abord un projet de virtualisation, puis un service virtuel. Pour plus d'informations sur l'interface

v

utilisateur, voir " Page de [démarrage](#page-25-0) " , page 26.

Pour plus d'informations sur la création manuelle d'un projet de virtualisation, voir " [Comment](#page-109-0) gérer des projets de [virtualisation](#page-109-0) " , page 110.

### 2. **Ouvrir un projet existant**

Procédez de l'une des façons suivantes :

- **Sur la Page de démarrage, sous <b>Projets récents**, sélectionnez un projet.
- <sup>l</sup> Dans le menu principal, sélectionnez **Fichier > Ouvrir projet/solution**.

**Remarque :** Les projets créés dans les versions précédentes de HP Virtualisation de service sont parfaitement compatibles avec Virtualisation de service3.70.

Lors de l'ouverture d'un projet créé dans une version précédente de Virtualisation de service, une fenêtre contextuelle s'affiche, vous informant que le projet contient des ressources de format plus ancien. Cliquez sur **Oui** pour confirmer la mise à jour du projet existant.

Pour plus d'informations sur les projets de virtualisation, voir " Projets de [virtualisation](#page-100-0) " , page 101

### 3. **Créer un service virtuel**

Effectuez l'une des opérations suivantes :

#### **Créer un service virtuel**

Pour lancer l'assistant Nouveau service virtuel, procédez de l'une des façons suivantes dans un projet existant :

- <sup>l</sup> Dans le menu principal, sélectionnez **Fichier > Nouveau > Service virtuel**.
- Dans l'explorateur de virtualisations, cliquez avec le bouton droit sur une entité de virtualisation et sélectionnez **Ajouter > Service virtuel**.

Pour plus d'informations sur l'interface utilisateur, voir " Assistant de création de [nouveaux](#page-125-0) [services](#page-125-0) virtuels " , page 126.

### **Créer plusieurs services virtuels simultanément**

**Remarque :** Disponible pour les services SOAP et HTTP(S) uniquement.

Vous pouvez créer plusieurs services virtuels en spécifiant une liste de fichiers .wsdl ou en fournissant un fichier .csv contenant les chemins d'accès aux fichiers .wsdl.

- a. Dans un projet ouvert, procédez de l'une des façons suivantes :
	- <sup>o</sup> Dans le menu principal, sélectionnez **Fichier > Nouveau > Plusieurs services virtuels**.
	- <sup>o</sup> Dans l'explorateur de virtualisations, cliquez avec le bouton droit sur une entité de virtualisation et sélectionnez **Ajouter > Plusieurs services virtuels**.
- b. Dans la boîte de dialogue Importer la description du service réel, entrez une liste de chemins

T

d'accès à vos fichiers .wsdl, séparés par des points-virgules.

#### Par exemple,

C:\Services\ShoppingCart.wsdl;C:\Services\MemberAccounts.wsdl;C:\Services\Cl aimProcessing.wsdl

Ou bien, entrez le chemin d'accès à un fichier CSV contenant les chemins d'accès aux fichiers .wsdl.

c. Suivez les instructions à l'écran.

Pour plus d'informations sur l'interface utilisateur, voir " [Assistant](#page-145-0) de création de plusieurs services [virtuels](#page-145-0) " , page 146.

### 4. *Facultatif :* **Créer un service modèle**

- a. Pour enregistrer un service en tant que modèle : Dans l'explorateur de virtualisations, cliquez avec le bouton droit sur le service et sélectionnez **Enregistrer comme modèle**.
- b. Pour créer un nouveau service à partir d'un modèle : Dans le menu principal, sélectionnez **Fichier > Nouveau > Service virtuel à partir du modèle**.

# <span id="page-107-0"></span>Comment configurer les services virtuels

Cette tâche explique comment configurer le service virtuel en fonction de vos besoins.

#### **Remarque :**

- <sup>l</sup> Cette tâche fait partie d'une tâche de niveau avancé. Pour plus d'informations, voir ["](#page-19-0) Comment utiliser [Virtualisation](#page-19-0) de service " , page 20.
- Pour plus d'informations sur la configuration des services virtuels, voir " [Services](#page-99-0) virtuels -[Présentation](#page-99-0) " , page 100.

#### Cette tâche comprend les étapes suivantes :

- <sup>l</sup> " [Sélectionner](#page-107-1) des modèles de simulation " , ci-dessous
- " Configurer des points de [terminaison](#page-108-0) de service virtuel ", page suivante
- " Configurer des agents [Virtualisation](#page-108-1) de service ", page suivante
- " Activer la [consignation](#page-108-2) des messages " , page suivante
- <sup>l</sup> " Désactiver [l'apprentissage](#page-108-3) de schéma " , page suivante
- <sup>l</sup> " Modifier la [description](#page-108-4) de service " , page suivante
- . " Définir les options de sécurité ", page [suivante](#page-108-5)
- <span id="page-107-1"></span>• " Changer les [serveurs](#page-109-1) ", page 110

### **Sélectionner des modèles de simulation**

Dans l'éditeur de service virtuel, sélectionnez les modèles de données et de performance existants à utiliser avec le service virtuel ou ajoutez-en des nouveaux.

Pour plus d'informations sur les modèles de simulation, voir " [Comment](#page-204-0) gérer des modèles de [simulation](#page-204-0) " , page 205.
#### **Configurer des points de terminaison de service virtuel**

Vous pouvez modifier les informations relatives aux points de terminaison de service réel et virtuel que vous avez fournies lors de la création du service virtuel ou, dans certains cas, configurer des options complémentaires.

Dans l'éditeur de service virtuel, sous Configuration de service, cliquez sur **Modifier** pour accéder à la boîte de dialogue Modifier des points de terminaison.

Dans la boîte de dialogue Modifier des points de terminaison, vous pouvez cliquer sur **Afficher la topologie des points de terminaison** pour afficher un diagramme de la configuration des points de terminaison du service.

#### **Configurer des agents Virtualisation de service**

Vous pouvez modifier les informations relatives aux agents que vous avez sélectionnés lors de la création du service virtuel. Dans l'éditeur de service virtuel, sous Configuration de service, cliquez sur **Configurer**. La page Agents apparaît.

Pour plus d'informations sur l'interface utilisateur, voir " Page [Agents](#page-68-0) " , page 69.

#### **Activer la consignation des messages**

Pour permettre la consignation, dans l'éditeur de service virtuel, sous Configuration de service, sélectionnez **Consignation des messages**.

Pour plus d'informations, voir " [Consignation](#page-120-0) des messages " , page 121.

#### **Désactiver l'apprentissage de schéma**

Vous pouvez bloquer les modifications de la description de service pendant l'apprentissage ou l'importation d'un message.

Ceci s'avère utile, lorsque, par exemple, le service a été créé à partir d'un WSDL ou d'un schéma existant que vous ne souhaitez pas voir modifier par des messages de structure différente.

Pour plus d'informations, voir " [Éditeur](#page-148-0) de service virtuel " , page 149.

#### **Modifier la description de service**

Vous pouvez modifier la description de service associée au service virtuel. Suivant le type de service, vous pouvez effectuer l'une des opérations suivantes :

- <sup>l</sup> ajouter/supprimer des opérations/espaces d'URI ;
- **·** modifier les métadonnées de la demande/réponse ;
- ajouter/supprimer/modifier des schémas XML;
- ajouter/supprimer des formats de données ;
- **.** définir des identifiants de session.

Pour plus d'informations, voir " Comment modifier une [description de](#page-111-0) service " , page 112.

Pour plus d'informations sur l'interface utilisateur, voir " Éditeur de [description](#page-156-0) de service " , page 157.

#### **Définir les options de sécurité**

Dans l'éditeur de service virtuel, sous Paramètres de sécurité, définissiez les informations

#### d'identification et la sécurité des messages.

**Remarque :** Cela peut s'avérer nécessaire avant de pouvoir établir la connexion au service réel.

Pour plus d'informations, voir " [Comment](#page-308-0) définir la sécurité " , page 309.

#### **Changer les serveurs**

Si nécessaire, vous pouvez redéployer les services virtuels du projet sur un autre serveur.

Dans le menu principal, sélectionnez **Projet > Changer de serveur** pour accéder à la boîte de dialogue Changer de serveur pour le projet <projet actuel>.

Dans l'explorateur de virtualisations, vous pouvez également cliquer avec le bouton droit sur l'arborescence des projets et sélectionner **Changer de serveur**.

# Comment gérer des projets de virtualisation

Cette tâche décrit comment créer et gérer des projets de virtualisation.

Pour plus d'informations sur les projets Virtualisation de service, voir " Projets de [virtualisation](#page-100-0) " , [page](#page-100-0) 101.

#### **Créer un projet**

Procédez de l'une des façons suivantes :

- <sup>l</sup> Sélectionnez une tâche sur la page Prendre en main. Ces tâches créent un nouveau projet de virtualisation, puis un nouveau service virtuel. Pour plus d'informations sur l'interface utilisateur, voir " Page de [démarrage](#page-25-0) " , page 26.
- <sup>l</sup> Créez un nouveau projet de virtualisation. Dans le menu principal, sélectionnez **Fichier > Nouveau > Projet de virtualisation**. Pour plus d'informations sur l'interface utilisateur, voir " Boîte de [dialogue](#page-124-0) Récapitulatif du projet de [virtualisation](#page-124-0) " , page 125.

#### **Ajouter des projets à une solution existante**

Vous pouvez ajouter des projets nouveaux ou existants à une solution.

- 1. Dans le menu principal, sélectionnez **Affichage > Projets** pour afficher le volet Projets.
- 2. Cliquez avec le bouton droit de la souris sur le nom de la solution et sélectionnez l'une des options suivantes :
	- a. **Ajouter > Nouveau projet de virtualisation**
	- b. **Ajouter > Projet existant**

#### **Ouvrir un projet**

Pour ouvrir un projet, procédez de l'une des façons suivantes :

**.** Sur la Page de démarrage, sous **Projets récents**, sélectionnez un projet.

**Astuce :** Passez le curseur sur un nom de projet pour voir le chemin complet du projet enregistré.

<sup>l</sup> Dans le menu principal, sélectionnez **Fichier > Ouvrir projet/solution**. Par défaut, les projets résident à l'emplacement suivant du système de fichiers : <dossier **Mes documents**>\HP Virtualisation de service\Projects.

#### **Modifier l'emplacement par défaut des projets**

Dans le menu principal, sélectionnez **Outils > Options > onglet Général**. Sélectionnez ensuite **Projets et solutions**.

#### **Fermer un projet**

Dans le menu principal, sélectionnez **Fichier > Fermer projet/solution**.

#### **Afficher des informations sur le serveur**

Dans l'explorateur de virtualisations, développez un projet. Le serveur apparaît comme dernier élément dans l'arborescence. Cliquez sur le serveur pour afficher les informations associées dans le volet inférieur.

#### **Déplacer les services virtuels sur un autre serveur**

Les services virtuels du projet sont déployés sur le serveur Virtualisation de service spécifié pour le projet. Pour changer de serveur, développez un projet dans l'explorateur de virtualisations. Cliquez avec le bouton droit sur le serveur et sélectionnez **Changer de serveur**. Vous pouvez également sélectionner **Projet > Changer de serveur** dans le menu principal. Pour plus d'informations sur l'interface utilisateur, voir " Boîte de [dialogue](#page-153-0) Changer de serveur " , page 154.

#### **Exporter un projet**

Enregistrez un projet en tant qu'archive dans le système de fichiers. Dans le menu principal, sélectionnez **Fichier > Exporter le projet**. Le fichier est enregistré avec l'extension par défaut .vproja.

#### **Chiffrer des projets**

Vous pouvez chiffrer vos projets à l'aide d'un mot de passe que vous définissez.

- 1. Dans le menu principal, sélectionnez **Outils > Options**.
- 2. Sur la page **Général**, cliquez sur **Projets et solutions** et entrez un mot de passe de chiffrement pour le projet.

Pour plus d'informations sur le chiffrement, voir " [Chiffrement](#page-17-0) des mots de passe " , page 18.

# <span id="page-111-0"></span>Comment modifier une description de service

Cette tâche explique comment modifier une description de service, notamment la modification du service et de l'espace d'URI.

Pour plus d'informations sur les descriptions de service, voir " [Descriptions](#page-103-0) des services " , page [104](#page-103-0).

Cette tâche comprend les étapes suivantes :

- " Ouvrir une [description](#page-111-1) de service ", ci-dessous
- <sup>l</sup> " Modifier les [métadonnées](#page-111-2) " , ci-dessous
- <sup>l</sup> " Gérer des schémas XML " , [ci-dessous](#page-111-3)
- <sup>l</sup> " Ajouter ou supprimer une opération " , [ci-dessous](#page-111-4)
- <sup>l</sup> " Ajouter ou [supprimer](#page-112-0) un espace d'URI " , page suivante
- " Ajouter ou [supprimer](#page-112-1) les formats de données ", page suivante
- <sup>l</sup> " Définir des [identifiants](#page-112-2) de session " , page suivante
- <sup>l</sup> " [Masquer](#page-113-0) des données " , page 114
- <span id="page-111-1"></span><sup>l</sup> " Mettre à jour une [description](#page-113-1) de service SOAP " , page 114

#### **Ouvrir une description de service**

Dans l'éditeur de service virtuel, sous Description de service, cliquez sur **Modifier**. Pour plus d'informations sur l'interface utilisateur, voir " Éditeur de [description](#page-156-0) de service " , page 157.

#### <span id="page-111-2"></span>**Modifier les métadonnées**

Vous pouvez ajouter, supprimer, activer, désactiver et modifier des métadonnées.

Dans l'éditeur de description de service, sous Métadonnées de la demande ou sous Métadonnées de la réponse, cliquez sur **Modifier**. Pour plus d'informations sur l'interface utilisateur, voir " Boîte de [dialogue](#page-167-0) Modifier les [métadonnées](#page-167-0) " , page 168.

#### <span id="page-111-3"></span>**Gérer des schémas XML**

Dans l'éditeur de description de service, sous Schémas XML, sélectionnez une option pour ajouter, modifier ou supprimer des schémas XML. Pour plus d'informations sur l'interface utilisateur, voir ["](#page-156-0) Éditeur de [description](#page-156-0) de service " , page 157.

#### <span id="page-111-4"></span>**Ajouter ou supprimer une opération**

Vous pouvez ajouter des opérations au service.

Dans l'éditeur de description de service, dans la partie inférieure gauche du volet Opérations, cliquez sur **Ajouter une opération**. Sélectionnez des types de message entrant et sortant. Vous devez affecter un type de message entrant unique à chaque opération.

**Services SAP :** Pour un service SAP, la boîte de dialogue Ajouter une opération vous permet d'importer des opérations RFC ou IDoc depuis un serveur SAP. Pour plus d'informations sur la communication SAP IDoc, voir " Comment virtualiser les [communications](#page-115-0) SAP IDoc " , page 116.

#### <span id="page-112-0"></span>**Ajouter ou supprimer un espace d'URI**

Vous pouvez créer des espaces d'URI supplémentaires pour les données.

Dans l'éditeur de description de service, dans la partie inférieure gauche du volet Opérations, cliquez sur **Ajouter un espace d'URI**. Entrez un chemin d'URI.

**Remarque :**

- Les segments sont séparés par le symbole « / » et les caractères génériques « \* » et « \*\* » représentent plusieurs caractères ou segments. Pour des instructions sur la définition d'un chemin d'URI, voir " [Comment](#page-114-0) définir le chemin d'URI " , page 115.
- <sup>l</sup> Attention : Si un espace d'URI présente un conflit avec un espace d'URI existant et que le nouvel espace d'URI est plus spécifique, le premier est divisé en plusieurs espaces d'URI et les données provenant de toutes les règles associées y sont déplacées.

Pour supprimer un espace d'URI, sélectionnez-le dans le volet gauche de l'éditeur de description de service et cliquez sur **Supprimer l'espace d'URI**.

#### <span id="page-112-1"></span>**Ajouter ou supprimer les formats de données**

Il est possible d'ajouter des formats de données à un espace d'URI en tant que format de données de demande ou de réponse ou de les en supprimer.

- 1. Dans l'éditeur de description de service, dans le volet Opérations situé à gauche, sélectionnez un espace d'URI.
- 2. Sous Formats des données > Formats des données de demande ou Formats des données de réponse, cliquez sur **Ajouter**.

Pour plus d'informations sur l'interface utilisateur, voir " Boîte de [dialogue](#page-168-0) Ajouter un format de [données](#page-168-0) " , page 169.

#### <span id="page-112-2"></span>**Définir des identifiants de session**

Pour simuler un service avec état dans lequel l'ordre des demandes a un impact sur les réponses renvoyées, vous pouvez configurer le service virtuel pour créer des sessions de simulation séparées. Pour plus d'informations, voir " Présentation des [simulations avec](#page-281-0) état " , page 282.

Pour activer une simulation avec état, définissez des identifiants de session afin d'identifier les demandes client provenant de la même source.

1. Conditions préalables : Virtualisation de service doit disposer des informations sur la structure de message utilisée par le client. La structure de message de demande/réponse est stockée dans la description de service. Vous pouvez fournir ces informations en effectuant l'une des opérations

suivantes :

- <sup>l</sup> Placez le service virtuel en mode apprentissage afin d'enregistrer le comportement du service réel. Par exemple, pour un service REST.
- Importez un document de description de service, comme lorsque vous créez un service SOAP à l'aide d'un document de description de service .wsdl importé.
- Importez des messages dans le modèle de données du service virtuel.
- 2. Dans l'éditeur de description de service, sous Définition des ID session, cliquez sur **Modifier**.
- 3. Sur les pages de l'assistant qui s'affiche, définissez des valeurs pour les identifiants de session et cliquez sur **Terminer**. Pour plus d'informations sur l'interface utilisateur, voir " Assistant [Définition](#page-158-0) des [ID session](#page-158-0) " , page 159.
- 4. Apprenez de nouveau des données. Virtualisation de service utilise les identifiants de session pour créer des séquences différentes reposant sur les données apprises et utilise ces séquences pour créer différentes sessions lors de la simulation.

#### <span id="page-113-0"></span>**Masquer des données**

Configurez le masquage des données pour protéger les données sensibles. Les données enregistrées pendant l'apprentissage sont masquées et ne peuvent pas être affichées dans le modèle de données.

Effectuez l'une des opérations suivantes :

- <sup>l</sup> Dans l'éditeur de description de service, sous Masquage des données, affichez la configuration de masquage des données de votre service virtuel. Pour configurer le masquage des données, cliquez sur **Modifier**.
- <sup>l</sup> Dans l'éditeur de modèle de données, cliquez avec le bouton droit de la souris sur l'en-tête de colonne et sélectionnez **Masquer**.

Pour plus d'informations sur l'interface utilisateur, voir " Boîte de dialogue [Masquage](#page-163-0) des données ", [page](#page-163-0) 164.

#### <span id="page-113-1"></span>**Mettre à jour une description de service SOAP**

Suite à la création d'un service virtuel, il peut s'avérer nécessaire de mettre à jour une description de service SOAP. Généralement, un service évolue au fil du temps, ainsi que le WSDL associé, d'où la nécessité de mettre à jour le service virtuel.

Vous pouvez mettre à jour la description de service de l'une des façons suivantes :

#### **Automatiquement :**

Pendant l'apprentissage, Virtualisation de service met automatiquement à jour la description de service SOAP en fonction des données reçues.

#### **Manuellement :**

- 1. Dans l'éditeur de service virtuel, sous Description de service, cliquez sur **Mettre à jour à partir du fichier**.
- 2. Dans la boîte de dialogue Mettre à jour la description de service, entrez le chemin ou l'URL d'un nouveau fichier, ou recherchez-le.

# <span id="page-114-0"></span>Comment définir le chemin d'URI

Lorsque vous définissez un chemin d'URI, les segments sont séparés par une barre oblique (/) et les caractères génériques \* et \*\* sont utilisés pour représenter plusieurs caractères ou segments.

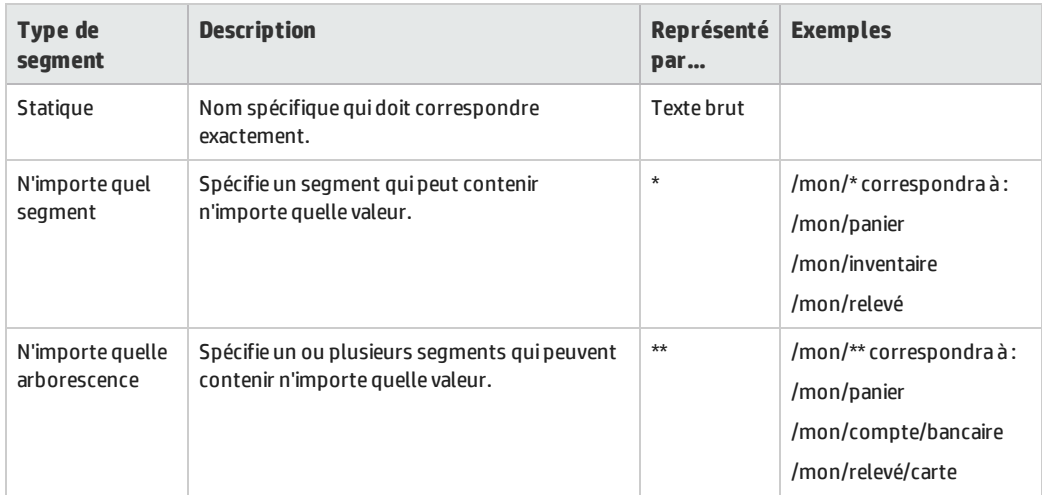

#### **Types de segment d'URI pris en charge**

#### **Priorité**

Chaque fois qu'un message entrant d'un client passe par Virtualisation de service, l'URI dans la demande est évaluée comme suit :

Un segment statique est toujours évalué en premier. S'il n'existe aucune correspondance, n'importe quel segment est alors évalué. Enfin, s'il n'existe aucun segment Statique ou N'importe quel segment possible, le segment N'importe quelle arborescence est évalué.

#### **Exemples - Chemins d'URI**

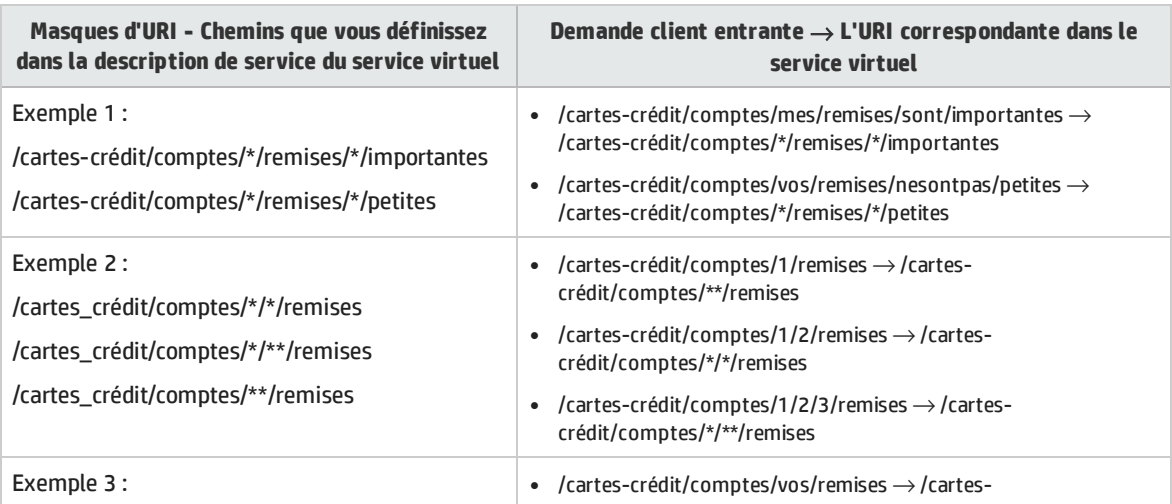

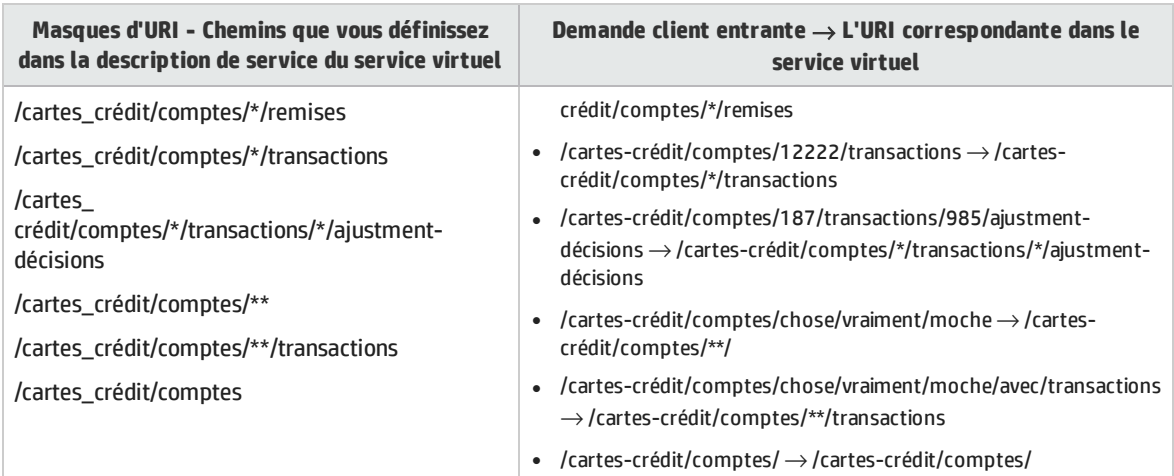

#### **Remarque :**

<sup>l</sup> Tandis que les deux points de terminaison suivants sont équivalents dans leur signification, la méthode que Virtualisation de service utilise pour évaluer la priorité signifie que \*/\*\* a une plus grande priorité que \*\*/\*. L'utilisation de la première construction (\*\*/\*) affecterait beaucoup les performances, ce qui n'est pas recommandé.

/cartes\_crédit/comptes/\*\*/\*/remises

/cartes\_crédit/comptes/\*/\*\*/remises

- <sup>l</sup> L'expression \*\*/\*\* peut être utilisée dans un chemin d'URI, mais elle élargit l'analyse de la recherche, ce qui n'est pas recommandé pour des raisons de performance.
- Le même ensemble de masques d'URI ajouté à un chemin aura toujours des résultats identiques, peu importe l'ordre dans lequel ils sont répertoriés.

<span id="page-115-0"></span>Pour des informations sur l'ajout d'espaces d'URI à une description de service, ou leur modification, voir " Comment modifier une [description de](#page-111-0) service " , page 112.

# Comment virtualiser les communications SAP IDoc

Cette tâche explique comment configurer les systèmes pour virtualiser le transfert des messages SAP IDoc. Vous pouvez enregistrer et simuler le transfert asynchrone des messages IDoc entre deux systèmes SAP.

- 1. Conditions préalables : Vérifiez que vous avez configuré l'agent SAP de Virtualisation de service. Pour plus d'informations, voir " Comment [configurer](#page-49-0) l'agent SAP " , page 50.
- 2. Configurez vos systèmes SAP :

I

- Configurez le système SAP source pour le traitement des messages IDoc.
- Configurez le système SAP cible pour le traitement des messages IDoc.

Pour visualiser un exemple de configuration des systèmes SAP, consultez le fichier Lisez-moi Démonstration SAP IDoc, qui se trouve dans le dossier des exemples de projet.

- 3. Créez un service virtuel SAP IDoc. Pour plus d'informations, voir " [Comment](#page-105-0) créer un service virtuel " , [page](#page-105-0) 106.
- 4. Si vous disposez d'informations d'identification différentes pour vous connecter aux systèmes SAP source et cible, vous devez modifier la banque d'informations d'identification de Virtualisation de service. Pour plus d'informations sur l'interface utilisateur, voir " Boîte de [dialogue](#page-320-0) Modifier la banque d'informations [d'identification](#page-320-0) " , page 321.
- 5. Ajoutez une opération SAP IDoc et sélectionnez les champs correspondants à utiliser pour les messages de demande et (éventuellement) de réponse. Dans l'éditeur de description de service, dans la partie inférieure gauche du volet Opérations, cliquez sur **Ajouter une opération**.

**Remarque :** Les champs sélectionnés doivent être renseignés.

- 6. Facultatif : Importez des messages IDoc depuis SAP. Dans le modèle de données, sélectionnez une opération et développez une règle. Cliquez avec le bouton droit et sélectionnez **Importer un message**. Entrez les numéros IDoc pour extraire les messages depuis le système SAP.
- 7. Apprenez. Si vous n'avez pas importé de messages IDoc, mettez le service virtuel en mode apprentissage pour enregistrer le comportement du service réel (les réponses du système SAP de destination).
	- a. Sur le système SAP source, créez et envoyez des messages de demande.
	- b. Sur le système SAP cible, créez et envoyez des messages de réponse.
- 8. Simuler. Mettez le service virtuel en mode simulation sur le système SAP source, créez et envoyez les messages de demande. Le service virtuel répond.

# Comment virtualiser les communications de longueur fixe

Cette tâche décrit comment virtualiser la communication reposant sur des champs de longueur fixe à l'aide d'une description de service textuelle. Vous pouvez créer un service virtuel des fichiers de description de service reposant sur des champs de longueur fixe, permettant au service virtuel d'apprendre et de comprendre les messages et la structure des messages. Après avoir appris les nouveaux messages de longueur fixe, ils sont affichés dans le modèle de données, structurés selon les fichiers de description de service que vous fournissez.

Un service virtuel avec une description de service de longueur fixe prend en charge les éléments suivants :

- Protocoles TCP/IP et WebSphere MQ.
- Réponses multiples.
- · Plusieurs fichiers de description de service peuvent être utilisés pour créer le service virtuel. Pour plus d'informations, voir " [Création](#page-119-0) du fichier texte " , page 120.
- Les enregistrements de longueur variable/les structures récurrentes ne sont pas pris en charge.

#### **En savoir plus :**

- <sup>l</sup> " Virtualiser les [communications](#page-117-0) de longueur variable " , ci-dessous
- **.** " Format de la [description](#page-117-1) de service description ", ci-dessous
- . " Type des [données](#page-118-0) pris en charge ", page suivante
- <sup>l</sup> " [Création](#page-119-0) du fichier texte " , page 120
- <span id="page-117-0"></span><sup>l</sup> " Attribution de nom à un fichier de [description](#page-120-1) de service " , page 121

#### **Virtualiser les communications de longueur variable**

La virtualisation de communications de longueur fixe inclut ces étapes de niveau supérieur :

- 1. Créer et configurer un agent Virtualisation de service.
	- a. Dans le menu principal, sélectionnez **Outils > Options**.
	- b. Cliquez sur **Agents**.
	- c. Sélectionnez un agent pris en charge et cliquez sur **Ajouter** pour ajouter une nouvelle configuration.

Pour plus d'informations sur l'interface utilisateur, voir " Page [Agents](#page-68-0) " , page 69.

- 2. Construisez une description de service pour le protocole de longueur fixe. Voir ci-dessous les instructions détaillées.
- 3. Créez un service virtuel et sélectionnez l'option pour utiliser une description de service.

Sélectionnez les fichiers .txt que vous avez créé pour définir la description de service.

<span id="page-117-1"></span>Pour plus d'informations sur la création de services virtuels, voir " [Comment](#page-105-0) créer un service virtuel " , [page](#page-105-0) 106.

#### **Format de la description de service description**

Définissez la description de service dans un fichier texte, y compris les informations suivantes :

- <sup>l</sup> **Nom** Nom unique, personnalisé du champ comme il s'affiche dans l'éditeur de modèle de données.
- **Décalage** Décalage binaire, indiquant l'emplacement de début des données du champ. Par exemple, dans un message de 100 octets de long avec un décalage de 5, le champ commence à l'octet 6.
- **Longueur** Longueur binaire des données de champ. Le champ est lu comme un sous-tableau à partir de la position de décalage vers la position décalage + longueur.
- **Type** Type de [données](#page-118-0) internes Virtualisation de service. Voir " Type des données pris en charge ", page [suivante](#page-118-0) pour plus de détails.
- **· Description** Texte personnalisé, utilisé comme champ de commentaire. Ne peut pas inclure de caractère de tabulation.
- <sup>l</sup> **Valeur par défaut** Valeur par défaut pour le champ. Utilisé comme valeur pour les champs d'énumération, comme les champs **Type** et **HasError** dans l'exemple ci-dessous.
- <sup>l</sup> **Données** Utilisé uniquement pour le champ Longueur (le champ marqué comme Attributs = '1'). La valeur Données ajuste la valeur de la longueur du message lu si la longueur totale du message

diffère par une valeur constante (+/-).

Par exemple, supposons que la valeur de champ **Longueur du message** est 36 et que la longueur du message entrant est de 40 octets, mais que vous avez défini la valeur **Données** sur +4. Virtualisation de service ajustera la valeur sur 40 (= 36 + 4) et analysera correctement le message.

- **· Attributs** Une colonne 'indicateur', utilisée par Virtualisation de service pour définir des fonctionnalités spéciales pour le champ.
	- <sup>l</sup> Attribut = 1: Le champ obligatoire **Longueur du message** doit être défini avec Attributs = '1'.
	- <sup>l</sup> Attribut = 2: Si le champ **Type de message type** est utilisé, vous devez définir Attributs = '2'.

**Remarque :** Vous devez définir un champ appelé **Longueur** avec le type de données **IntBE** et **Attributs** = '1'.

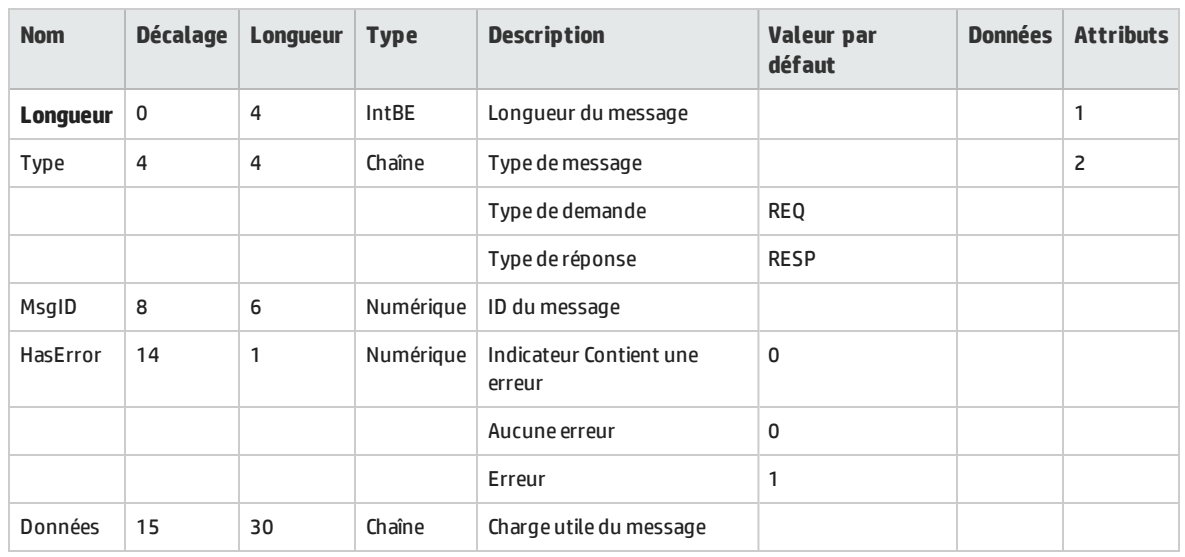

Exemple de données :

Virtualisation de service évalue la table de haut en bas. Si le champ **Nom** n'est pas défini, alors la valeur est traitée comme une valeur d'énumération pour le dernier nom de champ évalué. Par exemple, **Type de demande** et **Type de réponse** sont des énumérations de **Type de message** dans le tableau cidessus.

<span id="page-118-0"></span>Les messages peuvent être plus courts que ce qui est défini dans la colonne **Longueur**. Les champs non renseignés sont définis sur la valeur **Absent** dans le modèle de données.

#### **Type des données pris en charge**

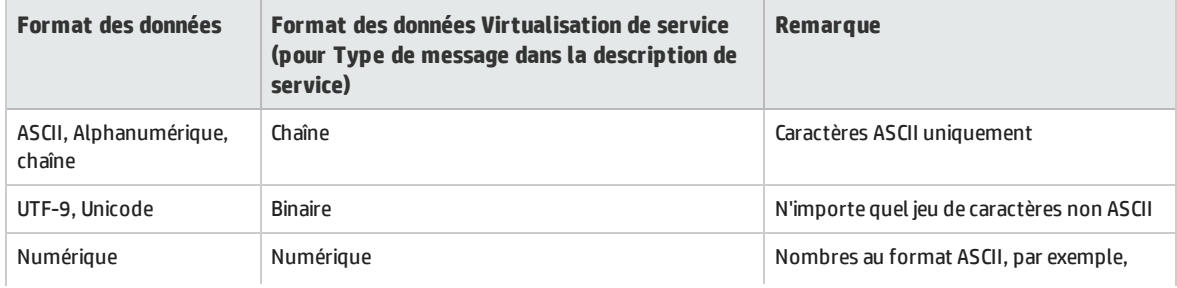

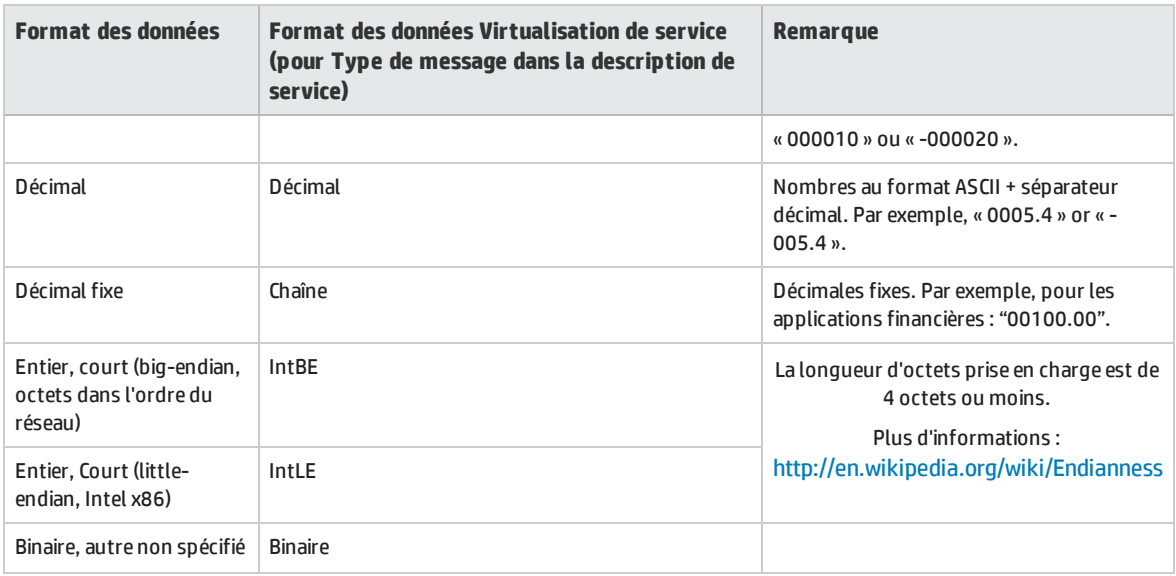

#### <span id="page-119-0"></span>**Création du fichier texte**

Le fichier texte doit être structuré comme suit :

- . Utilisez des fichiers séparés par une tabulation avec l'extension .txt.
- . Chaque type de message nécessite un fichier séparé avec une extension .txt.
- Vous pouvez créer des fichiers séparés pour des demandes et des réponses. Voir " [Attribution](#page-120-1) de nom à un fichier de [description](#page-120-1) de service " , page suivante pour plus de détails.
- . La structure du fichier de définition du message doit être la suivante :

La première ligne (en-tête) est utilisée pour définir les colonnes pour la définition de champ. Exemple :

```
Nom-->Décalage-->Longueur-->Type-->Description-->Valeur par défaut--
>Données-->Attributs
```
Chaque ligne supplémentaire définit un champ du message. Définissez les valeurs des colonnes du champ en utilisant des colonnes séparées par une tabulation. Exemple :

```
Numéro de message-->12-->4-->Numérique-->Numéro d'identification unique du
message.-->-->-->
```
où (-->) indique une tabulation et un marqueur de tabulation supplémentaire (-->) indique une colonne sans valeur. Dans cet exemple :

Nom = Numéro du message Décalage = 12 Longueur = 14 Type = Numérique

Description = Numéro d'identification unique du message Valeur par défaut, Données et Attributs ne sont pas définis

#### <span id="page-120-1"></span>**Attribution de nom à un fichier de description de service**

Les fichiers texte de description de service au format <nom\_message>.txt sera utilisé pour les demandes et les réponses.

Pour utiliser les fichiers uniquement pour les demandes ou les réponses, les noms de fichier doivent être au format suivant :

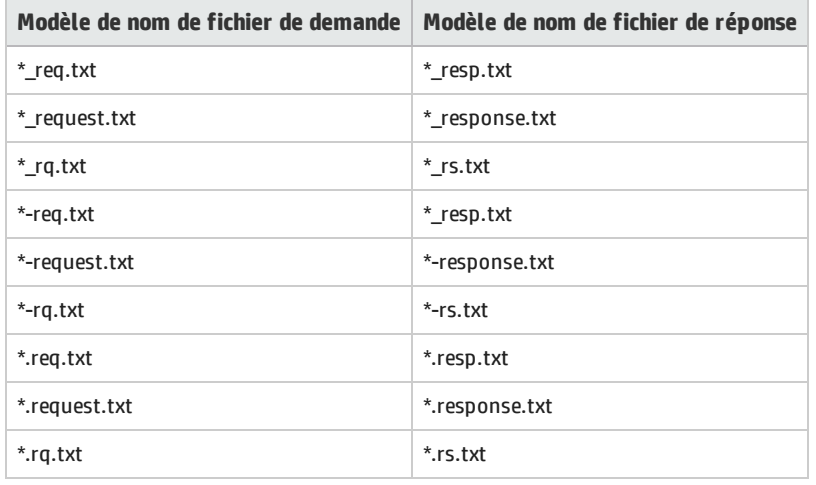

# <span id="page-120-0"></span>Consignation des messages

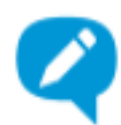

Vous pouvez consigner des données de requête et de réponse générées dans les modes apprentissage, simulation et en attente.

La consignation de message vous permet de :

- Vérifier les messages plus précisément pour résoudre des problèmes que vous pouvez avoir.
- Vérifier les réponses générées pour des requêtes spécifiques.
- Enregistrer et partager des messages consignées avec d'autres utilisateurs.
- Examiner les données de protocole qui ne sont pas stockées ailleurs.

#### **Que souhaitez-vous faire ?**

- " Conditions préalables : Activer la [consignation](#page-121-0) ", page suivante
- <sup>l</sup> " Afficher les fichiers journaux dans la [visionneuse](#page-121-1) des messages Designer " , page suivante
- . " Accéder aux fichiers [journaux](#page-121-2) stockés sur le système de fichiers " , page suivante
- **.** " [Enregistrer](#page-122-0) les fichiers journaux sur votre ordinateur local ", page 123
- . " Importer des messages [consignées](#page-122-1) dans le modèle de données ", page suivante
- <span id="page-121-0"></span>• " Définir la taille de lecture de message [maximum](#page-122-2) ", page suivante

#### **Conditions préalables : Activer la consignation**

Activez la consignation de message pour un service virtuel.

Dans l'éditeur de service virtuel, sous Configuration de service, sélectionnez **Consignation des messages**.

**Remarque :** Les journaux de messages stockent des données de message brutes. Si vous configurez le masquage des données dans le service virtuel, la consignation des messages est automatiquement désactivée.

Vous pouvez modifier le comportement par défaut, afin que les messages soient consignés et qu'un avertissement soit écrit dans la liste des problèmes. Pour activer la consignation des messages même si le masquage de données est configuré dans le service virtuel, modifiez la ligne suivante dans le fichier de configuration de l'application Designer ou Server :

<add key="MessageLogger.LogMessagesWithDataMaskingEnabled" value="False" />

Définissez **value="True"**.

#### <span id="page-121-1"></span>**Afficher les fichiers journaux dans la visionneuse des messages Designer**

Dans l'éditeur de service virtuel, sous Configuration du service, utilisez le lien **cliquer ici** pour ouvrir la visionneuse de messages.

Par défaut, la visionneuse de messages affiche 20 paires de demande/réponse dans la liste. Pour afficher davantage d'éléments, cliquez sur **Extraire plus d'éléments**.

**Filtrage :** Utilisez les options de filtre pour limiter le nombre de messages affichés. Par défaut, la visionneuse affiche des messages de la date en cours ou datant de la dernière fois à laquelle les messages ont été consignés.

#### <span id="page-121-2"></span>**Accéder aux fichiers journaux stockés sur le système de fichiers**

Les fichiers de consignation sont stockés aux emplacements suivants :

<sup>l</sup> **Pour un service qui s'exécute sur un serveur incorporé :** Les messages sont stockés dans le dossier des fichiers journaux de Designer %APPDATA%\Hewlett-Packard\VirtualServiceDesigner\logs, sous-dossier messages\[nom du service virtuel]-[Identité du service virtuel ], créé lors de la consignation du premier message.

Pour ouvrir le dossier des fichiers journaux de Designer, dans le menu Démarrer de Windows, sélectionnez **Virtualisation de service > Designer > Dossier des fichiers journaux de Designer**.

<sup>l</sup> **Pour un service qui s'exécute sur une instance de Virtualisation de service Server :** Les messages sont stockés dans le dossier des fichiers journaux de Designer %ALLUSERSPROFILE%\Hewlett-Packard\HP Service Virtualization Server\logs, dans le sous-dossier messages\[nom du

service virtuel]-[Identité du service virtuel ], créé lors de la consignation du premier message.

Pour ouvrir le dossier des fichiers journaux de Server, dans le menu Démarrer de Windows, sélectionnez **Virtualisation de service > Server > Dossier des fichiers journaux de Server**.

Chaque message est enregistré dans un fichier distinct nommé message-[numéro d'ordre du message]-[ID message].log.

**Astuce :** Si vous n'avez pas accès directement à l'ordinateur hébergeant le serveur, vous pouvez ouvrir les fichiers journaux du serveur dans la visionneuse de messages Designer et enregistrez-les sur votre ordinateur local. Pour plus d'informations, voir " [Consignation](#page-120-0) des [messages](#page-120-0) " , page 121.

#### <span id="page-122-0"></span>**Enregistrer les fichiers journaux sur votre ordinateur local**

- 1. Dans l'éditeur de service virtuel, sous Configuration du service, utilisez le lien **cliquer ici** pour ouvrir la visionneuse de messages.
- 2. Cliquez sur **Enregistrer les données de [demande/réponse] brutes** et sélectionnez un emplacement.

#### <span id="page-122-1"></span>**Importer des messages consignées dans le modèle de données**

- 1. Dans l'éditeur de service virtuel, sous Configuration du service, utilisez le lien **cliquer ici** pour ouvrir la visionneuse de messages.
- 2. Sélectionnez les messages à importer.
- 3. Accédez à l'éditeur de modèle de données et développez une règle. Vous pouvez importer des messages dans la règle Données apprises ou une règle personnalisée.
- 4. Développez la règle, cliquez avec le bouton droit dans la règle et sélectionnez **Importer les messages consignés sélectionnés**. Vous pouvez choisir d'importer la partie relative à la demande des messages, la partie relative à la réponse ou des messages entiers.

#### <span id="page-122-2"></span>**Définir la taille de lecture de message maximum**

Pour empêcher des messages consignés trop volumineux de s'afficher, Virtualisation de service configure une limite de taille maximum pour les messages qui peuvent être affichés dans la visionneuse de message Designer. Vous pouvez modifier la limite de la taille des messages en utilisant les fichiers de configuration de l'application.

- 1. Accédez au fichier de configuration approprié :
	- <sup>l</sup> **Virtualisation de service Fichier de configuration de Server :** HP.SV.StandaloneServer.exe.config, situé dans le dossier d'installation de Virtualisation de service Server sur l'ordinateur où réside l'application. Il s'agit par défaut de C:\Program Files\HP\HP Service Virtualization Server\Server\bin.
	- <sup>l</sup> **Fichier de configuration de Designer :** VirtualServiceDesigner.exe.config, situé dans le dossier d'installation de Designer sur l'ordinateur où réside l'application. Il s'agit par défaut de C:\Program Files (x86)\HP\HP Service Virtualization Designer\Designer\bin\.
- 2. Modifiez la valeur dans la ligne suivante :

<add key="MessageLogger.MaxReadMessageSize" value="20000"/> La valeur est définie en kilooctets (ko).

# Services virtuels – Interface utilisateur

Contenu de cette section :

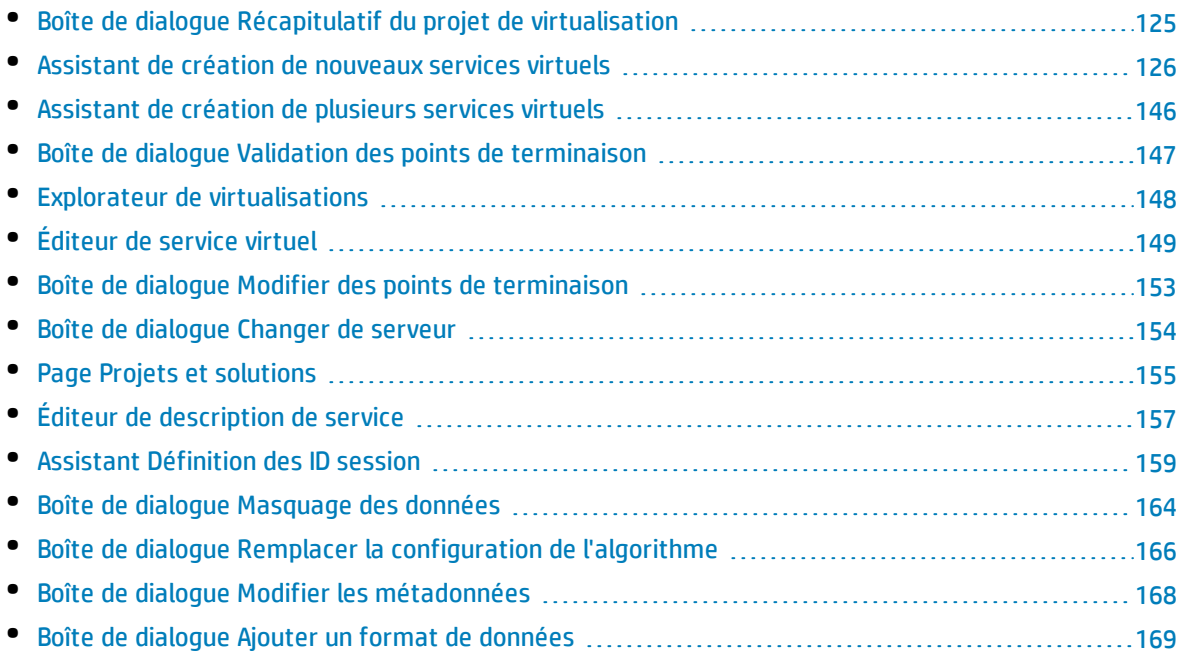

## <span id="page-124-0"></span>Boîte de dialogue Récapitulatif du projet de virtualisation

Cette boîte de dialogue permet de créer un nouveau projet de virtualisation.

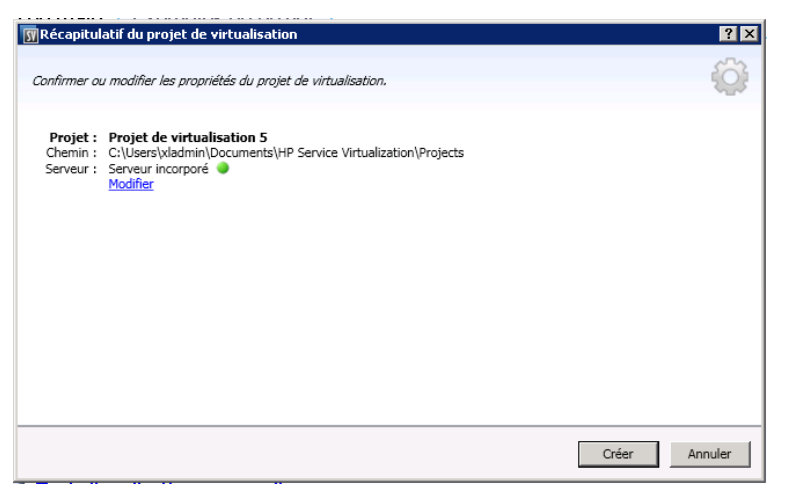

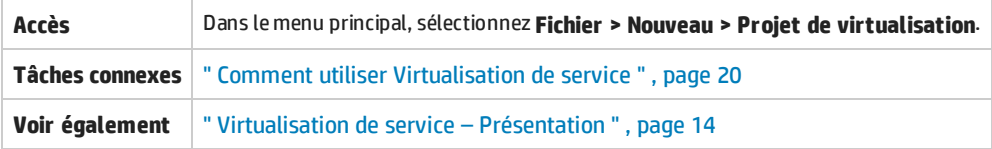

Le tableau ci-dessous décrit les éléments de l'interface utilisateur :

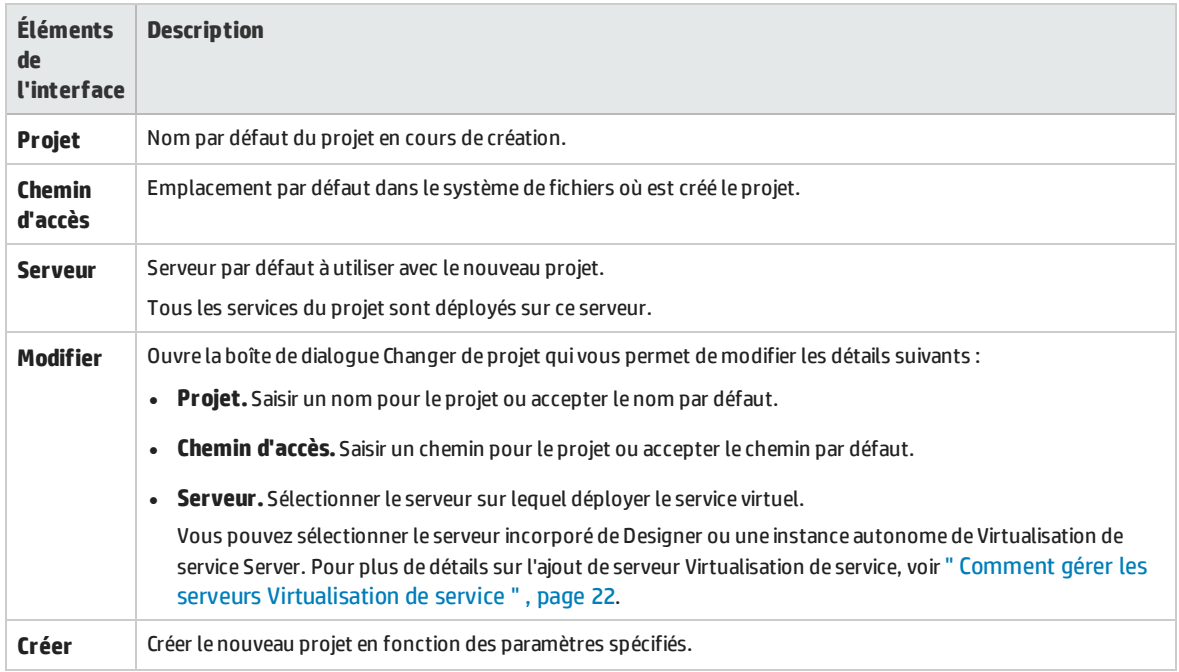

## <span id="page-125-0"></span>Assistant de création de nouveaux services virtuels

Cet assistant permet de créer un nouveau service virtuel.

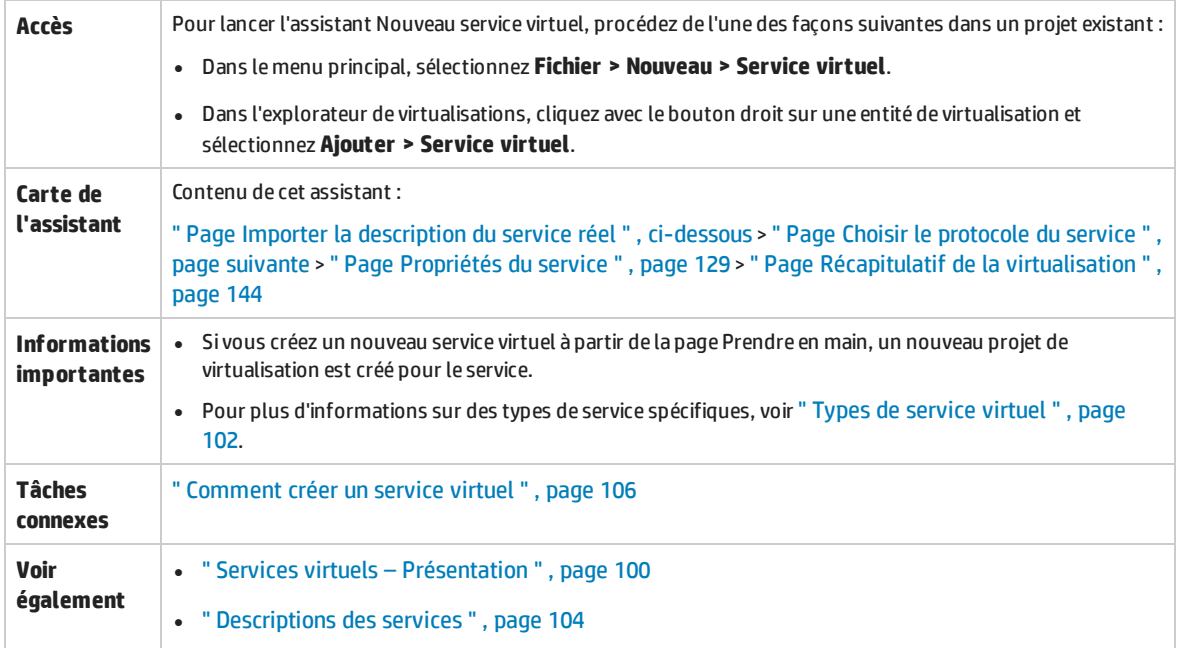

### <span id="page-125-1"></span>Page Importer la description du service réel

Cette page de l'assistant permet d'importer des documents de description de service.

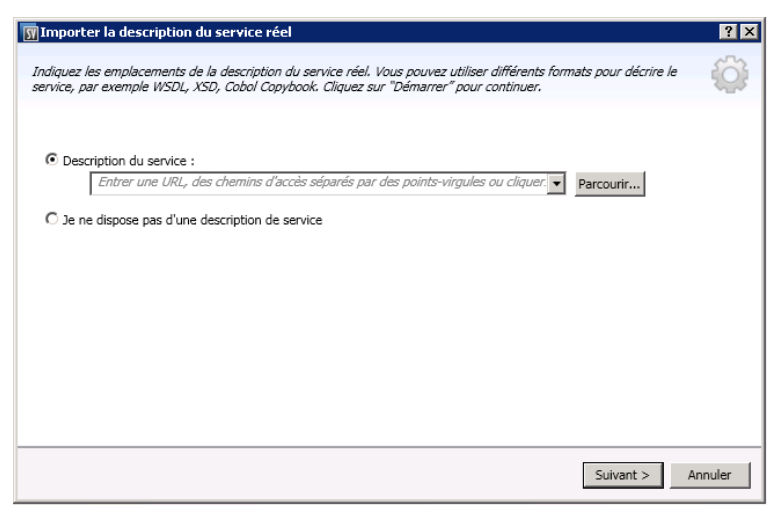

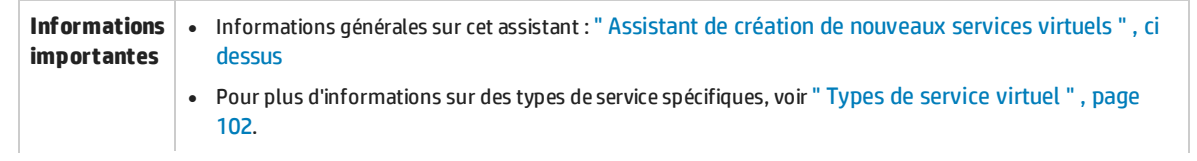

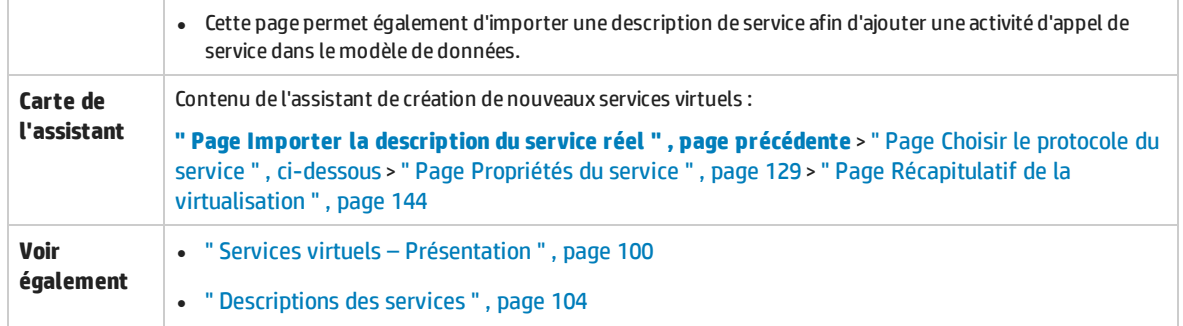

Le tableau ci-dessous décrit les éléments de l'interface utilisateur :

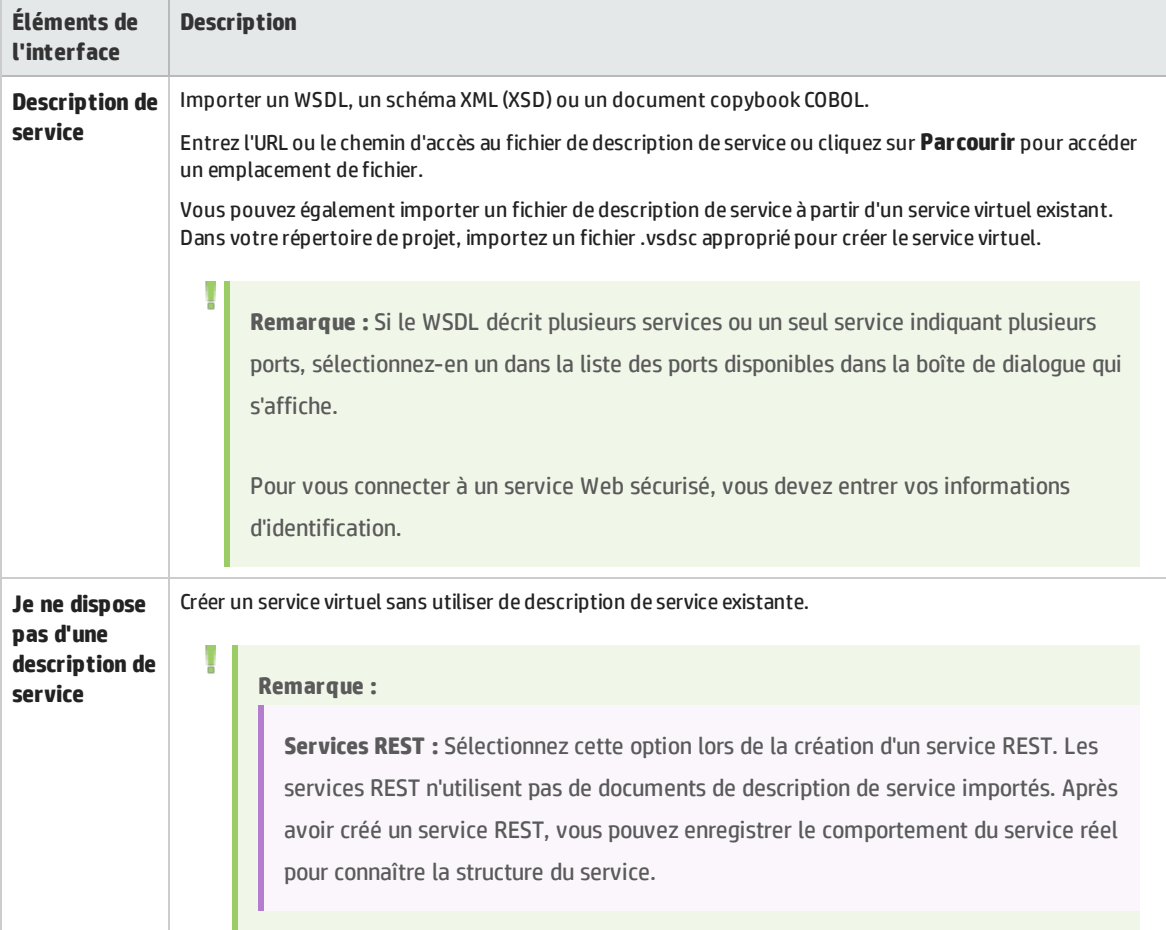

## <span id="page-126-0"></span>Page Choisir le protocole du service

Cette page de l'assistant permet de sélectionner des protocoles pour le nouveau service virtuel.

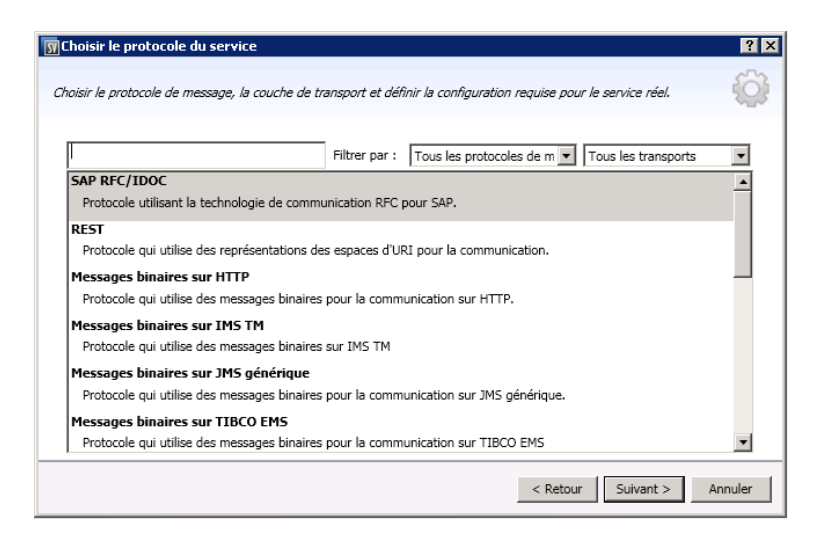

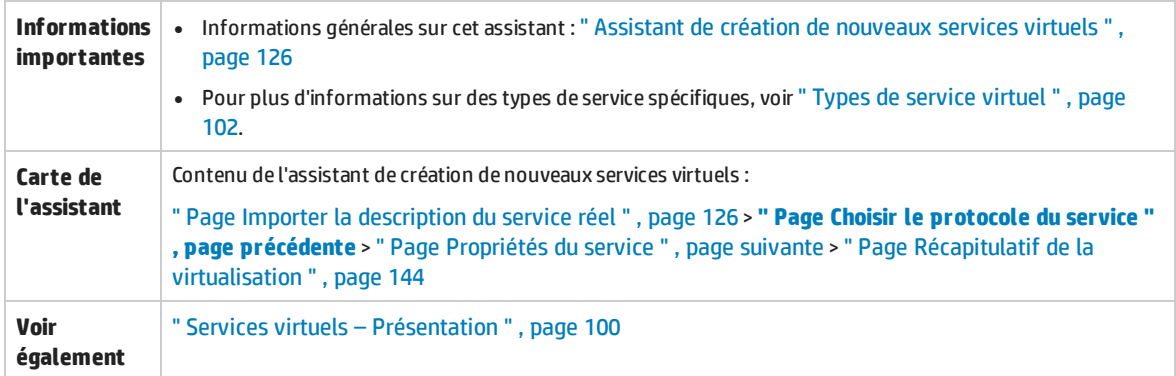

Le tableau ci-dessous décrit les éléments de l'interface utilisateur (ceux dépourvus d'icônes apparaissent entre crochets) :

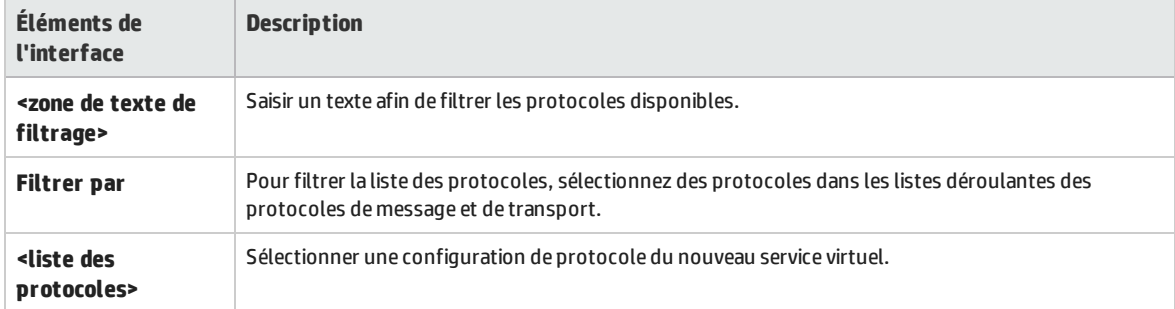

## Page Type de message

Cette page de l'assistant permet de définir la structure des messages entrants et sortants lors de l'utilisation d'un copybook COBOL.

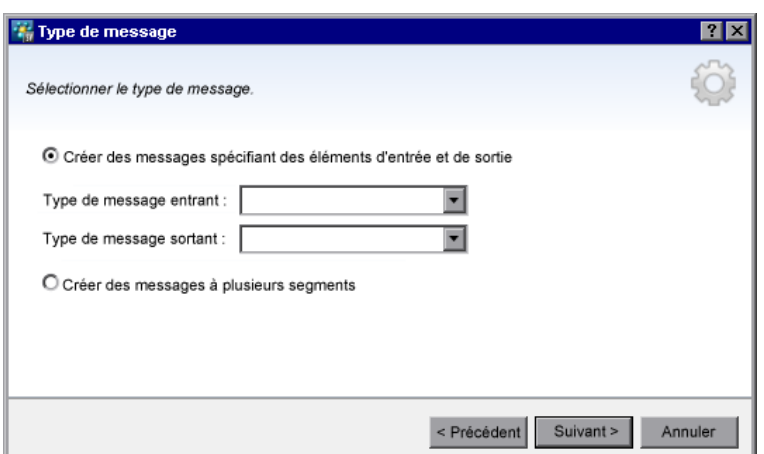

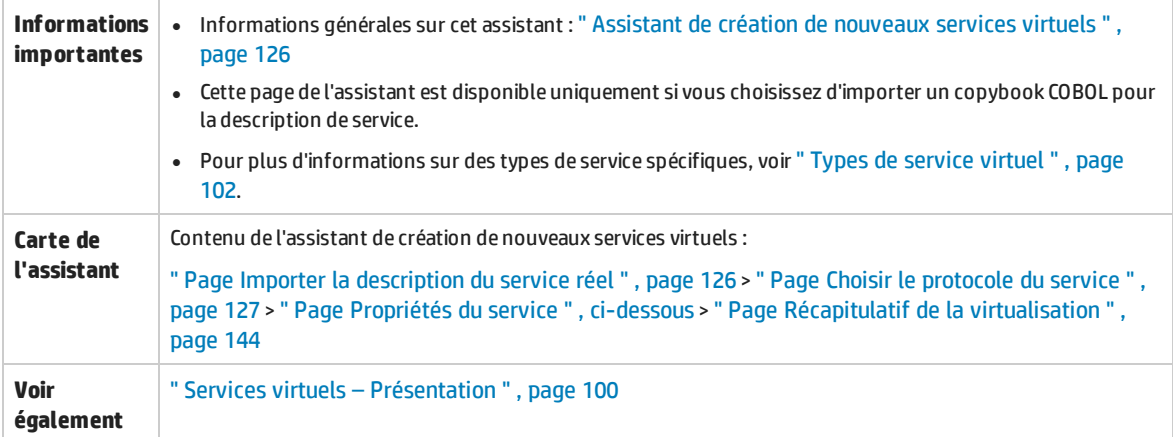

Le tableau ci-dessous décrit les éléments de l'interface utilisateur :

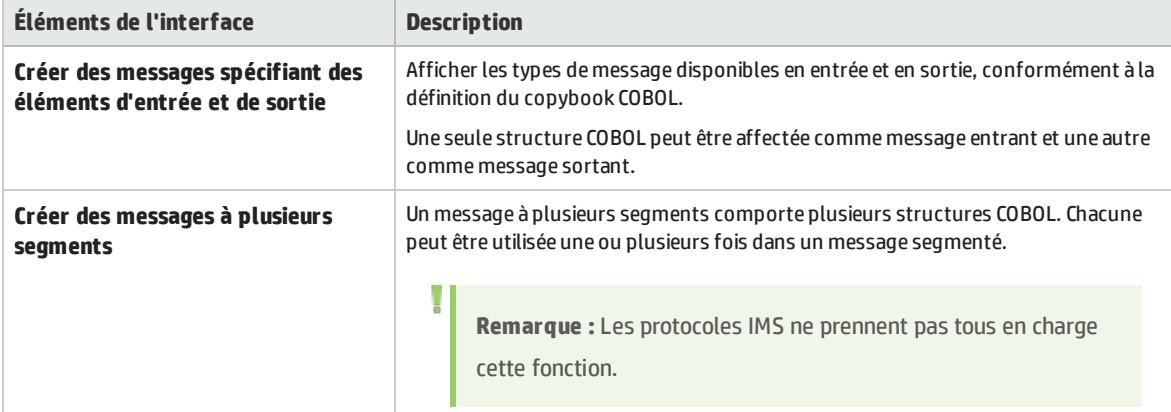

### <span id="page-128-0"></span>Page Propriétés du service

Cette page de l'assistant permet de définir des propriétés spécifiques à des protocoles pour le service virtuel.

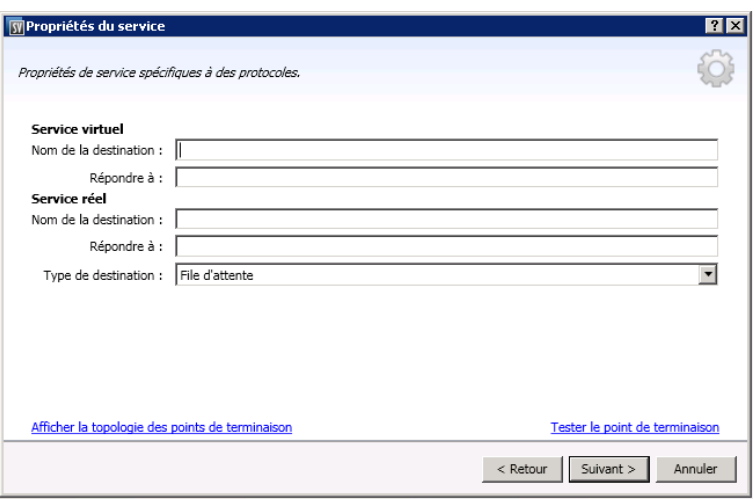

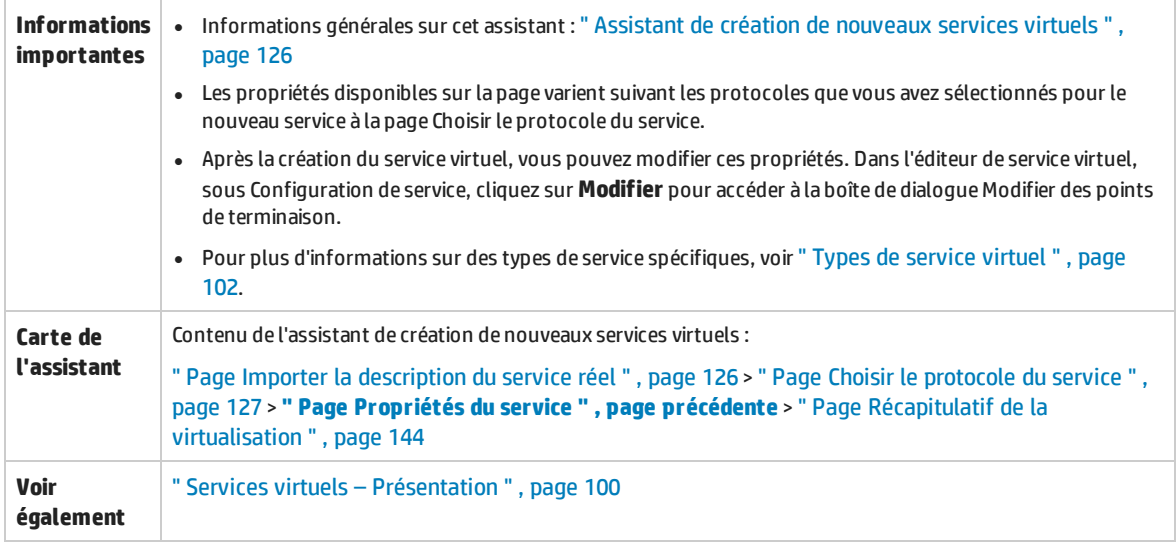

#### Contenu de cette section :

- <sup>l</sup> " Général " , page [suivante](#page-130-0)
- <sup>l</sup> " HTTP " , page [suivante](#page-130-1)
- . " IBM IMS TM " , page [suivante](#page-130-2)
- <sup>l</sup> " [IBM CICS TS HTTP](#page-130-3) " , page suivante
- " JDBC ", [page](#page-131-0) 132
- " JMS ", [page](#page-131-1) 132
- " [MSMQ](#page-133-0) " , page 134
- <sup>l</sup> " [ORACLE AQ](#page-135-0) " , page 136
- " [REST](#page-135-1) " , page 136
- " [SAP RFC](#page-136-0) " , page 137
- <sup>l</sup> " [SAP IDOC](#page-136-1) " , page 137
- <sup>l</sup> " [TIBCO EMS](#page-137-0) " , page 138
- <sup>l</sup> " [WebMethods](#page-137-1) IS SAP IDOC " , page 138
- <sup>l</sup> " [WebSphere](#page-138-0) MQ " , page 139
- <sup>l</sup> " WebSphere MQ [Non-Intrusif](#page-140-0) " , page 141

<span id="page-130-0"></span>Le tableau ci-dessous décrit les éléments de l'interface utilisateur :

#### **Général**

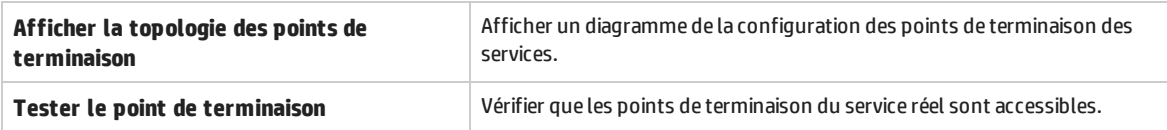

#### <span id="page-130-1"></span>**HTTP**

Définir les points de terminaison du service réel.

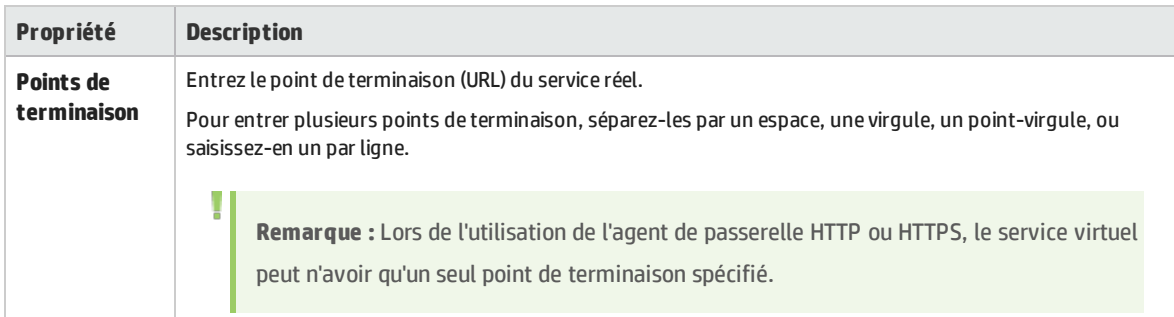

#### <span id="page-130-2"></span>**IBM IMS TM**

Définir les propriétés du service réel. Les valeurs sont sensibles à la casse et doivent être fournies par l'administrateur système ou l'opérateur IMS TM.

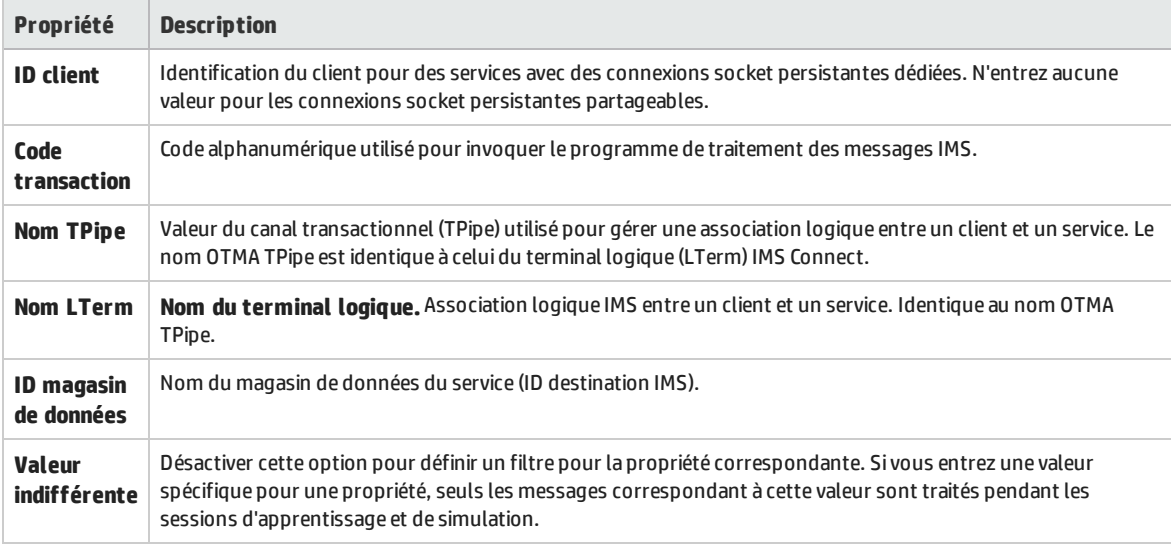

#### <span id="page-130-3"></span>**IBM CICS TS HTTP**

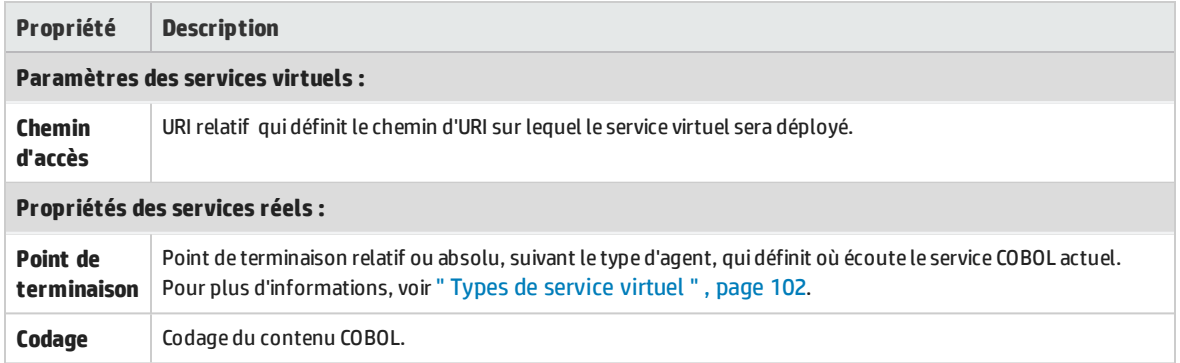

#### <span id="page-131-0"></span>**JDBC**

Définir les propriétés du service réel.

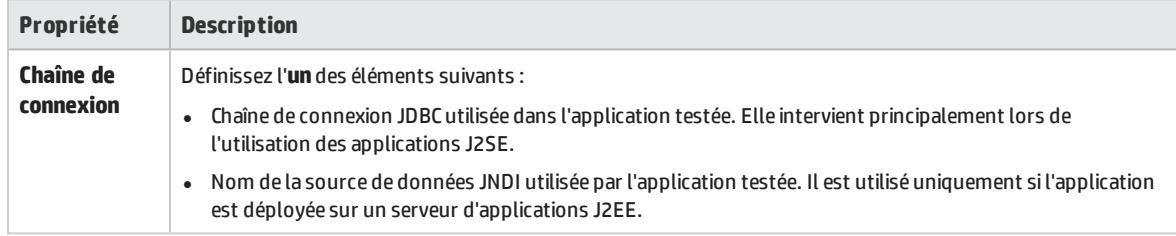

#### <span id="page-131-1"></span>**JMS**

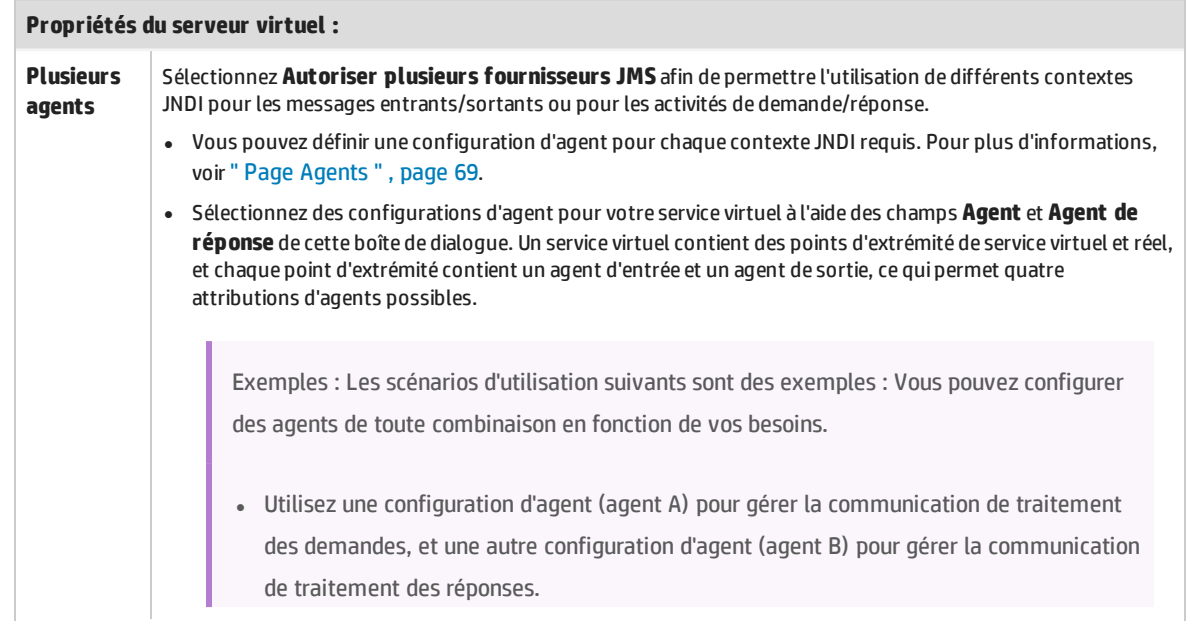

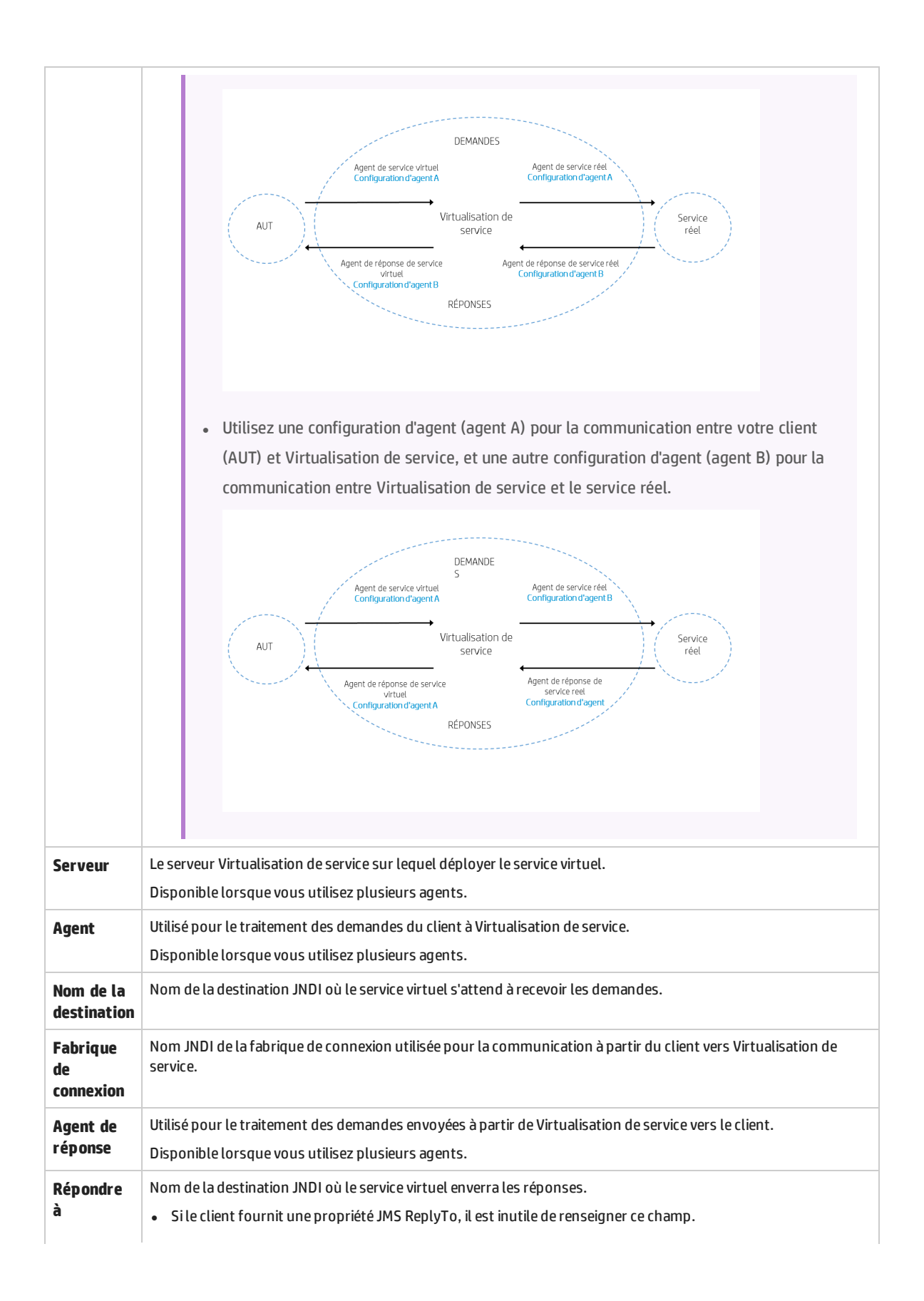

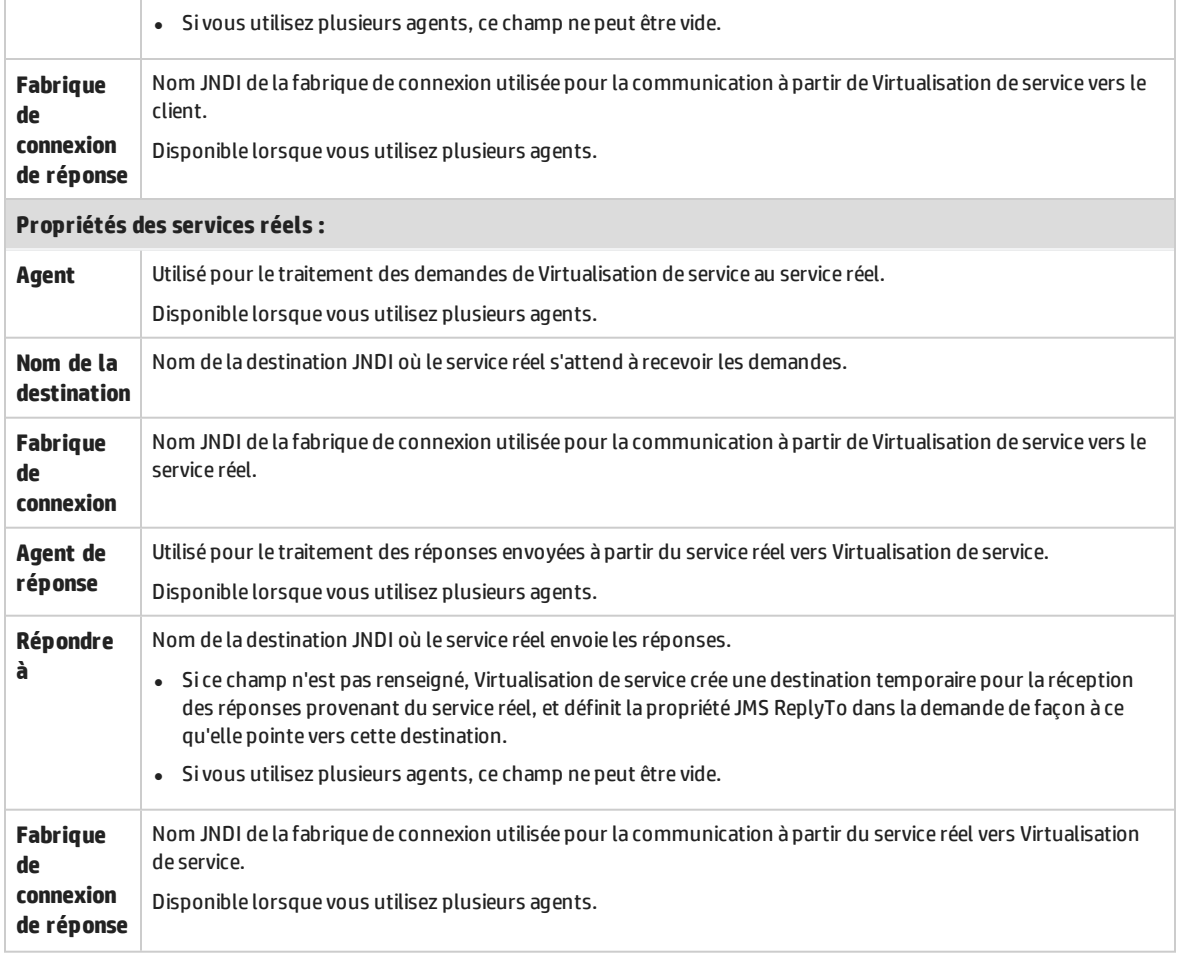

#### <span id="page-133-0"></span>**MSMQ**

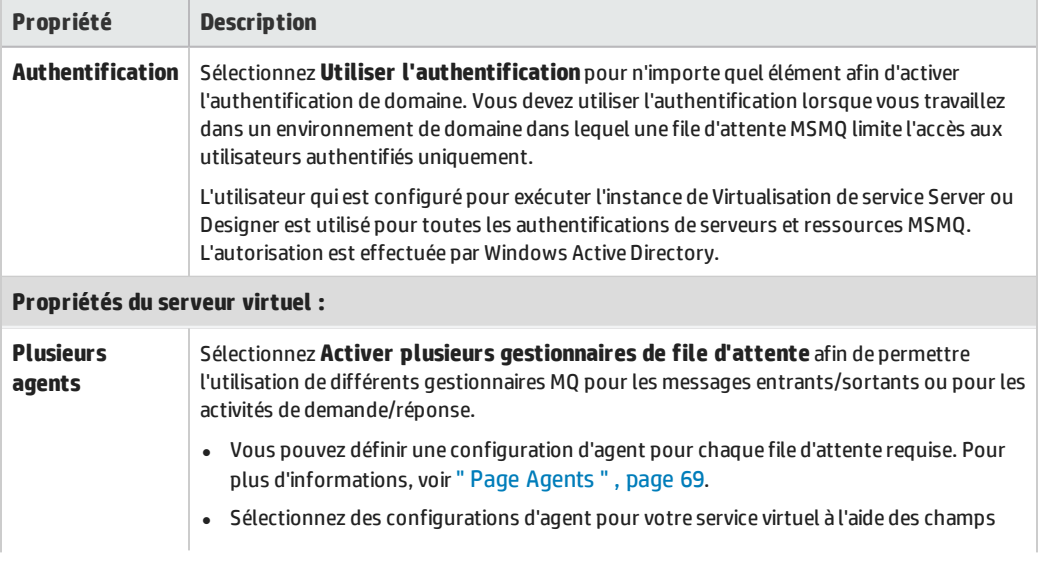

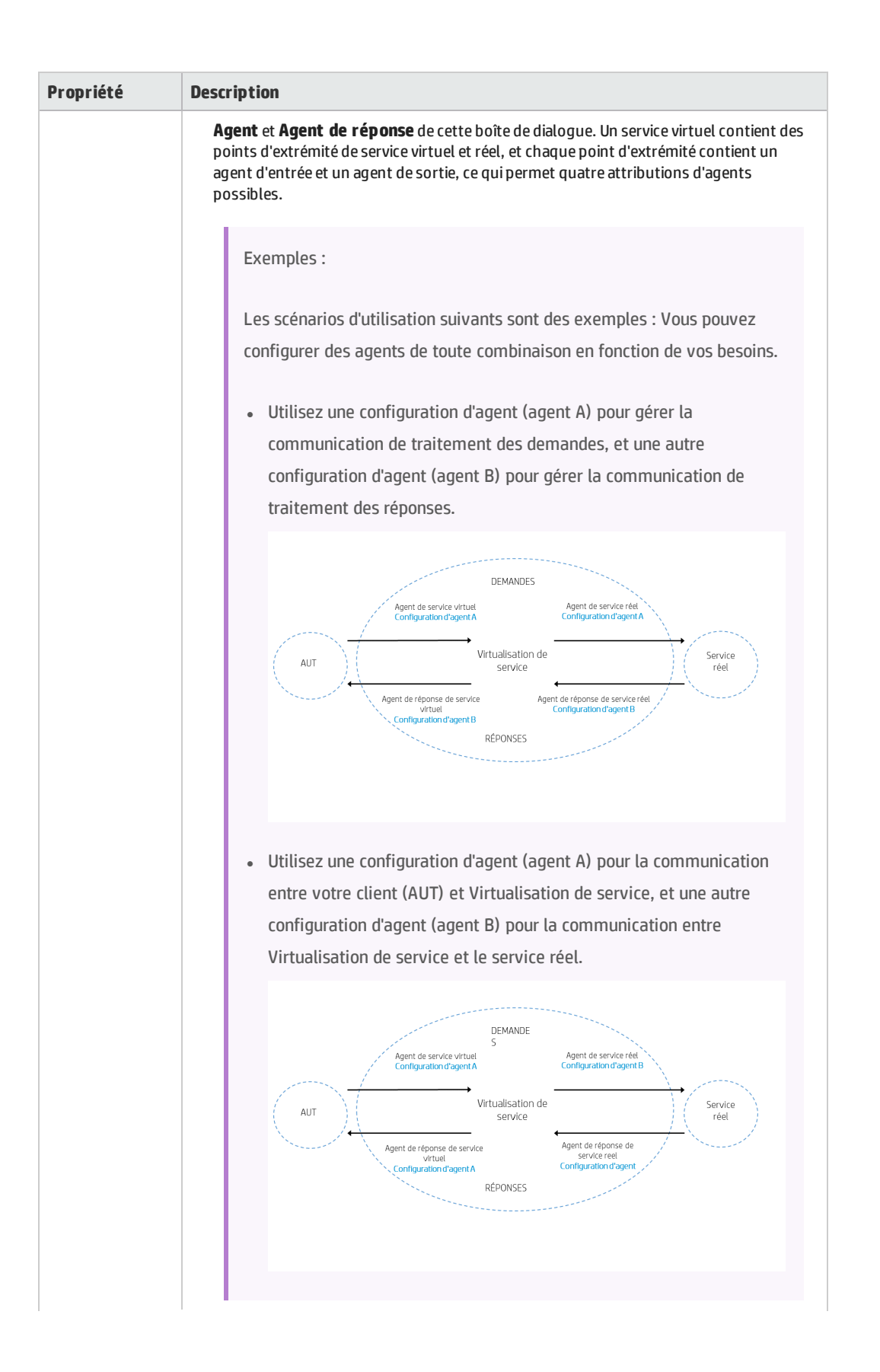

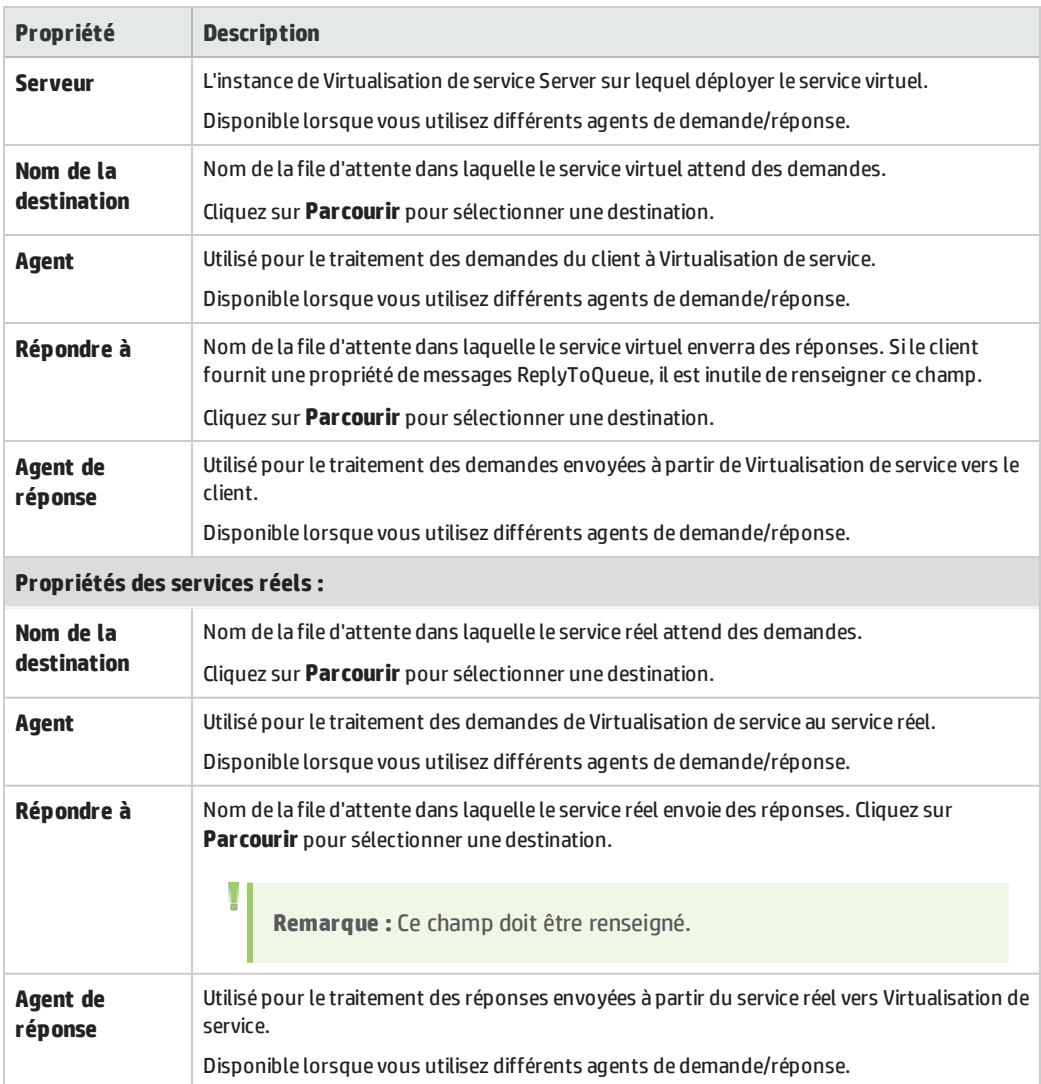

#### <span id="page-135-0"></span>**ORACLE AQ**

Définir les propriétés ci-après de la file d'attente des demandes et, éventuellement, de celle des réponses.

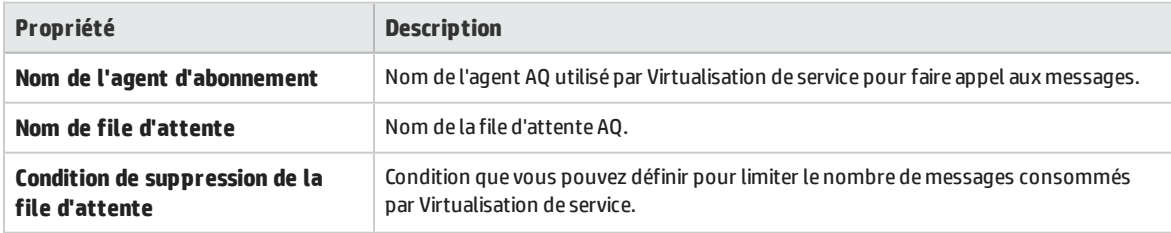

#### <span id="page-135-1"></span>**REST**

Définir les propriétés du service réel

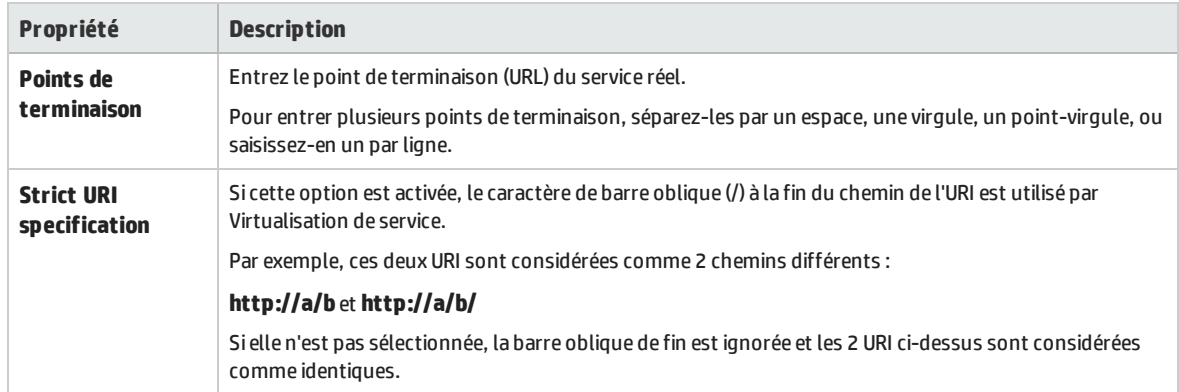

#### <span id="page-136-0"></span>**SAP RFC**

Définir les paramètres des services réels et virtuels.

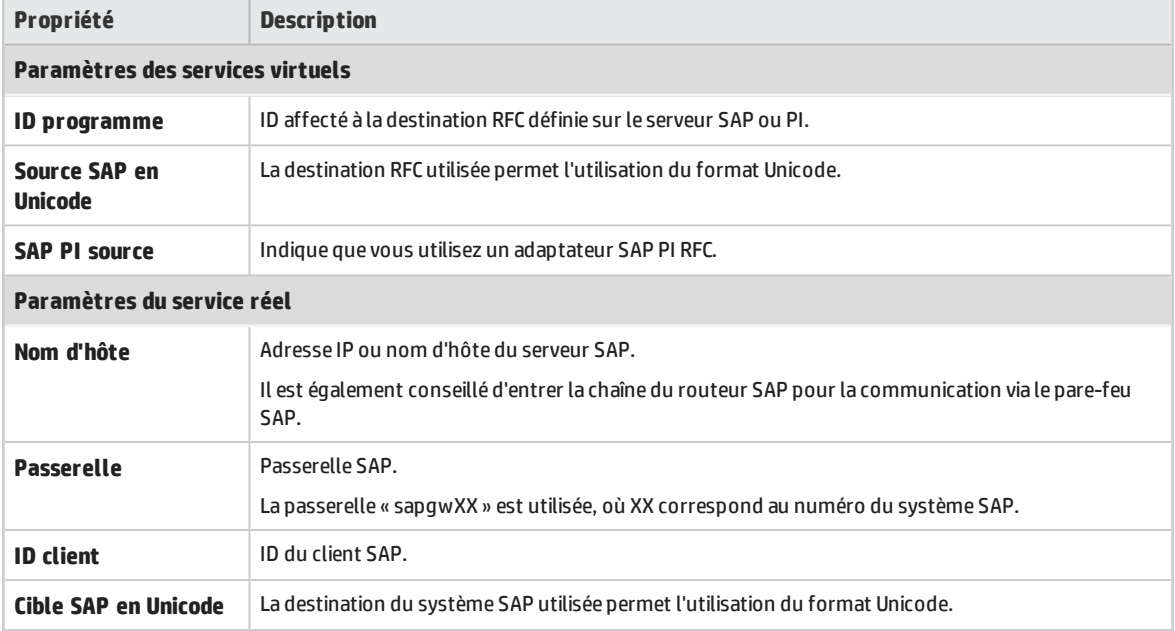

#### <span id="page-136-1"></span>**SAP IDOC**

Définir les paramètres des services réels et virtuels.

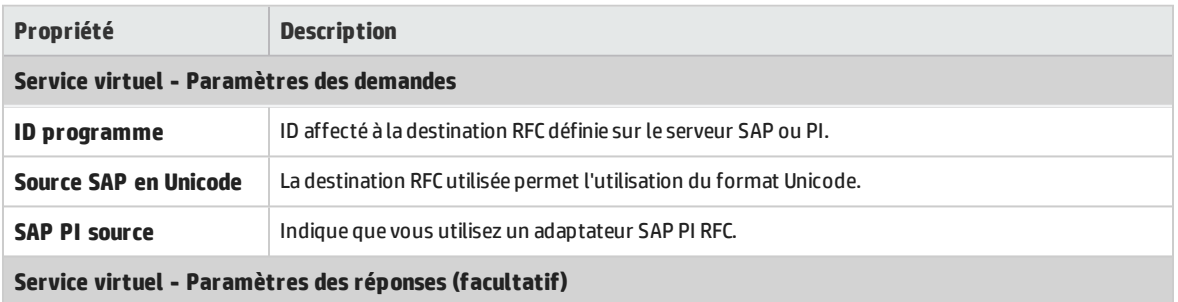

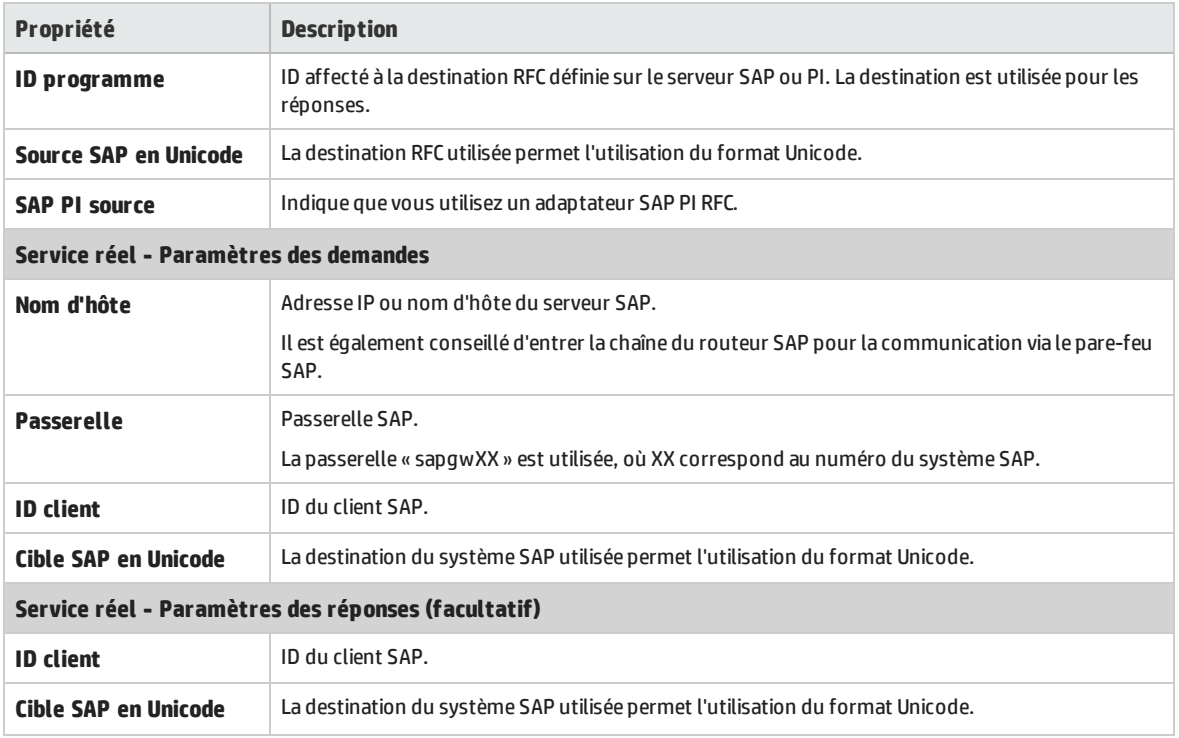

#### <span id="page-137-0"></span>**TIBCO EMS**

Définir les propriétés du service réel.

Virtualisation de service enregistrant des messages sur le serveur TIBCO EMS non intrusif, tous les paramètres de la configuration sont liés uniquement au service réel. Lorsque le service virtuel passe en mode simulation, le service réel est déconnecté automatiquement du serveur TIBCO EMS et remplacé par Virtualisation de service.

La destination de réponse étant toujours lue à partir des propriétés de la demande, aucun nom de destination de réponse n'est défini.

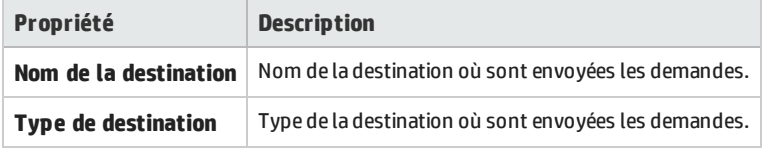

#### <span id="page-137-1"></span>**WebMethods IS SAP IDOC**

Définir les propriétés du service réel.

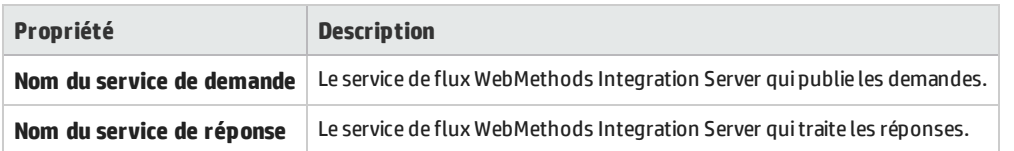

Les noms de service de demande et de réponse doivent être formatés en utilisant les noms complets, comme spécifié dans la documentation WebMethods IS. Exemple :

<span id="page-138-0"></span>SAP\_EC6.services:ReqFlowService

#### **WebSphere MQ**

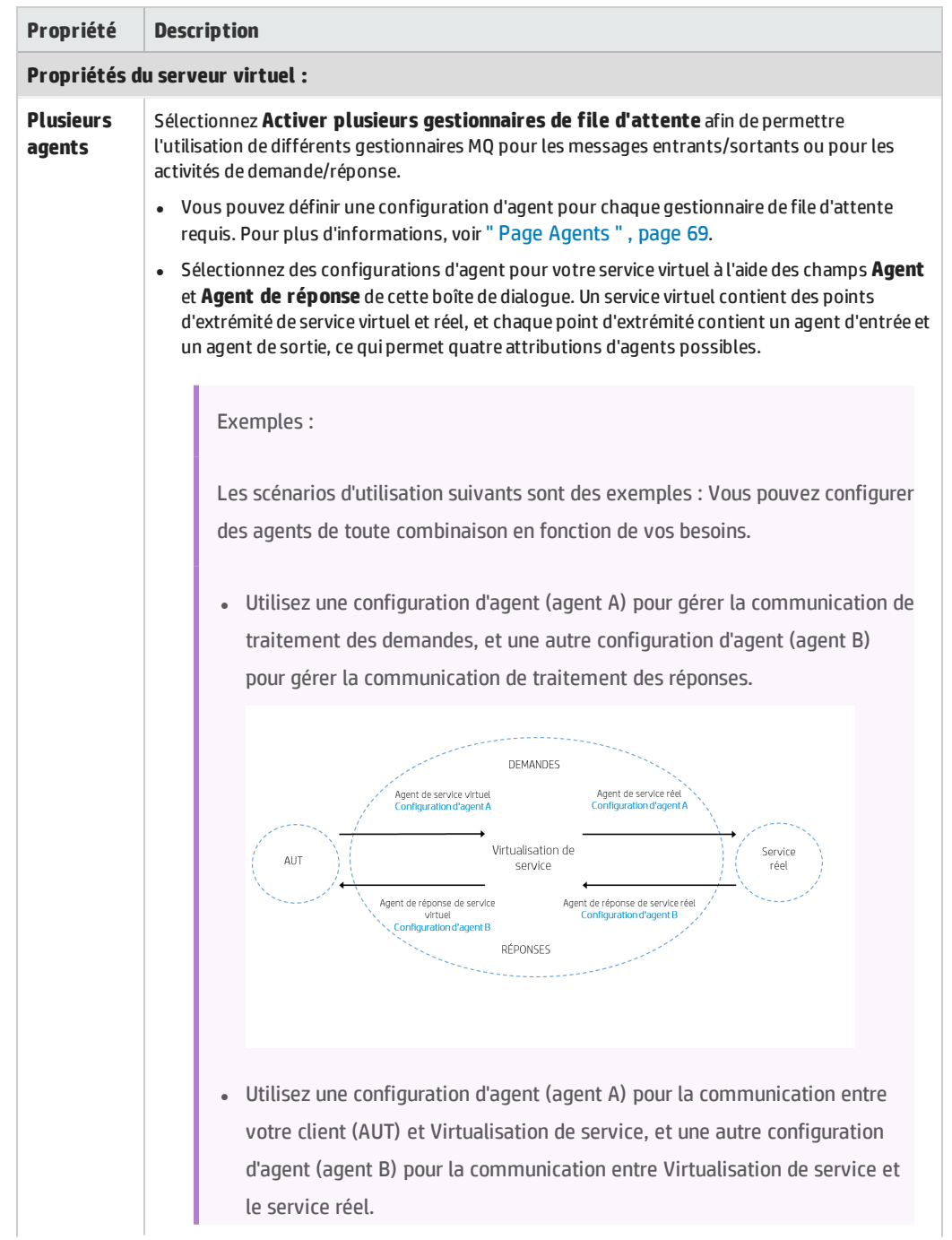

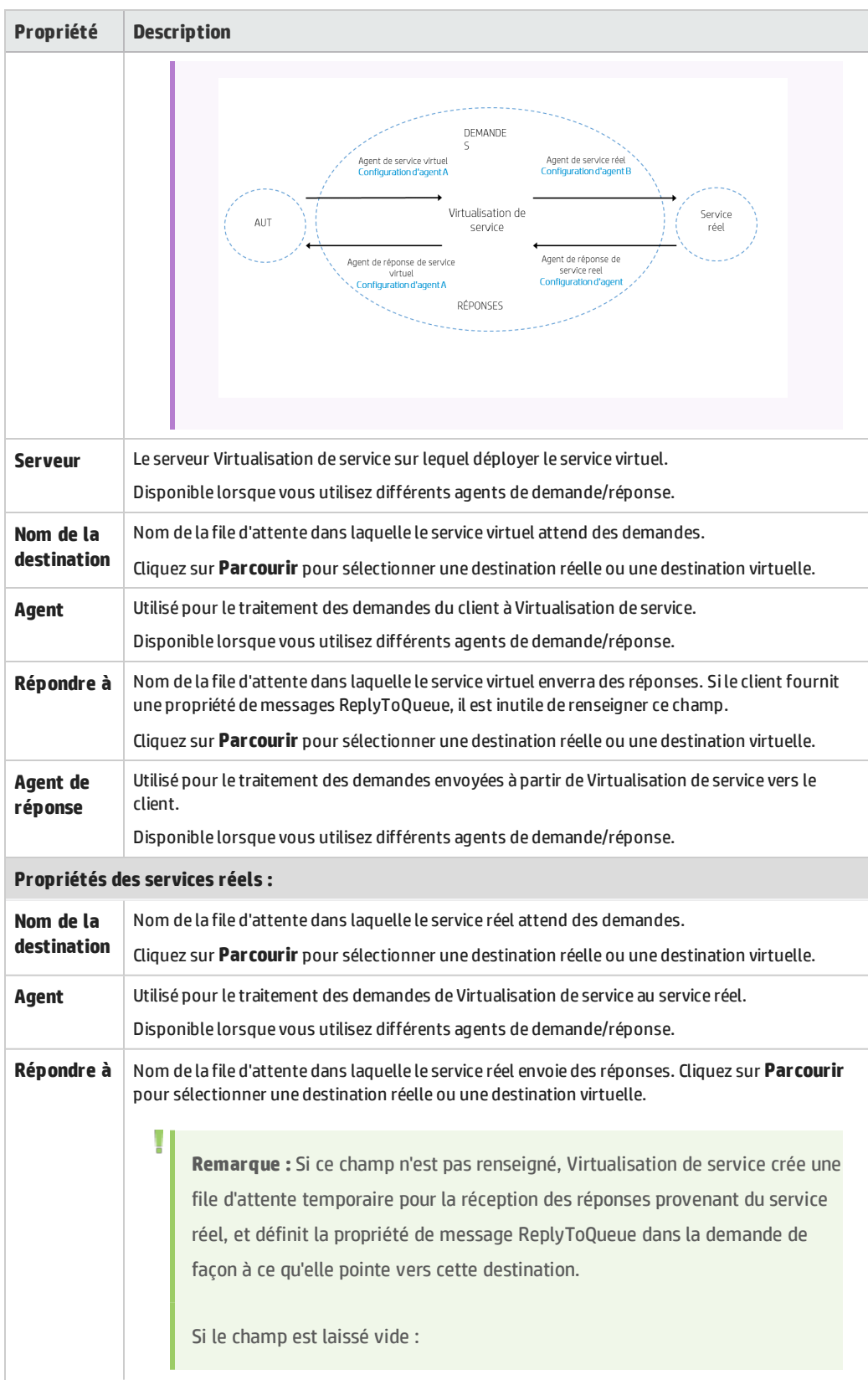

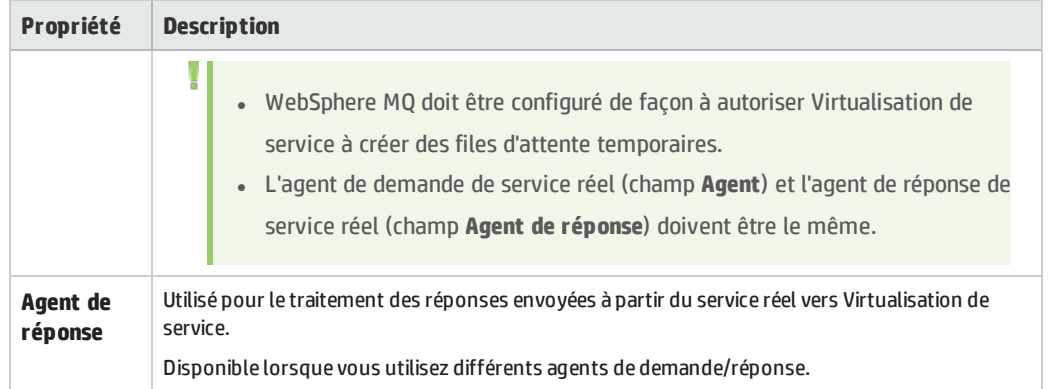

#### <span id="page-140-0"></span>**WebSphere MQ Non-Intrusif**

Définir les propriétés du service réel.

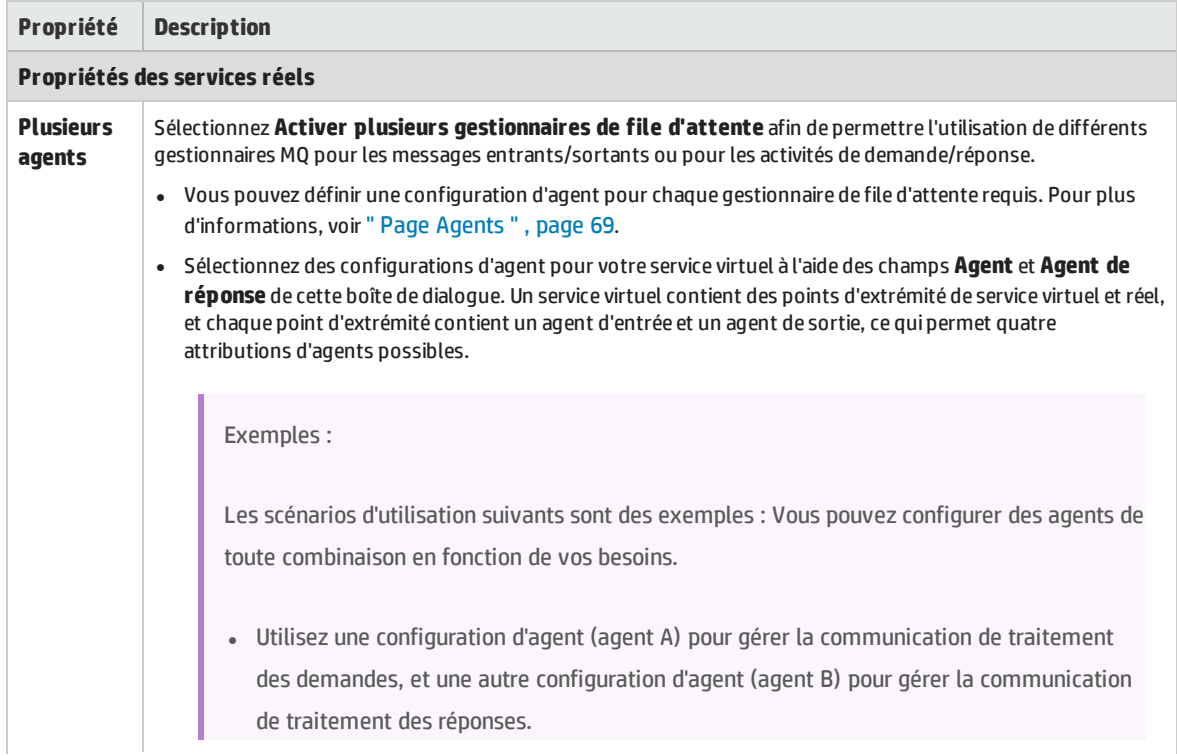

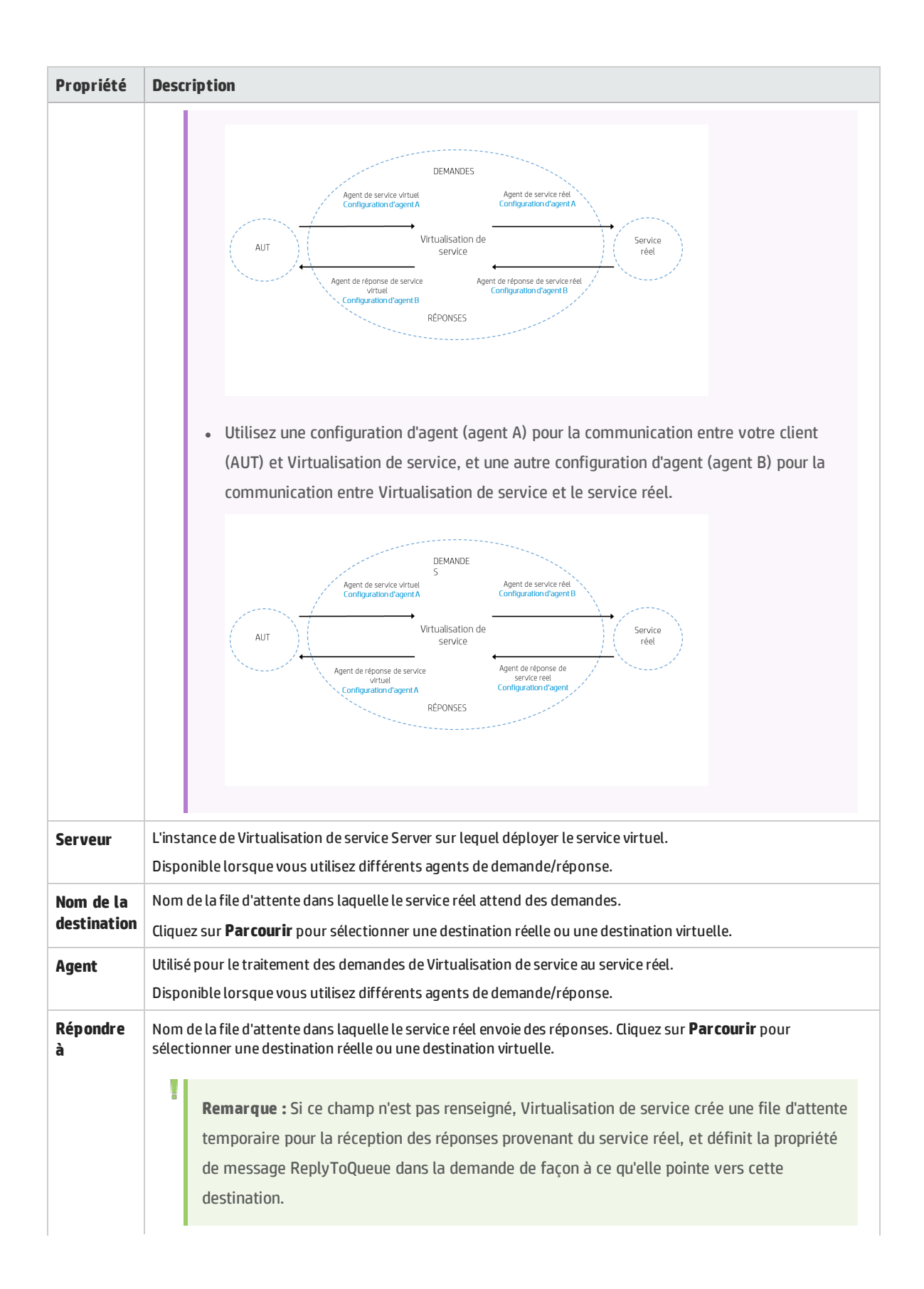

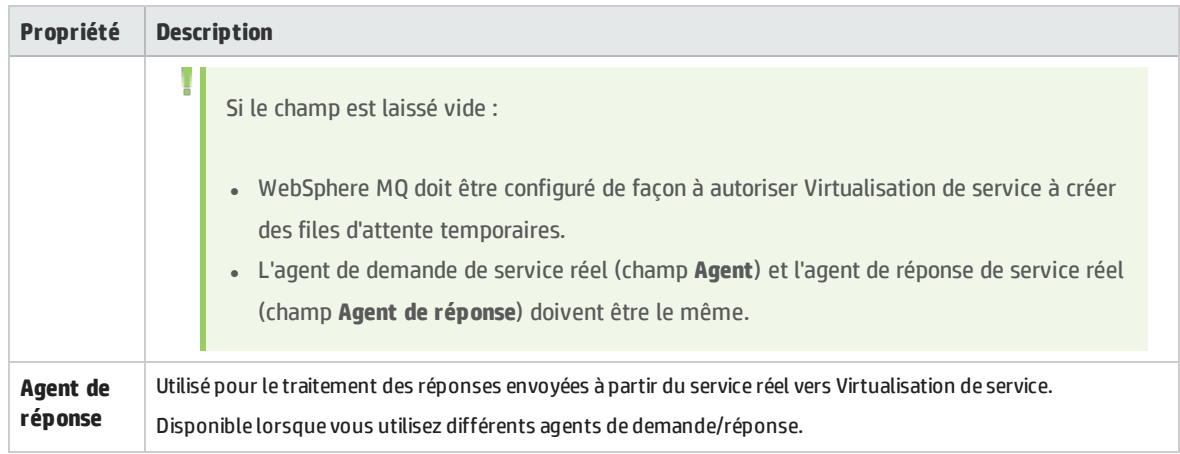

## Boîte de dialogue Parcourir les destinations

Cette page de l'assistant permet de sélectionner et de virtualiser une destination MQ en vue de son utilisation dans le service virtuel.

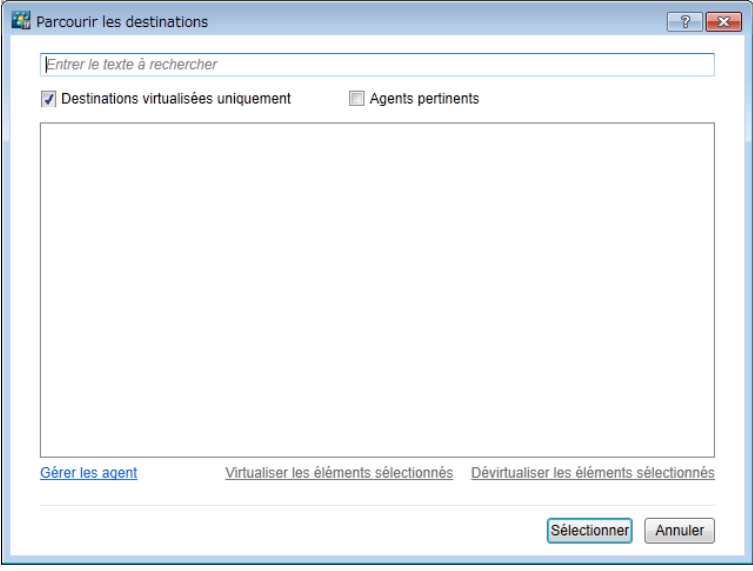

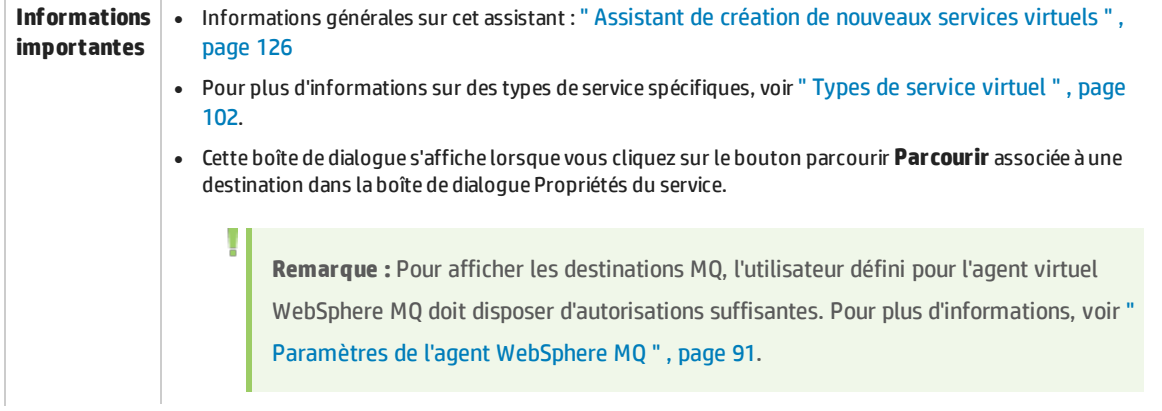

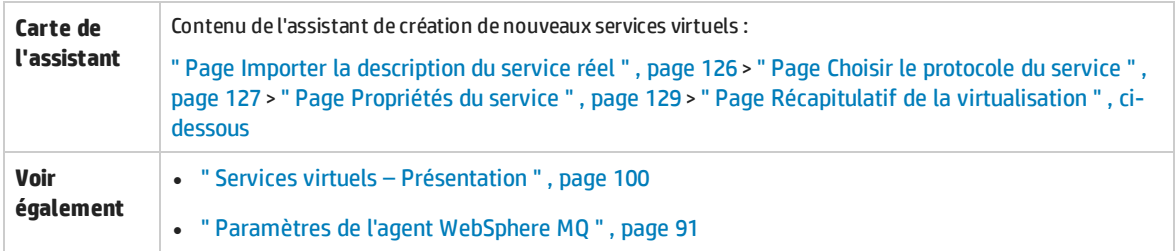

Le tableau ci-dessous décrit les éléments de l'interface utilisateur (ceux dépourvus d'icônes apparaissent entre crochets) :

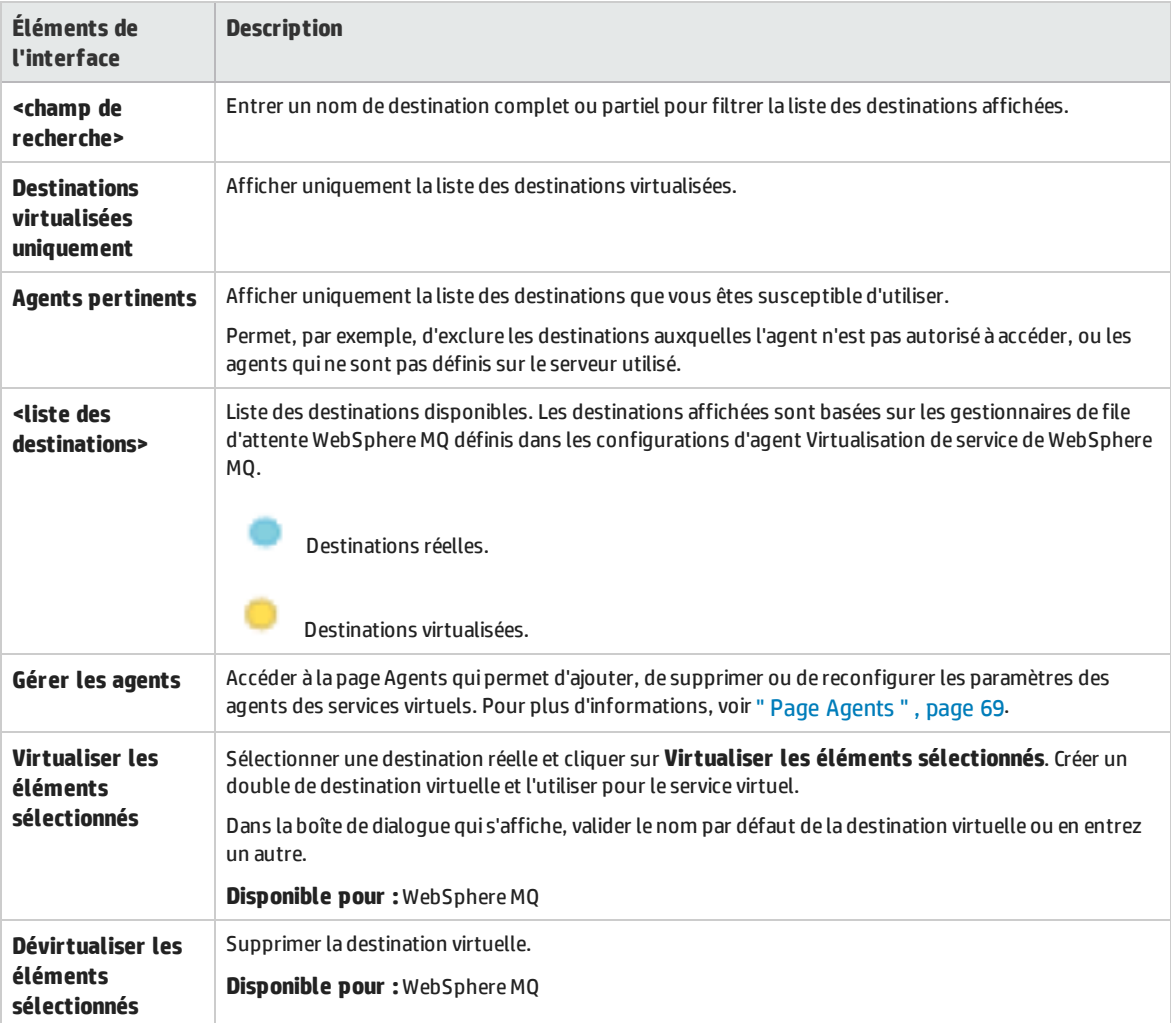

## <span id="page-143-0"></span>Page Récapitulatif de la virtualisation

Cette page de l'assistant permet de vérifier les informations. Vous pouvez valider ou modifier les informations du service réel, du service virtuel ou du projet.
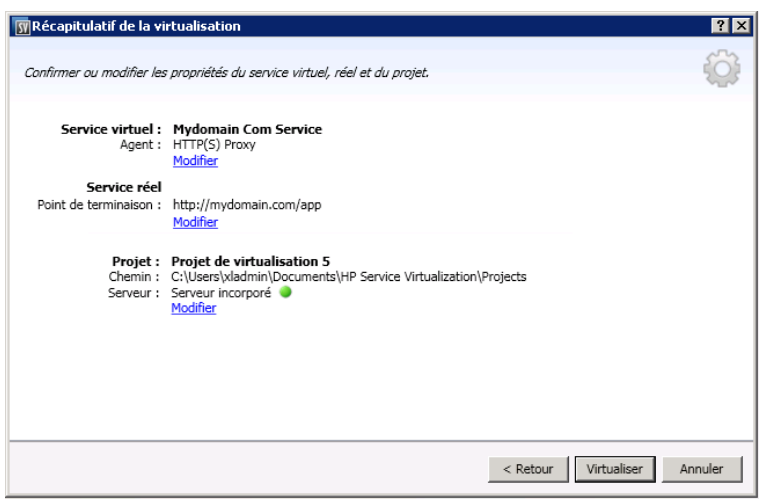

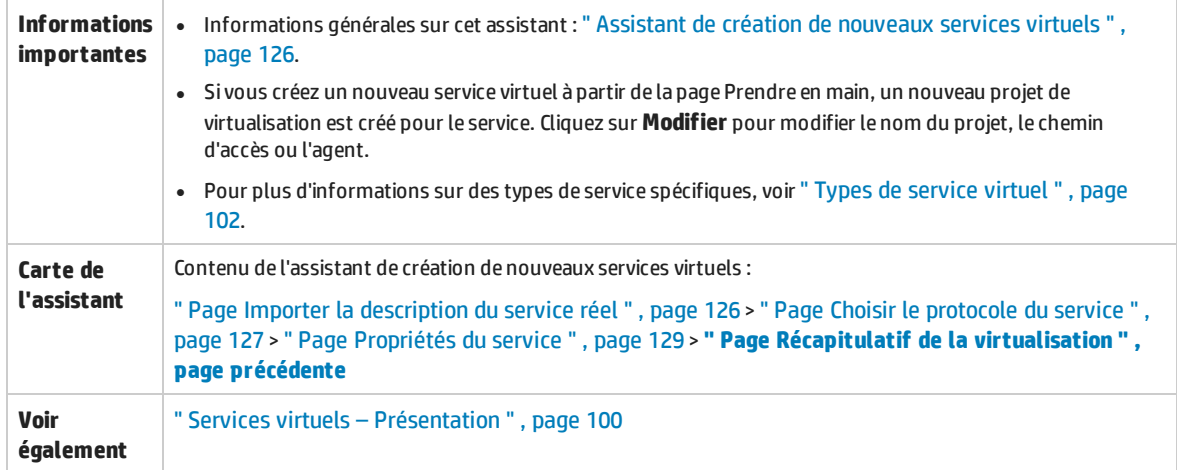

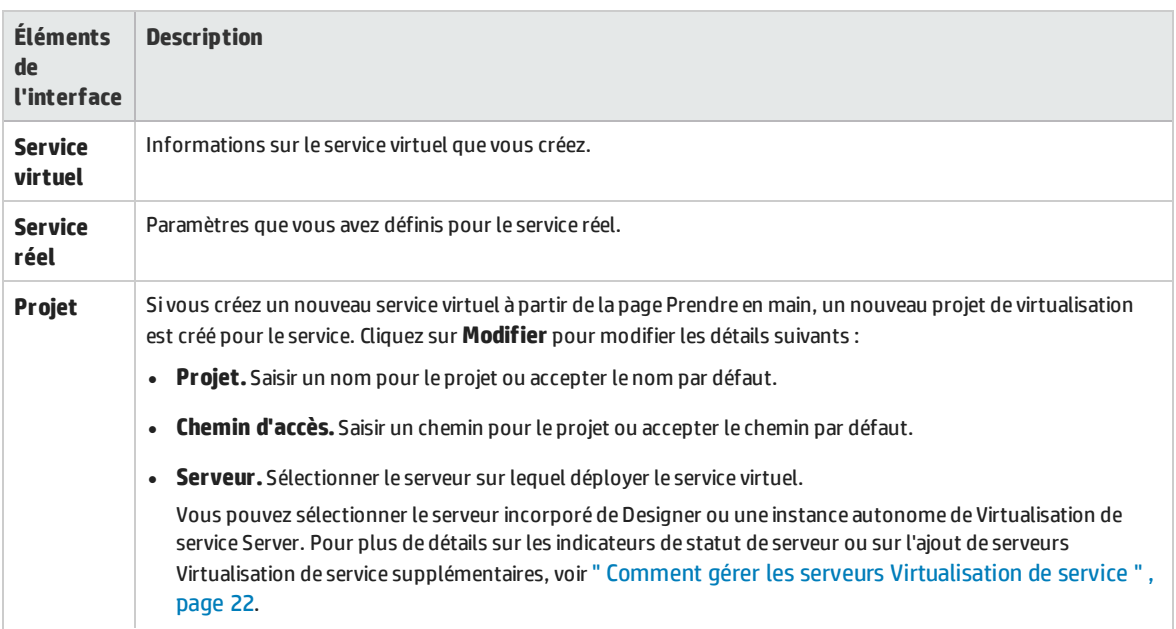

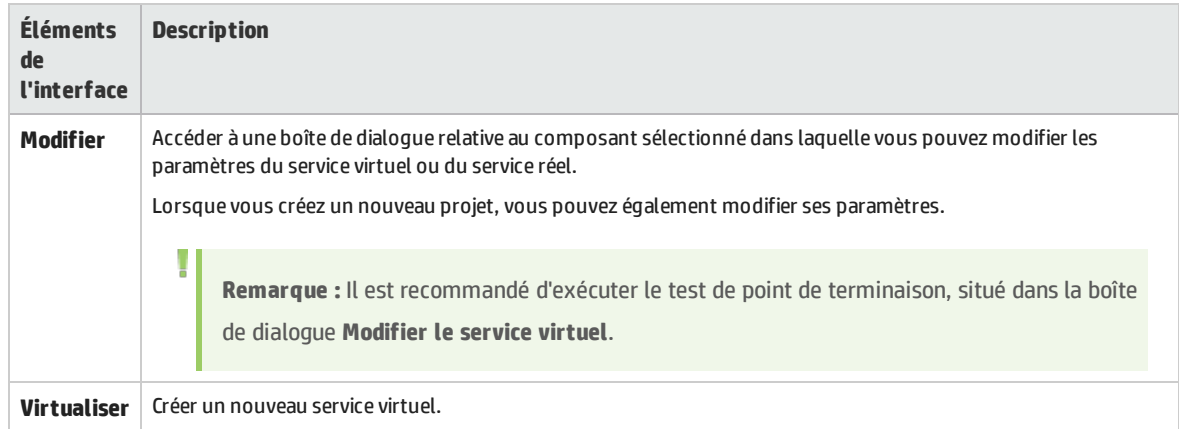

## Assistant de création de plusieurs services virtuels

Cet assistant permet de créer plusieurs services virtuels SOAP basés sur des documents WSDL.

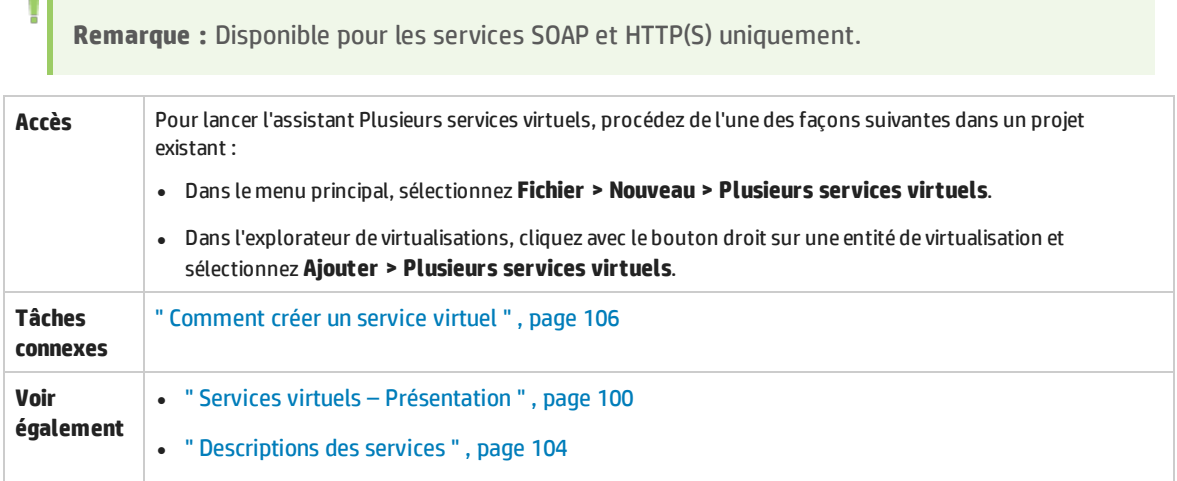

### **Page Importer les descriptions du service réel**

Indiquez les emplacements de descriptions de service pour les services réels. Entrez une liste de chemins d'accès aux fichiers .wsdl, séparés par des points-virgules, ou le chemin d'accès vers un fichier CSV contenant les chemins d'accès aux fichiers .wsdl.

Si vous utilisez un fichier CSV, chaque chemin d'accès ou URL wsdl doit se trouver sur sa propre ligne, et peut contenir des informations d'identification si nécessaire, séparées par des virgules. Par exemple, http://serveur/service?wsdl,utilisateur, mot de passe.

### **Page Points de terminaison de service réel**

Cette page affiche les services et points de terminaison identifiés dans les fichiers que vous avez spécifiés. Choisissez les services et points de terminaison que vous souhaitez virtualiser.

### **Page Sélection de l'agent**

Les types d'agent pris en charge sont affichés. Sélectionnez une configuration d'agent pur chaque agent à utiliser dans vos nouveaux services virtuels.

### **Page Récapitulatif de la virtualisation**

Permet d'afficher un récapitulatif du nombre de services créés.

## Boîte de dialogue Validation des points de terminaison

Cette boîte de dialogue fournit des informations en cas d'échec de la validation des points de terminaison.

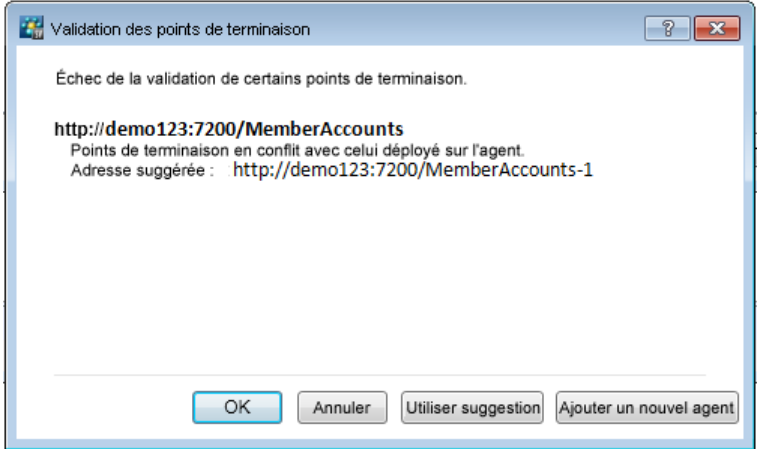

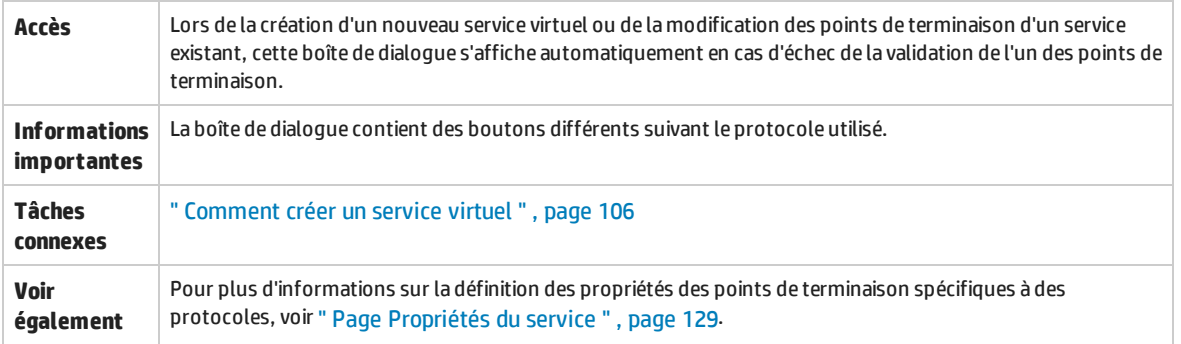

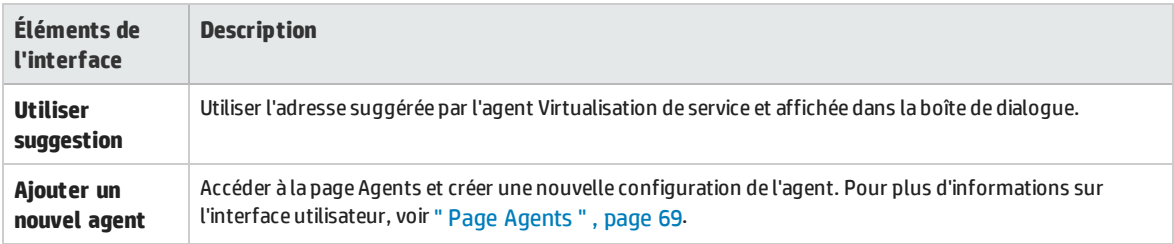

## Explorateur de virtualisations

L'explorateur de virtualisations affiche la structure logique des projets de virtualisation. Il montre les entités de virtualisation du projet, telles que les services, les modèles et les topologies dans leur structure hiérarchique. Il donne en outre des informations sur le serveur associé au projet.

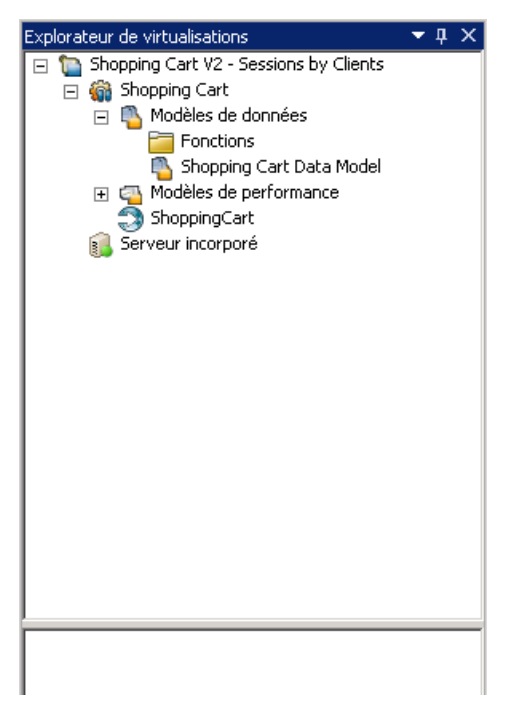

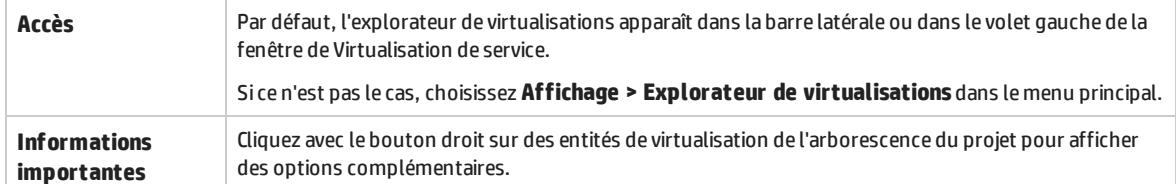

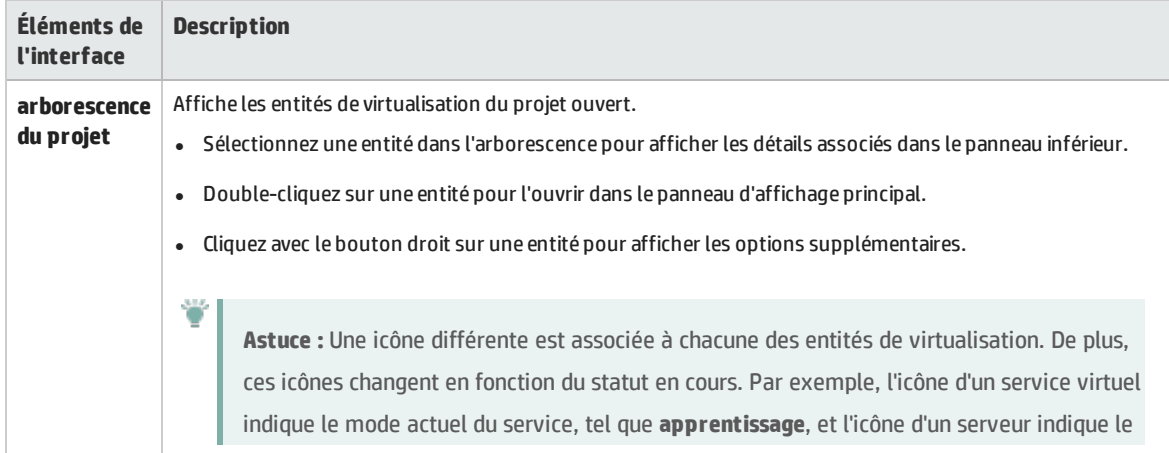

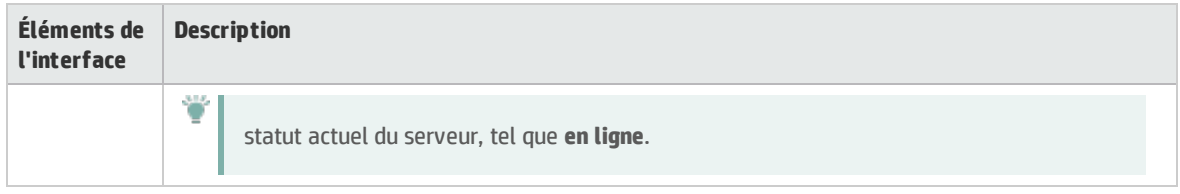

# <span id="page-148-0"></span>Éditeur de service virtuel

L'éditeur de service virtuel permet de contrôler le mode du service virtuel et les modèles actuellement utilisés, de configurer les points de terminaison ainsi que les paramètres de sécurité.

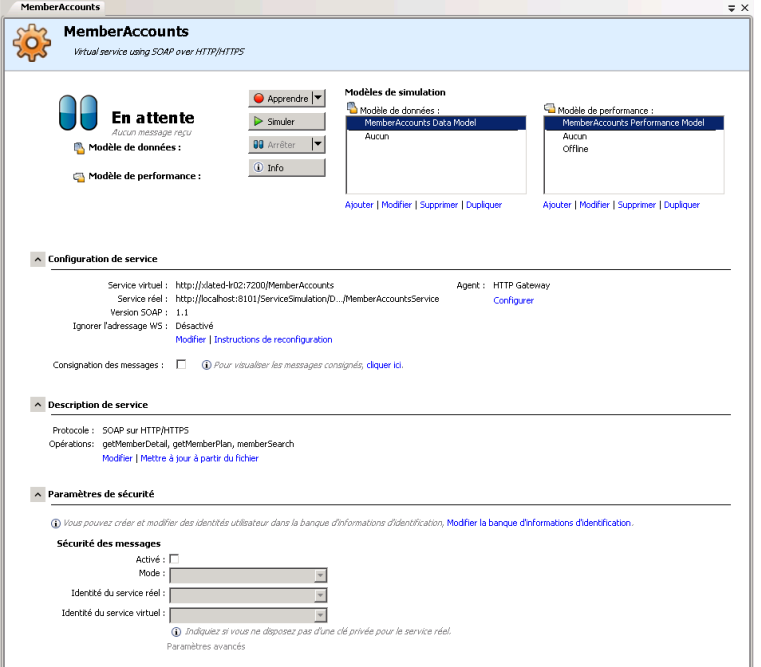

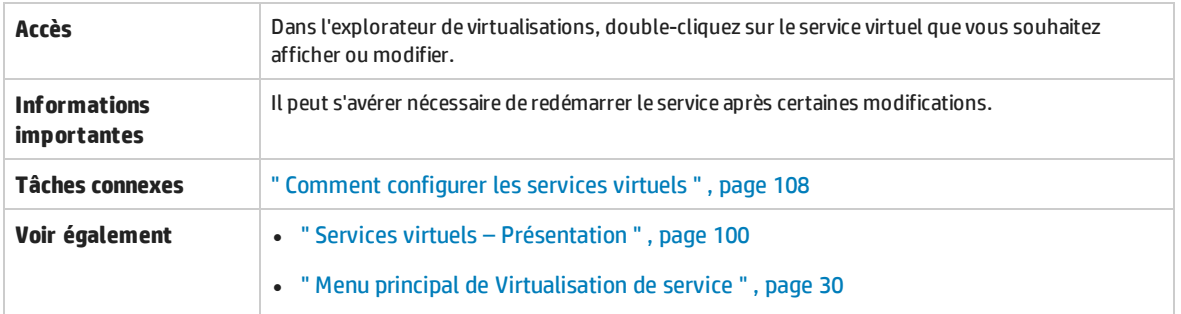

Le tableau ci-dessous décrit les éléments de l'interface utilisateur (ceux dépourvus d'icônes apparaissent entre crochets) :

## **Général**

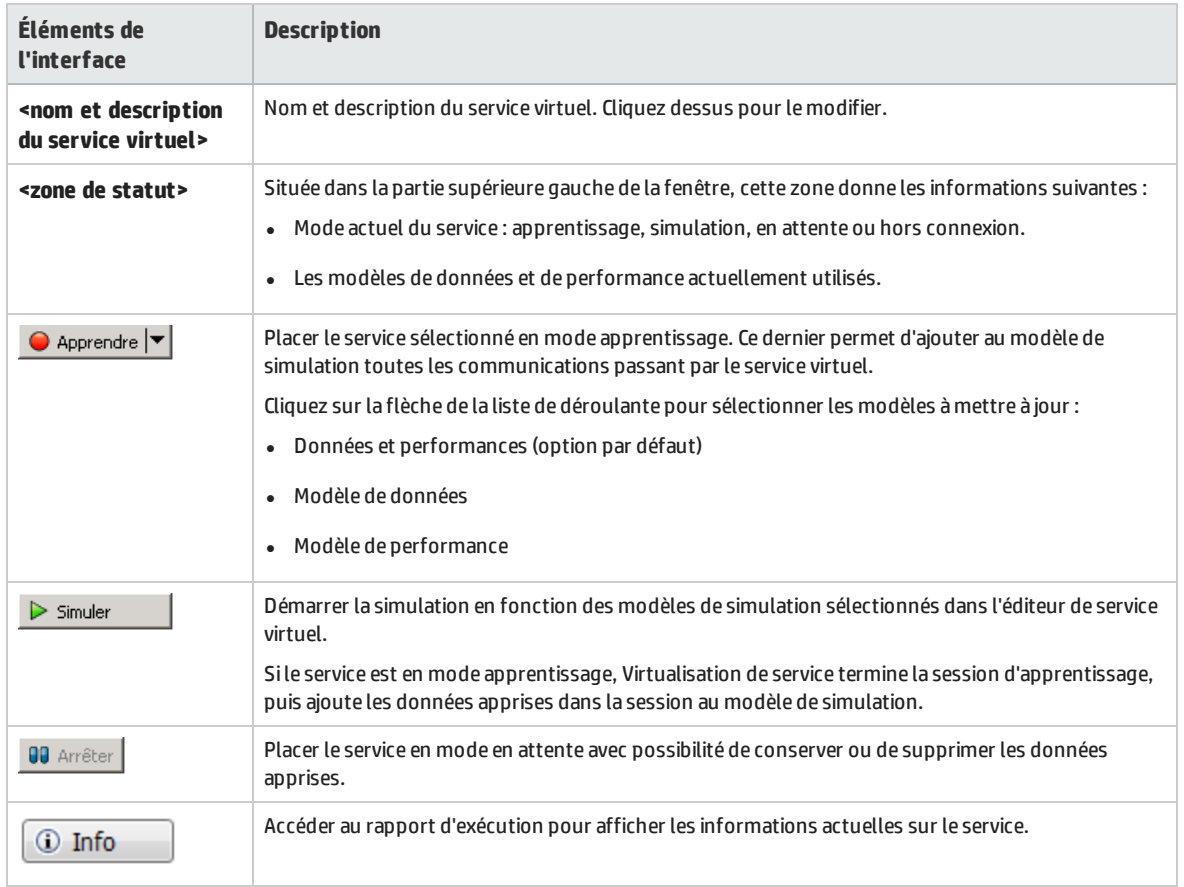

## **Zone Modèles de simulation**

Gérer les modèles associés au service virtuel.

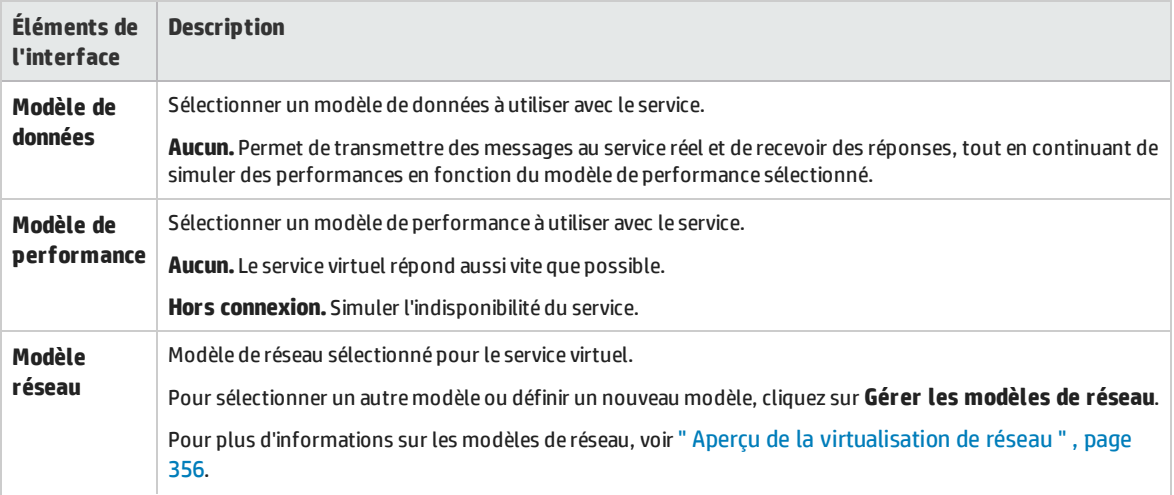

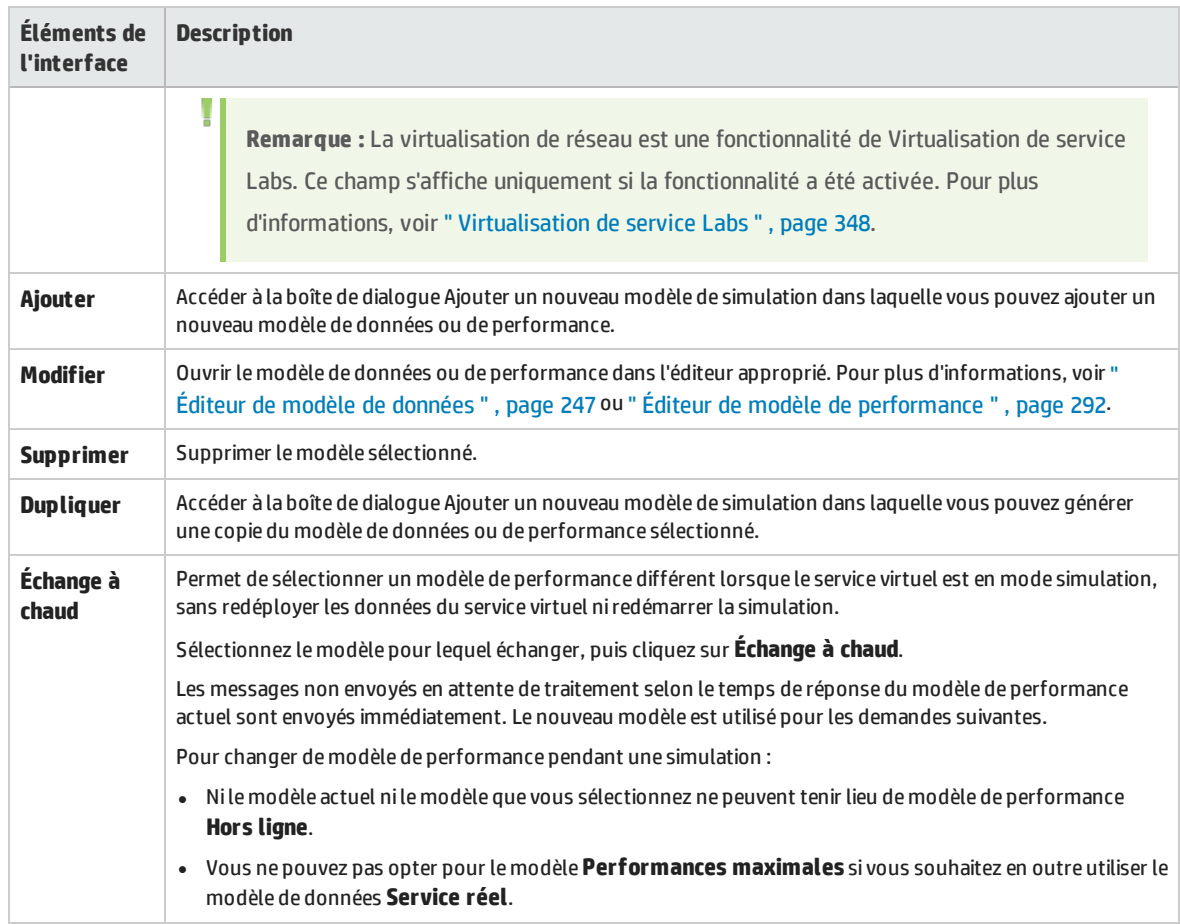

### **Zone Configuration de service**

Afficher ou modifier les détails des services réels et virtuels, du protocole et de l'agent actuellement utilisés.

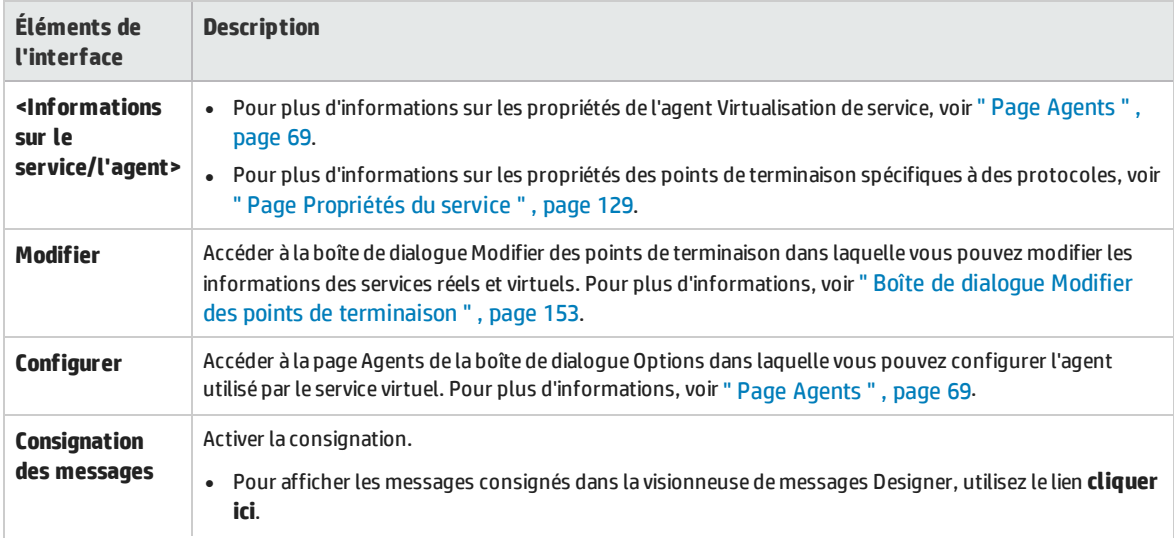

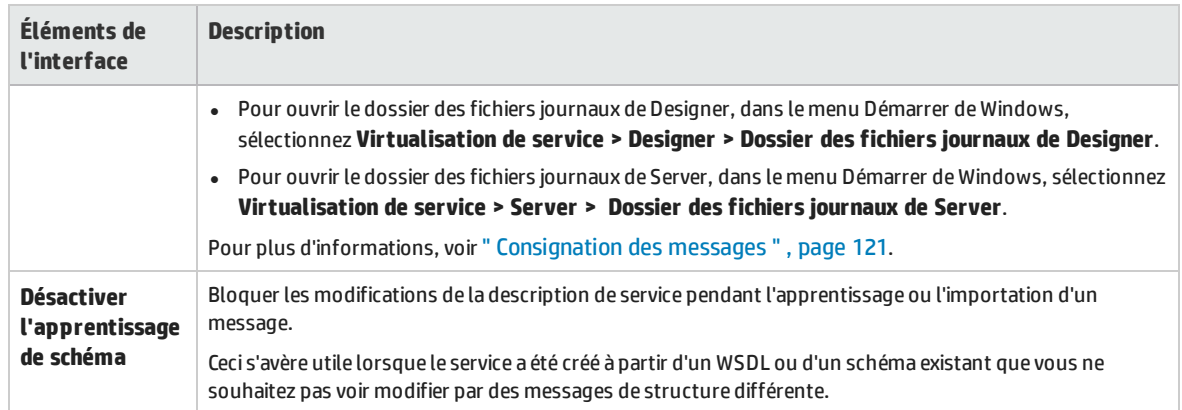

## **Zone Description de service**

Description du service, ainsi que les métadonnées associées.

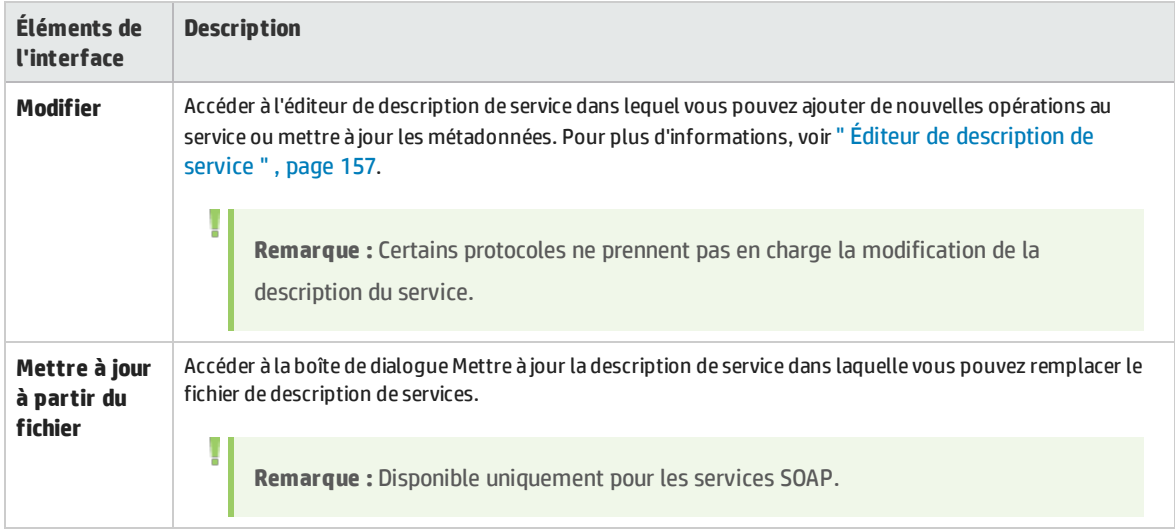

## **Zone Paramètres de sécurité**

Cette zone permet d'afficher et de modifier les paramètres de sécurité.

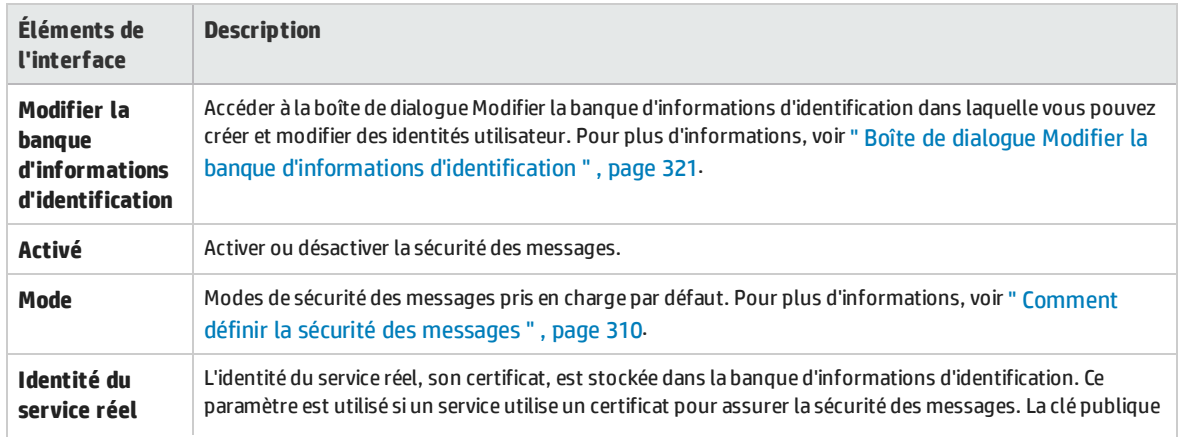

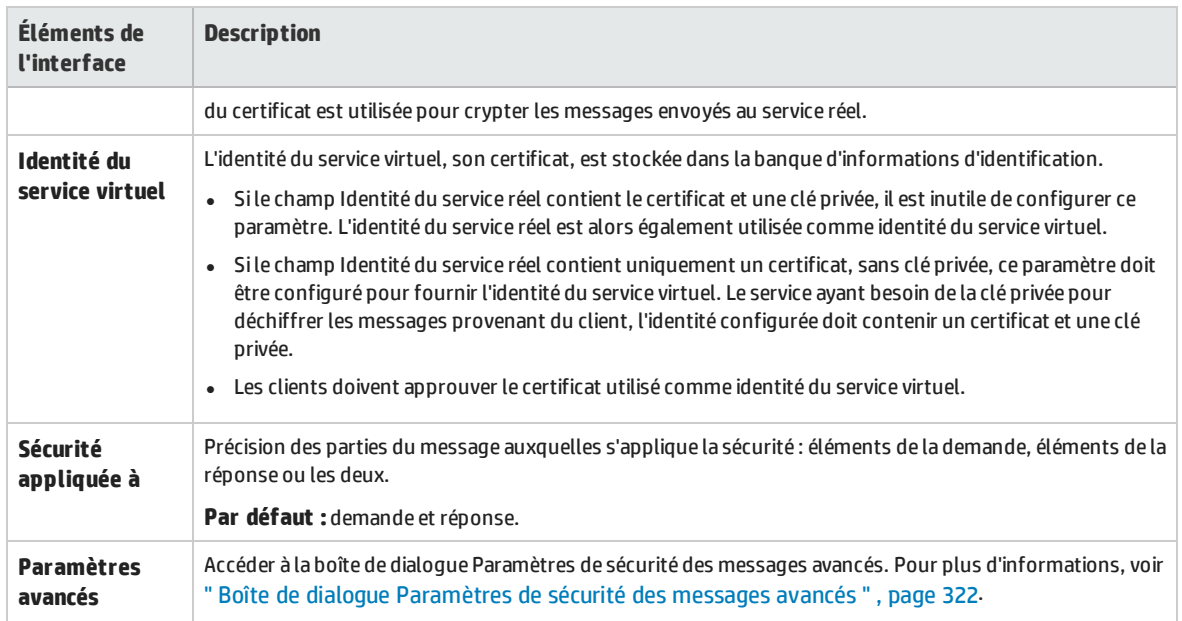

## <span id="page-152-0"></span>Boîte de dialogue Modifier des points de terminaison

Cette boîte de dialogue permet de modifier les points de terminaison des services réels et virtuels configurés pour le service virtuel.

**Accès** Dans l'éditeur de service virtuel, sous Configuration de service, cliquez sur **Modifier**.

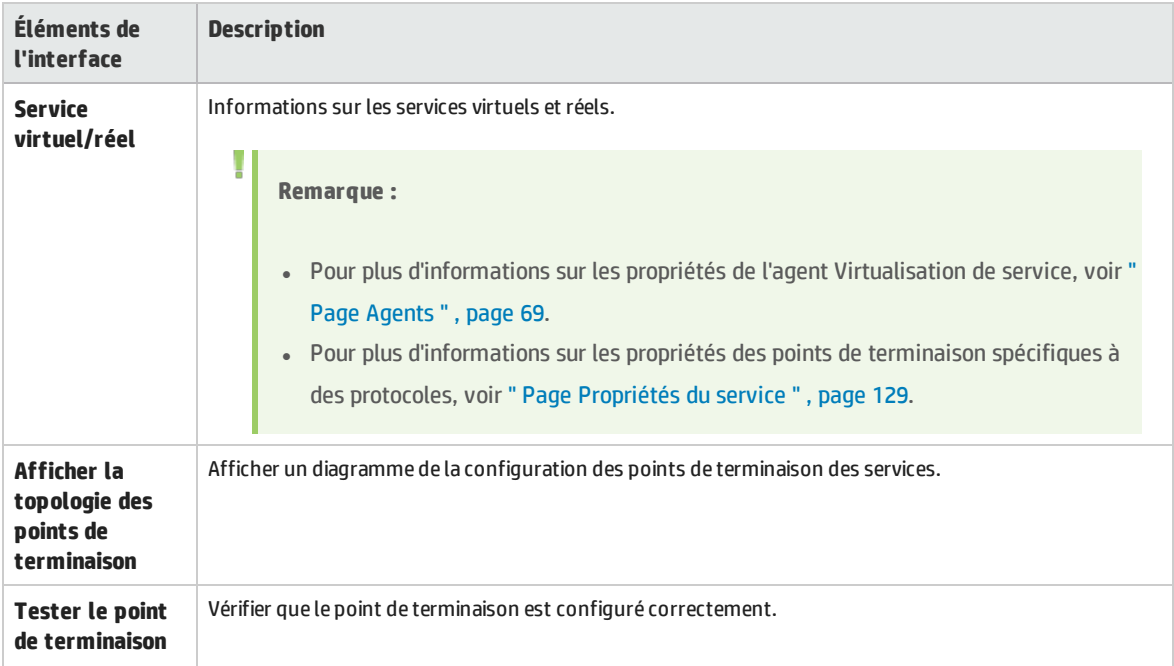

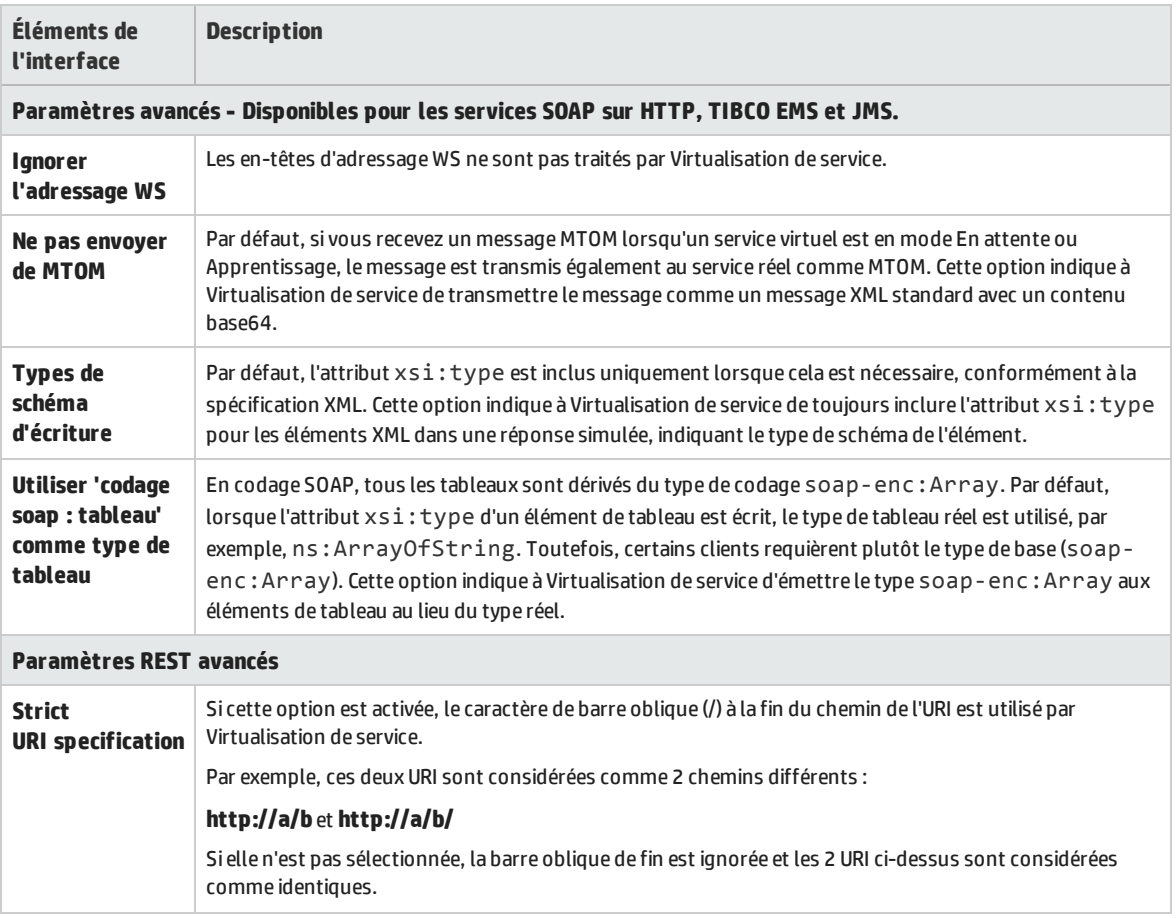

## Boîte de dialogue Changer de serveur

Ces pages permettent de déplacer les services virtuels d'un projet sur un serveur différent.

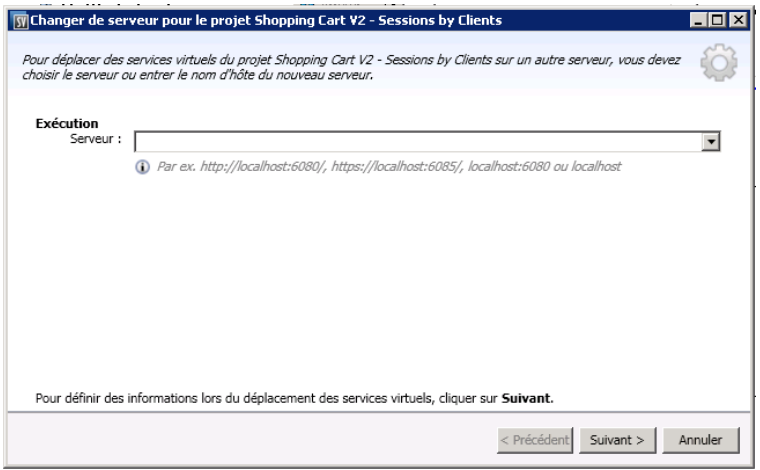

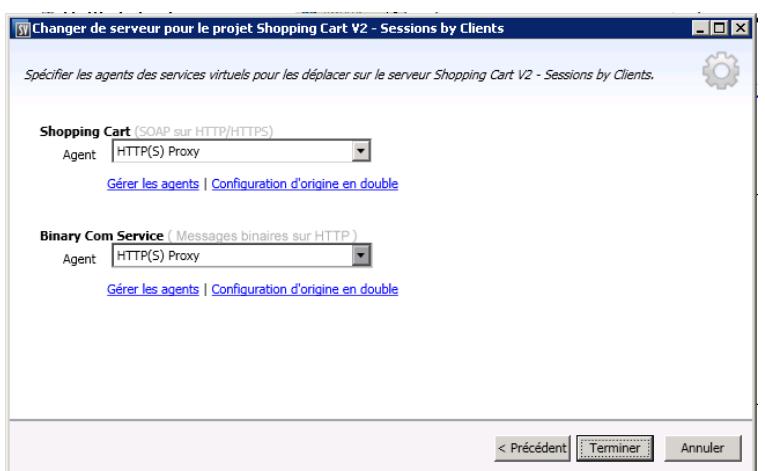

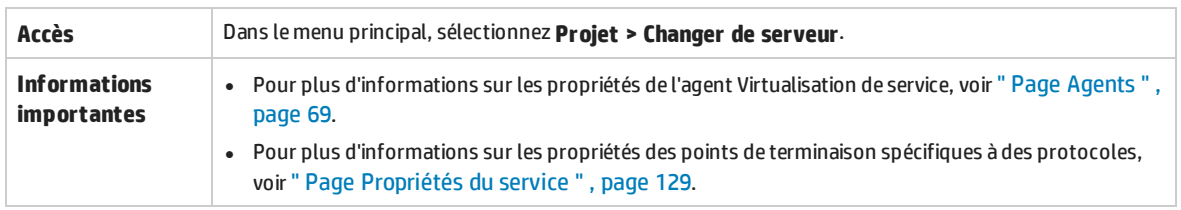

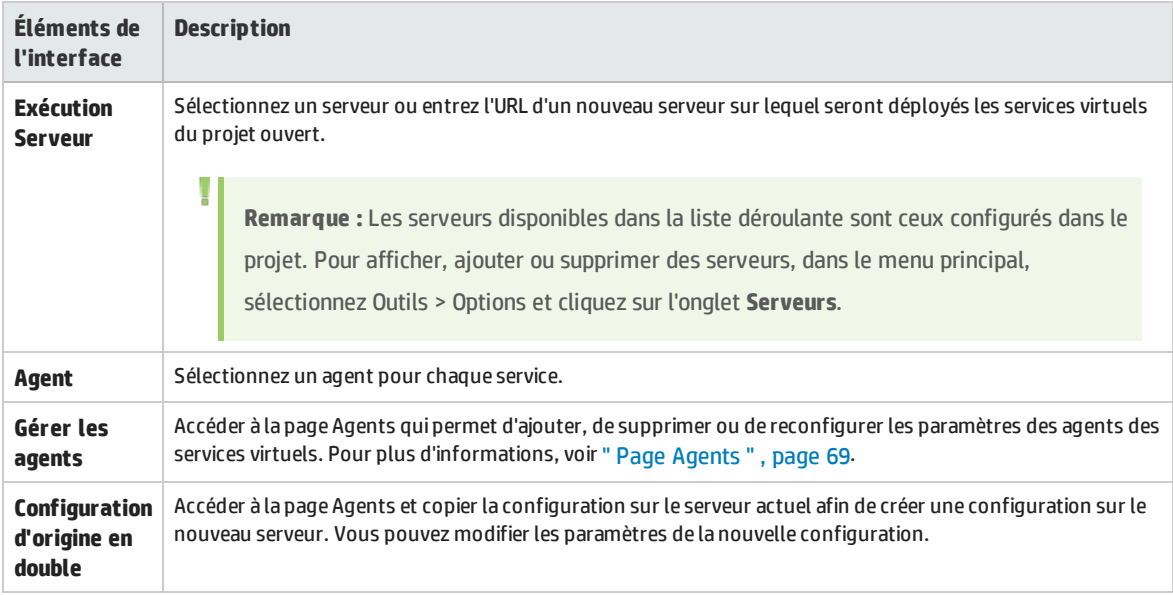

## Page Projets et solutions

La page Projets et solutions permet d'effectuer les opérations suivantes :

- Définir l'emplacement par défaut pour l'enregistrement des projets dans le système de fichiers
- Définir un mot de passe pour le chiffrement des projets

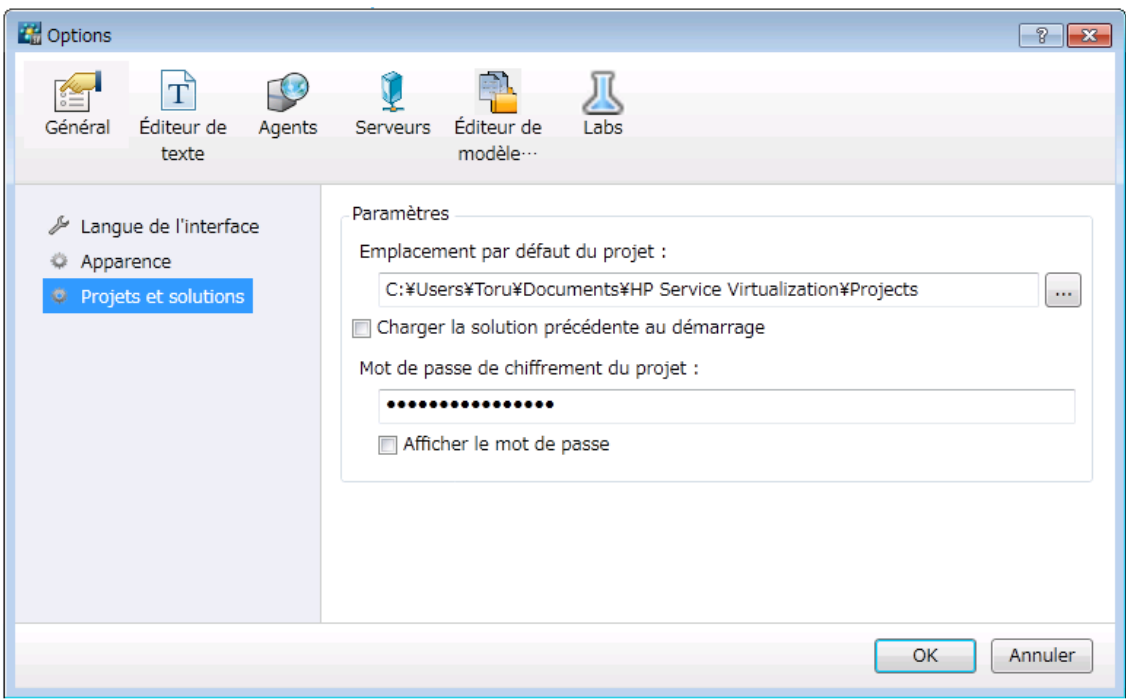

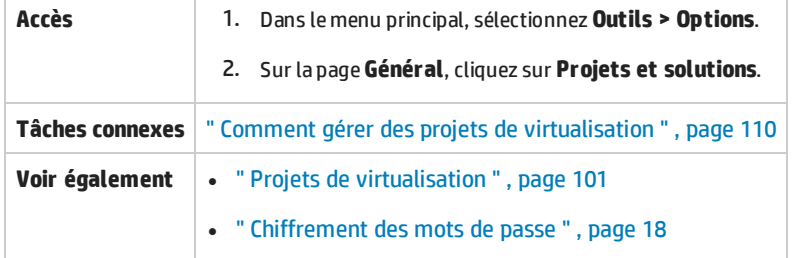

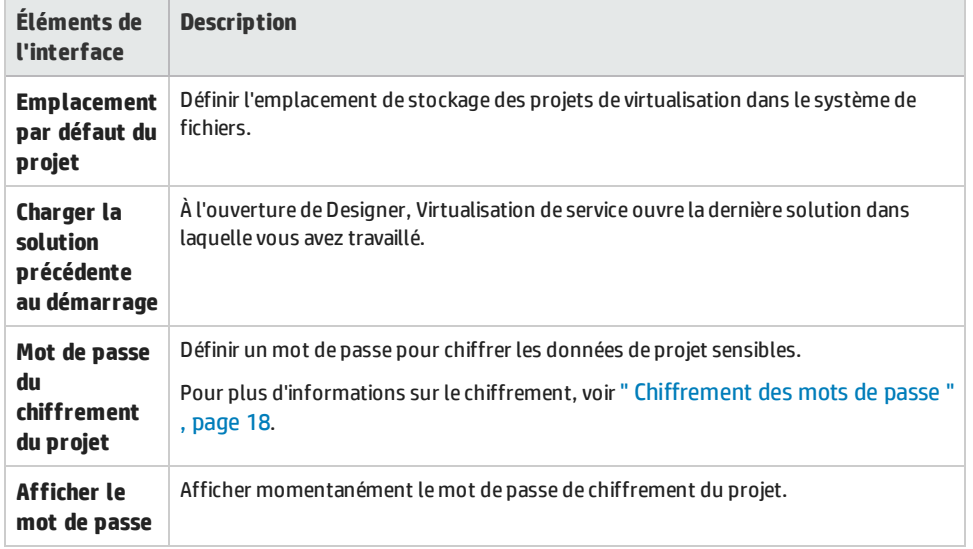

# <span id="page-156-0"></span>Éditeur de description de service

L'éditeur de description de service permet de modifier la description d'un service virtuel, avec notamment la modification des métadonnées, la gestion des schémas XML, l'ajout et la suppression d'opérations et la définition d'identifiants de session.

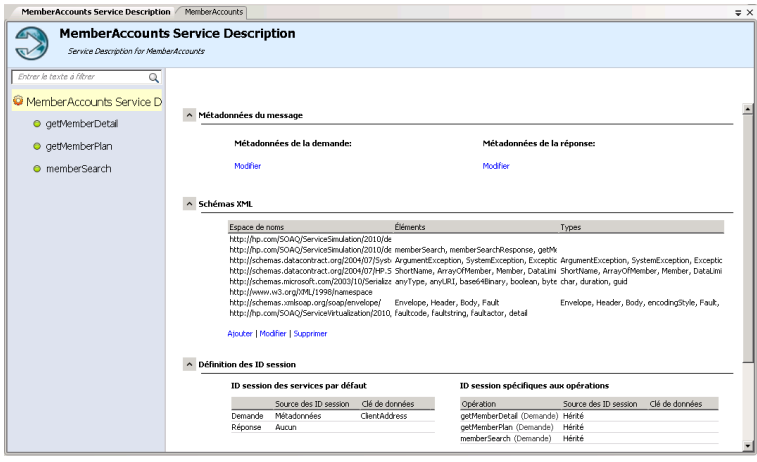

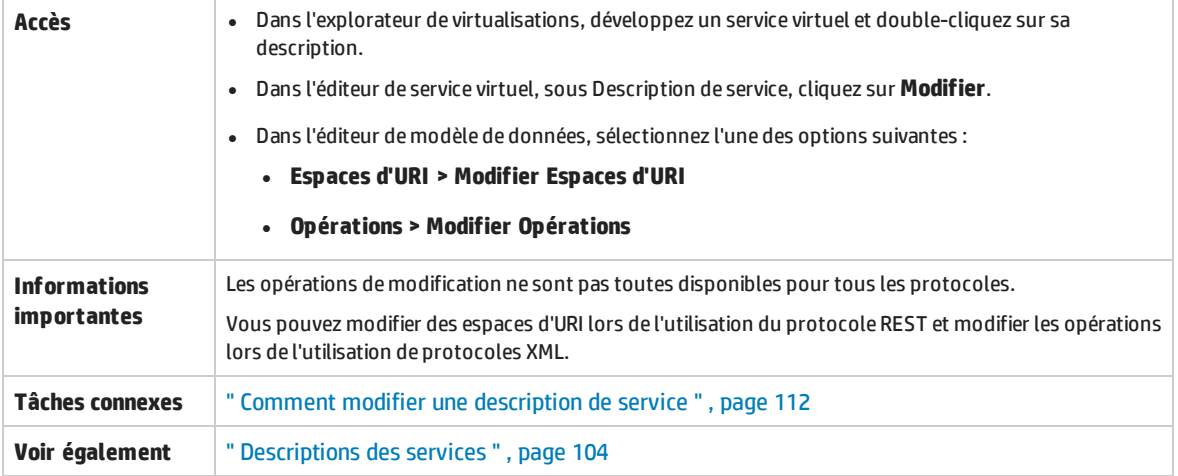

Le tableau ci-dessous décrit les éléments de l'interface utilisateur (ceux dépourvus d'icônes apparaissent entre crochets) :

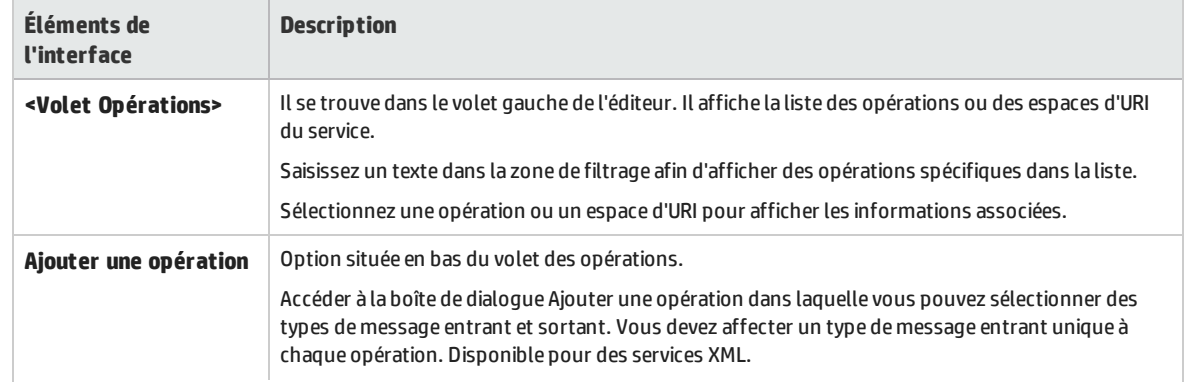

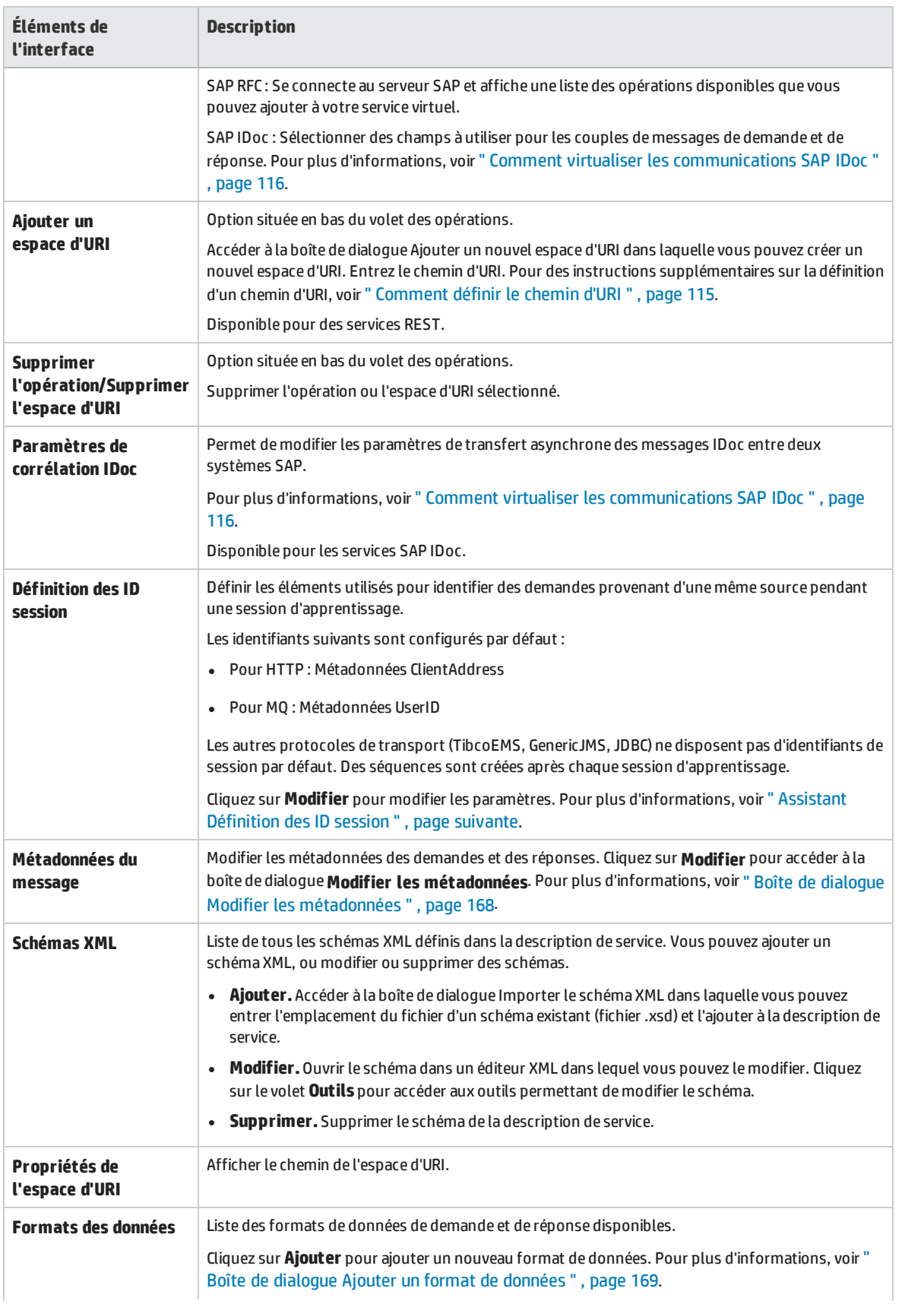

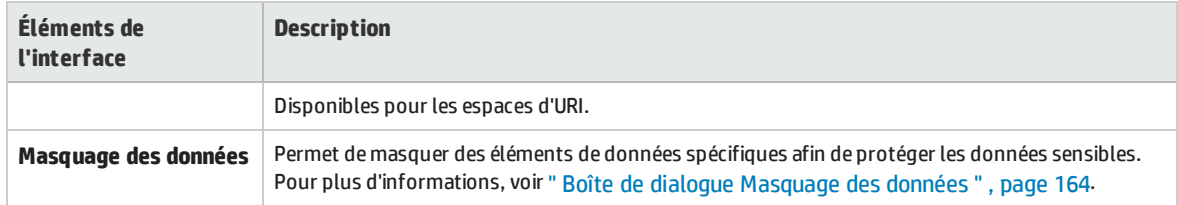

## <span id="page-158-0"></span>Assistant Définition des ID session

Cet assistant permet de définir quels éléments des métadonnées ou des messages utiliser pour identifier des demandes provenant d'une même source. Virtualisation de service utilise ces informations pour créer différentes séquences à partir des données apprises et les utiliser pour créer différentes sessions pendant la simulation.

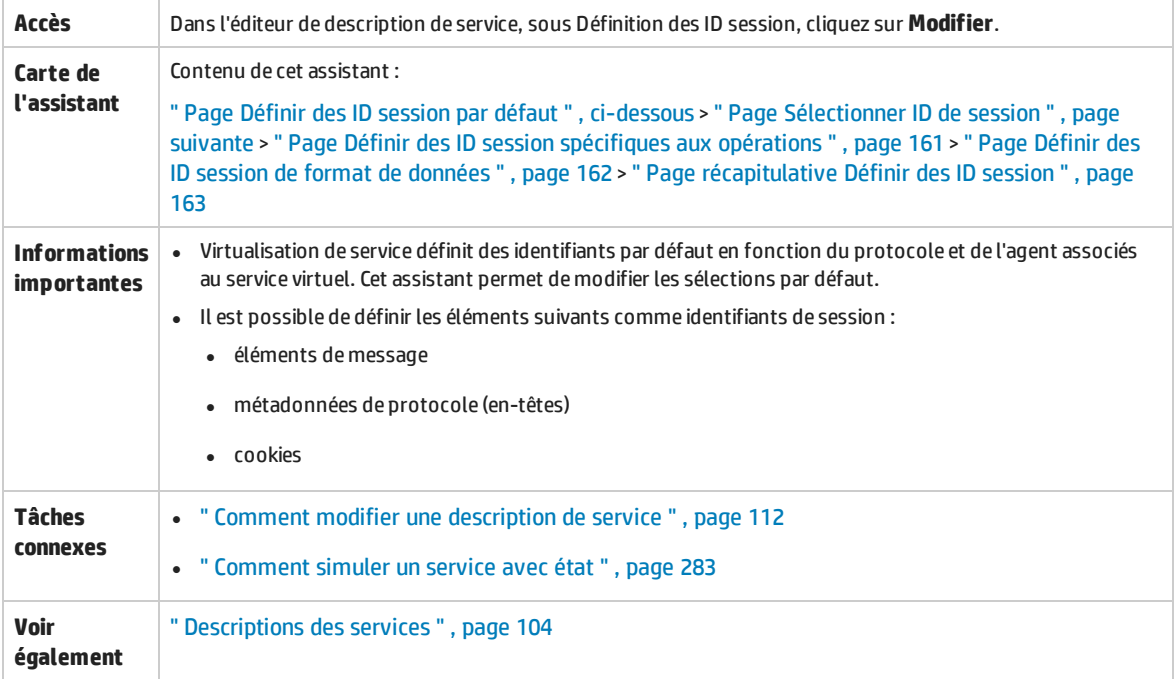

## <span id="page-158-1"></span>Page Définir des ID session par défaut

Cette page de l'assistant permet de définir des identifiants de session au niveau du **service**.

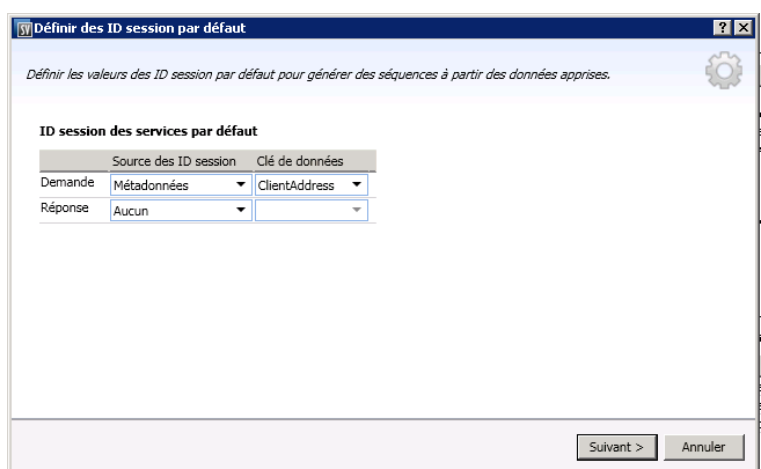

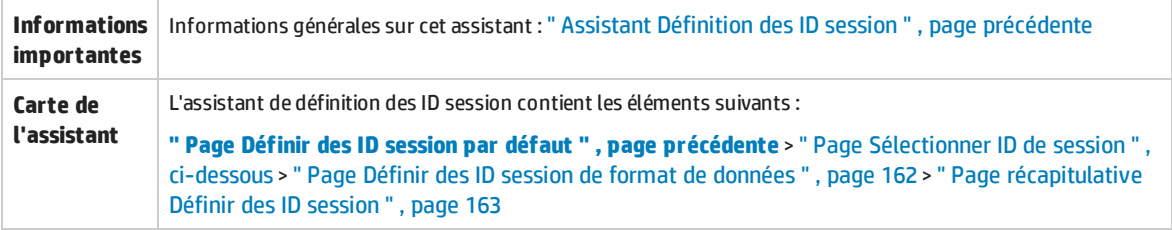

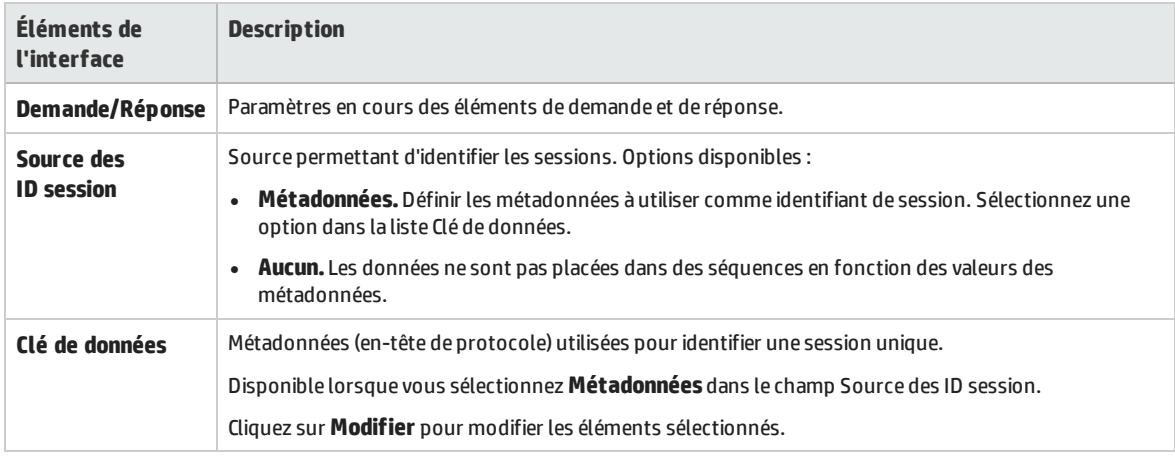

## <span id="page-159-0"></span>Page Sélectionner ID de session

Cette page de l'assistant permet de sélectionner un élément que vous utiliserez comme identifiant de session.

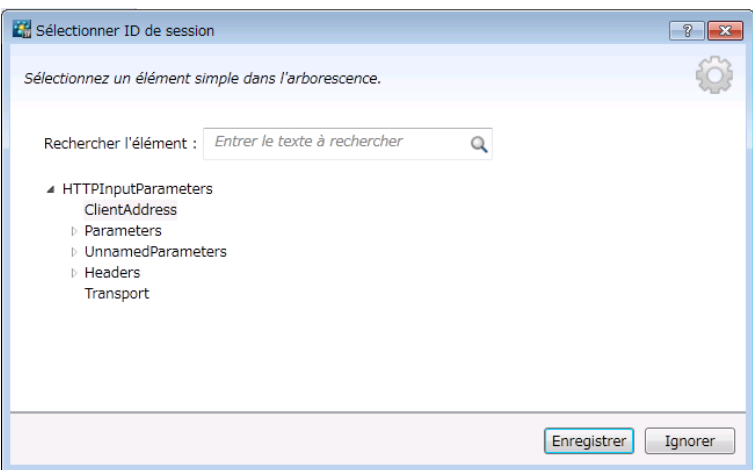

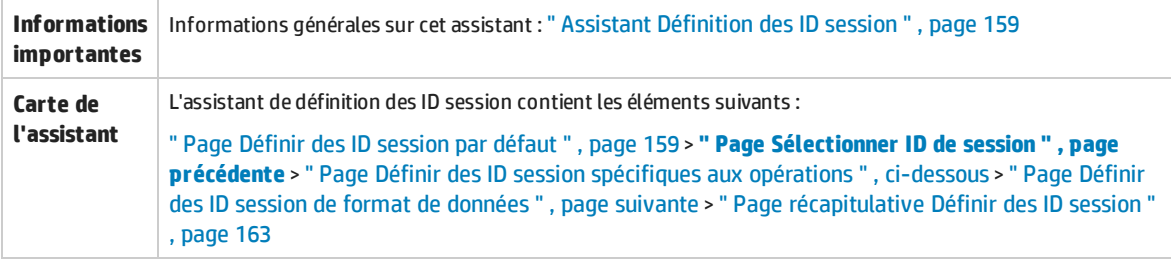

Le tableau ci-dessous décrit les éléments de l'interface utilisateur (ceux dépourvus d'icônes apparaissent entre crochets) :

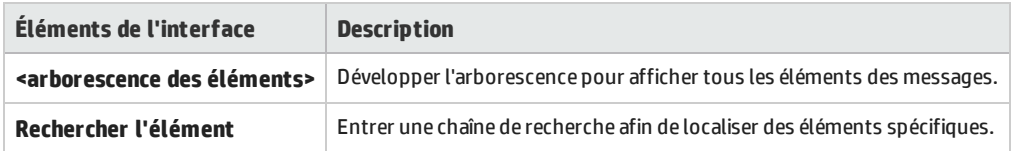

## <span id="page-160-0"></span>Page Définir des ID session spécifiques aux opérations

Cette page de l'assistant permet de définir des identifiants de session au niveau de l'**opération**.

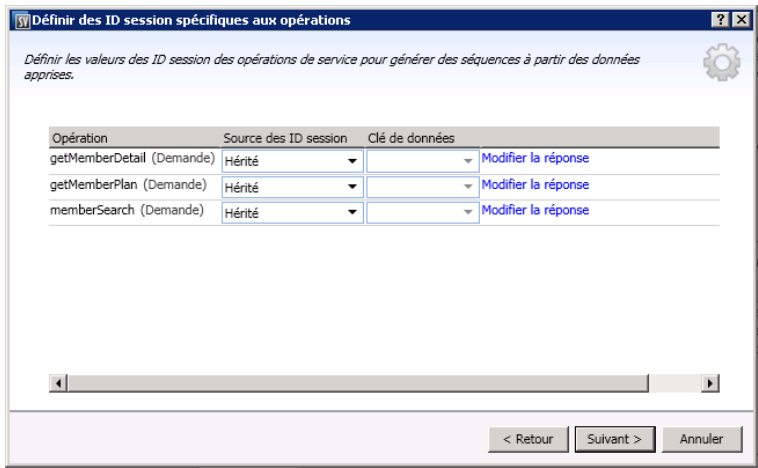

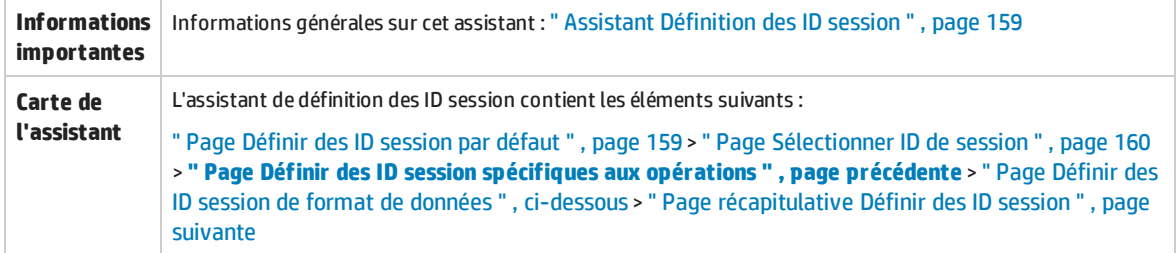

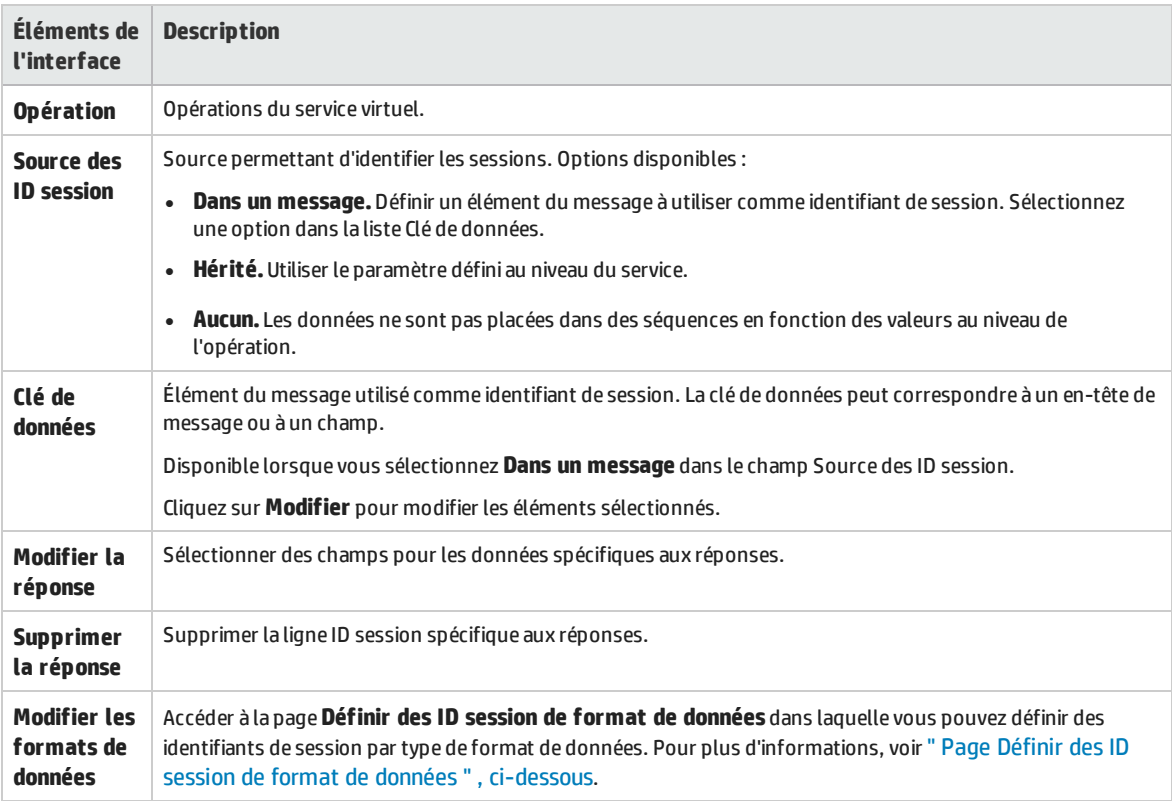

## <span id="page-161-0"></span>Page Définir des ID session de format de données

Cette page de l'assistant permet de définir des identifiants de session par type de format de données.

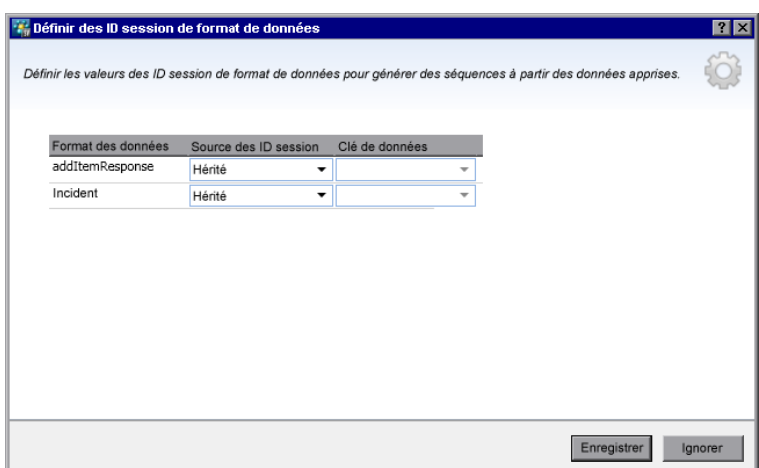

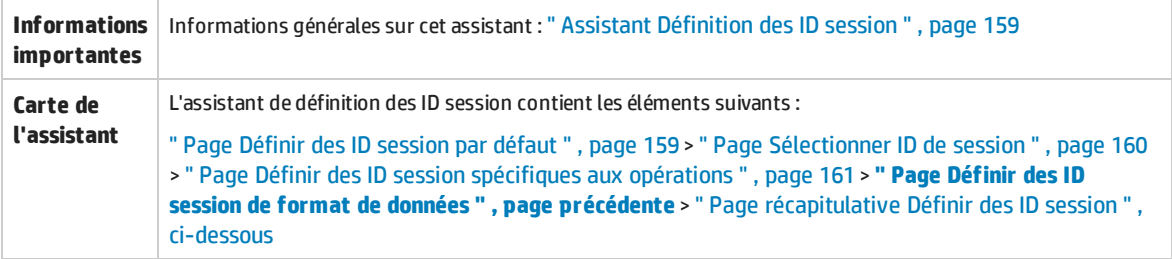

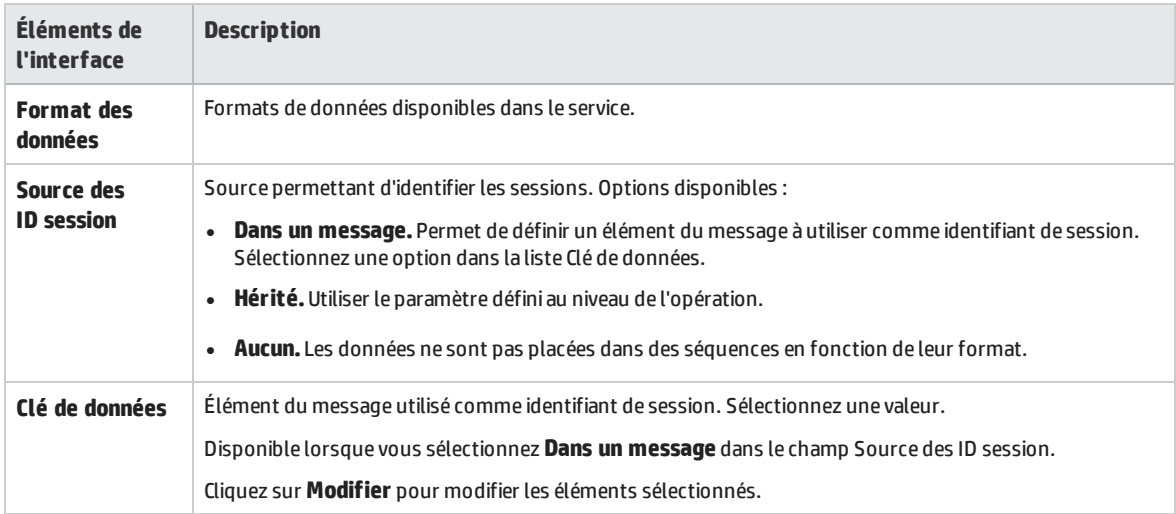

## <span id="page-162-0"></span>Page récapitulative Définir des ID session

Cette page de l'assistant affiche un récapitulatif sur la façon dont Virtualisation de service peut organiser les données apprises dans des séquences.

Suivant les identifiants de session définis, Virtualisation de service crée une séquence distincte pour chaque valeur d'identifiant de session unique.

I

**Remarque :** Les données apprises sont regroupées en séquences après la session d'apprentissage suivante.

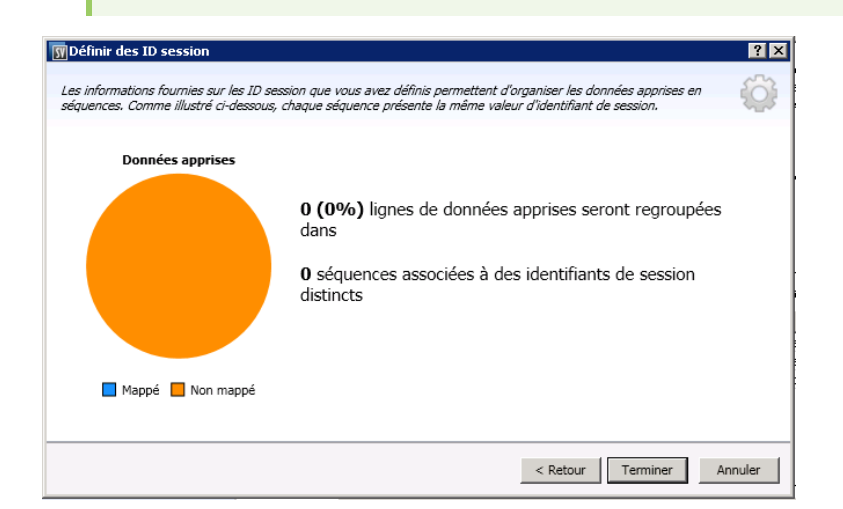

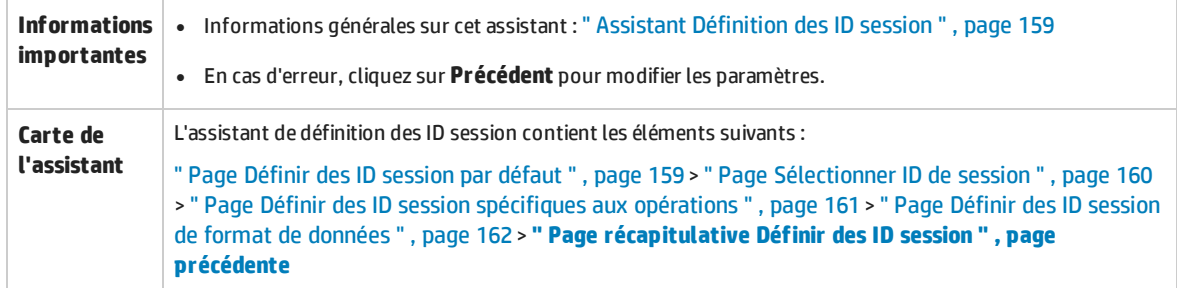

Le tableau ci-dessous décrit les éléments de l'interface utilisateur :

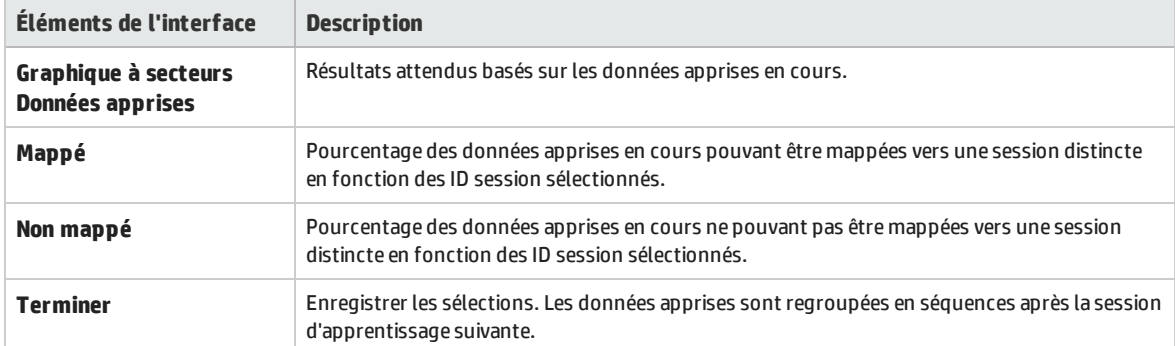

## <span id="page-163-0"></span>Boîte de dialogue Masquage des données

Cette boîte de dialogue permet de masquer des éléments de données de demande et de réponse spécifiques.

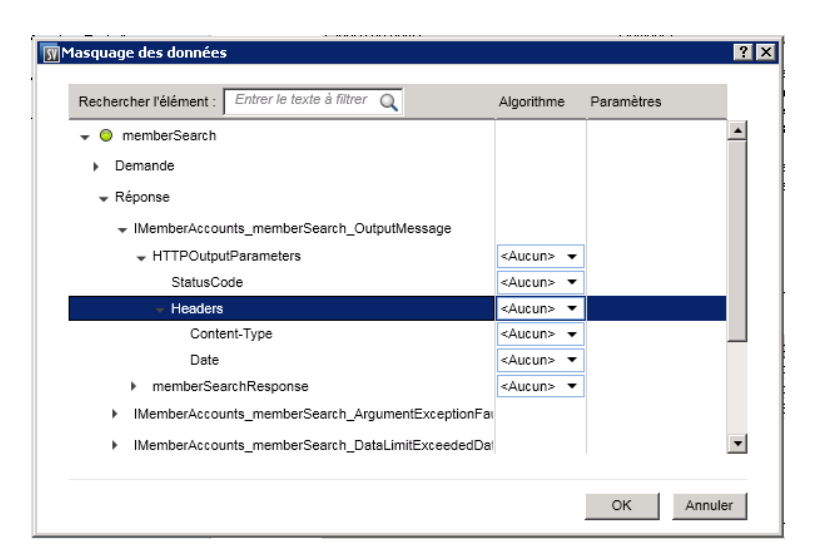

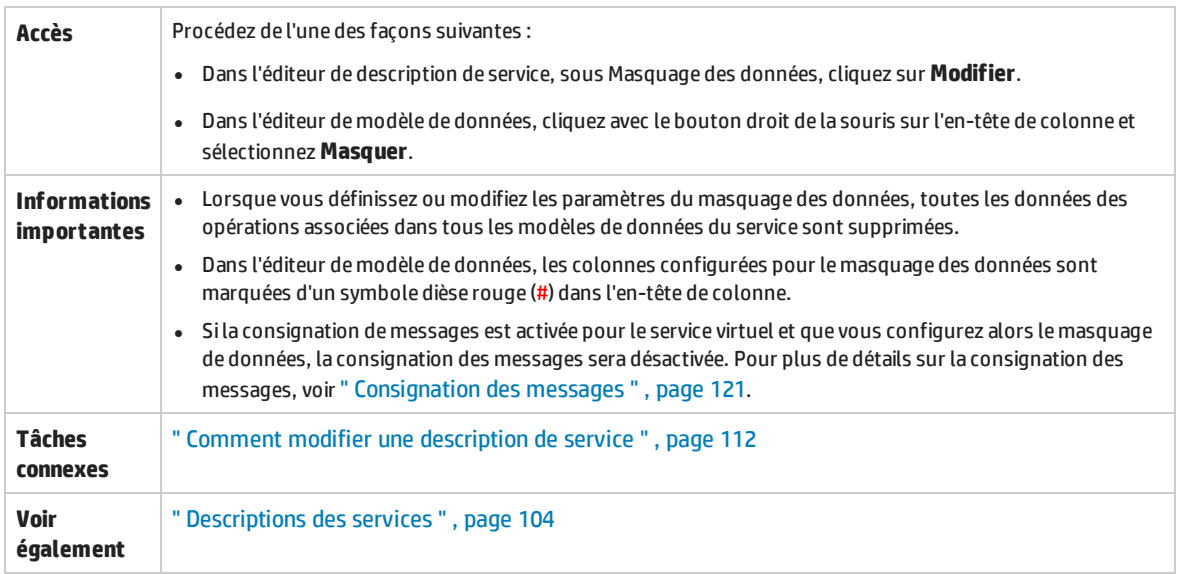

Le tableau ci-dessous décrit les éléments de l'interface utilisateur (ceux dépourvus d'icônes apparaissent entre crochets) :

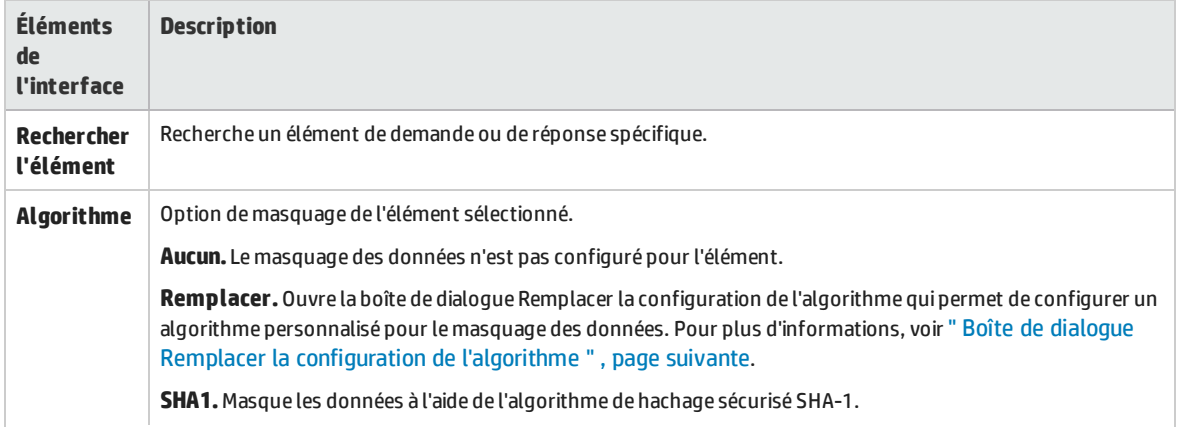

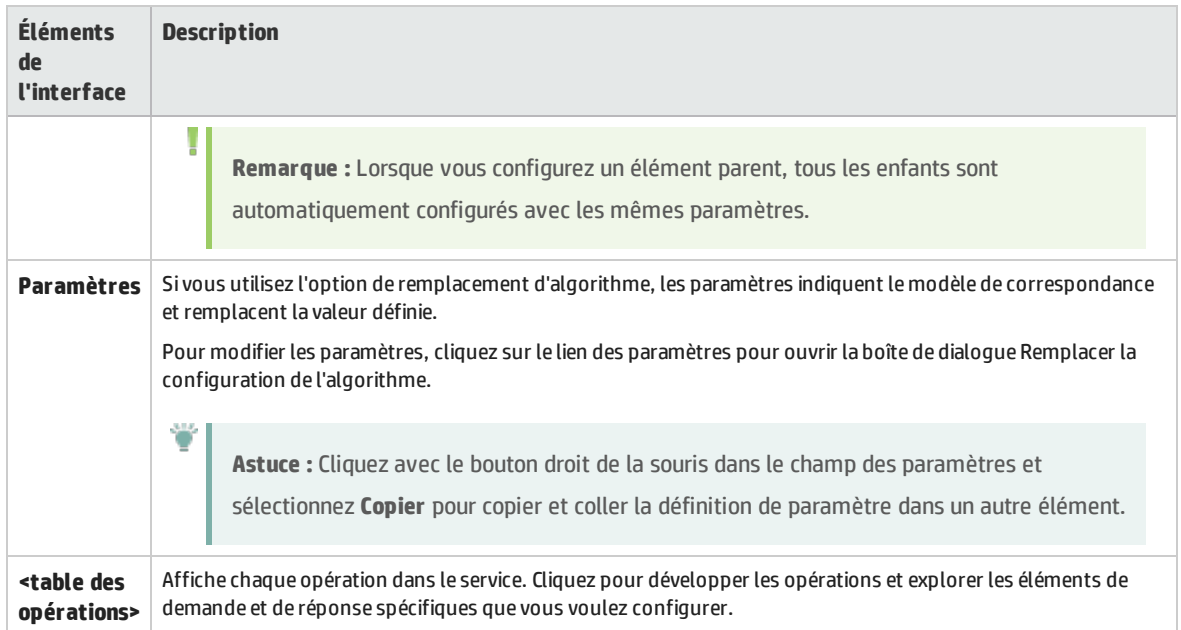

## <span id="page-165-0"></span>Boîte de dialogue Remplacer la configuration de l'algorithme

Cette boîte de dialogue permet de sélectionner ou de définir un algorithme pour remplacer le texte spécifié dans les données de message.

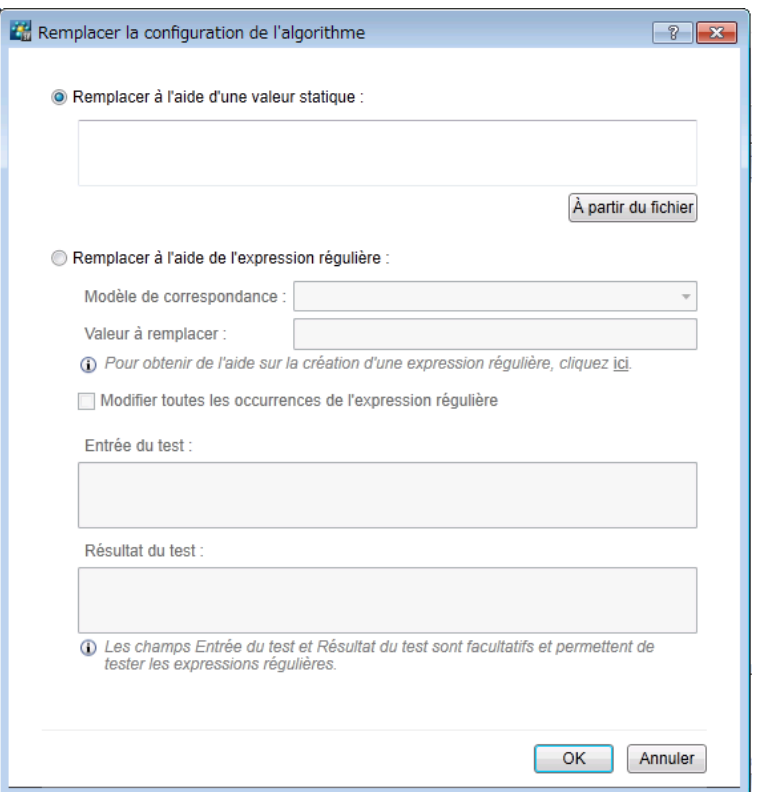

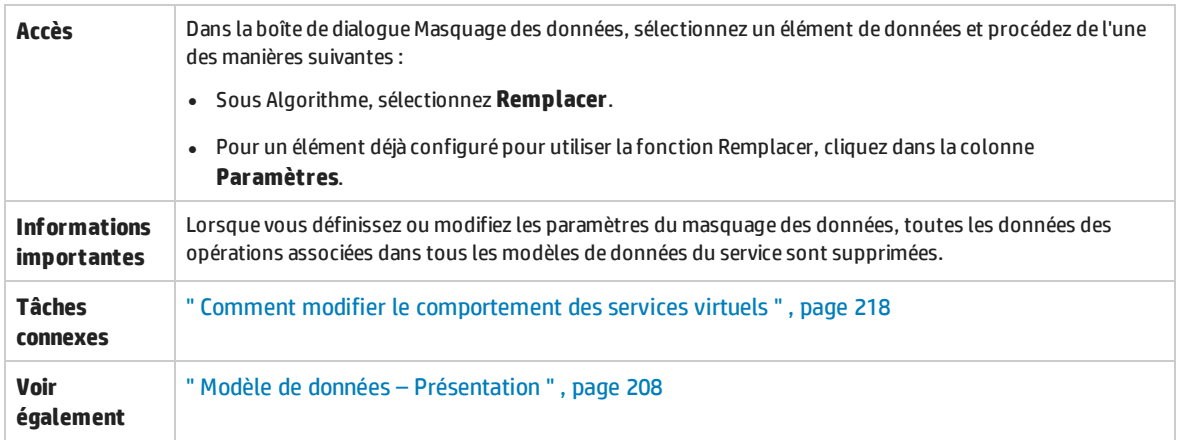

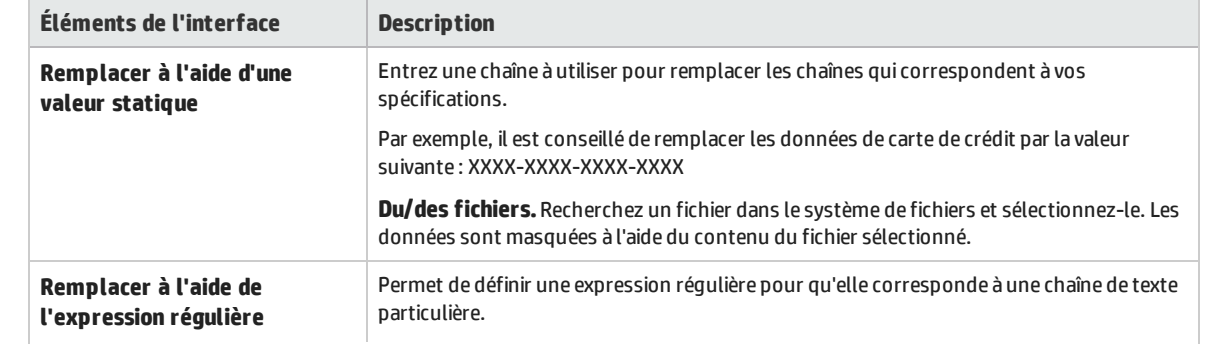

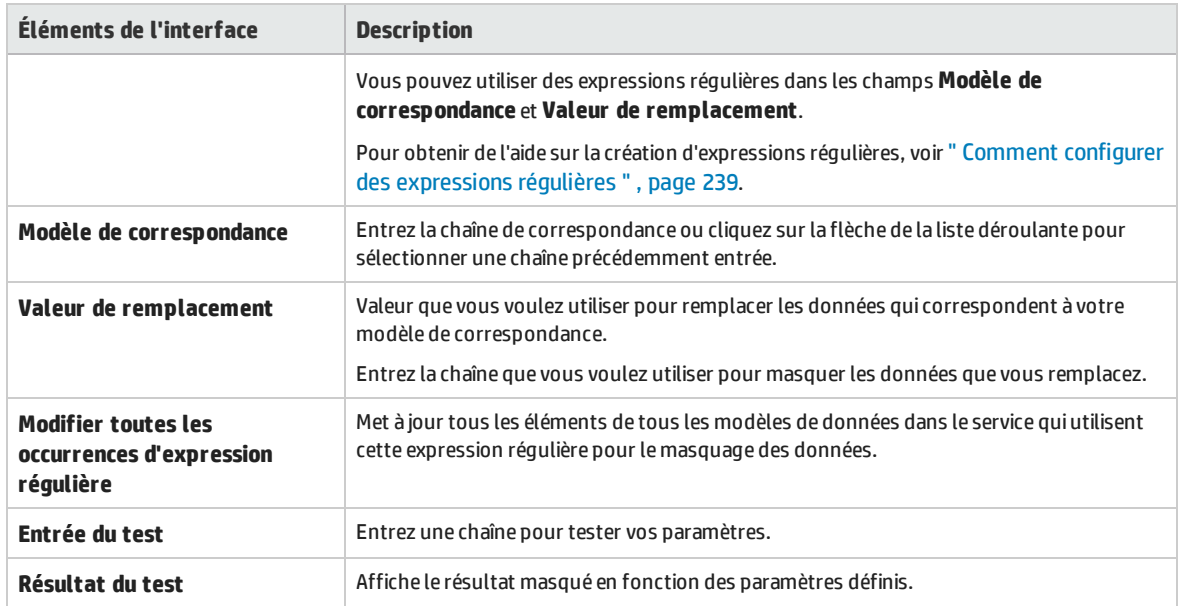

## <span id="page-167-0"></span>Boîte de dialogue Modifier les métadonnées

La boîte de dialogue Modifier les métadonnées permet de modifier les métadonnées de la description de service en cours. Les métadonnées sont des paramètres qui contiennent des informations spécifiques au protocole telles que des horodatages, des informations de corrélation ou des codes de statut. Elles font partie du message de protocole, mais ne figurent pas dans le corps du message, comme les paramètres d'URL ou les en-têtes HTTP.

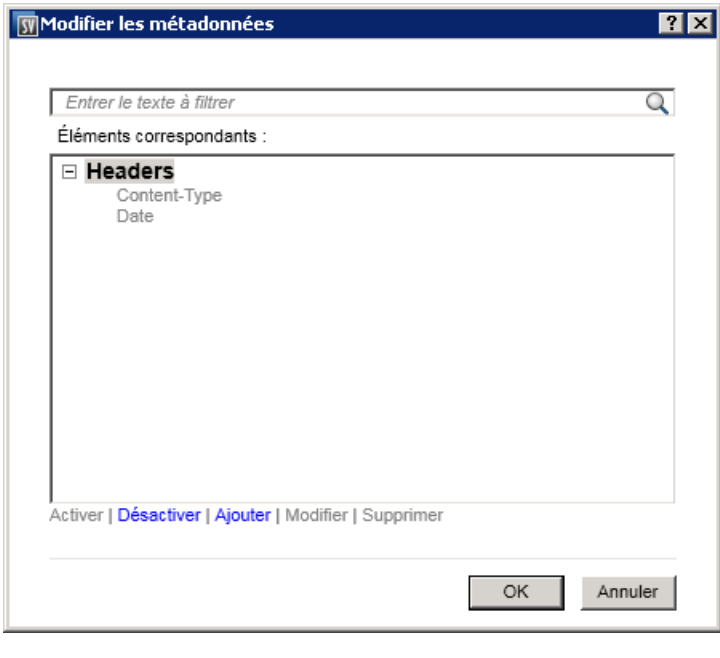

**Accès** Dans l'éditeur de description de service, sous Métadonnées de la demande ou sous Métadonnées de la réponse, sélectionnez **Modifier**.

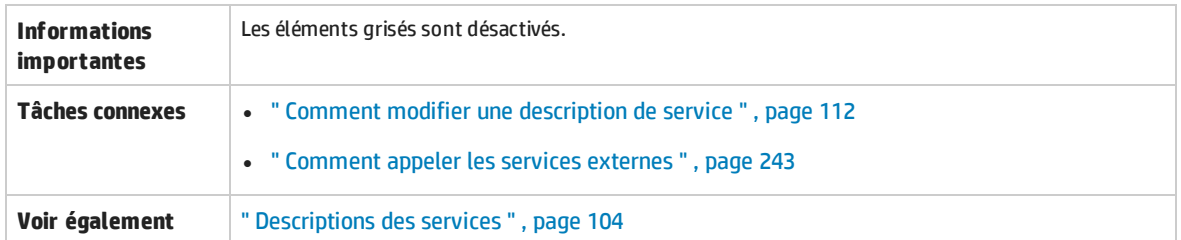

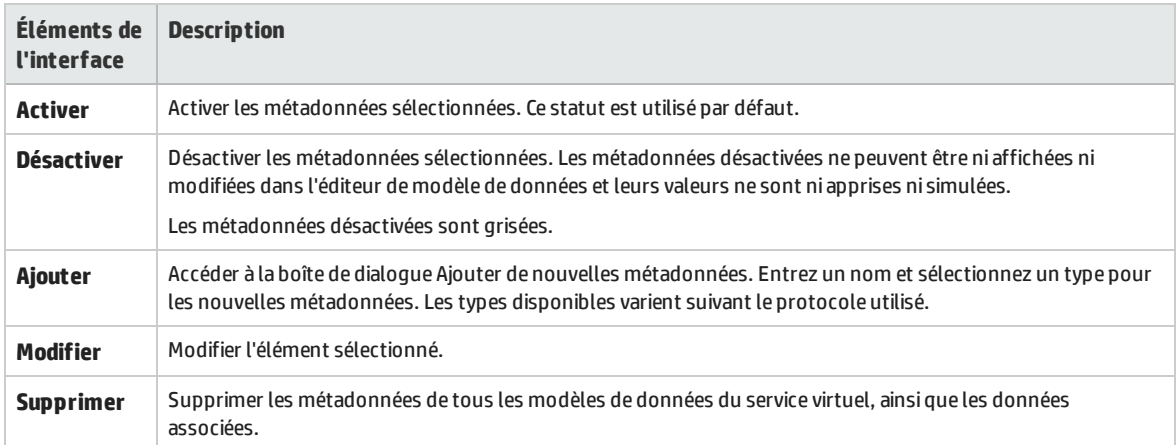

## <span id="page-168-0"></span>Boîte de dialogue Ajouter un format de données

Cette boîte de dialogue permet d'ajouter un nouveau format de données à la description de service. Vous pouvez copier un format à partir d'un espace d'URI existant ou en créer un nouveau.

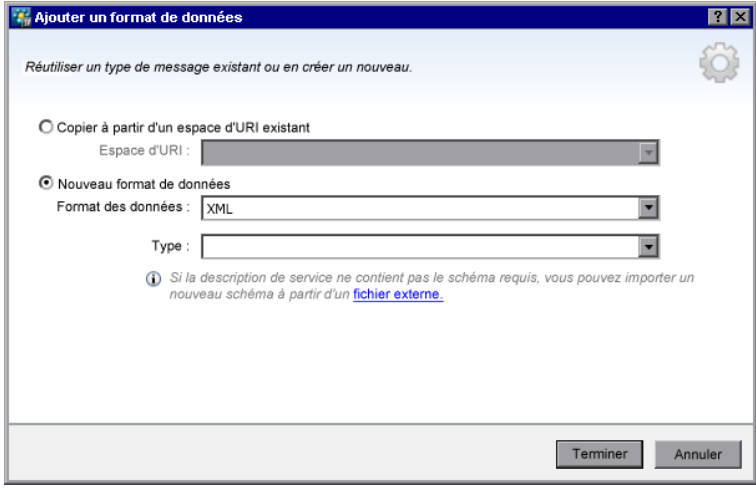

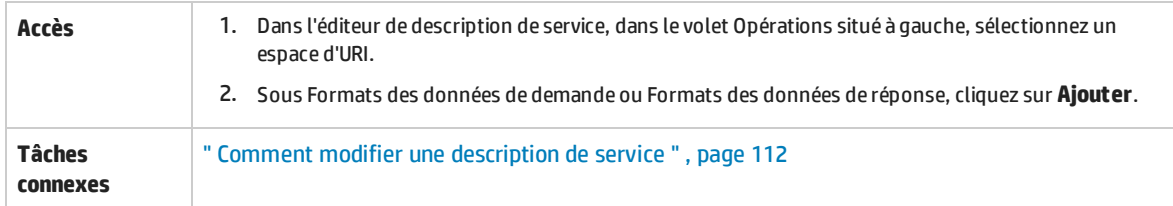

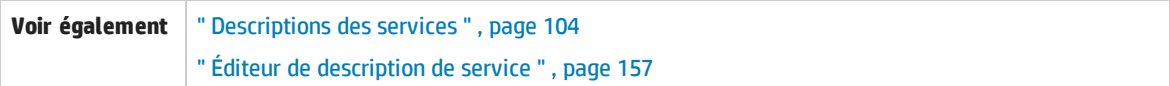

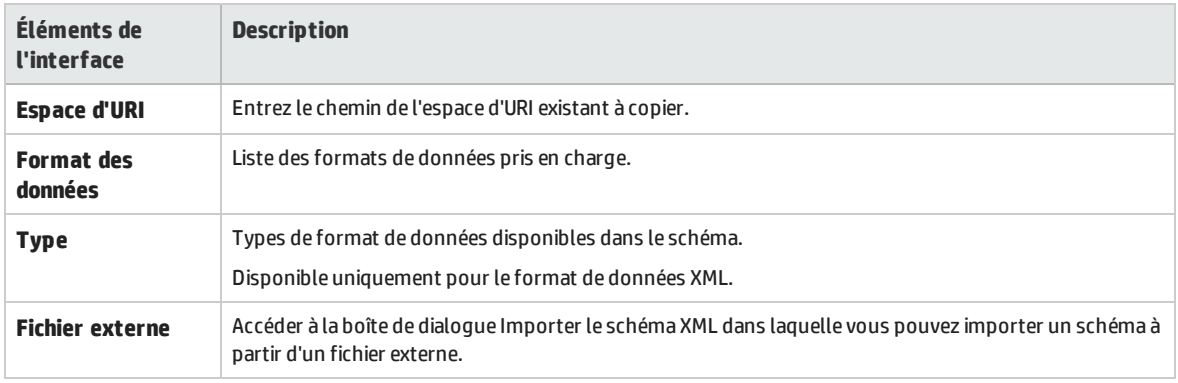

# Chapitre 4 : Simulation

Contenu de ce chapitre :

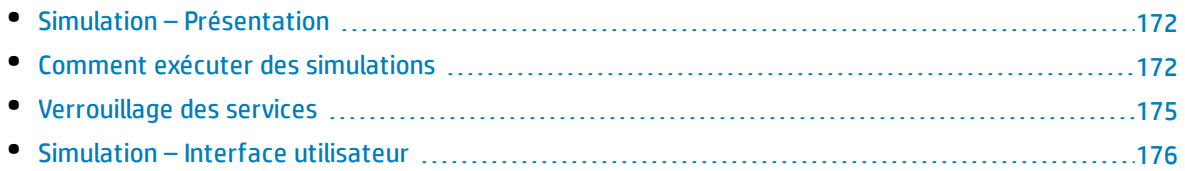

# <span id="page-171-0"></span>Simulation – Présentation

Après avoir créé un service virtuel, vous devez définir les données de simulation. Vous pouvez y parvenir avec une conception manuelle ou en enregistrant les activités du service réel afin d'en savoir plus sur les demandes et les réponses de ce dernier. Vous pouvez ensuite utiliser les données enregistrées pour créer des modèles de données et de performance qui définissent la façon dont le service virtuel doit se comporter pendant la simulation.

Avant une session de simulation, vous pouvez sélectionner les modèles de simulation à utiliser. Vous pouvez simuler différents scénarios :

- Utiliser un modèle de données et un modèle de performance pour simuler le service réel. Les données et les performances sont alors simulées et le service réel ne reçoit aucune communication.
- Désactiver la simulation des données pour laisser le service réel répondre. Seules les performances sont simulées à l'aide de l'un des modèles de performance.
- Désactiver la simulation des performances. Les temps de réponse ne sont pas affectés. Seules les données sont simulées à l'aide de l'un des modèles de données.
- Simuler l'indisponibilité d'un service.

Vous pouvez gérer le processus de simulation en manipulant les **modes** du service virtuel :

- **Mode apprentissage.** Le service virtuel fonctionne comme un proxy pour enregistrer et apprendre le comportement d'un service réel. Il envoie les communications réelles entre un client et un service. Avec ce mode, toute communication passant par le service virtuel est ajoutée à ses modèles de simulation.
- <sup>l</sup> **Mode en attente.** Le service virtuel redirige les demandes vers le service réel et renvoie les réponses du service réel au client. Il n'apprend pas et ne simule pas.
- **· Mode simulation.** Le service virtuel répond aux demandes du client en fonction du comportement appris. Il s'agit là de la principale utilisation du service virtuel et du mode utilisé pour les tests.

Pendant les sessions d'apprentissage ou de simulation, vous pouvez surveiller le comportement du service.

Pour plus d'informations sur le fonctionnement de la simulation, voir " Processus de [simulation](#page-214-0) " , [page](#page-214-0) 215.

Pour plus d'informations, voir " Comment exécuter des [simulations](#page-171-1) " , ci-dessous.

## <span id="page-171-1"></span>Comment exécuter des simulations

Cette tâche explique comment exécuter des simulations à l'aide des services virtuels.

• Cette tâche fait partie d'une tâche de niveau avancé. Pour plus d'informations, voir ["](#page-19-0) Comment utiliser [Virtualisation](#page-19-0) de service " , page 20.

- <sup>l</sup> Pour plus d'informations sur les services virtuels, voir " Simulation [Présentation](#page-171-0) " , page [précédente](#page-171-0).
- Si un service est verrouillé par un autre client, un message s'affiche dans l'éditeur de service virtuel. Pour plus d'informations, voir " [Verrouillage](#page-174-0) des services " , page 175.

### Cette tâche comprend les étapes suivantes :

- " Conditions préalables " , [ci-dessous](#page-172-0)
- " [Reconfigurer](#page-172-1) les clients " , ci-dessous
- " Définir les données de simulation " , [ci-dessous](#page-172-2)
- " Apprendre le [comportement](#page-172-3) du service réel " , ci-dessous
- " [Sélectionner](#page-173-0) des modèles de simulation " , page suivante
- " Simuler " , page [suivante](#page-173-1)
- " [Surveiller](#page-173-2) tous les services " , page suivante
- " Verifier les fichiers journaux du [message](#page-174-1) " , page 175
- " Facultatif : Ajuster des modèles de [simulation](#page-174-2) " , page 175

### <span id="page-172-0"></span>1. **Conditions préalables**

<span id="page-172-1"></span>Créez et configurez des services virtuels.

### 2. **Reconfigurer les clients**

Reconfigurez le client pour utiliser les points de terminaison du service virtuel à la place de ceux du service réel. Cette opération est obligatoire lorsque Virtualisation de service peut uniquement effectuer une virtualisation intrusive.

### <span id="page-172-2"></span>3. **Définir les données de simulation**

Vous pouvez définir intégralement les données dans l'éditeur de modèle de données. Pour plus d'informations, voir " Comment modifier le [comportement](#page-217-0) des services virtuels " , page 218.

<span id="page-172-3"></span>Vous pouvez également définir les données en enregistrant le comportement du service réel, comme décrit à l'étape suivante.

### 4. **Apprendre le comportement du service réel**

Enregistrez le comportement du service réel pour voir les demandes et les réponses réelles.

**Remarque :** Vous pouvez apprendre et simuler les communications unidirectionnelles (demande uniquement) ou bidirectionnelles (demande et réponse) en une seule opération dans le modèle de données. Cette fonctionnalité est disponible pour les protocoles de messagerie IBM® WebSphere® MQ, Oracle® AQ, JMS et SAP IDoc.

١

a. Dans l'éditeur de service virtuel, cliquez sur **Apprendre** pour enregistrer l'activité du service réel. Les informations sont enregistrées dans les modèles de données et de performance du service virtuel. Pour plus d'informations sur l'interface utilisateur, voir " [Éditeur](#page-148-0) de service [virtuel](#page-148-0) " , page 149.

Vous pouvez également choisir d'enregistrer uniquement une partie des données collectées. Cliquez sur la flèche de la liste déroulante **Apprendre** pour sélectionner le modèle de simulation dans lequel vous voulez sauvegarder les données enregistrées.

- b. Exécutez l'application qui communique avec le service réel. Les appels de service sont enregistrés.
- c. Pour afficher les données apprises après leur enregistrement, ouvrez l'éditeur de modèle de données et cliquez sur la règle **Données apprises**. Pour plus d'informations sur l'interface utilisateur, voir " Éditeur de modèle de [données](#page-246-0) " , page 247.

### <span id="page-173-0"></span>5. **Sélectionner des modèles de simulation**

Dans l'éditeur de service virtuel, sélectionnez un modèle de données et un modèle de performance à utiliser pendant la simulation.

Pour simuler l'indisponibilité d'un service, sélectionnez le modèle de performance **Hors connexion**.

Vous pouvez également choisir d'utiliser un seul modèle de simulation en sélectionnant **Aucun** pour le modèle de données ou le modèle de performance.

- Si vous sélectionnez uniquement un modèle de performance, le service réel répond et seules les performances sont simulées.
- <span id="page-173-1"></span>• Si vous sélectionnez uniquement un modèle de données, les temps de réponse ne sont pas affectés et seules les données sont simulées.

### 6. **Simuler**

- a. Dans l'éditeur de service virtuel, cliquez sur **Simuler** pour placer le service virtuel en mode simulation. Le service virtuel est prêt à répondre aux demandes du client. Le service réel ne reçoit aucune communication.
- b. Exécutez l'application cliente. Le service virtuel répond aux demandes, et renvoie des réponses en fonction des modèles de simulation associés.
- c. Lorsque vous voulez mettre un terme à la session de simulation, cliquez sur **Arrêter** pour placer le service virtuel en mode en attente. Le service réel répond alors aux demandes du client.

### <span id="page-173-2"></span>7. **Surveiller tous les services**

Vous pouvez surveiller l'activité des services virtuels de la façon suivante :

- <sup>l</sup> **Vue des exécutions.** Afficher et contrôler tous les services virtuels du projet. Pendant une session d'apprentissage ou de simulation, l'écran Vue des exécutions donne un aperçu des communications passant par les services virtuels. Dans le menu principal, sélectionnez **Affichage > Vue des exécutions**.
- **.** Liste des problèmes. Afficher les erreurs, les avertissements et les messages d'information sur les événements qui se sont produits pendant l'exécution de l'application ou du serveur. Dans le menu principal, sélectionnez **Affichage > Liste des problèmes**.
- <sup>l</sup> **Administration du service.** Afficher et gérer tous les services à partir de serveurs configurés,

sans ouvrir individuellement les projets. Sur la Page de démarrage, cliquez sur **Administration du service**.

Vous pouvez également sélectionner **Affichage > Administration du service** dans le menu principal.

<sup>l</sup> **Service Virtualization Management.** Affichez et gérez des services depuis plusieurs projets et serveurs Service Virtualization dans un navigateur Web, sans ouvrir les projets. Pour plus d'informations, voir " Gestion de [Virtualisation](#page-181-0) de service " , page 182.

### <span id="page-174-1"></span>8. **Verifier les fichiers journaux du message**

Pour résoudre des problèes, afficher des données de demande et de réponse spécifique ou examiner d'autres données de protocole, vous pouvez vérifier les fichiers journaux du message pour votre service. Pour plus d'informations, voir " [Consignation](#page-120-0) des messages " , page 121.

### <span id="page-174-2"></span>9. **Facultatif : Ajuster des modèles de simulation**

Vous pouvez ajuster le paramétrage des modèles de données et de performance associés aux services virtuels. Par exemple, si vous simulez un service reposant sur des données apprises, il peut s'avérer nécessaire de personnaliser certains aspects du comportement du service virtuel non traités. Pour plus d'informations, voir " Comment modifier le [comportement](#page-217-0) des services virtuels " , [page](#page-217-0) 218 et " Comment modifier les [performances](#page-289-0) des services virtuels " , page 290.

## <span id="page-174-0"></span>Verrouillage des services

Si un service est verrouillé par un autre client, le message suivant s'affiche dans l'éditeur de service virtuel :

```
Member Accounts Service.vs
                                                                                                                           Vérifier le statut
Service verrouillé : Member Account Service est verrouillé. Vous ne pouvez donc pas modifier le service et ses modèles
Service Street
```
Virtualisation de service Designer ou un test émanant de HP LoadRunner peut avoir besoin de savoir s'il possède un service virtuel, ou si un service virtuel est disponible, pour prévenir les conflits. Ils peuvent également avoir besoin de connaître le propriétaire actuel d'un service, un service ne pouvant appartenir qu'à un seul client à la fois. Si un service est verrouillé par son propriétaire, chaque client disposant d'un ID client unique, les autres clients peuvent voir de qui il s'agit.

Lorsqu'un service est verrouillé, sa configuration, ainsi que toutes les données et modèles de performance associés le sont également. Le propriétaire du service peut modifier le service et son modèle, ce qui n'est pas le cas des autres clients. Si un utilisateur tente de modifier le service ou son modèle, un message s'affiche, indiquant que le service est verrouillé et quel est le client propriétaire. Si Designer ou un test est le propriétaire, la modification est autorisée.

### **Pour déverrouiller un service verrouillé :**

En cas de problème technique, ou si l'exécution d'un test est trop longue, vous pouvez forcer le déverrouillage dans Virtualisation de service Designer. Pour déverrouiller le service, dans la vue des exécutions ou dans Administration du service, sous Autres actions, sélectionnez **Déverrouiller**.

T

**Remarque :** Un service et ses modèles ne peuvent pas être modifiés pendant le processus d'apprentissage. Ce dernier doit aller à son terme, quel que soit le propriétaire du service virtuel. La fonction **Déverrouiller** n'est alors pas disponible.

# <span id="page-175-0"></span>Simulation – Interface utilisateur

Contenu de cette section :

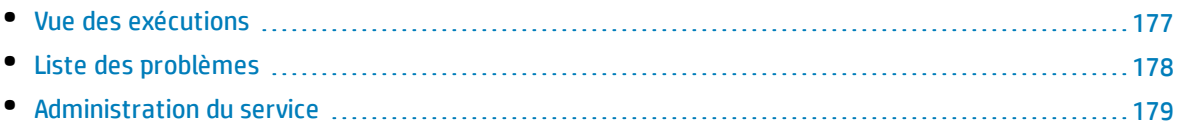

## <span id="page-176-0"></span>Vue des exécutions

La vue des exécutions permet d'afficher et de contrôler tous les services virtuels du projet. Pendant une session d'apprentissage ou de simulation, l'écran Vue des exécutions donne un aperçu des communications passant par les services virtuels.

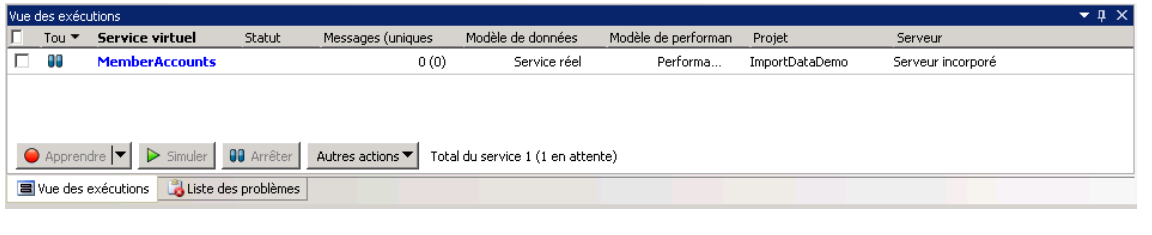

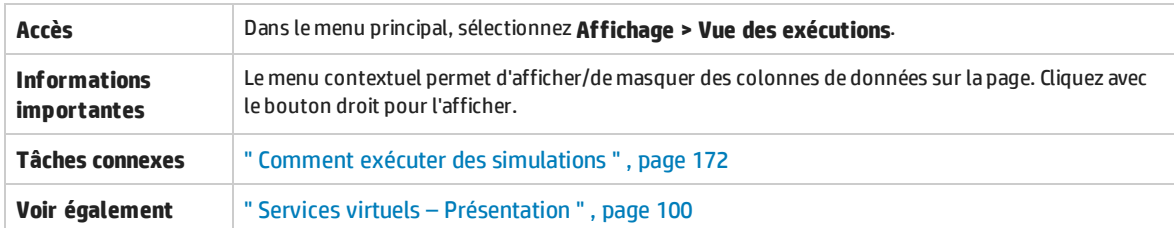

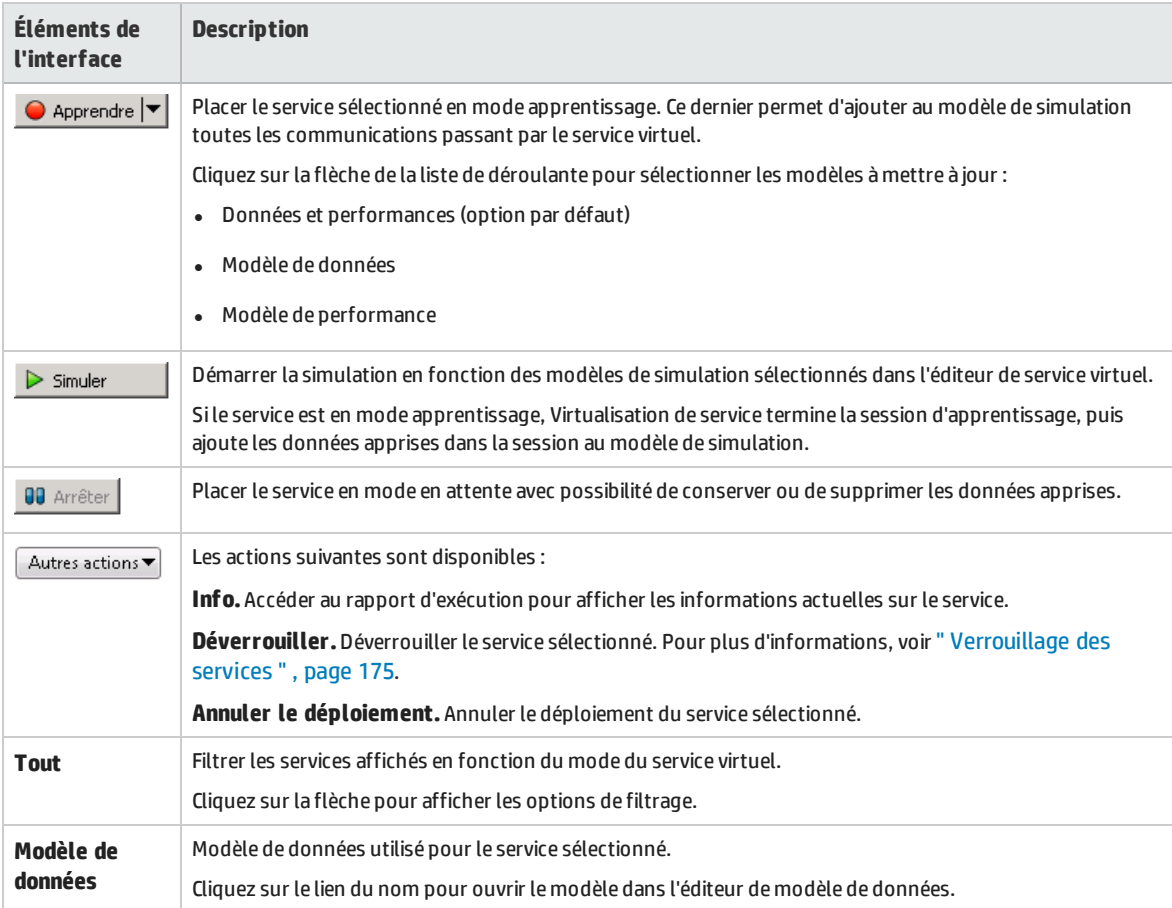

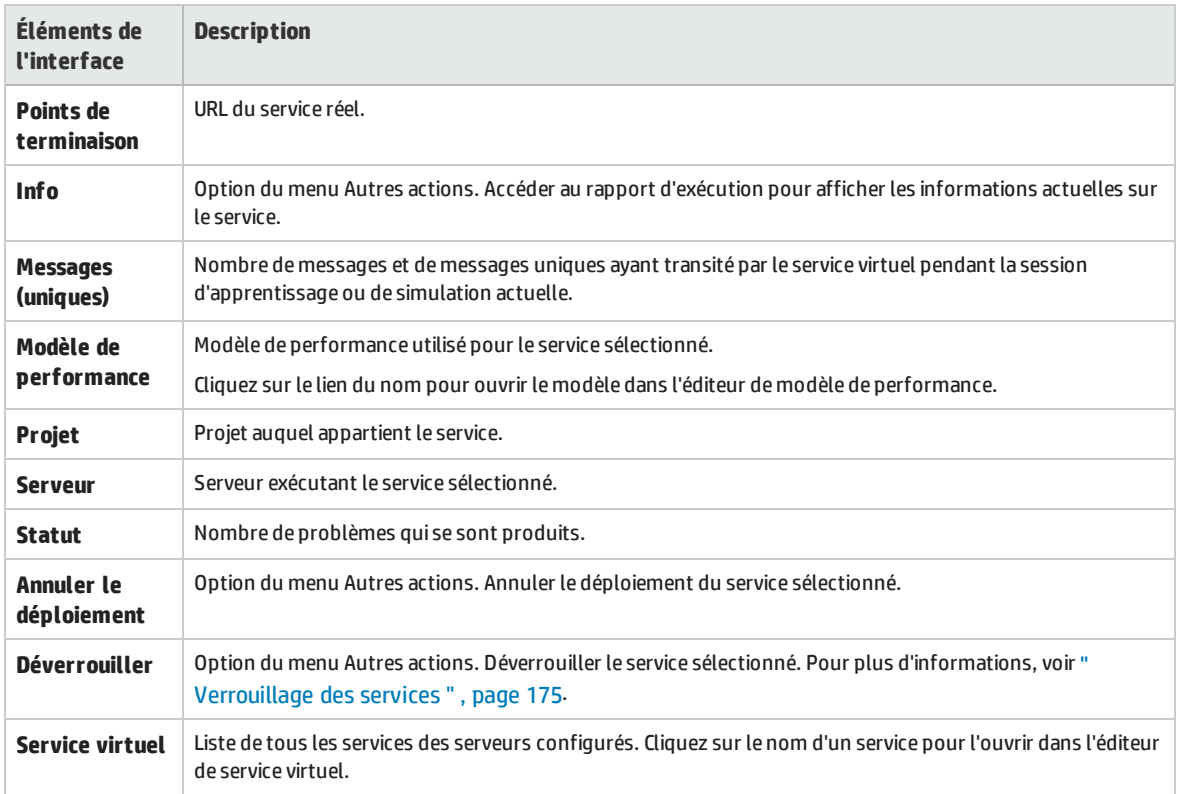

## <span id="page-177-0"></span>Liste des problèmes

La liste des problèmes affiche les erreurs, les avertissements et les messages d'information sur les événements qui se sont produits pendant l'exécution de l'application ou du serveur. L'origine des problèmes peut être liée à des erreurs d'exécution dans l'application ou à un incident survenant pendant le cycle de vie d'un service, notamment pendant le déploiement, ou en mode en attente, apprentissage ou simulation.

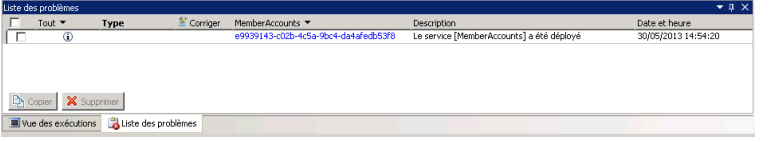

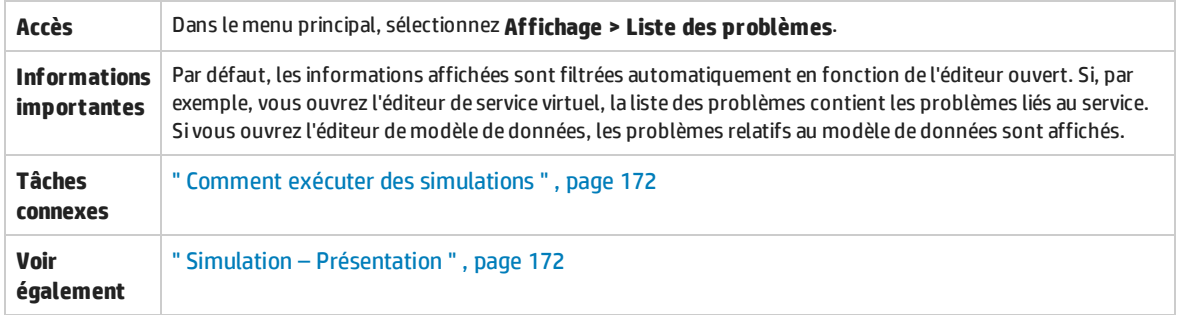

Le tableau ci-dessous décrit les éléments de l'interface utilisateur (ceux dépourvus d'icônes apparaissent entre crochets) :

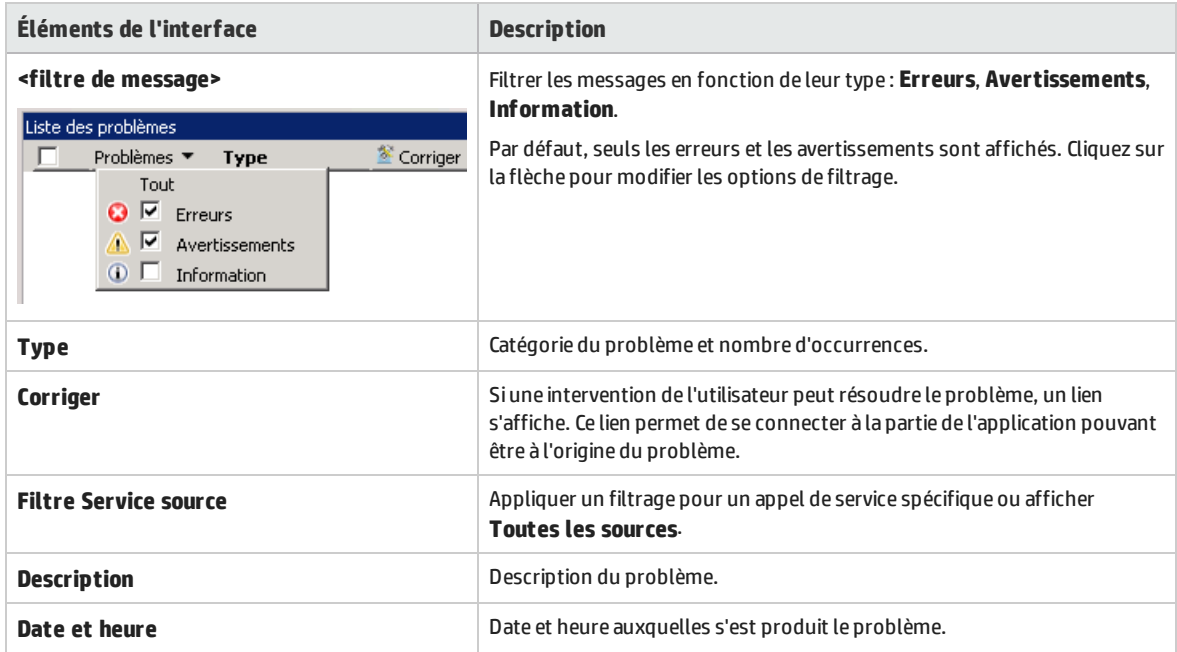

## <span id="page-178-0"></span>Administration du service

Cette page permet d'afficher et de gérer tous les services à partir des serveurs configurés, sans ouvrir individuellement les projets. Tous les services virtuels sont affichés, ainsi que leur statut, les modèles associés et l'emplacement des serveurs. Vous pouvez modifier la sélection des modèles de simulation utilisés et afficher le serveur sur lequel un service est déployé.

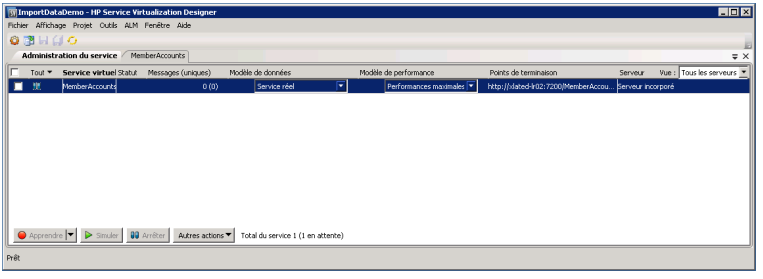

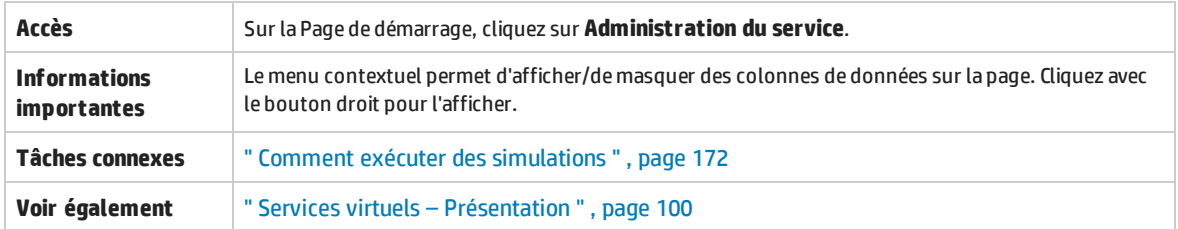

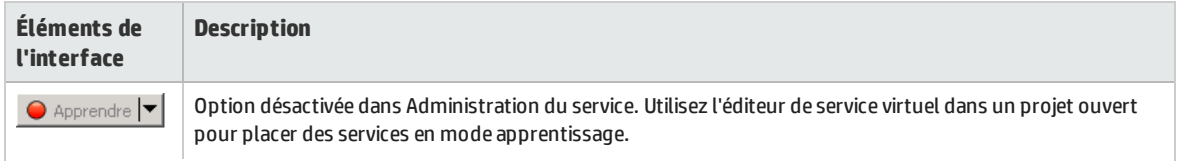

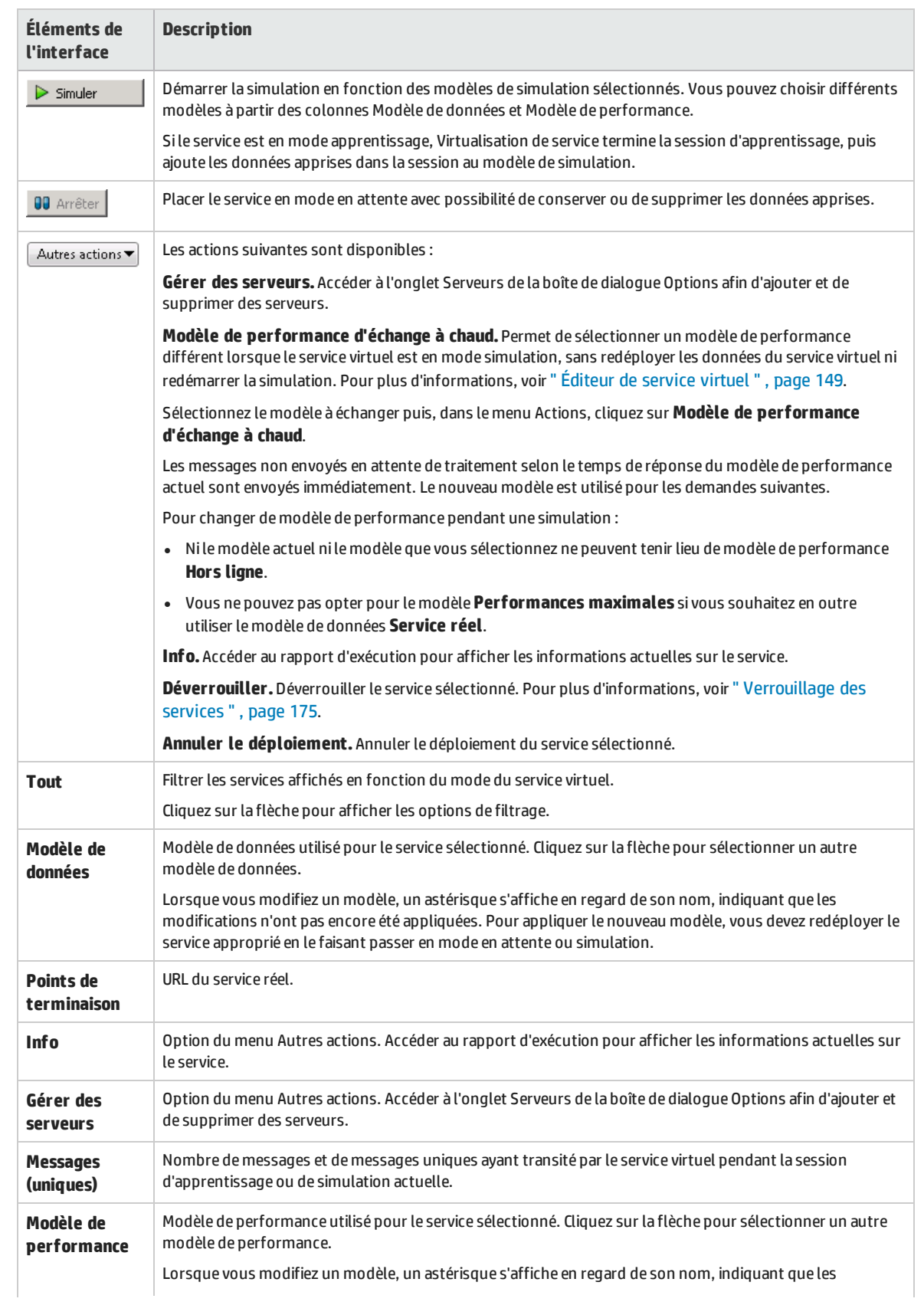
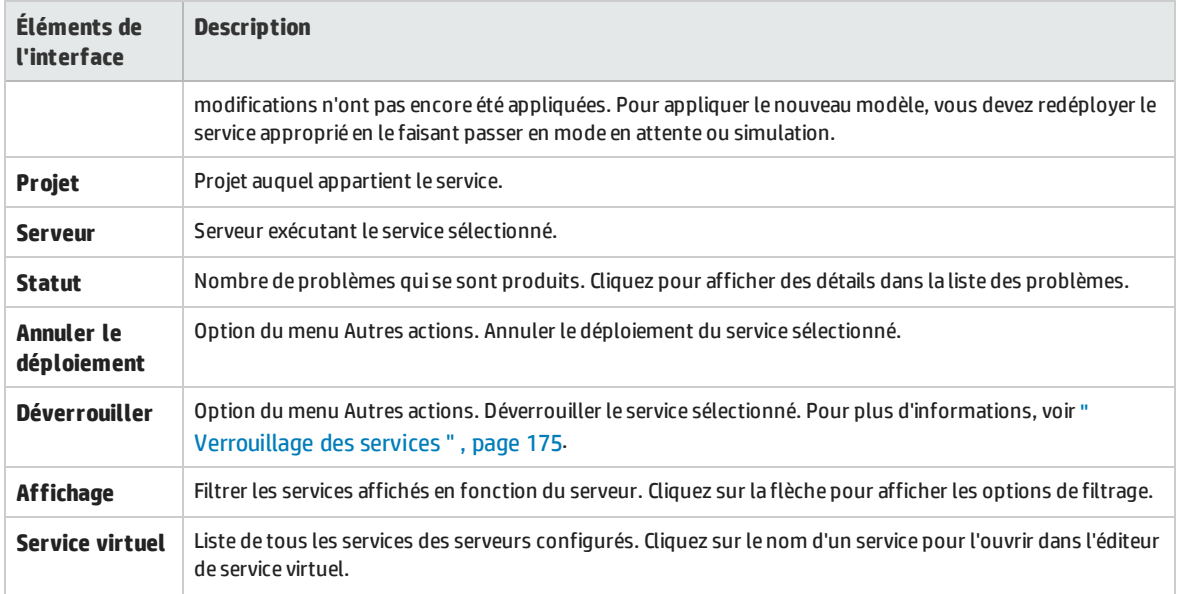

# Chapitre 5 : Gestion de Virtualisation de service

Contenu de ce chapitre :

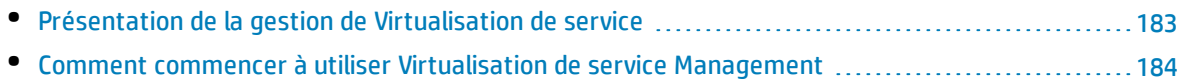

## <span id="page-182-0"></span>Présentation de la gestion de Virtualisation de service

La gestion de Virtualisation de service vous permet d'afficher et de contrôler des services à partir de plusieurs projets et serveurs Virtualisation de service à un emplacement centralisé, sans ouvrir les projets. Vous pouvez effectuer les opérations suivantes :

- Afficher un récapitulatif de toutes les activités de service sur un serveur.
- Démarrer et arrêter des simulations.
- Annuler le déploiement des services.
- Déployer d'autres projets et services de virtualisation situés dans HP Application Lifecycle Management (ALM) ou dans le système de fichiers.
- <sup>l</sup> Afficher les statistiques d'intégrité et d'utilisation du serveur.

Après la création et la configuration des services virtuels dans Virtualisation de service Designer, les services peuvent être déployés sur toute instance de Virtualisation de service Server. Service Virtualization Management constitue un moyen pratique pour les autres utilisateurs d'accéder et de gérer des services virtuels déployés sur n'importe quelle instance de Virtualisation de service Server. Par exemple, toute personne effectuant des tests peut utiliser les services virtuels à partir d'une fenêtre de navigateur sans installation ou configuration supplémentaire.

En outre, Service Virtualization Management permet de faire appel aux services virtuels stockés à un emplacement du réseau. Vous pouvez télécharger des services virtuels vers Virtualisation de service Server, sans devoir installer Virtualisation de service Designer.

#### **Remarque :**

- Lorsque vous utilisez une instance sécurisée de Virtualisation de service Server, les actions disponibles et les informations affichées dépendent de vos droits d'accès utilisateur. Par exemple, un utilisateur qui n'est affecté à aucun des groupes d'utilisateurs Virtualisation de service ne peut pas afficher des données d'agent ou des services déployés sur le serveur. Pour plus d'informations sur les groupes d'utilisateurs de Virtualisation de service, voir *HP Service Virtualization – Manuel d'installation*.
- Les versions du service, du serveur et de la gestion de Virtualisation de service doivent correspondre. Si le service ou le projet a été créé dans une version antérieure, ouvrez-le dans Designer pour le mettre à niveau vers la nouvelle version.

Pour plus d'informations, voir " Comment commencer à utiliser [Virtualisation](#page-183-0) de service Management " , page [suivante.](#page-183-0)

# <span id="page-183-0"></span>Comment commencer à utiliser Virtualisation de service Management

Cette tâche décrit comment commencer à utiliser l'interface de gestion de Virtualisation de service.

Pour plus d'informations sur Virtualisation de service Management, voir " [Présentation](#page-182-0) de la gestion de [Virtualisation](#page-182-0) de service " , page précédente.

#### Contenu de cette section :

- <sup>l</sup> " Conditions préalables " , [ci-dessous](#page-183-1)
- <sup>l</sup> " [Démarrez/arrêtez](#page-183-2) le service Virtualisation de service Management " , ci-dessous
- <sup>l</sup> " Ouvrir [Virtualisation](#page-184-0) de service Management " , page suivante
- <sup>l</sup> " Gérer les services virtuels dans [Virtualisation](#page-184-1) de service Management " , page suivante
- <span id="page-183-1"></span><sup>l</sup> " [Dépannage](#page-184-2) " , page suivante

### **Conditions préalables**

- Pour vous connecter à Service Virtualization Management, vous devez être membre du groupe **SVM Users** sur l'ordinateur Virtualisation de service Server. Pour plus d'informations sur les groupes d'utilisateurs de Virtualisation de service, voir *HP Service Virtualization – Manuel d'installation*.
- <sup>l</sup> Assurez-vous d'utiliser un navigateur pris en charge. Pour plus d'informations, voir *HP Service Virtualization – Manuel d'installation*.

**Remarque :** Pour obtenir la liste mise à jour des navigateurs et versions pris en charge, reportez-vous à la matrice de prise en charge sur le site d'HP Software Support à l'adresse : [http://h20230.www2.hp.com/sc/support\\_matrices.jsp](http://h20230.www2.hp.com/sc/support_matrices.jsp), ou contactez l'assistance.

<span id="page-183-2"></span>• Vérifiez que Virtualisation de service Server est en cours d'exécution.

#### **Démarrez/arrêtez le service Virtualisation de service Management**

1. Sur l'ordinateur de Service Virtualization Server, dans le menu Démarrer de Windows, sélectionnez **Tous les programmes > HP Software > HP Service Virtualization > Server 3.70 > Démarrer les services de HP Virtualisation de service Server**.

Cette option démarre le service Virtualisation de service Server et le service Service Virtualization Management.

2. Pour arrêter le service, dans le menu Démarrer de Windows, sélectionnez **Tous les programmes > HP Software > HP Service Virtualization > Server 3.70 > Arrêter les services de HP Virtualisation de service Server**.

Cette option arrête le service Virtualisation de service Server et le service Service Virtualization Management.

### <span id="page-184-0"></span>**Ouvrir Virtualisation de service Management**

Ouvrez une fenêtre de navigateur et entrez l'une des URL suivantes :

<sup>l</sup> **URL de Service Virtualization Management :**

https://<Virtualisation de service Adresse IP serveur ou nom d'hôte>:<Service Virtualization Management port>

Par défaut, le port Service Virtualization Management est 6086.

<sup>l</sup> **URL de Virtualisation de service Server :**

<Virtualisation de service Adresse IP serveur ou nom d'hôte>:<numéro de port HTTP/HTTPS>/gestion

Pour plus de détails sur les ports réseau de Virtualisation de service, reportez-vous à la section *HP Service Virtualization – Manuel d'installation*.

### <span id="page-184-1"></span>**Gérer les services virtuels dans Virtualisation de service Management**

Pour plus d'informations sur l'utilisation de Virtualisation de service, consultez l'aide en ligne dans Virtualisation de service Management. Dans le coin supérieur droit, cliquez sur la flèche pointant vers le bas et sélectionnez **Aide**.

### <span id="page-184-2"></span>**Dépannage**

Si un problème se produit, consultez les journaux du serveur Web et du proxy situés dans **%ProgramData%\Hewlett-Packard\HP Service Virtualization Server\ManagementInterface\logs**.

# Chapitre 6 : Gestion des services virtuels à partir de la ligne de commande

Contenu de ce chapitre :

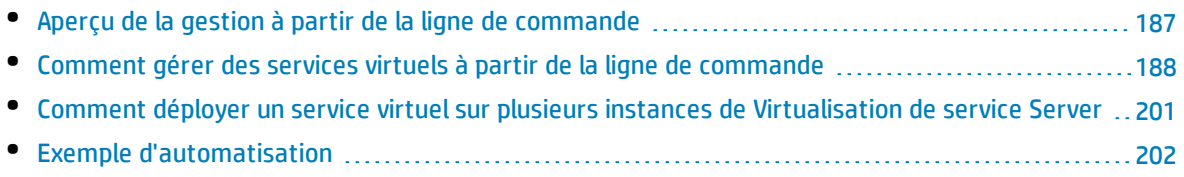

# <span id="page-186-0"></span>Aperçu de la gestion à partir de la ligne de commande

Vous pouvez gérer des services virtuels déployés sur une instance de Virtualisation de service Server à l'aide de l'interface de la ligne de commande SVConfigurator.

SVConfigurator repose sur Java et peut être utilisé aussi bien par les systèmes d'exploitation Windows que Unix/Linux.

### **Comment est-ce que cela peut m'aider ?**

- Utilisez des services virtuels sans avoir besoin d'ouvrir des projets de virtualisation dans Designer.
- <sup>l</sup> Automatisez la gestion de services virtuels lorsque vous utilisez des outils d'automatisation de test HP. Pour plus d'informations sur l'utilisation des outils d'automatisation de test HP, voir " [Intégration](#page-323-0) des outils [d'automatisation](#page-323-0) de test HP " , page 324.
- Déployez un service virtuel sur plusieurs instances de Virtualisation de service Servers. Pour plus d'informations, voir " Comment déployer un service virtuel sur plusieurs instances de [Virtualisation](#page-200-0) de [service](#page-200-0) Server " , page 201.

### **A l'aide de l'outil de ligne de commande SVConfigurator, vous pouvez :**

- Déployer des services virtuels sur une instance quelconque de Virtualisation de service Server
- Modifier le mode d'exécution d'un service virtuel
- Afficher des informations sur les services virtuels, telles que le nom du service, son identifiant, le mode, l'état du déploiement ainsi que les modèles de données et de performance
- Changer de modèle de performance pendant une simulation
- Répertorier l'ensemble des services virtuels déployés sur Virtualisation de service Server
- Répertorier les services d'un projet
- Déverrouiller un service virtuel verrouillé par un autre utilisateur
- Annuler le déploiement des services
- Mettre à jour les services avec les données apprises sur Virtualisation de service Server
- Exporter des projets et services

**Remarque :** Vous pouvez également utiliser SVConfigurator comme plug-in Apache Ant™. Pour plus d'informations, consultez la documentation située à l'emplacement suivant :

- <sup>l</sup> <Dossier d'installation de Virtualisation de service>\Tools\SVConfigurator\doc\AntTasks\index.html
- <sup>l</sup> Dans le fichier **HP.SV.SVConfigurator.jar**, à l'emplacement <dossier d'installation de Virtualisation de service>\Tools\SVConfigurator\bin.

Par défaut, le dossier d'installation de Virtualisation de service se trouve à l'emplacement suivant :

- **· Server** : C:\Program Files\HP\HP Service Virtualization Server
- **Designer** : C:\Program Files (x86)\HP\HP Service Virtualization Designer

<span id="page-187-0"></span>Pour plus d'informations, voir " Comment gérer des services virtuels à partir de la ligne de [commande](#page-187-0) " , [ci-dessous](#page-187-0).

## Comment gérer des services virtuels à partir de la ligne de commande

Cette tâche décrit comment gérer des services virtuels déployés sur une instance de Virtualisation de service Server à partir de la ligne de commande SVConfigurator.

- Pour plus d'informations sur la gestion des services virtuels à partir de la ligne de commande, voir " Aperçu de la gestion à partir de la ligne de commande " , page [précédente.](#page-186-0)
- Les espaces ne sont pas autorisés dans les valeurs des paramètres. Si une valeur contient des espaces, vous devez la placer entre guillemets. C'est le cas par exemple du chemin "C:\Users\Default\Documents\HP Service Virtualization\Projects\ShoppingCart Virtualization Project\ShoppingCart Virtualization Project\ShoppingCart Virtualization Project.vproj".
- Certaines configurations Virtualisation de service peuvent déployer des services individuels sur plusieurs instances de Virtualisation de service Server. Si vous avez défini le fichier **servers.properties** pour le déploiement du service virtuel sur plusieurs serveurs, vous pouvez utiliser certaines commandes SVConfigurator pour effectuer simultanément des actions sur tous les services virtuels à l'aide du paramètre **--servers**. Pour plus d'informations sur le déploiement de plusieurs serveurs, voir " [Comment](#page-200-0) déployer un service virtuel sur plusieurs instances de [Virtualisation](#page-200-0) de service Server " , page 201.
- <sup>l</sup> **Fichier journal :** Lors de l'exécution de SVConfigurator, un fichier journal est créé dans le répertoire du profil utilisateur Windows.

#### Contenu de cette section :

- <sup>l</sup> " [Conditions](#page-188-0) préalables " , page suivante
- <sup>l</sup> " [Déployer](#page-188-1) des services " , page suivante
- <sup>l</sup> " [Modifier](#page-189-0) le mode du service " , page 190
- <sup>l</sup> " [Exporter](#page-191-0) " , page 192
- <sup>l</sup> " Changer de modèle de [performance](#page-192-0) pendant une simulation " , page 193
- " Afficher des [informations](#page-193-0) sur un service ", page 194
- <sup>l</sup> " Liste des services [déployés](#page-195-0) " , page 196
- <sup>l</sup> " [Répertorier](#page-196-0) les services d'un projet " , page 197
- <sup>l</sup> " [Déverrouiller](#page-196-1) des services " , page 197
- <sup>l</sup> " Annuler le [déploiement](#page-197-0) des services " , page 198
- <span id="page-188-0"></span><sup>l</sup> " Mettre à jour un [service](#page-199-0) " , page 200

### **Conditions préalables**

Pour utiliser un projet chiffré, vous devez installer JCE (Java Cryptography Extension) Unlimited Strength Jurisdiction. Sélectionnez l'une des options suivantes en fonction de la version de Java utilisée :

- <sup>l</sup> Pour JDK 1.6 : [http://www.oracle.com/technetwork/java/javase/downloads/jce-6-download-](http://www.oracle.com/technetwork/java/javase/downloads/jce-6-download-429243.html)[429243.html](http://www.oracle.com/technetwork/java/javase/downloads/jce-6-download-429243.html)
- <sup>l</sup> Pour JDK 1.7 : [http://www.oracle.com/technetwork/java/javase/downloads/jce-7-download-](http://www.oracle.com/technetwork/java/javase/downloads/jce-7-download-432124.html)[432124.html](http://www.oracle.com/technetwork/java/javase/downloads/jce-7-download-432124.html)

### <span id="page-188-1"></span>**Déployer des services**

Déployez ou annulez le déploiement d'un projet de virtualisation ou d'un service unique du projet vers Virtualisation de service Server.

- 1. Effectuez l'une des opérations suivantes :
	- Sur Virtualisation de service Server, ouvrez une invite de commandes. Accédez au sous-dossier \bin du répertoire d'installation de Virtualisation de service Server. Il s'agit par défaut de C:\Program Files\HP\HP Service Virtualization Server\Tools\SVConfigurator\bin\.
	- Sur l'ordinateur hébergeant Virtualisation de service Designer, ouvrez une invite de commandes. Accédez au sous-dossier \bin du répertoire d'installation de Designer. Il s'agit par défaut de C:\Program Files (x86)\HP\HP Service Virtualization Designer\Tools\SVConfigurator\bin\.
- 2. Sur la ligne de commande, exécutez **SVConfigurator.cmd DEPLOYPROJECT [parameters] <fichier du projet>** avec les options suivantes :

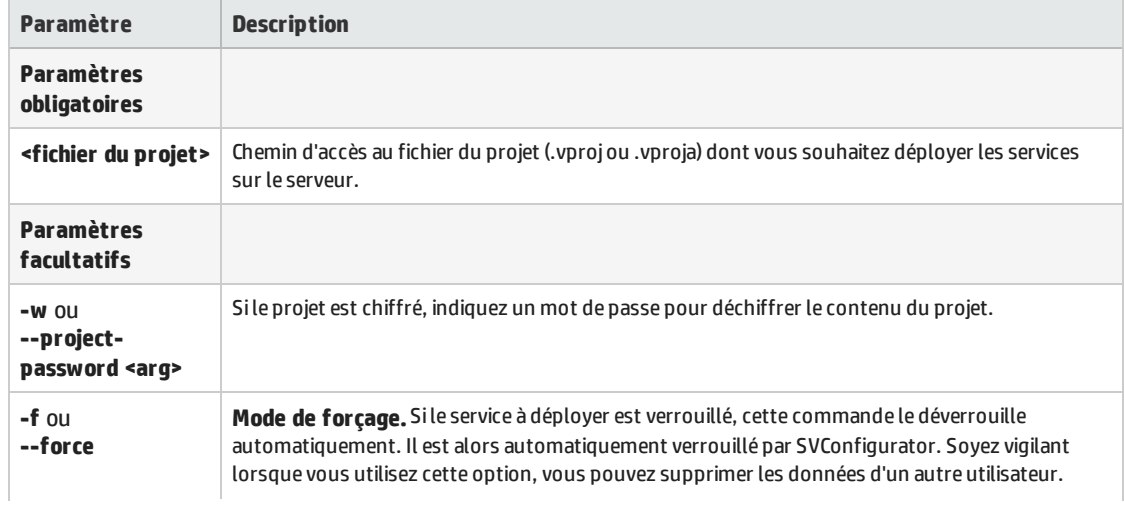

Remarque : Sous Linux, utilisez **SVConfigurator.sh**.

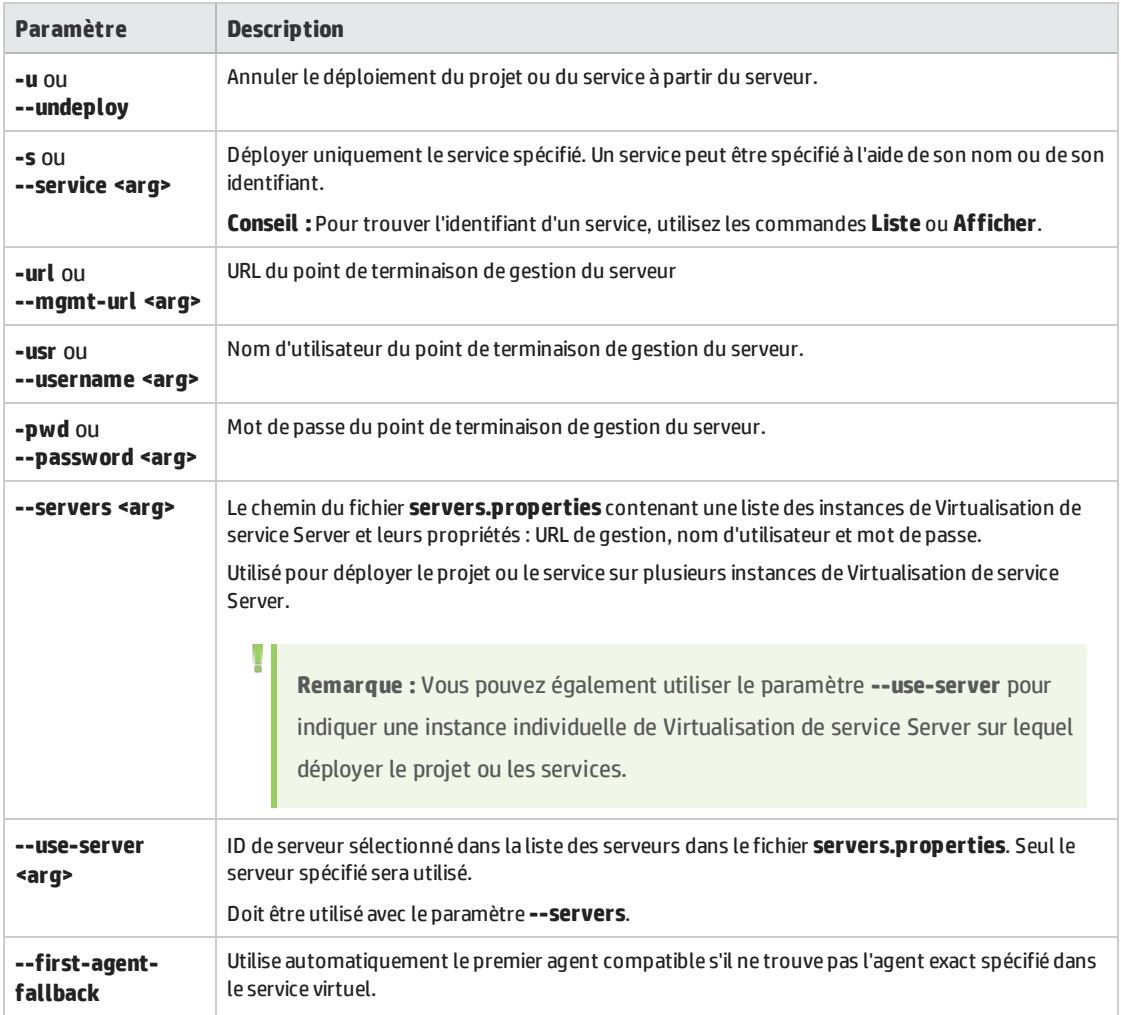

### <span id="page-189-0"></span>**Modifier le mode du service**

Remplacez le mode d'exécution d'un service sur l'instance de Virtualisation de service Server par le mode apprentissage, simulation ou en attente.

- 1. Effectuez l'une des opérations suivantes :
	- Sur Virtualisation de service Server, ouvrez une invite de commandes. Accédez au sous-dossier \bin du répertoire d'installation de Virtualisation de service Server. Il s'agit par défaut de C:\Program Files\HP\HP Service Virtualization Server\Tools\SVConfigurator\bin\.
	- Sur l'ordinateur hébergeant Virtualisation de service Designer, ouvrez une invite de commandes. Accédez au sous-dossier \bin du répertoire d'installation de Designer. Il s'agit par défaut de C:\Program Files (x86)\HP\HP Service Virtualization Designer\Tools\SVConfigurator\bin\.
- 2. Sur la ligne de commande, exécutez **SVConfigurator.cmd CHANGEMODE [parameters] <ident service> <mode du service>** avec les options suivantes :

Remarque : Sous Linux, utilisez **SVConfigurator.sh**.

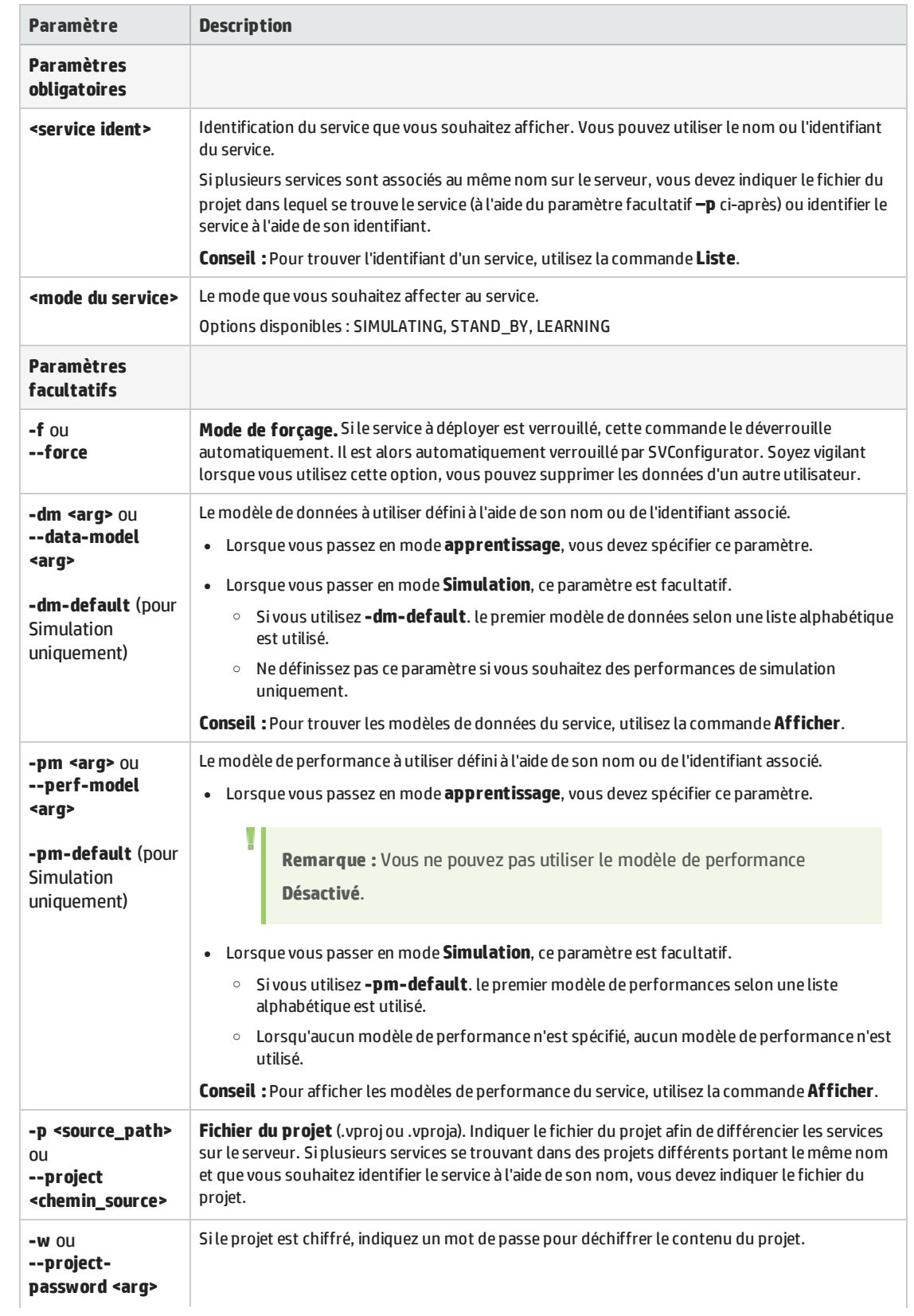

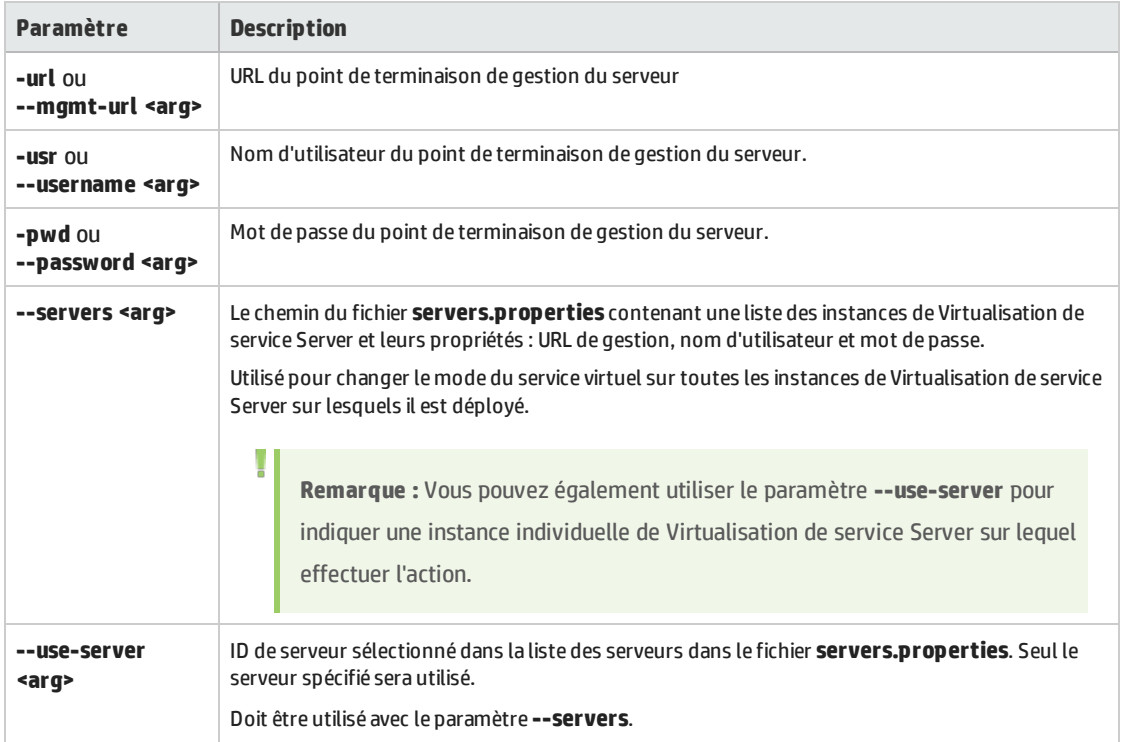

### <span id="page-191-0"></span>**Exporter**

Exportez tous les projets et services, ou un seul service, déployé sur une instance de Virtualisation de service Server.

- 1. Effectuez l'une des opérations suivantes :
	- Sur Virtualisation de service Server, ouvrez une invite de commandes. Accédez au dossier \bin du répertoire d'installation de Virtualisation de service Server. Il s'agit par défaut de C:\Program Files\HP\HP Service Virtualization Server\Tools\SVConfigurator\bin\.
	- Sur l'ordinateur hébergeant Virtualisation de service Designer, ouvrez une invite de commandes. Accédez au sous-dossier \bin du répertoire d'installation de Designer. Il s'agit par défaut de C:\Program Files (x86)\HP\HP Service Virtualization Designer\Tools\SVConfigurator\bin\.
- 2. Sur la ligne de commande, exécutez **SVConfigurator.cmd EXPORT [parameters] <d>** avec les options suivantes :

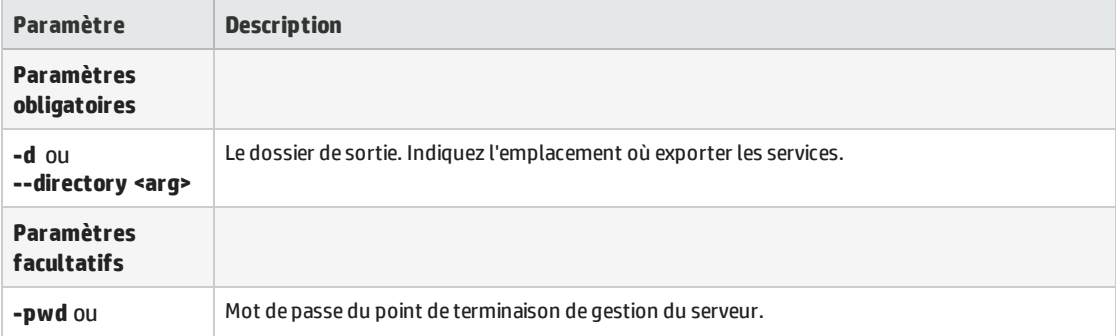

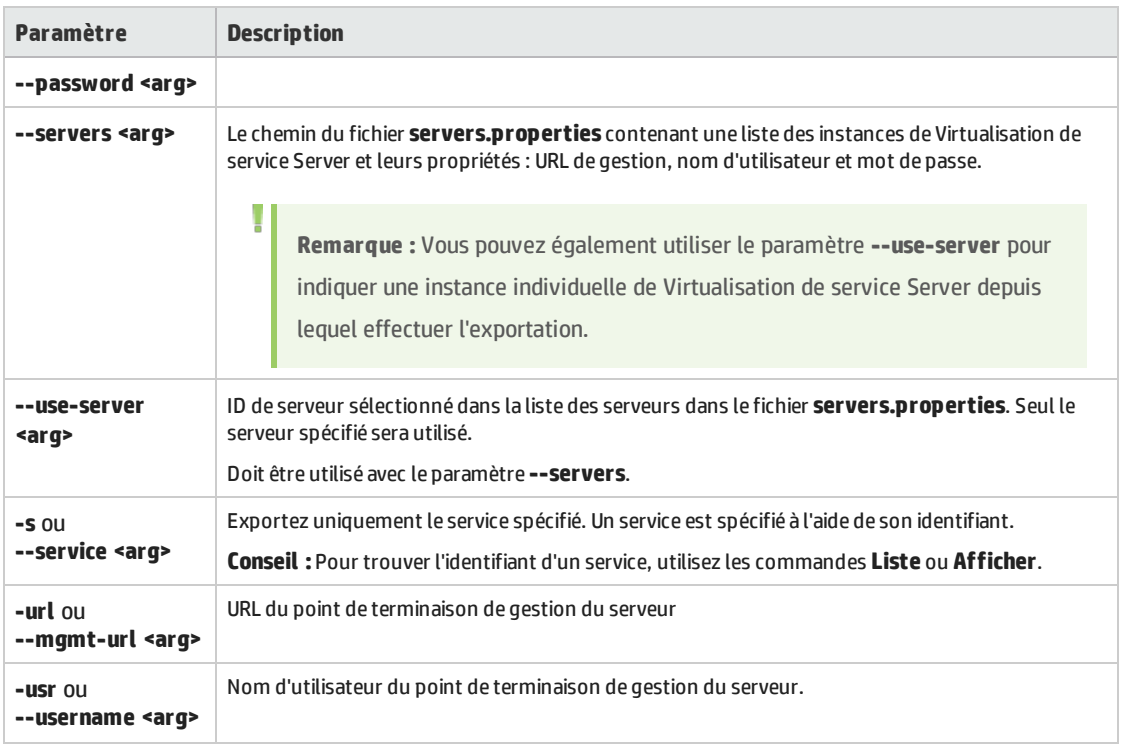

### <span id="page-192-0"></span>**Changer de modèle de performance pendant une simulation**

Sélectionnez un modèle de performance différent lorsque le service virtuel est en mode simulation, sans redéployer les données du service virtuel ni redémarrer la simulation. Pour plus d'informations sur l'échange à chaud, voir " [Éditeur](#page-148-0) de service virtuel " , page 149.

- 1. Effectuez l'une des opérations suivantes :
	- Sur Virtualisation de service Server, ouvrez une invite de commandes. Accédez au sous-dossier \bin du répertoire d'installation de Virtualisation de service Server. Il s'agit par défaut de C:\Program Files\HP\HP Service Virtualization Server\Tools\SVConfigurator\bin\.
	- Sur l'ordinateur hébergeant Virtualisation de service Designer, ouvrez une invite de commandes. Accédez au sous-dossier \bin du répertoire d'installation de Designer. Il s'agit par défaut de C:\Program Files (x86)\HP\HP Service Virtualization Designer\Tools\SVConfigurator\bin\.
- 2. Sur la ligne de commande, exécutez **SVConfigurator.cmd HOTSWAP [parameters] <ident service>** avec les options suivantes :

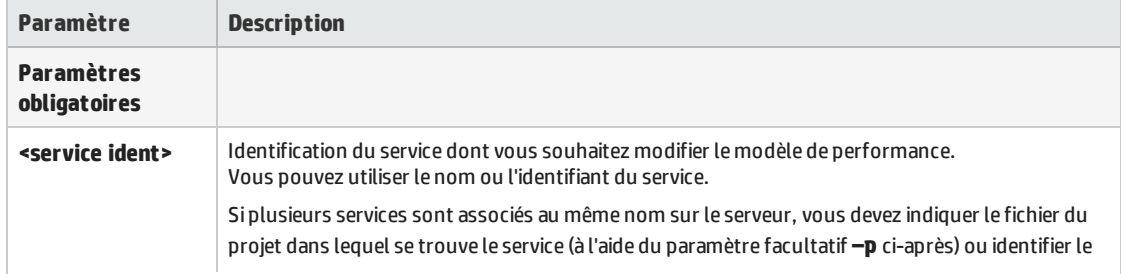

Remarque : Sous Linux, utilisez **SVConfigurator.sh**.

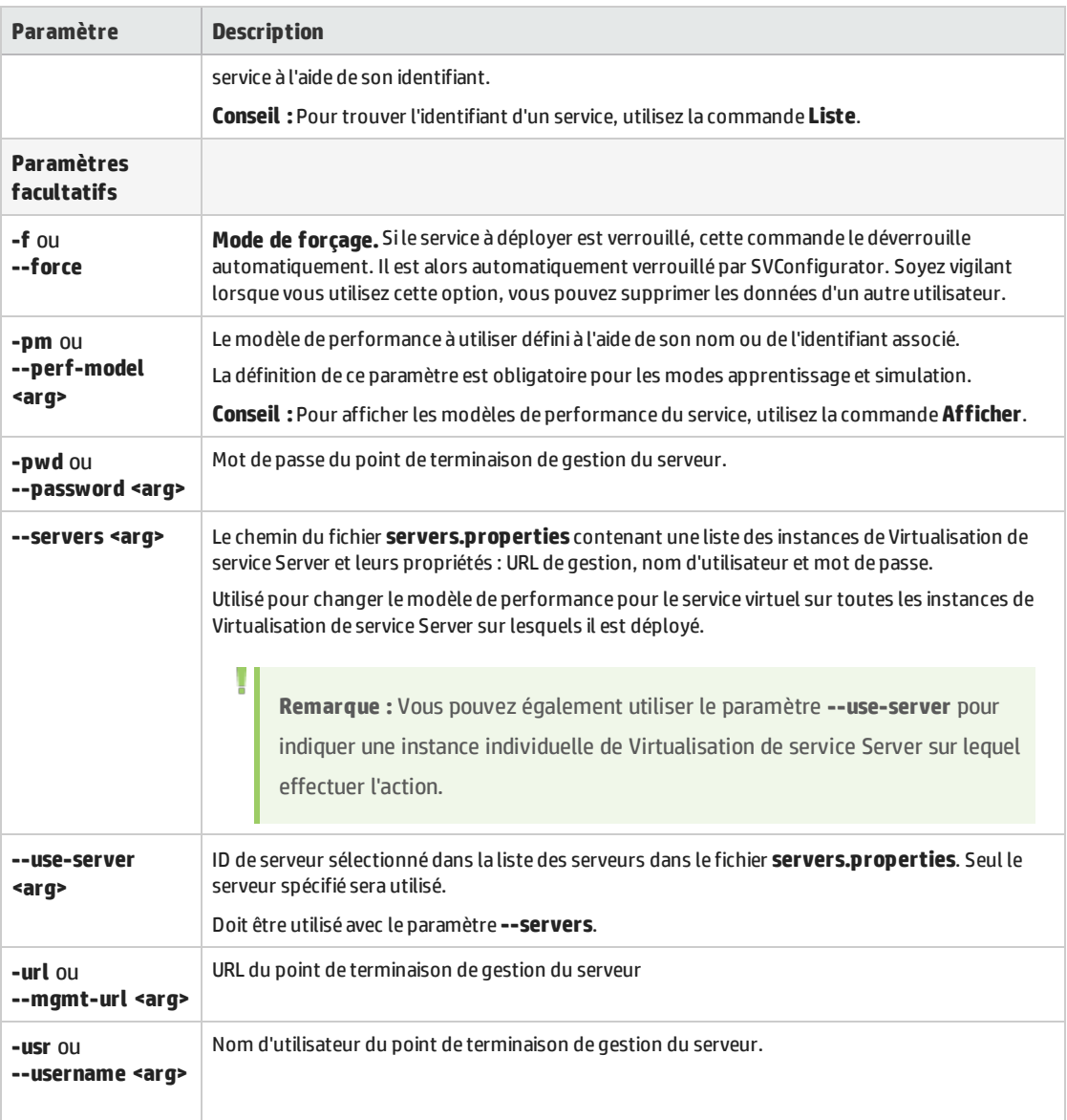

### <span id="page-193-0"></span>**Afficher des informations sur un service**

Affichez des informations sur un service déployé sur Virtualisation de service Server, telles que le nom du service, son identifiant, le mode, l'état du déploiement ainsi que les modèles de données et de performance

- 1. Effectuez l'une des opérations suivantes :
	- Sur Virtualisation de service Server, ouvrez une invite de commandes. Accédez au sous-dossier \bin du répertoire d'installation de Virtualisation de service Server. Il s'agit par défaut de C:\Program Files\HP\HP Service Virtualization Server\Tools\SVConfigurator\bin\.
	- Sur l'ordinateur hébergeant Virtualisation de service Designer, ouvrez une invite de commandes. Accédez au sous-dossier \bin du répertoire d'installation de Designer. Il s'agit par

### défaut de C:\Program Files (x86)\HP\HP Service Virtualization Designer\Tools\SVConfigurator\bin\.

2. Sur la ligne de commande, exécutez **SVConfigurator.cmd VIEW [parameters] <service>** avec les options suivantes :

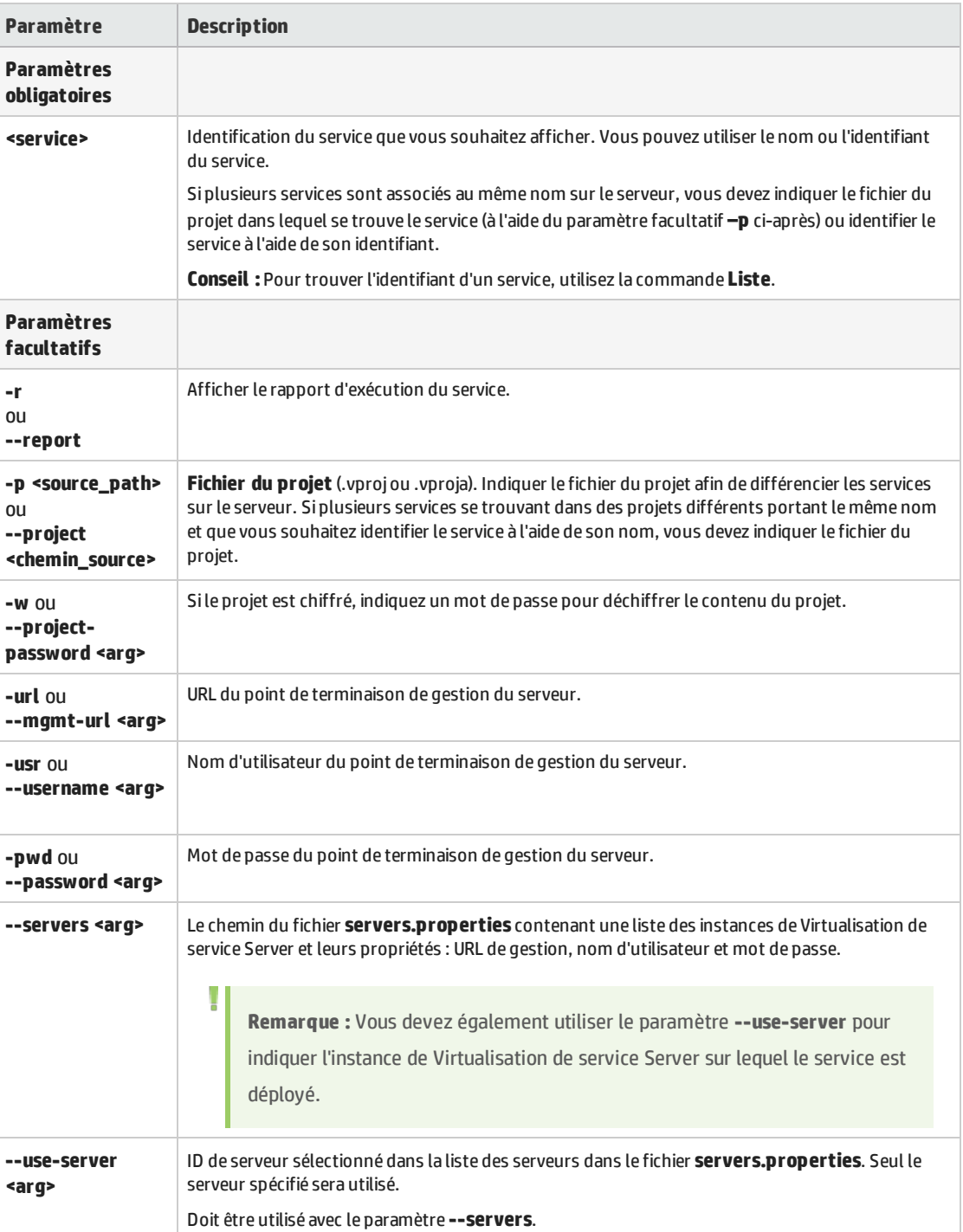

Remarque : Sous Linux, utilisez **SVConfigurator.sh**.

### <span id="page-195-0"></span>**Liste des services déployés**

Répertoriez les services déployés sur Virtualisation de service Server et affichez des informations de base sur ces services, telles que le nom, le mode (apprentissage, simulation, en attente, hors-ligne) et l'identifiant.

- 1. Effectuez l'une des opérations suivantes :
	- Sur Virtualisation de service Server, ouvrez une invite de commandes. Accédez au sous-dossier \bin du répertoire d'installation de Virtualisation de service Server. Il s'agit par défaut de C:\Program Files\HP\HP Service Virtualization Server\Tools\SVConfigurator\bin\.
	- Sur l'ordinateur hébergeant Virtualisation de service Designer, ouvrez une invite de commandes. Accédez au sous-dossier \bin du répertoire d'installation de Designer. Il s'agit par défaut de C:\Program Files (x86)\HP\HP Service Virtualization Designer\Tools\SVConfigurator\bin\.
- 2. Sur la ligne de commande, exécutez **SVConfigurator.cmd LIST [parameters]** avec les options suivantes :

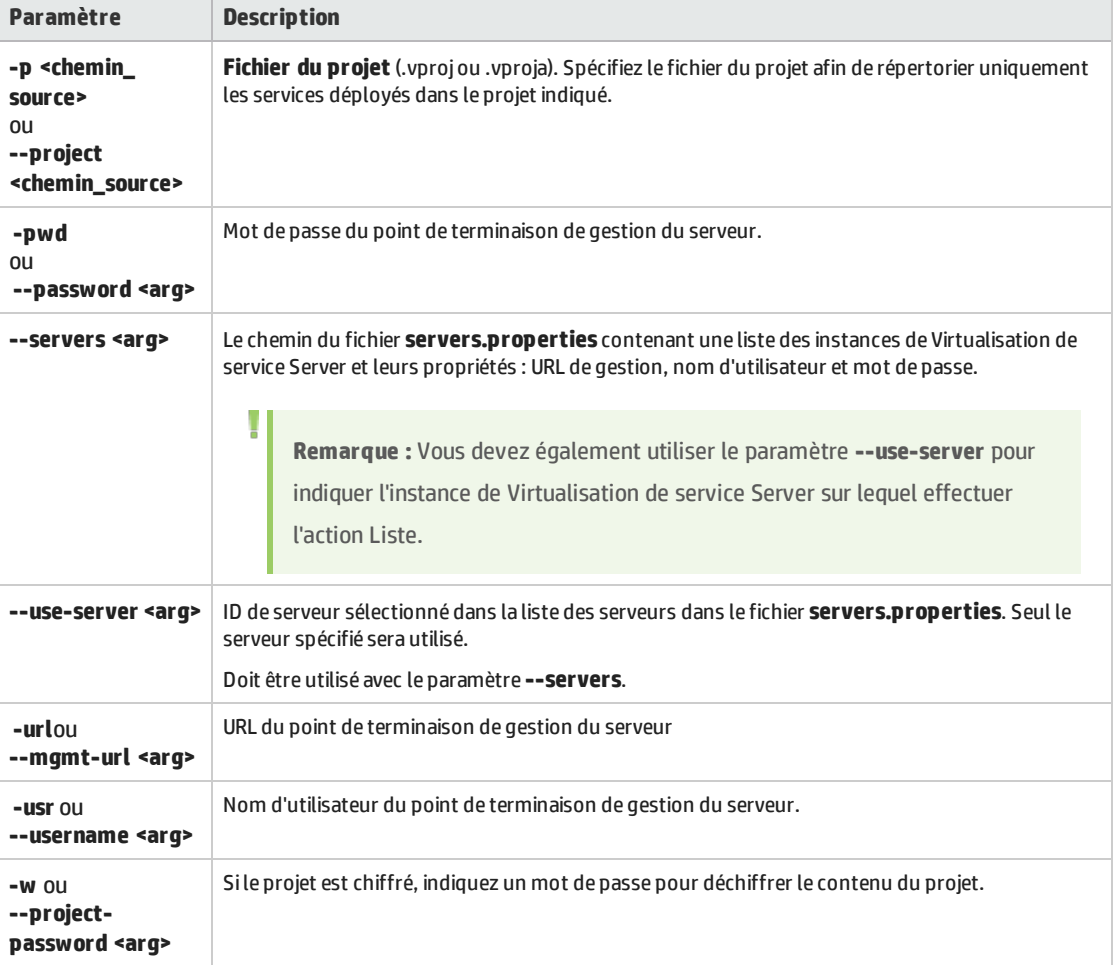

Remarque : Sous Linux, utilisez **SVConfigurator.sh**.

### <span id="page-196-0"></span>**Répertorier les services d'un projet**

Répertoriez les services dans un fichier de projet.

- 1. Effectuez l'une des opérations suivantes :
	- Sur Virtualisation de service Server, ouvrez une invite de commandes. Accédez au sous-dossier \bin du répertoire d'installation de Virtualisation de service Server. Il s'agit par défaut de C:\Program Files\HP\HP Service Virtualization Server\Tools\SVConfigurator\bin\.
	- Sur l'ordinateur hébergeant Virtualisation de service Designer, ouvrez une invite de commandes. Accédez au sous-dossier \bin du répertoire d'installation de Designer. Il s'agit par défaut de C:\Program Files (x86)\HP\HP Service Virtualization Designer\Tools\SVConfigurator\bin\.
- 2. Sur la ligne de commande, exécutez **SVConfigurator.cmd LISTPROJECT [parameters] <fichier de projet>** avec les paramètres facultatifs suivants :

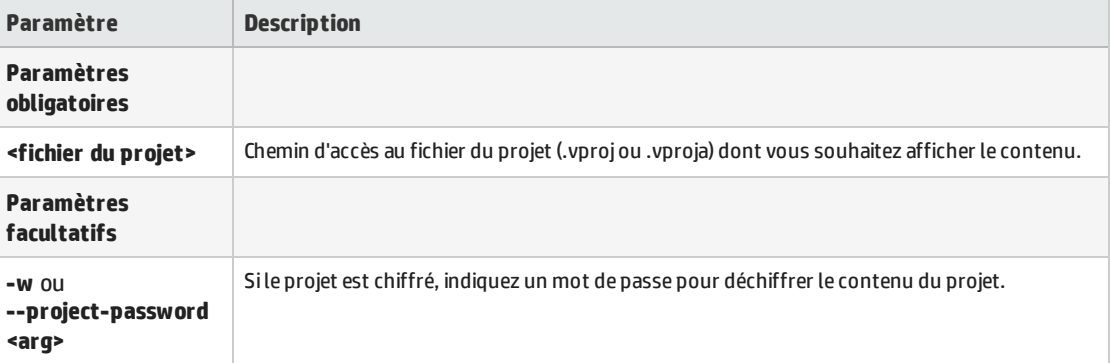

Remarque : Sous Linux, utilisez **SVConfigurator.sh**.

### <span id="page-196-1"></span>**Déverrouiller des services**

Déverrouillez un service déployé sur Virtualisation de service Server qui a été verrouillé par un autre utilisateur. Vous pouvez ensuite le verrouiller sur votre client.

- 1. Effectuez l'une des opérations suivantes :
	- Sur Virtualisation de service Server, ouvrez une invite de commandes. Accédez au sous-dossier \bin du répertoire d'installation de Virtualisation de service Server. Il s'agit par défaut de C:\Program Files\HP\HP Service Virtualization Server\Tools\SVConfigurator\bin\.
	- Sur l'ordinateur hébergeant Virtualisation de service Designer, ouvrez une invite de commandes. Accédez au sous-dossier \bin du répertoire d'installation de Designer. Il s'agit par défaut de C:\Program Files (x86)\HP\HP Service Virtualization Designer\Tools\SVConfigurator\bin\.
- 2. Sur la ligne de commande, exécutez **SVConfigurator.cmd UNLOCK [parameters] <identification\_ service>** avec les options suivantes :

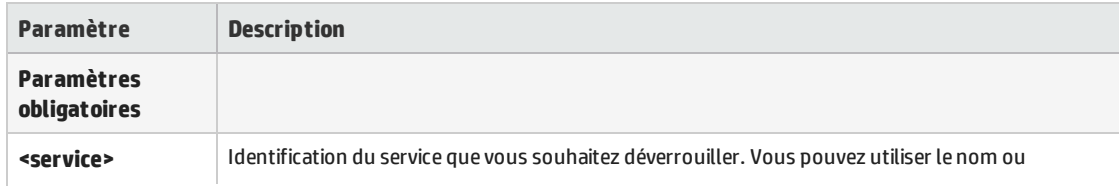

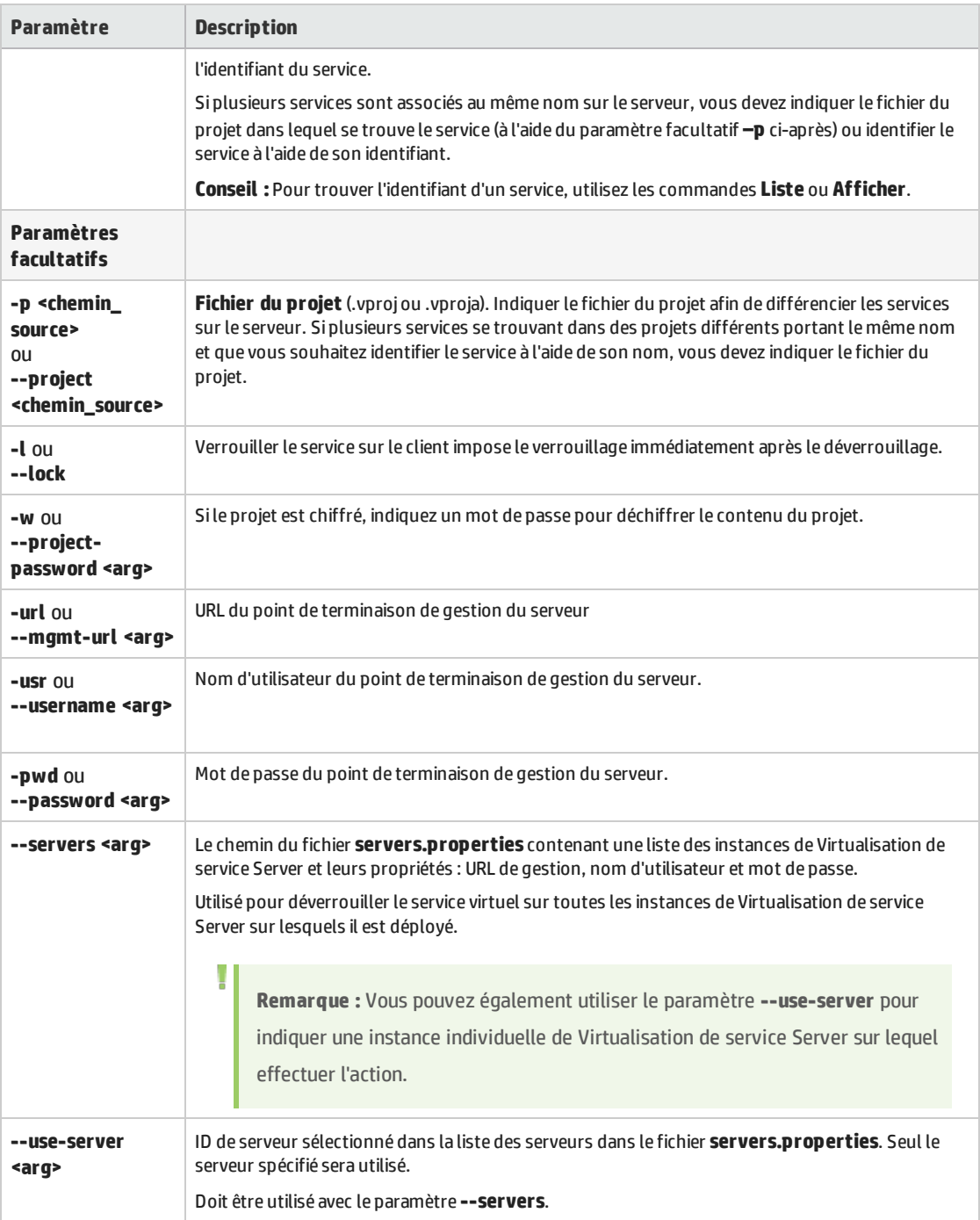

### <span id="page-197-0"></span>**Annuler le déploiement des services**

Annuler le déploiement du projet ou du service virtuel à partir de Virtualisation de service Server.

- 1. Effectuez l'une des opérations suivantes :
	- Sur Virtualisation de service Server, ouvrez une invite de commandes. Accédez au sous-dossier \bin du répertoire d'installation de Virtualisation de service Server. Il s'agit par défaut de

C:\Program Files\HP\HP Service Virtualization Server\Tools\SVConfigurator\bin\.

- Sur l'ordinateur hébergeant Virtualisation de service Designer, ouvrez une invite de commandes. Accédez au sous-dossier \bin du répertoire d'installation de Designer. Il s'agit par défaut de C:\Program Files (x86)\HP\HP Service Virtualization Designer\Tools\SVConfigurator\bin\.
- 2. Sur la ligne de commande, exécutez **SVConfigurator.cmd UNDEPLOY [parameters]** avec les paramètres facultatifs suivants :

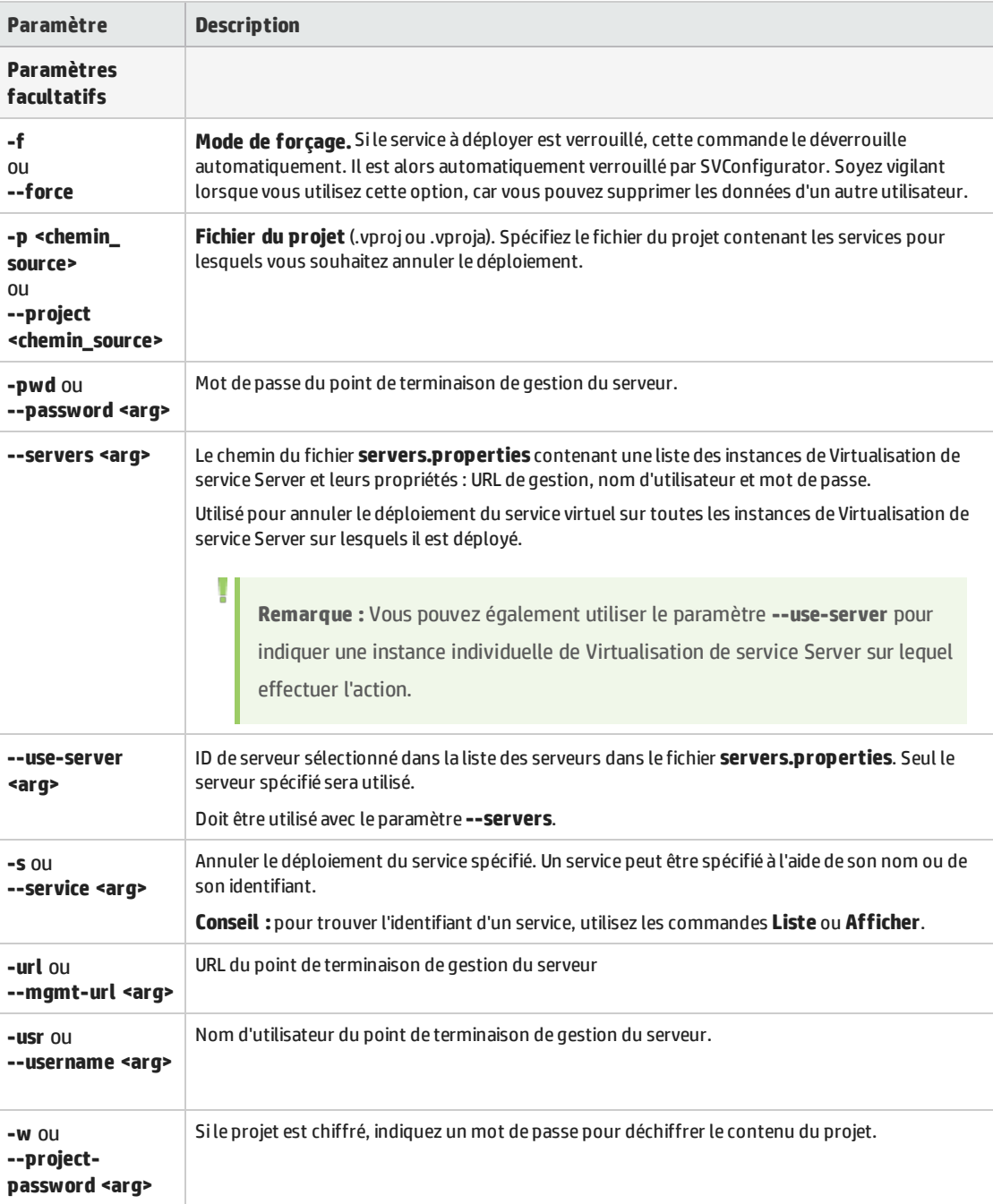

### <span id="page-199-0"></span>**Mettre à jour un service**

Téléchargez les données apprises à partir de l'instance de Virtualisation de service Server pour mettre à jour le modèle de données, le modèle de performance et la description de service d'un service spécifié.

**Remarque :** La commande UPDATE n'est pas prise en charge pour l'activité d'appel de service.

Pour un exemple sur la façon d'automatiser ce processus, voir " Exemple [d'automatisation](#page-201-0) " , page 202.

- 1. Effectuez l'une des opérations suivantes :
	- Sur Virtualisation de service Server, ouvrez une invite de commandes. Accédez au dossier \bin du répertoire d'installation de Virtualisation de service Server. Il s'agit par défaut de C:\Program Files\HP\HP Service Virtualization Server\Tools\SVConfigurator\bin\.
	- Sur l'ordinateur hébergeant Virtualisation de service Designer, ouvrez une invite de commandes. Accédez au sous-dossier \bin du répertoire d'installation de Designer. Il s'agit par défaut de C:\Program Files (x86)\HP\HP Service Virtualization Designer\Tools\SVConfigurator\bin\.
- 2. Sur la ligne de commande, exécutez **SVConfigurator.cmd UPDATE [parameters] <fichier\_projet>** avec les paramètres facultatifs suivants :

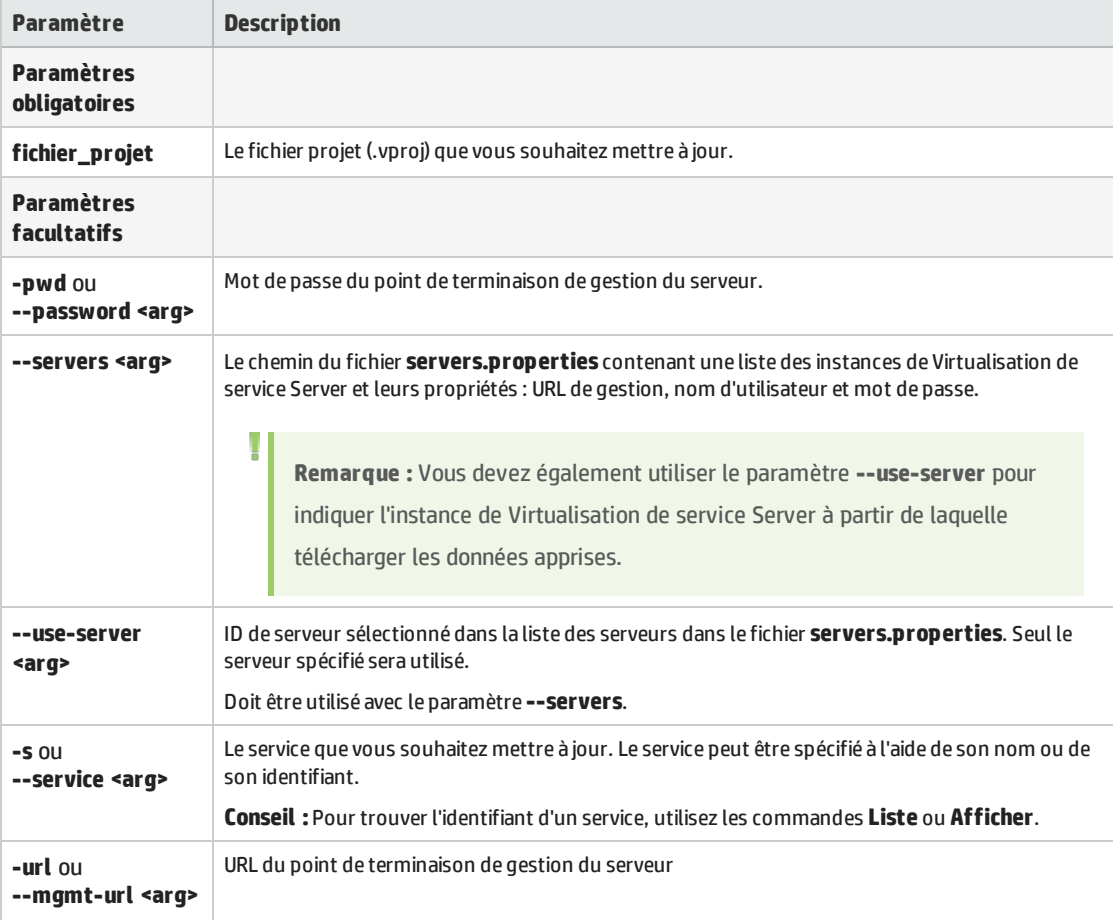

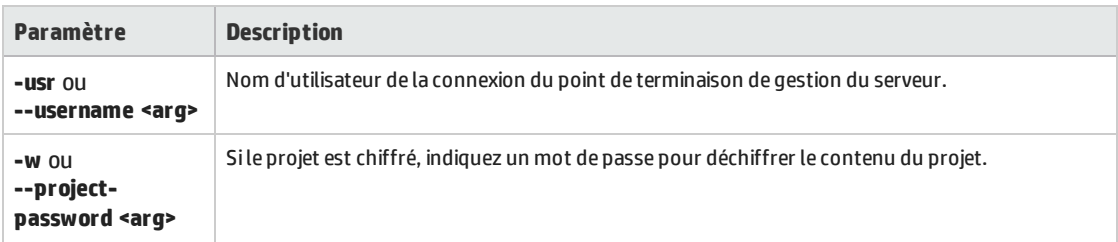

# <span id="page-200-0"></span>Comment déployer un service virtuel sur plusieurs instances de Virtualisation de service Server

Vous souhaitez peut-être déployer le même service virtuel sur plusieurs instances de Virtualisation de service Server.

### **Que dois-je faire ?**

- <sup>l</sup> Créez un fichier .properties au format Java dans lequel vous répertoriez les URL/points de terminaison des instances de Virtualisation de service Server et les informations d'identification du serveur (nom d'utilisateur et mot de passe).
- Utilisez l'interface de la ligne de commande SVConfigurator pour effectuer simultanément des actions sur le service virtuel sur toutes les instances de Virtualisation de service Server sur lesquels il est déployé, en fournissant le chemin du fichier .properties.

### **Pour déployer un service virtuel sur plusieurs instances de Virtualisation de service Server.**

1. Créez un fichier **servers.properties** pour stocker les propriétés de Virtualisation de service Server. Configurez le fichier selon le format de fichier de propriétés Java.

Pour chaque serveur, définissez l'URL de gestion de serveur et les informations d'identification (nom d'utilisateur et mot de passe), comme suit :

<server ID1>.url=https://<secured.server.url:port>/management

<server ID1>.username=<user name>

<server ID1>.password=<password>

<server ID2>.url=http://<not.secured.server.url:port>/management (Aucune information d'identification n'est requise pour un serveur non sécurisé.)

où <server ID> est le nom que vous affectez au serveur.

Exemple :

srv1.url=https://demoserver:6085/management

srv1.username=admin

srv1.password=pass1234

srv2.url=http://localhost:6080/management

- 2. Déployez le service virtuel à l'aide de la commande DEPLOYPROJECTSVConfiguratorde avec le paramètre **--servers** pour fournir le chemin au fichier **servers.properties**.
- 3. Gérez le service virtuel simultanément sur toutes les instances de Virtualisation de service sur lesquels il est déployé, en utilisant le paramètre **--servers** pour indiquer l'emplacement du fichier **servers.properties**.

Vous pouvez utiliser les commandes SVConfigurator suivantes pour effectuer les actions sur un service virtuel qui est déployé sur plusieurs serveurs :

- CHANGEMODE pour changer le mode de service
- HOTSWAP pour changer le modèle de performance pendant la simulation
- UNLOCK pour déverrouiller un service qui est verrouillé par un autre utilisateur
- UNDEPLOY pour annuler le déploiement d'un service déployé sur une instance de Virtualisation de service Server

Les autres commandes SVConfigurator sont utilisées pour une seule instance de Virtualisation de service Server.

Pour plus d'informations sur l'utilisation de l'interface de la ligne de commande SVConfigurator, voir " Comment gérer des services virtuels à partir de la ligne de [commande](#page-187-0) " , page 188

### <span id="page-201-0"></span>Exemple d'automatisation

Cette exemple illustre comment utiliser l'interface de ligne de commande SVConfigurator pour mettre à jour votre projet local avec les données enregistrées pendant l'apprentissage sur un Virtualisation de service Server. La commande **update** met à jour le modèle de données, le modèle de performance et la description de service d'un service spécifié.

Pour plus d'informations sur l'utilisation de SVConfigurator, voir " [Comment](#page-187-0) gérer des services virtuels à partir de la ligne de [commande](#page-187-0) " , page 188.

- 1. Déployez votre service virtuel à l'aide de la commande DEPLOYPROJECT SVConfigurator.
- 2. Faites passer le service virtuel au mode apprentissage à l'aide de la commande CHANGEMODE SVConfigurator.
- 3. Commencez à travailler avec votre AUT ou application client tandis que Virtualisation de service enregistre le comportement du service réel.
- 4. Arrêtez d'apprendre sur Virtualisation de service Server en faisant basculer le service virtuel en mode STAND\_BY ou SIMULATING à l'aide de la commande SVConfigurator CHANGEMODE .
- 5. Mettez votre projet local à jour avec les données apprises sur le Virtualisation de service à l'aide de la commande UPDATE SVConfigurator.
- 6. Supprimez le service virtuel de l'instance de Virtualisation de service Server à l'aide de la commande SVConfigurator UNDEPLOY .

# Chapitre 7 : Modélisation de la simulation

Contenu de ce chapitre :

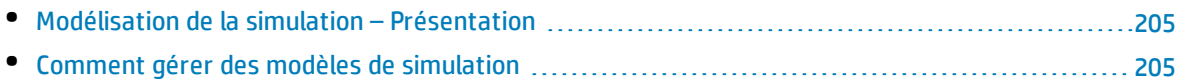

## <span id="page-204-0"></span>Modélisation de la simulation – Présentation

Les modèles de simulation définissent le comportement fonctionnel et relatif aux performances du service virtuel pendant la simulation. Vous pouvez personnaliser manuellement les modèles de simulation, ou utiliser le mode apprentissage dans le service virtuel pour enregistrer le comportement et les performances du service réel. Les données apprises sont alors ajoutées aux modèles du service virtuel en vue de leur utilisation pendant la simulation.

Lorsque vous créez un service virtuel, Virtualisation de service crée un modèle de données et un modèle de performance qu'il lie au service virtuel. Ces modèles tiennent lieu de modèles par défaut pour les sessions d'apprentissage et de simulation. Vous pouvez associer chaque service virtuel à plusieurs modèles de données et de performance. Avant toute session d'apprentissage ou de simulation, vous pouvez choisir les modèles de données et de performance à utiliser.

### <sup>l</sup> **Modèle de données**

Le modèle de données permet d'enregistrer les demandes et les réponses effectives d'un service réel et d'utiliser ces données pour la simulation à l'aide d'un service virtuel. Vous pouvez créer et personnaliser le modèle de données en fonction de vos besoins. Le modèle de données peut être basé sur des données enregistrées auxquelles vous pouvez ajouter de nouvelles données apprises, des appels de service et un comportement de modèle *avec état* pour simuler un service dans lequel l'ordre des demandes est important. Vous pouvez également ajouter des données personnalisées ou des données provenant d'une source de données externe. Vous pouvez ainsi modéliser l'interaction entre le service testé et le service simulé pour satisfaire de nombreux cas de tests d'intégration. Pour plus d'informations, voir " Modèle de données – [Présentation](#page-207-0) " , page 208.

#### <sup>l</sup> **Modèle de performance**

Le modèle de performance permet d'enregistrer les performances d'un service réel, puis de les utiliser comme modèle pour un service virtuel. Vous pouvez personnaliser les critères de performance du modèle pour de nombreuses utilisations des performances. Pour plus d'informations, voir " Modèle de [performance](#page-287-0) – Présentation " , page 288.

Pour plus d'informations, voir " Comment gérer des modèles de simulation " , [ci-dessous.](#page-204-1)

### <span id="page-204-1"></span>Comment gérer des modèles de simulation

Cette tâche explique comment gérer les modèles de simulation dans votre projet de virtualisation.

- Cette tâche fait partie d'une tâche de niveau avancé. Pour plus d'informations, voir ["](#page-19-0) Comment utiliser [Virtualisation](#page-19-0) de service " , page 20.
- Pour plus d'informations sur les modèles de simulation, voir " [Modélisation](#page-204-0) de la simulation [Présentation](#page-204-0) " , ci dessus.

### **Créer un modèle de simulation**

Par défaut, chaque service virtuel est associé à un modèle de données et à un modèle de performance créés en même temps que le service virtuel. Vous pouvez créer des modèles supplémentaires et les associer aux services virtuels.

- Pour ajouter un modèle de simulation, dans l'éditeur de service virtuel, sous Modèles de simulation, cliquez sur **Ajouter**.
- <sup>l</sup> Pour créer un nouveau modèle de simulation en copiant un modèle existant, sélectionnez un modèle, puis cliquez sur **Dupliquer**.

Pour plus d'informations sur l'interface utilisateur, voir " [Éditeur](#page-148-0) de service virtuel " , page 149.

### **Modifier un modèle de simulation**

Dans l'éditeur de service virtuel, sous Modèles de simulation, sélectionnez le modèle à modifier, puis cliquez sur **Modifier**, ou double-cliquez sur le modèle à ouvrir.

Vous pouvez aussi sélectionner un modèle dans l'explorateur de virtualisations et double-cliquer dessus pour l'ouvrir dans l'éditeur approprié.

Pour plus d'informations sur l'interface utilisateur, voir " Éditeur de modèle de [données](#page-246-0) ["](#page-291-0), page 247 et " Éditeur de modèle de [performance](#page-291-0) " , page 292.

Pour plus d'informations, voir " Comment modifier le [comportement](#page-217-0) des services virtuels " , page 218 et " Comment modifier les [performances](#page-289-0) des services virtuels " , page 290.

# Chapitre 8 : Modélisation des données

Contenu de ce chapitre :

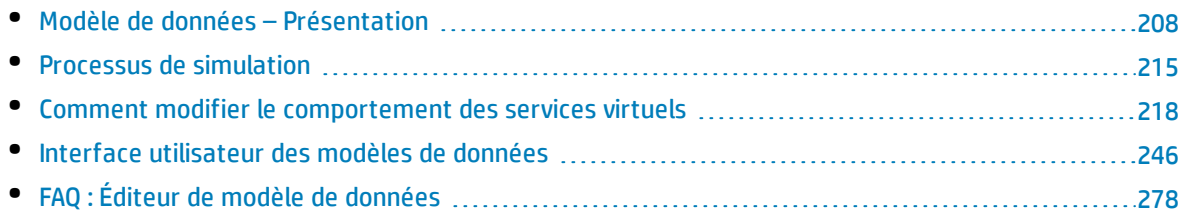

### <span id="page-207-0"></span>Modèle de données – Présentation

Un modèle de données permet de personnaliser les demandes et les réponses des messages afin de manipuler le comportement simulé d'un service virtuel. Chaque service virtuel est associé à au moins un modèle de données pouvant contenir le comportement enregistré du service ainsi que des données personnalisées pour la simulation. Chaque modèle de données contient un ensemble de règles définissant le comportement des données pour chaque opération du service, et des **séquences** permettant de déterminer l'ordre d'un comportement avec état.

Lorsque vous créez un service virtuel, Virtualisation de service lui associe un modèle de données. Vous pouvez personnaliser ce dernier afin de définir des règles de données spécifiques pour les opérations individuelles qu'il contient.

Un service virtuel peut disposer de plusieurs modèles de données. Avant une session d'apprentissage au cours de laquelle le comportement d'un service réel est enregistré, vous pouvez sélectionner le modèle de données dans lequel enregistrer le comportement appris. Une fois l'enregistrement terminé, vous pouvez utiliser ce modèle de données pour imiter le comportement du service réel pendant une simulation.

### Règles de données

Un modèle de données contient un ensemble de règles de données pour chacune des opérations du service. Vous pouvez configurer le modèle à l'aide des règles et des fonctions par défaut de Virtualisation de service, ou en créer pour personnaliser un comportement simulé.

Les types de règles suivants sont disponibles :

### <sup>l</sup> **Règle Données apprises**

Une règle Données apprises regroupe les demandes et les réponses provenant des sessions d'apprentissage. En règle générale, vous ne personnalisez pas ces données, mais vous pouvez souhaiter définir des conditions afin d'ignorer une partie des demandes et des réponses et ajouter une activité d'appel de service.

### <sup>l</sup> **Règle Réponse par défaut**

La règle Réponse par défaut offre une réponse personnalisée pour chaque type de réponse ou format de données, à appliquer en l'absence d'autres données ou lorsque vous souhaitez ignorer des parties spécifiques des données de réponse enregistrées. Les réponses par défaut sont générées automatiquement, mais vous pouvez les modifier. Elles sont utilisées lorsqu'aucune autre règle ne correspond aux données de réponse.

#### <sup>l</sup> **Règles personnalisées**

Les règles personnalisées permettent de manipuler certains aspects du comportement simulé. Vous pouvez définir des réponses personnalisées et une activité d'appel de service pour des demandes spécifiques permettant des utilisations de test spécifiques.

Il existe deux types de règles personnalisées :

<sup>l</sup> **Règles vides.** Les nouvelles règles vides permettent de personnaliser les différents éléments d'un message. Par exemple, vous pouvez trouver qu'une règle de données apprise est trop spécifique et offre une réponse incomplète. Vous pouvez en créer une nouvelle afin de personnaliser un élément du message, ce qui vous permet de continuer à utiliser les données

apprises pour d'autres éléments.

<sup>l</sup> **Règles pilotées par les données.** Les règles pilotées par les données sont utilisées pour lier les données des demandes et des réponses provenant d'une source de données externe. Ces données peuvent ensuite être utilisées par plusieurs applications ou exportées à partir d'applications externes, telles que HP LoadRunner ou HP Unified Functional Testing. Une application externe peut modifier la source de données, celle-ci étant ensuite actualisée dans le modèle de données.

### Configuration des règles de données

Pour configurer des règles, procédez de l'une des façons suivantes :

### **Définition de priorités pour les règles**

Vous pouvez définir la priorité de plusieurs règles afin de déterminer l'ordre d'application de chacune pendant la simulation. Ceci vous permet de répondre à différents cas d'utilisation de tests de simulation. Généralement, les règles sont appliquées dans cet ordre :

1. Règles personnalisées ou règles de données externes. Vous pouvez utiliser des règles personnalisées, notamment pour des demandes qui ne peuvent pas être enregistrées ou qui ne l'ont pas encore été.

Elles peuvent être placées avant ou après la règle de données apprises.

- 2. Règle de données apprises, pour fournir des réponses classiques et une activité d'appel de service du service réel.
- 3. Règle de réponse par défaut, pour fournir une réponse générique unique ou des parties des données de réponse génériques lorsque les autres règles ne sont pas applicables.

Vous pouvez également provisoirement désactiver une règle. Celle-ci n'est alors pas appliquée pendant la simulation.

### **Activité d'appel de service**

Dans de nombreux cas, le service simulé peut appeler un autre service afin d'effectuer une opération particulière ou pour recevoir des informations supplémentaires. Les services virtuels peuvent simuler ce comportement en ajoutant une activité d'appel de service à une opération. Vous pouvez définir des données de demande statiques pour l'activité d'appel de service pour n'importe quelle ligne de la règle ou copier des données à partir de la demande de service virtuel ou de la réponse d'une autre activité d'appel de service. Si un service appelé dispose également d'une réponse, vous pouvez copier des données de réponse d'une activité d'appel de service dans une réponse de service virtuel.

### **Séquences**

Les séquences sont une autre fonction importante du modèle de données. Elles déterminent l'ordre du comportement du service simulé.

Dans de nombreux cas de test, l'ordre des demandes est important, car un service pour envoyer des réponses différentes à une même demande suivant son état. Virtualisation de service permet de simuler ce *comportement avec état* à l'aide de séquences. Ces dernières permettent de construire des séries de demandes et de réponses dans le modèle de données du service. Pendant une session de simulation, Virtualisation de service passe d'une séquence à l'autre en fonction des demandes de test

correspondant aux demandes de la séquence et renvoie la réponse appropriée. Si, par exemple, le service simulé peut renvoyer une approbation ou un refus déterminé par un état particulier du service, vous pouvez déterminer la réponse à renvoyer en spécifiant la série des demandes et des réponses dans la séquence.

### **Importation de messages**

Il est possible d'ajouter de nouvelles lignes à une règle en apprenant de nouvelles données, en ajoutant une nouvelle ligne et en modifiant manuellement les cellules correspondantes ou en important des messages.

L'importation de messages s'avère utile lorsqu'il est impossible ou difficile d'apprendre directement une communication entre une application testée et un service simulé, mais qu'il est possible d'écouter la communication et de consigner les messages transmis par le biais d'un autre outil. Il est possible d'importer la partie concernant la demande et/ou la réponse du message dans le même format que celui utilisé pour son envoi via un protocole de communication à partir d'un Presse-papiers ou d'un fichier. Par exemple, vous pouvez disposer d'un kit de développement logiciel (SDK) contenant des exemples de message que vous pouvez copier. Un message importé d'un fichier peut se limiter à la partie correspondant à la demande ou à la réponse d'un message.

### **Réponses multiples**

En plus d'une simulation simple d'un modèle demande-réponse, Virtualisation de service peut simuler un modèle demande-réponse dans lequel 0 à n réponses sont fournies par demande. Le nombre de réponses peut varier suivant l'état du service. Une opération peut être associée à un modèle à sens unique, tel que vider un panier, ou inclure plusieurs réponses. Par exemple, les réponses d'une mise à jour du traitement des commandes peuvent inclure « commande reçue », « commande en cours » et « commande expédiée ».

Virtualisation de service permet à la fois l'apprentissage et la modification de plusieurs réponses, de leurs types et de l'état de leur service. L'apprentissage et la simulation de la simulation des performances se limitent au temps de réponse de la première réponse. Si les données apprises contiennent plusieurs réponses, Virtualisation de service ne considère que le premier temps de réponse. Pendant la simulation, toutes les réponses sont envoyées au premier temps de réponse.

Ces fonctions sont disponibles sur le serveur Virtualisation de service autonome et sur le serveur incorporé. Les protocoles XML et services binaires sur WebSphere MQ et JMS sont pris en charge.

Pour en savoir plus sur le fonctionnement de la simulation dans Virtualisation de service, consultez la rubrique " Processus de [simulation](#page-214-0) " , page 215.

Pour plus d'informations, voir " Comment modifier le [comportement](#page-217-0) des services virtuels " , [page](#page-217-0) 218.

Pour en savoir plus, voir aussi :

- " [Fonctions](#page-210-0) des règles ", page suivante
- <sup>l</sup> " Pilotage par des [données](#page-213-0) " , page 214
- <sup>l</sup> " Aperçu de la [simulation](#page-214-1) " , page 215

### <span id="page-210-0"></span>Fonctions des règles

Le modèle de données est composé de règles qui définissent le comportement du service virtuel. Les règles sont constituées de lignes, chacune représentant un couple réponse/demande. Les fonctions des règles servent à définir le comportement des réponses en vue d'un impact direct sur la simulation. Les fonctions sont définies par colonne et par opération.

Contenu d'une règle :

- <sup>l</sup> **Fonctions de condition.** Utilisées essentiellement pour évaluer les données dans des colonnes de **demande**, afin de déterminer la réponse appropriée.
- <sup>l</sup> **Fonctions d'action.** Utilisées pour manipuler les données dans les colonnes de **réponse**. Les fonctions d'action ne peuvent pas être utilisées dans les colonnes de demande.

Pendant la simulation, le moteur du simulateur parcourt chacune des règles en fonction des priorités qui leur sont associées, et recherche dans chacune une ligne unique correspondant le mieux aux fonctions de condition utilisées. Lorsqu'une seule ligne de données est sélectionnée, toutes les fonctions d'action lui sont appliquées.

#### **Exemple :**

Supposons que votre scénario consiste à extraire les données d'une carte de crédit en fonction du nom du client.

- <sup>l</sup> La demande porte sur les données **nom** que vous définiriez avec la fonction de condition **Est**.
- <sup>l</sup> La réponse porte sur les données **carte de crédit** que vous définiriez avec la fonction d'action **Définir**.

Par conséquent, si le nom du client est Jane Doe et que son numéro de carte de crédit est 1234- 5678-1234-5678, une ligne de votre règle se présenterait comme suit :

Les données de la demande sont **Jane Doe**, où la fonction utilisée est égale à **Est**.

Les données de la réponse utilisent la fonction **Définir**, qui associe la réponse à **1234-5678- 1234-5678**.

#### Virtualisation de service comporte plusieurs catégories de fonction :

- " [Fonctions](#page-211-0) de base par défaut ", page suivante
- <sup>l</sup> " [Fonctions](#page-211-1) de tableau " , page suivante
- <sup>l</sup> " Fonctions de données [dynamiques](#page-212-0) " , page 213
- <sup>l</sup> " Fonctions [personnalisées](#page-212-1) " , page 213

### <span id="page-211-0"></span>**Fonctions de base par défaut**

- <sup>l</sup> Fonctions de **condition** par défaut :
	- **Est.** Si les données de message entrantes correspondent à la valeur de ce champ, Virtualisation de service effectue l'action de réponse définie dans cette ligne.
	- **Ignorer.** Si les données de message entrantes correspondent à la valeur de ce champ, Virtualisation de service ignore les données. Cela n'a aucune incidence sur la simulation.
- <sup>l</sup> Fonctions d'**action** par défaut :
	- **Définir.** La simulation renvoie la réponse répertoriée dans ce champ.
	- <sup>l</sup> **Copier à partir de.** La simulation extrait la valeur d'un autre champ et la renvoie comme réponse.

#### **Remarque :**

- En ce qui concerne la règle Données apprises, les colonnes de demande sont définies avec **Est**, et les colonnes de réponse avec **Définir**.
- <sup>l</sup> Dans une nouvelle règle personnalisée, la fonction par défaut **Ignorer** est associée à toutes les colonnes. Les données de la colonne n'ont aucune incidence sur la simulation.
- <sup>l</sup> Si vous entrez une valeur dans une cellule, la fonction devient automatiquement **Est** ou **Définir**.

### <span id="page-211-1"></span>**Fonctions de tableau**

Les fonctions suivantes peuvent être utilisées lorsque le message inclut une structure de données tabulaire :

- <sup>l</sup> Fonctions de **condition** :
	- <sup>l</sup> **Comparer triés.** Cette condition est remplie lorsque des éléments d'un tableau correspondent et suivent le même ordre. Il s'agit de la fonction de condition par défaut des tableaux.
	- <sup>l</sup> **Comparer non triés.** Cette condition est remplie lorsque des éléments d'un tableau correspondent, mais peuvent se trouver dans un ordre différent.
- <sup>l</sup> Fonctions d'**action** :
	- <sup>l</sup> **Remplacer le tableau.** Associe les valeurs de tableau appropriées à la réponse. Génère des éléments de tableau pour les données de réponse en fonction du nombre d'éléments de tableau dans la ligne correspondante de la règle.
	- <sup>l</sup> **Définir le nombre d'éléments de tableau.** Permet de définir un nombre donné d'éléments de tableau pour l'action à créer dans la réponse.
	- <sup>l</sup> **Copier le nombre des éléments de tableau.** Génère un nombre d'éléments de tableau identique à celui du tableau sélectionné. (La sélection du tableau source s'effectue de la même façon que la sélection d'un élément source pour la fonction Copier à partir de.)
	- <sup>l</sup> **Modèle du tableau.** Ne génère aucun élément de tableau dans la réponse, mais insère des valeurs dans les éléments de tableau existants à partir des éléments de tableau de la ligne correspondante de la règle. Si cette dernière ne contient pas suffisamment d'éléments de tableau pour renseigner les valeurs de tous les éléments de tableau existants dans la réponse,

cette action utilise la valeur du dernier élément de tableau comme modèle pour tous les éléments de tableau restants dans la réponse.

### Exemple :

Vous pouvez créer une règle avec la priorité la plus élevée dans le modèle de données et créer un nombre spécifié d'éléments de tableau vides à l'aide de l'option **Définir le nombre d'éléments de tableau**. Affectez une action **Ignorer** aux éléments de tableau pour qu'ils restent vides et permettre à une autre règle d'en remplacer la valeur.

Créez ensuite une règle de priorité moins élevée à l'aide de l'action **Modèle du tableau**, avec une action **Définir** sur les éléments de tableau pour renseigner les valeurs dans la réponse. Vous pouvez également utiliser l'une des fonctions de données dynamiques, telles que la fonction du générateur de nombres aléatoires, pour renseigner les valeurs des éléments de tableau avec des données de réponse significatives.

### <span id="page-212-0"></span>**Fonctions de données dynamiques**

Vous pouvez générer des données dynamiques dans certains éléments des **réponses** à l'aide des fonctions du générateur de données Virtualisation de service.

Il existe plusieurs types de fonction de données dynamiques :

- <sup>l</sup> **Générateur de nombres séquentiels.** Génère une série de nombres croissants/décroissants selon un format spécifié. Le nombre croît/décroît selon une valeur prédéfinie pour chaque demande reçue.
- <sup>l</sup> **Définir une date/heure relative.** Génère une date et/ou une heure par rapport au moment auquel arrive la demande. Exemple : Heure à laquelle arrive la demande plus 2 heures et 5 minutes.
- <sup>l</sup> **Définir la date/heure par rapport à.** Génère une date et/ou une heure par rapport à une date/heure stockée dans un élément de la demande. Exemple : Le moment stocké dans un élément donné moins 3 jours et 5 heures.
- <sup>l</sup> **Générateur de nombres aléatoires.** Génère une séquence aléatoire d'entiers.
- <sup>l</sup> **Sous-chaîne.** La simulation extrait une sous-chaîne d'une valeur d'un autre champ et la renvoie comme réponse.

### <span id="page-212-1"></span>**Fonctions personnalisées**

Vous pouvez définir des fonctions personnalisées pour gérer des conditions plus complexes. Leur utilisation est réservée aux utilisateurs avancés à même de comprendre la structure du système dans son ensemble. Les conditions complexes peuvent être définies en langage SQL.

Il existe deux classes de variables :

<sup>l</sup> **Entrée (\$input\_\*).** Les variables d'entrée sont celles qui figurent dans une ligne de traitement pendant la simulation. Plus simplement, les variables d'entrée correspondent aux données des

### demandes.

<sup>l</sup> **Données (\$data\_\*).** Les variables de données représentent les données écrites dans la cellule.

Pour plus d'informations, voir " [Comment](#page-220-0) définir les fonctions des règles " , page 221.

### <span id="page-213-0"></span>Pilotage par des données

Pour faciliter les tests pilotés par des données, vous pouvez ajouter des sources de données externes aux services virtuels.

Lorsque vous associez une source de données externe à un service virtuel, vous devez instaurer des correspondances entre les colonnes de données du fichier externe et les colonnes/en-têtes de la règle de données. Pour ce faire, configurez les **liaisons** dans le modèle de données.

### Liaison de tableau

Vous pouvez également lier les données d'un tableau. Lorsque la structure de message contient un tableau qui doit être piloté par des données, vous devez utiliser un fichier Excel correctement structuré. Ce fichier doit contenir des relations de type base de données qui utilisent des clés primaires et des clés étrangères permettant le mappage un-à-plusieurs des lignes. Vous pouvez le créer manuellement ou en exportant les données apprises de format souhaité dans un nouveau fichier Excel.

L'exemple suivant montre la relation entre une définition de recherche et les résultats de la recherche. Un enregistrement de la feuille de calcul **Search** (Recherche) est identifié à l'aide de la clé primaire « **id** », et référencé dans la feuille de calcul **Search Results** (Résultats de la recherche) à l'aide de la clé étrangère « **searchid** ». Ceci permet de renvoyer deux lignes pour la recherche id 3 et aucune pour la recherche id 4.

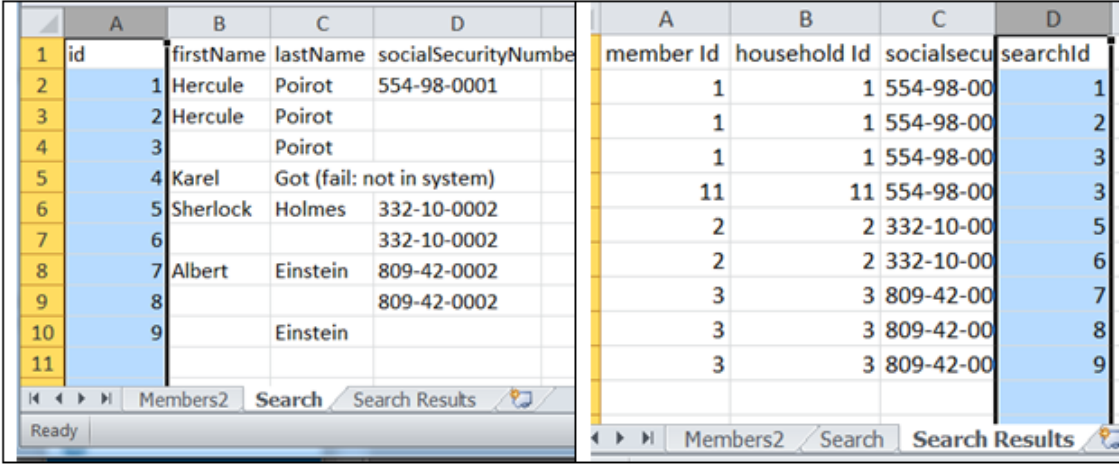

### Liaison du format des données

Lors de la liaison à une colonne d'une feuille de calcul Excel dans laquelle la réponse peut contenir différents formats de données (pour le protocole REST, par exemple), différents types de réponse (pour le protocole SOAP, par exemple) ou une structure de message pouvant être considérée comme telle, vous pouvez également configurer la liaison appropriée dans le modèle de données.

Vous pouvez configurer des mappages entre des types ou des formats réels et des valeurs de cellule et définir une valeur par défaut utilisée lorsque la table de mappage ne contient aucune valeur correspondante. Vous pouvez configurer une valeur pour tous les types ou formats possibles.

Pour plus d'informations, voir " [Comment](#page-238-0) utiliser des sources de données externes " , page 239.

### <span id="page-214-1"></span>Aperçu de la simulation

L'aperçu de la simulation permet d'afficher en temps réel l'incidence des modifications apportées au modèle de données sur la simulation.

Vous pouvez effectuer les opérations suivantes :

- <sup>l</sup> **Tester les modifications.** Apportez des modifications à une règle de données ou à des données d'une ligne et examinez leur incidence sur la réponse simulée.
- <sup>l</sup> **Évaluer l'incidence des modifications.** Apportez une modification à un emplacement du modèle de données et examinez son incidence sur la simulation.
- **· Dépannage.** Recherchez pourquoi une demande apprise ne correspond à aucune règle du modèle de données.

Pour plus d'informations, voir " Comment évaluer l'incidence des [modifications](#page-244-0) " , page 245.

<span id="page-214-0"></span>Pour plus d'informations sur l'interface utilisateur, voir " Volet Aperçu de la [simulation](#page-254-0) ", page 255.

### Processus de simulation

Pendant la simulation, un client tel que votre AUT envoie une demande à laquelle doit répondre le service virtuel. À réception des demandes du client, Virtualisation de service crée des réponses de simulation reposant sur le modèle de données défini pour le service virtuel.

Un service virtuel contient au moins un modèle de données qui définit le comportement fonctionnel du service virtuel pendant la simulation. Vous pouvez personnaliser manuellement les modèles de données, ou utiliser le mode apprentissage dans le service virtuel pour enregistrer le comportement du service réel. Les données apprises sont alors ajoutées au modèle du service virtuel en vue de leur utilisation pendant la simulation. Pour plus d'informations, voir " Modèle de données – [Présentation](#page-207-0) " , page 208.

Le modèle de données comprend :

- o des opérations, comme indiqué dans la description du service virtuel;
- <sup>l</sup> des règles au sein des opérations, qui définissent le comportement des données pour chaque opération du service ;
- · des conditions qui définissent les données de message spécifiques qui doivent correspondre à la règle ;
- o des actions qui définissent la réponse du service virtuel à des demandes spécifiques.

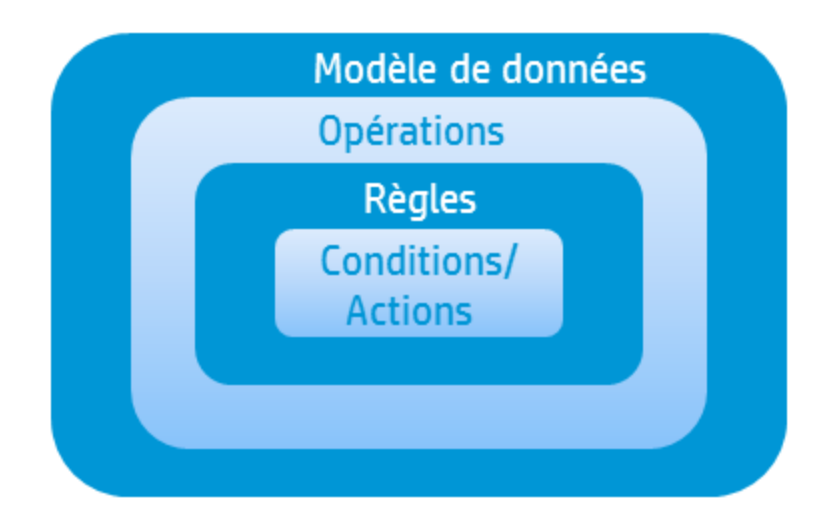

Virtualisation de service crée une réponse reposant sur les règles de l'opération concernée. Toutes les règles ont rigoureusement la même structure (colonnes de données) et sont classées par priorité, la règle avec la priorité la plus élevée en premier.

Chaque règle contient un ensemble de fonctions de condition et d'action. Virtualisation de service utilise les fonctions de condition pour sélectionner une ligne de données pour chaque règle correspondant à la demande. De ce fait, au plus une ligne de données est sélectionnée pour chaque règle. Vous définissez des fonctions que vous souhaitez utiliser pour chaque colonne de données.

Ensuite, Virtualisation de service utilise des fonctions d'action provenant des règles correspondantes pour formuler la réponse, cette dernière pouvant donc contenir des éléments de différentes règles. Une partie d'une réponse peut provenir d'une règle et d'autres parties d'autres règles. Si deux règles sont en compétition pour écrire dans la même colonne, celle dont la priorité est la plus élevée (plus haut dans la liste) détermine la réponse.
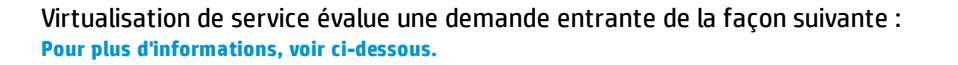

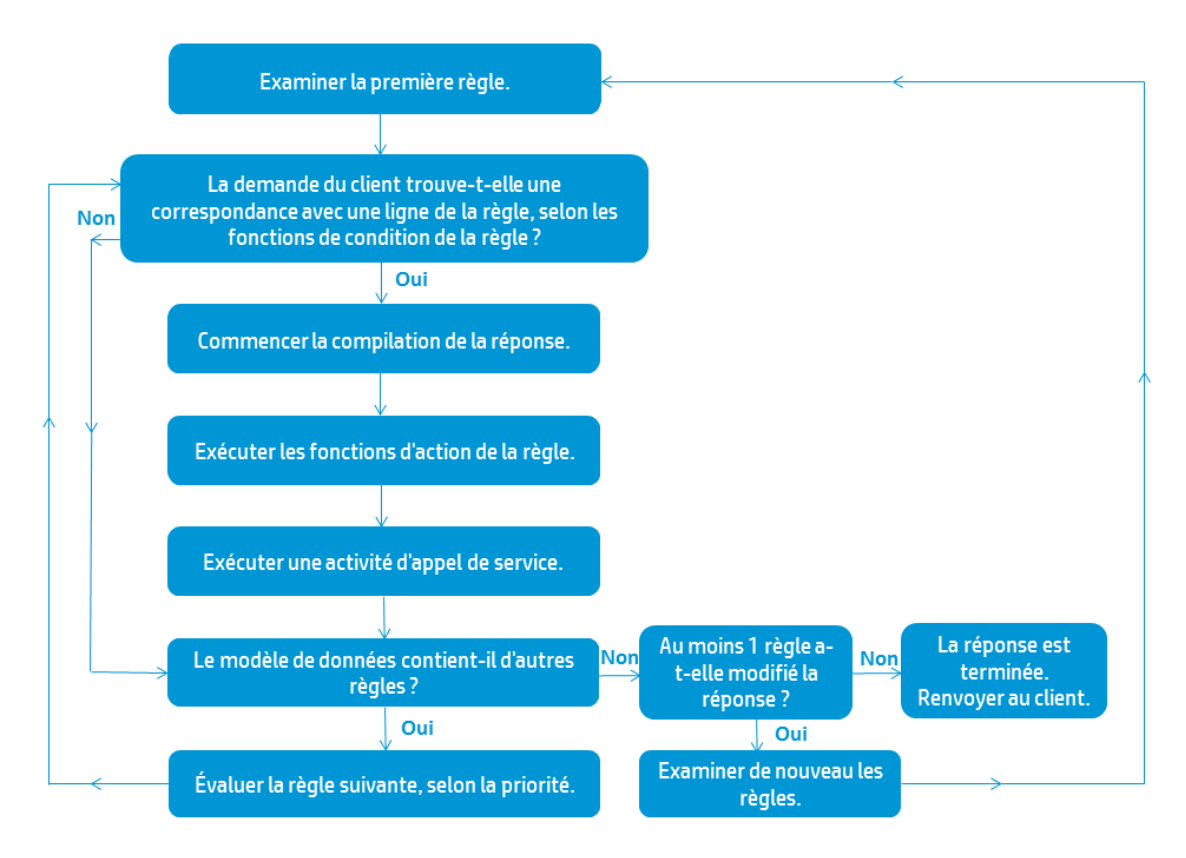

## <span id="page-216-0"></span>**Examiner la première règle**

Virtualisation de service examine la [première](#page-217-0) règle du modèle de do[nnées,](#page-216-0) soit celle dont la priorité est la plus élevée. Si les données de la demande répondent aux conditions de l'une des lignes de la règle, Virtualisation de service commence à compiler la réponse.

## **Commencer la compilation de la réponse**

Virtualisation de service utilise la ligne correspondance pour commencer à compiler la réponse du service en exécutant les fonctions d'action de la règle et une activité d'appel de service.

#### **Exécuter les fonctions d'action de la règle**

Lorsque les données de la demande correspondent à une ligne de la règle, les fonctions d'action de la règle sont exécutées (Définir ou Copier à partir de, par exemple). Sont écrites les parties du message qui ne l'ont pas encore été, ou qui l'ont été par une règle de priorité moins élevée. Les données écrites par une règle peuvent être remplacées par une règle de priorité plus élevée.

#### **Exécuter une activité d'appel de service**

L'activité d'appel de service est exécutée maintenant si elle ne l'a pas encore été alors qu'elle est définie dans le modèle de données et que la demande associée est intégralement définie. La réponse est enregistrée dans la colonne de réponse de l'activité d'appel de service.

## <span id="page-217-0"></span>**Le modèle de données contient-il d'autres règles ?**

Si le modèle de données contient des règles supplémentaires de priorité moins élevée, Virtualisation de service poursuit avec la règle suivante et recommence le processus d'évaluation.

## **La réponse a-t-elle été modifiée suite au traitement de toutes les règles ?**

Si au moins l'une des règles a modifié une partie de la réponse, Virtualisation de service applique de nouveau les règles en commençant par la première dont la priorité est la plus élevée. En cas de modification, l'une des règles qui ne correspondait peut-être pas aux données de la demande peut désormais correspondre. La réponse peut alors être modifiée.

## **Envoyer la réponse au client**

La réponse est complète lorsque toutes les règles ont été évaluées sans qu'aucune modification ne lui soit apportée lors du dernier passage des règles. Le service virtuel renvoie la réponse au client.

#### **Remarque :**

- Pour plus d'informations sur la personnalisation du comportement des services virtuels en fonction de vos besoins, voir " Modèle de données – [Présentation](#page-207-0) " , page 208.
- Pour plus d'informations, voir " Comment modifier le [comportement](#page-217-1) des services virtuels " , [ci-dessous.](#page-217-1)

# <span id="page-217-1"></span>Comment modifier le comportement des services virtuels

Cette tâche décrit comment modifier un modèle de données et le personnaliser en fonction de vos besoins.

Pour plus d'informations sur les modèles de données, voir " Modèle de données – [Présentation](#page-207-0) " , [page](#page-207-0) 208.

#### Cette tâche comprend les étapes suivantes :

- <sup>l</sup> " Ajouter des [données](#page-218-0) " , page suivante
- <sup>l</sup> " [Sélectionner](#page-218-1) des colonnes à afficher " , page suivante
- " Créer des règles [personnalisées](#page-218-2) ", page suivante
- <sup>l</sup> " Ajouter des sources de données [externes](#page-218-3) " , page suivante
- **.** Appeler des services [externes](#page-218-3)
- <sup>l</sup> " Importer les [messages](#page-219-0) consignés " , page 220
- <sup>l</sup> " Afficher un aperçu des [modifications](#page-219-1) " , page 220
- " Appliquer les [modifications](#page-219-2) " , page suivante
- <span id="page-218-0"></span>. " [Navigation](#page-219-3) dans l'éditeur de modèle de données ", page suivante

## **Ajouter des données**

Procédez de l'une des façons suivantes pour ajouter des données au modèle de données :

- <sup>l</sup> **Apprenez des données.** Placez le service virtuel en mode apprentissage afin d'enregistrer le comportement du service réel. Une fois l'enregistrement terminé, les données apprises sont ajoutées au modèle de données. Pour plus d'informations sur l'interface utilisateur, voir " [Éditeur](#page-148-0) de [service](#page-148-0) virtuel " , page 149.
- <sup>l</sup> **Importez des messages.** Importez des messages existants à partir d'un fichier, ou copiez/collez des formats de message dans le modèle de données. Pour plus d'informations sur l'interface utilisateur, voir " Boîte de dialogue Importer un message de [demande/réponse](#page-259-0) " , page 260.
- <span id="page-218-1"></span><sup>l</sup> **Saisissez des données manuellement.**

#### **Sélectionner des colonnes à afficher**

Vous pouvez spécifier les colonnes qui sont affichées dans la table de données d'une règle. Dans l'éditeur de modèle de données, sélectionnez **Colonnes > Modifier les colonnes** ou cliquez avec le bouton droit sur l'en-tête de colonne et sélectionnez **Modifier les colonnes**. Pour plus d'informations sur l'interface utilisateur, voir " Boîte de dialogue Modifier les [colonnes](#page-269-0) " , page 270.

## <span id="page-218-2"></span>**Créer des règles personnalisées**

Pour manipuler certains aspects du comportement simulé, créez une nouvelle règle.

Vous pouvez créer vos propres règles personnalisées afin de modifier les réponses utilisées pendant la simulation. Une utilisation classique consiste à utiliser des données apprises pour la simulation, tout en modifiant certaines parties de la réponse.

Créez l'une des règles suivantes :

- <sup>l</sup> **Règle vide.** Créez une nouvelle règle vide. Dans l'éditeur de modèle de données, cliquez sur **Nouvelle règle > Règle vide**.
- <sup>l</sup> **Règle pilotée par les données.** Créez une nouvelle règle en utilisant un fichier externe comme source de données. Voir l'étape suivante relative à l'ajout de sources de données externes.

Pour plus d'informations sur la configuration des règles, voir " [Comment](#page-220-0) définir les fonctions des règles " , [page](#page-220-0) 221.

#### <span id="page-218-3"></span>**Ajouter des sources de données externes**

Vous pouvez enrichir un modèle de données avec des données provenant de sources de données externes en vue des tests. Le format de données des documents Microsoft Excel (*.xls, .xlsx*) est pris en charge.

Dans l'éditeur de modèle de données, cliquez sur **Nouvelle règle > Règle pilotée par les données**. Entrez les informations. Pour plus d'informations sur l'interface utilisateur, voir " Boîte de [dialogue](#page-263-0) Nouvelle règle pilotée par les [données](#page-263-0) " , page 264.

Pour plus d'informations sur l'utilisation des sources de données externes, voir " [Comment](#page-238-0) utiliser des sources de données [externes](#page-238-0) " , page 239.

## **Appeler des services externes**

Vous pouvez configurer un service virtuel pour qu'il appelle des services externes.

**Remarque :** L'activité d'appel de service est prise en charge pour :

- Services SOAP sur HTTP ou JMS
- Services XML sur HTTP, JMS ou WebSphere MQ
- 1. Dans l'éditeur de modèle de données, sélectionnez l'opération à partir de laquelle vous souhaitez appeler le service externe.
- 2. Cliquez sur **Activité > Importer des activités**.

<span id="page-219-0"></span>Pour plus d'informations, voir " [Comment](#page-242-0) appeler les services externes " , page 243.

#### **Importer les messages consignés**

Si vous avez activé la consignation de message pour votre service virtuel, vous pouvez importer des messages consignés dans le modèle de données. En plus des données apprises, cela vous permet d'accéder aux messages qui ont été enregistrés par Virtualisation de service en mode simulation ou en attente.

Par exemple, si vous simulez un service REST et recevez une réponse incorrecte, vous pouvez importer le message problématique dans le modèle de données et mettre à jour la réponse comme requis.

<span id="page-219-1"></span>Pour plus de détails sur la consignation des messages, voir " [Consignation](#page-120-0) des messages " , page 121.

#### **Afficher un aperçu des modifications**

Vous pouvez afficher en temps réel l'incidence des modifications apportées au modèle de données sur la simulation. Dans l'éditeur de modèle de données, sélectionnez une ligne, puis **Options d'affichage > Aperçu de la simulation**.

Le volet Aperçu de la simulation présente une simulation de message dont la demande correspond au message actuellement sélectionné dans la table de l'éditeur de modèle de données. Ce message est transmis au moteur de simulation et le résultat s'affiche dans la section de réponse.

<span id="page-219-2"></span>Pour plus d'informations sur l'interface utilisateur, voir " Volet Aperçu de la [simulation](#page-254-0) ", page 255.

## **Appliquer les modifications**

Pour appliquer des modifications, redémarrez la simulation. Dans l'éditeur de modèle de données, cliquez sur **Redémarrer la simulation**.

#### <span id="page-219-3"></span>**Navigation dans l'éditeur de modèle de données**

Pour connaître les autres actions pouvant être effectuées dans l'éditeur de modèle de données, voir ["](#page-251-0) Menus [contextuels](#page-251-0) de l'éditeur de modèle de données " , page 252.

Pour obtenir d'autres conseils sur l'utilisation de l'éditeur de modèle de données, voir " FAQ : [Éditeur](#page-277-0) de modèle de [données](#page-277-0) " , page 278.

# <span id="page-220-0"></span>Comment définir les fonctions des règles

Cette tâche explique comment définir les fonctions des règles de façon à influencer le comportement du service virtuel.

Pour plus d'informations sur les fonctions, voir " [Fonctions](#page-210-0) des règles " , page 211.

Cette tâche inclut :

- <sup>l</sup> " [Sélectionner](#page-220-1) une fonction " , ci-dessous
- <sup>l</sup> " Créer une nouvelle fonction [personnalisée](#page-221-0) " , page suivante
- <span id="page-220-1"></span><sup>l</sup> " Afficher un aperçu des [modifications](#page-221-1) " , page suivante

## **Sélectionner une fonction**

- 1. Dans l'éditeur de modèle de données, développez une règle.
- 2. Cliquez dans le champ de fonction (fx) d'une colonne et sélectionnez une fonction. Si la ligne des fonctions n'est pas affichée, dans le menu Options d'affichage, sélectionnez **Fonctions**.

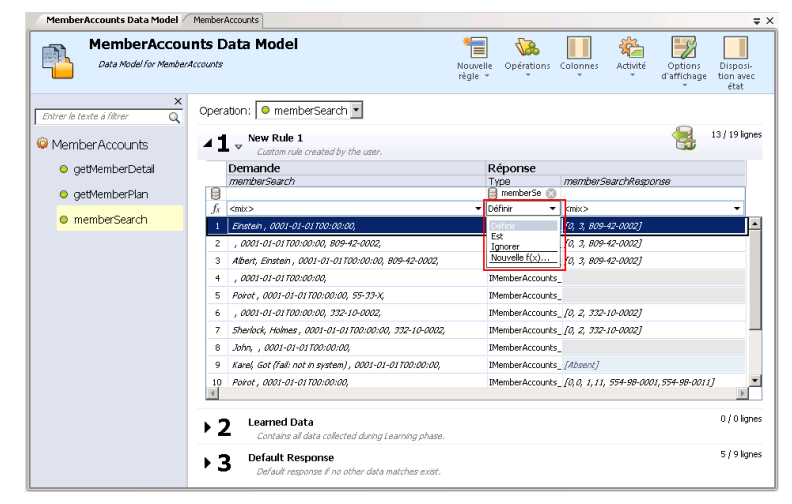

3. Fonctions de données dynamiques :

U

a. Cliquez dans le champ de fonction (fx) d'une colonne de réponse et sélectionnez une fonction.

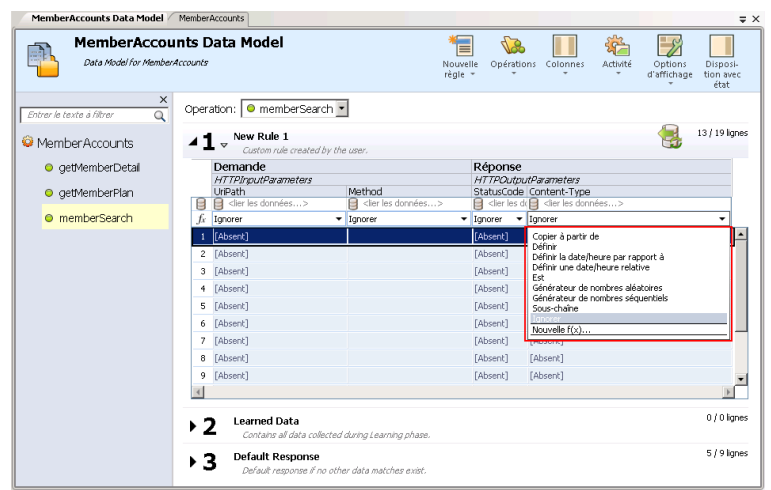

**Remarque :** Les fonctions de données dynamiques sont disponibles pour les en-têtes de niveau inférieur uniquement. Les en-têtes complexes auxquels sont subordonnés des en-têtes de niveau inférieur s'affichent en italiques (*en-tête*). Pour afficher les entêtes de niveau inférieur, double-cliquez sur l'en-tête de colonne.

b. Configurez le format de sortie de la fonction. Pour plus d'informations sur la configuration des fonctions de données dynamiques, voir " Comment [configurer](#page-222-0) des fonctions de données [dynamiques](#page-222-0) " , page suivante.

## <span id="page-221-0"></span>**Créer une nouvelle fonction personnalisée**

- 1. Dans l'éditeur de modèle de données, développez une règle.
- 2. Cliquez dans le champ de fonction (fx) d'une colonne et sélectionnez **Nouvelle f(x)**. Pour plus d'informations sur l'interface utilisateur, voir " Boîte de dialogue Nouvelle [fonction/Modifier](#page-268-0) la [fonction](#page-268-0) " , page 269.

**Fonctions personnalisées :** Virtualisation de service propose un certain nombre de variables prédéfinies que vous pouvez utiliser pour créer et configurer des fonctions personnalisées. Pour plus d'informations, voir " Comment définir des fonctions [personnalisées](#page-237-0) " , page 238.

## <span id="page-221-1"></span>**Afficher un aperçu des modifications**

Le volet Aperçu de la simulation indique en temps réel l'incidence des modifications apportées au modèle de données sur la simulation.

Dans l'éditeur de modèle de données, sélectionnez **Options d'affichage > Aperçu de la simulation**. Le volet Aperçu de la simulation présente une simulation de message dont la demande correspond au message actuellement sélectionné dans l'éditeur de modèle de données. Ce message est transmis au moteur de simulation et le résultat s'affiche dans la section de réponse.

# <span id="page-222-0"></span>Comment configurer des fonctions de données dynamiques

Cette tâche explique comment configurer les fonctions du générateur de données.

**Remarque :** Pour plus d'informations sur les fonctions, voir " [Fonctions](#page-210-0) des règles " , page 211.

Contenu de cette section :

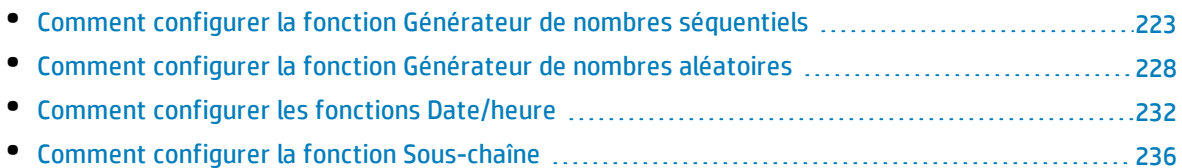

## <span id="page-222-1"></span>Comment configurer la fonction Générateur de nombres séquentiels

Cette tâche décrit comment configurer la fonction Générateur de nombres séquentiels.

Pour plus d'informations sur les fonctions, voir " [Fonctions](#page-210-0) des règles " , page 211.

Contenu de cette section :

- " Conditions préalables : [Sélectionner](#page-222-2) la fonction ", ci-dessous
- " [Configurer](#page-223-0) la fonction ", page suivante
- <sup>l</sup> " [Formatage](#page-224-0) des séquences spéciales " , page 225
- <span id="page-222-2"></span><sup>l</sup> " [Exemples](#page-225-0) " , page 226

## **Conditions préalables : Sélectionner la fonction**

- 1. Dans l'éditeur de modèle de données, développez une règle.
- 2. Cliquez dans le champ de fonction (fx) d'une colonne de réponse et sélectionnez **Générateur de nombres séquentiels**. Si la ligne des fonctions n'est pas affichée, dans le menu Options d'affichage, sélectionnez **Fonctions**.

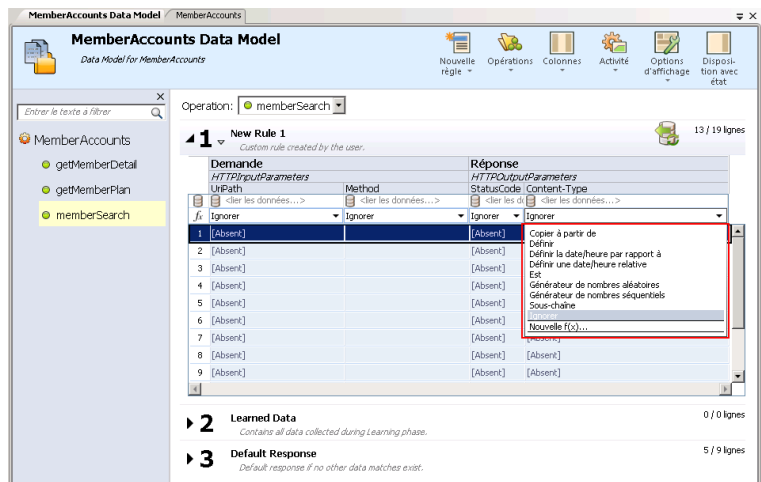

**Remarque :** Les fonctions de données dynamiques sont disponibles pour les en-têtes de niveau inférieur uniquement. Les en-têtes complexes auxquels sont subordonnés des entêtes de niveau inférieur s'affichent en italiques (*en-tête*). Pour afficher les en-têtes de niveau inférieur, double-cliquez sur l'en-tête de colonne.

## <span id="page-223-0"></span>**Configurer la fonction**

Ţ

Dans chacune des cellules de cette fonction, entrez une valeur au format suivant :

*Décalage;Incrément;ChaîneFormatage*

où :

**· Décalage** est un entier. Utilisé comme point de départ pour la génération de la sortie du Générateur de nombres séquentiels.

**Remarque :** Pour générer une séquence de nombres différente pour chaque demande/réponse, un compteur numérique interne est associé à chaque cellule contenant cette fonction du générateur. Au démarrage de la simulation, ce compteur est toujours réglé sur 0. Chaque fois qu'une fonction du générateur est appelée, la valeur de la sortie est déterminée en fonction du décalage et du compteur. Une fois la sortie déterminée, la valeur du compteur est augmentée de la valeur de l'incrément ou diminuée, si cette valeur est négative.

- **Incrément** est un entier positif ou négatif. Indique la modification à apporter d'un nombre à un autre dans la séquence.
- <sup>l</sup> **Chaîne de format** définit le format de la sortie du Générateur de nombres séquentiels. La chaîne de format comprend :
- Une chaîne de texte standard
- <sup>l</sup> *(facultatif)* Une ou plusieurs séquences spéciales pour définir le format de la sortie numérique du générateur

Pour déterminer la sortie du générateur de nombres, Virtualisation de service passe par la chaîne de format et construit une chaîne de sortie à l'aide de règles spécifiques, tel qu'expliqué ci-dessous.

## <span id="page-224-0"></span>**Formatage des séquences spéciales**

Les séquences spéciales vous permettent de définit le format de la sortie numérique de la fonction.

Vous construisez les séquences spéciales de la manière suivante :

- Chaque séquence spéciale commence et se termine par le caractère dièse (#).
- Chaque séquence spéciale doit contenir un ou plusieurs caractères « D ». Ces caractères tiennent lieu de caractères génériques numériques correspondant à un nombre qui sera généré par cette fonction du générateur. Le nombre occupe toujours le nombre exact de chiffres spécifiés. Des zéros sont ajoutés au nombre s'il n'a pas autant de chiffres que prévu.

Par exemple, si : - la séquence spéciale est #DDDD# - et le nombre généré par la fonction est 568 - la sortie est 0568.

• Une séquence spéciale peut également contenir des caractères « d ». Ces caractères agissent comme des espaces réservés. Si la sortie de la fonction du générateur requiert cet espace, elle contient un nombre. Si le nombre généré n'a pas autant de chiffres que prévu, les espaces supplémentaires sont vides et non remplis par des zéros. Les caractères « d » peuvent uniquement être placés avant les caractères « D ».

Par exemple, si : - la séquence spéciale est #ddDDD# - et le nombre généré par la fonction est 9857 - la sortie est 9857. Pour le nombre 125 : - la séquence #DDDDD# produit 00125

- la séquence #ddDDD# produit 125

- et la séquence ##dDDDD produit 0125

• Vous pouvez construire une chaîne de format avec plusieurs séquences spéciales.

Par exemple, vous pouvez entrer une séquence spéciale semblable au format du numéro d'une carte de crédit :

- si la séquence spéciale est #DDDD#-#DDDD#-#DDDD#-#DDDD#

- et le nombre généré est 1234567812345678

- la sortie est 1234-5678-1234-5678

Virtualisation de service définit la sortie du générateur en fonction des directives supplémentaires suivantes :

- <sup>l</sup> Si le nombre a plus de chiffres que le nombre maximum prévu, il est tronqué en conséquence (par exemple, si le nombre correspond à 3456 et que la séquence spéciale est #DDD#, la sortie est 456).
- <sup>l</sup> Si le nombre est négatif, il est tronqué comme ci-dessus. Un décalage supplémentaire est alors appliqué. La valeur de ce décalage est basée sur le nombre de chiffres et est sélectionnée de sorte que -1 devient le nombre le plus élevé pouvant tenir dans ces chiffres. Par exemple, si la séquence spéciale est #DDDDD#, -1 devient 99999. Si elle correspond à #DD#, -67813 devient -13 qui devient à son tour 87.
- Un caractère dièse (#) unique est inséré dans la chaîne de sortie pour chaque séquence spéciale vide (lorsqu'il existe deux caractères dièse côte à côte).
- La sortie numérique du générateur sera un nombre comportant autant de chiffres que de caractères « D » dans toutes les séquences spéciales combinées du champ.
- <sup>l</sup> Tous les caractères qui ne font pas partie d'une séquence spéciale sont copiés dans la chaîne de sortie.

## <span id="page-225-0"></span>**Exemples**

## **Séquence croissante**

L'utilisation classique consiste à générer des chaînes qui utilisent une séquence numérique croissante.

Exemple : Votre entrée saisie sans la cellule sous la fonction Générateur de nombres séquentiels :

0;1;Visitor###DDD#

va produire la séquence Visitor#000, Visitor#001, Visitor#002...

## **Séquence décroissante**

Dans les cas où le temps restant ou une autre ressource qui diminue peut identifier un objet, les séquences décroissantes permettent de générer de tels identificateurs.

Exemple : Le service réel peut générer des identificateurs basés sur le temps restant avant le début d'un événement.

Votre entrée saisie sans la cellule sous la fonction Générateur de nombres séquentiels :

10000;-100;SnapshotTimeTMinus:#DDDDD#

Cette cellule produit la séquence de sortie : SnapshotTimeTMinus:10000, SnapshotTimeTMinus:09900, SnapshotTimeTMinus:09800, etc.

## **Séquences indépendantes multiples**

Lors de la génération de plusieurs classes d'identificateurs pour différents produits, chaque classe doit disposer d'une séquence indépendante d'identificateurs. Pour cela, créez une règle distincte pour chaque classe et utilisez une seule ligne dans chaque règle. Utilisez la fonction *Est* dans la demande afin de distinguer les classes entre elles. Chaque règle dispose d'un compteur distinct pour la fonction Générateur de nombres séquentiels, de sorte que les séquences sont indépendantes.

Exemple : Les trois lignes de produits doivent avoir des identifiants facilement reconnaissables. Le chiffre « 1 » est défini comme premier chiffre de la classe 1, « 2 » de la classe 2, etc.

Règle 1, Ligne 1, votre entrée saisie dans la cellule : 100000;1;codeNR-#DDDDDD#

Règle 2, Ligne 1, votre entrée saisie dans la cellule : 200000;1; codeNR-#DDDDDD#

Règle 3, Ligne 1, votre entrée saisie dans la cellule : 300000;1; codeNR-#DDDDDD#

Si le service demande des ID dans la séquence suivante {1,2,2,1,3,2,3,1}, la sortie donne le résultat :

codeNR100000-, codeNR-200000, codeNR-200001, codeNR-100001, codeNR-300000, codeNR-200002, codeNR-300001, codeNR-100002

## **Séquences dépendantes multiples**

Considérons l'utilisation précédente, mais avec une seule règle contenant toutes les lignes au

lieu de règles distinctes. Dans ce cas, le compteur interne est partagé. Les séquences ne sont donc pas indépendantes et le résultat dépend de la séquence d'appels précédente même s'ils n'ont pas déclenché la ligne actuelle.

Exemple :

Règle 1, Ligne 1, votre entrée saisie dans la cellule : 10;10;X1-#DDD#

Règle 1, Ligne 2, votre entrée saisie dans la cellule : 100;100;X2-#DDD#

Si vous invoquez le service virtuel concernant Row1, Row2, Row1, vous obtenez X1-010; X2-110; X1-120.

Si les deux lignes se trouvaient dans des règles distinctes, vous obtiendriez ce résultat : "X1-010; X2-100; X1-020"

#### **Occurrences numériques multiples**

Il est possible de diviser en plusieurs parties le nombre calculé par le générateur de nombre séquentiel dans la chaîne de sortie. Pour cela, répétez la séquence #DDD#. Notez que les séquences de « D » dans une même ligne peuvent être de longueur différente.

Exemple : Une cellule avec le format suivant (format d'un numéro de carte de crédit, par exemple) :

1234567890123456;1;#DDDD#-#DDDD#-#DDDD#-#DDDD#

génère la séquence de sortie suivante :

```
1234-5678-9012-3456
```

```
1234-5678-9012-3457
```

```
1234-5678-9012-3458
```
1234-5678-9012-3459

etc.

## <span id="page-227-0"></span>Comment configurer la fonction Générateur de nombres aléatoires

Cette tâche décrit comment configurer la fonction Générateur de nombres aléatoires.

Pour plus d'informations sur les fonctions, voir " [Fonctions](#page-210-0) des règles " , page 211.

#### Contenu de cette section :

- " Conditions préalables : [Sélectionner](#page-228-0) la fonction ", ci-dessous
- " Configurer la fonction ", [ci-dessous](#page-228-1)
- <sup>l</sup> " [Formatage](#page-229-0) des séquences spéciales " , page suivante
- <span id="page-228-0"></span><sup>l</sup> " [Exemples](#page-230-0) " , page 231

## **Conditions préalables : Sélectionner la fonction**

- 1. Dans l'éditeur de modèle de données, développez une règle.
- 2. Cliquez dans le champ de fonction (fx) d'une colonne de réponse et sélectionnez **Générateur de nombres aléatoires**. Si la ligne des fonctions n'est pas affichée, dans le menu Options d'affichage, sélectionnez **Fonctions**.

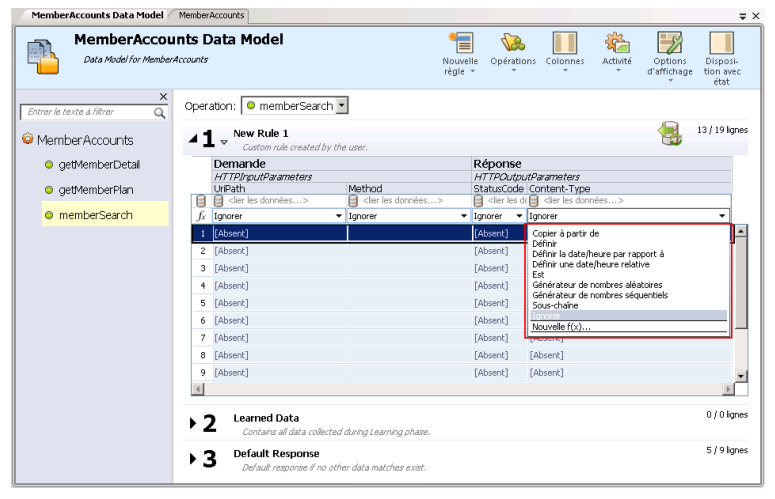

**Remarque :** Les fonctions de données dynamiques sont disponibles pour les en-têtes de niveau inférieur uniquement. Les en-têtes complexes auxquels sont subordonnés des entêtes de niveau inférieur s'affichent en italiques (*en-tête*). Pour afficher les en-têtes de niveau inférieur, double-cliquez sur l'en-tête de colonne.

## <span id="page-228-1"></span>**Configurer la fonction**

Ţ

Dans chacune des cellules de cette fonction, entrez une valeur au format suivant :

*Nombre\_minimal;Nombre\_maximal;Chaîne de format*

où :

- <sup>l</sup> **Nombre\_minimal** est la valeur la plus basse possible à utiliser dans la sortie du Générateur de nombres aléatoires.
- <sup>l</sup> **Nombre\_maximal** est la valeur la plus élevée possible à utiliser dans la sortie du Générateur de nombres aléatoires.
- <sup>l</sup> **Chaîne de format** définit le format de la sortie du Générateur de nombres aléatoires.

La chaîne de format comprend :

- Une chaîne de texte standard
- <sup>l</sup> *(facultatif)* Une ou plusieurs séquences spéciales pour définir le format de la sortie numérique du générateur

Pour déterminer la sortie du générateur de nombres, Virtualisation de service passe par la chaîne de format et construit une chaîne de sortie à l'aide de règles spécifiques, tel qu'expliqué ci-dessous.

## <span id="page-229-0"></span>**Formatage des séquences spéciales**

Les séquences spéciales vous permettent de définit le format de la sortie numérique de la fonction.

Vous construisez les séquences spéciales de la manière suivante :

- Chaque séquence spéciale commence et se termine par le caractère dièse (#).
- Chaque séquence spéciale doit contenir un ou plusieurs caractères « D ». Ces caractères tiennent lieu de caractères génériques numériques correspondant à un nombre qui sera généré par cette fonction du générateur. Le nombre occupe toujours le nombre exact de chiffres spécifiés. Des zéros sont ajoutés au nombre s'il n'a pas autant de chiffres que prévu.

Par exemple, si : - la séquence spéciale est #DDDD# - et le nombre généré par la fonction est 568 - la sortie est 0568.

• Une séquence spéciale peut également contenir des caractères « d ». Ces caractères agissent comme des espaces réservés. Si la sortie de la fonction du générateur requiert cet espace, elle contient un nombre. Si le nombre généré n'a pas autant de chiffres que prévu, les espaces supplémentaires sont vides et non remplis par des zéros. Les caractères « d » peuvent uniquement être placés avant les caractères « D ».

Par exemple, si : - la séquence spéciale est #ddDDD# - et le nombre généré par la fonction est 9857 - la sortie est 9857. Pour le nombre 125 : - la séquence #DDDDD# produit 00125

- la séquence #ddDDD# produit 125

- et la séquence ##dDDDD produit 0125

• Vous pouvez construire une chaîne de format avec plusieurs séquences spéciales.

Par exemple, vous pouvez entrer une séquence spéciale semblable au format du numéro d'une carte de crédit :

- si la séquence spéciale est #DDDD#-#DDDD#-#DDDD#-#DDDD#

- et le nombre généré est 1234567812345678

- la sortie est 1234-5678-1234-5678

Virtualisation de service définit la sortie du générateur en fonction des directives supplémentaires suivantes :

- <sup>l</sup> Si le nombre a plus de chiffres que le nombre maximum prévu, il est tronqué en conséquence (par exemple, si le nombre correspond à 3456 et que la séquence spéciale est #DDD#, la sortie est 456).
- <sup>l</sup> Si le nombre est négatif, il est tronqué comme ci-dessus. Un décalage supplémentaire est alors appliqué. La valeur de ce décalage est basée sur le nombre de chiffres et est sélectionnée de sorte que -1 devient le nombre le plus élevé pouvant tenir dans ces chiffres. Par exemple, si la séquence spéciale est #DDDDD#, -1 devient 99999. Si elle correspond à #DD#, -67813 devient -13 qui devient à son tour 87.
- Un caractère dièse (#) unique est inséré dans la chaîne de sortie pour chaque séquence spéciale vide (lorsqu'il existe deux caractères dièse côte à côte).
- La sortie numérique du générateur sera un nombre comportant autant de chiffres que de caractères « D » dans toutes les séquences spéciales combinées du champ.
- <sup>l</sup> Tous les caractères qui ne font pas partie d'une séquence spéciale sont copiés dans la chaîne de sortie.

## <span id="page-230-0"></span>**Exemples**

Pour générer un nombre aléatoire compris entre 0 et 9999999, à ajouter au nombre 201, tapez le format suivant dans chaque cellule sous la fonction Générateur de nombres aléatoires :

0;9999999;201#DDDDDDD#

où :

**0** est le nombre minimal

**9999999** est le nombre maximal

**201** est une chaîne de texte

et **#DDDDDDD#** est une séquence spéciale indiquant que le nombre généré peut présenter une longueur allant jusqu'à 7 chiffres

**Résultat :** La sortie est un nombre compris entre 2010000000 et 2019999999.

Vous pouvez sinon formater la cellule comme suit :

0;9999999;201#dddDDDD#

**Résultat :** La sortie est un nombre compris entre 2010000 et 2019999999.

## <span id="page-231-0"></span>Comment configurer les fonctions Date/heure

Cette tâche décrit comment configurer les fonctions « Définir une date/heure relative » et « Définir la date/heure par rapport à ».

Pour plus d'informations sur les fonctions, voir " [Fonctions](#page-210-0) des règles " , page 211.

#### Contenu de cette section :

- <sup>l</sup> " Conditions préalables : [Sélectionner](#page-231-1) une fonction date/heure " , ci-dessous
- <sup>l</sup> " [Configurer](#page-232-0) la fonction " , page suivante
- <sup>l</sup> " [Configurer](#page-233-0) le décalage " , page 234
- <span id="page-231-1"></span><sup>l</sup> " Configurer le format de [date/heure](#page-234-0) " , page 235

#### **Conditions préalables : Sélectionner une fonction date/heure**

- 1. Dans l'éditeur de modèle de données, développez une règle.
- 2. Cliquez dans le champ de fonction (fx) d'une colonne de réponse et sélectionnez une des fonctions suivantes :
	- a. **Définir une date/heure relative.** La valeur de date et/ou d'heure est calculée en ajustant la date/heure à laquelle la demande a été reçue en utilisant un décalage que vous définissez.
	- b. **Définir la date/heure par rapport à.** La valeur de date et/ou d'heure est calculée en ajustant une date/heure spécifiée en utilisant un décalage que vous définissez. Cette fonction nécessite la sélection d'une colonne source qui contient la date/heure à ajuster.

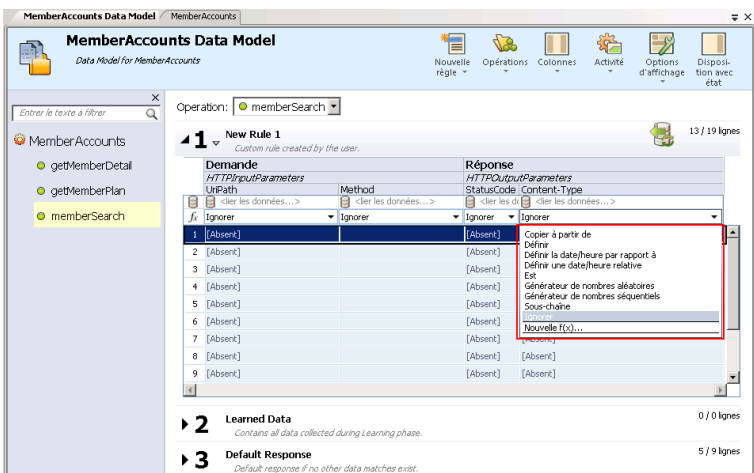

#### **Remarque :**

I

Si la ligne des fonctions n'est pas affichée, dans le menu Options d'affichage, sélectionnez **Fonctions**.

Les fonctions de données dynamiques sont disponibles pour les en-têtes de niveau inférieur uniquement. Les en-têtes complexes auxquels sont subordonnés des entêtes de niveau inférieur s'affichent en italiques (*en-tête*). Pour afficher les en-têtes de niveau inférieur, double-cliquez sur l'en-tête de colonne.

## <span id="page-232-0"></span>**Configurer la fonction**

La sortie de la fonction date/heure est configurée comme suit :

**· Décalage.** Définit la modification que vous voulez apporter à la date/heure source. Entrez le décalage dans chaque cellule sous la fonction date/heure.

S'il n'est pas défini pour une cellule donnée ou si son format est incorrect, un décalage de 0 seconde est utilisé.

- **· Format.** Définit le format de la sortie. La date/heure obtenue qui représente la sortie de la réponse du message est formatée en fonction d'un des éléments suivants :
	- Type XSD de la colonne source.
	- Format personnalisé que vous définissez pour la sortie de la fonction.

Par exemple, -1:25:00#hh:mm indique ce qui suit :

- un décalage de -1 heure et 25 minutes (1 heure 25 minutes plus tôt que l'heure source)

- un format personnalisé pour l'heure de la sortie, comme 07:15

<span id="page-233-0"></span>Pour plus de détails sur la configuration du décalage et des formats personnalisés, voir ci-dessous.

## **Configurer le décalage**

Le décalage est formaté selon les éléments suivants :

#### *[-][d.]hh:mm:ss[.ff]*

où :

- Les éléments entre crochets ([ and ]) sont facultatifs
- Les deux-points et les points (: and .) sont des caractères littéraux
- <sup>l</sup> "-" (facultatif) indique une heure négative (heure antérieure à l'heure source)
- « d » jours facultatifs
- « hh » heures obligatoires, comprises entre 0 et 23
- « mm » minutes obligatoires, comprises entre 0 et 59
- « ss » secondes obligatoires, comprises entre 0 et 59
- « ff » secondes fractionnelles facultatives comportant entre 1 et 7 décimales

#### **Exemples :**

- $-54.12:00:59.1234567$
- $.00:00.001$
- $-365.0:00:00$

**Remarque :** Si vous utilisez la fonction **Définir une date/heure relative**, la date est générée selon le fuseau horaire UTC+0.

Exemples :

Vous vous trouvez dans le fuseau horaire UTC-8 et vous avez créé une fonction avec un décalage de +1 jour.

À 20 h (20:00), l'heure relative générée correspondra à 4:00 (4:00) le surlendemain selon le calcul suivant :

*20:00 (aujourd'hui) + 1 jour (décalage demandé) + 8 heures (ajustement pour votre fuseau horaire) = 4:00 (après-demain)*

**Pour utiliser la même date/heure que dans votre fuseau horaire, ajustez la différence à l'aide du décalage.**

Par exemple, si vous vous trouvez dans le fuseau horaire UTC-8 et que vous souhaitez définir un décalage de +1 jour, vous devez également soustraire 8 heures en procédant comme suit :

*16:00:00#jj-MM-aaaa# (où 16:00:00 représente 1 jour - 8 heures)*

Pour un décalage de +1 jour dans le fuseau horaire UTC+2 :

*1:02:00:00#jj-MM-aaaa# (où 1:02:00:00 représente 1 jour + 2 heures)*

## <span id="page-234-0"></span>**Configurer le format de date/heure**

Virtualisation de service peut définir le format en fonction de la détection automatique du type XSD ou par un format personnalisé que vous entrez.

#### **Type XSD**

Ī

Virtualisation de service peut détecter automatiquement les types date/heure XSD suivants

- <sup>l</sup> xsi:date "yyyy-MM-dd" (Exemple de sortie : 1984-11-28)
- xsi:time "HH:mm:ss" (Exemple de sortie : 23:59:59)
- <sup>l</sup> xsi:dateTime "yyyy-MM-ddThh:mm:ss" (Exemple de sortie : 2001-12-13T10:15:33)

Si le type est détecté, le format de la sortie de la fonction date/heure repose sur le type XSD à condition que vous n'ayez pas défini de format personnalisé.

Aucun autre format, pas même les formats de date/heure JSON, ne peuvent être détectés, car ils sont de type interne xsi:string. Si l'application ne parvient pas à détecter le format à partir du type de l'élément, le format xsi:dateTime est utilisé par défaut. Si vous voulez spécifier d'autres formats de sortie, vous pouvez définir un format personnalisé.

#### **Format personnalisé**

Pour configurer un format personnalisé, entrez ce qui suit dans chaque cellule sous la fonction date/heure :

#### *Offset#CustomFormat*

Vous définissez un format personnalisé à l'aide des éléments suivants :

- $\bullet$  « d » Le jour du mois, compris entre 1 et 31.
- $\bullet$  « dd » Le jour du mois, compris entre 01 et 31.
- <sup>l</sup> « f » .. « fffffff » Fractions de seconde, le nombre de caractères « f » indique le nombre de chiffres à imprimer.
- « h » L'heure, indiquée sur 12 heures et comprise entre 1 et 12.
- « hh » L'heure, indiquée sur 12 heures et comprise entre 01 et 12.
- «  $H$  » L'heure, indiquée sur 24 heures et comprise entre 0 et 23.
- $\bullet$  « HH » L'heure, indiquée sur 24 heures et comprise entre 00 et 23.
- $\bullet$  « m » Les minutes, comprises entre 0 et 59.
- $\bullet$  « mm » Les minutes, comprises entre 00 et 59.
- « $M$ » Le mois, compris entre 1 et 12.
- $\bullet$  « MM » Le mois, compris entre 01 et 12.
- « s » Les secondes, comprises entre 0 et 59.
- « ss » Les secondes, comprises entre 00 et 59.
- <sup>l</sup> « tt » L'indicateur AM/PM.
- « yyyy »  $-$  L'année sous forme de nombre à quatre chiffres.
- <sup>l</sup> caractères standard (tous les caractères sauf ceux mentionnés ci-dessus) générés tels quels. Pour générer un caractère ayant une signification particulière (faisant partie de l'un des formats personnalisés ci-dessus, tel que « s »), placez une barre oblique inversée (\) devant.

#### **Exemples :**

Si la date du jour est le 10 décembre 2012 :

• Pour générer la date d'hier : -1.00:00:00#yyyy-MM-dd

Résultat : La sortie est 2012-10-09.

• Pour générer la date du jour : : 0#MM/dd/yyyy

Résultat : La sortie est 12/10/2012.

• Pour générer la date dans une semaine : 7.00:00:00#MM/dd/yyyy

Résultat : La sortie est 12/17/2012.

## <span id="page-235-0"></span>Comment configurer la fonction Sous-chaîne

Cette tâche explique comment configurer la fonction Sous-chaîne. La fonction Sous-chaîne permet de copier une partie d'une chaîne de votre modèle de données d'une colonne vers une autre.

Pour plus d'informations sur les fonctions, voir " [Fonctions](#page-210-0) des règles " , page 211.

Vous configurez la fonction Sous-chaîne dans la boîte de dialogue Sous-chaîne. Pour plus d'informations sur l'interface utilisateur, voir " Boîte de dialogue [Sous-chaîne](#page-257-0) " , page 258.

#### **Pour configurer la sous-chaîne :**

Créez une chaîne de format pour définir la partie des données de la colonne source que vous voulez copier.

La chaîne de format peut être composée de n'importe quelle combinaison des éléments suivants :

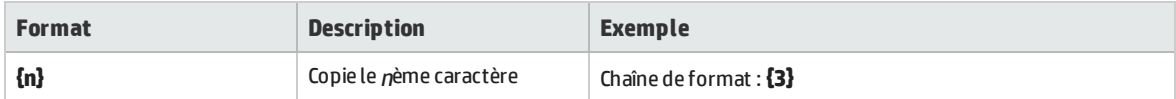

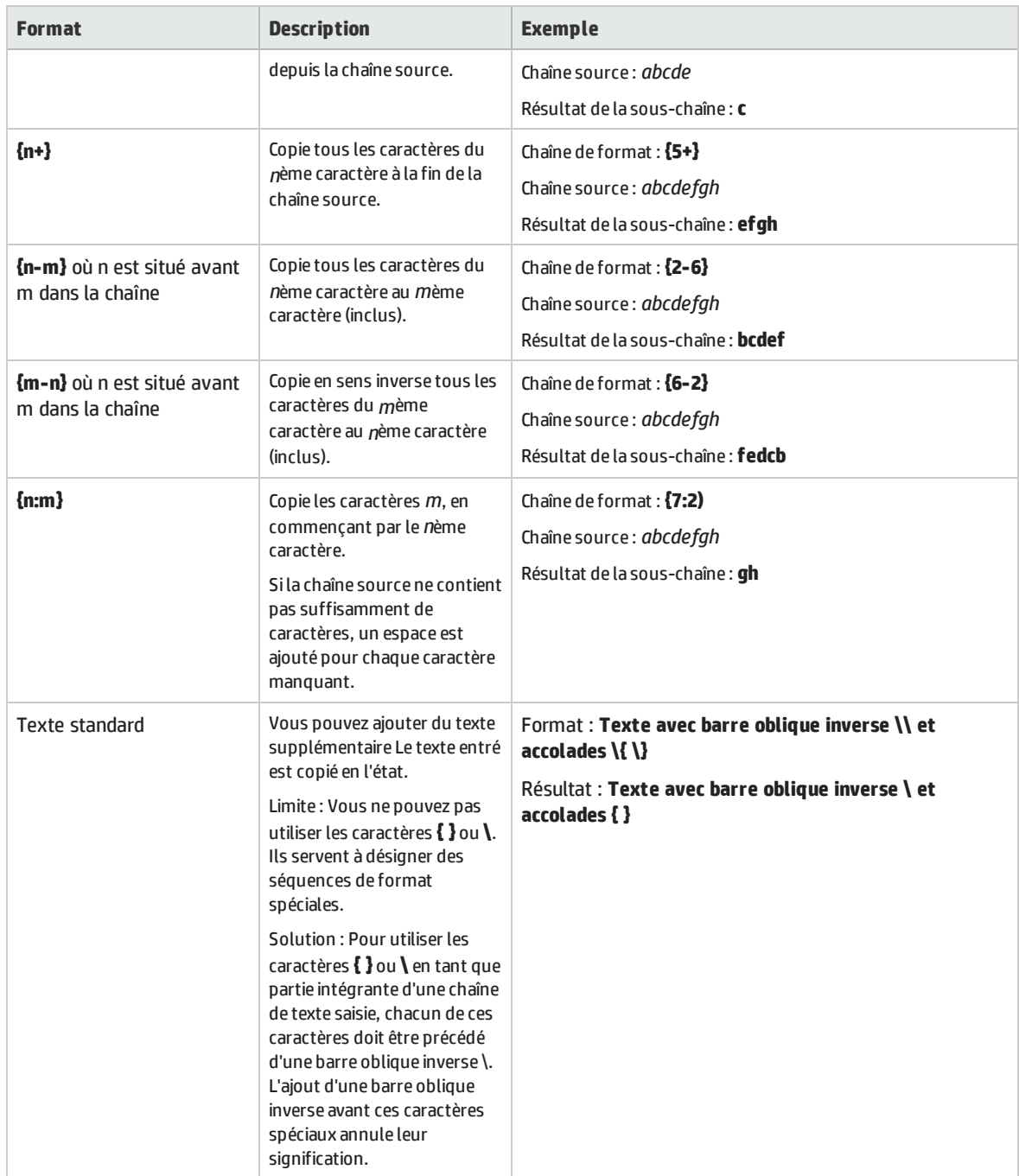

## **Exemple :**

Dans le champ **Format** de la boîte de dialogue Sous-chaîne, entrez la chaîne de format suivante :

*Tous les caractères :{1+}. Seulement les 6ème et 8ème caractères : {6}{8}. Résultat de \{5:5\} est : {5:5}. 13 premiers caractères inversés : {13-1}.*

La chaîne source est : 123456789ABCDEF

Le résultat, la sortie dans la cellule configurée avec la fonction sous-chaîne est :

*Tous les caractères : 123456789ABCDEF. Seulement les 6ème et 8ème caractères : 68. Résultat de {5:5} est : 56789. 13 premiers caractères inversés : DCBA987654321.*

# <span id="page-237-0"></span>Comment définir des fonctions personnalisées

Vous pouvez créer de nouvelles fonctions en vue de leur utilisation dans un modèle de données. Pour plus d'informations sur l'interface utilisateur, voir " Boîte de dialogue Nouvelle [fonction/Modifier](#page-268-0) la [fonction](#page-268-0) " , page 269.

Vous pouvez configurer une nouvelle fonction personnalisée à l'aide des variables suivantes :

- \$input\_string La chaîne originale est citée automatiquement à l'emplacement d'utilisation.
- \$input\_string\_unquoted La chaîne originale n'est pas citée automatiquement.
- <sup>l</sup> \$input\_int La chaîne originale est convertie en type de données *int* pour des données de type integer. Elle contient la valeur NULL si le type de données de la chaîne d'entrée est différent.
- <sup>l</sup> \$input\_float La chaîne originale est convertie en type de données *float* pour des données numériques à virgule flottante. Elle contient la valeur NULL si le type de données de la chaîne d'entrée est différent.
- <sup>l</sup> \$input\_date La chaîne originale est convertie en type de données *date* pour définir une date. Elle contient la valeur NULL si le type de données de la chaîne d'entrée est différent.
- **·** \$data\_string Les données réelles sont converties en type de données *string*.
- **·** \$data\_int Les données réelles sont converties en type de données *int*.
- **·** \$data\_float Les données réelles sont converties en type de données *float*.
- <sup>l</sup> \$data\_date Les données réelles sont converties en type de données *date*.

Voici quelques exemples de fonctions personnalisées :

- Rechercher les données de la demande (entier) inférieures à la valeur réelle (entier) figurant dans la colonne \$input\_int < \$data\_int
- Rechercher les données de la demande (entier) inférieures à la valeur réelle (valeur flottante) figurant dans la colonne \$input\_int < \$data\_float
- Rechercher la valeur réelle figurant dans la colonne (chaîne) égale à la chaîne 'cat' \$data\_string = 'cat'
- Rechercher les données de la demande (chaîne) égales à la chaîne 'cat' \$input\_string = 'cat'
- <sup>l</sup> Rechercher les données de la demande (chaîne) égales à la valeur réelle (chaîne avec opération SQL 'LIKE') \$input\_string LIKE \$data\_string
- Rechercher les données de la demande (chaîne) égales à une chaîne quelconque commençant par la valeur réelle trouvée dans la colonne \$input\_string LIKE \$data\_string + '%'
- Rechercher les données de la demande (chaîne) contenant une sous-chaîne 'cat' \$input\_string LIKE '%cat%'
- Rechercher les données de la demande (date) inférieures aux données réelles  $\frac{1}{2}$ input\_date < \$data date
- Rechercher les données de la demande inférieures aux données réelles OU les données de la demande égales à la chaîne 'dogs' \$input\_date < \$data\_date OR \$input\_string = 'dogs'

# Comment configurer des expressions régulières

Cette tâche explique comment configurer des expressions régulières dans Virtualisation de service. Utilisez des expressions régulières qui correspondent à une chaîne spécifique pour masquer des données sélectionnées.

Dans la boîte de dialogue Remplacer la configuration de l'algorithme, vous pouvez entrer une expression régulière dans les champs **Modèle de correspondance** et **Valeur de remplacement**. Pour plus d'informations sur l'interface utilisateur, voir " Boîte de dialogue Remplacer la [configuration](#page-165-0) de [l'algorithme](#page-165-0) " , page 166.)

En outre, lorsque vous utilisez des expressions régulières dans le champ **Valeur de remplacement**, l'expression peut référencer des groupes à partir du modèle de recherche entré dans le champ Modèle de correspondance.

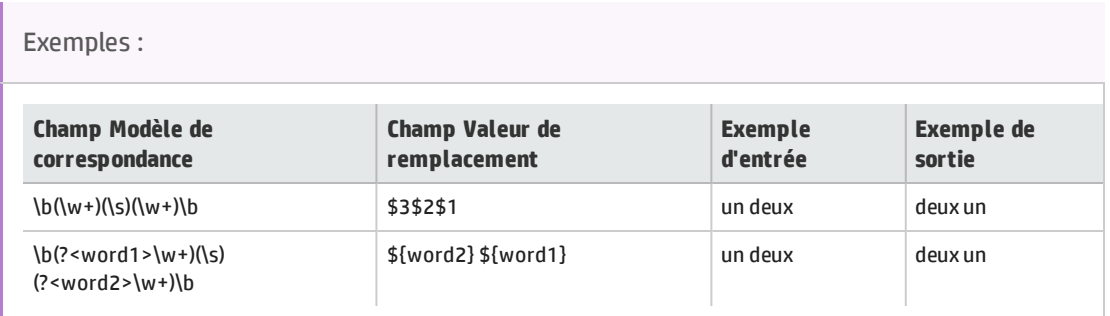

Pour obtenir des informations sur la création d'expressions régulières et des exemples de leur utilisation, visitez ce site : Regular [Expression](http://msdn.microsoft.com/en-us/library/az24scfc(v=vs.100).aspx) Language - Quick Reference (Langage des expressions régulières - Aide-mémoire).

## <span id="page-238-0"></span>Comment utiliser des sources de données externes

Cette tâche explique comment utiliser une source de données externe. Vous pouvez importer ou exporter des données.

<sup>l</sup> Cette tâche fait partie d'une tâche de niveau avancé. Pour plus d'informations, voir ["](#page-217-1) Comment modifier le [comportement](#page-217-1) des services virtuels " , page 218.

- . Pour plus d'informations sur les sources de données externes, voir " [Pilotage](#page-213-0) par des [données](#page-213-0) " , page 214.
- <sup>l</sup> Pour obtenir un scénario d'utilisation de cette tâche, voir " [Utilisation](#page-241-0) de sources de données externes – Exemple [d'utilisation](#page-241-0) " , page 242.

#### Cette tâche comprend les étapes suivantes :

" Ajouter un fichier de données externe " , [ci-dessous](#page-239-0)

- " Lier les [données](#page-240-0) " , page suivante
- " Lier des [données](#page-240-1) de tableau " , page suivante
- " Lier d'autres [données](#page-241-1) " , page 242
- " Configurer les paramètres [d'importation/exportation](#page-241-2) " , page 242
- " [Actualiser](#page-241-3) les données " , page 242
- " Modifier le chemin d'accès de la source de [données](#page-241-4) " , page 242
- " [Déconnecter](#page-241-5) les données externes " , page 242

#### <span id="page-239-0"></span>1. **Ajouter un fichier de données externe**

Vous pouvez associer une règle de données à un fichier de données externe pour importer ou exporter des données.

Dans l'éditeur de modèle de données, sélectionnez **Nouvelle règle > Règle pilotée par les données**. Sélectionnez l'une des options suivantes :

**Créer un nouveau fichier de données.** Virtualisation de service Designer crée un nouveau fichier Excel structuré conformément au schéma (structure de message) associé au service virtuel. Les colonnes de la règle sont automatiquement liées à celles de la feuille de calcul.

**Utiliser un fichier de données existant.** Vous devez alors lier manuellement les colonnes de la règle à celles de la feuille de calcul. Une fois la liaison effectuée, les données externes sont importées dans le modèle de données.

Pour plus d'informations, voir " Boîte de dialogue Nouvelle règle pilotée par les [données](#page-263-0) " , page [264](#page-263-0).

**Résultat :** Un aperçu du fichier de données externe s'affiche dans la règle.

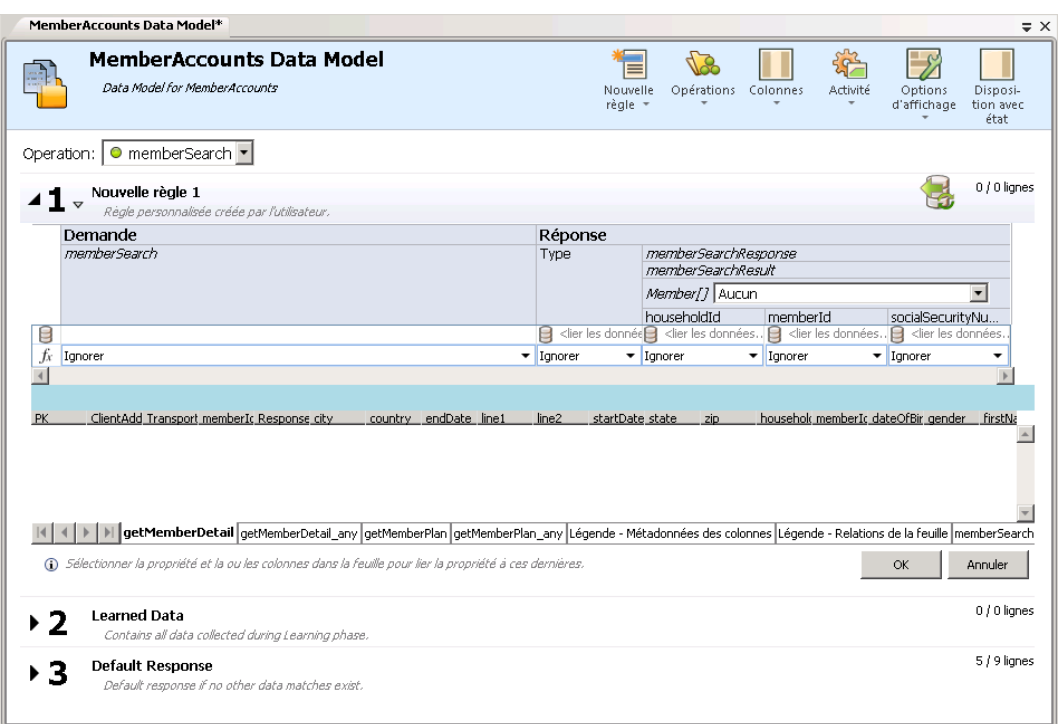

<span id="page-240-0"></span>Notez que les feuilles de calcul du fichier externe s'affichent sous forme d'onglets en bas de la table de données.

#### 2. **Lier les données**

Si vous avez sélectionné un fichier de données existant, vous devez lier les données. Pour cela, vous devez mapper les colonnes de données du fichier externe et les colonnes/en-têtes de la règle de données.

a. Dans l'en-tête de colonne, cliquez sur **lier les données**. Si cet en-tête n'est pas visible, cliquez sur **Options d'affichage > Liaison de données**.

Pour pouvoir effectuer des liaisons, les en-têtes doivent être développés jusqu'au dernier niveau.

- b. Cliquez sur une colonne dans la table de la source de données externe affichée afin de la lier.
- c. Répétez les étapes a et b pour toutes les colonnes à lier.
- <span id="page-240-1"></span>d. Cliquez sur OK. Les données sont importées.

#### 3. **Lier des données de tableau**

Lorsque la structure de message contient un tableau qui doit être piloté par des données, vous devez utiliser un fichier Excel correctement structuré. Ce fichier doit contenir des relations de type base de données qui utilisent des clés primaires et des clés étrangères permettant le mappage unà-plusieurs des lignes.

Lors de la liaison d'un élément du tableau, la boîte de dialogue Modifier les relations de la feuille s'affiche automatiquement, vous permettant de définir les relations entre les feuilles de calcul nécessaires à la liaison du tableau. . Pour plus d'informations sur l'interface utilisateur, voir " [Boîte](#page-271-0) de dialogue Modifier les [relations](#page-271-0) de la feuille " , page 272.

<span id="page-241-1"></span>Vous pouvez aussi cliquer avec le bouton droit sur la règle ou l'en-tête de colonne et sélectionner **Propriétés des données externes**. Voir la zone **Relations des feuilles**.

#### 4. **Lier d'autres données**

Vous pouvez configurer la liaison pour utiliser différents formats de données (protocole REST), différents types de réponse (protocole SOAP), ou une structure de message contenant différents types.

Lorsque vous commencez la liaison avec une colonne d'une feuille de calcul Excel dans laquelle la réponse peut contenir ces types de données, la boîte de dialogue appropriée s'affiche automatiquement (Format des données, Type de réponse ou Liaison de données). Pour plus d'informations sur l'interface utilisateur, voir " Boîte de [dialogue](#page-272-0) Liaison de Format des données/Type de [réponse/Choix](#page-272-0) " , page 273.

## <span id="page-241-2"></span>5. **Configurer les paramètres d'importation/exportation**

Vous pouvez configurer des règles pour importer ou exporter des données, ou configurer les paramètres des règles déjà associées à un fichier de données externe.

**Règle Données apprises :** Pour exporter les données apprises, cliquez avec le bouton droit sur la règle Données apprises et sélectionnez **Exporter des données**.

**Règle personnalisée/vide.** Pour importer des données à partir d'un fichier de données externe ou les y exporter, cliquez avec le bouton droit sur la règle et sélectionnez **Importer des données** ou **Exporter des données**.

**Règle pilotée par les données.** Vous pouvez modifier les paramètres si la règle est déjà associée à un fichier externe. Cliquez avec le bouton droit sur la règle et sélectionnez **Propriétés des données externes**.

## <span id="page-241-3"></span>6. **Actualiser les données**

Si vous avez sélectionné l'option Synchronisation de données associée à la règle, les données sont réimportées ou exportées automatiquement.

Pour actualiser manuellement les données, cliquez avec le bouton droit sur la règle et sélectionnez **Actualiser les données**. Les données sont importées ou exportées, suivant la configuration de la règle.

## <span id="page-241-4"></span>7. **Modifier le chemin d'accès de la source de données**

<span id="page-241-5"></span>Pour modifier l'emplacement du fichier de données externe, cliquez avec le bouton droit sur la règle et sélectionnez **Propriétés des données externes**.

#### 8. **Déconnecter les données externes**

Pour déconnecter une règle d'une source de données externe et supprimer les liaisons, cliquez avec le bouton droit sur la règle et sélectionnez **Déconnecter les données externes**.

## <span id="page-241-0"></span>Utilisation de sources de données externes – Exemple d'utilisation

Cette section donne un exemple d'utilisation d'un fichier de données externe.

**Remarque :** Pour plus d'informations sur une tâche liée à cet exemple, voir " [Comment](#page-238-0) utiliser des sources de données [externes](#page-238-0) " , page 239.

La configuration manuelle d'une feuille de calcul Excel peut s'avérer difficile lorsque la structure des données est complexe. Au lieu de paramétrer manuellement un fichier et de configurer la liaison dans le modèle de données, vous pouvez créer une nouvelle règle pilotée par les données et laisser Virtualisation de service créer à votre place un nouveau fichier de données en fonction de la structure de vos messages.

- 1. Créez un service virtuel.
- 2. Dans le modèle de données, créez une nouvelle règle pilotée par les données et sélectionnez **Créer un nouveau fichier de données**. Virtualisation de service crée le nouveau fichier en fonction de la structure de vos messages et relie les colonnes.
- 3. Sélectionnez Synchronisation de données pour réimporter automatiquement les données dans le nouveau fichier avant la simulation.

Vous pouvez aussi désactiver la case à cocher Synchronisation de données. Vous pouvez procéder à l'importation ultérieurement.

4. Une fois le nouveau fichier de données créé, vous pouvez y ajouter des données. Si vous avez activé l'option Synchronisation de données, lorsque vous mettez le service virtuel en mode simulation, les données externes sont réimportées. Dans le cas contraire, vous pouvez actualiser les données manuellement à tout moment ou reconfigurer la règle pour permettre la synchronisation des données.

## <span id="page-242-0"></span>Comment appeler les services externes

Cette tâche explique comment configurer un service virtuel pour qu'il appelle des services externes.

- <sup>l</sup> Cette tâche fait partie d'une tâche de niveau avancé. Pour plus d'informations, voir ["](#page-217-1) Comment modifier le [comportement](#page-217-1) des services virtuels " , page 218.
- L'activité d'appel de service est prise en charge pour :
	- Services SOAP sur HTTP ou JMS
	- Services XML sur HTTP, JMS ou WebSphere MQ
- 1. Dans l'éditeur de modèle de données, sélectionnez l'opération à partir de laquelle vous souhaitez appeler le service externe.
- 2. Pour sélectionner une description de service déjà importée dans le projet, cliquez sur **Activité**. Sélectionnez l'activité à ajouter et choisissez s'il convient de l'ajouter avant ou après la réponse.
- 3. Pour importer une nouvelle description de service, cliquez sur **Activité > Importer des activités**. Entrez le chemin d'accès WSDL d'un service SOAP, ou le chemin d'accès au schéma XML d'un service XML.

Ţ

**Remarque :** Si vous importez un service XML qui requiert l'authentification HTTP, vous devez ajouter le nom d'utilisateur et le mot de passe dans la banque d'informations d'identification de Virtualisation de service.

- Le nom d'identité entré dans la banque d'informations d'identification doit avoir le format **SCA:<nom de l'activité appelée>**.
- <sup>l</sup> Vous pouvez aussi créer un nom d'identité **SCA** global utilisé lorsqu'il n'existe aucune identité spécifique dans la banque d'informations d'identification.

Pour plus d'informations sur l'interface utilisateur, voir " Boîte de [dialogue](#page-320-0) Modifier la banque d'informations [d'identification](#page-320-0) " , page 321.

- 4. **Pour un service SOAP :** Dans la boîte de dialogue Sélectionner une opération de service, sélectionnez une activité à ajouter ou importez le document de description de service à utiliser ultérieurement. Pour plus d'informations sur l'interface utilisateur, voir " Boîte de [dialogue](#page-273-0) [Sélectionner](#page-273-0) une opération de service " , page 274.
- 5. **Pour un service XML sur HTTP :** Dans les boîtes de dialogue Propriétés du service :
	- a. Sélectionnez des éléments de message pour les messages entrants ou sortants.
	- b. Entrez l'URL sur laquelle s'exécute le service réel.
- 6. Pour **ajouter** une activité d'appel de service par la suite, cliquez de nouveau sur **Activité** pour sélectionner une activité.
- 7. Pour **modifier** des propriétés d'une activité d'appel de service, cliquez avec le bouton droit de la souris sur l'en-tête de colonne de l'activité et cliquez sur **Propriétés d'activité**. Pour plus d'informations sur l'interface utilisateur, voir " Boîte de dialogue [Propriétés](#page-276-0) d'activité " , page 277.
- 8. Pour modifier les métadonnées du protocole (en-têtes de protocole d'ajout/d'activation/de désactivation), cliquez avec le bouton droit sur l'en-tête de colonne de l'activité et cliquez sur **Éditeur de description de service de l'activité**. Cliquez ensuite sur **Modifier** pour des métadonnées de demande ou de réponse. Pour plus d'informations sur l'interface utilisateur, voir ["](#page-167-0) Boîte de dialogue Modifier les [métadonnées](#page-167-0) " , page 168.
- 9. Pour **supprimer** l'activité d'appel de service d'une règle, cliquez avec le bouton droit de la souris sur l'en-tête de colonne et cliquez sur **Supprimer l'activité**.
- 10. Pour **activer/désactiver** l'appel de service pour une règle, cliquez sur l'icône **Activé/Désactivé Activé ODésactivé** dans l'en-tête de la règle.
- 11. Pour **gérer les échecs de connexion**, définissez la réponse qu'enverra le service virtuel si l'activité d'appel de service ne parvient pas à établir la connexion avec le service externe.
	- a. Conditions préalables : Règle avec activité d'appel de service activée.
	- b. Créez une règle supplémentaire dont la priorité est moins élevée que celle de la règle qui contient l'activité d'appel de service activée.
	- c. Dans la nouvelle règle :
- <sup>o</sup> Désactivez l'activité d'appel de service.
- <sup>o</sup> Dans la colonne **Type** de la réponse de l'activité d'appel de service, définissez la fonction **Is** et affectez-lui la valeur **Échec de l'appel de service**. La colonne ServiceCallFailure apparaît.
- <sup>o</sup> Dans la colonne ServiceCallFailure, sélectionnez la valeur de la réponse : **UNKNOWN**, **HOST\_ NOT\_FOUND**, **CONNECTION\_FAILED**, **CONNECTION\_TIMEOUT**. Par défaut, la connexion expire après 100 secondes.

#### **Astuce :**

- <sup>l</sup> Vous pouvez utiliser la fonction **Copier à partir de** sur n'importe quelle colonne de demande d'appel de service, ou colonne de réponse de service virtuel. Sélectionnez la fonction **Copier à partir de**. Les colonnes mises en évidence peuvent être utilisées comme source. Cliquez sur la colonne source souhaitée.
- Pour faciliter la configuration de l'activité d'appel de service, utilisez la boîte de dialogue Détails de la ligne. Pour plus d'informations, voir " Boîte de [dialogue](#page-255-0) Détails de la ligne " , page [256](#page-255-0).

## Comment évaluer l'incidence des modifications

Cette tâche explique comment tester l'incidence des modifications du modèle de données sur une simulation.

Pour plus d'informations, voir " Aperçu de la [simulation](#page-214-0) " , page 215.

#### Cette tâche inclut :

- <sup>l</sup> " Ouvrir le volet Aperçu de la situation " , [ci-dessous](#page-244-0)
- " Tester l'incidence d'une [modification](#page-245-0) sur la simulation ", page suivante
- <span id="page-244-0"></span><sup>l</sup> " [Dépannage](#page-245-1) " , page suivante

#### **Ouvrir le volet Aperçu de la situation**

Dans l'éditeur de modèle de données, sélectionnez **Options d'affichage > Aperçu de la simulation**. Pour plus d'informations sur l'interface utilisateur, voir " Volet Aperçu de la [simulation](#page-254-0) ", page 255.

#### **Aperçu d'une réponse simulée**

- 1. Ouvrez l'aperçu de la simulation.
- 2. Sélectionnez une ligne d'une règle de données. La réponse simulée s'affiche.
- 3. Modifiez les données de la demande pour afficher l'incidence sur la réponse.

## <span id="page-245-0"></span>**Tester l'incidence d'une modification sur la simulation**

- 1. Ouvrez l'aperçu de la simulation.
- 2. Sélectionnez une ligne d'une règle de données.
- 43 3. Cliquez sur <u>pour épingler</u> la ligne dans l'aperçu de la simulation.
- 4. Sélectionnez une ligne existante dans la règle de données ou créez une règle personnalisée associée à une priorité plus élevée pour afficher l'incidence sur la simulation.
- 5. Consultez l'incidence sur la réponse au message sur la ligne épinglée dans l'aperçu de la simulation.

## <span id="page-245-1"></span>**Dépannage**

Si le modèle de données contient une demande de message ne correspondant à aucune règle, vous pouvez la comparer aux lignes des règles de données pour détecter un problème éventuel dans les définitions de règles.

- 1. Ouvrez l'aperçu de la simulation.
- 2. Effectuez l'une des opérations suivantes :
	- a. Sélectionnez une ligne existante d'une règle de données.
	- b. Cliquez avec le bouton droit dans l'aperçu de la simulation et sélectionnez **Importer demande**.
- ۰ø 3. Cliquez sur <u>pour épingler</u> la ligne dans l'aperçu de la simulation.
- 4. Sélectionnez une autre ligne d'une règle de données afin de comparer les deux lignes.
- 5. Cliquez sur **Afficher les différences** pour mettre en évidence les différences dans la table de l'éditeur de modèle de données.

**Remarque :** Les colonnes de la table de l'éditeur de modèle de données peuvent changer pendant la comparaison des lignes. Pour restaurer l'affichage selon les paramètres de colonne définis initialement, cliquez sur **Restaurer les colonnes**.

# Interface utilisateur des modèles de données

#### Contenu de cette section :

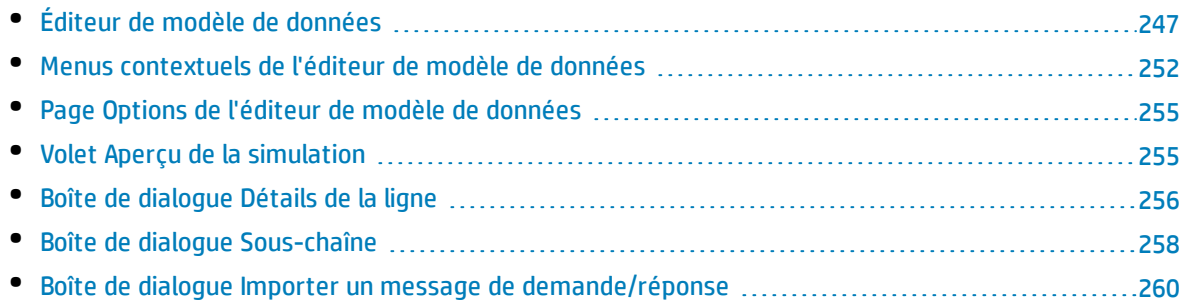

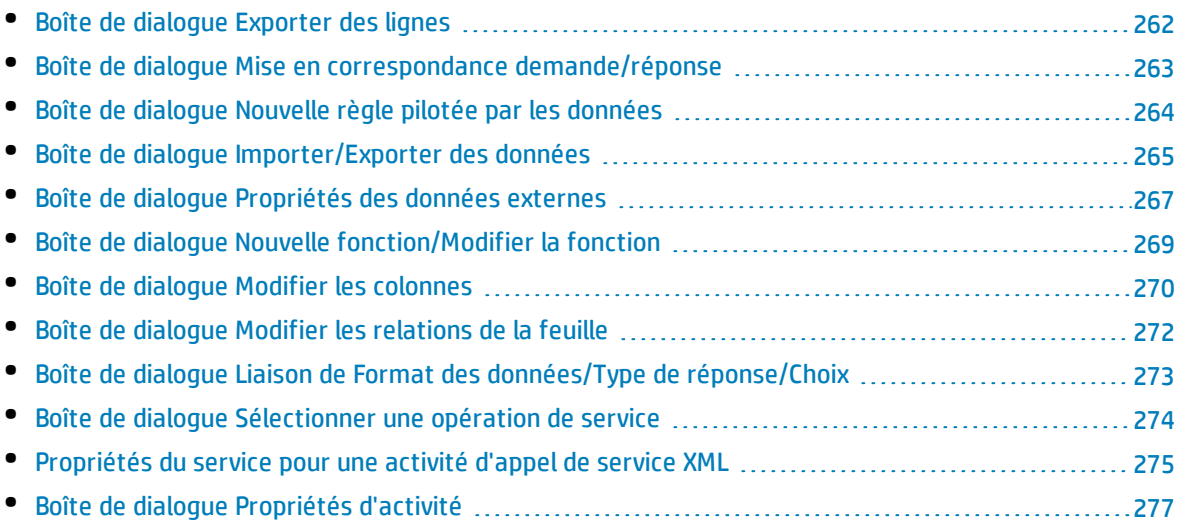

# <span id="page-246-0"></span>Éditeur de modèle de données

L'éditeur de modèle de données permet d'afficher et de modifier un modèle de données. Vous pouvez configurer des demandes, des réponses et des activités d'appel de service pour des opérations individuelles d'un service virtuel.

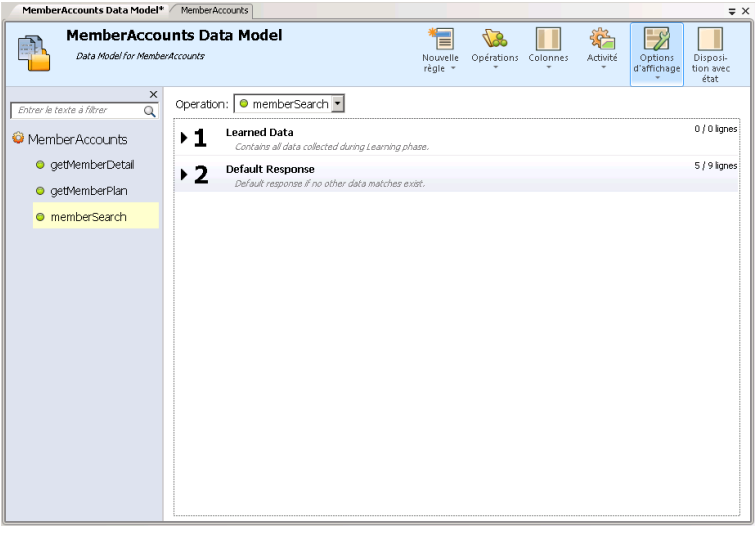

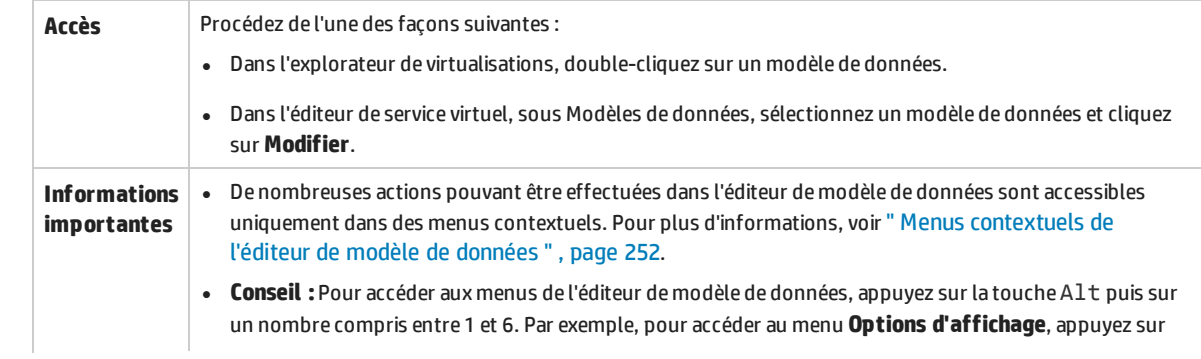

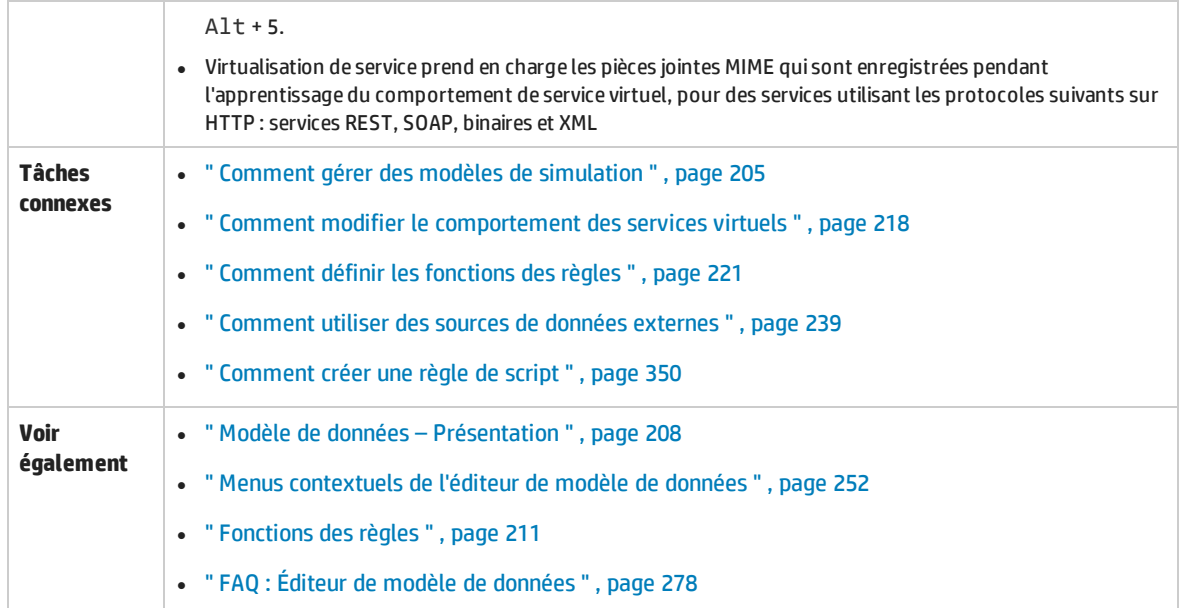

Le tableau ci-dessous décrit les éléments de l'interface utilisateur (ceux dépourvus d'icônes apparaissent entre crochets) :

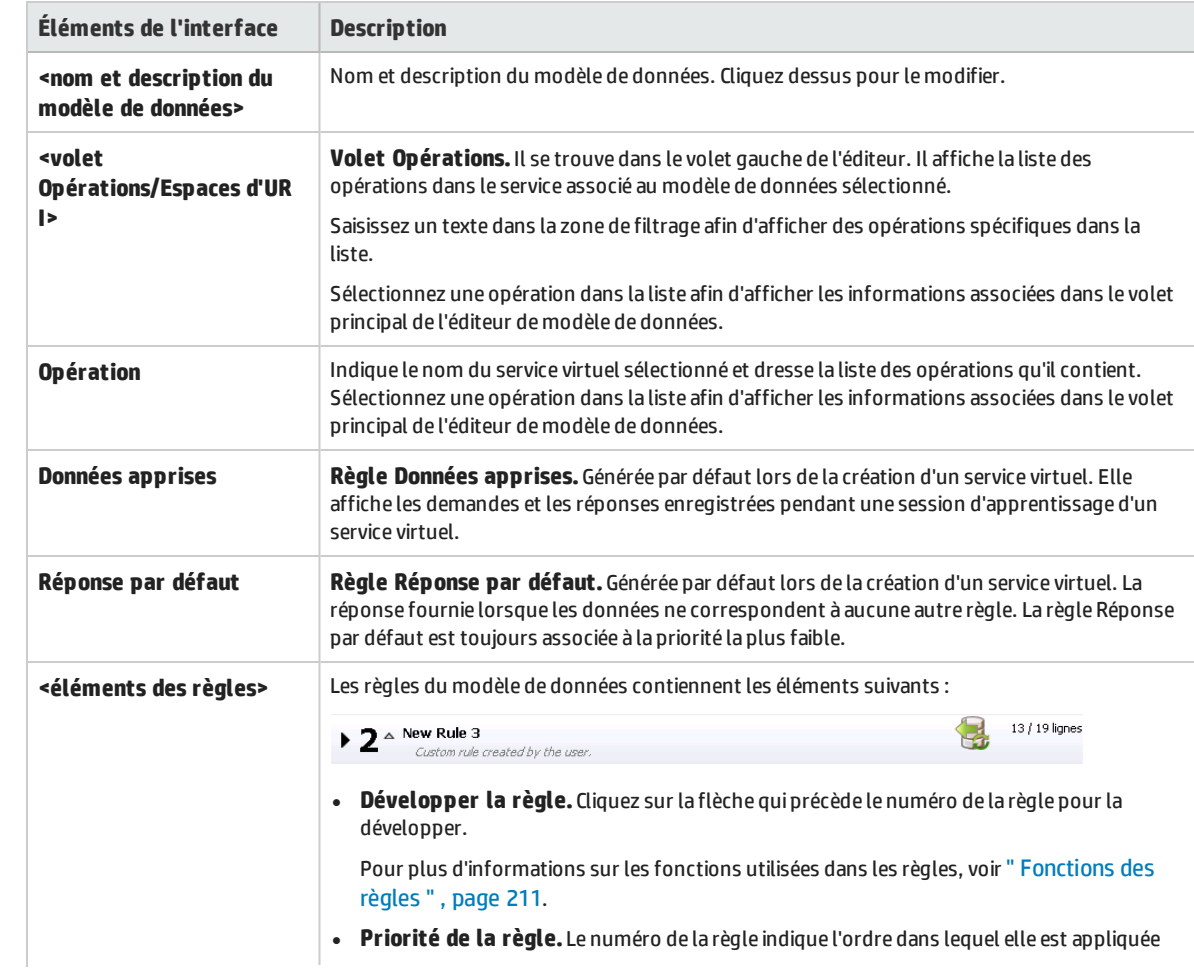

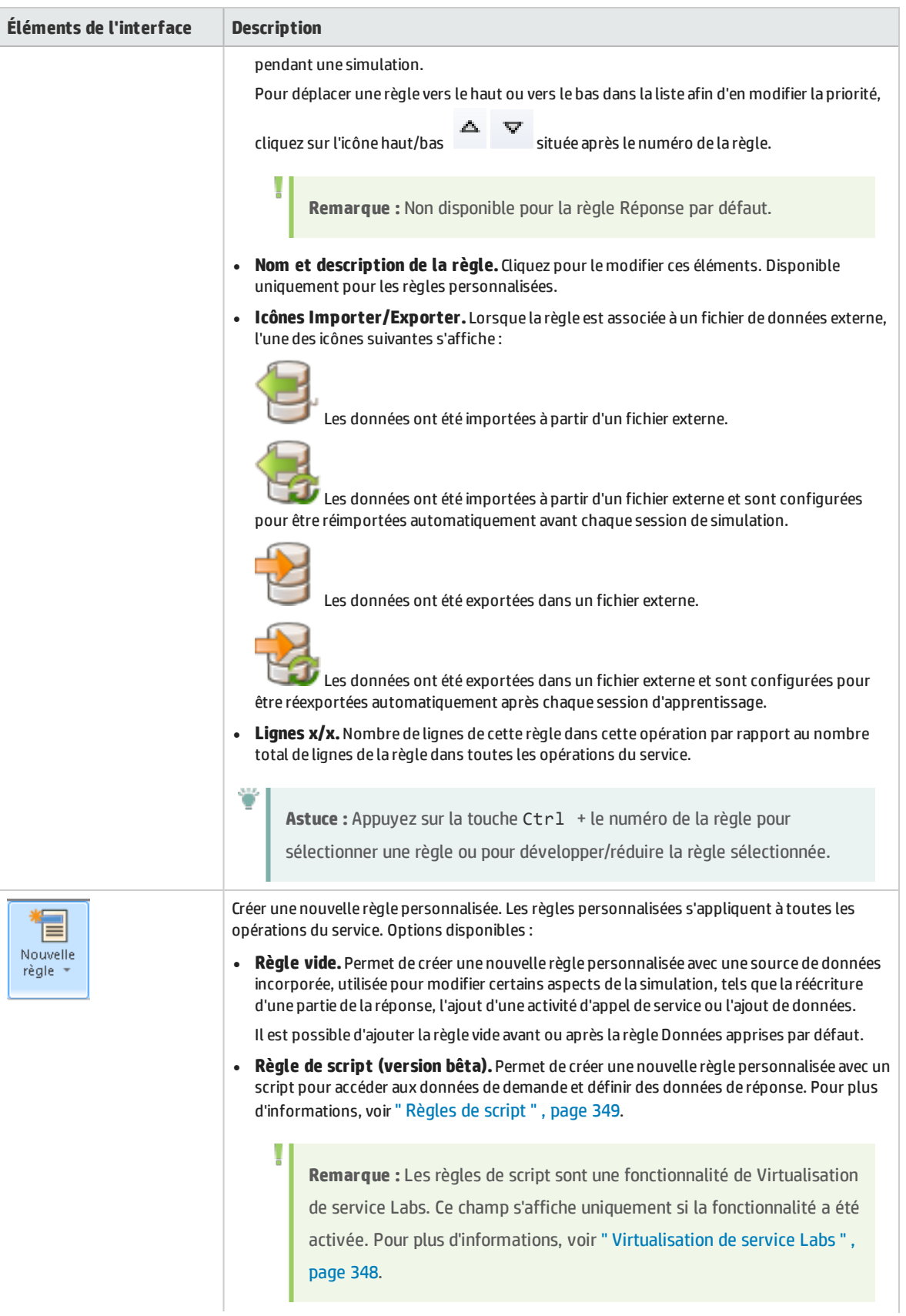

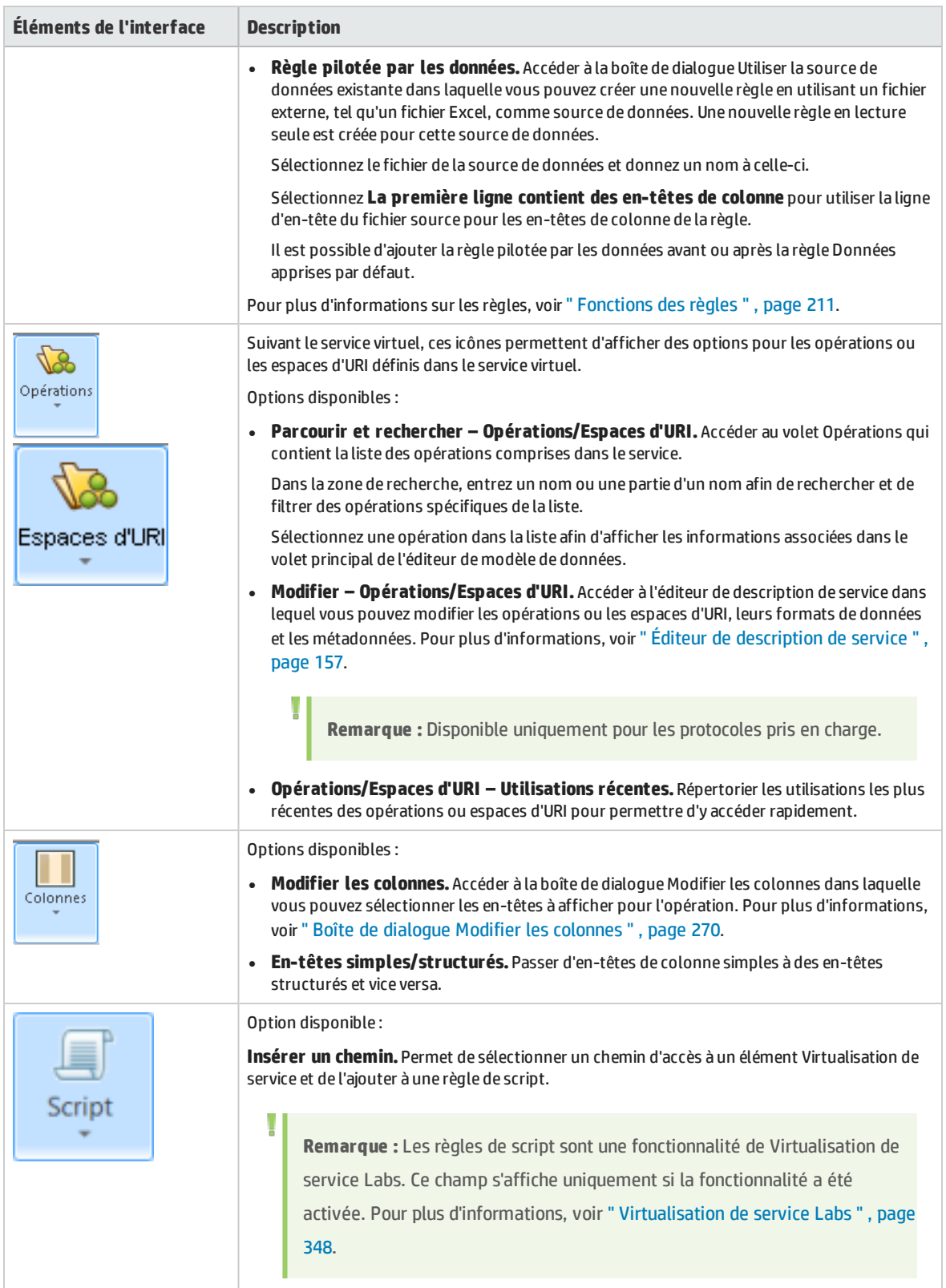

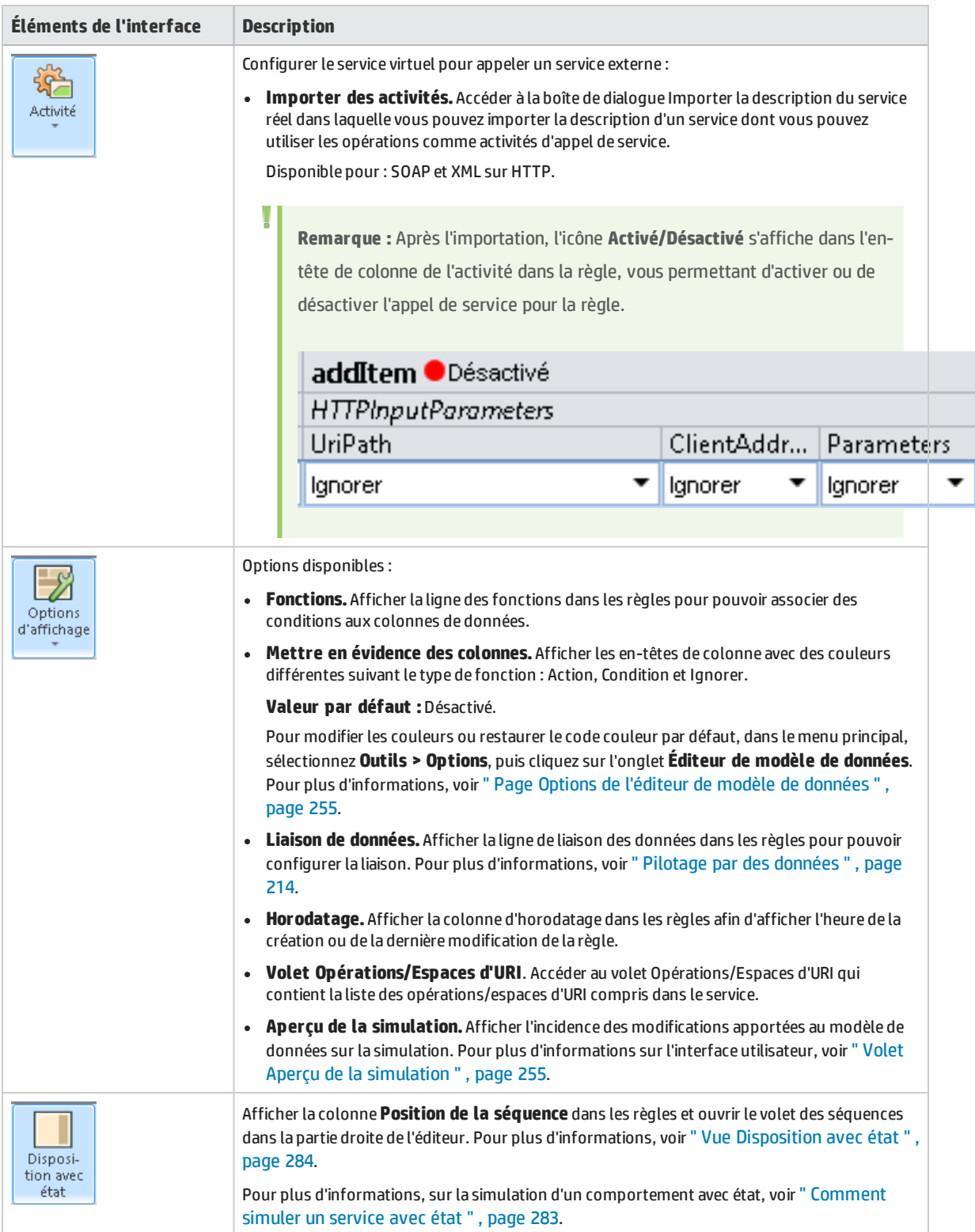

# <span id="page-251-0"></span>Menus contextuels de l'éditeur de modèle de données

Les menus contextuels de l'éditeur de modèle de données permet d'effectuer les actions supplémentaires sur les règles.

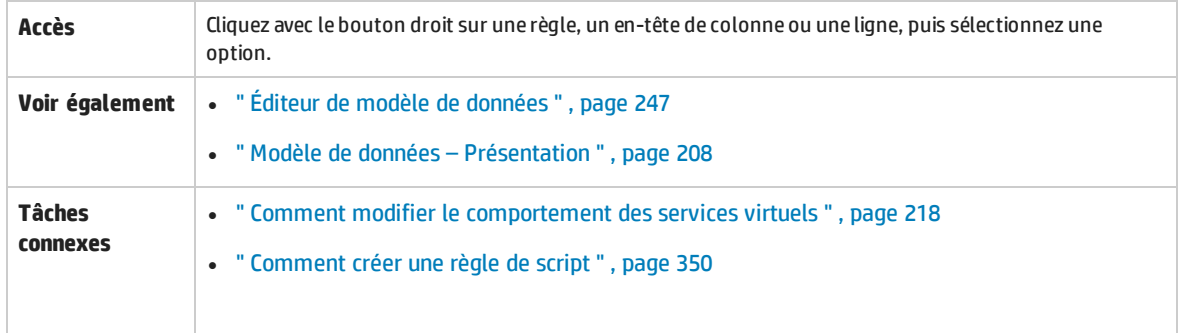

Le tableau ci-dessous décrit les éléments de l'interface utilisateur :

## **Actions liées aux règles**

Les options suivantes sont disponibles lorsque vous cliquez avec le bouton droit sur une règle.

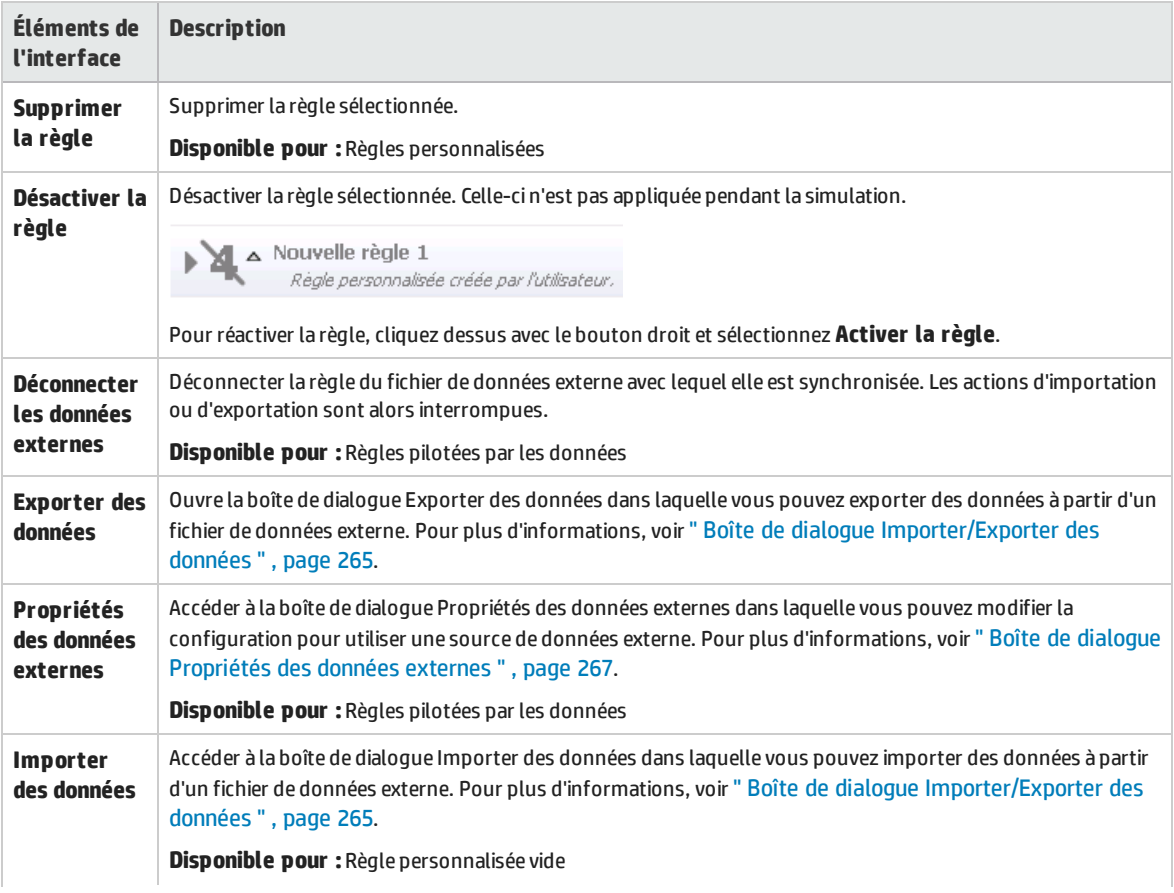
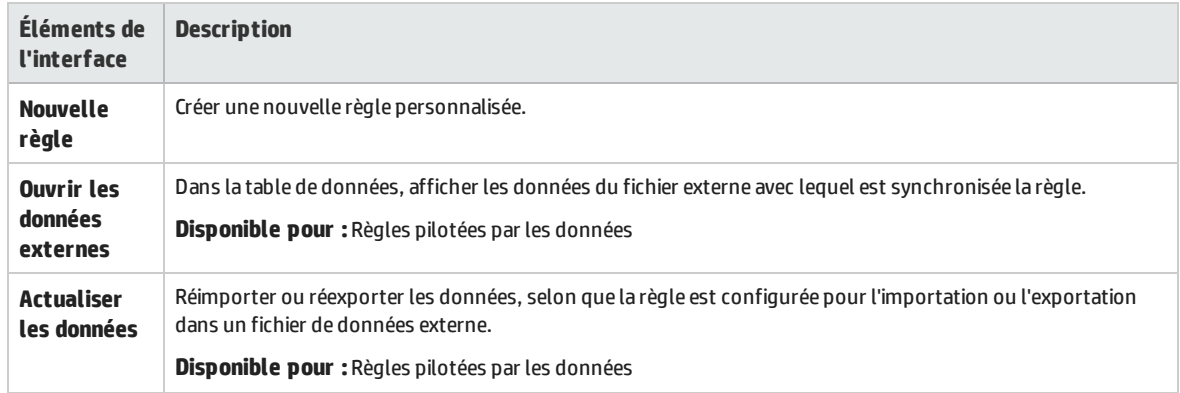

#### **Actions d'en-tête de colonne**

Les éléments suivants sont disponibles lorsque vous développez une règle et cliquez avec le bouton droit de la souris sur un en-tête de colonne.

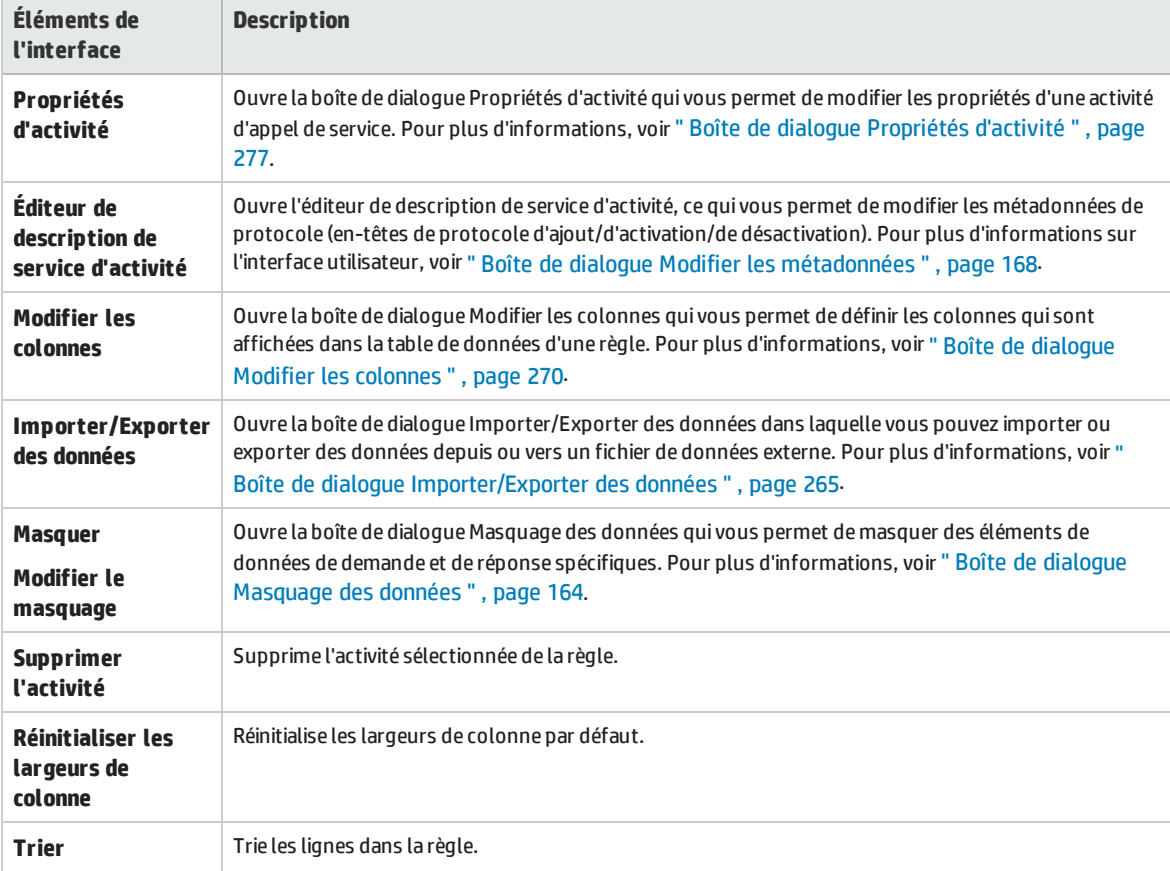

#### **Actions liées aux lignes**

Les options suivantes sont disponibles lorsque vous cliquez avec le bouton droit sur une ligne dans une règle.

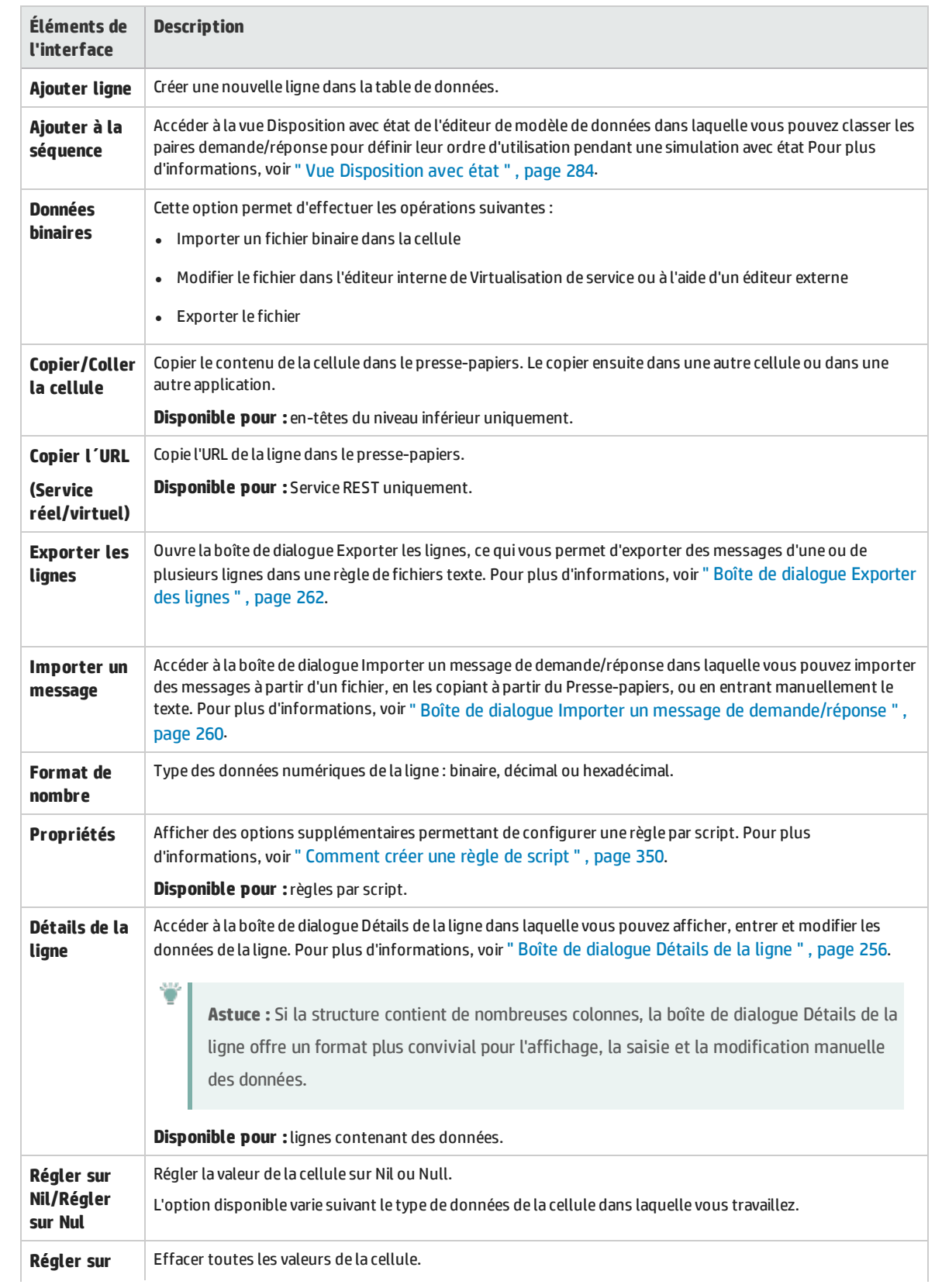

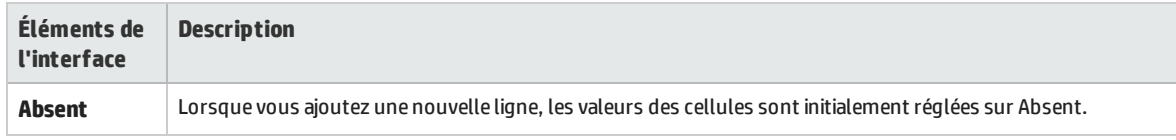

### Page Options de l'éditeur de modèle de données

La page Options de l'éditeur de modèle de données permet de définir les options de l'éditeur.

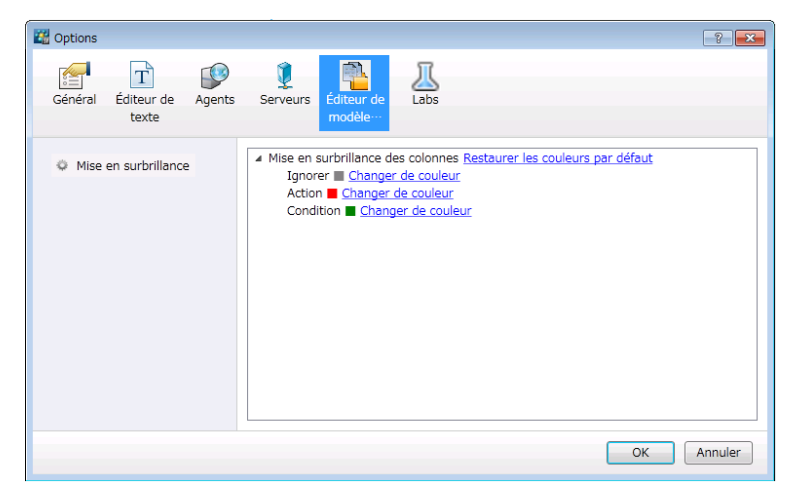

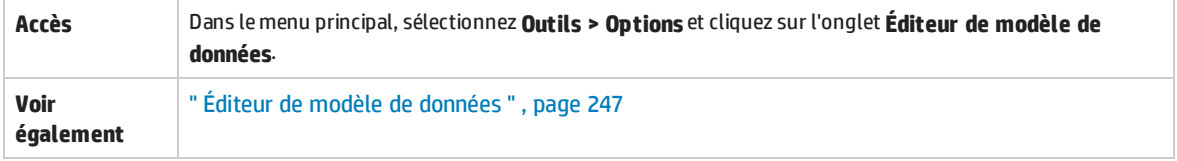

Le tableau ci-dessous décrit les éléments de l'interface utilisateur :

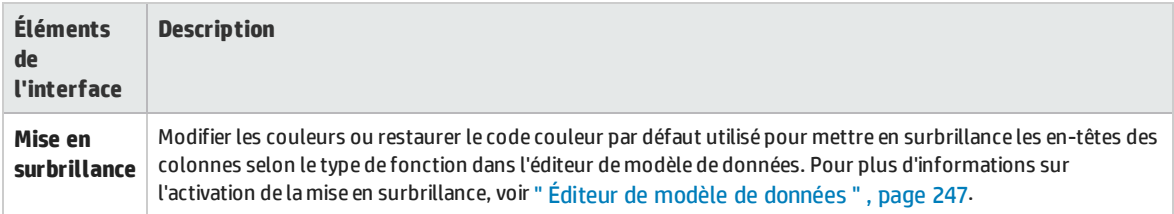

### Volet Aperçu de la simulation

Le volet Aperçu de la simulation affiche une simulation de la réponse au message en fonction des données de demande d'une ligne sélectionnée dans l'éditeur de modèle de données.

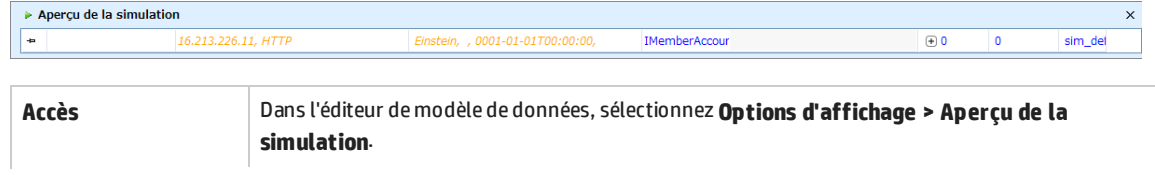

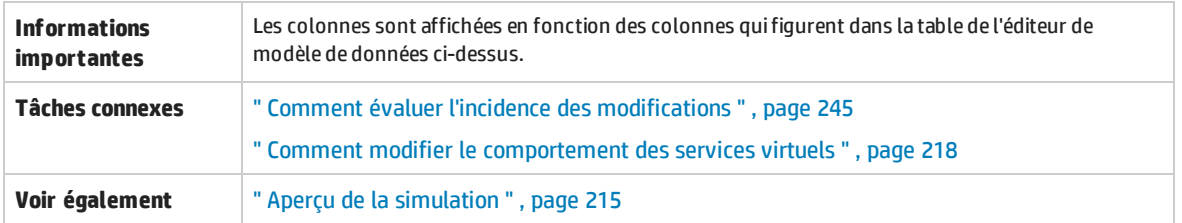

Le tableau ci-dessous décrit les éléments de l'interface utilisateur (ceux dépourvus d'icônes apparaissent entre crochets) :

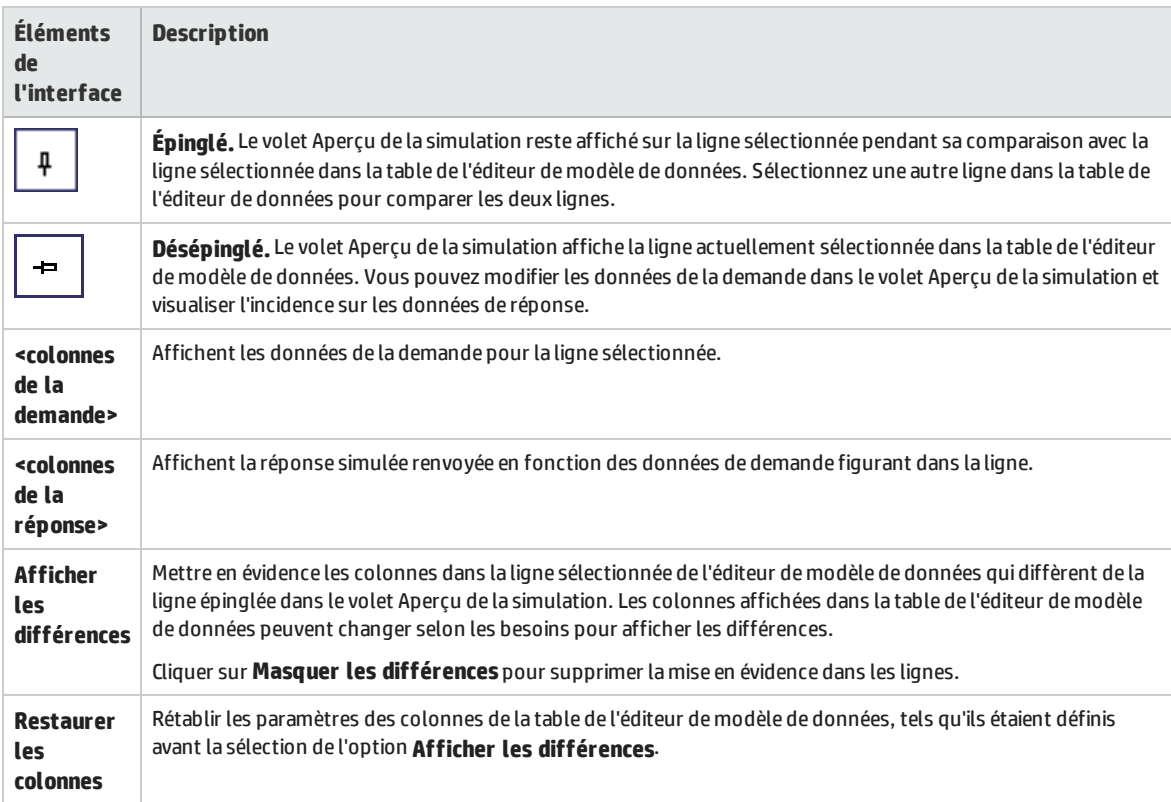

### <span id="page-255-0"></span>Boîte de dialogue Détails de la ligne

Cette boîte de dialogue permet d'afficher, de saisir et de modifier les données de la ligne.

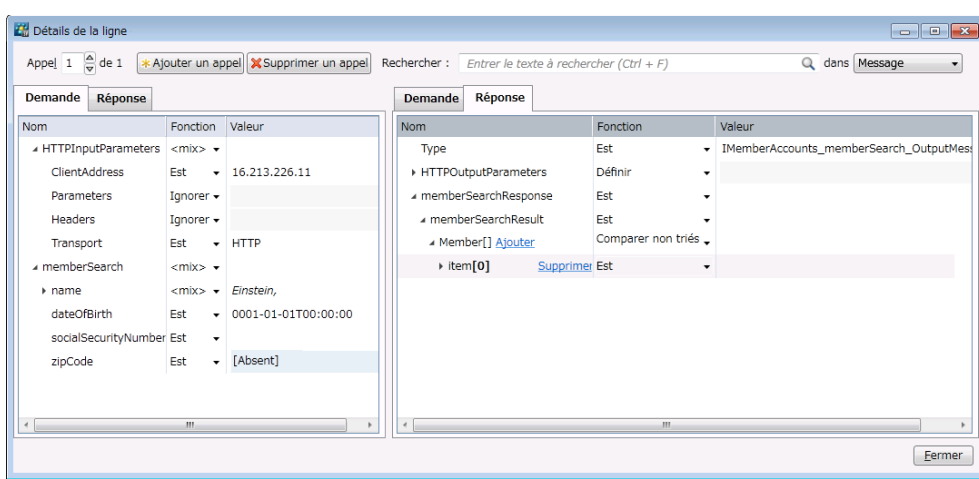

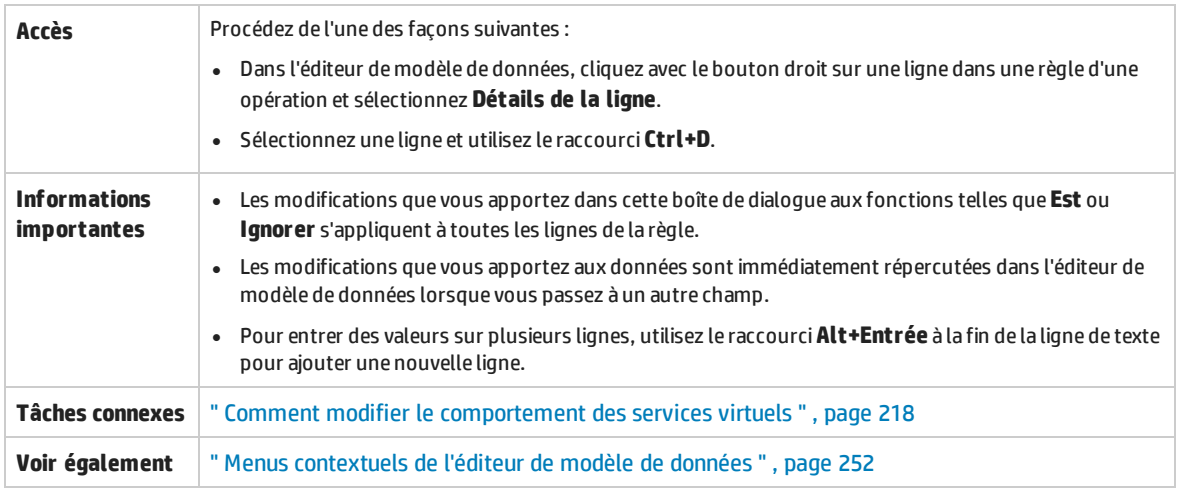

Le tableau ci-dessous décrit les éléments de l'interface utilisateur (ceux dépourvus d'icônes apparaissent entre crochets) :

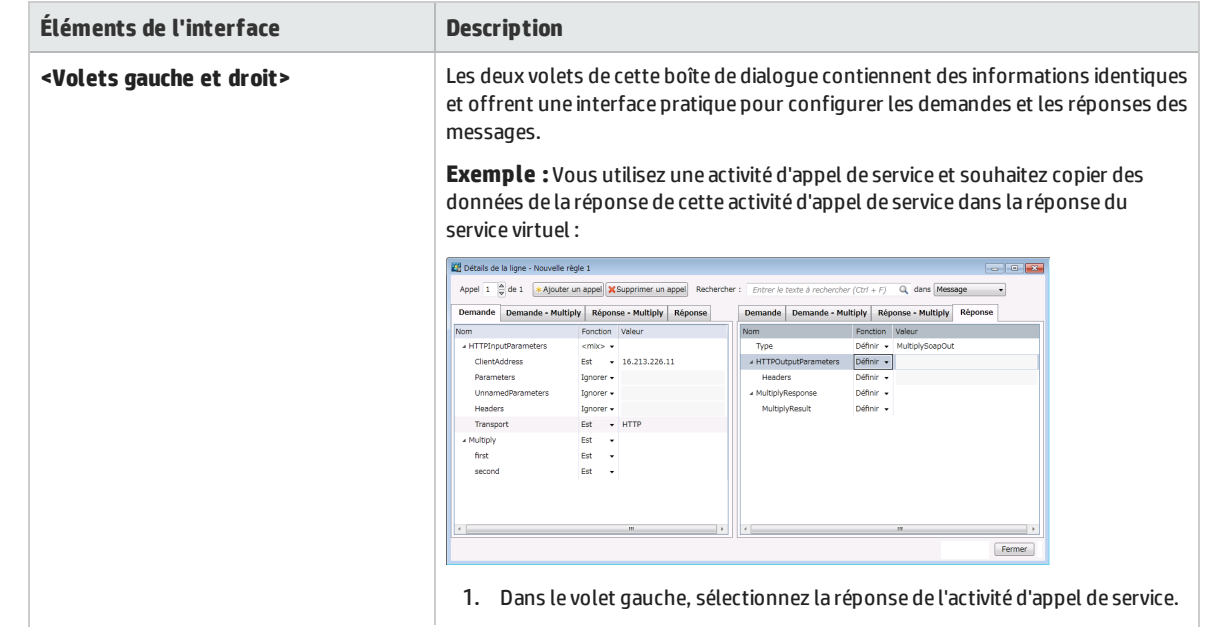

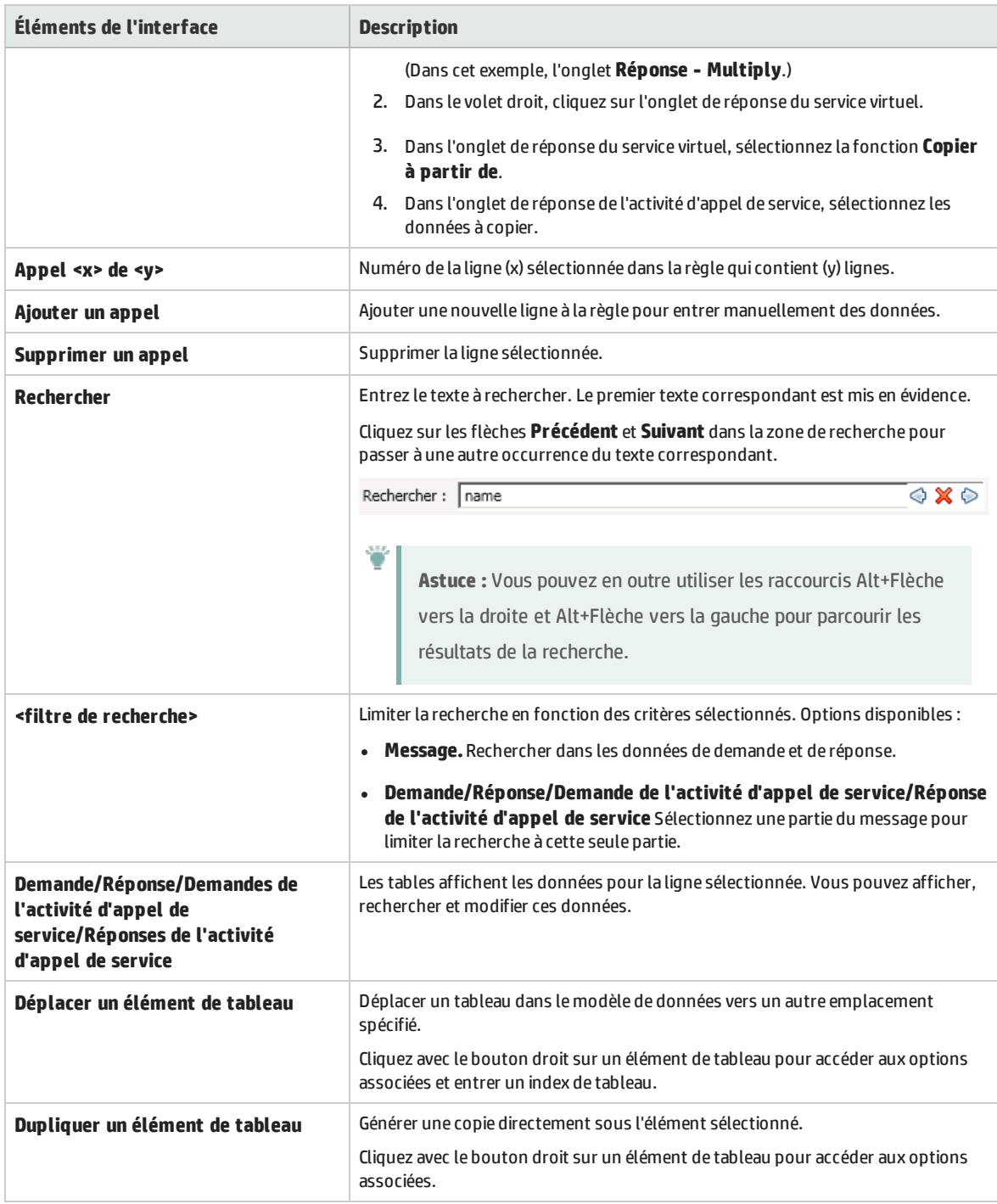

### Boîte de dialogue Sous-chaîne

Cette boîte de dialogue permet de copier une partie d'une chaîne d'une colonne de données vers une autre. Vous pouvez également ajouter du texte supplémentaire au texte copié.

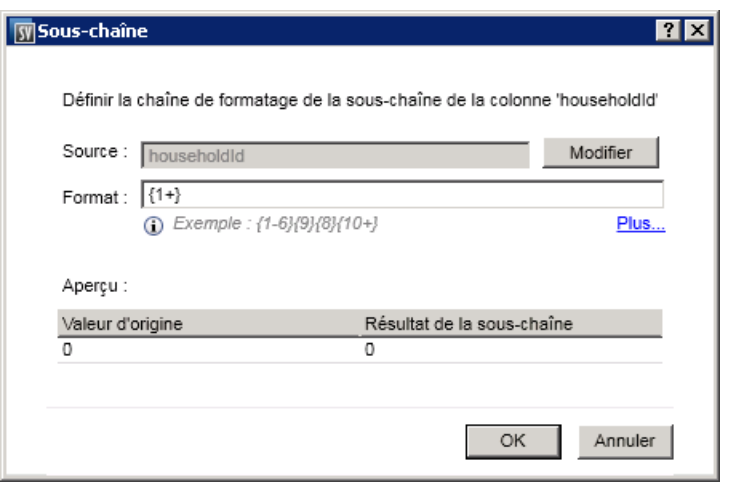

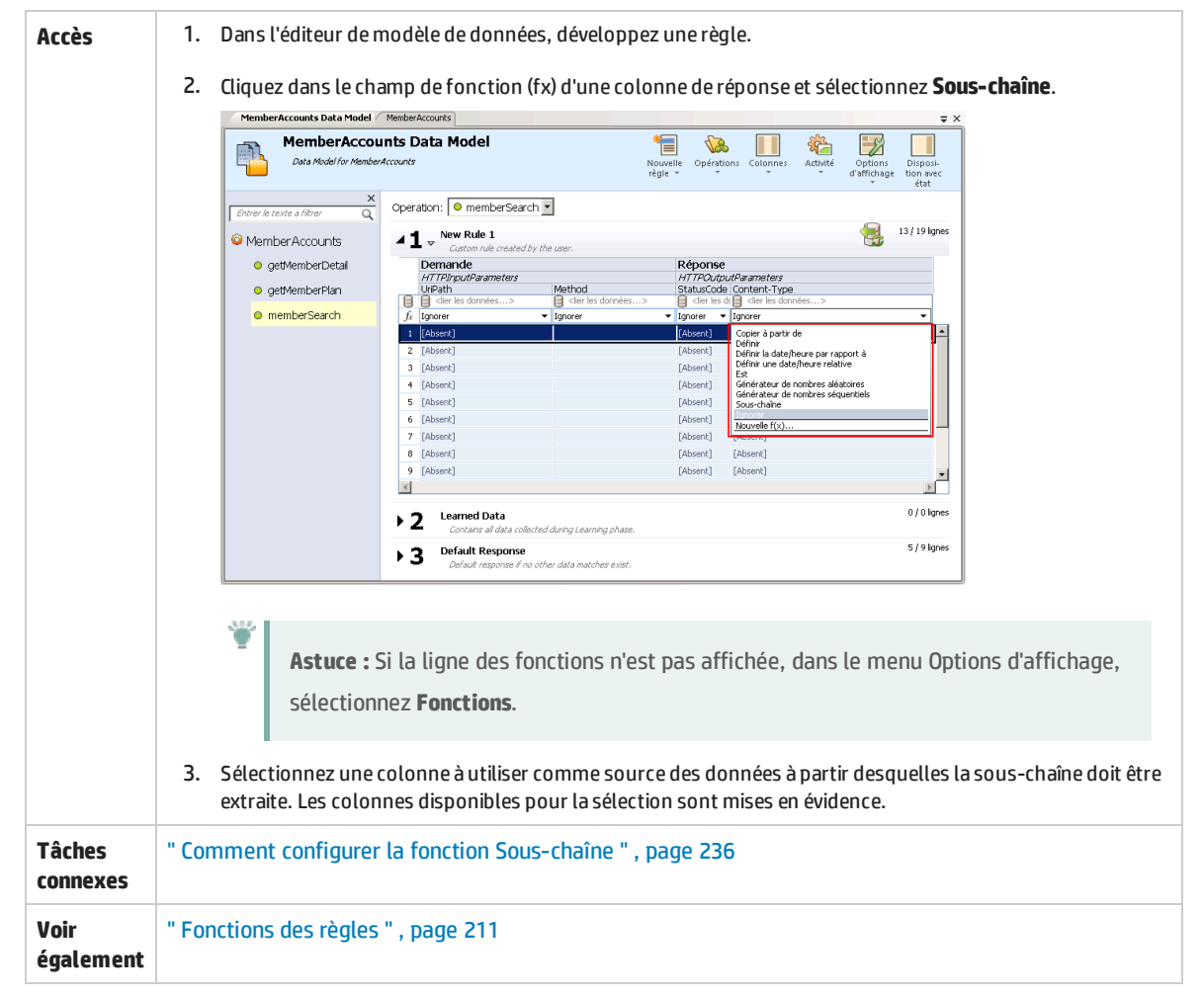

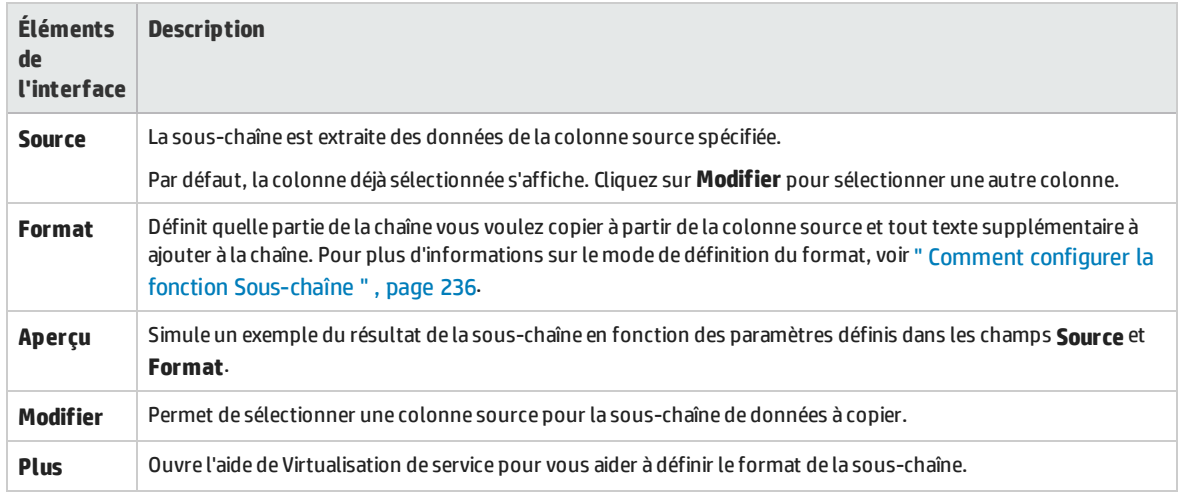

### <span id="page-259-0"></span>Boîte de dialogue Importer un message de demande/réponse

Cette boîte de dialogue permet d'importer des messages à partir d'un fichier, en les copiant à partir du Presse-papiers, ou en entrant manuellement le texte. Il est également possible d'importer simultanément plusieurs fichiers.

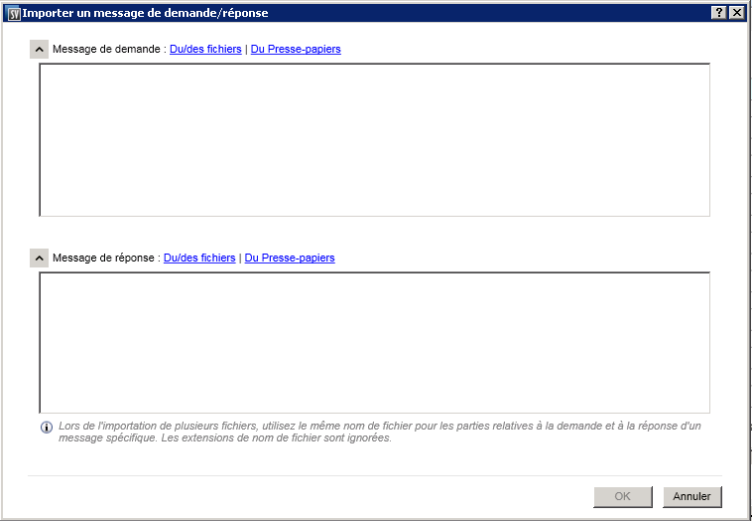

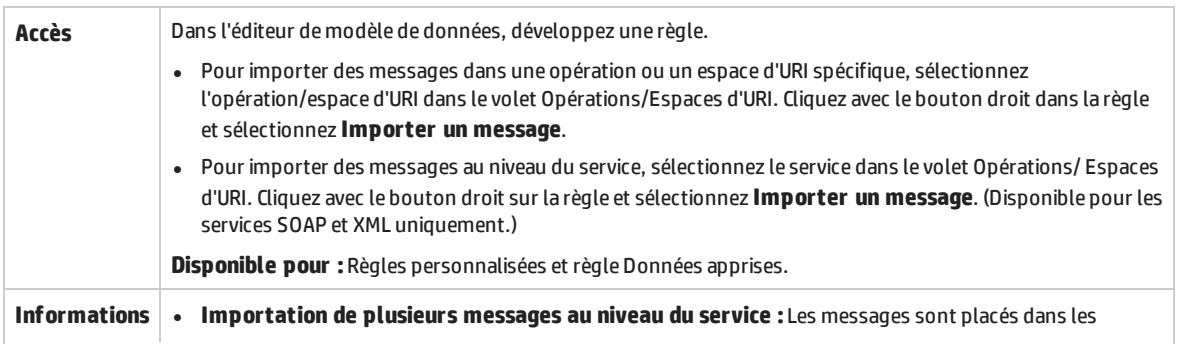

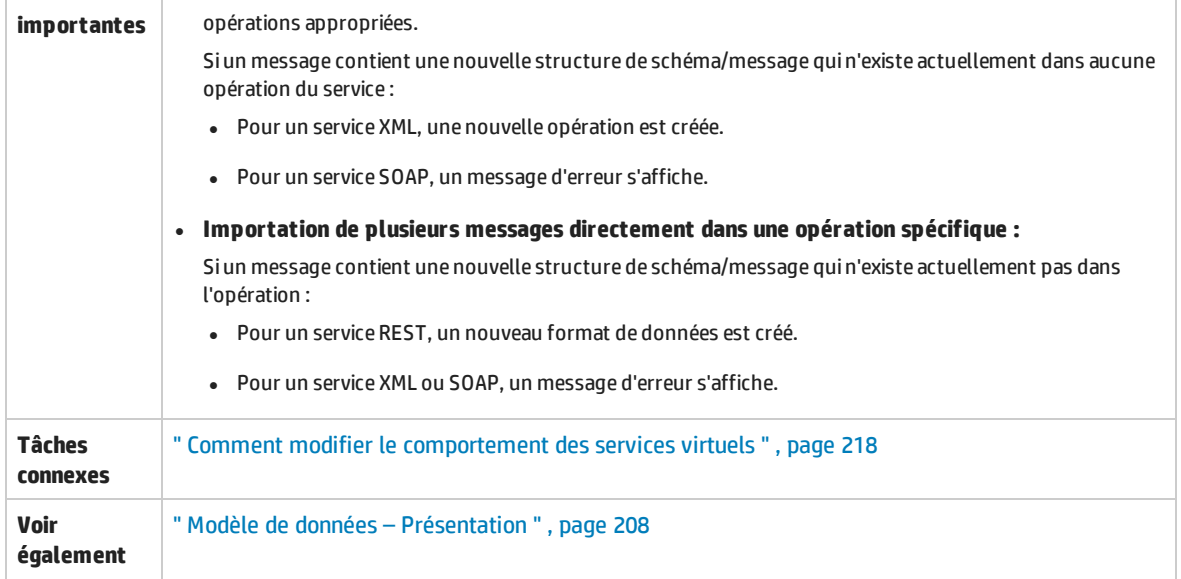

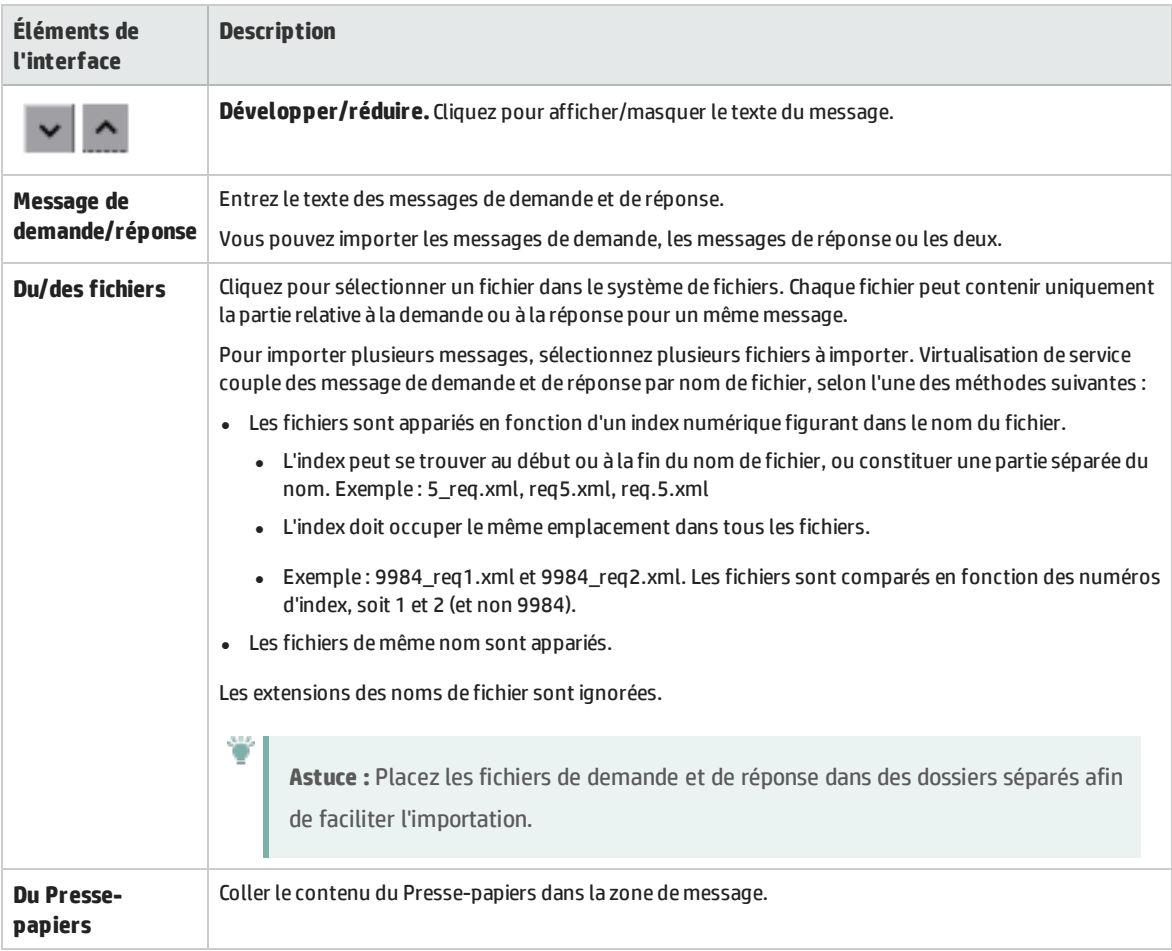

### <span id="page-261-0"></span>Boîte de dialogue Exporter des lignes

Exportez des messages et des en-têtes de protocoles connexes vers des fichiers texte à partir d'une ou plusieurs lignes d'une règle.

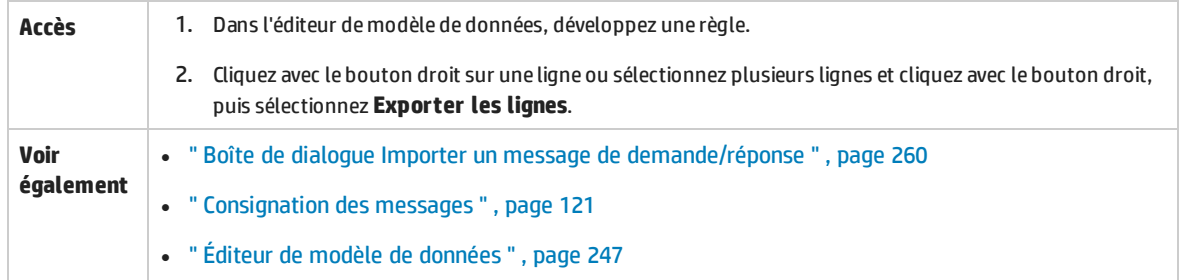

- <sup>l</sup> Exportez des données de demande et/ou de réponse. Chaque partie relative à une demande ou à une réponse d'un message est enregistrée dans un fichier texte distinct. Les en-têtes de demande et de réponse sont aussi exportés chacun dans un fichier distinct.
- Spécifiez un dossier de sortie sur le système de fichiers pour des données exportées.
- Définissez un préfixe et un suffixe significatifs ou acceptez les valeurs par défaut.

Par défaut, les fichiers sont nommés comme suit :

<préfixe\_fichier>-<numéro ligne>-<demande ou réponse>.<suffixe\_fichier>

où préfixe\_fichier est composé de export-<date>-<heure (indiquée sur 24 heures)>.

Par exemple, export-20150602-192739-1-request.txt.

Conseil : Utilisez les liens **Sélectionner les demandes/Sélectionner les réponses** au bas pour rapidement sélectionner uniquement les données de demande ou de réponse.

**Remarque :** Seuls les champs renseignés sont exportés.

Exemple d'exportation :

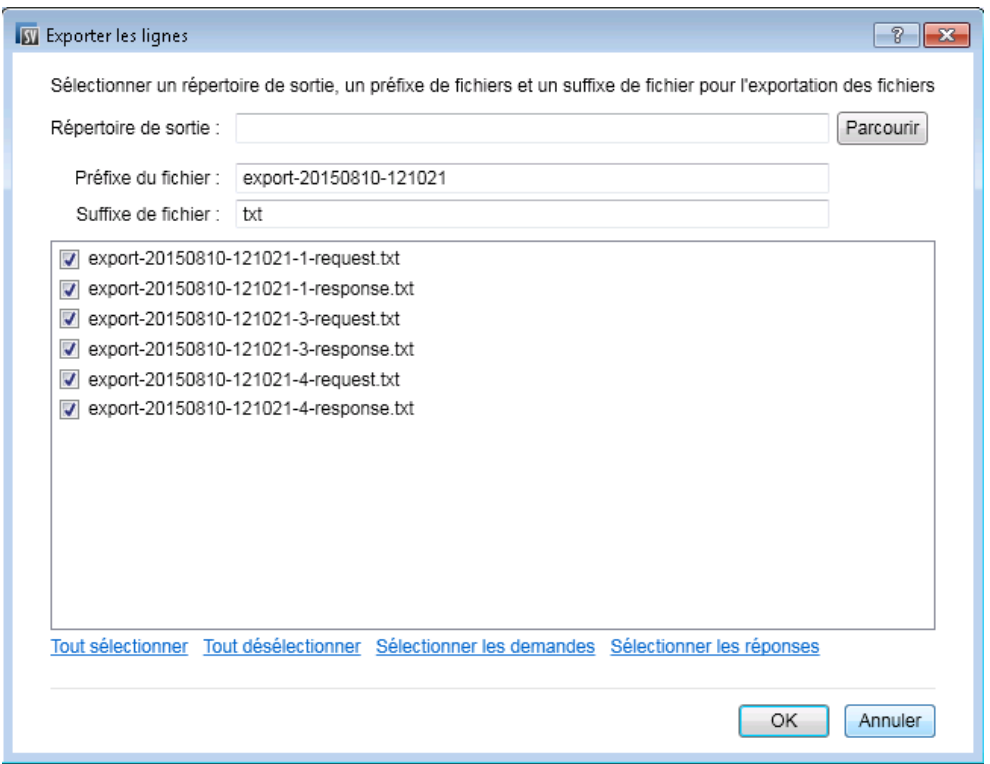

### Boîte de dialogue Mise en correspondance demande/réponse

Cette boîte de dialogue permet de vérifier la mise en correspondance des demandes et des réponses effectuée par Virtualisation de service et de la modifier.

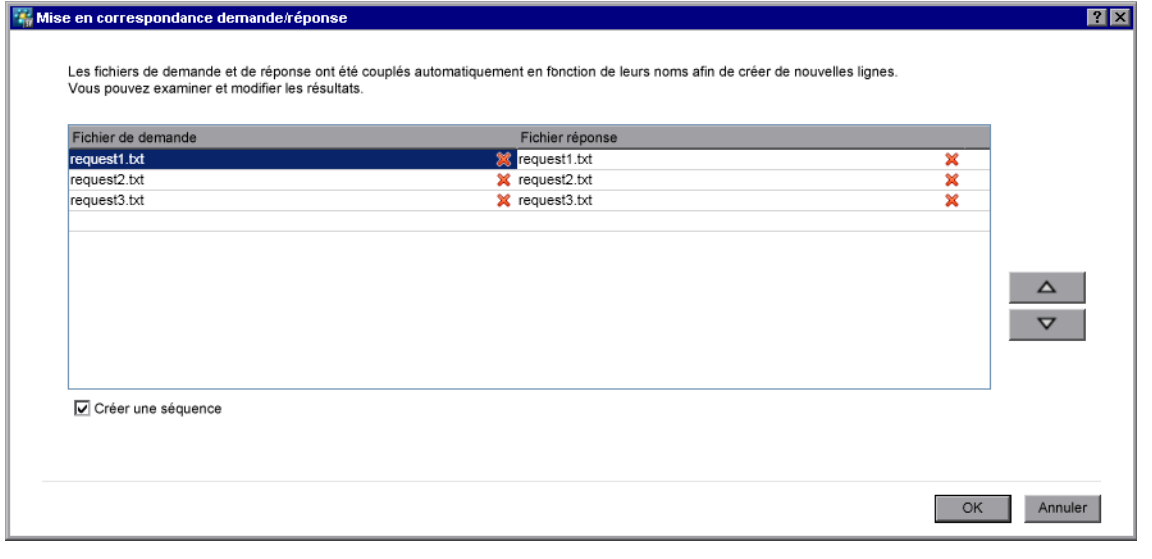

**Accès** Cette boîte de dialogue s'affiche automatiquement lorsque vous importez plusieurs messages dans la boîte de dialogue Importer un message de demande/réponse.

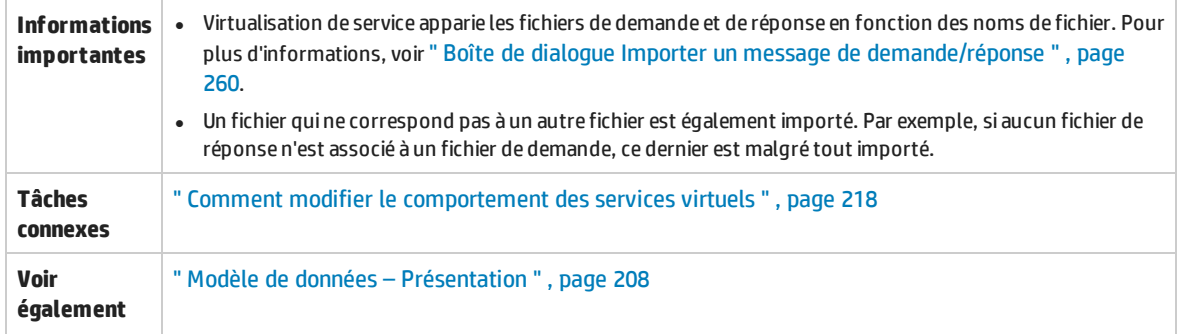

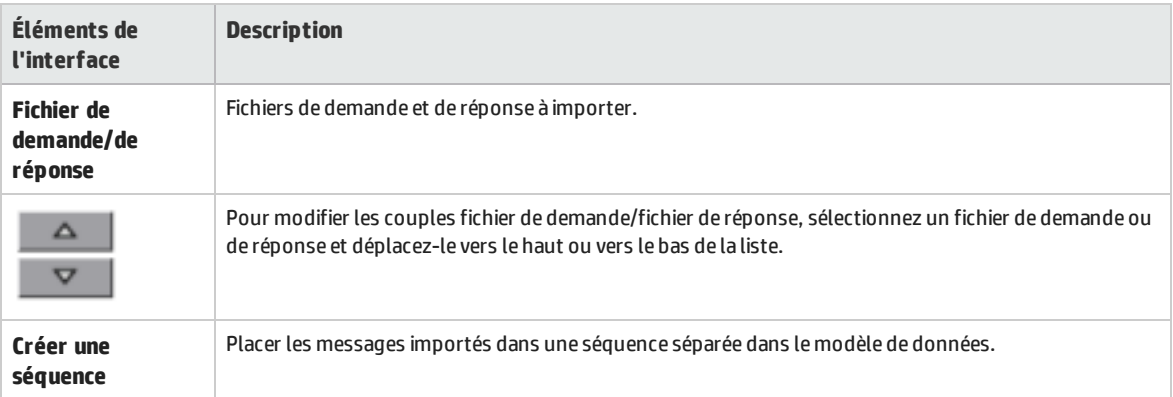

### Boîte de dialogue Nouvelle règle pilotée par les données

Cette boîte de dialogue permet de créer une nouvelle règle connectée à une source de données externe.

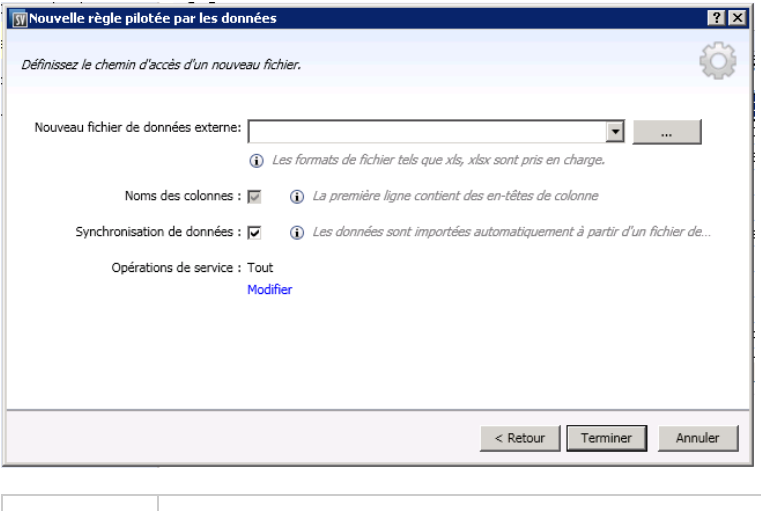

**Accès** 1. Dans l'éditeur de modèle de données, sélectionnez **Nouvelle règle > Règle pilotée par les données**.

2. Procédez de l'une des façons suivantes :

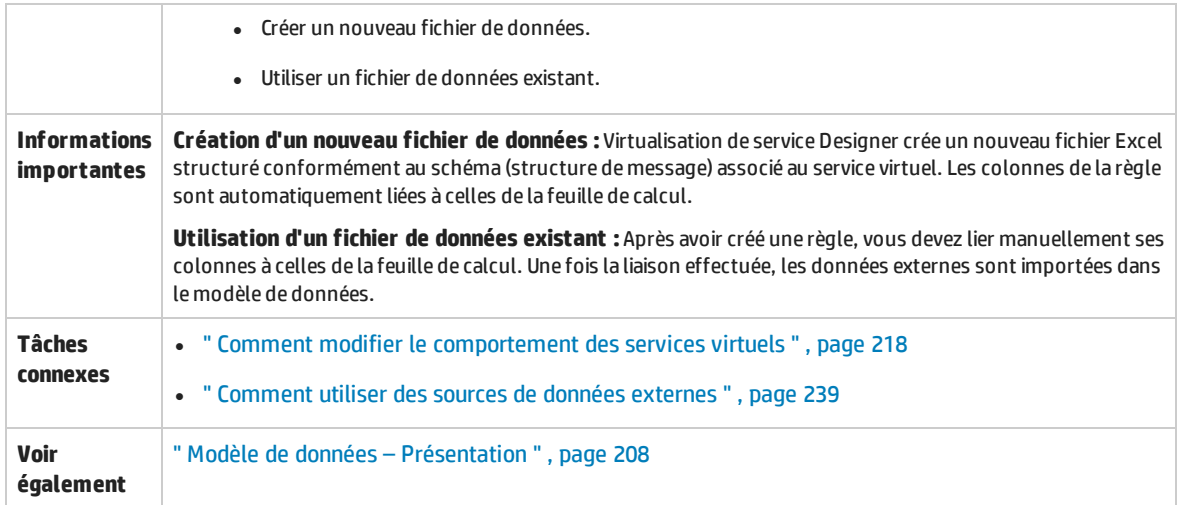

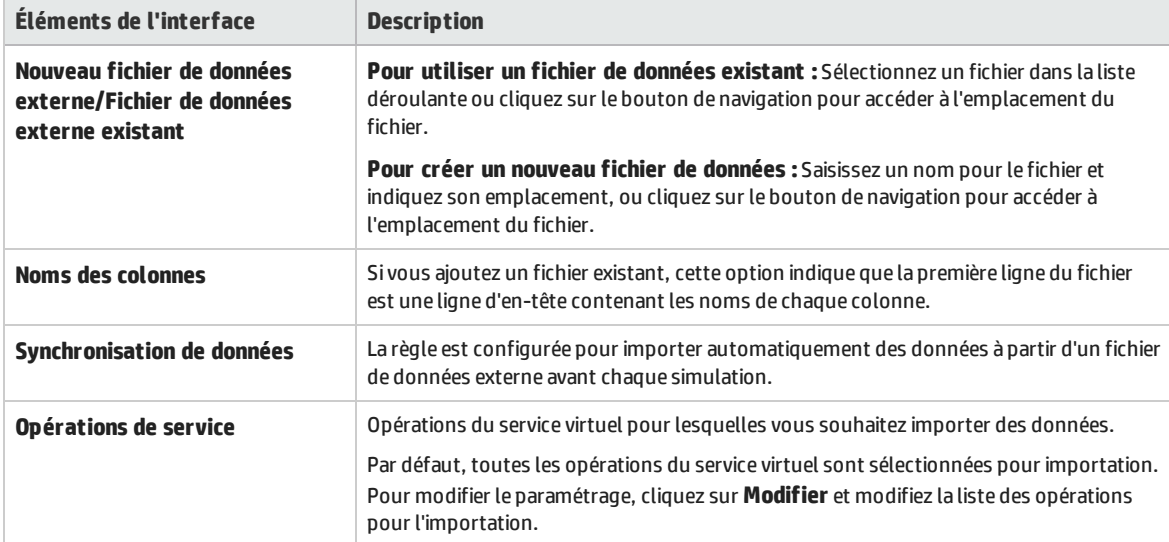

### <span id="page-264-0"></span>Boîte de dialogue Importer/Exporter des données

La boîte de dialogue Importer des données permet d'importer des données à partir d'un fichier de données externe dans le modèle de données.

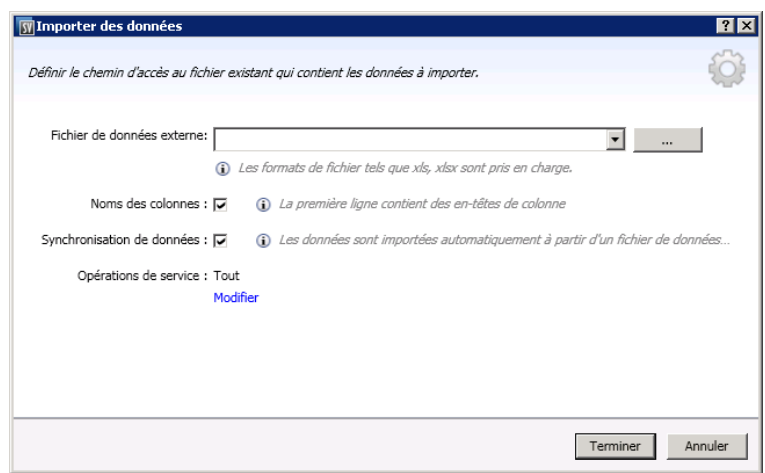

La boîte de dialogue Exporter des données permet d'exporter des données du modèle de données dans un fichier de données externe.

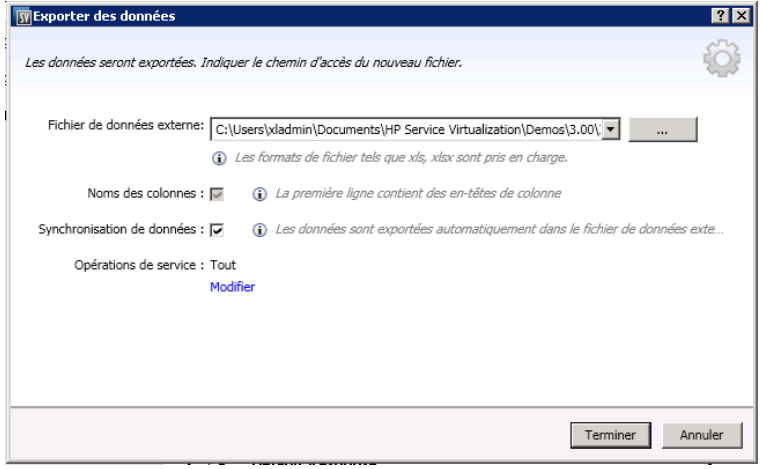

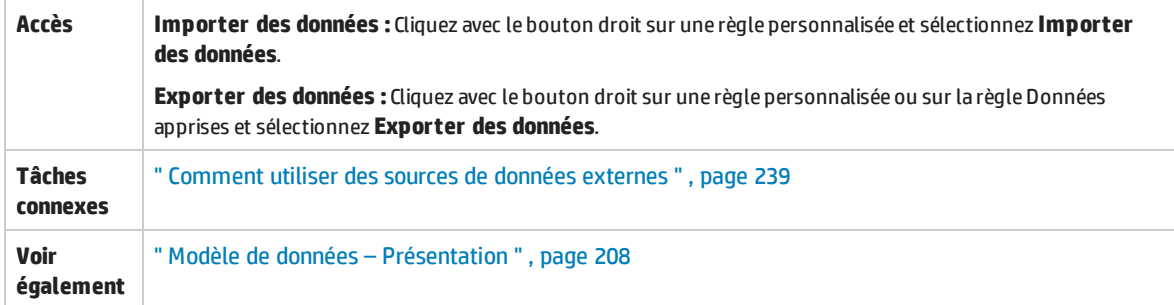

Le tableau ci-dessous décrit les éléments de l'interface utilisateur :

### **Boîte de dialogue Importer des données**

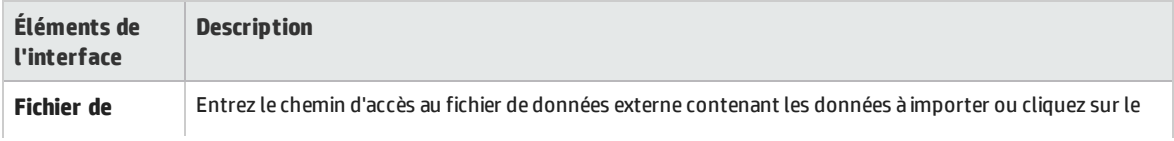

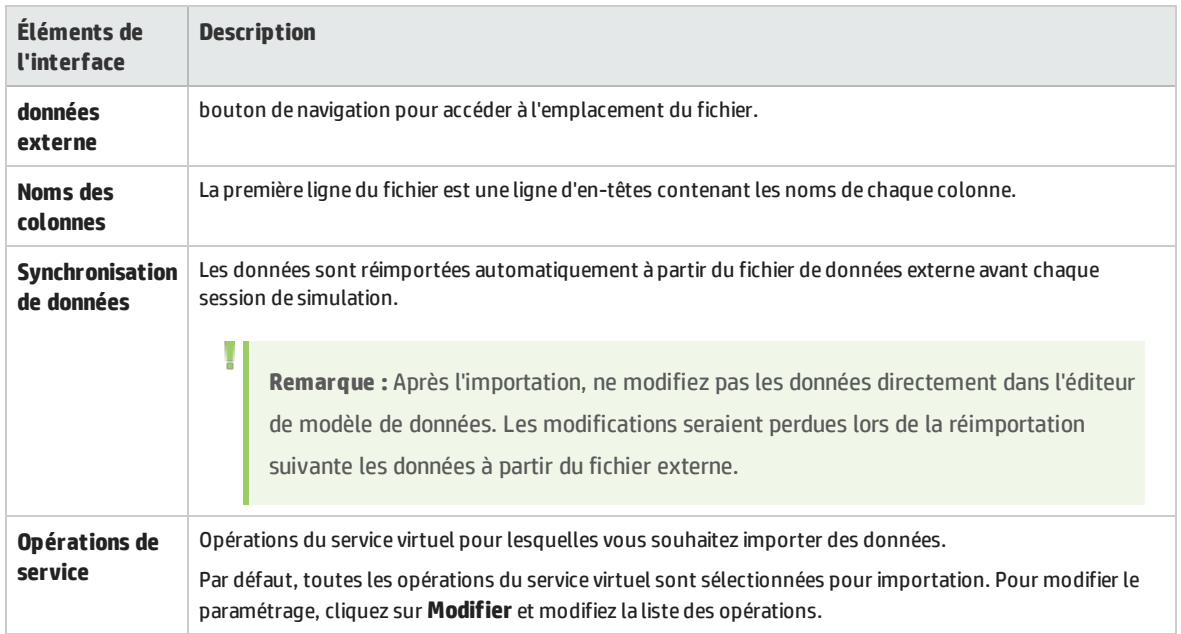

### **Boîte de dialogue Exporter les données**

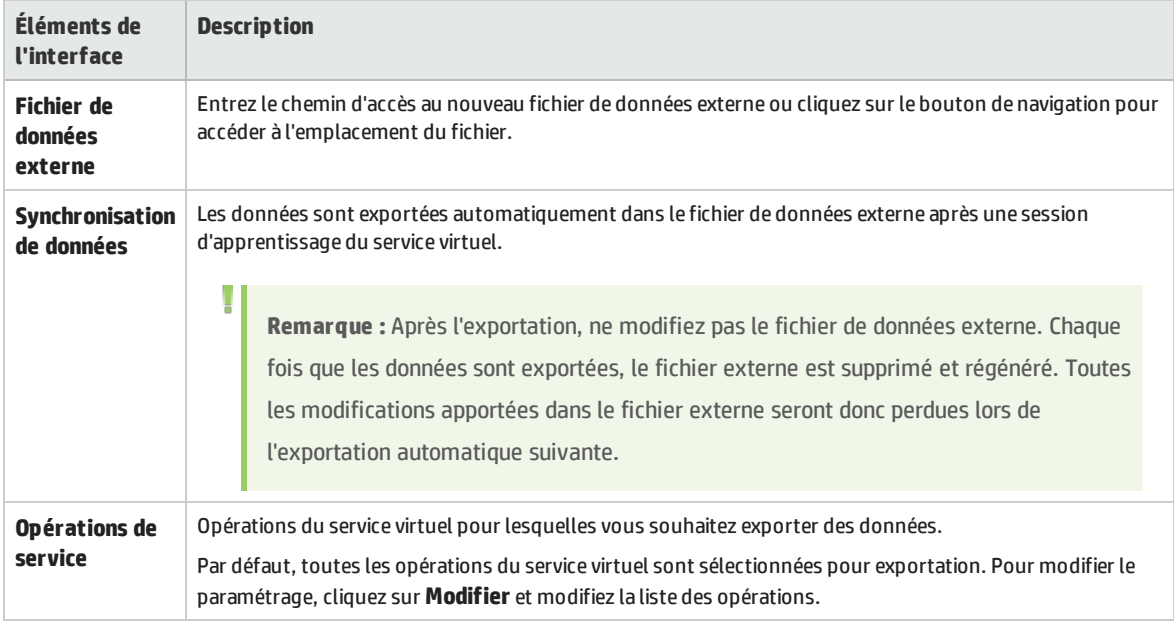

### Boîte de dialogue Propriétés des données externes

Cette boîte de dialogue permet de configurer les options d'une règle de données utilisant un fichier de données externe.

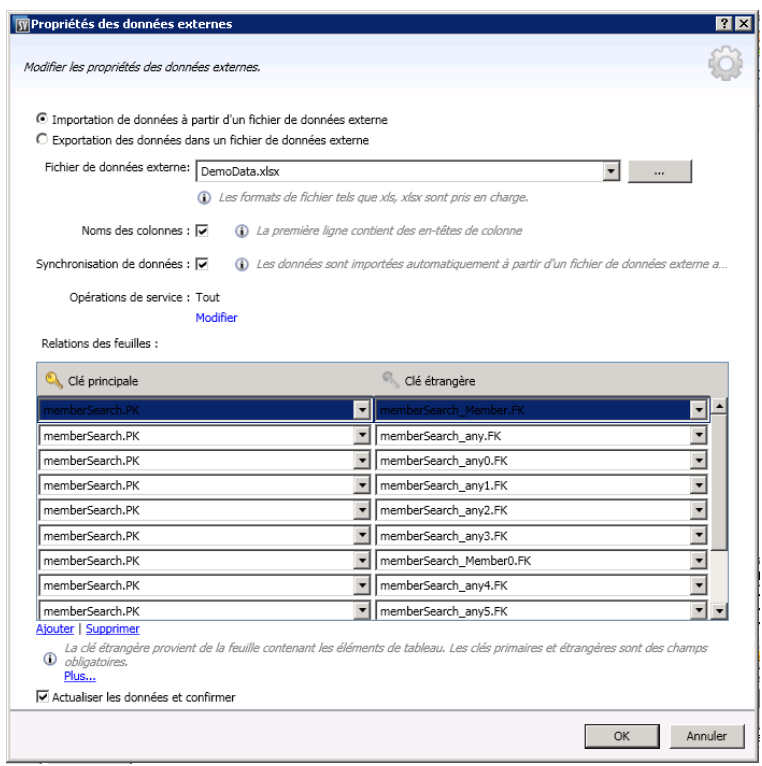

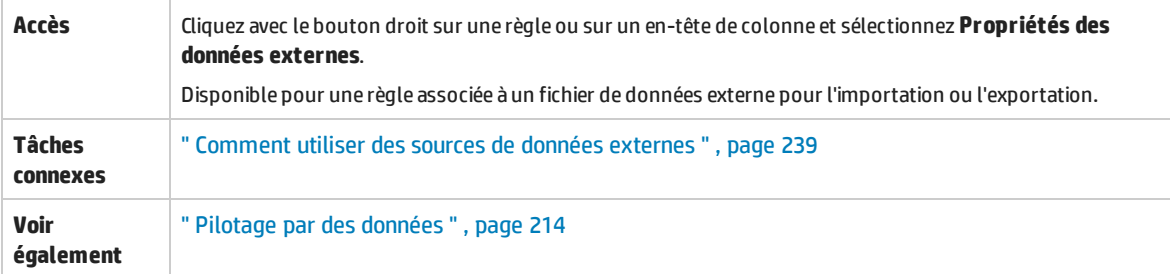

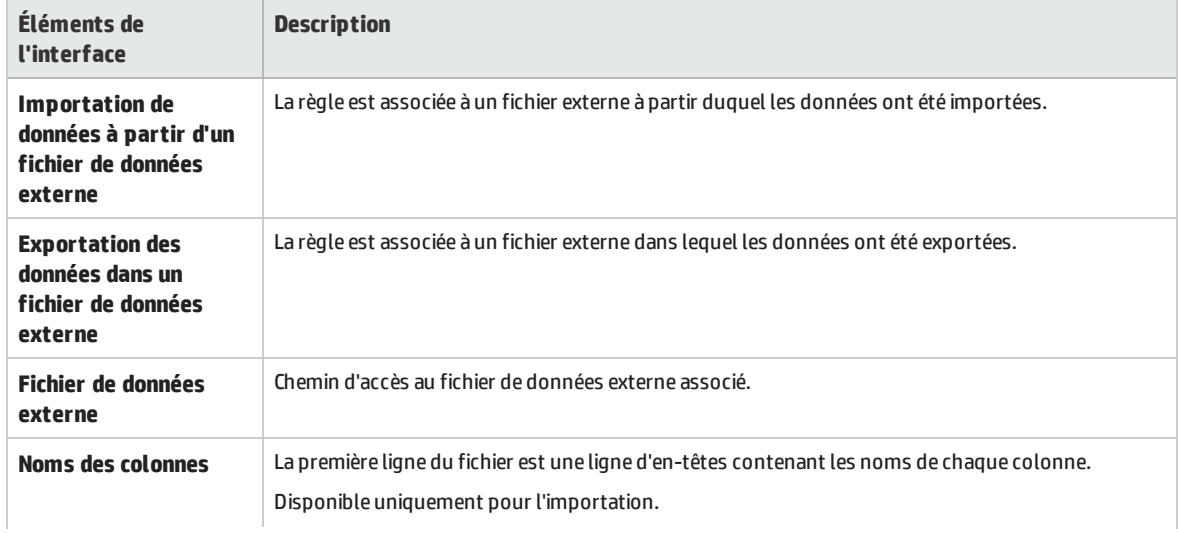

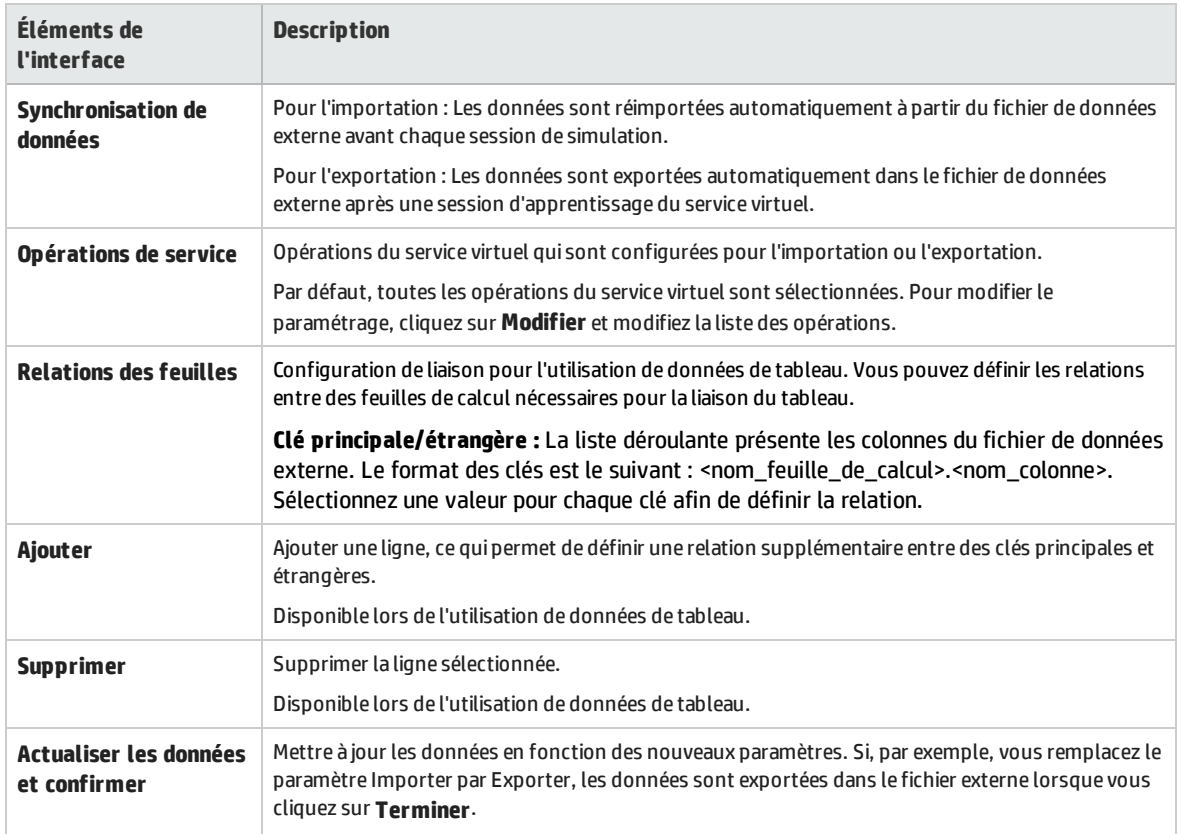

### Boîte de dialogue Nouvelle fonction/Modifier la fonction

La boîte de dialogue Nouvelle fonction f(x) permet de créer une nouvelle fonction en vue de son utilisation dans le modèle de données. Vous pouvez ensuite modifier les fonctions dans la boîte de dialogue Modifier la fonction.

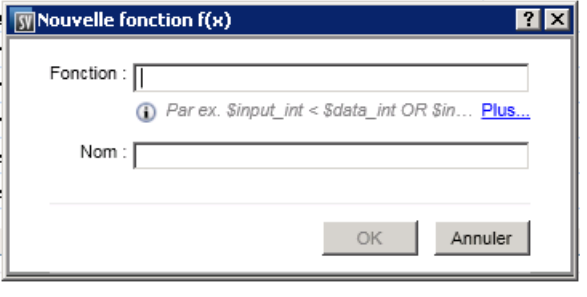

**Accès Boîte de dialogue Nouvelle fonction**: Procédez de l'une des façons suivantes :

- <sup>l</sup> Dans l'éditeur de modèle de données, cliquez dans le champ de fonction (fx) associé à une colonne et sélectionnez **Nouvelle f(x)**.
- <sup>l</sup> Dans l'explorateur de virtualisations, sous Modèles de données, cliquez avec le bouton droit sur le dossier Fonctions et sélectionnez **Nouvelle f(x)**.

**Boîte de dialogue Modifier la fonction**: Dans l'explorateur de virtualisations, sous Modèles de données,

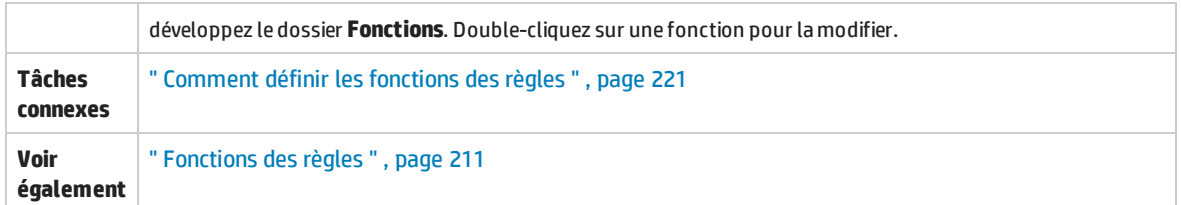

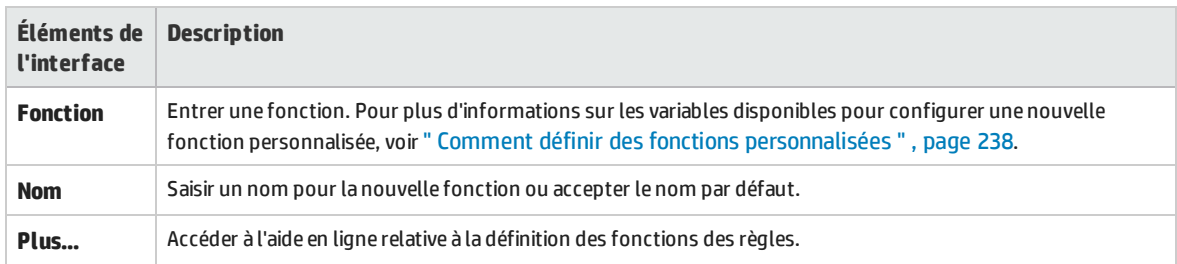

### <span id="page-269-0"></span>Boîte de dialogue Modifier les colonnes

La boîte de dialogue Modifier les colonnes permet de définir les colonnes qui sont affichées dans la table de données d'une règle.

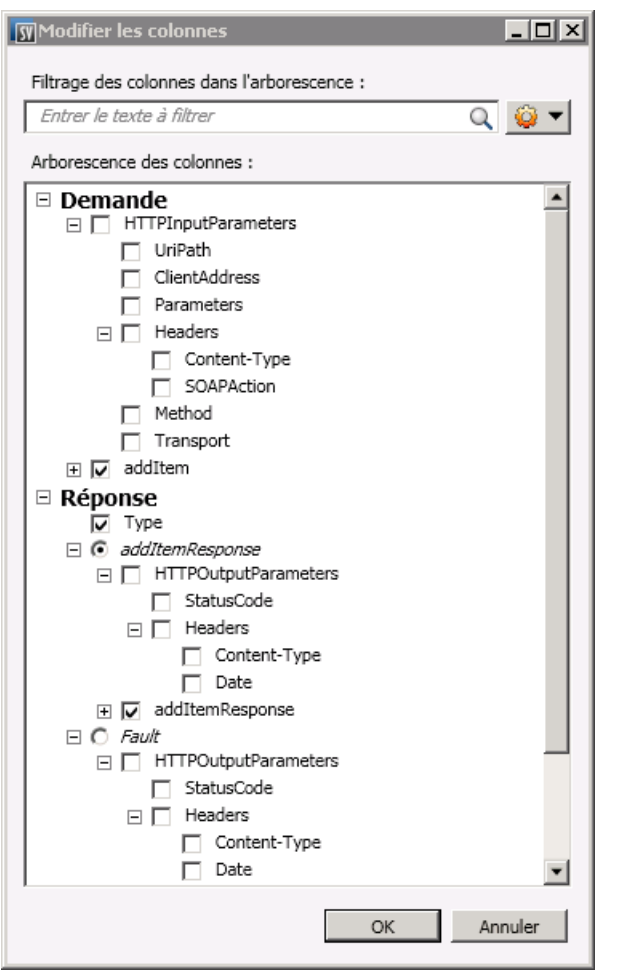

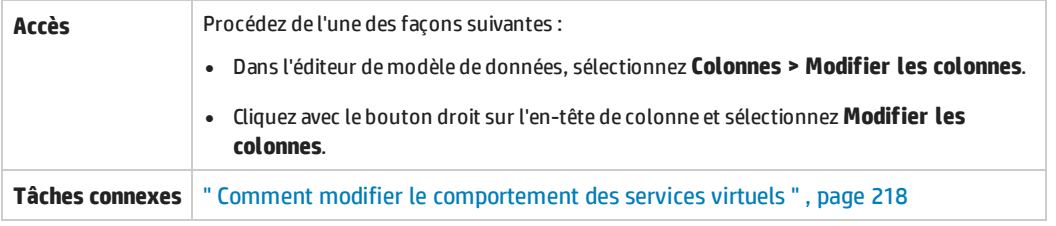

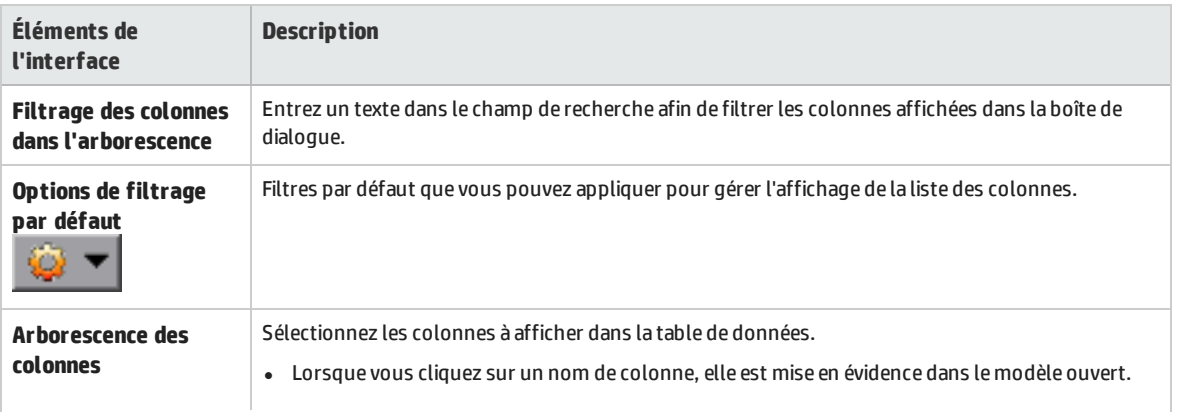

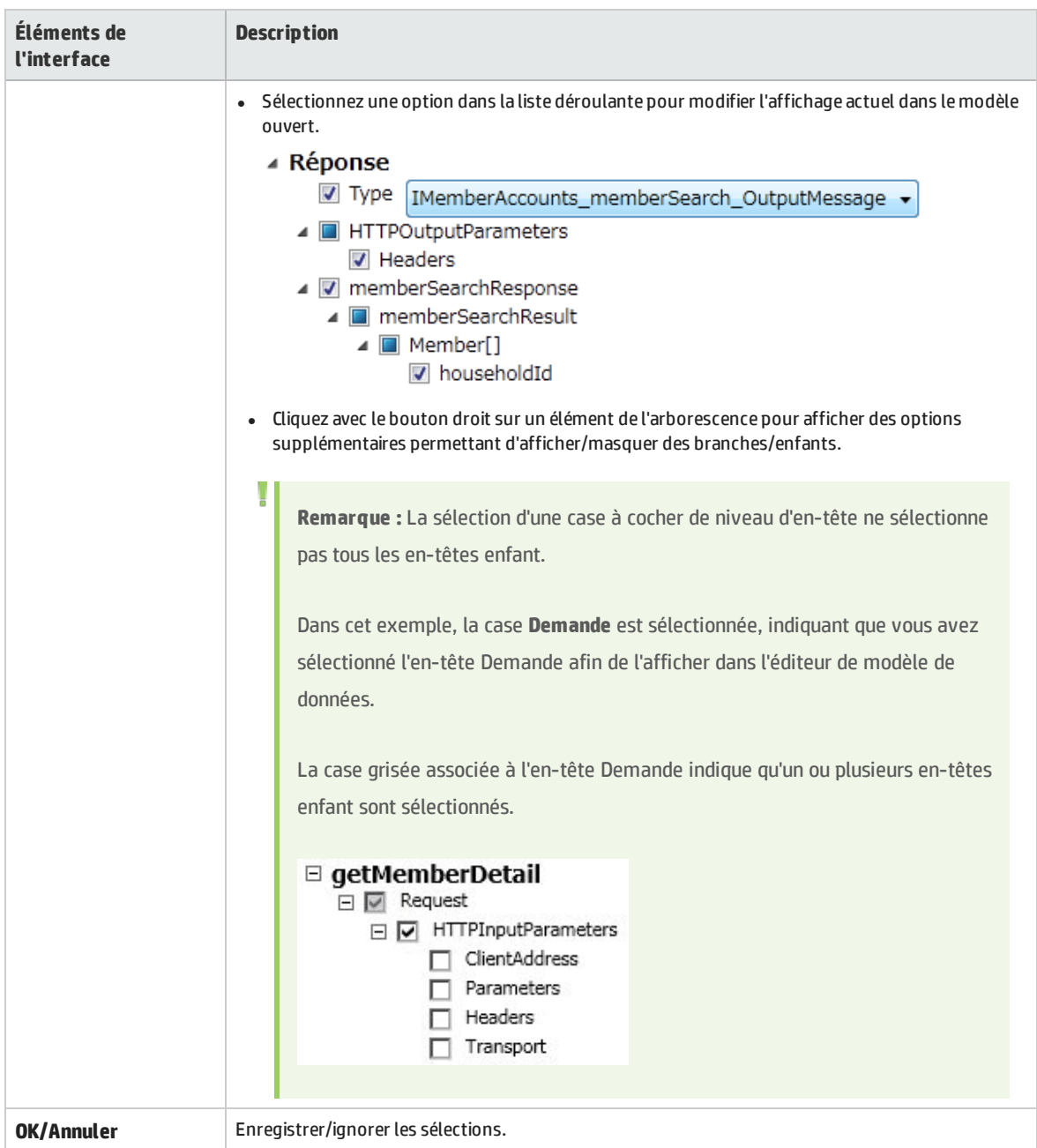

### Boîte de dialogue Modifier les relations de la feuille

Cette boîte de dialogue permet de configurer les liaisons d'un tableau. Vous pouvez définir les relations entre des feuilles de calcul obligatoires pour la liaison du tableau.

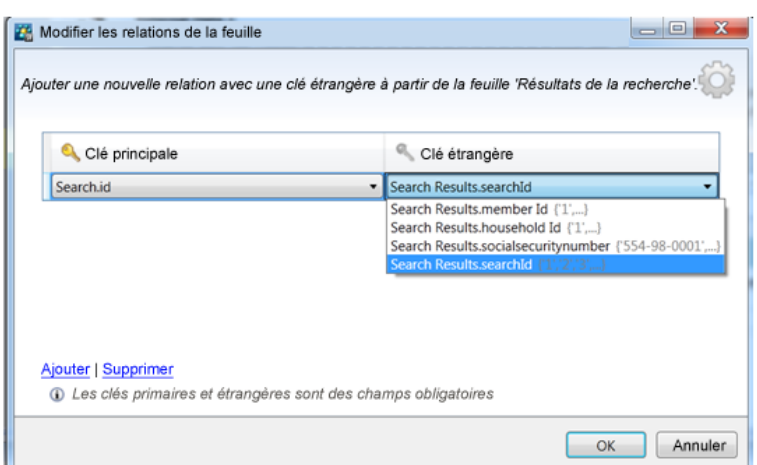

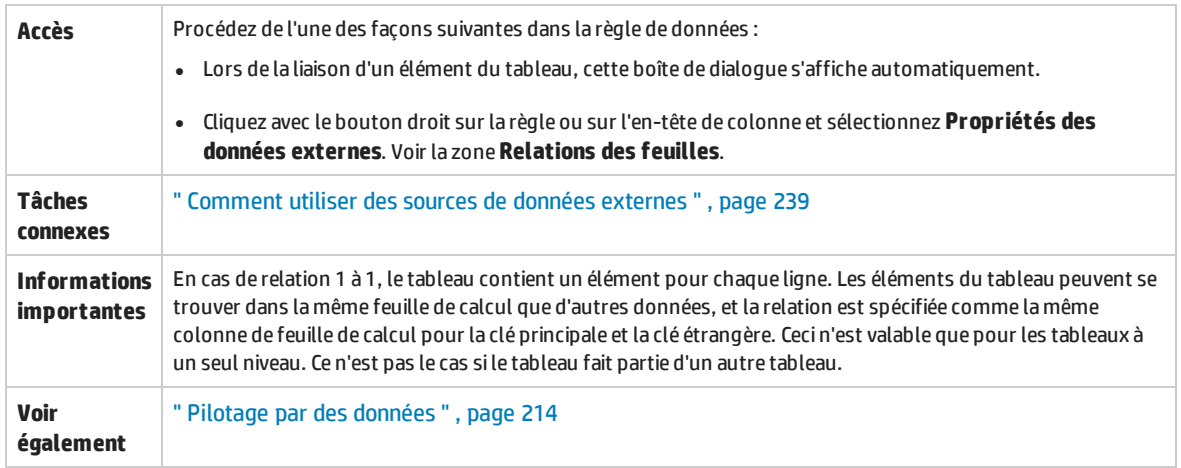

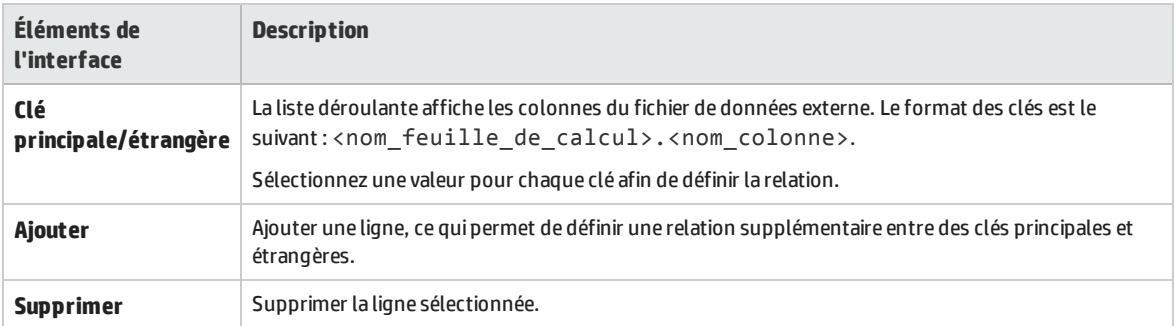

### Boîte de dialogue Liaison de Format des données/Type de réponse/Choix

Cette boîte de dialogue permet de configurer la liaison pour utiliser différents formats de données (protocole REST), différents types de réponse (protocole SOAP), ou une structure de message contenant différents types.

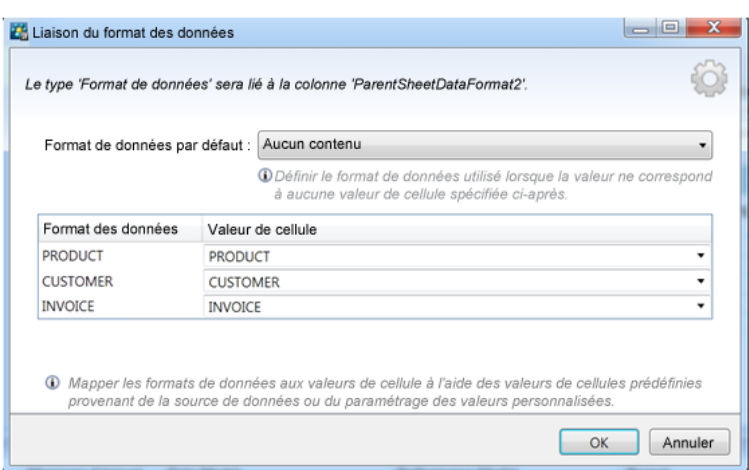

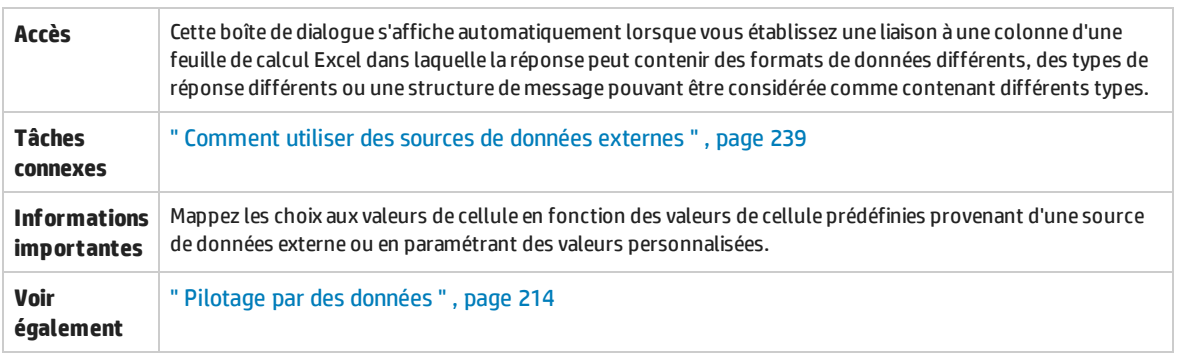

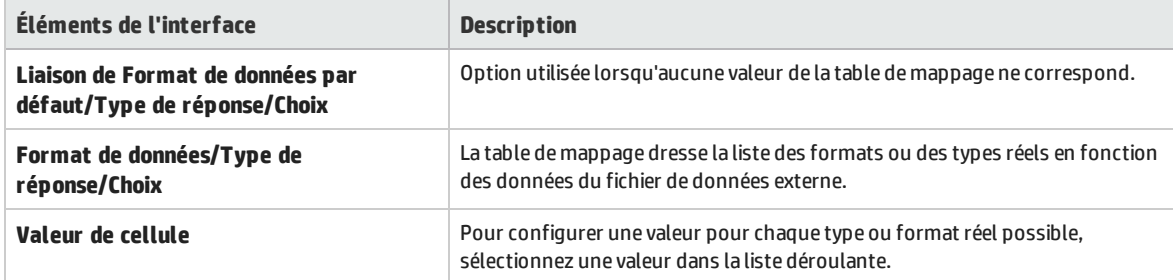

### <span id="page-273-0"></span>Boîte de dialogue Sélectionner une opération de service

Cette boîte de dialogue permet de configurer un service virtuel pour qu'il appelle des services externes.

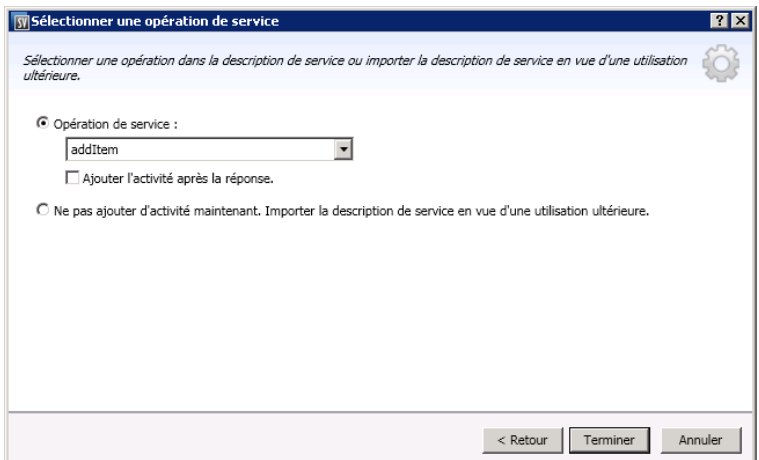

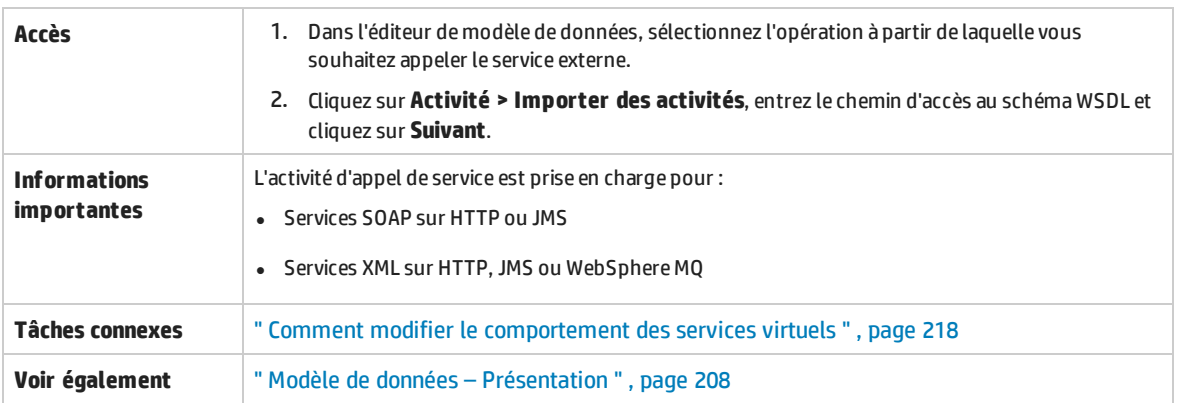

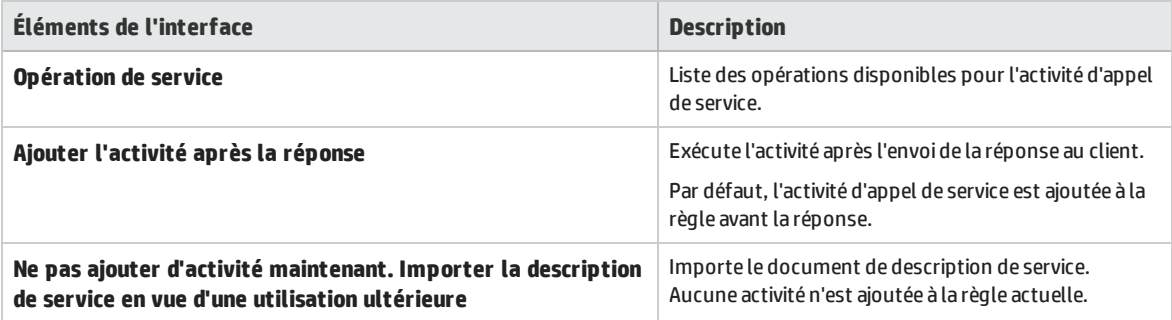

### Propriétés du service pour une activité d'appel de service XML

Ces boîtes de dialogue permettent de configurer un service virtuel XML pour qu'il appelle des services externes.

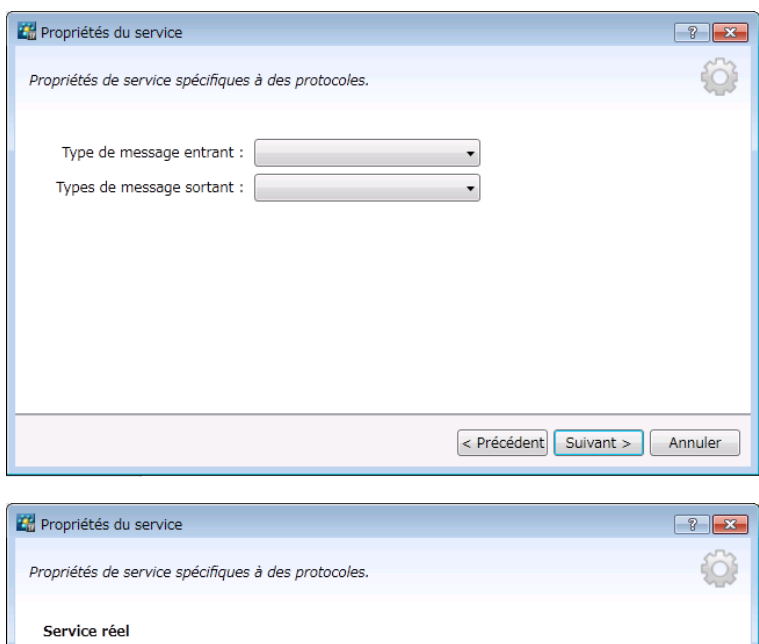

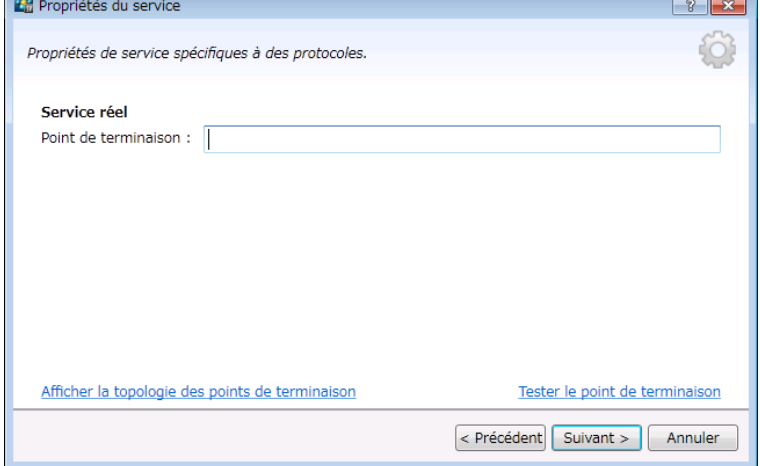

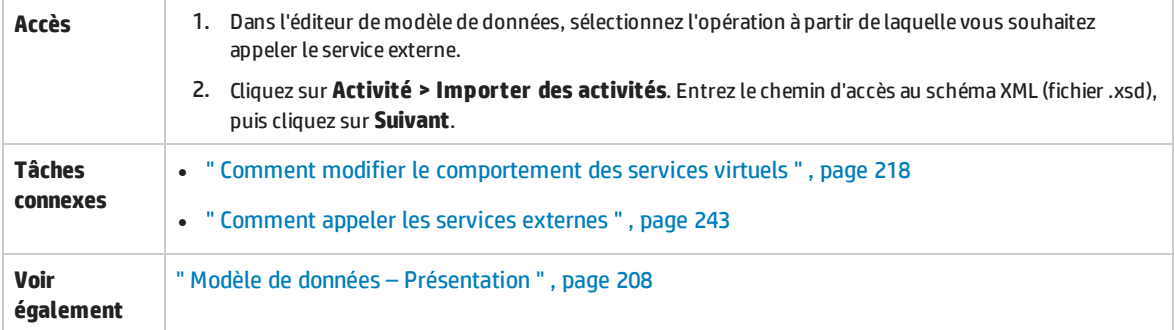

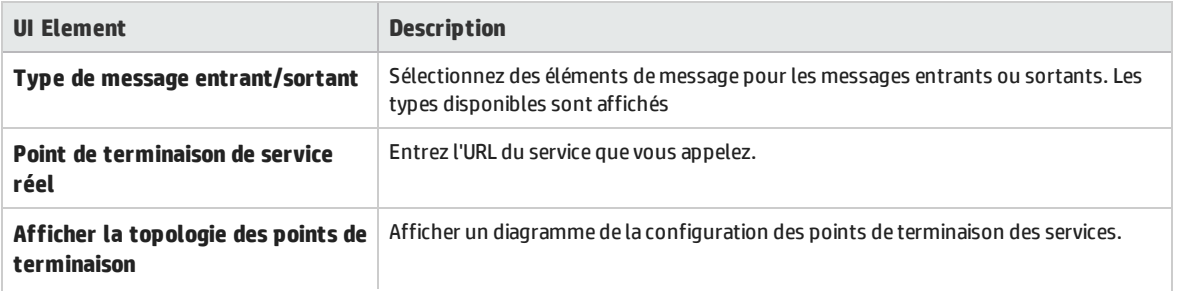

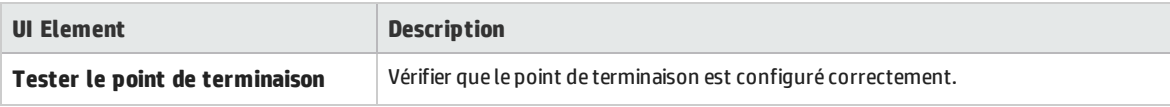

### <span id="page-276-0"></span>Boîte de dialogue Propriétés d'activité

Cette boîte de dialogue vous permet de modifier les propriétés d'une activité d'appel de service.

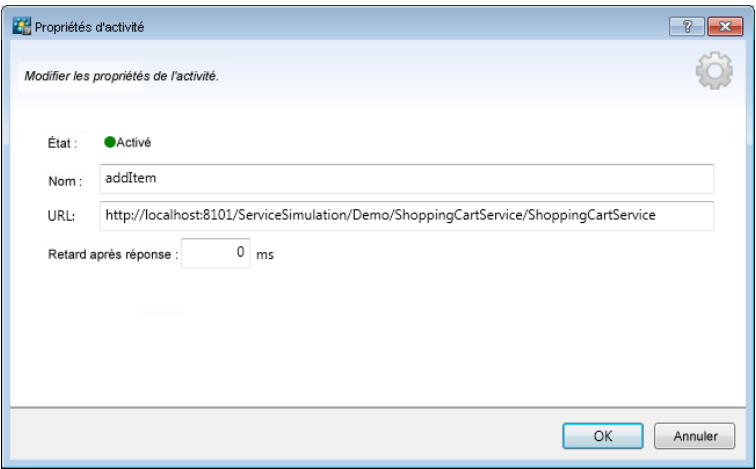

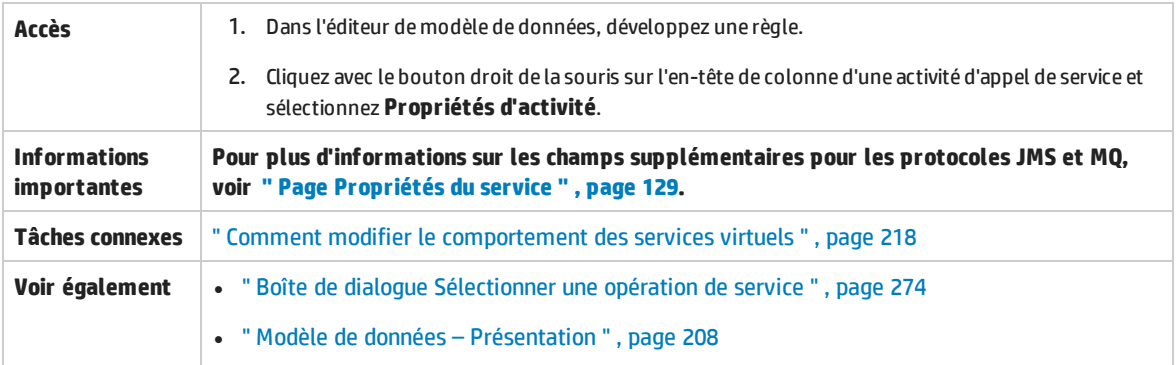

Le tableau ci-dessous décrit les éléments de l'interface utilisateur :

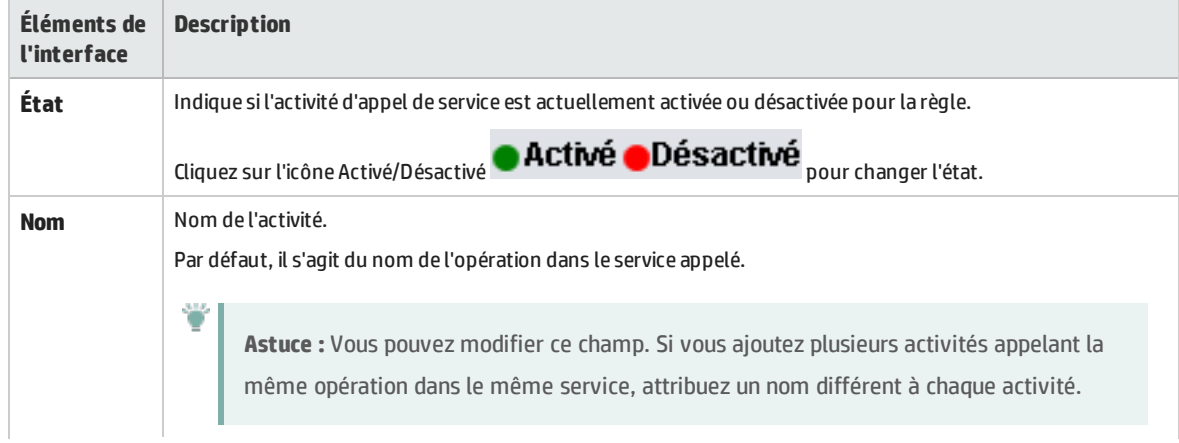

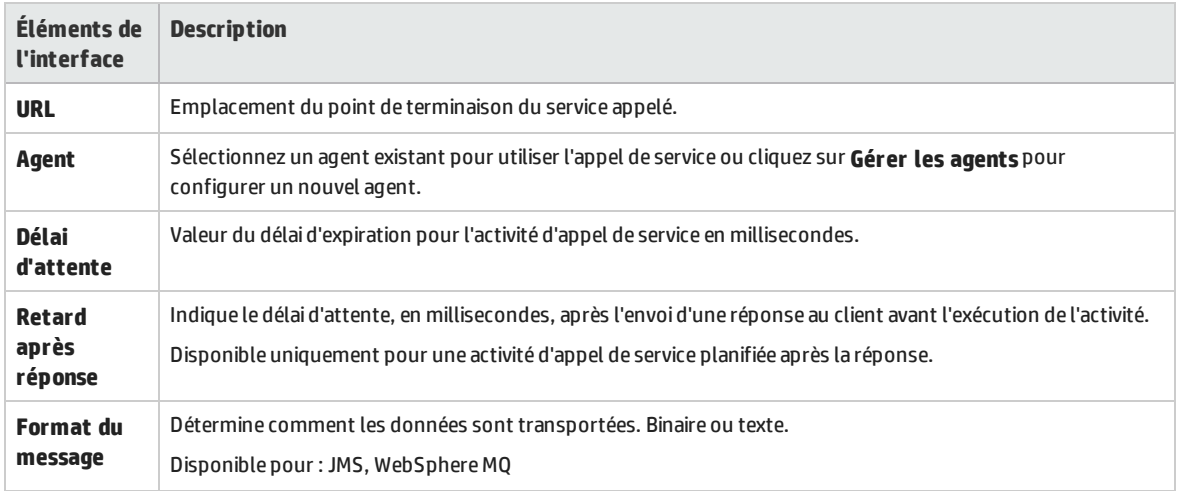

# FAQ : Éditeur de modèle de données

Cette section donne des conseils sur l'utilisation de l'éditeur de modèle de données.

Pour plus d'informations, voir " Comment modifier le [comportement](#page-217-0) des services virtuels " , page 218.

#### **Certaines colonnes ne sont pas visibles. Puis-je configurer l'affichage ?**

Pour afficher/masquer des colonnes, utilisez la boîte de dialogue Modifier les colonnes. Pour y accéder, cliquez sur le bouton **Colonnes** et sélectionnez **Modifier les colonnes**.

Vous pouvez aussi cliquer sur **x** dans l'en-tête d'une colonne pour la masquer.

#### **Puis-je afficher la structure complète de l'en-tête ?**

Double-cliquez sur les en-têtes pour explorer la structure des en-têtes.

#### **Certains en-têtes de colonne sont en italiques (***en-tête***). Que cela signifie-t-il ?**

Il s'agit d'en-têtes complexes auxquels sont subordonnés des en-têtes de niveau inférieur. Doublecliquez sur l'en-tête pour afficher ses en-têtes de niveau inférieur ou modifiez vos sélections dans la boîte de dialogue **Modifier les colonnes**.

#### **Comment utiliser la fonction Copier à partir de ?**

Lorsque vous sélectionnez la fonction **Copier à partir de** pour une colonne, puis que vous faites défiler les autres colonnes, un indicateur s'affiche pour montrer si une colonne source est compatible avec la colonne cible.

Signale une colonne pouvant être utilisée comme source.

Signale une colonne ne pouvant pas être utilisée comme source.

Cliquez sur la colonne source souhaitée pour la sélectionner.

#### **Quelle est la meilleure façon d'utiliser les données d'un tableau ?**

Il est recommandé de travailler directement dans la ligne de données de la règle.

#### **Il est difficile de travailler avec toutes les colonnes dans les données du message. Existe-t-il une meilleure méthode ?**

Si la structure contient de nombreuses colonnes, la boîte de dialogue Détails de la ligne offre un format plus convivial pour l'affichage, la saisie et la modification manuelle des données. Cliquez avec le bouton droit sur une ligne et sélectionnez **Détails de la ligne**.

#### **Je souhaite déplacer certaines données de tableau dans mon modèle de données. Existe-t-il une façon simple d'y parvenir ?**

Oui. Dans la boîte de dialogue Détails de la ligne, cliquez avec le bouton droit de la souris sur un élément du tableau et sélectionnez l'option Déplacer un élément de tableau.

#### **Puis-je faire une recherche dans une ligne ?**

La boîte de dialogue Détails de la ligne permet de faire une recherche dans la ligne afin de trouver un texte spécifique. Cliquez avec le bouton droit sur une ligne et sélectionnez **Détails de la ligne**.

#### **J'ai exporté des données dans un fichier Excel, mais ce fichier est introuvable. Où se trouve-t-il ?**

Passez le curseur sur l'icône importer/exporter dans la règle de données pour afficher l'emplacement

du fichier de données externe.

Vous pouvez également cliquer avec le bouton droit sur la règle et sélectionner **Propriétés des données externes** pour obtenir des informations complémentaires sur le fichier externe.

#### **Comment puis-je mettre à jour les liaisons des colonnes d'une règle pilotée par des données ?**

Effectuez l'une des opérations suivantes :

- Développez une règle et cliquez sur l'icône de liaison  $\Box$ . Un aperçu du fichier de données externe s'affiche dans la règle.
- <sup>l</sup> Cliquez avec le bouton droit sur une règle et sélectionnez **Ouvrir les données externes**.

#### **Je n'ai pas besoin de voir autant de colonnes. Comment puis-je en masquer certaines ?**

Pour afficher/masquer des colonnes, utilisez la boîte de dialogue Modifier les colonnes. Pour y accéder, cliquez sur le bouton **Colonnes** et sélectionnez **Modifier les colonnes**.

#### **Pourquoi une partie de la ligne est-elle grisée et les données non visibles ?**

La structure de message des en-têtes est différente. Double-cliquez sur la zone grisée pour inverser la structure de l'en-tête.

#### **Comment dois-je procéder pour ajouter des données sous forme de message ?**

Cliquez avec le bouton droit sur une règle et sélectionnez **Importer un message**.

#### **Je vois des métadonnées, mais aucune donnée réelle. Pourquoi les données ne sont-elles pas visibles ?**

Les colonnes (en-têtes) qui contiennent les données sont masquées. Cliquez sur le bouton **Colonnes** et sélectionnez **Modifier les colonnes** pour modifier les paramètres d'affichage.

#### **Certains en-têtes de colonne sont marqués d'un symbole dièse rouge (#). Que cela signifie-t-il ?**

Ces colonnes sont configurées pour le masquage des données. Pour plus d'informations, voir " [Boîte](#page-163-0) de dialogue [Masquage](#page-163-0) des données " , page 164.

# Chapitre 9 : Simulation avec état

Contenu de ce chapitre :

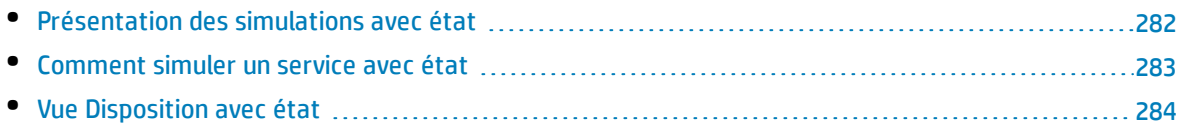

## <span id="page-281-0"></span>Présentation des simulations avec état

L'ordre des demandes est souvent important lors de la simulation d'un service. Un service peut envoyer des réponses différentes à une même demande suivant son état. Virtualisation de service permet de simuler ce type de **comportement avec état**.

Le service virtuel utilise des **séquences** pour simuler un comportement avec état. Les séquences permettent de classer les paires demande/réponse dans un modèle de données de service virtuel afin de définir leur séquence d'utilisation dans une session de simulation.

Virtualisation de service crée des séquences pendant l'apprentissage. Vous pouvez également créer et modifier des séquences.

Pendant une session de simulation, Virtualisation de service évalue chaque demande pour déterminer la séquence dans laquelle elle s'inscrit, ainsi que sa position dans la séquence, et renvoie la réponse appropriée.

#### **Comment créer des séquences**

Virtualisation de service crée automatiquement des séquences en fonction des données apprises. Pendant l'apprentissage, les séquences sont divisées en fonction des sessions client. Chaque session, déterminée par un identifiant de session unique, est placée dans une séquence distincte.

#### **Comment identifier différentes sessions client**

Virtualisation de service identifie les sessions client en fonction d'un élément de message ou de métadonnées spécifiques. En fonction du protocole de transport utilisé par un service virtuel, Virtualisation de service affecte un identifiant de session par défaut à ce service. Pour obtenir le résultat souhaité, vous pouvez modifier l'identifiant de session utilisé pour un service virtuel spécifique. Par exemple, pour les services SOAP sur HTTP, l'identifiant de session par défaut est l'adresse IP d'un client envoyant des demandes. Pour un serveur proxy, les demandes de plusieurs clients peuvent sembler provenir de la même adresse IP, et ne sont pas divisées en séquences distinctes.

#### **Ce qui se passe pendant une session d'apprentissage**

Lorsque vous enregistrez un comportement de service réel, Virtualisation de service divise les données apprises en séquences distinctes en fonction de l'identifiant de session. Chaque fois que vous placez le service virtuel en mode d'apprentissage, de nouvelles séquences sont ajoutées, et les séquences identiques sont supprimées pour garantir que chaque séquence est unique. Si vous utilisez des sources de données externes dans votre modèle de données, une séquence linéaire est créée pour chaque règle pilotée par les données.

#### **Ce qui se passe pendant une session de simulation**

Pendant une session de simulation, des sessions distinctes sont simulées pour chaque identifiant de session unique.

Virtualisation de service fait correspondre les demandes client entrantes aux données dans le modèle de données en fonction de l'identifiant de session et de l'opération pertinente dans le service virtuel, puis envoie la réponse appropriée.

Si les demandes entrantes ne correspondent pas exactement à une séquence, une simulation heuristique est effectuée pour déterminer la séquence la plus similaire, avec les séquences plus récentes en priorité. Virtualisation de service calcule les probabilités de toutes les positions de séquence dans toutes les séquences simultanément pour déterminer où s'inscrit cette demande dans le scénario simulé.

Pour plus d'informations, voir " Comment simuler un service avec état " , [ci-dessous](#page-282-0).

### <span id="page-282-0"></span>Comment simuler un service avec état

Cette tâche explique comment configurer un service virtuel pour simuler un comportement avec état.

Pour plus d'informations, voir

- " Présentation des [simulations avec](#page-281-0) état " , page précédente
- <sup>l</sup> Exemples de projet de session Panier. Pour plus d'informations, voir " Page de [démarrage](#page-25-0) " , [page](#page-25-0) 26.

#### Cette tâche inclut :

- <sup>l</sup> " Virtualiser un [comportement](#page-282-1) avec état " , ci-dessous
- " Modifier les [séquences](#page-283-1) ", page suivante
- <span id="page-282-1"></span>• " Créer un [comportement](#page-283-2) avec état manuellement ", page suivante

#### **Virtualiser un comportement avec état**

1. Conditions préalables :

Virtualisation de service doit disposer des informations sur la structure de message utilisée par le client. La structure de message de demande/réponse est stockée dans la description de service. Vous pouvez fournir ces informations en effectuant l'une des opérations suivantes :

- Placez le service virtuel en mode apprentissage afin d'enregistrer le comportement du service réel. Par exemple, pour un service REST.
- Importez un document de description de service, comme lorsque vous créez un service SOAP à l'aide d'un document de description de service .wsdl importé.
- Importez des messages dans le modèle de données du service virtuel.
- 2. Définissez des identifiants de session :
	- a. Dans l'éditeur de description de service, sous Définition des ID session, cliquez sur **Modifier**.
	- b. Sur les pages de l'assistant qui s'affiche, définissez des valeurs pour les identifiants de session et cliquez sur **Terminer**.

Sessions initiées par le client : Pour un service dans lequel les sessions sont déterminées en fonction d'une demande client, vous pouvez sélectionner un élément des données de la **demande** à utiliser comme identifiant de session. Par exemple, un identifiant utilisateur.

Sessions initiées par le serveur : Pour un service dans lequel les sessions sont déterminées en fonction d'une réponse serveur, vous pouvez sélectionner un élément des données de la **réponse** à utiliser comme identifiant de session. Par exemple, un client envoie une demande de connexion et le serveur renvoie un identifiant de session pour identifier la session client.

Pour plus d'informations sur l'interface utilisateur, voir " Assistant Définition des [ID session](#page-158-0) " , [page](#page-158-0) 159.

3. Apprenez de nouveau des données :

Virtualisation de service utilise les identifiants de session pour créer des séquences différentes reposant sur les données apprises et utilise ces séquences pour créer différentes sessions lors de la simulation.

#### <span id="page-283-1"></span>**Modifier les séquences**

Affichez et modifiez les séquences dans la vue Disposition avec état de l'éditeur de modèle de données. Pour plus d'informations sur l'interface utilisateur, voir " Vue [Disposition](#page-283-0) avec état " , ci-dessous.

Dans l'éditeur de modèle de données, cliquez sur **Disposition avec état** pour afficher le volet des séquences.

- <sup>l</sup> **Filtrer les séquences.** Sélectionnez une option sous **Séquences de la règle actuelle** pour afficher toutes les séquences ou celles de la règle actuelle uniquement.
- <sup>l</sup> **Modifier une séquence.**
	- Cliquez dans le nom d'une séquence pour la modifier.
	- Faites glisser et déposez les éléments dans une séquence pour les reclasser.
- **· Supprimer une séquence.** Limitez la suppression à la séquence ou supprimez également les lignes qui contiennent des positions de la séquence sélectionnée.

#### <span id="page-283-2"></span>**Créer un comportement avec état manuellement**

- 1. Dans l'éditeur de modèle de données, créez une règle vide et ajoutez des lignes de données.
- 2. Créer une séquence. Dans la barre d'outils, cliquez sur **Disposition avec état** pour afficher le volet des séquences.
- 3. Faites glisser et déposez des lignes de la règle de données vers le volet des séquences Disposition avec état, dans l'ordre souhaité.

<span id="page-283-0"></span>Pour plus d'informations sur l'interface utilisateur, voir " Éditeur de modèle de [données](#page-246-0) ["](#page-283-0), page 247 et " Vue [Disposition](#page-283-0) avec état " , ci-dessous.

## Vue Disposition avec état

Cette vue permet de classer les paires demande/réponse afin de définir leur séquence d'utilisation dans une simulation avec état.

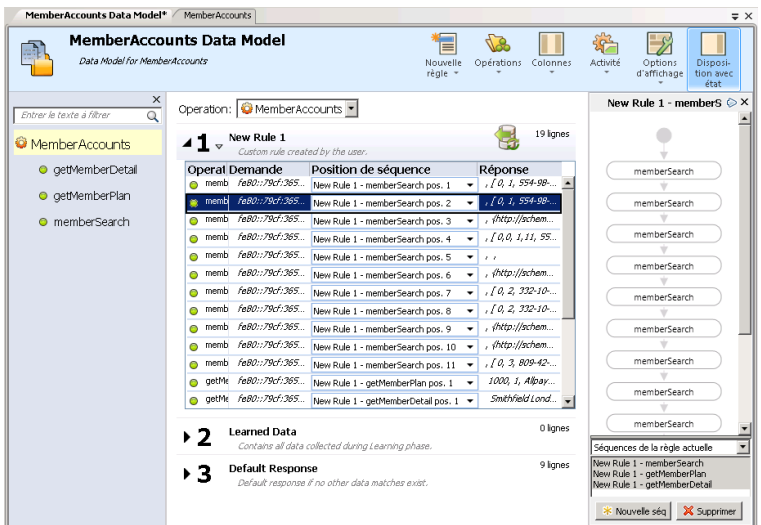

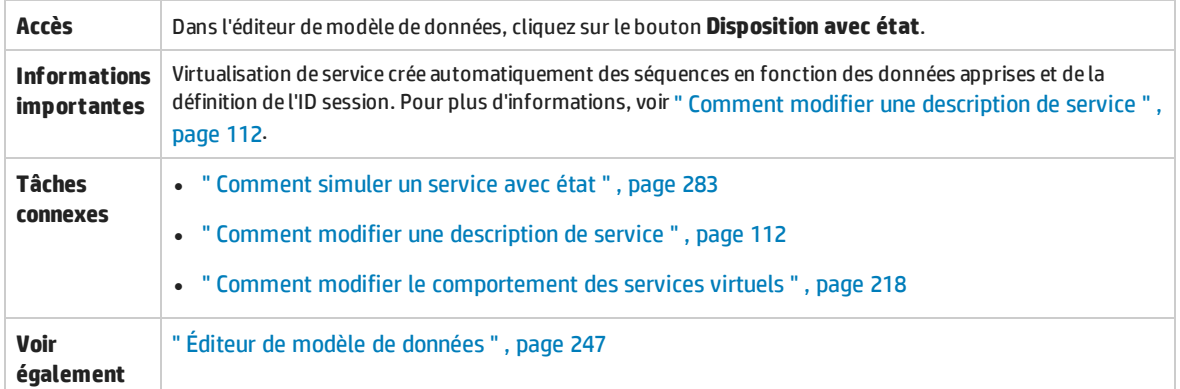

#### Le tableau ci-dessous décrit les éléments de l'interface utilisateur (ceux dépourvus d'icônes apparaissent entre crochets) :

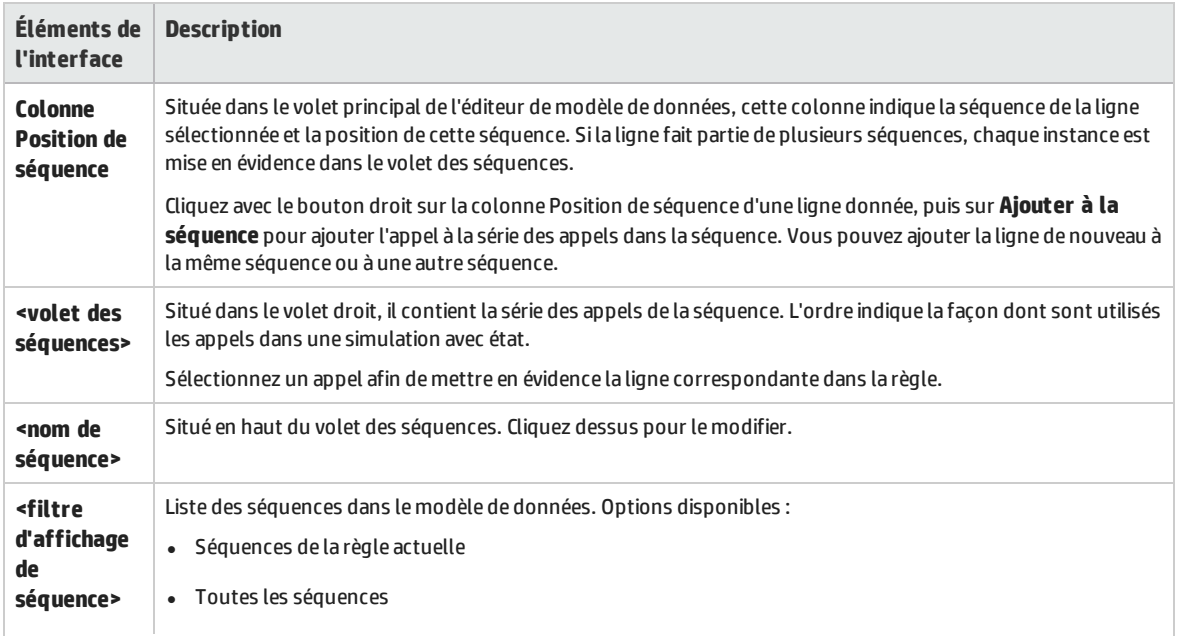

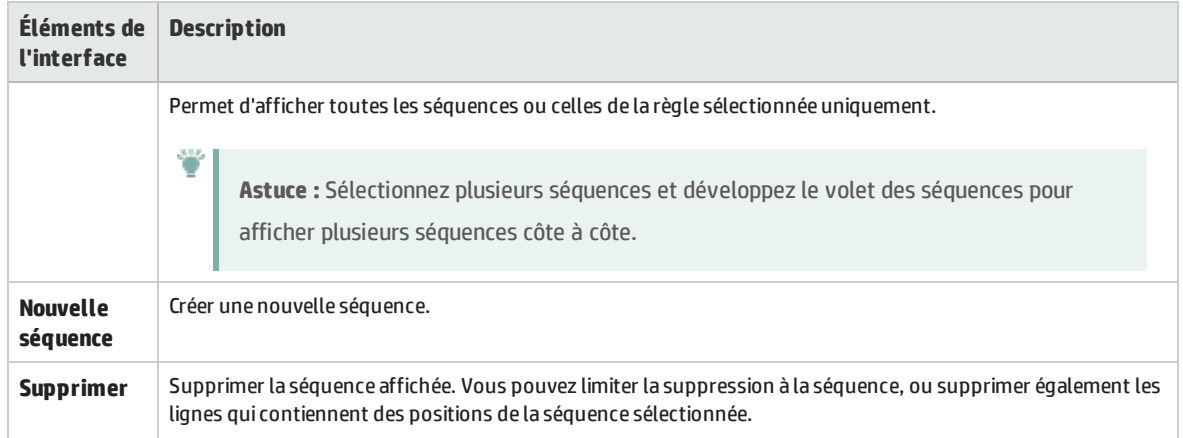

# Chapitre 10 : Modélisation des performances

Contenu de ce chapitre :

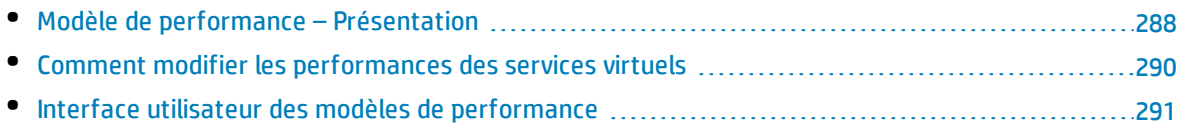

### <span id="page-287-0"></span>Modèle de performance – Présentation

Le modèle de performance permet de personnaliser les performances d'un service pendant la simulation.

Lorsque vous créez un service virtuel, Virtualisation de service lui associe un modèle de performance. Vous pouvez ensuite utiliser ce modèle pour apprendre les performances du service réel et le personnaliser pour définir les règles de performance spécifiques pour l'ensemble du service ou pour les opérations individuelles le constituant.

Un service virtuel peut disposer de plusieurs modèles de performance. Avant une session d'apprentissage au cours de laquelle le comportement d'un service réel est enregistré, vous pouvez sélectionner le modèle de performance dans lequel enregistrer le comportement appris. Avant la simulation, vous pouvez sélectionner le modèle à utiliser pour imiter le comportement du service réel, y compris des modèles non personnalisables afin d'ignorer les performances ou de simuler l'indisponibilité d'un service. Pour obtenir des informations sur l'utilisation des modèles de simulation, voir " Comment gérer des modèles de [simulation](#page-204-0) " , page 205

Pour configurer un modèle de performance, procédez de l'une des façons suivantes :

### Mesures de performances

Les mesures de performances suivantes permettent de manipuler les performances des services virtuels :

#### **Critères de performance de base**

Définissez les niveaux des critères de performance suivants pour des opérations spécifiques du service :

- Temps de réponse [ms] : temps nécessaire au service pour traiter une demande et renvoyer la réponse appropriée.
- <sup>l</sup> Seuil [accès/s] : nombre maximum de demandes et de réponses pouvant être traitées par le service sans nuire aux performances.
- Débit limite [Mo/s] : capacité de données maximale pouvant être traitée par le service.
- Limite des transactions [transactions/s] nombre maximal de réponses par seconde pouvant être envoyées par le service virtuel.

#### **Critères de performance avancés**

Outre les critères de base, définissez les niveaux des critères suivants pour des opérations spécifiques du service :

- Tolérance [%] : plage de variation acceptable des performances pour l'opération.
- <sup>l</sup> Nombre maximum d'accès par seconde : nombre maximum de demandes et de réponses que l'opération est autorisée à traiter.
- <sup>l</sup> Temps de réponse maximum : durée d'attente de réponse maximale aux niveaux de performance optimaux.
### **Améliorations**

Vous pouvez utiliser différentes améliorations disponibles pour manipuler certains aspects des performances du service. Service Virtualization applique l'amélioration sélectionnée au critère de performance approprié pendant la simulation.

Améliorations disponibles :

- **UC.** Facteur de multiplication de la puissance de l'UC. Il affecte le temps de réponse du service.
- **Réseau.** Facteur de multiplication du débit du réseau. Il affecte le débit limite.
- <sup>l</sup> **Cluster.** Facteur de multiplication d'extensibilité. Il affecte toutes les mesures simultanément : temps de réponse, taux de réussite, seuil et débit limite.
- **· Expert.** Facteurs de multiplication des valeurs de temps de réponse et de débit limite. Vous pouvez modifier séparément chacune des mesures.

### Simulation en lot/planification des messages

Pour simuler un service réel dans lequel les réponses sont retardées ou ajournées, vous pouvez créer une planification afin de déterminer à quel moment les réponses aux messages sont générées et envoyées du service virtuel au client.

Par exemple, les utilisateurs d'une application bancaire peuvent saisir des transactions pendant la journée, alors que le traitement de ces transactions n'est pas effectué avant la nuit. L'utilisateur d'un site d'achat en ligne peut en outre effectuer des achats alors que certains articles de la commande sont épuisés. L'application doit retenir la demande jusqu'à ce que les articles soient disponibles et ensuite seulement traiter la commande.

Pour simuler le service réel, posez-vous ces questions :

- <sup>l</sup> À quel moment souhaitez-vous envoyer les réponses ? Dans un créneau horaire spécifique ? Avec un délai après la réception des demandes ?
- Combien de réponses souhaitez-vous envoyer simultanément ?
- <sup>l</sup> Voulez-vous continuer à envoyer des réponses de façon périodique à intervalles définis, ou à des moments spécifiques ?

Vous pouvez configurer une planification de messages afin de publier les réponses en fonction des conclusions que vous aurez tirées de ces questions.

Pour plus d'informations, voir " Comment modifier les [performances](#page-289-0) des services virtuels " , page [suivante.](#page-289-0)

Pour plus d'informations sur l'interface utilisateur, voir " Éditeur de modèle de [performance](#page-291-0) " , [page](#page-291-0) 292.

## <span id="page-289-0"></span>Comment modifier les performances des services virtuels

Cette tâche explique comment modifier le modèle de performance pour manipuler le comportement de la simulation.

Pour plus d'informations sur les modèles de performance, voir " Modèle de [performance](#page-287-0) – [Présentation](#page-287-0) " , page 288.

### **Manipuler les mesures de performances**

#### **Vue de niveau service**

- 1. Dans l'explorateur de virtualisations, double-cliquez sur un modèle de performance pour accéder à l'éditeur de modèle de performance.
- 2. Dans le volet gauche, sélectionnez le nom du service.
- 3. Dans la zone déroulante **Amélioration**, sélectionnez un critère de performance. Pour plus d'informations sur les critères disponibles, voir " Éditeur de modèle de [performance](#page-291-0) " , page 292.
- 4. Définissez le niveau d'amélioration des améliorations sélectionnées à l'aide des commandes associées.
- 5. Sous **Modèle**, activez les cases à cocher **Améliorer** ou **Débit limite** pour appliquer les modifications des performances au service et à toutes ses opérations.

Désactivez les cases à cocher pour définir manuellement les améliorations des différentes opérations.

#### **Vue de niveau opération**

- 1. Cliquez sur le nom d'une opération dans le volet gauche ou dans le tableau des opérations pour afficher les informations relatives au niveau d'opération associé.
- 2. Cliquez sur une valeur de performance pour la modifier.
- 3. Cliquez sur **Afficher les données mesurées** pour afficher les données de performance enregistrées dans le graphique.

### **Planifier la publication des messages**

- 1. Ouvrez l'éditeur de modèle de performance.
- 2. Sous Simulation en lot, cliquez sur le nom de l'opération à planifier.
- 3. Configurez la planification et activez la simulation en lot.
	- $\left( \wedge \right)$  Simulation en lot

État réel

Activé:

√

Pour plus d'informations sur l'interface utilisateur, voir " Éditeur de modèle de [performance](#page-291-0) ", page [suivante](#page-291-0).

**Remarque :** Les mesures de performances définies pour le modèle de performance sont appliquées, quelle que soit la planification sélectionnée pour la publication des messages.

4. Passez le service virtuel en mode simulation.

### Interface utilisateur des modèles de performance

Contenu de cette section :

T

• Éditeur de modèle de [performance](#page-291-0) [292](#page-291-0)

### <span id="page-291-0"></span>Éditeur de modèle de performance

L'éditeur de modèle de performance permet de configurer les mesures de performances d'un service virtuel à utiliser pour la simulation. Vous pouvez configurer les performances pour l'ensemble du service ou individuellement pour chaque opération.

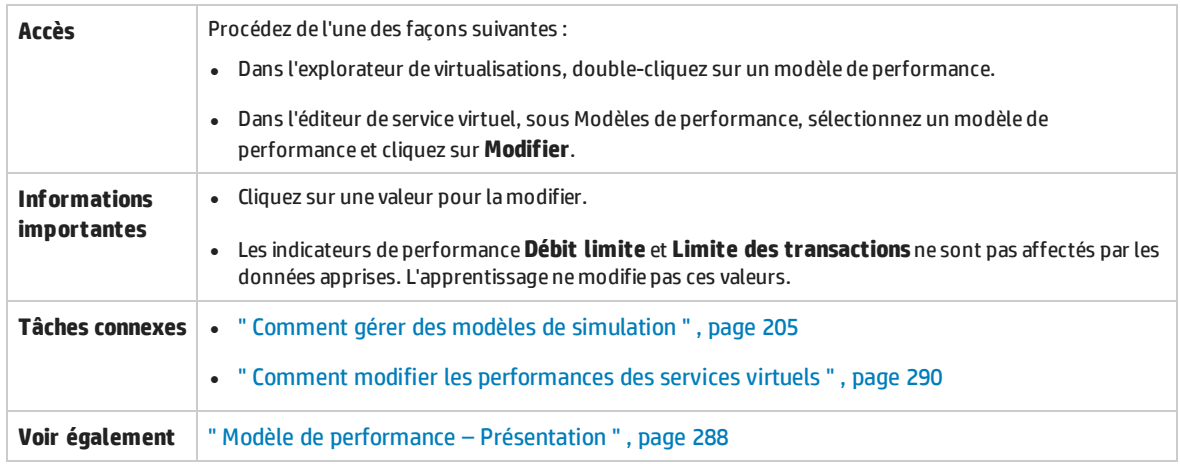

Le tableau ci-dessous décrit les éléments de l'interface utilisateur (ceux dépourvus d'icônes apparaissent entre crochets) :

### **Zones communes**

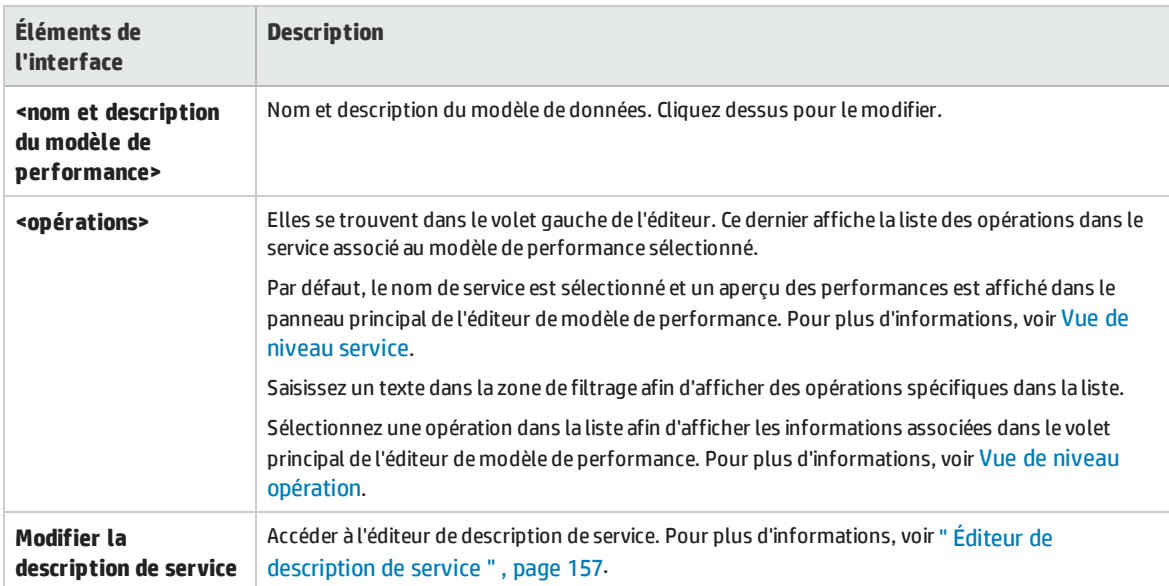

### <span id="page-292-0"></span>**Vue de niveau service**

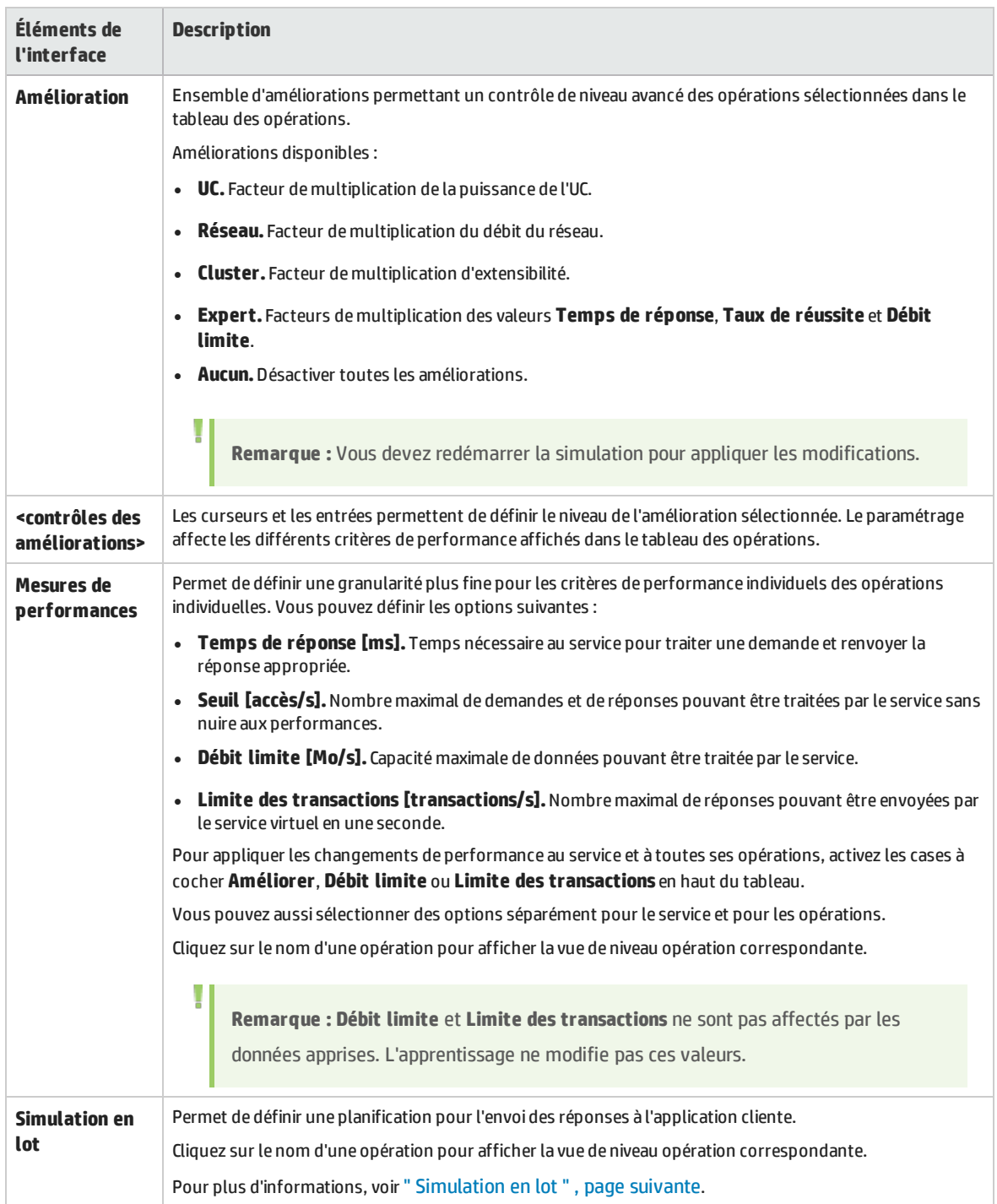

### <span id="page-293-0"></span>**Vue de niveau opération**

#### **Mesures de performances**

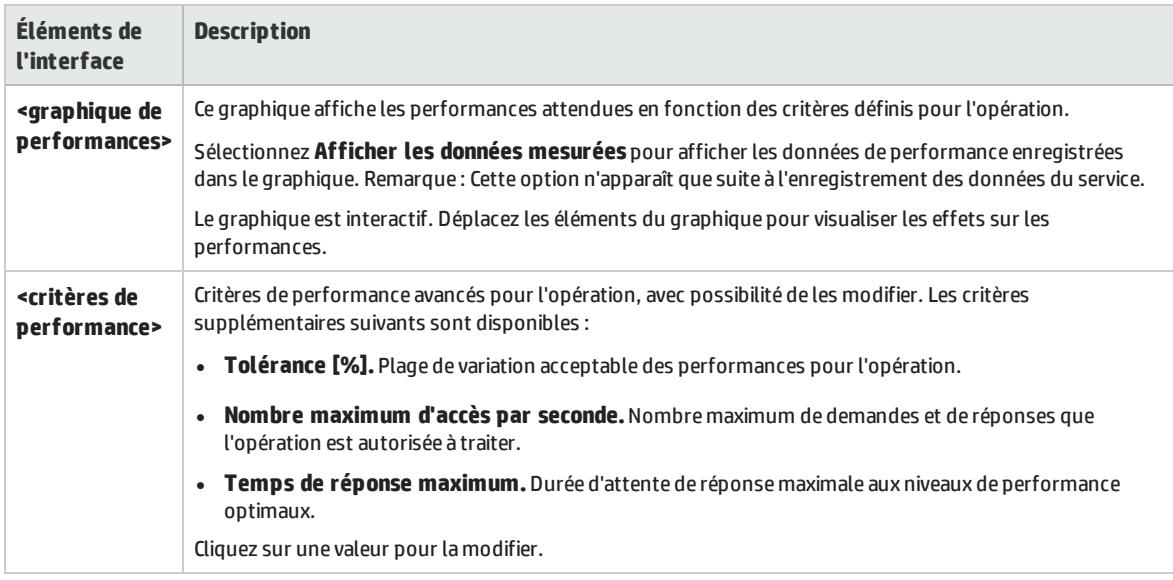

#### <span id="page-293-1"></span>**Simulation en lot**

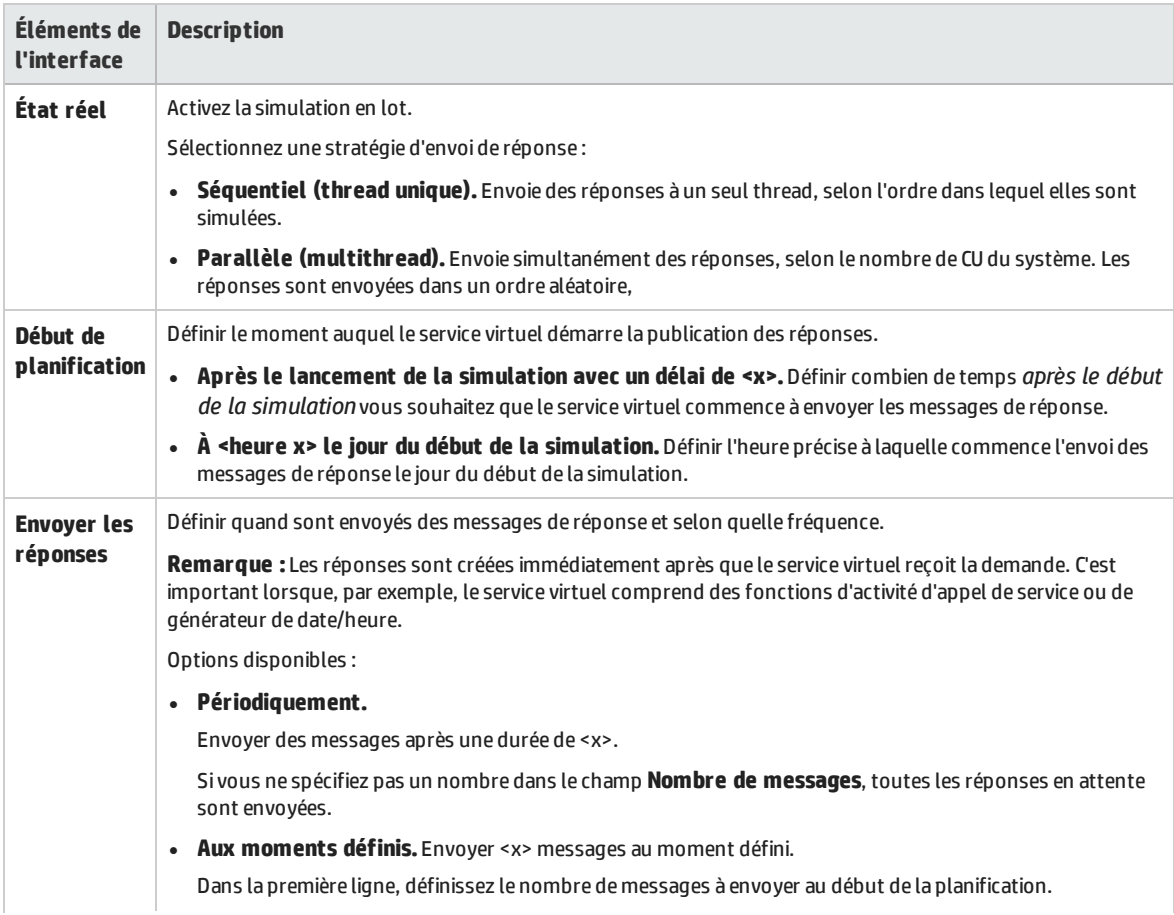

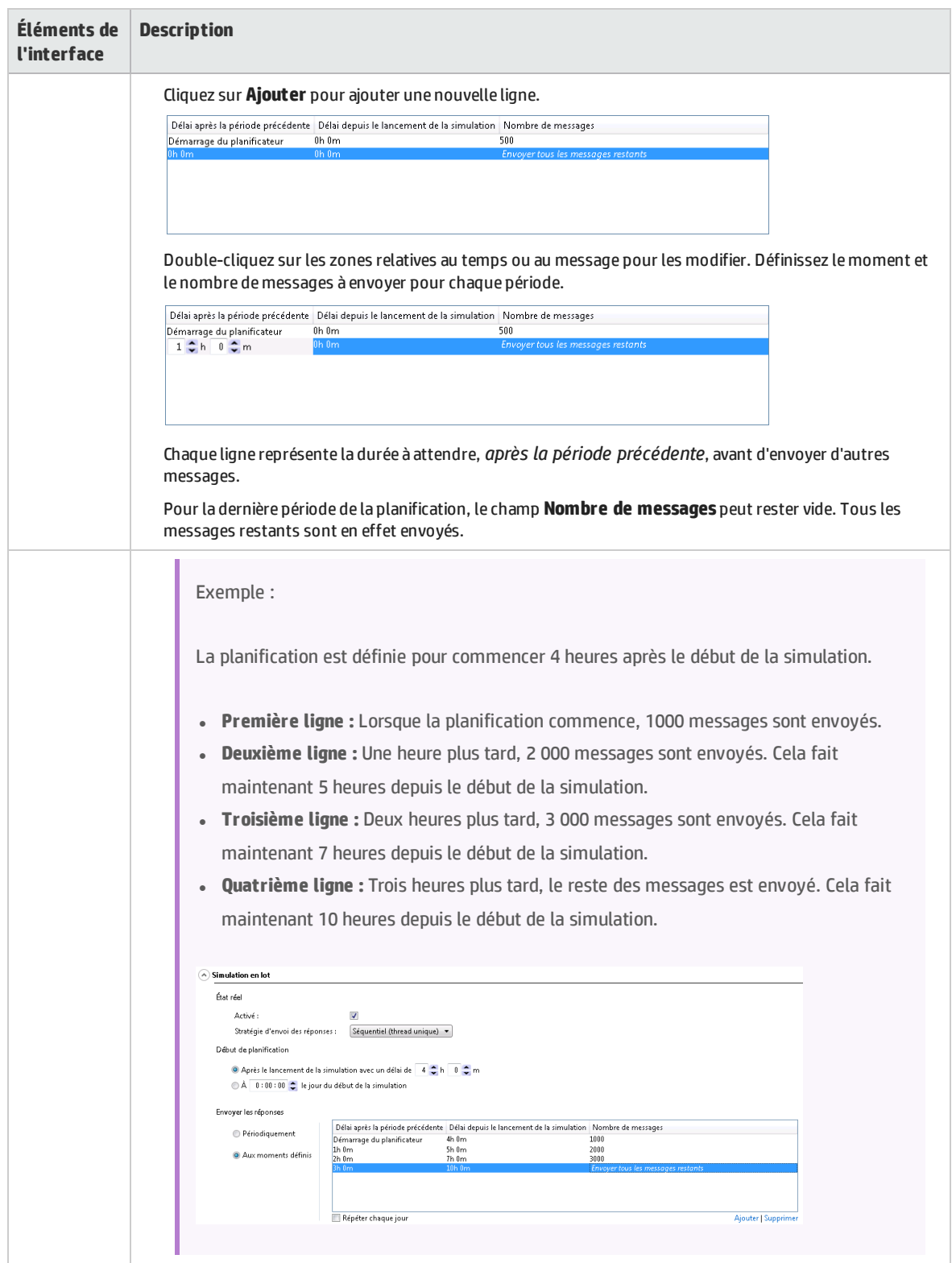

# Chapitre 11 : Topologie d'application composite

Contenu de ce chapitre :

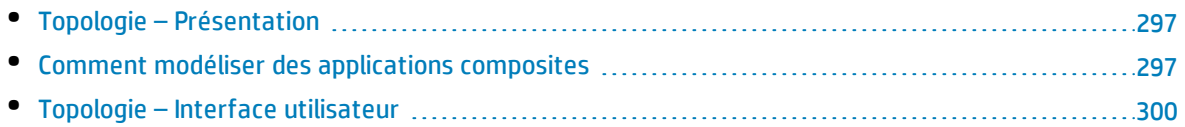

### <span id="page-296-0"></span>Topologie – Présentation

L'éditeur de topologie permet de modéliser des applications composites en créant un mappage visuel des services, appelé **topologie**. Vous pouvez les réunir dans des regroupements plus importants, en marquer le type et afficher les appels de service entre les unes et les autres.

<span id="page-296-1"></span>Pour plus d'informations, voir " Comment modéliser des [applications](#page-296-1) composites " , ci-dessous.

### Comment modéliser des applications composites

Cette tâche explique comment créer et configurer une topologie afin de modéliser et de tester votre application composite.

Cette tâche fait partie d'une tâche de niveau avancé. Pour plus d'informations, voir " [Comment](#page-19-0) utiliser [Virtualisation](#page-19-0) de service " , page 20.

Cette tâche comprend les étapes suivantes :

- " Facultatif : Découvrir des services " , [ci-dessous](#page-296-2)
- " Créer une [topologie](#page-297-0) " , page suivante
- " [Configurer](#page-297-1) la topologie " , page suivante
- " Tester [l'application](#page-297-2) composite " , page suivante
- " [Virtualiser](#page-298-0) des services " , page 299
- " [Reconfigurer](#page-298-1) les clients " , page 299
- " Apprendre le [comportement](#page-298-2) d'un service " , page 299

" Simuler un [comportement](#page-298-3) de service " , page 299

### <span id="page-296-2"></span>1. *Facultatif :* **Découvrir des services**

Vous pouvez utiliser la fonction Découverte des services pour rechercher tous les services utilisés par une application par le biais d'un agent proxy.

**Remarque :** Pris en charge pour les services SOAP uniquement.

a. Sur la Page de démarrage, cliquez sur **Découvrir des services** pour créer un nouveau projet de virtualisation et lancer le processus de découverte permettant de rechercher tous les services utilisés par une application.

Vous pouvez également découvrir des services dans un projet existant. Dans l'éditeur de topologie, cliquez avec le bouton droit et sélectionnez **Démarrer la découverte des services**.

- b. Dans la boîte de dialogue Découverte des services, configurez l'application cliente pour utiliser les proxy Virtualisation de service. Vous devez configurer les proxy avant d'exécuter la fonction Découverte des services. Pour plus d'informations sur l'interface utilisateur, voir "[Boîte](#page-304-0) de dialogue [Découverte](#page-304-0) des services " , page 305.
- c. Exécutez l'application cliente testée.
- d. Après avoir découvert des services, cliquez sur **Arrêter la découverte**. Les services découverts sont stockés dans un groupe appelé **Services découverts**. Vous pouvez les utiliser dans votre topologie.

### <span id="page-297-0"></span>2. **Créer une topologie**

Dans le menu principal, sélectionnez **Fichier >Nouveau > Topologie**. Pour plus d'informations sur l'interface utilisateur, voir " Boîte de dialogue [Récapitulatif](#page-300-0) de la nouvelle topologie " , page 301.

<span id="page-297-1"></span>La nouvelle topologie s'ouvre dans l'éditeur de topologie. Par défaut, Virtualisation de service crée une nouvelle topologie avec un service qui appelle un autre service dont l'accès est limité.

### 3. **Configurer la topologie**

La topologie est configurée dans l'éditeur de topologie. Pour modéliser l'application composite, créez un mappage visuel des services, de leurs types et des connexions entre eux.

- a. Dans le volet Outils de l'éditeur de topologie, ajoutez des éléments à la topologie.
- b. Connectez des services à l'aide de connecteurs d'appel de service. Amenez le curseur sur le bord droit du service appelant pour faire apparaître l'icône représentant une main. Vous pouvez alors cliquer et faire glisser le connecteur vers le service appelé.
- c. Pour marquer d'autres services comme étant limités ou sécurisés, cliquez avec le bouton droit sur un service et sélectionnez **Définir l'accès limité** ou **Définir l'accès sécurisé**. Pour accéder à des options de configuration supplémentaires, cliquez avec le bouton droit sur un service afin d'afficher le menu contextuel.

<span id="page-297-2"></span>Pour plus d'informations sur l'interface utilisateur, voir " Éditeur de [topologie](#page-300-1) " , page 301.

### 4. **Tester l'application composite**

Pour tester votre application composite, procédez comme suit :

- a. virtualiser les services
- b. reconfigurer les clients
- c. apprendre les services
- d. simuler les services

Pour tester un service, dans l'éditeur de topologie, cliquez dessus avec le bouton droit et sélectionnez **Tester**. Les services dont l'accès est illimité ou pouvant nécessiter une reconfiguration sont indiqués par des icônes uniques dans l'éditeur de topologie. Lorsque vous décidez de tester un service qui appelle d'autres services dont l'accès est limité, la liste des tâches s'affiche dans la partie droite de l'éditeur de topologie. Cette liste donne des instructions étape par étape qui vous guident tout au long du processus nécessaire pour virtualiser, apprendre et simuler le service à accès limité appelé par le service testé.

Pour plus d'informations sur l'interface utilisateur, voir la section **Liste des tâches** dans " [Éditeur](#page-300-1) de [topologie](#page-300-1) " , page 301.

Vous pouvez en outre ajouter et virtualiser des composants individuels, comme décrit plus loin.

### <span id="page-298-0"></span>5. **Virtualiser des services**

Dans l'éditeur de topologie, cliquez avec le bouton droit sur un service et sélectionnez **Créer un service virtuel**. Vous pouvez sélectionner un service virtuel existant dans la liste déroulante ou choisir de créer un nouveau service virtuel. Pour plus d'informations sur l'interface utilisateur relative à la création d'un nouveau service virtuel, voir " Assistant de création de [nouveaux](#page-125-0) services [virtuels](#page-125-0) " , page 126.

Si un service est marqué comme étant sécurité et n'est associé à aucune authentification, Virtualisation de service ne peut pas y accéder et vous devez fournir des informations d'authentification. Pour plus d'informations sur la définition des informations d'identification, voir ["](#page-308-0) [Comment](#page-308-0) définir la sécurité " , page 309.

### <span id="page-298-1"></span>6. **Reconfigurer les clients**

Lorsque vous virtualisez des services, les services qui les appellent peuvent nécessiter une reconfiguration pour utiliser le nouveau service virtuel à la place du service réel.

- a. Un service nécessitant une reconfiguration est associé à une icône représentant un point d'exclamation dans l'éditeur de topologie. Cliquez sur cette icône pour accéder à la boîte de dialogue Reconfigurer le service et mettre à jour les informations relatives aux points de terminaison des services réels et virtuels en fonction des besoins.
- <span id="page-298-2"></span>b. Une fois le composant appelant reconfiguré, cliquez sur **Marquer comme terminé** et fermez la boîte de dialogue. L'icône représentant un point d'exclamation n'apparaît plus.

### 7. **Apprendre le comportement d'un service**

Vous pouvez apprendre le comportement de services individuels dans la topologie d'une application composite.

- a. Conditions préalables : Modifiez la topologie en marquant les services limités et sécurisés, et importez les descriptions des services à apprendre.
- b. Dans l'éditeur de topologie, cliquez avec le bouton droit sur chacun des services pour lesquels vous souhaitez enregistrer le comportement du service réel et sélectionnez **Apprendre**.
- c. Exécutez le test dans l'application composite à l'aide d'un client ou d'un script de test. Virtualisation de service enregistre les demandes et les réponses des services virtualisés et crée des modèles de simulation pour chacun d'eux.

Pendant l'exécution du test, la vue des exécutions, située dans le volet inférieur de la fenêtre, donne des informations sur chacun des services virtuels.

d. Une fois l'enregistrement terminé, cliquez avec le bouton droit sur chaque service en cours d'enregistrement et sélectionnez **Arrêter l'apprentissage**. Les services sont placés en mode simulation.

Vous pouvez aussi sélectionner **Simuler** pour que l'application arrête le processus d'apprentissage et passe directement en mode simulation.

### <span id="page-298-3"></span>8. **Simuler un comportement de service**

Vous pouvez tester l'application composite à l'aide de services virtuels dans la topologie afin de simuler le comportement de services réels.

- a. Conditions préalables : Apprenez le comportement des services que vous souhaitez simuler.
- b. Dans l'éditeur de topologie, cliquez avec le bouton droit sur le service que vous souhaitez simuler et sélectionnez **Simuler**. Le service est placé en mode simulation.
- c. Exécutez le test dans l'application composite à l'aide d'un client ou d'un script de test. Virtualisation de service traite les demandes pour chaque service virtualisé et renvoie les réponses en fonction du modèle de simulation de chacun.

Pendant l'exécution du test, la vue des exécutions, située dans le volet inférieur de la fenêtre, donne des informations sur chacun des services virtuels.

### <span id="page-299-0"></span>Topologie – Interface utilisateur

Contenu de cette section :

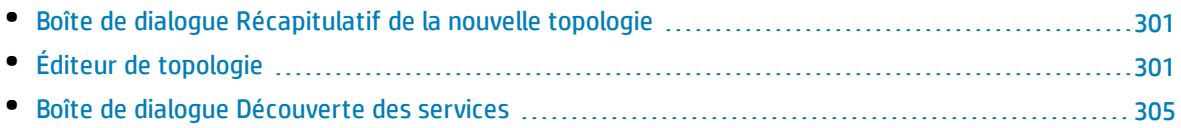

### <span id="page-300-0"></span>Boîte de dialogue Récapitulatif de la nouvelle topologie

Cette boîte de dialogue permet de créer un nouveau projet de virtualisation.

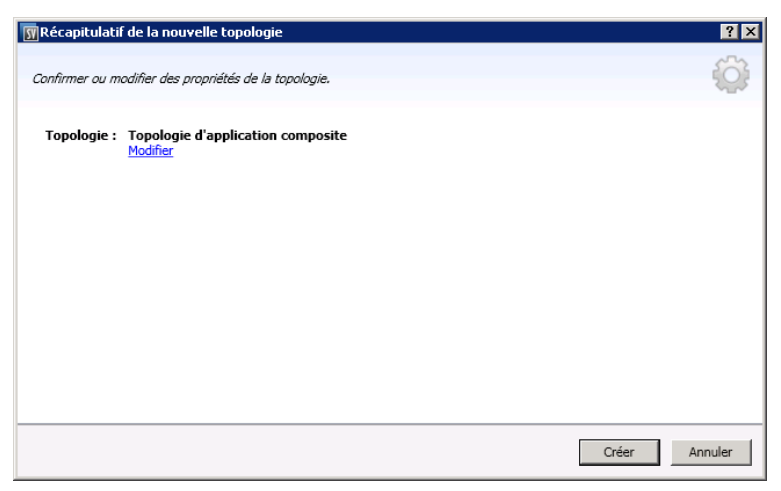

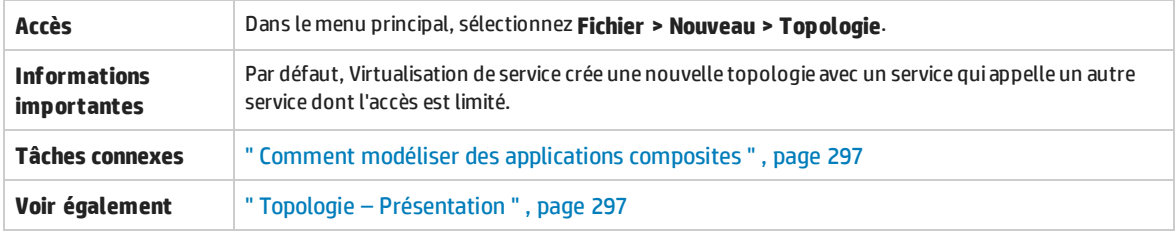

Le tableau ci-dessous décrit les éléments de l'interface utilisateur :

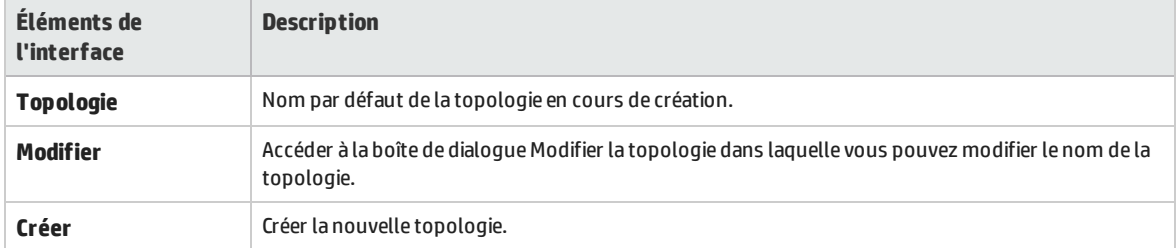

### <span id="page-300-1"></span>Éditeur de topologie

L'éditeur de topologie permet de modéliser des applications composites.

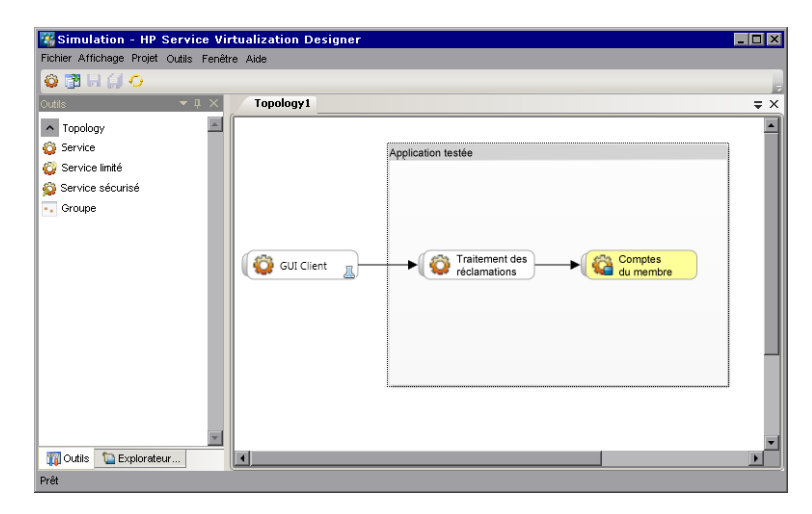

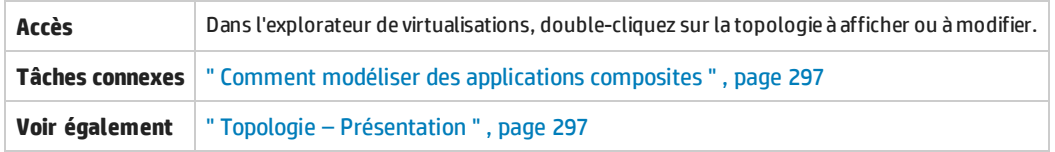

Le tableau ci-dessous décrit les éléments de l'interface utilisateur :

### **Volet Outils**

Situé dans la partie gauche de l'éditeur, ce volet permet de déplacer les éléments suivants afin de les ajouter à la topologie :

**Remarque :** Si le volet Outils n'est pas visible par défaut, dans le menu principal, sélectionnez **Affichage> Outils**.

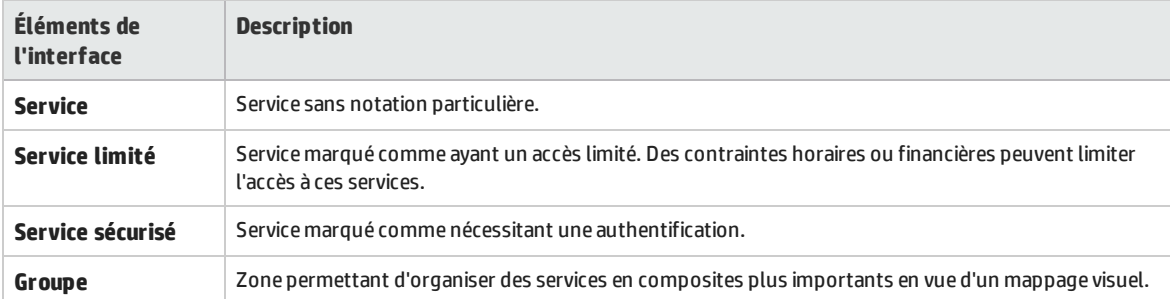

### **Menu contextuel**

**Remarque :** Pour découvrir des services, cliquez avec le bouton droit dans l'éditeur de topologie et sélectionnez **Démarrer la découverte des services**. Pour plus d'informations sur la découverte des services, voir " Boîte de dialogue [Découverte](#page-304-0) des services " , page 305.

Cliquez avec le bouton droit sur un service dans l'éditeur de topologie pour accéder aux commandes suivantes :

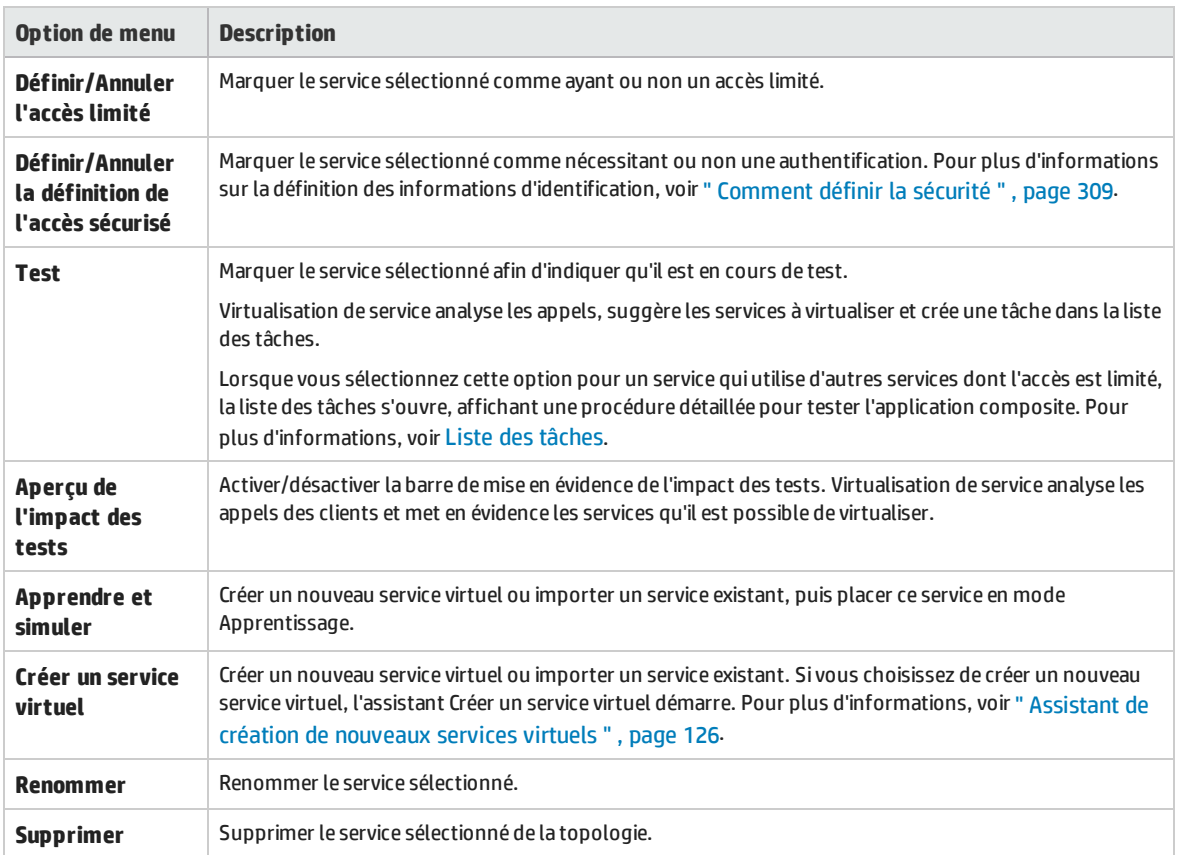

### **Annotation des services**

L'annotation associée à chaque service varie suivant ses paramètres et les différents stades de configuration.

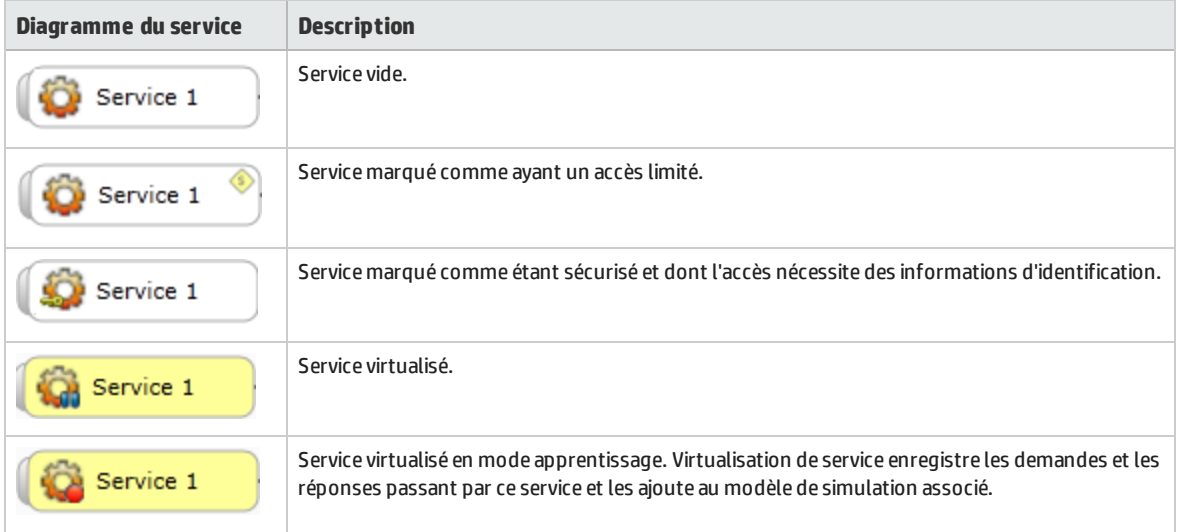

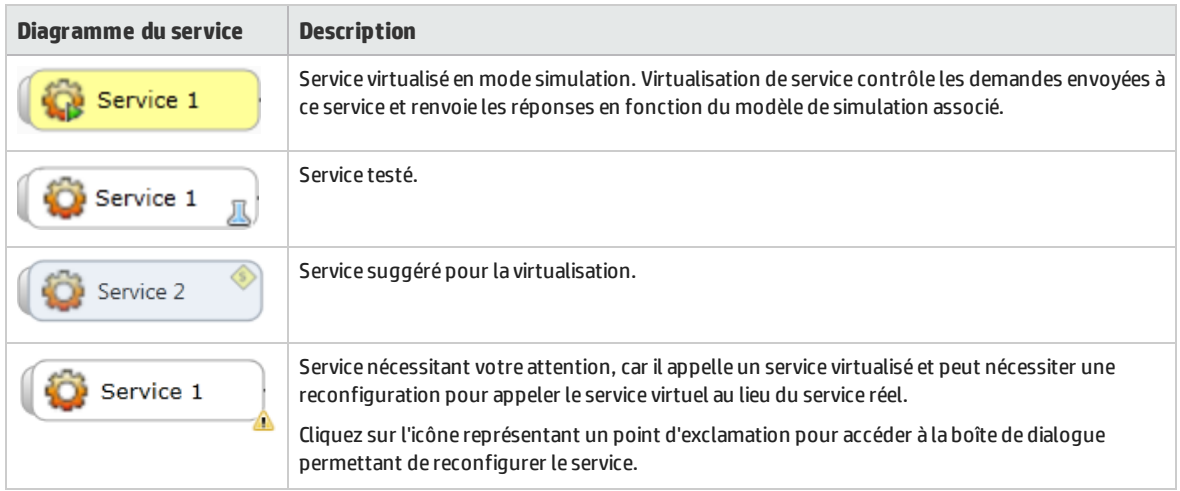

### <span id="page-303-0"></span>**Liste des tâches**

Lorsque vous décidez de tester un service qui appelle d'autres services dont l'accès est limité, la liste des tâches s'affiche dans la partie droite de l'éditeur de topologie. Cette liste vous guide lors du processus de test de l'application composite.

**Remarque :** Les options d'une étape sont disponibles uniquement lorsque toutes les étapes (obligatoires) précédentes sont terminées. Lorsque vous réussissez ou ignorez une étape, les options de cette étape sont automatiquement désactivées.

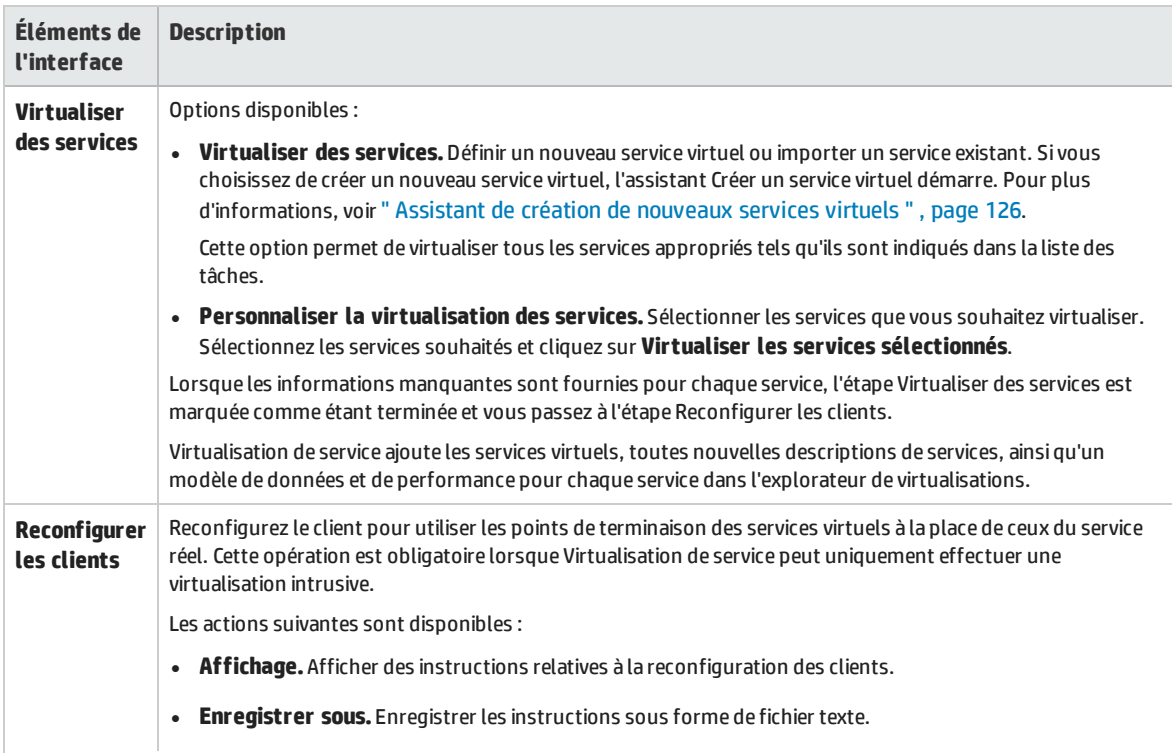

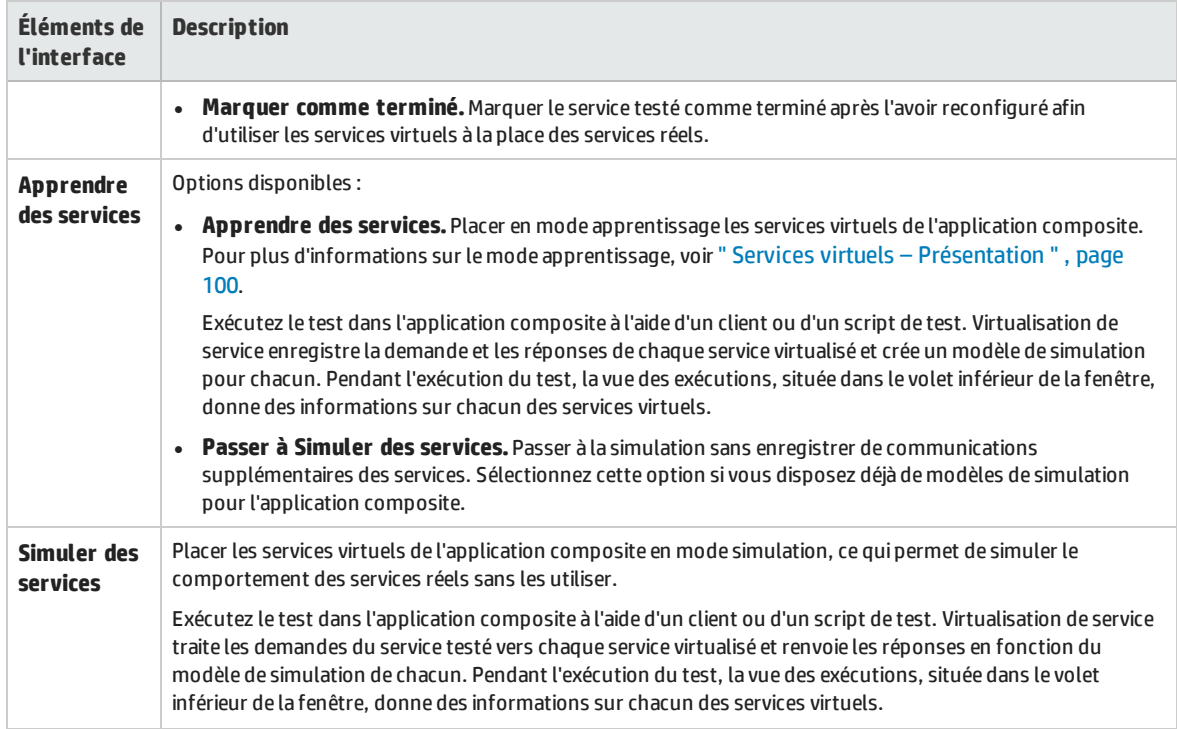

### <span id="page-304-0"></span>Boîte de dialogue Découverte des services

Cette boîte de dialogue permet de lancer la fonction Découverte des services afin de rechercher tous les services utilisés par une application.

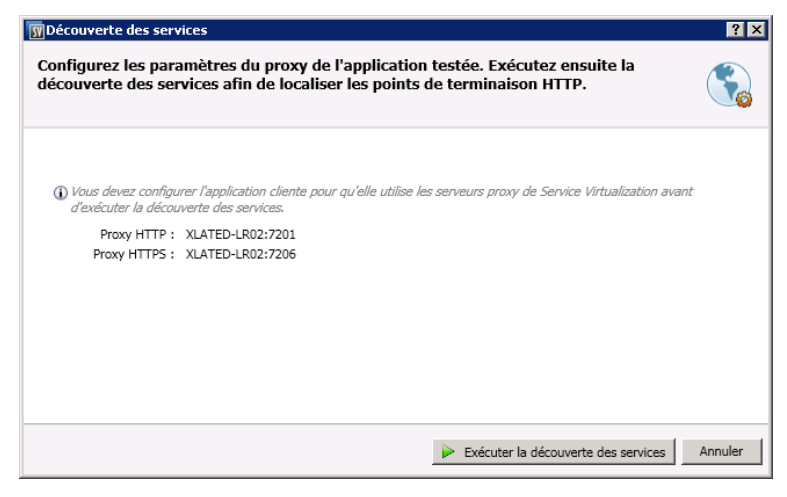

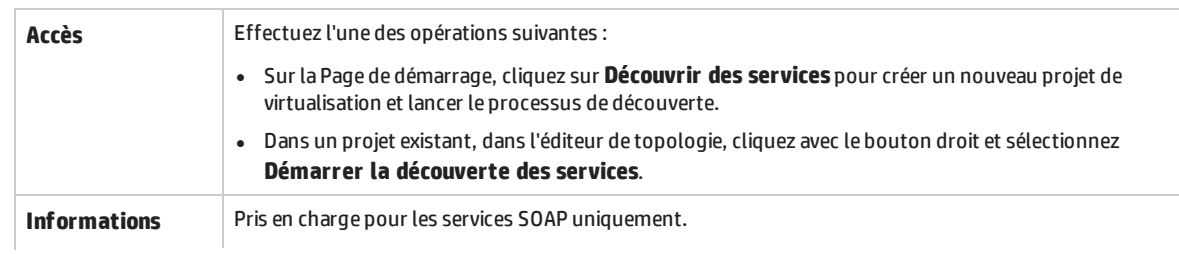

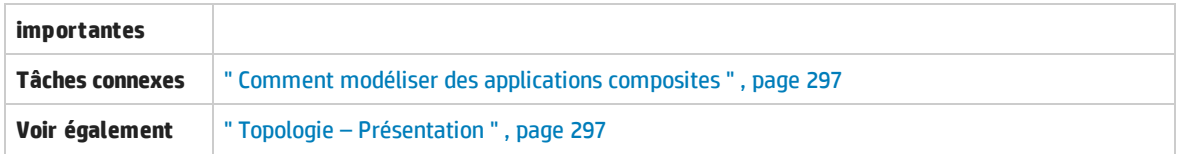

#### Le tableau ci-dessous décrit les éléments de l'interface utilisateur :

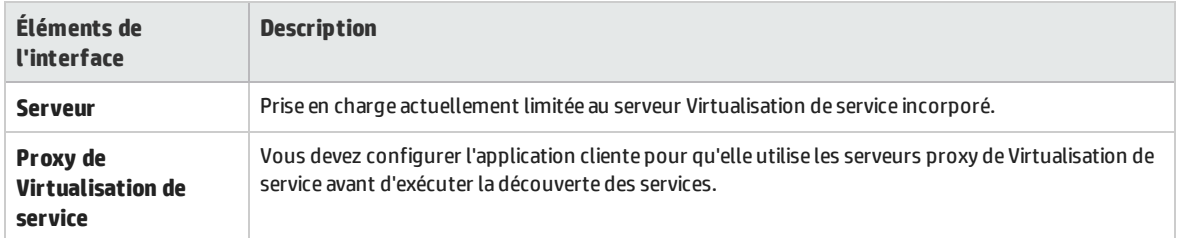

# Chapitre 12 : Sécurité

Contenu de ce chapitre :

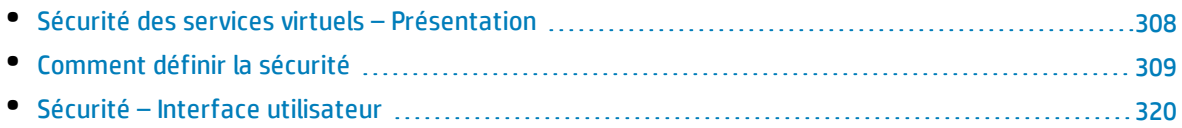

### <span id="page-307-0"></span>Sécurité des services virtuels – Présentation

Cette section décrit la façon dont Virtualisation de service gère la sécurité. Virtualisation de service prend en charge la virtualisation des services sécurisés à l'aide d'une sécurité HTTP au niveau du transport ou d'un sous-ensemble de sécurité SOAP au niveau des messages.

La sécurité s'articule autour de quatre composantes :

**Confidentialité.** Les données sont cryptées. Seul le destinataire final peut les lire.

Virtualisation de service doit pouvoir déchiffrer le message transmis au service virtuel pour apprendre le service. L'application doit également pouvoir crypter les messages transmis au service réel.

**Intégrité.** Les données sont signées. Un destinataire peut vérifier que les données n'ont pas été modifiées pendant leur transmission.

Virtualisation de service doit pouvoir valider des signatures dans les messages provenant des clients et du service réel. L'application doit également pouvoir signer les messages envoyés aux clients et au service réel.

**Authentification.** L'identité d'un client est transférée avec le message.

Virtualisation de service ne valide pas les informations d'identification des clients reçues. Dans certains scénarios, les informations d'identification reçues sont sécurisées et ne peuvent pas être lues directement. Le service virtuel doit donc disposer de ces informations d'identification (certificats avec clés privées ou noms d'utilisateur avec mots de passe) définies dans la banque d'informations d'identification de Virtualisation de service pour pouvoir calculer la valeur sécurisée et la transmettre au service réel.

**· Autorisation.** Le service confirme qu'un client authentifié peut exécuter l'opération requise.

Virtualisation de service ne gère pas l'autorisation. La logique liée aux autorisations est laissée au service réel.

Vous pouvez définir les niveaux de sécurité suivants dans Virtualisation de service :

<sup>l</sup> **Sécurité du transport.** Le transport bénéficie d'une sécurité point à point. La sécurité est garantie uniquement pour la connexion au niveau du transport entre deux ordinateurs. L'intégrité et la confidentialité du transport sont assurées par SSL / TLS (agent proxy HTTP(s) ou agent de passerelle HTTPS) et l'authentification avec des mécanismes d'authentification HTTP.

Dans Service Virtualization, l'authentification du transport est utilisée uniquement en modes en attente et apprentissage pour accéder au service réel. Elle est gérée de façon transparente par la passerelle HTTP ou les agents proxy HTTP(S). L'authentification du transport requiert uniquement la présence d'informations d'identification configurées correctement dans la banque d'informations d'identification de Virtualisation de service.

<sup>l</sup> **Sécurité des messages.** Les messages bénéficient d'une sécurité de bout en bout. Elle est garantie au niveau du message et fait partie des données du message qui peuvent passer par de nombreux intermédiaires (plusieurs connexions) sans divulguer de contenu non sécurisé.

Dans Virtualisation de service, la sécurité des messages est utilisée pour les modes en attente, apprentissage et simulation.

<sup>l</sup> **Sécurité mixte.** La sécurité mixte utilise la sécurité du transport pour garantir la confidentialité et l'intégrité, et la sécurité des messages pour transmettre les informations d'identification des clients (authentification). Ce type de configuration de sécurité nécessite l'utilisation de l'agent HTTPS et des modes de sécurité des messages avec des noms finissant par OverTransport.

Pour plus d'informations, voir " Comment définir la sécurité " , [ci-dessous](#page-308-0).

### <span id="page-308-0"></span>Comment définir la sécurité

Cette tâche explique comment définir la sécurité dans un service virtuel.

- Cette tâche fait partie d'une tâche de niveau avancé. Pour plus d'informations, voir ["](#page-19-0) Comment utiliser [Virtualisation](#page-19-0) de service " , page 20.
- <sup>l</sup> Pour plus d'informations sur la sécurité Virtualisation de service, voir " [Sécurité](#page-307-0) des services virtuels – [Présentation](#page-307-0) " , page précédente.

#### Cette tâche comprend les étapes suivantes :

- <sup>l</sup> " Définir des informations [d'identification](#page-308-1) " , ci-dessous
- . " Définir la sécurité des messages ", [ci-dessous](#page-308-2)
- <span id="page-308-1"></span><sup>l</sup> " Définir la sécurité du transport " , [ci-dessous](#page-308-3)

### **Définir des informations d'identification**

L'authentification du client peut s'avérer nécessaire au niveau du transport ou des messages dans certains services. Lors de la virtualisation de ces services, Virtualisation de service doit connaître les informations d'identification du client utilisé pour la connexion au service réel. La seule exception concerne un scénario dans lequel un service réel avec l'authentification de transport HTTP (De base, Digest, NTLM) est virtualisé par le biais de l'agent proxy HTTP(S). Dans ce cas, des demandes d'authentification sont envoyées. Il est inutile pour Virtualisation de service de disposer des informations d'identification dans la banque d'informations d'identification du service.

Dans l'éditeur de service virtuel, développez Paramètres de sécurité et cliquez sur **Modifier la banque d'informations d'identification** pour configurer les paramètres requis.

Pour plus d'informations sur l'interface utilisateur, voir " Boîte de [dialogue](#page-320-0) Modifier la banque d'informations [d'identification](#page-320-0) " , page 321.

### <span id="page-308-2"></span>**Définir la sécurité des messages**

Définissez la sécurité des messages du service virtuel dans l'éditeur de service virtuel. Pour plus d'informations, voir " Comment définir la sécurité des [messages](#page-309-0) " , page suivante.

### <span id="page-308-3"></span>**Définir la sécurité du transport**

Dans Virtualisation de service, l'authentification du transport est utilisée en modes en attente et apprentissage pour accéder au service réel. Elle est gérée de façon transparente par la passerelle HTTP ou les agents proxy HTTP(S). L'authentification du transport requiert uniquement la présence d'informations d'identification configurées correctement dans la banque d'informations d'identification de Virtualisation de service.

<span id="page-309-0"></span>Pour plus d'informations, voir " [Comment](#page-316-0) définir la sécurité du transport " , page 317.

### Comment définir la sécurité des messages

Cette tâche explique comment configurer les paramètres des différents modes de sécurité des messages par défaut.

- <sup>l</sup> Cette tâche fait partie d'une tâche de niveau avancé. Pour plus d'informations, voir ["](#page-308-0) Comment définir la sécurité " , page [précédente](#page-308-0).
- <sup>l</sup> Pour plus d'informations sur la sécurité Virtualisation de service, voir " [Sécurité](#page-307-0) des services virtuels – [Présentation](#page-307-0) " , page 308.

Dans l'éditeur de service virtuel, sous Paramètres de sécurité, configurez l'un des modes de sécurité suivant pour le service virtuel :

- <sup>l</sup> " Configurer le mode [CertificateOverTransport](#page-309-1) " , ci-dessous
- " Configurer le mode [DigestPasswordAndUserNameOverTransport](#page-310-0) ", page suivante
- <sup>l</sup> " Configurer le mode [MutualCertificate](#page-311-0) " , page 312
- <sup>l</sup> " Configurer le mode [MutualCertificateDuplex](#page-312-0) " , page 313
- <sup>l</sup> " Configurer le mode [SignOnlyWithMutualCertificate](#page-313-0) " , page 314
- <sup>l</sup> " Configurer le mode [SupportingCertificateOverTransport](#page-315-0) " , page 316
- <span id="page-309-1"></span><sup>l</sup> " Configurer le mode [UserNameOverTransport](#page-315-1) " , page 316

### **Configurer le mode CertificateOverTransport**

Le mode de certificat sur transport utilise un jeton binaire de prise en charge l'approbation sur HTTPS :

- <sup>l</sup> **Liaison de sécurité de transport**
	- Suite d'algorithme : Basic256
	- Disposition : Strict
- <sup>l</sup> **Jeton de prise en charge d'approbation**
	- X509Token (WssX509V3Token10) toujours inclus pour le destinataire
	- Type d'inclusion : MustSupportRefThumbprint / RequireThumbprintReference

#### **Pour configurer le mode CertificateOverTransport :**

- 1. Conditions préalables :
	- a. Vous devez avoir créé un service virtuel.
	- b. La banque d'informations d'identification de Virtualisation de service doit contenir une identité avec chaque certificat client utilisé.
	- c. Les certificats doivent contenir une clé privée.
- 2. Dans l'éditeur de service virtuel, développez Paramètres de sécurité. Sous Sécurité des messages, sélectionnez **Activé**.

I

3. Dans la zone déroulante Mode, sélectionnez **CertificateOverTransport**.

**Remarque :** Ne configurez ni **Identité du service réel** ni **Identité du service virtuel**.

- 4. Cliquez sur **Paramètres avancés** pour accéder à la boîte de dialogue Paramètres de sécurité des messages avancés que vous allez paramétrer comme suit :
	- <sup>l</sup> **Niveau de protection.** Ce paramètre n'a aucune incidence, car le cryptage et la signature sont effectués par le niveau de transport (HTTPS).
	- <sup>l</sup> **Ordre de protection des messages.** Ce paramètre reste sans effet, car le cryptage et la signature sont effectués par le niveau de transport (HTTPS).
	- <sup>l</sup> **Version de sécurité des messages.** Seule la sécurité WS-Security 1.1 est prise en charge, car ce mode de configuration nécessite un mode d'inclusion de jeton d'empreinte qui n'est pas pris en charge dans WS-Security 1.0.
	- <sup>l</sup> **Demander des clés dérivées.** Ne modifiez pas ce paramètre.
	- **· Inclure l'horodatage.** Activez cette option, car le jeton de prise en charge d'approbation transmis dans la demande doit signer l'en-tête d'horodatage.
	- <sup>l</sup> **Autoriser le jeton de signature sérialisé lors de la réponse.** Ce paramètre reste sans effet.

### <span id="page-310-0"></span>**Configurer le mode DigestPasswordAndUserNameOverTransport**

Nécessite un jeton de sécurité de nom d'utilisateur dans le message de demande et transmet le jeton à la demande sortante vers un service réel pendant les modes apprentissage et en attente. Il ignore le message de réponse, laissant tout jeton (le cas échéant) être appris comme partie de la réponse. Pendant la simulation, les jetons de réponse appris sont utilisés.

Exemple d'en-tête de sécurité de requête contenant le jeton de nom d'utilisateur:

```
<o:Security s:mustUnderstand="1" xmlns:o="http://docs.oasis-
open.org/wss/2004/01/oasis-200401-wss-wssecurity-secext-1.0.xsd">
<wsse:UsernameToken wsu:Id="uuid-c7f6a73a-6da9-479c-8383-f9ae4766e1a3-26"
xmlns:wsse="http://docs.oasis-open.org/wss/2004/01/oasis-200401-wss-
wssecurity-secext-1.0.xsd" xmlns:wsu="http://docs.oasis-
open.org/wss/2004/01/oasis-200401-wss-wssecurity-utility-1.0.xsd">
<wsse:Username>requestSample</wsse:Username>
<wsse:Password Type="http://docs.oasis-open.org/wss/2004/01/oasis-200401-wss-
username-token-profile-
1.0#PasswordDigest">opF+QBL2BzrO9+H7CPcp3XF1uro=</wsse:Password>
<wsse:Nonce>aLtQ7CsnEdssRz+PrqN4Vw==</wsse:Nonce>
<wsu:Created>2015-05-25T11:38:21Z</wsu:Created>
</wsse:UsernameToken>
</o:Security>
```
#### **Pour configurer le mode DigestPasswordAndUserNameOverTransport :**

- 1. Conditions préalables :
	- a. Vous devez avoir créé un service virtuel.
	- b. La banque d'informations d'identification de Virtualisation de service doit contenir une identité avec chaque certificat client utilisé.
	- c. Les certificats doivent contenir une clé privée.
- 2. Dans l'éditeur de service virtuel, développez Paramètres de sécurité. Sous Sécurité des messages, sélectionnez **Activé**.
- 3. Dans la zone déroulante Mode, sélectionnez **DigestPasswordAndUserNameOverTransport**.

**Remarque :** Ne configurez pas **Identité du service réel, Identité du service virtuel** ou **Sécurité appliquée à** .

### <span id="page-311-0"></span>**Configurer le mode MutualCertificate**

Le mode MutualCertificate utilise une liaison de sécurité asymétrique (WS-Security 1.0) qui a recours à des certificats client et serveur pour sécuriser les messages sur un transport non sécurisé (HTTP) :

- <sup>l</sup> **Liaison de sécurité asymétrique**
	- Jeton de l'initiateur : X509Token (WssX509V3Token10) toujours inclus pour le destinataire.
	- Jeton du destinataire : X509Token (WssX509V3Token10) jamais inclus.
	- Suite d'algorithme : Basic256
	- Disposition : Strict
	- Type d'inclusion de jeton :
		- <sup>o</sup> MustSupportRefKeyIdentifier
		- <sup>o</sup> MustSupportRefIssueSerial

#### **Pour configurer le mode MutualCertificate :**

- 1. Conditions préalables :
	- a. Vous devez avoir créé un service virtuel.
	- b. La banque d'informations d'identification de Virtualisation de service doit contenir une identité avec un certificat de service réel.

Si le certificat ne contient pas de clé privée, la banque d'informations d'identification doit également contenir une identité pour le service virtuel, avec un certificat contenant une clé privée.

- c. La banque d'informations d'identification doit contenir une identité avec chaque certificat client utilisé.
- d. Les certificats client doivent obtenir une clé privée.
- 2. Dans l'éditeur de service virtuel, développez Paramètres de sécurité. Sous Sécurité des messages, sélectionnez **Activé**.
- 3. Dans la zone déroulante Mode, sélectionnez **MutualCertificate**.
- 4. Dans la zone déroulante **Identité du service réel**, sélectionnez une identité configurée dans la **banque d'informations d'identification**.

Si l'identité du service réel ne contient pas de certificat avec une clé privée ou si vous souhaitez utiliser une identité distincte pour le service virtuel, sélectionnez une identité configurée dans la banque d'informations d'identification pour l'identité du service virtuel. Cette identité doit contenir un certificat avec une clé privée.

- 5. Cliquez sur **Paramètres avancés** pour accéder à la boîte de dialogue Paramètres de sécurité des messages avancés que vous allez paramétrer comme suit :
	- <sup>l</sup> **Niveau de protection.** Configure le niveau de sécurité appliqué à chaque message.
	- <sup>l</sup> **Ordre de protection des messages.** Configure l'ordre des opérations de protection utilisées pour sécuriser les messages.
	- <sup>l</sup> **Version de sécurité des messages.** Utilisez uniquement WS-Security 1.0.
	- <sup>l</sup> **Demander des clés dérivées.** Ne modifiez pas ce paramètre.
	- **· Inclure l'horodatage.** Ce paramètre vérifie si les demandes et les réponses doivent contenir un horodatage de sécurité.
	- <sup>l</sup> **Autoriser le jeton de signature sérialisé lors de la réponse.** Ce paramètre reste sans effet.

### <span id="page-312-0"></span>**Configurer le mode MutualCertificateDuplex**

Le mode MutualCertificateDuplex avec liaison de sécurité asymétrique (WS-Security 1.0 et 1.1) utilise des certificats client et serveur pour sécuriser les messages sur un transport non sécurisé (HTTP). La différence entre MutualCertificate et MutualCertificateDuplex tient au fait que le mode de sécurité MutualCertificateDuplex renvoie également à l'initiateur le jeton de signature du destinataire.

- <sup>l</sup> **Liaison de sécurité asymétrique**
	- Jeton de l'initiateur : X509Token (WssX509V3Token10) toujours inclus pour le destinataire.
	- Jeton du destinataire : X509Token (WssX509V3Token10) toujours inclus pour l'initiateur.
	- Suite d'algorithme : Basic256
	- Disposition : Strict
	- Le type d'inclusion du jeton dépend de la version de WS-Security configurée dans les paramètres Avancés :
		- <sup>o</sup> WS-Security 1.0
			- MustSupportRefKeyIdentifier
			- MustSupportRefIssueSerial
		- <sup>o</sup> WS-Security 1.1
			- MustSupportRefThumbprint / RequireThumbprintReference

### **Pour configurer le mode MutualCertificateDuplex :**

- 1. Conditions préalables :
	- a. Vous devez avoir créé un service virtuel.
	- b. La banque d'informations d'identification de Virtualisation de service doit contenir une identité avec un certificat de service réel.

Si le certificat ne contient pas de clé privée, la banque d'informations d'identification doit également contenir une identité pour le service virtuel, avec un certificat contenant une clé privée.

- c. La banque d'informations d'identification doit contenir une identité avec chaque certificat client utilisé.
- d. Les certificats client doivent obtenir une clé privée.
- 2. Dans l'éditeur de service virtuel, développez Paramètres de sécurité. Sous Sécurité des messages, sélectionnez **Activé**.
- 3. Dans la zone déroulante Mode, sélectionnez **MutualCertificateDuplex**.
- 4. Dans la zone déroulante **Identité du service réel**, sélectionnez une identité configurée dans la **banque d'informations d'identification**.

Si l'identité du service réel ne contient pas de certificat avec une clé privée ou si vous souhaitez utiliser une identité distincte pour le service virtuel, sélectionnez une identité configurée dans la **banque d'informations d'identification pour l'identité du service virtuel**. Cette identité doit contenir un certificat avec une clé privée.

- 5. Cliquez sur **Paramètres avancés** pour accéder à la boîte de dialogue Paramètres de sécurité des messages avancés que vous allez paramétrer comme suit :
	- <sup>l</sup> **Niveau de protection.** Configure le niveau de sécurité appliqué à chaque message.
	- <sup>l</sup> **Ordre de protection des messages.** Configure l'ordre des opérations de protection utilisées pour sécuriser les messages.
	- <sup>l</sup> **Version de sécurité des messages.** Ce paramètre définit la façon dont le jeton binaire est référencé dans le message de demande.
		- <sup>o</sup> Les versions de sécurité des messages qui utilisent WS-Security 1.0 ont besoin soit du numéro de série de l'émetteur, soit de l'identificateur de la clé du certificat.
		- $\circ$  Les versions de sécurité des messages qui utilisent WS-Security 1.1 ont besoin de l'empreinte du certificat.
	- <sup>l</sup> **Demander des clés dérivées.** Ne modifiez pas ce paramètre.
	- **· Inclure l'horodatage.** Ce paramètre vérifie si les demandes et les réponses doivent contenir un horodatage de sécurité.
	- <sup>l</sup> **Autoriser le jeton de signature sérialisé lors de la réponse.** Vous devez sélectionner ce paramètre, car le jeton de signature du destinataire est toujours renvoyé à l'initiateur.

### <span id="page-313-0"></span>**Configurer le mode SignOnlyWithMutualCertificate**

Nécessite une signature de corps de message et un jeton de sécurité X509 dans le message de demande ou de réponse entrant. Les ajoute dans les messages de demande et de réponse générés. Cette méthode nécessite de définir une identité du service réel sur une identité contenant un certificat X509 et une clé privée.

Exemple d'en-tête de sécurité contenant une signature et un jeton de sécurité binaire X509 :

```
<wsse:Security xmlns:wsu="http://docs.oasis-open.org/wss/2004/01/oasis-
200401-wss-wssecurity-utility-1.0.xsd" xmlns:wsse="http://docs.oasis-
open.org/wss/2004/01/oasis-200401-wss-wssecurity-secext-1.0.xsd">
<wsse:BinarySecurityToken EncodingType="http://docs.oasis-
open.org/wss/2004/01/oasis-200401-wss-soap-message-security-1.0#Base64Binary"
ValueType="http://docs.oasis-open.org/wss/2004/01/oasis-200401-wss-x509-
```

```
token-profile-1.0#X509v3" wsu:Id="X509-
```
1296b380e9334c8e9527534dbebdb7f7">MIICjDCCAfWgAwIBAgIJAOoMrIWulmVZMA0GCSqGSIb 3DQEBBQUAMDkxEzARBgNVBAMTCkpBTklHQU0tUEMxIjAgBgNVBAoTGUhQIFNlcnZpY2UgVmlydHVh bGl6YXRpb24wHhcNMTIxMTA5MTMzMDEyWhcNMTcxMTA5MTMzMDEyWjA5MRMwEQYDVQQDEwpKQU5JR 0FNLVBDMSIwIAYDVQQKExlIUCBTZXJ2aWNlIFZpcnR1YWxpemF0aW9uMIGfMA0GCSqGSIb3DQEBAQ UAA4GNADCBiQKBgQDGitfesyg2v/9bpz89af2xjWXhwu+0fqboeBgILvSVMoyVkL3zxQkXKWW3HGN +NSzi2NV9PBpkZJTRSFkYmYPLt5yd6FbOEp5mM+Q7JGfGe7U2aVVzuoiORQ7rvaQiEEBsqfgaOUND jYfiKy7eQgb8/UGD/4tLWLRdvJZIh9RQHwIDAQABo4GbMIGYMB0GA1UdDgQWBBTrOGXW3NX1lEibC NopOmEfwo/1xDBpBgNVHSMEYjBggBTrOGXW3NX1lEibCNopOmEfwo/1xKE9pDswOTETMBEGA1UEAx MKSkFOSUdBTS1QQzEiMCAGA1UEChMZSFAgU2VydmljZSBWaXJ0dWFsaXphdGlvboIJAOoMrIWulmV ZMAwGA1UdEwQFMAMBAf8wDQYJKoZIhvcNAQEFBQADgYEAmuEewb/MCciOx0q1GL8lgbchuqv8xN8I eE9Ai1kwNyTBEaby/xvo5unX14F3Iz401RWElire81BUPuuL3DPWKGdTz7tWsiHszbEhvd6YgR7iS GopAg8sNwkNaO1NK3AmKkHTAEpBKi8jfIZKLM+58KygKf4z7+OwayBulMNumoA=</wsse:BinaryS ecurityToken>

```
<Signature xmlns="http://www.w3.org/2000/09/xmldsig#">
```
<SignedInfo>

<CanonicalizationMethod Algorithm="http://www.w3.org/2001/10/xml-exc-c14n#"  $/$ 

<SignatureMethod Algorithm="http://www.w3.org/2000/09/xmldsig#rsa-sha1" /> <Reference URI="#id-a61b4ea775ef4b8bbffbdd458ca2c1bb">

<Transforms>

```
<Transform Algorithm="http://www.w3.org/2001/10/xml-exc-c14n#" />
</Transforms>
```
<DigestMethod Algorithm="http://www.w3.org/2000/09/xmldsig#sha1" />

```
<DigestValue>bvK65EZyWOewt2pRxfirr5o91qQ=</DigestValue>
```

```
</Reference>
```

```
</SignedInfo>
```

```
<SignatureValue>cMoZgHv7Q0XOQg8gRXDy42ICiWTBd2/0HKXZaTnZQdSffRUKIXC93056/DbIf
7xSZ+F8Slpx+/W0ppwAEBgn6ARt8AZ6THETKUc5ivMadRDJn1rBnm1J4EdtYre+jlVq5iKsBMCm+I
2GwoFe2U1zGueF1OMIyqsOPyyf3mxC03g=</SignatureValue>
```

```
<KeyInfo Id="KI-c7db089c82484feeb19876968f23ae3d">
```

```
<wsse:SecurityTokenReference wsu:Id="STR-661b0565bb7b4c2aa4491cb74ab4bc40">
<wsse:Reference URI="#X509-1296b380e9334c8e9527534dbebdb7f7"
```

```
ValueType="http://docs.oasis-open.org/wss/2004/01/oasis-200401-wss-x509-
token-profile-1.0#X509v3" />
```

```
</wsse:SecurityTokenReference>
```

```
</KeyInfo>
```

```
</Signature>
```

```
</wsse:Security>
```
- 1. Conditions préalables :
	- a. Vous devez avoir créé un service virtuel.
	- b. La banque d'informations d'identification de Virtualisation de service doit contenir une identité avec chaque certificat client utilisé.
	- c. Les certificats doivent contenir une clé privée.
- 2. Dans l'éditeur de service virtuel, développez Paramètres de sécurité. Sous Sécurité des messages, sélectionnez **Activé**.
- 3. Dans la zone déroulante Mode, sélectionnez **SignOnlyWithMutualCertificate**.
- 4. Dans la zone déroulante **Identité du service réel**, sélectionnez une identité configurée dans la banque d'informations d'identification. Le certificat dans le message de demande doit correspondre au certificat de l'identité.
- 5. Dans la zone déroulante **Sécurité appliquée à** , sélectionnez quelles parties du message auxquelles appliquer la sécurité : la demande, la réponse ou les deux.

**Remarque :** Ne configurez pas **Identité du service réel**.

### <span id="page-315-0"></span>**Configurer le mode SupportingCertificateOverTransport**

Le mode de prise en charge du certificat sur transport utilise un jeton binaire de prise en charge sur HTTPS :

- <sup>l</sup> **Liaison de sécurité de transport**
	- Suite d'algorithme : Basic256
	- Disposition : Strict
- <sup>l</sup> **Jeton de prise en charge d'approbation**
	- X509Token (WssX509V3Token10) toujours inclus pour le destinataire
	- Type d'inclusion : MustSupportRefThumbprint / RequireThumbprintReference

#### **Pour configurer le mode SupportingCertificateOverTransport :**

- 1. Conditions préalables :
	- a. Vous devez avoir créé un service virtuel.
	- b. La banque d'informations d'identification de Virtualisation de service doit contenir une identité avec chaque certificat client utilisé.
- 2. Dans l'éditeur de service virtuel, développez Paramètres de sécurité. Sous Sécurité des messages, sélectionnez **Activé**.
- 3. Dans la zone déroulante Mode, sélectionnez **SupportingCertificateOverTransport**.

**Remarque :**

- <sup>l</sup> Ne configurez ni **Identité du service réel** ni **Identité du service virtuel**.
- Ce mode ne prend pas en charge la configuration avancée.

### <span id="page-315-1"></span>**Configurer le mode UserNameOverTransport**

Le mode du nom d'utilisateur sur le transport utilise un jeton de nom d'utilisateur de prise en charge signé sur HTTPS :

- <sup>l</sup> **Liaison de sécurité de transport**
	- Suite d'algorithme : Basic256
	- **La disposition dépend de la version de WS-Security configurée dans les paramètres Avancés :**
- <sup>o</sup> WS-Security 1.0 : Lax
- <sup>o</sup> WS-Security 1.1 : Strict

#### <sup>l</sup> **Jeton de prise en charge d'approbation**

• UserNameToken (WssUsernameToken10) toujours inclus pour le destinataire.

### Seul le type de jeton PasswordText est pris en charge. **Pour configurer le mode UserNameOverTransport :**

- 1. Conditions préalables :
	- a. Vous devez avoir créé un service virtuel.
	- b. La banque d'informations d'identification de Virtualisation de service doit contenir une identité pour chaque utilisateur et mot de passe utilisés pour l'authentification auprès du service réel.
- 2. Dans l'éditeur de service virtuel, développez Paramètres de sécurité. Sous Sécurité des messages, sélectionnez **Activé**.
- 3. Dans la zone déroulante Mode, sélectionnez **UserNameOverTransport**.

**Remarque :** Ne configurez ni **Identité du service réel** ni **Identité du service virtuel**.

- 4. Cliquez sur **Paramètres avancés** pour accéder à la boîte de dialogue Paramètres de sécurité des messages avancés que vous allez paramétrer comme suit :
	- <sup>l</sup> **Niveau de protection.** Ce paramètre reste sans effet, car le cryptage et la signature sont effectués par le niveau de transport (HTTPS).
	- <sup>l</sup> **Ordre de protection des messages.** Ce paramètre reste sans effet, car le cryptage et la signature sont effectués par le niveau de transport (HTTPS).
	- <sup>l</sup> **Version de sécurité des messages.** Disposition utilisée pour l'en-tête de sécurité :
		- <sup>o</sup> Les versions de la sécurité des messages qui utilisent WS-Security 1.0 utilisent la disposition d'en-tête de sécurité Lax.
		- <sup>o</sup> Les versions de la sécurité des messages qui utilisent WS-Security 1.1 utilisent la disposition d'en-tête de sécurité Strict.
	- <sup>l</sup> **Demander des clés dérivées.** Ce paramètre reste sans effet.
	- **· Inclure l'horodatage.** Ce paramètre vérifie si les demandes et les réponses doivent contenir un horodatage de sécurité.
	- <sup>l</sup> **Autoriser le jeton de signature sérialisé lors de la réponse.** Ce paramètre reste sans effet.

### <span id="page-316-0"></span>Comment définir la sécurité du transport

Cette tâche explique comment définir la sécurité du transport de votre service virtuel.

- <sup>l</sup> Cette tâche fait partie d'une tâche de niveau avancé. Pour plus d'informations, voir ["](#page-308-0) [Comment](#page-308-0) définir la sécurité " , page 309.
- Pour plus d'informations sur la sécurité Virtualisation de service, voir "[Sécurité](#page-307-0) des services virtuels – [Présentation](#page-307-0) " , page 308.

La sécurité au niveau du transport est intégralement gérée par l'agent HTTP. Les services virtuels et réels peuvent utiliser l'authentification HTTP pour empêcher toute utilisation non autorisée. Le service peut utiliser l'authentification de base, digest, NTLM ou mutuelle HTTPS.

Cette tâche inclut :

- <sup>l</sup> " [Authentification](#page-317-0) HTTPS et mutuelle " , ci-dessous
- " [Authentification](#page-318-0) HTTP sur un agent proxy HTTP(S) " , page suivante
- " [Authentification](#page-318-1) HTTP sur un agent de passerelle HTTP/HTTP(S) ", page suivante
- <span id="page-317-0"></span>• " Comptes Windows pour [l'authentification](#page-318-2) HTTP ", page suivante

### **Authentification HTTPS et mutuelle**

Les services sécurisés avec HTTPS sont pris en charge par l'agent de passerelle HTTPS ou l'agent proxy HTTP(S). Ces deux types d'agent prennent également en charge l'authentification HTTPS mutuelle dans laquelle le client s'authentifie à l'aide d'un certificat client. Pour utiliser l'authentification HTTPS mutuelle, la banque d'informations d'identification doit contenir un certificat client et la clé privée associée pour chaque client qui accède au service virtuel. Pour plus d'informations sur la définition des informations d'identification, voir " Boîte de dialogue Modifier la banque d'informations [d'identification](#page-320-0) " , [page](#page-320-0) 321.

L'authentification HTTPS mutuelle pour l'agent de passerelle HTTPS est traitée par le système d'exploitation du client. Le certificat de l'autorité de certification qui émet tous les certificats client utilisés doit donc être importé dans le magasin des autorités de certification racine des ordinateurs locaux.

Pour importer le certificat de l'autorité de certification dans le magasin de certificats du système local :

- 1. Dans la ligne de commande ou dans la barre de recherche du menu Démarrer de Windows, entrez mmc pour exécuter Microsoft Management Console.
- 2. Dans le menu Fichier, sélectionnez **Ajouter/Supprimer un composant logiciel enfichable**.
- 3. Dans la liste Composants logiciel enfichables disponibles, sélectionnez **Certificats** et cliquez sur **Ajouter**. Dans les écrans qui s'affichent, sélectionnez **Un compte d'ordinateur**, puis **L'ordinateur local**. Cliquez sur **Terminer**.
- 4. Pour importer les certificats, développez le nœud Certificats (ordinateur local), comme illustré ciaprès. Sous Autorités de certification racine de confiance, cliquez avec le bouton droit sur Certificats et sélectionnez **Toutes les tâches > Importer**.
- 5. Suivez les instructions des différents écrans pour importer les certificats.

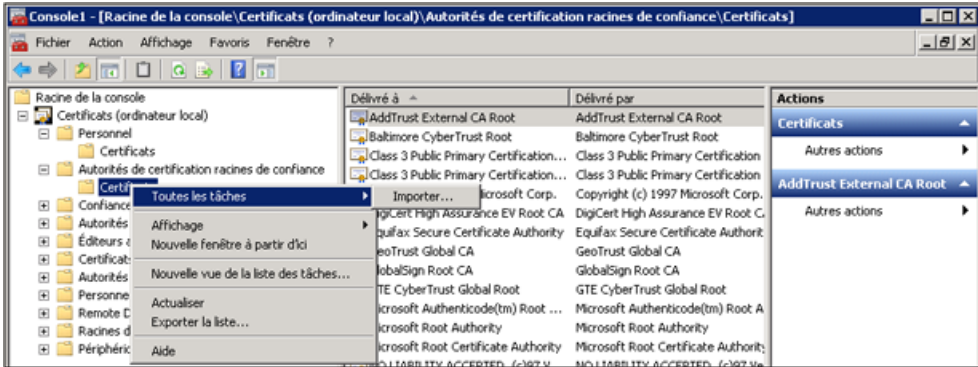

### <span id="page-318-0"></span>**Authentification HTTP sur un agent proxy HTTP(S)**

Lors de l'utilisation d'un agent proxy et de l'exécution du service virtuel en mode en attente ou apprentissage, l'authentification est transparente et aucune configuration supplémentaire du service virtuel n'est nécessaire. La négociation de sécurité passe intégralement du client au service réel par le biais du proxy et les informations d'identification du client sont validées par le service réel uniquement.

<span id="page-318-1"></span>L'authentification HTTP n'est pas utilisée lorsque le service est en mode simulation.

### **Authentification HTTP sur un agent de passerelle HTTP/HTTP(S)**

Lorsque vous utilisez l'agent de passerelle et que vous exécutez le service virtuel en mode en attente ou apprentissage, le client s'authentifie auprès du service virtuel et ce dernier s'authentifie auprès du service réel. Le service virtuel doit pouvoir valider les informations d'identification d'un client et les transmettre au service réel, ce qui suppose que la banque d'informations d'identification du service contient tous les noms d'utilisateur et les mots de passe.

La définition de ce type d'authentification s'effectue en plusieurs étapes :

1. Tous les utilisateurs qui s'authentifient auprès du service doivent figurer sur le système Windows sur lequel s'exécute le service virtuel. Il est possible de les ajouter en tant qu'utilisateurs locaux de l'ordinateur ou de les ajouter au domaine auquel appartient l'ordinateur. Le nom d'utilisateur et le mot de passe doivent être identiques à ceux que le client utilise pour s'authentifier auprès du service réel.

**Remarque** : L'authentification digest HTTP fonctionne avec des utilisateurs de domaine uniquement, pas avec des utilisateurs locaux. Le domaine doit disposer de mots de passe cryptés réversibles. Pour plus d'informations, consultez la documentation IIS.

- 2. Pour déléguer des demandes au service réel (lors de l'apprentissage ou en mode en attente), le nom d'utilisateur et le mot de passe doivent figurer dans la banque d'informations d'identification du service.
	- a. Dans l'éditeur de service virtuel, développez Paramètres de sécurité et cliquez sur **Modifier la banque d'informations d'identification**.
	- b. Cliquez sur **Ajouter une identité**.
	- c. Entrez les détails de l'identité et fournissez un certificat si nécessaire.
	- d. Cliquez sur **OK** pour ajouter l'identité et de nouveau sur **OK** pour fermer la banque d'informations d'identification.

**Remarque** : Lors de l'utilisation de l'authentification HTTP de base, les informations d'identification absentes de la banque d'informations d'identification sont détectées automatiquement et peuvent être simplement ajoutées à l'aide de la commande Corriger de la Liste des problèmes.

<span id="page-318-2"></span>L'authentification HTTP n'est pas utilisée lorsque le service est en mode simulation.

### **Comptes Windows pour l'authentification HTTP**

L'authentification de base, digest et NTLM dans l'agent de passerelle HTTP/HTTPS est prise en charge uniquement avec les comptes Windows :

1. Si l'ordinateur sur lequel s'exécute Virtualisation de service se trouve dans le même domaine que l'hôte de service, vérifiez que les utilisateurs du domaine peuvent se connecter à l'ordinateur sur le lequel s'exécute l'application. Les clients authentifiés sur le service réel doivent pouvoir

ī

s'authentifier sur l'ordinateur sur lequel s'exécute le service virtuel.

2. S'il est impossible de placer des ordinateurs dans le même domaine, créez des comptes d'utilisateurs Windows locaux ou de domaine (les utilisateurs de domaine doivent malgré tout pouvoir se connecter à l'ordinateur sur lequel s'exécute l'application) avec les mêmes noms que ceux utilisés par le client pour s'authentifier auprès du service.

**Remarque :** Si vous souhaitez utiliser l'authentification digest HTTP, utilisez uniquement des comptes d'utilisateurs de domaine, car les comptes d'utilisateurs locaux ne permettront pas l'authentification.

### <span id="page-319-0"></span>Sécurité – Interface utilisateur

Contenu de cette section :

- Boîte de dialogue Modifier la banque d'informations [d'identification](#page-320-0) [321](#page-320-0)
- Boîte de dialogue [Paramètres](#page-321-0) de sécurité des messages avancés [322](#page-321-0)

### <span id="page-320-0"></span>Boîte de dialogue Modifier la banque d'informations d'identification

Cette boîte de dialogue permet d'ajouter, de modifier ou de supprimer des utilisateurs ou des certificats dans la banque d'informations d'identification du service sélectionné.

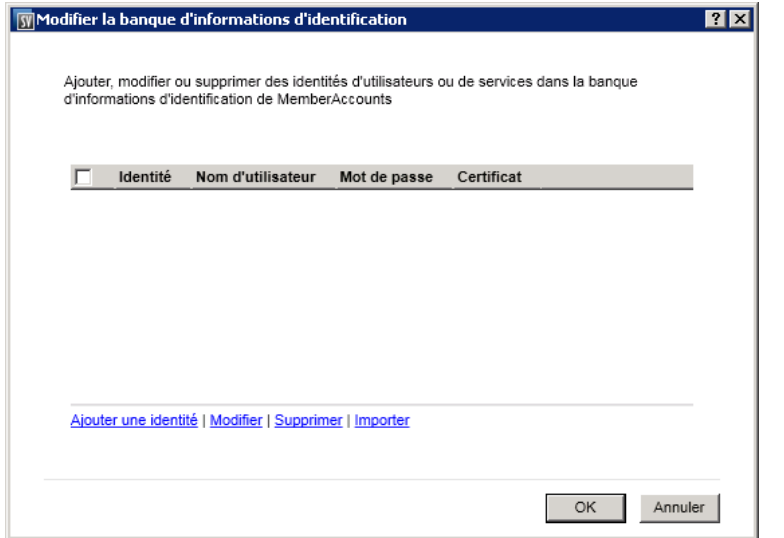

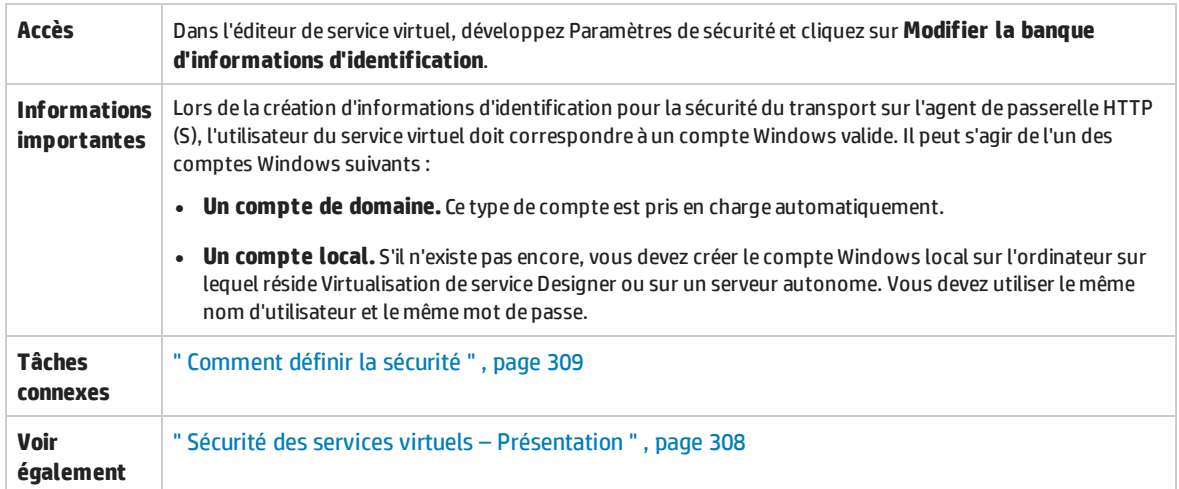

Le tableau ci-dessous décrit les éléments de l'interface utilisateur (ceux dépourvus d'icônes apparaissent entre crochets) :

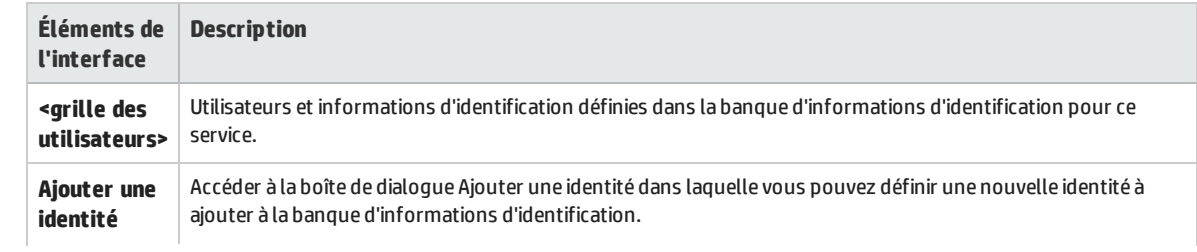

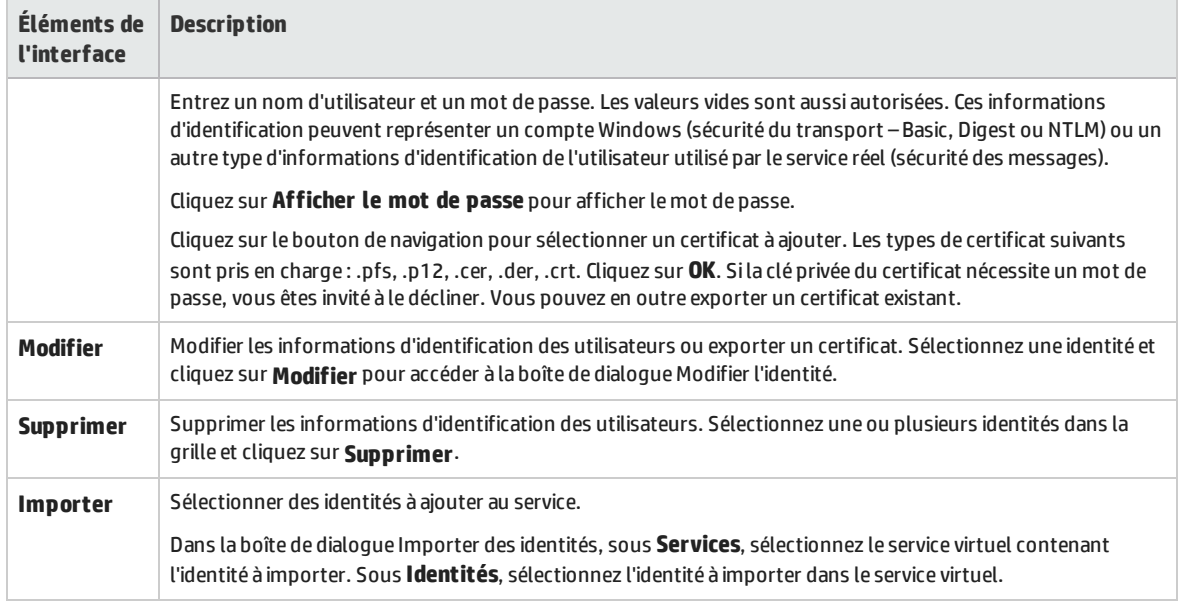

### <span id="page-321-0"></span>Boîte de dialogue Paramètres de sécurité des messages avancés

Cette boîte de dialogue permet de définir des options avancées relatives à la sécurité des messages.

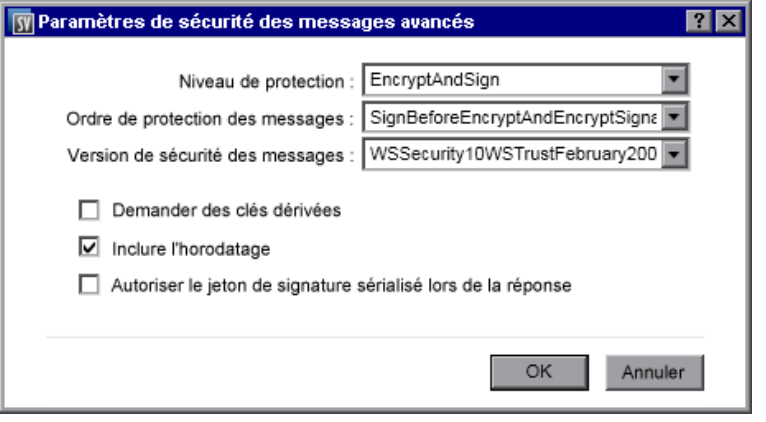

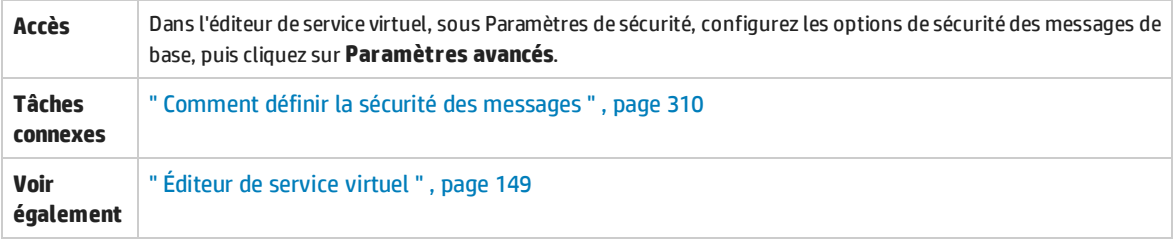

Le tableau ci-dessous décrit les éléments de l'interface utilisateur :

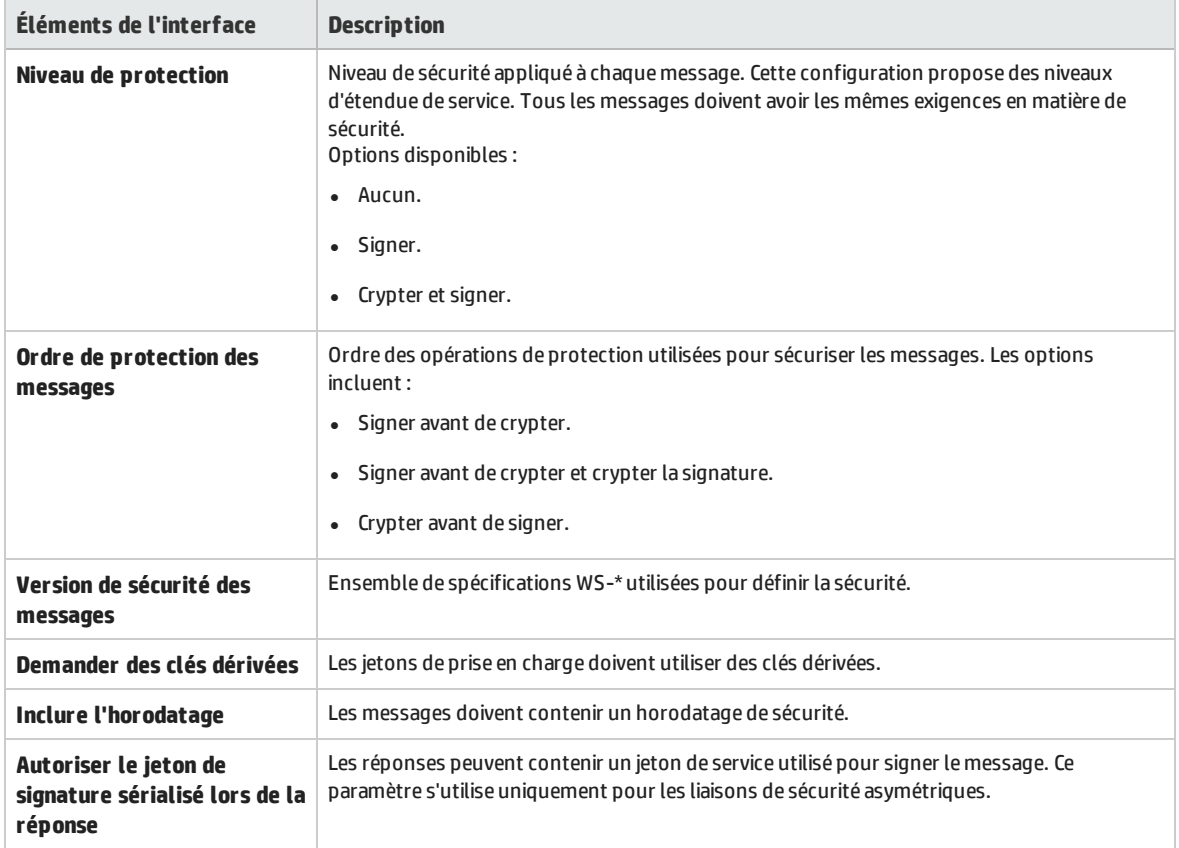

# Chapitre 13 : Intégration des outils d'automatisation de test HP

Contenu de ce chapitre :

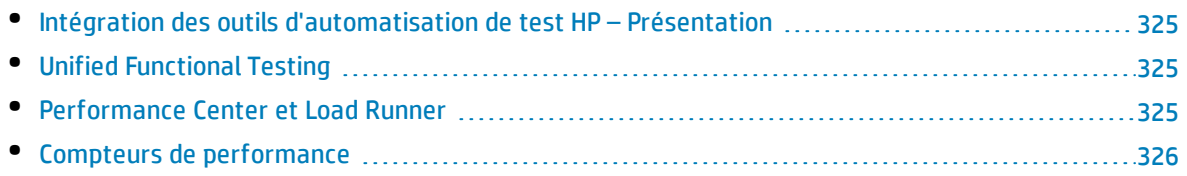
# Intégration des outils d'automatisation de test HP – Présentation

Il est possible d'intégrer Virtualisation de service à des outils d'automatisation de test HP. Les services virtuels sont gérés par le biais de tests, et les moniteurs de performance exposés par les services virtuels sont utilisés par les outils de test de performance.

Virtualisation de service s'intègre à HP Unified Functional Testing, HP LoadRunner et HP Performance Center. Pour plus d'informations sur les versions actuellement prises en charge, voir la **page Integrations** sur le site Web de l'assistance HP Software en ligne à l'adresse : <http://support.openview.hp.com/sc/solutions/index.jsp>.

# Unified Functional Testing

Les projets de Service Virtualization peuvent être intégrés à HP Unified Functional Testing (UFT). Pour plus d'informations, consultez la documentation de HP UFT.

Après l'intégration, les services virtuels sont gérés par le test.

- · Le démarrage du test déclenche le début de la simulation. Vérifiez que les services virtuels sont déjà déployés sur Virtualisation de service Server.
- . Il est possible de sélectionner des modèles de données et de performance particuliers pour le test.
- **Les modes** *simulation* ou *en attente* qui utilisent le service réel sont choisis pendant le test.

# Performance Center et Load Runner

Il est possible d'intégrer des projets Service Virtualization dans des scénarios Performance Center ou Load Runner. Pour plus d'informations, consultez la documentation Performance Center ou Load Runner.

Après l'intégration, les services virtuels sont gérés par le test.

- Le démarrage du test déclenche le début de la simulation. Vérifiez que les services virtuels sont déjà déployés sur Virtualisation de service Server.
- Il est possible de sélectionner des modèles de données et de performance spécifiques pour le test.
- <sup>l</sup> Les modes *simulation* ou *en attente* qui utilisent le service réel sont sélectionnés pendant le test.

Des moniteurs de performance exposés par les services virtuels sont utilisés immédiatement dans le Controller Performance Center ou Load Runner. Les moniteurs de performance exposés par Virtualisation de service sont appelés **Services** et **Opérations**.

- **Le compteur de performance Services** fournit des mesures par service virtuel.
- **Le compteur de performance Opérations** fournit des données par service virtuel et par opération de service.

Pour plus d'informations, voir " Compteurs de [performance](#page-325-0) " , page suivante.

# <span id="page-325-0"></span>Compteurs de performance

Vous pouvez contrôler le traitement des messages de Service Virtualization à l'aide de compteurs de performance prédéfinis. Les compteurs de performance sont générés pendant l'installation de Virtualisation de service Designer ou de Virtualisation de service Server. Vous pouvez ensuite les afficher dans l'Analyseur de performances Windows. Vous pouvez également utiliser les compteurs de performance pour contrôler une instance de Virtualisation de service qui s'exécute sur un ordinateur distant. La désinstallation de Designer et de Server supprime les compteurs du système Windows.

Contenu de cette section :

- <sup>l</sup> " Catégories des compteurs de [performance](#page-325-1) " , ci-dessous
- " Instances des compteurs de [performance](#page-326-0) ", page suivante
- <span id="page-325-1"></span><sup>l</sup> " [Contrôle](#page-327-0) à distance " , page 328

### **Catégories des compteurs de performance**

Il existe plusieurs catégories de compteurs de performance Virtualisation de service ajouté à l'Analyseur de performances Windows :

**HP Service Virtualization - Services** : Les compteurs de performance **Services** fournissent des mesures par service virtuel. Les données des deux sont consignées dans ces mêmes compteurs. Pour plus d'informations, voir [Services.](#page-325-2)

**HP Service Virtualization - Opérations**v : Les compteurs de performance **Opérations** fournissent des données par service virtuel et par opération de service. Les données des deux sont consignées dans ces mêmes compteurs. Pour plus d'informations, voir [Opérations.](#page-326-1)

**HP Service Virtualization - Statistiques du serveur** : Les compteurs de performance Statistiques du serveur fournissent des données pour une instance autonome de Virtualisation de service Server et pour les services déployés sur le serveur. Seul Virtualisation de service Server écrit des données sur ces compteurs. Pour plus d'informations, voir [Statistiques](#page-326-2) du serveur.

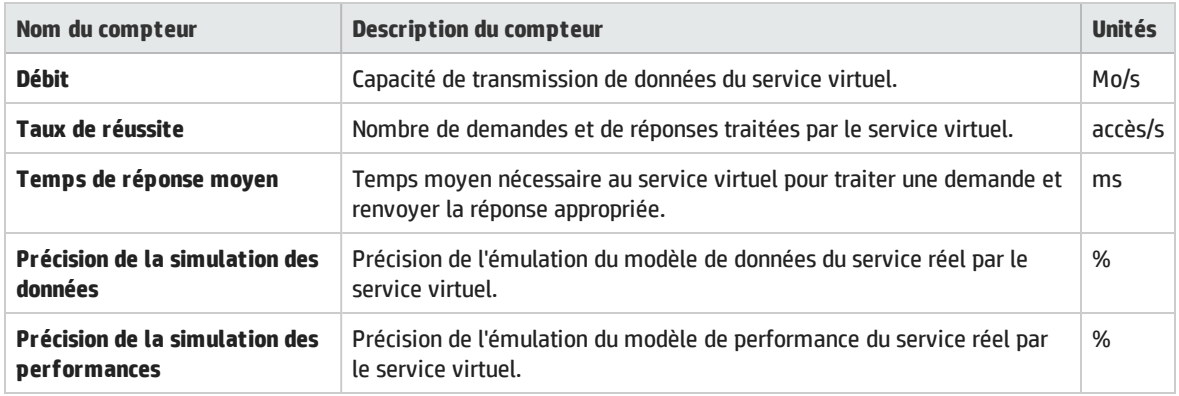

<span id="page-325-2"></span>Les compteurs de performance **Services** donnent les informations suivantes :

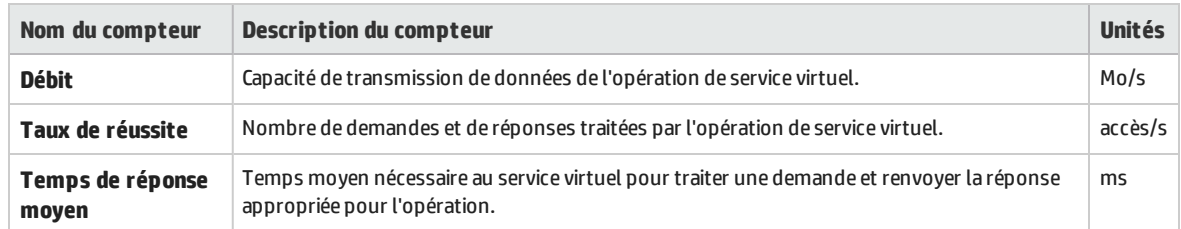

#### <span id="page-326-1"></span>Les compteurs de performance **Opérations** donnent les informations suivantes :

<span id="page-326-2"></span>Les compteurs de performance **Statistiques du serveur** donnent les informations suivantes :

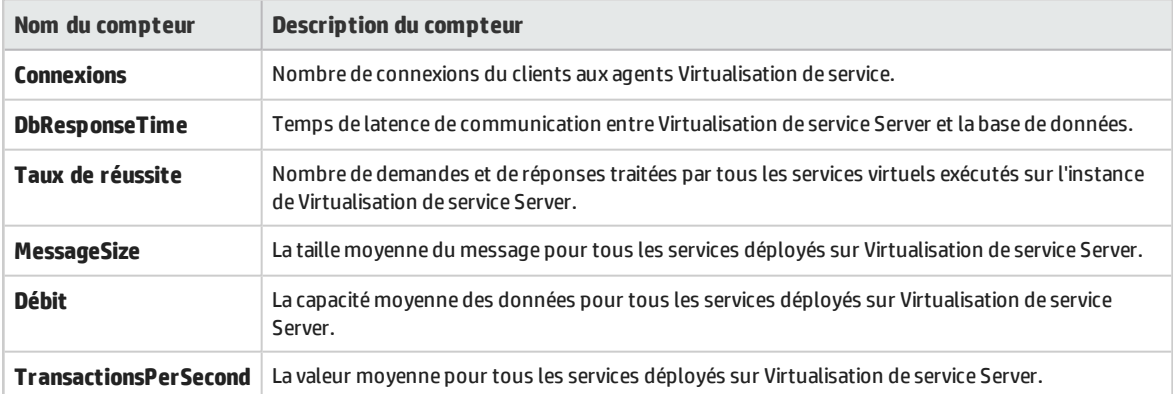

### <span id="page-326-0"></span>**Instances des compteurs de performance**

Virtualisation de service crée des instances de tous les compteurs de performance pour chaque service virtuel déployé localement, soit sur le serveur incorporé de Virtualisation de service Designer, soit sur Virtualisation de service Server.

Les noms d'instance sont générés selon ce format :

- Pour les services : <nom\_service>
- Pour les opérations : <nom\_service>\_<nom\_opération>
- <sup>l</sup> Pour les statistiques du serveur : **statistiques du serveur**. L'instance est créée pendant l'installation de Virtualisation de service Server. Les données sont mises à jour sur l'ordinateur du serveur uniquement, lorsque le serveur est en cours d'exécution.

Par exemple, dans le cas du service virtuel *HelloWorld* déployé localement qui comporte deux opérations nommées *Hello* et *Bye*, les compteurs de performance du système local disposent des instances suivantes :

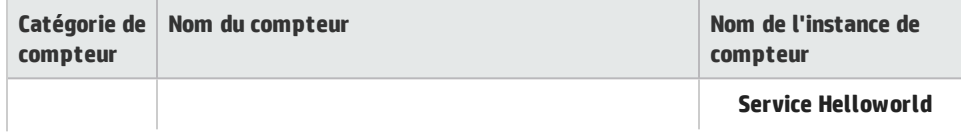

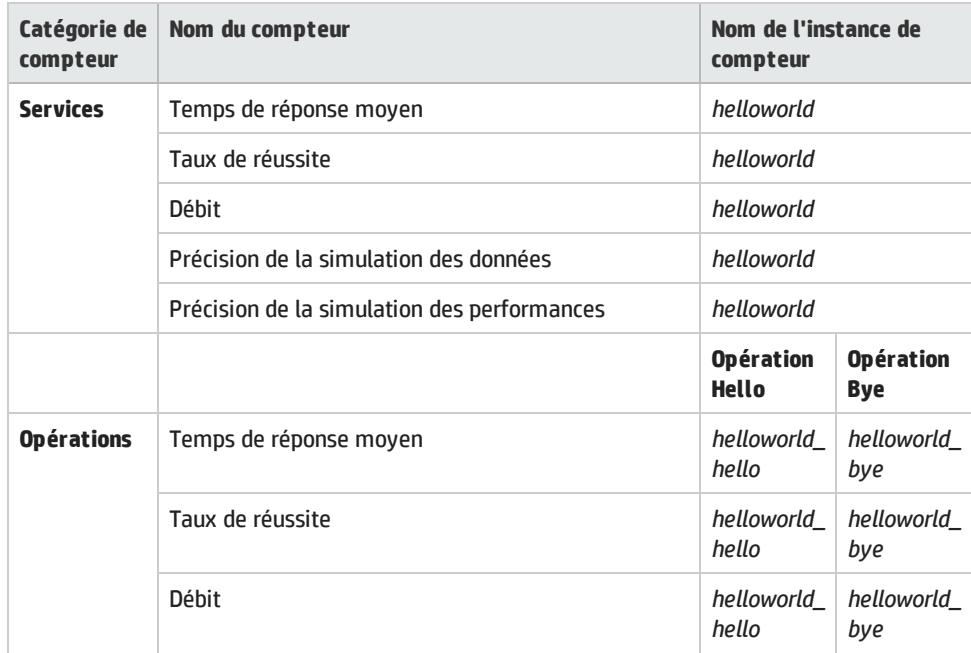

## <span id="page-327-0"></span>**Contrôle à distance**

Vous pouvez utiliser les compteurs de performance pour contrôler une instance de Virtualisation de service qui s'exécute sur un ordinateur distant.

Pour accéder aux compteurs de performance à distance, vous devez utiliser un compte utilisateur Windows disposant des droits appropriés sur l'ordinateur distant. Pour créer ce compte, procédez de l'une des façons suivantes :

- <sup>l</sup> **Automatiquement.** Pendant l'installation de Virtualisation de service, vous pouvez créer un compte utilisateur configuré automatiquement avec les droits appropriés. Pour plus d'informations, voir *HP Service Virtualization – Manuel d'installation*.
- **Manuellement.** Si vous créez manuellement un compte utilisateur Windows, vous devez l'ajouter au groupe Windows **Utilisateurs de l'Analyseur de performances** par défaut. Sous Windows XP, ajoutez l'utilisateur au groupe **Administrateurs**.

# Chapitre 14 : Intégration de HP Application Lifecycle Management (ALM)

Contenu de ce chapitre :

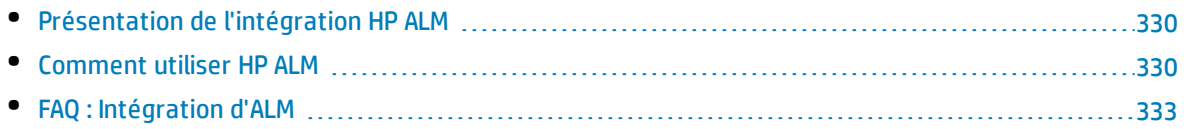

# <span id="page-329-0"></span>Présentation de l'intégration HP ALM

L'intégration de Virtualisation de service avec HP Application Lifecycle Management (ALM) vous permet de stocker vos projets Virtualisation de service en tant que ressources de test dans ALM. Les autres utilisateurs ou les outils de test peuvent ainsi facilement utiliser les services virtuels.

Pour plus d'informations sur les versions actuellement prises en charge de ALM, consultez la **page Integrations** sur le site Web de l'assistance HP Software en ligne à l'adresse : <http://support.openview.hp.com/sc/solutions/index.jsp>.

L'intégration ALM vous permet de :

- <sup>l</sup> **Enregistrer un projet de virtualisation dans ALM.** Vous pouvez enregistrer un projet de virtualisation dans le système de fichiers ou dans le référentiel ALM . Si vous choisissez d'enregistrer le projet de virtualisation dans ALM, il est stocké en tant que ressource dans le module Ressources de test du projet ALM sélectionné.
- <sup>l</sup> **Collaborer sur une conception de service virtuel.** Plusieurs utilisateurs peuvent utiliser un projet de virtualisation stocké dans ALM. ALM vous permet de contrôler ce processus en faisant en sorte que les modifications ne soient apportées que par un seul utilisateur à la fois.
- <sup>l</sup> **Réutiliser un projet de virtualisation.** Vous pouvez copier un projet stocké dans ALM et l'enregistrer dans ALM ou dans le système de fichiers.

**Astuce :** Vous pouvez également ajouter un projet à des solutions existantes. Pour plus de détails sur l'utilisation des projets, voir " Comment gérer des projets de [virtualisation](#page-109-0) " , page [110](#page-109-0)

Pour plus d'informations, voir " Comment utiliser HP ALM " , [ci-dessous](#page-329-1).

# <span id="page-329-1"></span>Comment utiliser HP ALM

Cette tâche décrit comment intégrer Virtualisation de service à HP Application Lifecycle Management (ALM).

Pour en savoir plus sur l'intégration à ALM, voir " [Présentation](#page-329-0) de l'intégration HP ALM " , ci [dessus.](#page-329-0)

#### Cette tâche inclut :

- " Conditions [préalables :](#page-330-0) Connexion à ALM " , page suivante
- " Enregistrer un projet de [virtualisation](#page-330-1) dans ALM " , page suivante
- " Ouvrir un projet de [virtualisation](#page-331-0) enregistré dans ALM " , page 332
- " Copier un projet de [virtualisation](#page-331-1) " , page 332
- " Utiliser des [modèles](#page-331-2) de service " , page suivante
- <span id="page-330-0"></span>" Utiliser un projet ALM avec contrôle de version " , page [suivante](#page-331-3)

### **Conditions préalables : Connexion à ALM**

Pour effectuer les étapes de cette tâche, vous devez commencer par vous connecter à ALM.

- 1. Dans le menu principal, sélectionnez **ALM > Connexion à ALM**.
- 2. Entrez l'URL de ALM dans le format suivant : <nom ou adresse IP du serveur ALM>:<numéro de port>/qcbin.
- 3. Entrez un nom d'utilisateur et un mot de passe de connexion au serveur. Cliquez sur **Connexion**.
- 4. Sélectionnez un domaine et un projet ALM et cliquez sur **Connexion**.
- 5. Sélectionnez **Rétablir la connexion au démarrage** pour vous connecter automatiquement à ALM à chaque démarrage de Virtualisation de service Designer.

### <span id="page-330-1"></span>**Enregistrer un projet de virtualisation dans ALM**

Vous pouvez enregistrer des projets nouveaux et existants dans ALM.

#### **Pour créer un projet et l'enregistrer dans ALM :**

Lorsque vous créez un projet de virtualisation, vous pouvez choisir de l'enregistrer dans le système de fichiers ou dans ALM.

- 1. Dans le menu principal, sélectionnez **Fichier >Nouveau > Projet de virtualisation**. Pour plus de détails sur la création d'un projet, voir " Comment gérer des projets de [virtualisation](#page-109-0) " , page 110.
- 2. Dans la boîte de dialogue Récapitulatif du projet de virtualisation, cliquez sur **Modifier** pour modifier le champ Chemin.
- 3. Dans la boîte de dialogue Changer de projet, cliquez sur le bouton **Parcourir** pour sélectionner un emplacement d'enregistrement du nouveau projet.
- 4. Dans la boîte de dialogue Parcourir, sélectionnez **Ressources ALM** pour enregistrer le nouveau projet sur le serveur ALM auquel vous êtes connecté.

**Astuce :** Créez un dossier sous **Ressources ALM** pour votre projet de virtualisation. Tous les fichiers et services du projet seront enregistrés dans ce dossier.

#### **Pour enregistrer un projet existant dans ALM :**

1. Dans Virtualisation de service Designer, ouvrez un projet enregistré dans le système de fichiers.

**Astuce :** Sur la Page de démarrage, sous Projets récents, passez le curseur sur un nom de projet pour voir le chemin complet du projet enregistré.

2. Dans le menu principal, sélectionnez **Fichier > Enregistrer le projet sous**. Dans la boîte de dialogue Enregistrer, sélectionnez **Ressources ALM** pour enregistrer une copie du projet sur le serveur ALM auquel vous êtes connecté.

### <span id="page-331-0"></span>**Ouvrir un projet de virtualisation enregistré dans ALM**

Pour ouvrir un projet, procédez de l'une des façons suivantes :

- <sup>l</sup> Dans le menu principal, sélectionnez **Fichier > Ouvrir projet/solution**. Dans la boîte de dialogue Ouvrir, sélectionnez **Ressources ALM** et sélectionnez un projet.
- **Sur la Page de démarrage, sous <b>Projets récents**, sélectionnez un projet.

**Astuce :** Passez le curseur sur un nom de projet pour voir le chemin complet du projet enregistré. Les projets enregistrés dans ALM s'affichent avec le préfixe [ALM-RESOURCE].

Si vous tentez d'ouvrir un projet qui est déjà ouvert, la système vous avertit que le projet est verrouillé par un autre utilisateur. Si vous choisissez d'ouvrir le projet, celui-ci est en mode lecture seule.

### <span id="page-331-1"></span>**Copier un projet de virtualisation**

Vous pouvez copier un projet Virtualisation de service enregistré dans ALM.

- 1. Ouvrez le projet dans Virtualisation de service.
- 2. Dans le menu principal, sélectionnez **Fichier >Enregistrer le projet sous**. Sélectionnez un emplacement dans ALM ou dans le système de fichiers et entrez un nom pour le nouveau projet.

### <span id="page-331-2"></span>**Utiliser des modèles de service**

Vous pouvez enregistrer un service en tant que modèle dans ALM et créer des services à partir des modèles enregistrés dans ALM.

#### **Pour enregistrer un service en tant que modèle dans ALM :**

- 1. Dans l'explorateur de virtualisations, cliquez avec le bouton droit sur le service et sélectionnez **Enregistrer comme modèle**.
- 2. Dans la boîte de dialogue Enregistrer, sélectionnez **Ressources ALM** et choisissez un dossier d'enregistrement du modèle de service.

#### **Pour créer un service virtuel à partir d'un modèle enregistré dans ALM :**

- 1. Procédez de l'une des façons suivantes :
	- a. Dans le menu principal, sélectionnez **Fichier > Nouveau >Service virtuel à partir du modèle**.
	- b. Dans l'explorateur de virtualisations, cliquez avec le bouton droit sur une entité de virtualisation et sélectionnez **Ajouter > Service virtuel à partir du modèle**.
- 2. Dans la boîte de dialogue Ouvrir, sélectionnez **Ressources ALM** et choisissez un modèle de création du service virtuel.

### <span id="page-331-3"></span>**Utiliser un projet ALM avec contrôle de version**

<sup>l</sup> **Ouvrez un projet Virtualisation de service enregistré dans ALM**.

Si le projet est actuellement archivé, vous êtes invité à l'extraire.

Si vous ne voulez pas extraire le projet, cliquez sur **Non**. Le projet est ouvert en mode lecture seule.

**25 Virtualization Project 10 [Read-Only] - HP Service Virtualization Designer** Fichier Affichage Projet Outils ALM Fenêtre Aide ◎ 南日劇 ※ 白毛×|り 2 P O  $\bullet$  0  $\times$ Explorateur de virtualisations ▲ ● Virtualization Project 10 [ALM]

Pour extraire le projet ultérieurement, à partir du menu principal, sélectionnez **ALM > Extraction**.

<sup>l</sup> **Archivez vos modifications.**

Dans le menu principal, sélectionnez **ALM > Archivage**.

Dans l'explorateur de virtualisations, vous pouvez également cliquer avec le bouton droit sur le nom du projet et sélectionner **Archivage dans ALM**.

<sup>l</sup> **Enregistrez vos modifications sans archiver.**

Dans le menu principal, sélectionnez **Fichier > Enregistrer**. Vous êtes invité à archiver le projet. Si vous ne le voulez pas, vos modifications sont chargées et enregistrées dans ALM dans la version extraite.

#### <sup>l</sup> **Ignorez vos modifications sans enregistrer.**

Dans le menu principal, sélectionnez **ALM > Annuler extraction**.

<sup>l</sup> **Affichez l'historique de la version.**

Dans le menu principal, sélectionnez **ALM > Historique de la version**.

<span id="page-332-0"></span>Pour des détails complets sur l'utilisation du contrôle de version dans HP ALM, voir *HP Application Lifecycle Management - Manuel de l'utilisateur*.

# FAQ : Intégration d'ALM

Cette section donne des conseils sur l'utilisation d'ALM.

## **Ma connexion à ALM a été perdue tandis que j'étais en train de travailler. Comment procéder ?**

Toutes les modifications que vous apportez sont enregistrées en local. Lorsque la connexion à ALM est restaurée, vos modifications sont automatiquement chargées dans ALM.

## **Une solution Virtualisation de service peut-elle inclure des projets enregistrés à la fois dans le système de fichiers et dans ALM ?**

Oui. Vous pouvez créer une solution avec des projets enregistrés à la fois dans le système de fichiers et dans ALM. Vous pouvez également ajouter un projet à votre solution existante et l'enregistrer dans ALM. Pour plus de détails sur la création d'un projet dans une solution existante, voir " [Comment](#page-109-0) gérer des projets de [virtualisation](#page-109-0) " , page 110.

Si un projet enregistré dans ALM n'est pas disponible lorsque vous ouvrez la solution, un message s'affiche. Après la restauration de la connexion à ALM, vous pouvez recharger la solution pour utiliser les projets ALM. Dans le menu principal, sélectionnez **Fichier > Recharger la solution**.

**Remarque :** Tous les projets de virtualisation dans une solution doivent être enregistrés dans le même projet ALM car vous ne pouvez vous connecter qu'à un projet ALM à la fois.

### **Puis-je voir mes projets Virtualisation de service à partir de ALM ?**

Oui. Vous pouvez afficher les détails suivants de vos projets enregistrés dans le module Ressources des tests ALM :

- <sup>l</sup> **Type de ressource.** Les projets et services Virtualisation de service sont créés en tant que type de ressource **Ressource de test**.
- <sup>l</sup> **Description de ressource.** Dans l'onglet Détails de la ressource, la zone **Description** répertorie les services inclus dans le projet et les détails sur chaque service. Par exemple, vous pouvez voir les points de terminaison de service nécessaires pour reconfigurer votre application testée.
- <sup>l</sup> **Nom de fichier de la ressource.** Sélectionnez une ressource et cliquez sur l'onglet **Visionneuse de ressources**. Les ressources Virtualisation de service sont identifiées comme suit :
	- <sup>l</sup> Projet de virtualisation : extension de fichier **.vproj**.
	- <sup>l</sup> Service virtuel : extension de fichier **.vs**.
	- <sup>l</sup> Modèle de service virtuel : extension de fichier **.vstz**.
- <sup>l</sup> **Relations entre les projets et services de virtualisation.** Sélectionnez une ressource et cliquez sur l'onglet **Dépendances**.
	- . Pour un projet de virtualisation : affiche les services dans le projet.
	- Pour un service virtuel : affiche le projet de virtualisation dans lequel il se trouve.

### **Puis-je partager mes services ?**

Vous pouvez rendre vos projets et services Virtualisation de service disponibles à d'autres utilisateurs pour le téléchargement et le déploiement vers d'autres serveurs Virtualisation de service. Cette fonctionnalité est activée à l'aide de Service Virtualization Management. Pour plus d'informations, voir ["](#page-181-0) Gestion de [Virtualisation](#page-181-0) de service " , page 182.

### **Je veux voir un projet dans Designer sans y apporter de modifications. Comment procéder ?**

Vous pouvez ouvrir le projet en mode lecture seule. Ainsi vous ne risquerez pas d'apporter de modifications par mégarde. De même, un autre utilisateur pourra ouvrir le projet pour le modifier.

Lors de l'ouverture d'un projet enregistré dans ALM, sélectionnez **Ouvrir en mode lecture seule** dans la boîte de dialogue Ouvrir.

**Astuce :** Après la fermeture du projet, la liste Projets récents de la Page de démarrage indique que vous l'avez précédemment ouvert en mode lecture seule.

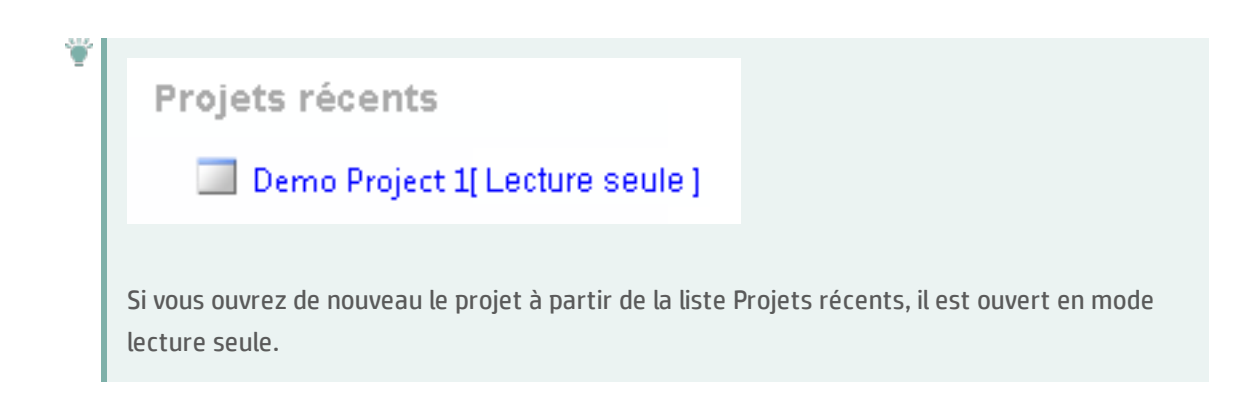

# Chapitre 15 : Prise en charge du contrôle de version

Contenu de ce chapitre :

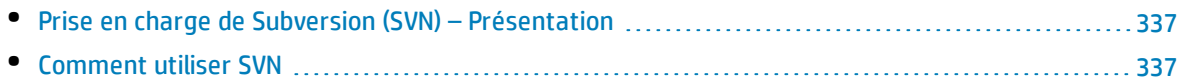

# <span id="page-336-0"></span>Prise en charge de Subversion (SVN) – Présentation

Vous pouvez gérer le contrôle de version de vos projets de virtualisation à partir de Virtualisation de service Designer. Virtualisation de service prend en charge l'intégration avec Apache Subversion, à l'aide du client TortoiseSVN.

Lorsque vous ouvrez un projet de virtualisation avec contrôle de version, les options SVN standard sont disponibles dans Virtualisation de service Designer. Ces options permettent d'accéder à l'interface TortoiseSVN dans laquelle vous pouvez gérer le contrôle de version à partir du projet de virtualisation. Pour plus d'informations sur une fonctionnalité SVN spécifique, consultez la documentation de TortoiseSVN.

Pour plus d'informations, voir " Comment utiliser SVN " , [ci-dessous.](#page-336-1)

# <span id="page-336-1"></span>Comment utiliser SVN

Cette tâche explique comment utiliser des projets de virtualisation sous contrôle de version SVN.

Pour plus d'informations, voir " Prise en charge de Subversion (SVN) – [Présentation](#page-336-0) " , ci dessus.

Cette tâche comprend les étapes suivantes :

- <sup>l</sup> " Conditions préalables " , [ci-dessous](#page-336-2)
- . " Mettre à jour votre projet vers la version actuelle de [TortoiseSVN](#page-336-3) ", ci-dessous
- <sup>l</sup> " Extraire un projet de [virtualisation](#page-337-0) " , page suivante
- . " Ouvrir un projet sous contrôle de version " , page [suivante](#page-337-1)
- <sup>l</sup> " Gérer le contrôle de version " , page [suivante](#page-337-2)
- " Afficher le statut de la version " , page [suivante](#page-337-3)
- <span id="page-336-2"></span><sup>l</sup> " Ajouter un projet [Virtualisation](#page-338-0) de service à un référentiel SVN " , page 339

### **Conditions préalables**

- 1. L'intégration avec SVN nécessite la présence de TortoiseSVN version 1.8 sur l'ordinateur sur lequel réside Virtualisation de service Designer. TortoiseSVN peut être téléchargé à partir de [http://tortoisesvn.net.](http://tortoisesvn.net/)
- <span id="page-336-3"></span>2. Archivez le projet ou la solution de virtualisation à l'aide de TortoiseSVN.

### **Mettre à jour votre projet vers la version actuelle de TortoiseSVN**

Si votre projet Virtualisation de service est sous le contrôle de version utilisant une version

client TortoiseSVN antérieure à 1.8, vous devez mettre à jour votre copie de travail.

Dans Virtualization Explorer ou dans le volet Projets, cliquez avec le bouton droit sur une solution ou un projet et sélectionnez **Copie de travail de la mise à niveau SVN**.

**Remarque :** Le processus de mise à niveau est effectué sur toute la copie de travail, même si le projet de virtualisation ne constitue qu'une partie du répertoire.

### <span id="page-337-0"></span>**Extraire un projet de virtualisation**

Le projet de virtualisation doit être validé dans un référentiel SVN.

Dans le menu principal, sélectionnez **Fichier > Extraire**. Vous accédez alors à l'interface utilisateur de TortoiseSVN et vous pouvez extraire un projet du système de fichiers.

### <span id="page-337-1"></span>**Ouvrir un projet sous contrôle de version**

Vous pouvez ouvrir un projet ou une solution, ou ajouter un projet à une solution existante.

- 1. Procédez de l'une des façons suivantes :
	- <sup>l</sup> **Ouvrez une solution ou un projet existant.** Dans le menu principal, sélectionnez **Ouvrir projet/solution**.
	- <sup>l</sup> **Ajoutez un projet existant à une solution.** Dans le volet Projets, cliquez avec le bouton droit sur une solution et sélectionnez **Ajouter > Projet existant**.
- <span id="page-337-2"></span>2. Accédez à un projet extrait dans le système de fichiers et sélectionnez-le.

### **Gérer le contrôle de version**

Lorsqu'un projet de virtualisation est soumis au contrôle de version, des actions SVN standard sont disponibles dans Virtualisation de service Designer.

Procédez de l'une des façons suivantes :

- Dans l'explorateur de virtualisations, cliquez avec le bouton droit sur un nom de projet et sélectionnez une action SVN.
- <sup>l</sup> Dans le menu principal, sélectionnez **Affichage > Projets** pour afficher le volet Projets. Cliquez avec le bouton droit sur une solution ou un projet et sélectionnez une action SVN.

Les options suivantes sont disponibles :

- <sup>l</sup> **Valider.** Valider les modifications dans le référentiel SVN.
- **Rétablir.** Annuler les modifications apportées depuis la dernière mise à jour.
- **· Subversion.** Accéder à un sous-menu contenant des actions SVN supplémentaires que vous pouvez exécuter.

Vous accédez à l'interface utilisateur de TortoiseSVN dans laquelle vous pouvez gérer le contrôle de version du projet. Pour plus d'informations sur les actions SVN, consultez la documentation de TortoiseSVN.

### <span id="page-337-3"></span>**Afficher le statut de la version**

Dans le menu principal, sélectionnez **Affichage > Projets** pour afficher le volet Projets. Des icônes SVN

<span id="page-338-0"></span>indiquent le statut de contrôle de version des fichiers du projet.

# **Ajouter un projet Virtualisation de service à un référentiel SVN**

- 1. Dans un projet sans version, dans le menu principal, sélectionnez **Affichage > Projets** pour afficher le volet Projets.
- 2. Cliquez avec le bouton droit sur le projet ou le nom de la solution, puis sélectionnez **SVN Importer**. Vous accédez à l'interface utilisateur de TortoiseSVN dans laquelle vous pouvez ajouter votre projet à un répertoire. Pour plus d'informations, consultez la documentation de TortoiseSVN.

# Chapitre 16 : Résolution des problèmes

Contenu de ce chapitre :

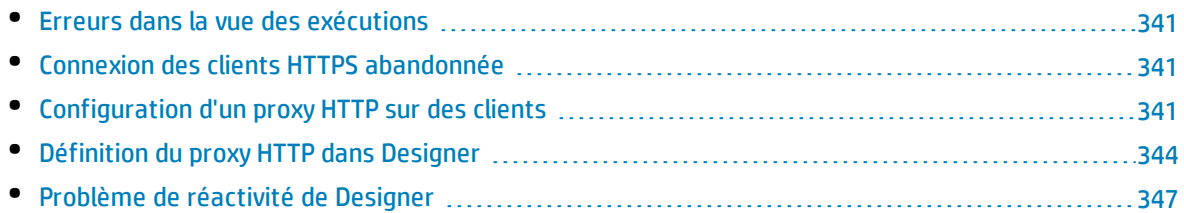

# <span id="page-340-0"></span>Erreurs dans la vue des exécutions

## La vue des exécutions ne respecte pas le modèle de données sélectionné lors du changement de mode**.**

**Problème** : L'utilisateur choisit un modèle de simulation dans l'éditeur de service et démarre une nouvelle session d'apprentissage/de simulation à partir de la vue des exécutions. Au lieu d'utiliser la nouvelle simulation, le modèle de simulation de l'apprentissage/simulation précédent(e) est utilisé.

**Solution** : La vue des exécutions intervient juste pour changer les modes de service, pas pour changer les configurations. Pour changer de modèle de simulation, ouvrez l'éditeur de service, sélectionnez un nouveau modèle de simulation et démarrez une nouvelle session d'apprentissage/de simulation à partir de l'éditeur.

### Impossible de démarrer l'apprentissage du service « Mon service ».

**Problème** : Le modèle de données réel ou le modèle de performance doit être sélectionné dans la configuration de service.

**Solution** : Cette erreur peut se produire lorsque tous les modèles de données et de performance sont supprimés de la configuration de service et que l'utilisateur tente de démarrer une nouvelle session d'apprentissage/de simulation à partir de la Vue les exécutions. Pour résoudre ce problème, créez un nouveau modèle de données/de performance et démarrez une nouvelle session d'apprentissage/de simulation à partir de l'éditeur de service.

# <span id="page-340-1"></span>Connexion des clients HTTPS abandonnée

**Problème** : La connexion des clients à un service virtualisé déployé sur un point de terminaison HTTPS est abandonnée avec le message d'erreur SSL\_ERROR\_RX\_RECORD\_TOO\_LONG lorsque Virtualisation de service s'exécute sur un ordinateur sous Windows XP ou Windows 2003. Normalement, le client est capable de se connecter sans problème à un service réel.

### **Solution** : Pour afficher la liste des solutions possibles, consultez la page

<http://support.microsoft.com/default.aspx?scid=kb;EN-US;933430>. Sous Windows 2003, il est possible d'utiliser toutes les solutions décrites dans l'article de la base de connaissances, mais seule la première et la deuxième fonctionnent sous Windows XP.

# <span id="page-340-2"></span>Configuration d'un proxy HTTP sur des clients

**Problème** : Un service virtuel est créé sur un agent proxy et l'utilisateur ne parvient pas à enregistrer des messages.

**Solution** : Configurez le proxy HTTP sur les clients.

Les exemples de configuration de client spécifiques qui suivent utilisent tous le serveur proxy *agent proxy HTTP(S)* qui écoute l'adresse hostname avec le port 6071.

Contenu de cette section :

- <sup>l</sup> " Proxy HTTP sur un client .Net " , [ci-dessous](#page-341-0)
- " Proxy HTTP sur un client Java ", page [suivante](#page-342-0)
- <sup>l</sup> " Proxy HTTP dans [WebLogic](#page-342-1) " , page suivante
- <sup>l</sup> " Proxy HTTP dans [WebSphere](#page-343-1) " , page 344
- <span id="page-341-0"></span><sup>l</sup> " [Proxy](#page-343-2) HTTP dans JBoss " , page 344

### Proxy HTTP sur un client .Net

Il est possible de configurer le client .Net afin d'utiliser un serveur proxy par défaut ou un serveur proxy spécifique.

Si vous utilisez un serveur proxy par défaut, configurez-le à l'aide des paramètres de l'*agent proxy HTTP*. Cette opération s'effectue dans MS Windows ou dans Internet Explorer avec les options **Propriétés Internet > Connexions > Paramètres réseau > Serveur proxy**. Vous devez ensuite configurer le client pour qu'il utilise le serveur proxy par défaut. Ce paramétrage s'effectue dans le fichier de configuration de l'application, soit pour une application dans l'élément <defaultProxy> :

<configuration>

```
<system.net>
```

```
<defaultProxy enabled="true">
```
<proxy usesystemdefault="true"/>

</defaultProxy>

</system.net>

```
</configuration>
```
soit pour une liaison spécifique dans un élément binding :

<configuration>

<system.serviceModel>

<bindings>

<basicHttpBinding>

<binding name="myHttpBinding" bypassProxyOnLocal="false" useDefaultWebProxy="true">

</binding>

</basicHttpBinding>

```
</bindings>
```
</system.serviceModel>

</configuration>

Il est possible d'utiliser le même fichier de configuration pour définir un serveur proxy spécifique. Voici un exemple de configuration de client pour une application :

```
<configuration>
```
<system.net>

<defaultProxy enabled="true">

<proxy proxyaddress="http://hostname:6071"/>

</defaultProxy>

</system.net>

</configuration>

ou pour une liaison spécifique :

<configuration>

<system.serviceModel>

<bindings>

<basicHttpBinding>

```
<binding name="myHttpBinding" bypassProxyOnLocal="false"
useDefaultWebProxy="false" proxyAddress=" http://hostname:6071">
```
</binding>

```
</basicHttpBinding>
```

```
</bindings>
```

```
</system.serviceModel>
```
<span id="page-342-0"></span></configuration>

### Proxy HTTP sur un client Java

Les paramètres de proxy d'un client Java sont transmis à la machine virtuelle Java par des arguments de ligne de commande. Voici un exemple d'exécution du client à partir de la ligne de commande avec la configuration du proxy :

<span id="page-342-1"></span>java -Dhttp.proxyHost=hostname -Dhttp.proxyPort=6071 MyJavaClient

### Proxy HTTP dans WebLogic

Ajoutez les paramètres de proxy Java aux options Java dans la variable d'environnement JAVA\_OPTIONS à la section appropriée du script %WL\_HOME%\common\bin\commEnv.cmd sous MS Windows ou dans \${WL\_HOME}/common/bin/commEnv.sh sous Unix/Linux. Voici un exemple de définition de configuration du proxy dans le fichier commEnv.cmd (MS Windows) :

set JAVA\_OPTIONS=%JAVA\_OPTIONS% -Dhttp.proxyHost=hostname -Dhttp.proxyPort=6071

ou dans le fichier commEnv.sh (Unix/Linux) :

<span id="page-343-1"></span>JAVA\_OPTIONS="\${JAVA\_OPTIONS} -Dhttp.proxyHost=hostname -Dhttp.proxyPort=6071

### Proxy HTTP dans WebSphere

Il est possible de configurer le proxy HTTP sur le serveur d'applications WebSphere en définissant les propriétés du transport http.proxyHost et http.proxyPort. Ces propriétés de transport HTTP peuvent être définies de l'une des façons suivantes :

- 1. Avec wsadmin.
- 2. Avec un outil d'assemblage.
- 3. Dans le panneau des propriétés personnalisées de la JVM dans la console d'administration.

Pour plus d'informations sur les méthodes (1) et (2), consultez la documentation *Configuring additional HTTP transport properties* dans WebSphere. Pour configurer les propriétés du proxy HTTP selon la méthode (3), procédez comme suit dans la console d'administration :

- 1. Ouvrez la console d'administration.
- 2. Cliquez sur **Servers > Application Servers > server > Java and Process Management > Process definition > Java Virtual Machine > Custom Properties**.
- 3. (Facultatif) Si la propriété ne figure pas dans la liste, créez un nouveau nom de propriété.
- 4. Entrez le nom http.proxyHost et la valeur hostname.
- 5. Entrez le nom http.proxyPort et la valeur 6071.
- <span id="page-343-2"></span>6. Redémarrez le serveur.

### Proxy HTTP dans JBoss

Ajoutez les paramètres proxy Java aux options Java dans la variable d'environnement JAVA\_OPTS du script de démarrage %JBOSS\_HOME%\bin\run.bat ou run.conf.bat sous MS Windows ou dans \${JBOSS\_HOME}/bin/run.sh ou run.conf sous Unix/Linux. Voici un exemple de définition de la configuration du proxy dans la variable d'environnement JAVA\_OPTS du fichier run.conf.bat (MS Windows) :

set "JAVA\_OPTS=-Dhttp.proxyHost=hostname -Dhttp.proxyPort=6071

ou du fichier run.conf (Unix/Linux) :

<span id="page-343-0"></span>JAVA\_OPTS="-Dhttp.proxyHost=hostname -Dhttp.proxyPort=6071

# Définition du proxy HTTP dans Designer

**Problème :** L'utilisateur ne parvient à accéder à aucun WSDL ou Virtualisation de service Server distant.

**Solution :** Le paramètre de proxy doit être configuré dans Designer.

Contenu de cette section :

- " [Comment](#page-344-0) définir le proxy HTTP dans Designer ", page suivante
- " Paramétrage du proxy HTTP dans le fichier de [configuration](#page-344-1) de Designer ", page suivante
- <sup>l</sup> " Proxy HTTP système " , page [suivante](#page-344-2)
- <sup>l</sup> " Proxy HTTP [spécifique](#page-345-0) " , page suivante
- <span id="page-344-0"></span><sup>l</sup> " Définition des informations [d'identification](#page-345-1) d'un proxy HTTP authentifié " , page suivante

### **Comment définir le proxy HTTP dans Designer**

Dans certains cas, Virtualisation de service Designer communique avec des services externes à l'aide du protocole HTTP. C'est le cas pour la communication avec Virtualisation de service Server, avec l'API de gestion du serveur pour service. Le deuxième cas concerne l'importation du WSDL du service réel. Dans certaines situations, la communication HTTP de Designer doit être envoyée par le biais d'un proxy HTTP externe. Les paramètres du proxy HTTP doivent alors être placés dans le fichier de configuration de Designer.

**Remarque** : Le paramétrage du proxy HTTP pour les agents ne s'effectue pas dans le fichier de configuration de Designer. Pour plus d'informations, voir " Comment envoyer les [communications](#page-66-0) de [l'agent](#page-66-0) HTTP par un proxy HTTP " , page 67.

### <span id="page-344-1"></span>**Paramétrage du proxy HTTP dans le fichier de configuration de Designer**

Pour utiliser un proxy HTTP externe pour les communications HTTP de Designer avec un serveur et l'importation d'un WSDL à partir de services réels, il est nécessaire de modifier le fichier de configuration de Designer. Ce fichier se trouve dans %[RÉPERTOIRE D'INSTALLATION]%\Designer\bin\VirtualServiceDesigner.exe.config.

Dans le fichier de configuration, l'élément <defaultProxy> concerne la configuration du proxy HTTP. Cet élément se trouve à la section <configuration><system.net> du document. Par défaut, le proxy HTTP est désactivé : <defaultProxy enabled="false"/>.

Il est possible de configurer Designer pour utiliser le proxy HTTP système ou un proxy HTTP spécifique. Vous trouverez une documentation détaillée à la page

<http://msdn.microsoft.com/library/kd3cf2ex.aspx>. Pour que les modifications apportées au fichier de configuration soient prises en compte, vous devez redémarrer Designer.

## <span id="page-344-2"></span>**Proxy HTTP système**

Si vous utilisez le proxy HTTP système, vérifiez que le proxy HTTP est configuré dans le système. Les paramètres sont disponibles dans le menu de Windows Internet Explorer® **Propriétés Internet > Connexions > Paramètres réseau > Serveur proxy**. Designer doit être configuré pour utiliser le même proxy à la section **<defaultProxy>** du fichier de configuration :

```
<configuration>
```

```
<system.net>
```
<defaultProxy enabled="true">

```
<proxy usesystemdefault="true"/>
```

```
</defaultProxy>
```
</system.net>

```
</configuration>
```
## <span id="page-345-0"></span>**Proxy HTTP spécifique**

Si vous utilisez un proxy HTTP spécifique différent de celui du système, utilisez cette configuration Designer :

<configuration>

```
<system.net>
```
<defaultProxy enabled="true">

<proxy proxyaddress="http://foo.com:8080"/>

</defaultProxy>

</system.net>

<span id="page-345-1"></span></configuration>

### **Définition des informations d'identification d'un proxy HTTP authentifié**

Si Designer est configuré pour utiliser un proxy HTTP avec authentification, des modifications supplémentaires du fichier de configuration de Designer peuvent s'avérer nécessaires. Ceci permet de fournir des informations d'identification pour le proxy HTTP. Ces modifications sont nécessaires en cas de communication HTTP avec l'API de gestion du serveur. En cas d'importations WSDL, ces modifications sont facultatives, car Designer demande ses informations d'identification à l'utilisateur si nécessaire.

Pour définir les informations d'identification d'un proxy HTTP authentifié dans Designer, la section VirtualServiceDesigner.exe.config doit être activée dans le fichier de configuration :

<configuration>

<system.net>

<defaultProxy enabled="true" useDefaultCredentials="false">

<module type =

"HP.SOAQ.ServiceVirtualization.ServerManagementClient.Remote.AuthenticatedProxy, HP.SV.ServerManagementClient" />

```
</defaultProxy>
```
</system.net>

</configuration>

Les informations d'identification du proxy HTTP authentifié sont définies à la section des clés de l'application. Exemple de paramétrage des informations d'identification :

<configuration>

<appSettings> <add key="proxyUserName" value="user1" /> <add key="proxyPassword" value="pass1" /> <add key="proxyAddress" value="http://foo.com:8080" />

#### </appSettings>

</configuration>

#### Où les clés sont définies comme suit :

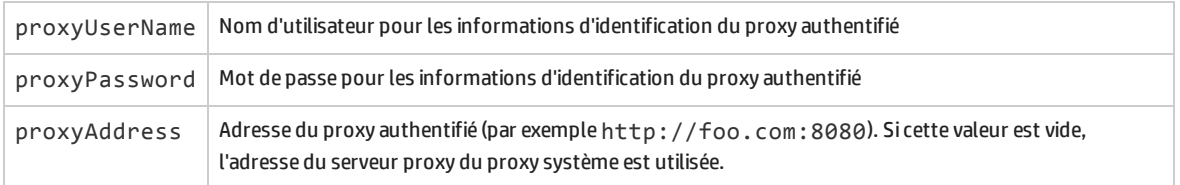

Lorsque les informations d'identification et les paramètres du proxy sont configurés comme indiqué cidessus, Designer les utilise pour la communication HTTP avec l'API de gestion du serveur et les importations WSDL à partir de services réels.

# <span id="page-346-0"></span>Problème de réactivité de Designer

**Problème** : Après avoir installé la nouvelle version de Virtualisation de service ou après avoir apporté une modification à votre ordinateur, comme l'installation d'une mise à jour ou d'un nouveau logiciel, vous observez un ralentissement de la réactivité de Designer, en particulier lors de l'utilisation de l'éditeur de modèle de données.

**Solution** : Modifiez le fichier de configuration de Designer, **VirtualServiceDesigner.exe.config**, qui se trouve dans %[RÉPERTOIRE D'INSTALLATION]%\Designer\bin\. Pour cela, vous devez disposer des droits d'administrateur sur l'ordinateur.

Ouvrez le fichier dans un éditeur de texte et remplacez la valeur False associée à SeV.Global.EnableAutomationFix par True. Fermez et redémarrez Designer s'il est ouvert.

Si le problème persiste, procédez comme suit :

- 1. Affectez de nouveau la valeur False à SeV.Global.EnableAutomationFix.
- 2. Remplacez la valeur False associée à SeV.Global.ClearAutomationEvents par True.
- 3. Fermez et redémarrez Designer s'il est ouvert.

# <span id="page-347-0"></span>Chapitre 17 : Virtualisation de service Labs

### Virtualisation de service Labs permet de tester de nouvelles fonctionnalités expérimentales.

**Remarque :** Les fonctionnalités évoquées dans cette section sont fournies en « version bêta » et sont susceptibles d'être modifiées.

- Elles peuvent cesser de fonctionner à tout moment.
- <sup>l</sup> Elles peuvent être supprimées, de façon momentanée ou permanente, dans les correctifs ou les versions ultérieurs.
- · Le cas échéant, elles pourront être modifiées lors de leur mise en œuvre en tant que fonctions pleinement prises en charge.

Vos commentaires sont les bienvenus. Envoyez vos commentaires à l'adresse [Service.Virtualization@hp.com.](mailto:Service.Virtualization@hp.com)

### Contenu de ce chapitre :

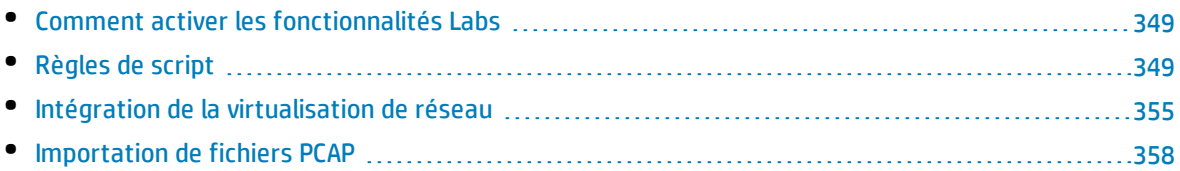

# <span id="page-348-0"></span>Comment activer les fonctionnalités Labs

Cette tâche explique comment tester de nouvelles fonctionnalités expérimentales.

Pour plus d'informations sur les fonctionnalités Labs, voir " [Virtualisation](#page-347-0) de service Labs " , page [précédente](#page-347-0).

#### **Pour activer une fonctionnalité Labs**

- 1. Dans le menu principal, sélectionnez **Outils > Options**.
- 2. Cliquez sur l'onglet **Labs**.
- 3. Dans le volet gauche, sélectionnez une fonctionnalité, puis l'option **Activer** pour l'activer.
- 4. Cliquez sur **OK** pour enregistrer les sélections et activer les fonctionnalités.

#### **Résolution des problèmes liés aux fonctionnalités Labs**

Vous pouvez suivre la procédure suivante si un problème se produit lorsqu'une fonctionnalité Labs est activée :

- Désactivez la fonctionnalité.
- Fonction Script : supprimez la règle qui utilise le script et relancez la simulation.
- <span id="page-348-1"></span>• Contactez l'assistance.

# Règles de script

Contenu de cette section :

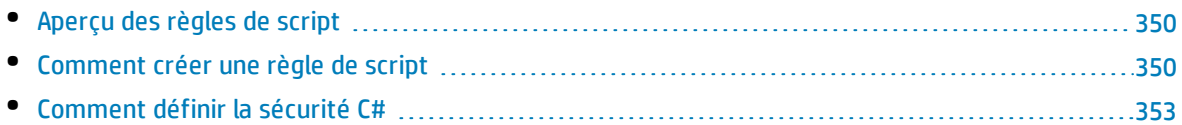

# <span id="page-349-0"></span>Aperçu des règles de script

Il est possible de créer un script avec une règle de script de Virtualisation de service pour accéder aux données de la demande et définir les données de la réponse.

Une règle de script permet d'effectuer les opérations suivantes :

- JavaScript : Utiliser n'importe quelle expression à partir du mode strict ECMAScript5, avec des objets Virtualisation de service exposés.
- <sup>l</sup> C# : coder toute implémentation algorithmique conçue pour traiter les messages qui sont reçus par Virtualisation de service.
- Définir le script pour différents contextes, notamment pour un serveur, un service, une opération, une session ou un appel de service.
- Définir la consignation dans le script. Les messages sont consignés dans le fichier journal de Virtualisation de service.
- Créer un fichier journal personnalisé pour consigner des données de demande et de réponse pour un élément de données spécifique.

Pour plus d'informations, voir " Comment créer une règle de script " , [ci-dessous](#page-349-1).

# <span id="page-349-1"></span>Comment créer une règle de script

Vous pouvez rédiger un script personnalisé au sein d'une règle dans le modèle de données.

Pour plus d'informations sur les règles de script, voir " Aperçu des règles de script " , ci [dessus](#page-349-0).

#### Cette tâche comprend les étapes suivantes :

- 1. " Conditions préalables : Activer la [fonctionnalité Labs](#page-349-2) Script " , ci-dessous
- 2. " Conditions préalables : Activer la [consignation](#page-349-3) " , ci-dessous
- 3. " Créer une nouvelle règle de script " , page [suivante](#page-350-0)
- 4. " [Définir/modifier](#page-350-1) le script " , page suivante
- <span id="page-349-2"></span>5. " Définir des [options](#page-352-1) pour la règle de script " , page 353

### 1. **Conditions préalables : Activer la fonctionnalité Labs Script**

<span id="page-349-3"></span>Pour plus d'informations sur les fonctionnalités Labs de Virtualisation de service, voir " [Comment](#page-348-0) activer les [fonctionnalités](#page-348-0) Labs " , page précédente.

### 2. **Conditions préalables : Activer la consignation**

Pour autoriser vos scripts à écrire dans le fichier journal de Virtualisation de service, ajoutez l'entrée suivante à la section **log4net** du fichier de configuration de Designer ou de Virtualisation de service Server.

```
<logger name="JavascriptLogger"> OU <logger name="CsharpRuleFileLogger">
<level value="XXX" />
```
</logger>

I

où **XXX** correspond à l'un des niveaux de consignation suivants : DEBUG, INFO, WARNING, ERROR. Par défaut, seul le niveau WARNING est activé.

Pour plus d'informations, consultez la documentation log4net.

### **Remarque :**

- <sup>l</sup> **Fichier de configuration de Service Virtualization Server :** HP.SV.StandaloneServer.exe.config, situé dans le dossier d'installation de Virtualisation de service Server sur l'ordinateur où réside l'application. Il s'agit par défaut de C:\Program Files\HP\HP Service Virtualization Server\Server\bin.
- <sup>l</sup> **Fichier de configuration de Designer :** VirtualServiceDesigner.exe.config, situé dans le dossier d'installation de Designer sur l'ordinateur où réside l'application. Il s'agit par défaut de C:\Program Files (x86)\HP\HP Service Virtualization Designer\Designer\bin\.
- . Pour plus d'informations sur les emplacements des fichiers journaux, voir "[Éditeur](#page-148-0) de [service](#page-148-0) virtuel " , page 149.

### <span id="page-350-0"></span>3. **Créer une nouvelle règle de script**

Dans l'éditeur de modèle de données, cliquez sur **Nouvelle règle > Règle de script** et sélectionnez une option :

- JavaScript
- $\cdot$  C#

<span id="page-350-1"></span>Développez la règle que vous venez de créer afin de configurer le script.

### 4. **Définir/modifier le script**

- a. Procédez de l'une des façons suivantes :
	- <sup>o</sup> Développez une règle pour configurer le script.
	- <sup>o</sup> Sélectionnez **Script > Modifier dans un nouvel onglet** pour modifier le script dans un onglet distinct. Tant que vous n'avez pas enregistré les modifications et fermé l'onglet, le contenu de la règle de script est verrouillé.
- b. Rédigez le contenu du script conformément aux directives suivantes :

**Remarque :** Les règles contiennent des commentaires servant d'instructions pour les scripts de configuration et des exemples.

- <sup>o</sup> **JavaScript :** Utilisez n'importe quelle expression JavaScript à partir du mode strict ECMAScript5, avec des objets Virtualisation de service exposés.
- <sup>o</sup> **C# :** Vous pouvez coder toute implémentation algorithmique conçue pour traiter les

messages qui sont reçus par Virtualisation de service.

Pour inclure du code dans le script qui agira sur les éléments externes, comme les fichiers du système de fichiers, de la configuration Windows, des imprimantes, du réseau, des vérifications de base de données ou d'autres programmes, vous devez spécifier ces règles dans le fichier de politique de sécurité Virtualisation de service. Pour des informations sur la configuration de fichier de politique de sécurité, voir " [Comment](#page-352-0) définir la sécurité C# " , page [suivante.](#page-352-0)

- <sup>o</sup> Vous pouvez insérer le chemin d'accès à un objet Virtualisation de service, au lieu de le saisir manuellement. Sélectionnez une règle de script puis, dans le menu **Script** de l'éditeur de modèle de données, choisissez **Insérer un chemin**. Sélectionnez un élément de données à ajouter au script.
- <sup>o</sup> Accédez aux données de demande à l'aide de **hpsv.request**.
- <sup>o</sup> Accédez aux données de réponse à l'aide de **hpsv.response**.
- <sup>o</sup> Utilisez **hpsv.logger** dans le script, pour consigner des messages dans les fichiers journaux de Virtualisation de service.
- <sup>o</sup> Pour consigner des données de demande et de réponse pour un élément de données spécifique, ajoutez la ligne suivant à la règle de script. Affectez un nom au fichier journal personnalisé et entrez des noms actuels pour les opérations de demande et de réponse et des éléments de données.

```
hpsv.dataLogger.log("<custom logfile name>.log",
hpsv.request.<request operation name>.<element1 name>.<element2
name>, hpsv.response.<response operation name>.<element1
name>.<element2 name>)
```
Les fichiers journaux sont enregistrés aux emplacements suivants :

**Pour un service qui s'exécute sur un serveur incorporé :** Les messages sont stockés dans le dossier de consignation Designer %APPDATA%\Hewlett-Packard\VirtualServiceDesigner\logs\messages\[Service Name]-[Service ID] \<custom logfile name>.log.

**Pour un service qui s'exécute sur une instance de Virtualisation de service Server :** Les messages sont stockés dans le dossier de consignation de Server %ALLUSERSPROFILE%\Hewlett-Packard\HP Service Virtualization

Server\logs\messages\[Service Name]-[Service ID]\<custom logfile name>.log .

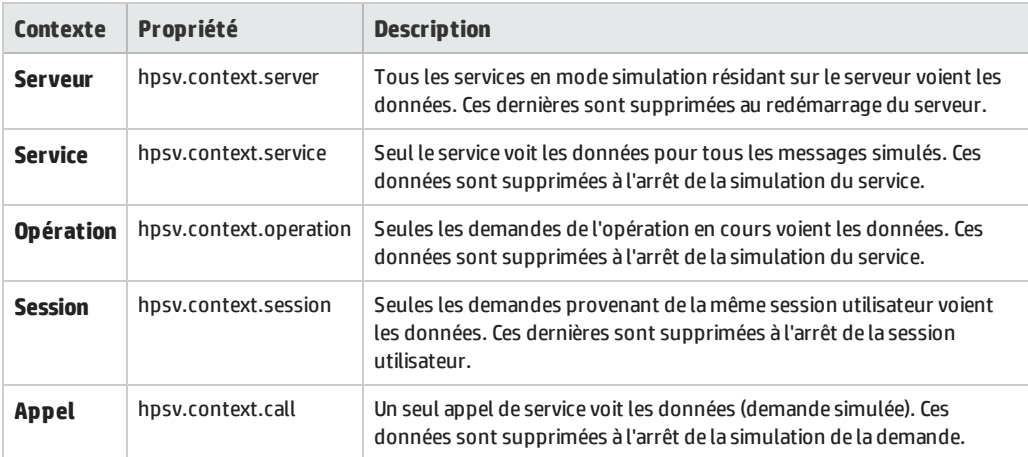

<sup>o</sup> Définissez le contexte du script à l'aide des propriétés suivantes :

### <span id="page-352-1"></span>5. **Définir des options pour la règle de script**

Par défaut, la règle de script s'exécute lors de chaque passage des règles. (Pour plus d'informations sur le fonctionnement de la simulation, voir " Processus de [simulation](#page-214-0) " , page 215.)

Pour modifier ce paramètre par défaut et réduire le temps d'UC lors de la simulation, configurez les propriétés de la règle.

Cliquez avec le bouton droit sur la règle de script, puis sélectionnez **Propriétés** pour afficher les options.

- <sup>l</sup> **Ignorer la première passe de la simulation.** Pour modifier les données remplies par une autre règle ou pour finaliser ces données, la règle de script doit disposer d'une priorité plus élevée que celle de la règle à remplacer. Toutefois, lors de la première passe de simulation, toutes les données de réponse du script n'ont pas encore été remplies par les autres règles. Le cas échéant, vous voudrez ignorer la règle de script lors de la première passe de la simulation.
- <sup>l</sup> **Exécuter la règle une seule fois.** À titre d'exemple, vous pouvez utiliser le script pour ajouter un élément à un tableau, comme l'affectation d'un identifiant à un utilisateur. À chaque exécution du script, la règle modifie la réponse, entraînant la répétition continue du processus de simulation. Le cas échéant, utilisez cette option pour exécuter la simulation correctement.

# <span id="page-352-0"></span>Comment définir la sécurité C#

La règle de script C# vous permet de coder toute implémentation algorithmique conçue pour traiter les messages qui sont reçus par Virtualisation de service.

Pour inclure du code dans le script qui agira sur les éléments externes, comme les fichiers du système de fichiers, de la configuration Windows, des imprimantes, du réseau, des vérifications de base de données ou d'autres programmes, vous devez spécifier ces règles dans le fichier de politique de sécurité Virtualisation de service.

Si vous exécutez la règle C# et qu'il manque des autorisations appropriées, un message d'erreur s'affiche dans la liste des problèmes et il est également écrit dans le fichier journal d'application de Designer/Server. Le message indique le nœud XML que vous devez ajouter au fichier de politique de sécurité pour exécuter les actions.

**Remarque :** Si l'utilisateur en cours exécutant Designer ou Server dispose d'autorisations limitées en dehors de Virtualisation de service (comme les autorisations Windows ou les autorisations pour une application externe spécifique), l'octroi d'autorisations dans la politique de sécurité ne remplace pas cette situation. Vous devez avoir les autorisations appropriées pour Windows et tout autre programme avec lequel Virtualisation de service a besoin d'interagir.

Pour plus d'informations sur les autorisations de sécurité du système .Net de Microsoft pour contrôler l'accès aux opérations et aux ressources reposant sur des politiques, voi[rhttp://msdn.microsoft.com/en-us/library/system.security.permissions\(v=vs.110\).aspx.](http://msdn.microsoft.com/en-us/library/system.security.permissions(v=vs.110).aspx)

#### Contenu de cette section :

- <sup>l</sup> " Configurer la sécurité de la règle C# " , [ci-dessous](#page-353-0)
- <span id="page-353-0"></span><sup>l</sup> " Désactiver la sécurité de la règle C# " , [ci-dessous](#page-353-1)

### **Configurer la sécurité de la règle C#**

- 1. Conditions préalables : Créez une règle de script C#. Pour plus d'informations, voir " [Comment](#page-349-1) créer une règle de [script](#page-349-1) " , page 350.
- 2. Ouvrez le fichier **CodeSecurityPolicy.xml** pour votre application Virtualisation de service selon l'emplacement où le service est exécuté :
	- <sup>l</sup> **Designer (serveur incorporé) :**Sur l'ordinateur Virtualisation de service Designer, accédez au dossier \bin du dossier d'installation de Designer. Il s'agit par défaut de C:\Program Files (x86) \HP\HP Service Virtualization Designer\Designer\bin.
	- <sup>l</sup> **Virtualisation de service Server :** Sur l'ordinateur Virtualisation de service Server, accédez au dossier \bin du dossier d'installation de Service Virtualization Server. Il s'agit par défaut de C:\Program Files\HP\HP Service Virtualization Server\Server\bin.
- 3. Pour configurer les autorisations, copiez le texte approprié du message d'erreur Virtualisation de service de la liste des problèmes dans le fichier **CodeSecurityPolicy.xml**. Exemple :

<IPermission class="System.Security.Permissions.FileIOPermission, mscorlib, Version=4.0.0.0, Culture=neutral, PublicKeyToken=b77a5c561934e089" version="1" Write="C:\demo\pirate.txt" />

- <span id="page-353-1"></span>4. Redémarrez l'application appropriée pour appliquer les modifications :
	- **· Designer** : Fermez puis rouvrez Designer.
	- <sup>l</sup> **Virtualisation de service Server :** Redémarrez le service **Virtualisation de service Server**.

### **Désactiver la sécurité de la règle C#**

Par défaut, Virtualisation de service met en oeuvre la sécurité de la règle C# en exécutant la règle de script dans un environnement sandbox. Lorsque vous exécutez une règle C#, le fichier **CodeSecurityPolicy.xml** que vous avez configuré est chargé et appliqué.

L'exécution en mode sandbox peut avoir un impact sur les performances. Dans ce cas, vous voudrez peut-être désactiver la sécurité C# et exécuter le mode non sécurisé. Si cela permet d'obtenir les meilleures performances possibles, les règles C# n'ont alors aucune restriction.

#### **Pour désactiver la sécurité de la règle C# ;**

- 1. Ouvrez le fichier de configuration Virtualisation de service :
	- <sup>l</sup> **Fichier de configuration de Service Virtualization Server :** HP.SV.StandaloneServer.exe.config, situé dans le dossier d'installation de Virtualisation de service Server sur l'ordinateur où réside l'application. Il s'agit par défaut de C:\Program Files\HP\HP Service Virtualization Server\Server\bin.
	- <sup>l</sup> **Fichier de configuration de Designer :** VirtualServiceDesigner.exe.config, situé dans le dossier d'installation de Designer sur l'ordinateur où réside l'application. Il s'agit par défaut de C:\Program Files (x86)\HP\HP Service Virtualization Designer\Designer\bin\.
- 2. Modifiez la ligne suivante et définissez **value="false"**:

<add key="Simulator.Scripting.Sandbox" value="true"/>

# <span id="page-354-0"></span>Intégration de la virtualisation de réseau

Contenu de cette section :

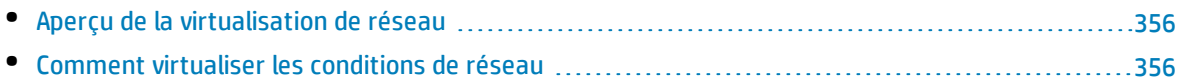

# <span id="page-355-0"></span>Aperçu de la virtualisation de réseau

L'intégration de Virtualisation de service avec les capacités de virtualisation de réseau HP permet de simuler un réseau réel que vous pouvez utiliser avec vos services virtuels.

Vous pouvez simuler la communication sur un réseau réel entre un client et un serveur en définissant des emplacements d'origine et de destination et en définissant des conditions de fonctionnement du réseau comme la latence, la perte de paquets et la bande passante.

Pour plus d'informations, voir " Comment virtualiser les conditions de réseau " , [ci-dessous.](#page-355-1)

# <span id="page-355-1"></span>Comment virtualiser les conditions de réseau

Cette tâche explique comment définir un environnement réseau virtuel que pourront utiliser vos services virtuels.

Pour plus d'informations sur la virtualisation des conditions de réseau, voir " [Aperçu](#page-355-0) de la [virtualisation](#page-355-0) de réseau " , ci dessus.

#### Cette tâche comprend les étapes suivantes :

- <sup>l</sup> " Conditions préalables " , [ci-dessous](#page-355-2)
- <sup>l</sup> " [Configurer](#page-356-0) des modèles de réseau " , page suivante
- " Affecter un modèle de réseau à une [configuration](#page-356-1) d'agent " , page suivante
- <sup>l</sup> " Modifier des [modèles](#page-356-2) de réseau " , page suivante

### <span id="page-355-2"></span>1. **Conditions préalables**

a. Activez la fonctionnalité Labs **Virtualisation de réseau**.

Pour plus d'informations sur les fonctionnalités Labs de Virtualisation de service, voir ["](#page-347-0) [Virtualisation](#page-347-0) de service Labs " , page 348.

b. HP Network Virtualization et l'éditeur Location Editor doivent être installés sur l'ordinateur où réside Virtualisation de service Server.

Pour plus d'informations sur les versions prises en charge, reportez-vous à la matrice de prise en charge sur le site HP Software Support à l'adresse : [http://h20230.www2.hp.com/sc/support\\_matrices.jsp.](http://h20230.www2.hp.com/sc/support_matrices.jsp)

c. Configurez Virtualisation de service Server pour la connexion à Network Virtualization.

Accédez au fichier HP.SV.StandaloneServer.exe.config, situé dans le dossier d'installation de Virtualisation de service Server sur l'ordinateur où réside l'application. Il s'agit par défaut de C:\Program Files\HP\HP Service Virtualization Server\Server\bin.

Configurez les propriétés des sections suivantes en fonction des définitions du système Network Virtualization :

<sup>o</sup> **Shunra Network Virtualization - NV Agent (Engine).**

Modifiez les propriétés Host, Port, Protocol, UserName et Password. Ces paramètres permettent à Virtualisation de service Server d'accéder au moteur de virtualisation de réseau.

#### <sup>o</sup> **Shunra Network Virtualization - Location Editor**

Modifiez les propriétés Host, Port, Protocol, UserName et Password. Ces propriétés de connexion permettent à Virtualisation de service Designer d'explorer le site Web de l'éditeur Network Virtualization Location Editor.

### <span id="page-356-0"></span>2. **Configurer des modèles de réseau**

Définissez un ensemble de caractéristiques réseau à utiliser avec les services virtuels.

- a. Dans le menu principal, sélectionnez **Outils > Options** et cliquez sur la page **Virtualisation de réseau**.
- b. Cliquez sur **Ajouter**. L'interface de définition des options de virtualisation de Network Virtualization s'affiche.

Procédez de l'une des façons suivantes :

- <sup>o</sup> **Import from library (Importer à partir de la bibliothèque).** Importez un emplacement existant.
- <sup>o</sup> **Custom (Personnaliser).** Définissez des paramètres réseau manuellement.
- <sup>o</sup> **Advanced (Avancé).** Sélectionnez un fichier d'émulation .ntxx prédéfini créé dans l'éditeur Network Editor Virtualization Network et enregistré dans le système de fichiers.
- <sup>o</sup> **Copiez un modèle existant.** Sélectionnez un modèle de réseau existant et cliquez sur **Duplicate** (Dupliquer). Le modèle sélectionné est copié. Vous pouvez modifier ses paramètres et l'enregistrer en tant que nouveau modèle de réseau.

### <span id="page-356-1"></span>3. **Affecter un modèle de réseau à une configuration d'agent**

Sélectionnez un modèle de réseau pour une configuration d'agent HTTP. Ce modèle de réseau est ensuite utilisé par tous les services virtuels qui utilisent cette configuration d'agent.

- a. Dans le menu principal, sélectionnez **Outils >Options** et cliquez sur la page **Agents**.
- b. Sélectionnez une configuration d'agent HTTP existante ou définissez-en une nouvelle.
- c. Dans le volet droit, cliquez sur l'onglet **Virtualisation de réseau**.
- d. Sélectionnez un modèle de réseau pour l'agent à utiliser.
- <span id="page-356-2"></span>e. Pour configurer des modèles de réseau, cliquez sur **Gérer les modèles de réseau**.

### 4. **Modifier des modèles de réseau**

Pour modifier des modèles de réseau existants :

### Dans le menu principal, sélectionnez **Outils > Options** et cliquez sur la page **Virtualisation de réseau**.

Pour chaque modèle de réseau, le volet droit affiche les agents Virtualisation de service qui l'utilisent. Vous pouvez associer un agent au modèle de réseau sélectionné ou l'en dissocier.

Cliquez sur le lien d'un nom d'agent pour afficher des informations sur l'agent.

# <span id="page-357-0"></span>Importation de fichiers PCAP

Contenu de cette section :

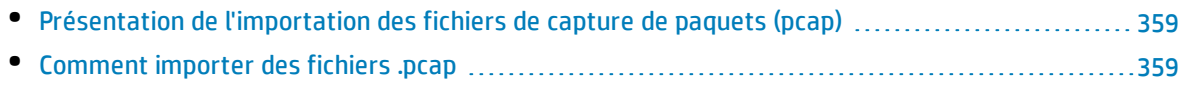

# <span id="page-358-0"></span>Présentation de l'importation des fichiers de capture de paquets (pcap)

Vous pouvez importer des fichiers .pcap pour utiliser le trafic réseau capturé dans votre simulation.

Par exemple, lorsqu'il est impossible d'utiliser l'apprentissage Virtualisation de service pour enregistrer le comportement du service réel, vous pouvez collecter les données dont vous avez besoin avec un analyseur de paquets (renifleur). Une fois la capture de paquets terminée, vous pouvez importer les fichiers .pcap dans HP Virtualisation de service.

Virtualisation de service vous permet d'importer tous les flux de données dans le fichier ou d'en sélectionner certains uniquement.

Pour plus d'informations, voir " Comment importer des fichiers .pcap " , [ci-dessous](#page-358-1).

# <span id="page-358-1"></span>Comment importer des fichiers .pcap

Vous pouvez importer des fichiers .pcap pour utiliser le trafic réseau capturé dans votre simulation.

- Pour plus d'informations sur l'importation des fichiers pcap, voir " [Présentation](#page-358-0) de [l'importation](#page-358-0) des fichiers de capture de paquets (pcap) " , ci dessus.
- Seuls les services qui utilisent le transport HTTP peuvent importer des fichiers .pcap.
- 1. Conditions préalables : Activez la fonctionnalité Labs **Pcap**. Pour plus d'informations sur les fonctionnalités Labs de Virtualisation de service, voir " [Virtualisation](#page-347-0) de service Labs " , page 348.
- 2. Dans l'éditeur de modèle de données, développez une règle.
- 3. Dans le volet Opérations, vérifiez que c'est bien le nom du service virtuel qui est sélectionné, et non une opération individuelle.
- 4. Cliquez avec le bouton droit sur la règle de données et sélectionnez **Importer Pcap**.
- 5. Sélectionnez un fichier .pcap stocké dans le système de fichiers.
- 6. Pour les services REST, sélectionnez un espace d'URI particulier dans lequel importer les données.
- 7. Dans la boîte de dialogue Sélectionner des flux, sélectionnez un ou plusieurs flux à importer.

La boîte de dialogue Sélectionner des flux contient tous les flux TCP pouvant être utilisés dans le fichier .pcap. Virtualisation de service ignore les flux TCP contenant des espaces.

La colonne **Taille** indique le nombre total d'octets dans les flux de demande et de réponse.

**Astuce :** Cliquez sur une adresse source ou de destination pour afficher le chemin complet de la source/destination de la connexion TCP.